**Руководство по конфигурированию и применению** P/N 20001715, Версия В Сентябрь 2006

# **Преобразователи Micro Motion Серии 1000 и 2000**

## **Руководство по конфигурированию и применению**

- Модель 1500 с аналоговыми выходами
- Модель 1700 с аналоговыми выходами
- Модель 1700 с искробезопасными выходами
- Модель 2500 с конфигурируемыми входом/выходами
- Модель 2700 с аналоговыми выходами
- Модель 2700 с искробезопасными выходами
- Модель 2700 с конфигурируемыми входом/выходами

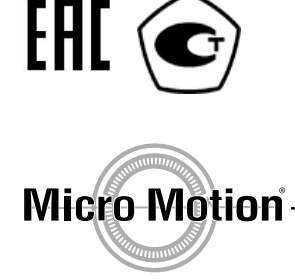

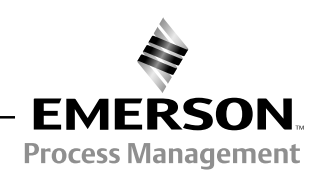

©2006, Micro Motion, Inc. Авторские права защищены. ELITE и ProLink являются зарегистрированными торговыми марками, а MVD и MVD Direct Connect являются торговыми марками компании Micro Motion Inc., Boulder, Colorado. Micro Motion является зарегистрированной торговой маркой компании Micro Motion, Inc. Boulder, Colorado. Логотипы Micro Motion и Emerson являются торговыми и сервисными марками компании Emerson Electric Co. Все другие торговые марки являются собственностью соответствующих компаний.

## **Содержание**

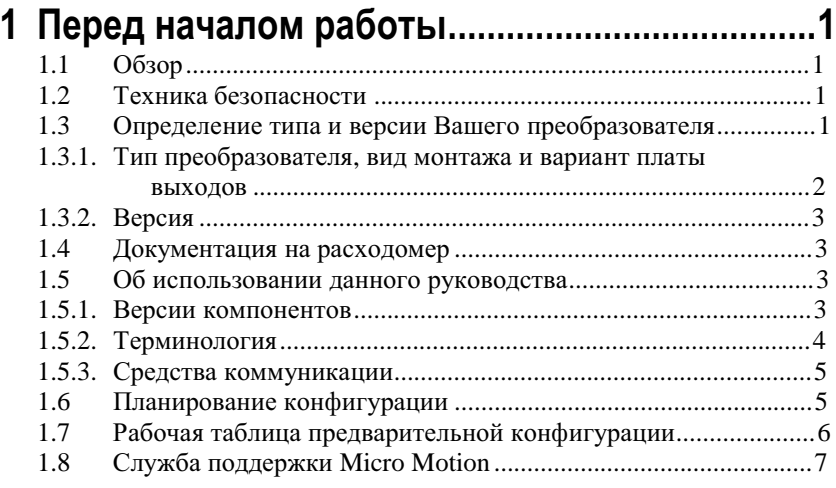

## **2 Использование Дисплея преобразователя...9**

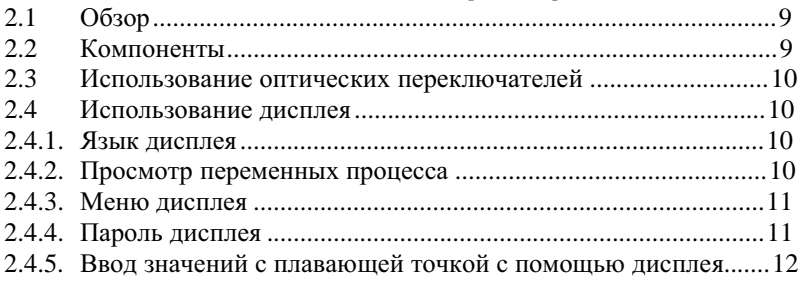

## **3 Подключение с помощью ПО ProLink II и Pocket ProLink................................................15**

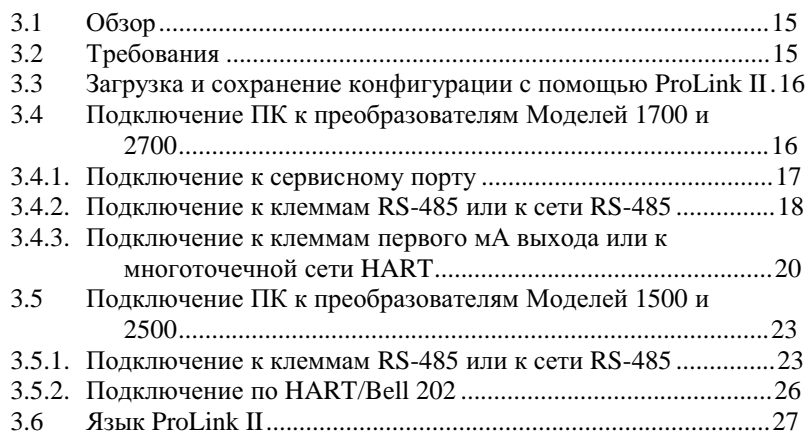

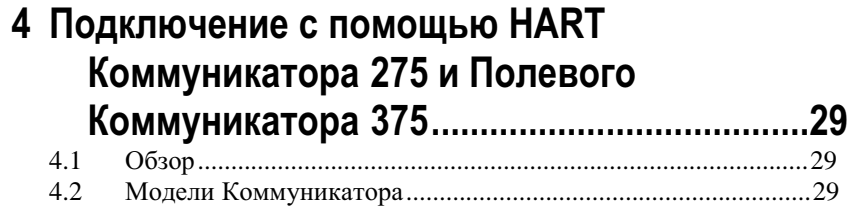

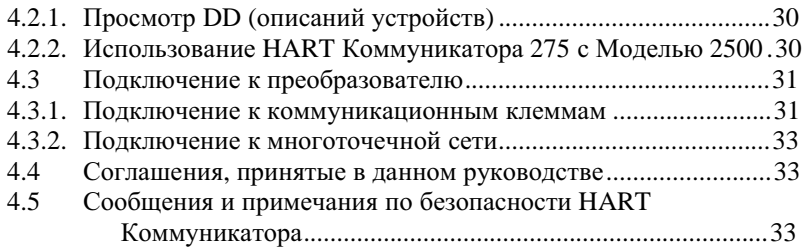

#### **5 Запуск расходомера.........................................35** 5.1 Обзор............................................................................................35 5.2 Включение питания ....................................................................36 5.2.1. Способы коммуникации после включения питания................36 5.3 Выполнение теста контура.........................................................37 5.4 Подстройка миллиамперных выходов ......................................38 5.5 Установка нуля расходомера .....................................................39

5.5.1. Подготовка к установке нуля расходомера ..............................39 5.5.2. Установка нуля расходомера с помощью дисплея ..................40

## **6 Обязательное конфигурирование**

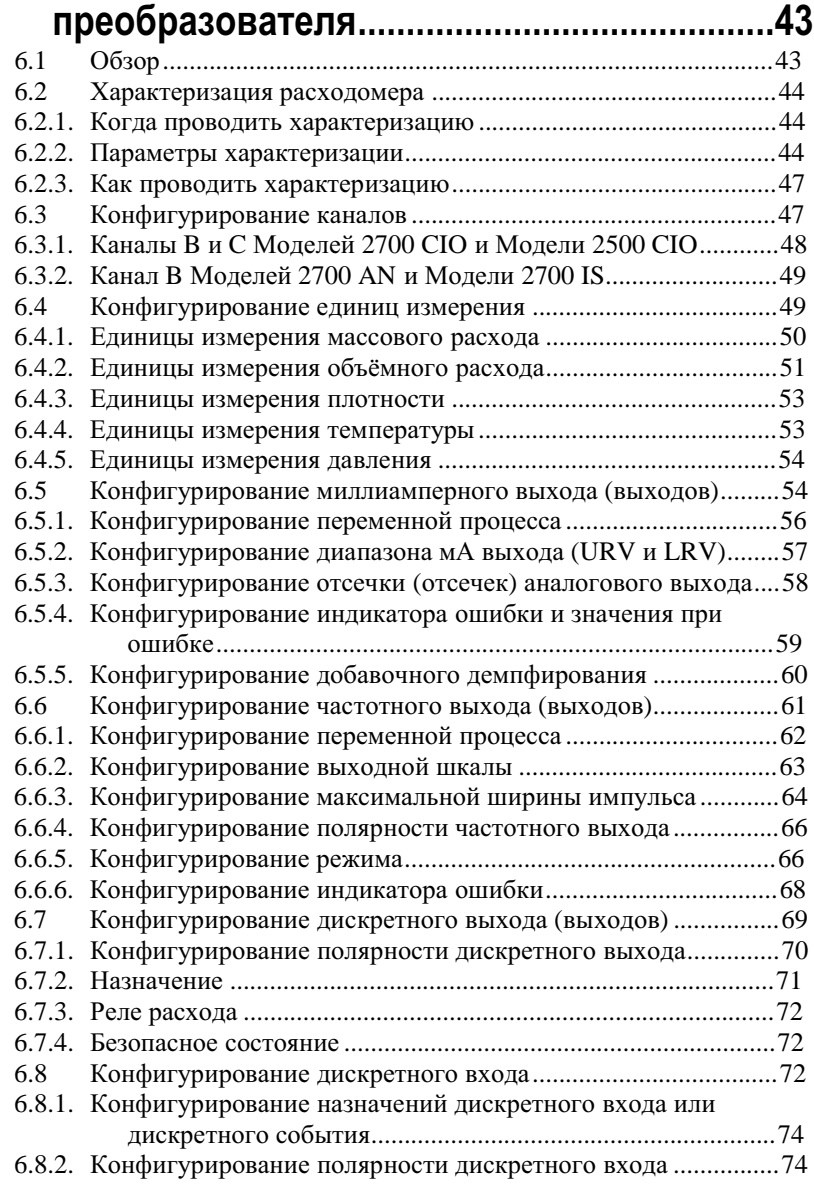

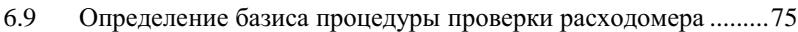

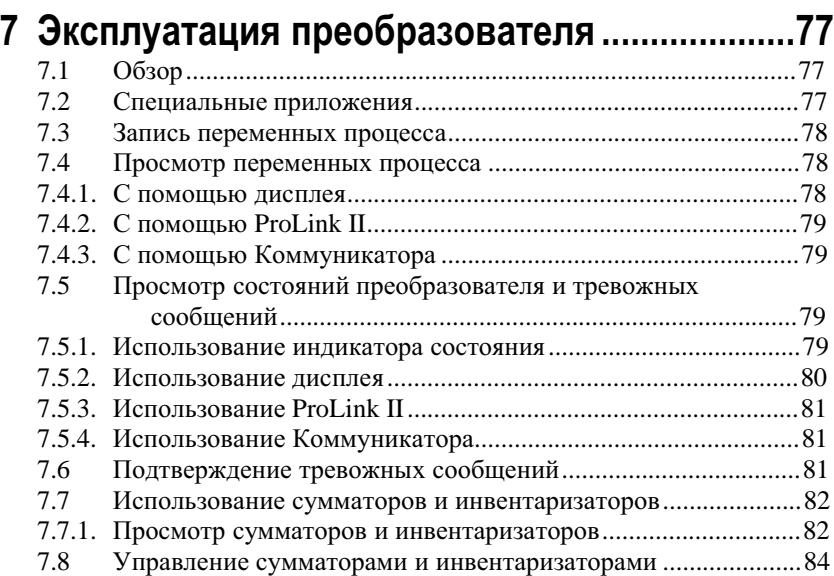

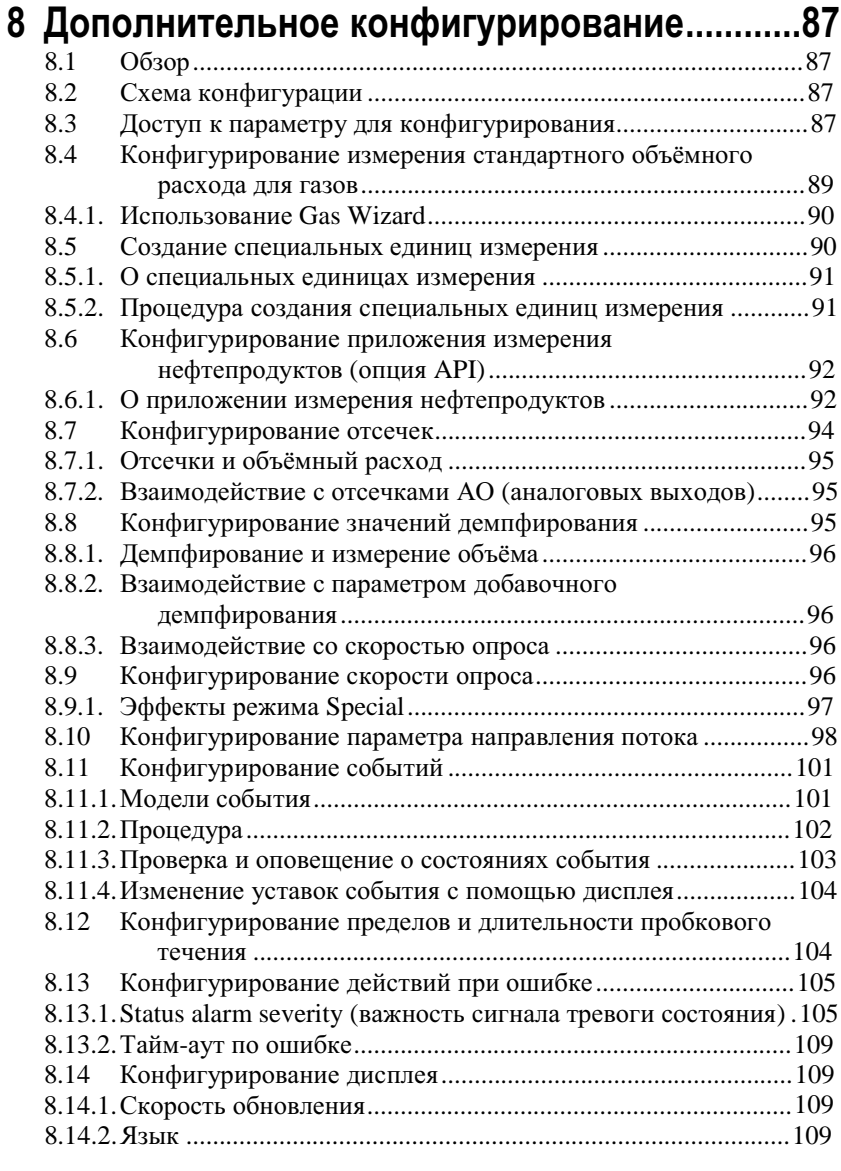

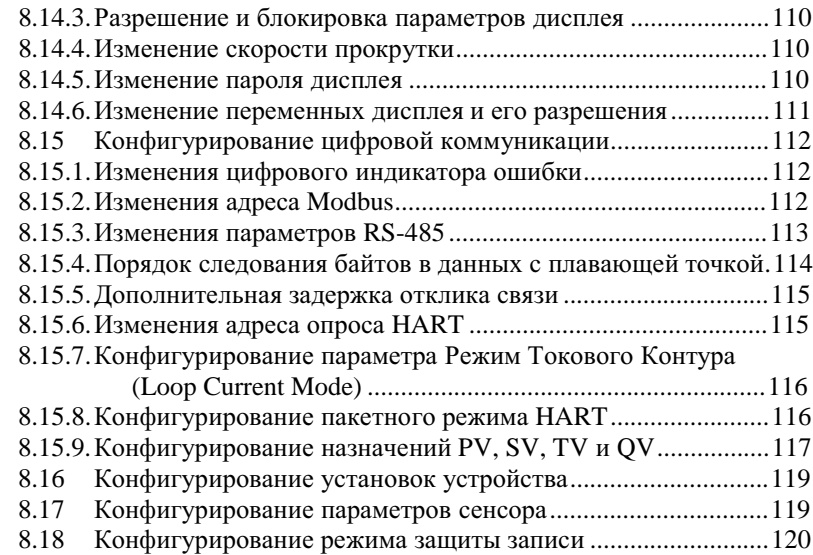

## **9 Компенсация давления, компенсация**

## **температуры и опрос внешних устройств121**

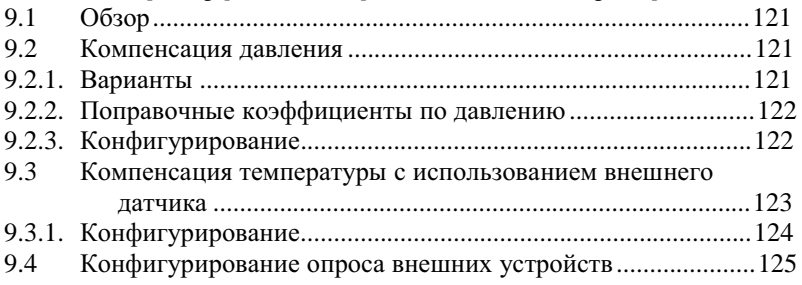

## **10 Определение качества измерений ..........129**

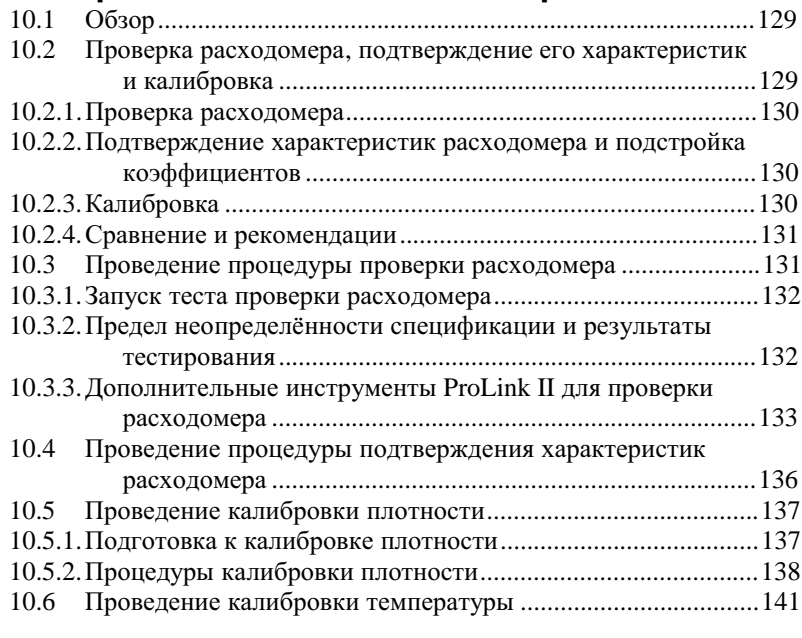

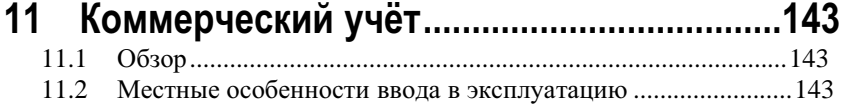

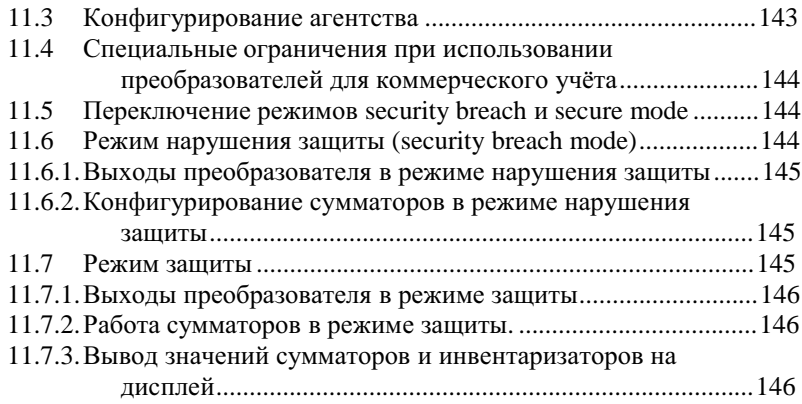

## **12 Поиск и устранение неисправностей......147**

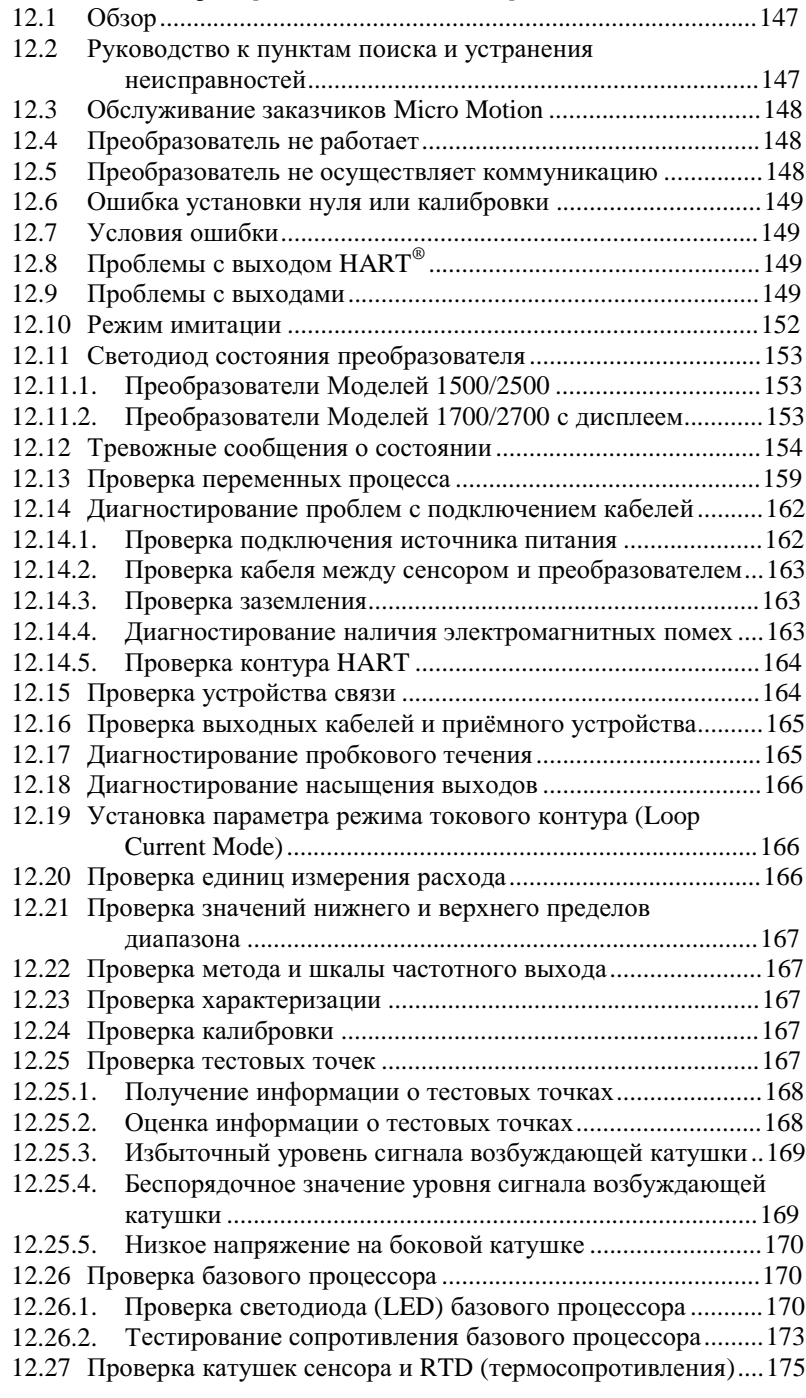

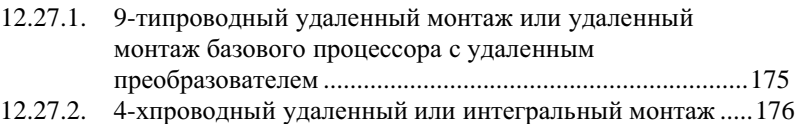

## **Приложение A Значения по умолчанию и**

## **диапазоны....................................................181**

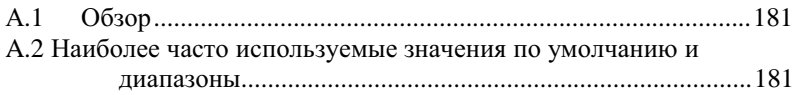

### **Приложение B Варианты монтажа и**

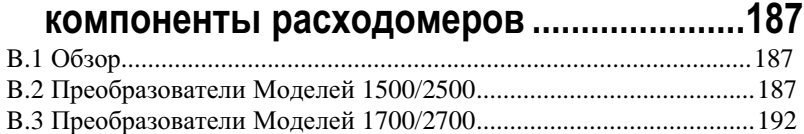

#### **Приложение C Блок-схемы меню-Преобразователи Модели 1500AN ..........199**

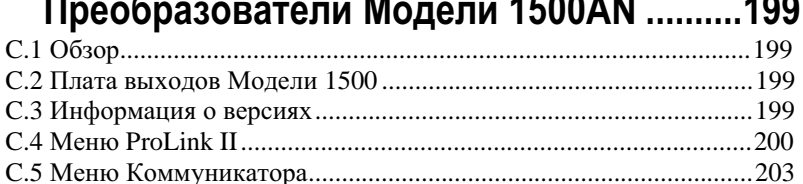

## **Приложение D Блок-схемы меню-**

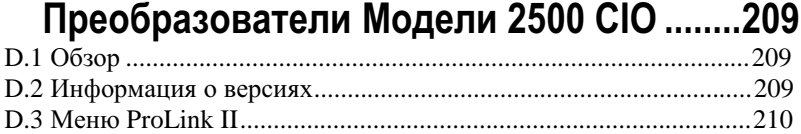

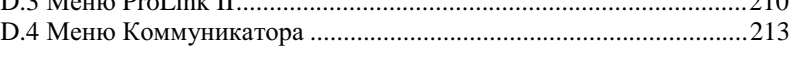

## **Приложение E Блок-схемы меню-Преобразователи Модели 1700/2700 AN 219**

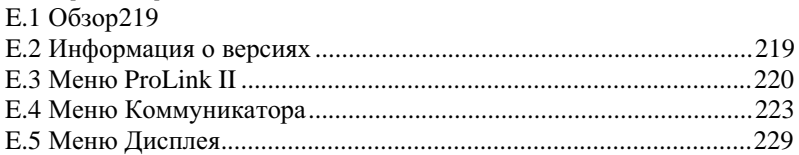

## **Приложение F Блок-схемы меню-**

## **Преобразователи Модели 1700/2700 IS ..237**

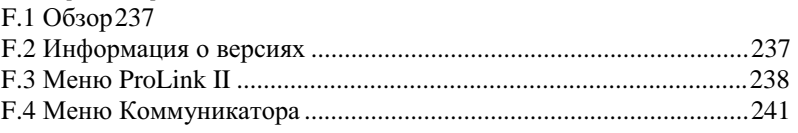

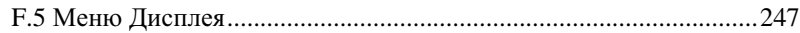

# **Приложение G Блок-схемы меню-**

## **Преобразователи Модели 1700/2700 CIO255**

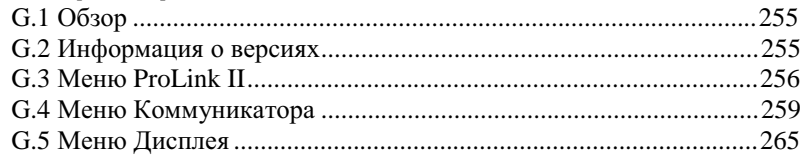

## **Приложение H Коды дисплея и Сокращения275**

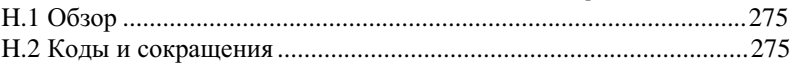

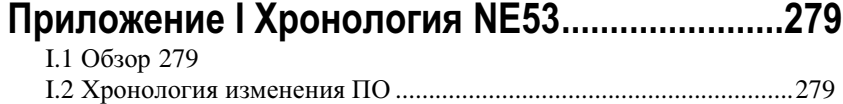

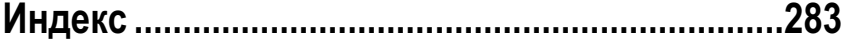

**Содержание** *продолжение*

# **1 Перед началом работы**

#### **1.1 Обзор**

Данная глава содержит указания по использованию настоящего руководства, а также рабочую таблицу предварительной конфигурации. Настоящее руководство описывает процедуры, необходимые для запуска, конфигурирования, эксплуатации, обслуживания, а также поиска и устранения неисправностей для следующих преобразователей Серий 1000 и 2000:

- Модель 1500 с платой аналоговых выходов
- Модель 1700 с платой искробезопасных выходов
- Модель 1700 с платой аналоговых выходов
- Модель 2500 с платой конфигурируемых входом/ выходами
- Модель 2700 с платой аналоговых выходов
- Модель 2700 с платой искробезопасных выходов
- Модель 2700 с платой конфигурируемых входом/ выходами

Если Вы не знаете, какой преобразователь перед Вами, обратитесь к Разделу 1.3 с инструкциями по определению типа преобразователя по номеру модели на идентификационной табличке преобразователя.

*Примечание: Информация по конфигурированию и использованию преобразователей Модели 2700 с платой полевой шины Foundation™ , преобразователей Модели 2700 с Profibus-PA и преобразователей Модели 1500 с приложением налива и дозирования приводится в отдельныхруководствах. См. Руководство на Ваш преобразователь.*

#### **1.2 Техника безопасности**

В данном руководстве приводится информация по технике безопасности, необходимая для защиты персонала и оборудования. Перед выполнением каждого следующего шага внимательно прочитайте информацию по технике безопасности.

#### **1.3 Определение типа и версии Вашего преобразователя**

Для конфигурирования, эксплуатации, поиска неисправностей преобразователя, Вам необходимо знать тип преобразователя, вид монтажа, вариант платы выходов и другую информацию. В данном разделе даются разъяснения по этим вопросам. Запишите эту информацию в рабочую таблицу предварительного конфигурирования в Разделе 1.7.

#### **1.3.1. Тип преобразователя, вид монтажа и вариант платы выходов**

Для определения типа преобразователя, вида монтажа и варианта платы выходов:

- 1. Воспользуйтесь номером модели преобразователя, представленного на идентификационной табличке преобразователя, прикреплённой к нему.
	- Номер модели преобразователя Модели 1500 имеет вид **1500хххххххххх**.
	- Номер модели преобразователя Модели 2500 имеет вид **2500хххххххххх**.
	- Номер модели преобразователя Модели 1700 имеет вид **1700хххххххххх**.
	- Номер модели преобразователя Модели 2700 имеет вид **2700хххххххххх.**
- 2. Пятый знак в номере модели (**ххххХххххххххх**) указывает на заказанный вид монтажа:
	- **R** = удалённый (удалённый 4-хпроводный монтаж)
	- $I =$ интегральный (преобразователь смонтирован на сенсоре)
	- **C** = сборка преобразователь/базовый процессор (удалённый 9-типроводный монтаж)
	- **B** = удалённый базовый процессор с удалённым процессором
	- **D =** под DIN рейку (для преобразователей Моделей 1500 и 2500 удалённого 4-хпроводного монтажа)

*Примечание: Дополнительная информация о видахмонтажа содержится в Приложении B.*

- 3. Восьмой знак в номере модели (**хххххххХхххххх**) указывает на вариант платы выходов:
	- **A** = преобразователь с платой аналоговых выходов (один мА, один частотный, один RS-485)
	- **B** = преобразователь с платой конфигурируемых входом/выходами, конфигурация выходов по умолчанию (два мА, один частотный)
	- **С** = преобразователь с платой конфигурируемых входом/ выходами, конфигурация заказчика
	- **D** = преобразователь с платой искробезопасных выходов

*Примечание: Остальные знаки в номере модели указывают на условия, не влияющие на конфигурацию или эксплуатацию преобразователя.*

Ниже приведены примеры, иллюстрирующие использование номера модели для определения типа преобразователя, вида монтажа и варианта платы выходов:

- **1700RxxAxxxxxx** = Модель 1700 удалённого преобразователя с платой аналоговых выходов
- **2700CxxDxxxxxx** = Модель 2700 сборки преобразователь/базовый процессор с платой искробезопасных выходов

#### **1.3.2. Версия**

Различные варианты конфигурации доступны с различными версиями компонентов. В Таблице 1-1 приводится информация о версиях, которая Вам, возможно, понадобится, а также способ получения этой информации.

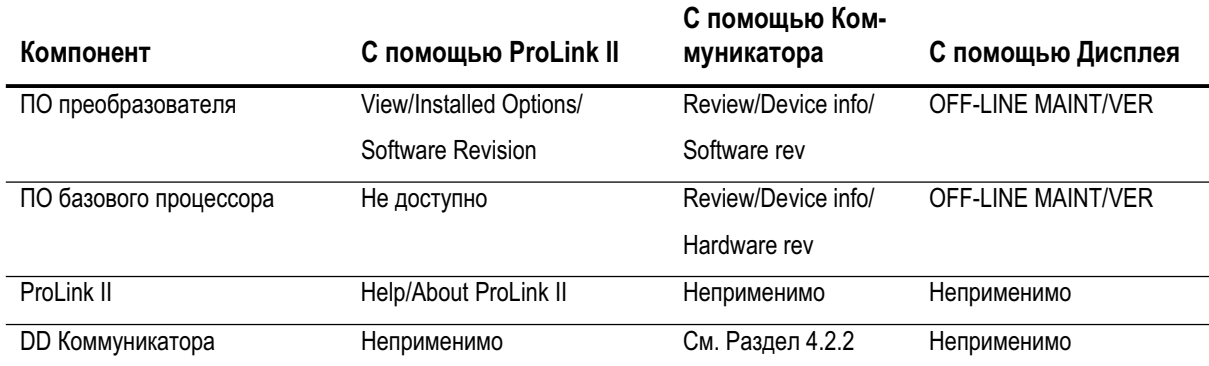

#### **Таблица 1-1 Получение информации о версии**

#### **1.4 Документация на расходомер**

В Таблице 1-2 приведены источники дополнительной информации

преобразователям

#### **Таблица 1-2 Источники дополнительной информации о расходомере**

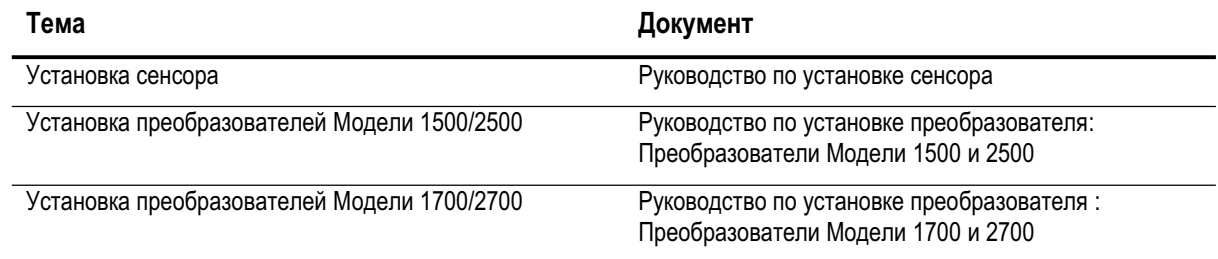

В данном руководстве описаны свойства и процедуры, применимые ко всем или почти ко всем преобразователям Серий 1000 и 2000. Для того, чтобы помочь Вам определить темы, относящиеся к Вашему преобразователю, рядом с заголовком темы приводится список преобразователей (см. пример слева от данного абзаца). При отсутствии списка рядом с заголовком темы, она относится ко всем

#### **1.5 Об использовании данного руководства**

- Модель 1500 AN
- Модель 1700 AN
- Модель 1700 IS
- Модель 2500 CIO
- Модель 2700 AN
- Модель 2700 IS
- Модель 2700 CIO

#### **1.5.1. Версии компонентов**

Содержание данного руководства в целом относится к преобразователю с версией программного обеспечения 5.0, подключённому к стандартному базовому процессору (версия 2.5) или усовершенствованному базовому процессору (версия 3.21). Ранние версии программного обеспечения преобразователей и базовых процессоров похожи, но не идентичны. Существенные различия в программном обеспечении различных версий отмечены в данном руководстве, однако упоминаются не все из них.

### **1.5.2. Терминология**

В Таблице 1-3 приведены определения терминов и обозначений, используемых в данном руководстве.

**Таблица 1-3 Термины и обозначения, используемые в данном руководстве**

| Термин      | Определение                                                                                                    |
|-------------|----------------------------------------------------------------------------------------------------|
| Серия 1000  | Относится к преобразователям:<br>• Модель 1500<br>• Модель 1700                                                                                                    |
| Серия 2000  | Относится к преобразователям:<br>• Модель 2500<br>• Модель 2700                                                                                                    |
| Модель 1500 | Относится к преобразователю:<br>• Модели 1500 с платой аналоговых выходов                                                                                                    |
| Модель 1700 | Относится к преобразователям:<br>• Модель 1700 с платой аналоговых выходов<br>• Модель 1700 с платой искробезопасных выходов                                                                       |
| Модель 2500 | Относится к преобразователю:<br>• Модель 2500 с платой конфигурируемых входом/выходами                                                                                                    |
| Модель 2700 | Относится к преобразователям:<br>• Модель 2700 с платой аналоговых выходов<br>• Модель 2700 с платой искробезопасных выходов<br>• Модель 2700 с платой конфигурируемых входом/выходами             |
| <b>AN</b>   | Плата аналоговых выходов. Поставляется с преобразователями:<br>• Модель 1500 с платой аналоговых выходов<br>• Модель 1700 с платой аналоговых выходов<br>• Модель 2700 с платой аналоговых выходов |
| <b>IS</b>   | Плата искробезопасных выходов. Поставляется с преобразователями:<br>• Модель 1700 с платой искробезопасных выходов<br>• Модель 2700 с платой искробезопасных выходов                               |
| CIO         | Плата конфигурируемых входом/выходами. Поставляется с преобразователями:<br>• Модель 2500 с платой конфигурируемых входом/выходами<br>• Модель 2700 с платой конфигурируемых входом/выходами       |

#### **1.5.3. Средства коммуникации**

Большинство процедур, описываемых в данном руководстве, нуждаются в средствах коммуникации. В Таблице 1-4 приводится список, обсуждаемых в данном руководстве преобразователей и коммуникационных средств, которые могут быть использованы с ними.

#### **Таблица 1-4 Преобразователи и средства коммуникации**

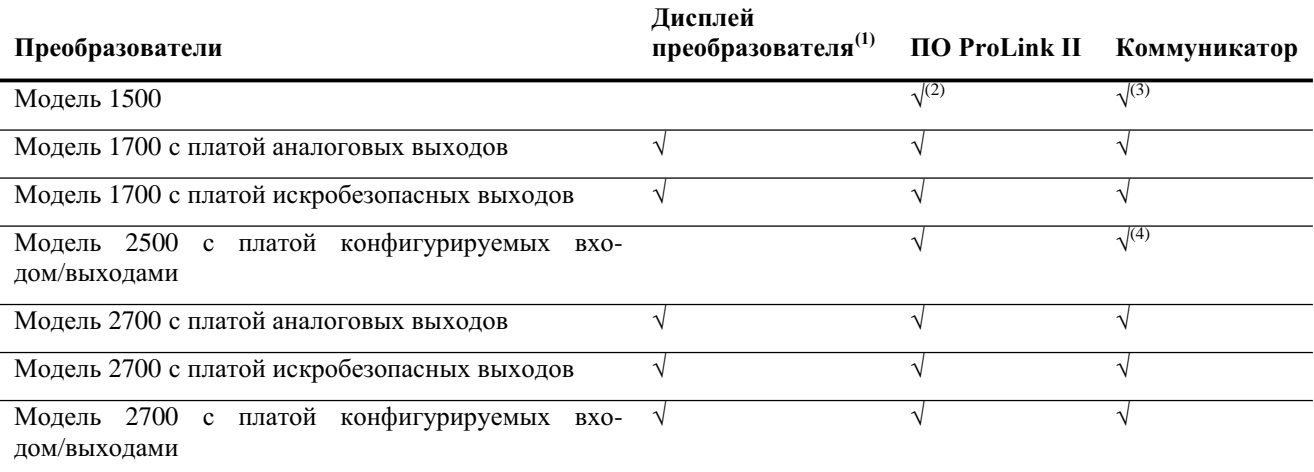

*(1) Преобразователи Моделей 1700 или 2700 могут быть заказаны с дисплеем или без него*

*(2) Необходим ProLink II v2.1 или более поздний.*

*(3) Необходим полевой Коммуникатор* 375.

*(4) Частично поддерживается HART Коммуникатором 275; для полной поддержки необходим полевой Коммуникатор 375.* 

В данном руководстве:

- Основная информация об использовании дисплея приведена в Главе 2.
- Основная информация о ProLink II и о подключении ProLink II к преобразователю приведена в Главе 3. Дополнительная информация содержится в руководстве на ProLink II, доступной на сайте Micro Motion (www.micromotion.com).
- Основная информация о HART Коммуникаторе 275, полевом Коммуникаторе 375 и об их подключении к преобразователю приведена в Главе 4. Дополнительная информация содержится в руководствах на Коммуникаторы, доступной на сайте Micro Motion (www.micromotion.com).

Вы можете воспользоваться и другими инструментами Emerson Process Management, например AMS. Использование AMS не обсуждается в данном руководстве, однако пользовательский интерфейс, предоставляемый AMS, аналогичен пользовательскому интерфейсу ProLink II.

#### **1.6 Планирование конфигурации**

Рабочая таблица предварительной конфигурации в Разделе 1.7 предоставляет место для записи информации о Вашем расходомере (преобразователе и сенсоре) и варианте его использования. Эта информация повлияет на варианты конфигурации по мере работы с настоящим руководством. Заполняйте таблицу и сверяйтесь с ней во время конфигурирования. Для получения необходимой информации Вам, возможно, понадобится консультация механиков и технологов.

При конфигурировании нескольких преобразователей, сделайте копии таблицы и заполняйте их отдельно для каждого преобразователя.

### **1.7 Рабочая таблица предварительной конфигурации**

*Примечание: Не во всехпреобразователяхвсе опции возможны.*

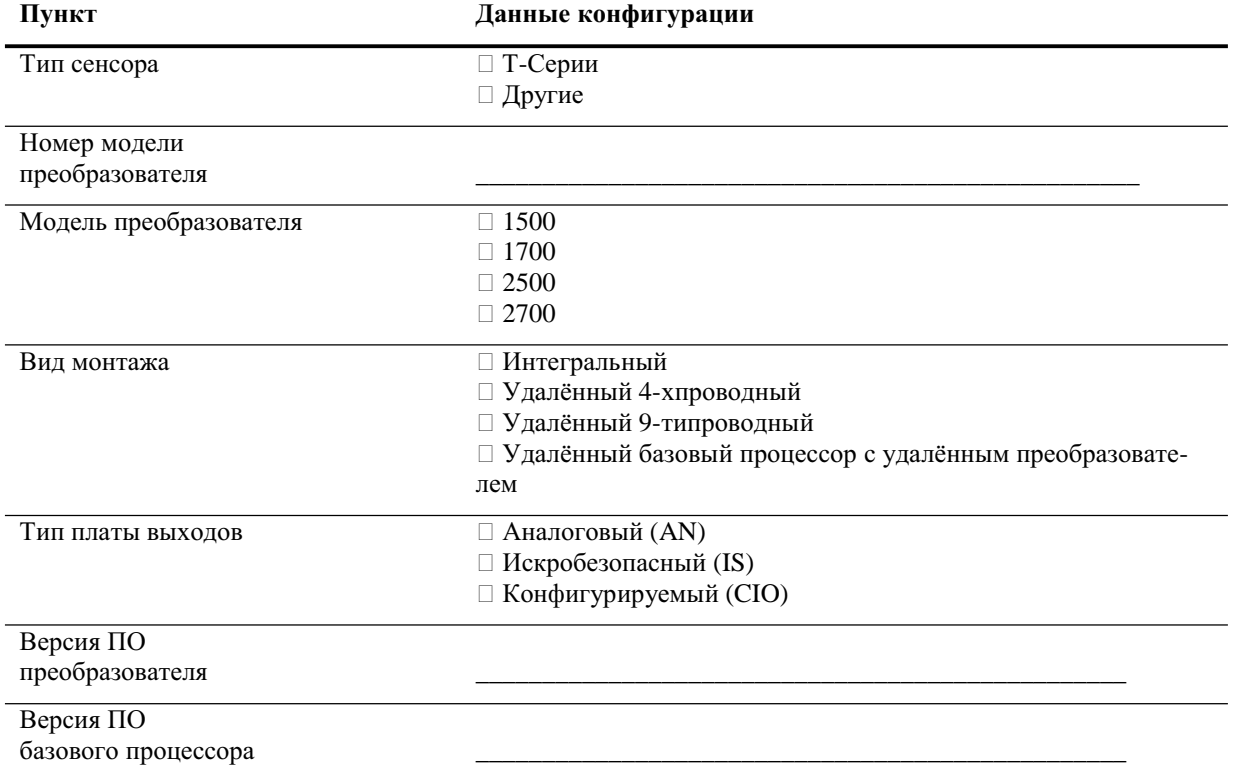

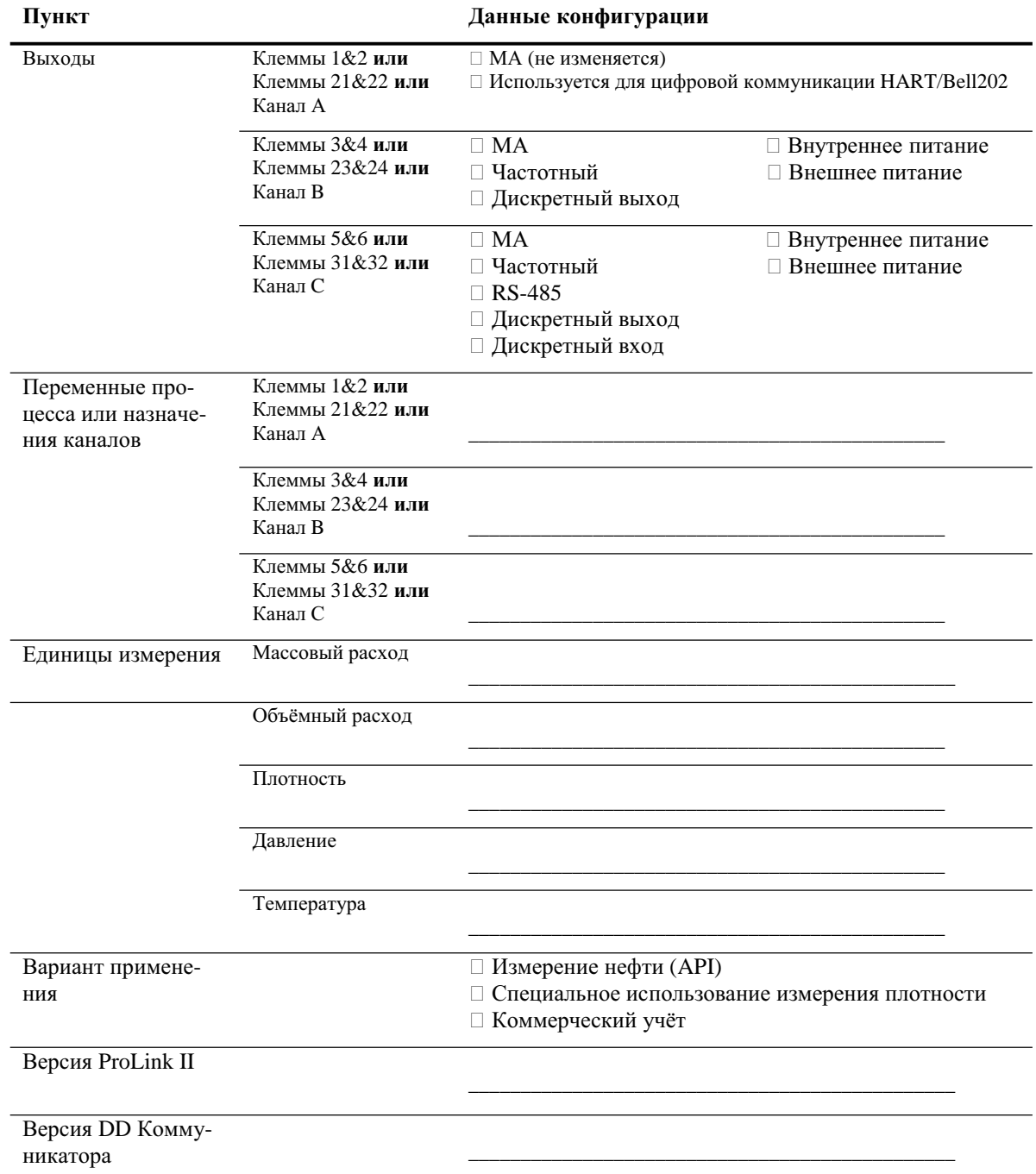

### **1.8 Служба поддержки Micro Motion**

Для получения технической поддержки, обратитесь в ближайший к Вам центр:

- В США, **800-522-MASS** (1-800-522-6277) (звонок бесплатный)
- В Европе, +31 (0) 318 495 670 (Нидерланды)
- В России +7 495 981 9811

Заказчики за пределами США могут также воспользоваться адресом электронной почты

*International.Support@EmersonProcess.com.*

**Перед началом работы**

# **2 Использование Дисплея преобразователя**

### **2.1 Обзор**

- Модель 1700 AN
- Модель 1700 IS
- Модель 2700 AN
- Модель 2700 IS
- Модель 2700 CIO

С помощью дисплея можно провести основные операции по конфигурированию и обслуживанию. В данной главе описан пользовательский интерфейс дисплея преобразователя. Обсуждаются следующие темы:

- Компоненты дисплея (см. Раздел 2.2)
- Использование оптических переключателей **Scroll (Прокрутка**) и **Select (Выбор)** (см. Раздел 2.3)
- Использование дисплея (см. Раздел 2.4)

Имейте в виду, что преобразователи Моделей 1500 и 2500 не содержат дисплея, а преобразователи Моделей 1700 и 2700 могут быть заказаны как с дисплеем, так и без него. Не все функции конфигурирования и эксплуатации осуществимы с помощью дисплея. При необходимости в дополнительных функциях или при отсутствии дисплея, для связи с преобразователем Вам придётся воспользоваться либо ProLink II, либо Коммуникатором.

#### **2.2 Компоненты**

На Рисунке 2-1 показаны компоненты дисплея.

#### **Рисунок 2.1 Компоненты дисплея**

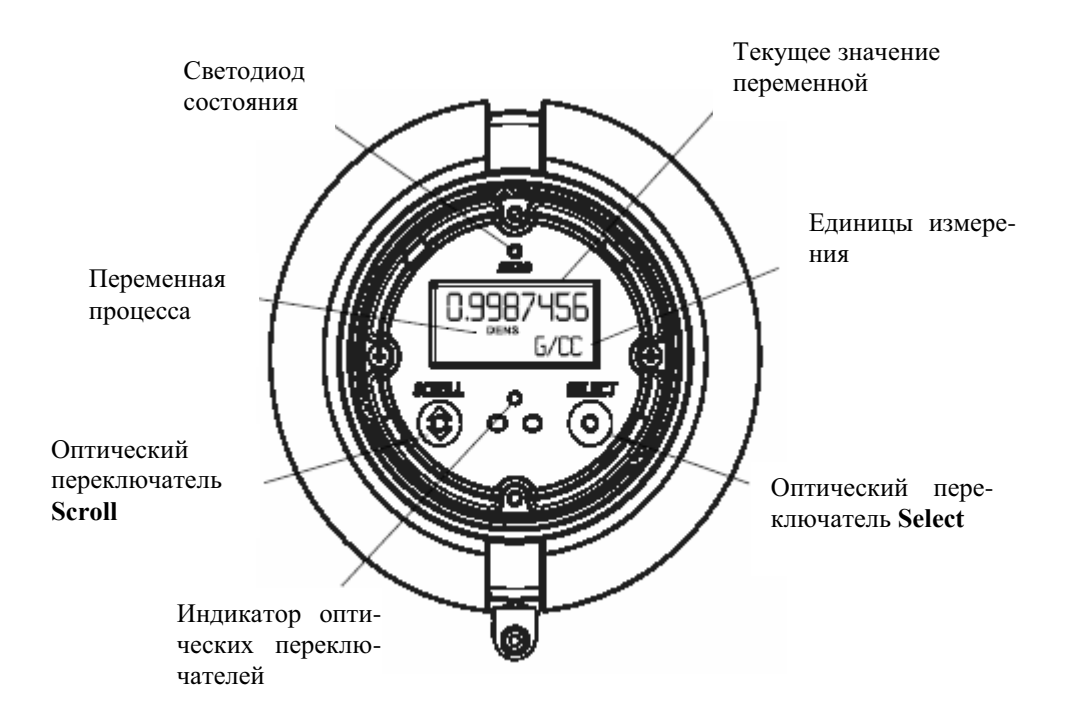

#### **2.3 Использование оптических переключателей**

Оптические переключатели **Scroll (Прокрутка)** и **Select (Выбор)** используются для управления дисплеем преобразователя. Для активирования оптического переключателя, коснитесь стекла напротив оптического переключателя или поднесите Ваш палец к месту оптического переключателя близко к стеклу. Индикатор оптического переключателя будет гореть красным светом при активации одного оптического переключателя и мигать красным- при одновременной активации обоих оптических переключателей.

#### **ПРЕДУПРЕЖДЕНИЕ** !

**Снятие крышки дисплея во взрывоопасной атмосфере может привести к взрыву**.

При использовании оптических переключателей не снимайте крышку дисплея. Для активирования оптического переключателя, коснитесь стекла напротив оптического переключателя или поднесите Ваш палец к месту оптического переключателя близко к стеклу.

#### **2.4 Использование дисплея**

Дисплей используется для просмотра переменных процесса и для доступа к меню конфигурирования и обслуживания трансмиттера.

#### **2.4.1. Язык дисплея**

Дисплей может быть сконфигурирован на использование одного из следующих языков:

- Английский
- Французский
- Испанский
- Немецкий

Из-за ограничений аппаратного и программного обеспечений, в не-английских меню дисплея могут появляться английские слова и термины. Информация о кодах и сокращениях, используемых в дисплее, содержится в Приложении H.

Информация о конфигурировании языка дисплея приведена в Разделе 8.14.2.

В данном руководстве в качестве языка дисплея используется английский язык.

#### **2.4.2. Просмотр переменных процесса**

При обычном использовании, строка Process variable дисплея содержит сконфигурированные переменные дисплея, а строка Units of measure – единицы измерения переменной процесса.

- Информация о конфигурировании переменных дисплея содержится в Разделе 8.15.1.
- Информация о кодах и сокращениях, используемых для переменных дисплея, содержится в Приложении H (например, SrC).

Если для описания дисплейной переменной требуется более одной строки , то в строке Units of measure чередуются единицы измерения и дополнительное описание. Например, если на дисплее показывается значение инвентарной массы, то в строке Units of measure чередуются единица измерения (G) и имя инвентарной массы (MASSI).

Автопрокрутка может быть включена и выключена:

- При включенной автопрокрутке каждая сконфигурированная дисплейная переменная появляется на экране на число секунд, специфицированных для скорости прокрутки. В любой момент можно прервать автоматическую прокрутку (то есть, управлять дисплеем вручную), активировав любой из двух оптических переключателей. Дисплей возвратится к автоматической прокрутке через 30 секунд неактивности.
- Будь автопрокрутка включена или нет, оператор может вручную производить прокрутку сконфигурированных дисплейных переменных, активируя **Scroll (Прокрутка).**

Дополнительная информация об использовании дисплея для просмотра переменных процесса или управления сумматорами или инвентаризаторами содержится в Главе 7.

#### **2.4.3. Меню дисплея**

Для входа в меню дисплея, одновременно активируйте **Scroll (Прокрутка)** и **Select (Выбор).** При этом индикатор оптического переключателя «мигает». Удерживайте **Scroll** и **Select** до появления слов **SEE ALARM** или **OFF-LINE MAINT**.

Для перемещения по списку вариантов активируйте **Scroll.**

Для выбора из списка, прокрутите до выбранного условия, затем активируйте **Select**.

Для выхода из меню дисплея, не сделав никаких изменений:

- Используйте опцию **EXIT**, если она доступна.
- При недоступности опции **EXIT**, активируйте одновременно **Scroll** и **Select** и удерживайте их до возврата изображения на дисплее к предыдущему.

#### **2.4.4. Пароль дисплея**

Доступ к меню обслуживания off-line, к меню тревожных сообщений (alarm menu) или к ним обоим может быть защищён паролем. Для обоих используется один и тот же код.:

- Если оба пароля разрешены, для доступа к верхнему уровню меню off-line пользователю необходимо ввести пароль. В дальнейшем, пользователь получает доступ и к меню тревожных сообщений и к меню обслуживания off-line без необходимости ввода пароля вновь.
- Если разрешён только один пароль, пользователь имеет доступ к верхнему уровню меню offline, но при попытке доступа к меню тревожных сообщений или к меню обслуживания off-line (в зависимости от того, какой пароль разрешён), будет выведен запрос на ввод пароля.
- Если не разрешён ни один из паролей, все разделы меню off-line доступны без ввода пароля.

Информация о разрешении и установке пароля содержится в Разделе 8.14.

*Примечание: При установленном режиме измерения нефтепродуктов на Вашем преобразователе, для запуска останова или сброса сумматора всегда необходим пароль дисплея, даже, если ни один из паролей не разрешён. Если режим измерения нефтепродуктов не установлен на Вашем преобразователе, для выполнения этихфункций нет необходимости в вводе пароля, даже, если один из паролей разрешён.*

Если требуется пароль, вверху экрана пароля появляется слово **CODE?**. Вводите цифры пароля по одной , используя **Scroll** для выбора числа и **Select** - для перехода к следующей позиции.

Если вы случайно попали на экран пароля, но не знаете его, подождите 30 секунд, не активируя оптических переключателей дисплея. Дисплей с экрана пароля автоматически вернётся к предыдущему экрану.

#### **2.4.5. Ввод значений с плавающей точкой с помощью дисплея**

Некоторые конфигурационные значения, такие, как М-фактор (meter factor) или диапазоны выходов, вводятся как значения с плавающей точкой. При первом входе в конфигурационный экран, значения выводятся в десятичном представлении (см. Рисунок 2-2), а активная цифра мигает.

#### **Рисунок 2-2 Числовые значения в десятичном представлении**

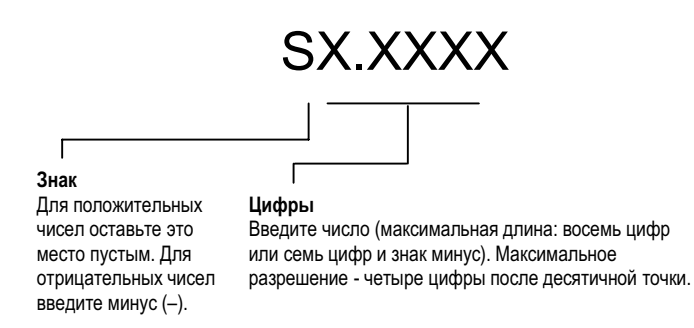

Для изменения значения:

- 1. Нажимайте кнопку выбора **Select** для перемещения на одну позицию влево. Левее позиции самой левой цифры предусмотрено место для знака. Следующее нажатие кнопки **Select** приведет к перемещению в позицию самой правой цифры.
- 2. Нажимайте кнопку прокрутки **Scroll** для изменения значения: **1** становится **2**, **2** становится **3**,..., **9** становится **0**, **0** становится **1.** Для позиции самой правой цифры для переключения на экспоненциальное представление предусмотрен вариант **Е.**

Для изменения знака значения:

- 1. Нажимайте кнопку **Select**, пока не окажетесь непосредственно слева от самой левой цифры.
- 2. Используя кнопку прокрутки **Scroll,** определите (минус) для отрицательного значения или [пустое место] для положительного значения.

При десятичном представлении вы можете изменить позицию десятичной точки, вплоть до максимального разрешения (четыре знака справа от десятичной точки). Для этого:

- 1. Нажимайте кнопку **Select**, до появления мигающей десятичной точки.
- 2. Нажмите кнопку прокрутки **Scroll.** Это приведет к исчезновению десятичной точки и переводу курсора на одну позицию влево.
- 3. Нажимайте кнопку **Select**, для перемещения на одну позицию влево. При перемещении от одной позиции к другой, десятичная точка будет мигать между парой цифр.
- 4. Когда десятичная точка окажется в желаемой позиции, нажмите кнопку прокрутки **Scroll.** Это приведет к фиксации десятичной точки и перемещению курсора на одну позицию влево.

Для изменения десятичного представления на экспоненциальное (см. Рисунок 2-3):

- 1. Нажимайте кнопку **Select**, до мигания самой правой цифры.
- 2. Нажимайте кнопку **Scroll,** до появления **Е,** затем нажмите кнопку **Select.** На дисплее появятся две позиции для показателя экспоненты.
- 3. Для ввода показателя экспоненты:
	- a. Нажимайте кнопку **Select**, до мигания желаемой цифры.
	- b. Нажимайте кнопку **Scroll,** до появления желаемого значения. Вы можете ввести знак минус (только в первой позиции), число от 0 до 3 (для первой позиции показателя экспоненты), или число от 0 до 9 (для второй позиции показателя экспоненты).
	- c. Нажмите кнопку **Select.**

*Примечания: При переключении между десятичным и экспоненциальным представлениями, все несохранённые результаты редактирования теряются. Система возвращается к ранее сохранённому значению.*

*При экспоненциальном представлении, положения десятичной точки и указателя экспоненты фиксированы.*

#### **Рисунок 2-3 Числовые значения в экспоненциальном представлении**

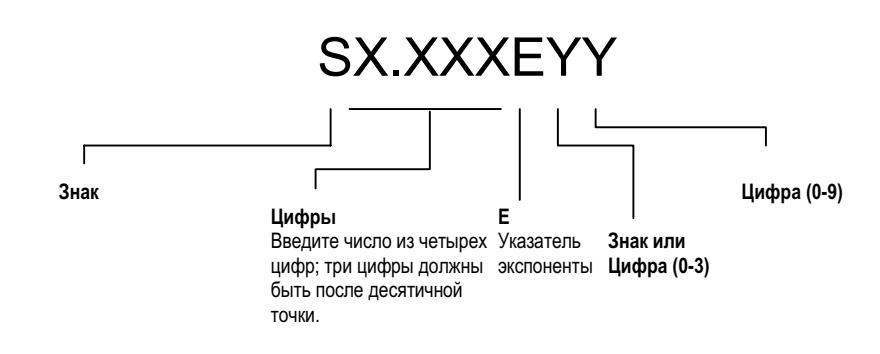

Для перехода от экспоненциального к десятичному представлению:

- 1. Нажимайте кнопку **Select** до появления мигающей **Е**.
- 2. Нажимайте кнопку **Scroll** до появления **d**.
- 3. Нажмите кнопку **Select**. Дисплей переходит к десятичному представлению.

Для выхода из меню:

- Если значение изменено, одновременно нажмите кнопки прокрутки **Scroll** и выбора **Select** до появления экрана подтверждения.
	- Нажмите кнопку **Select** для подтверждения изменения и выхода.
	- Нажмите кнопку **Scroll** для выхода без изменения.
- Если значение не изменено, одновременно нажмите кнопки прокрутки **Scroll** и выбора **Select** до появления предыдущего экрана.

**Использование Дисплея преобразователя**

# **3 Подключение с помощью ПО ProLink II и Pocket ProLink**

#### **3.1 Обзор**

- Модель 1500 AN
- Модель 1700 AN
- Модель 1700 IS
- Модель 2500 CIO
- Модель 2700 AN
- Модель 2700 IS
- Модель 2700 CIO

ProLink II – это работающее под Windows ПО, предназначенное для конфигурирования и обслуживания преобразователей Micro Motion. Оно предоставляет полный доступ к функциям и данным преобразователя. Pocket ProLink- это версия ПО ProLink II, работающая на Pocket PC (карманном компьютере).

В настоящей главе представлена основная информация по подключению ProLink II или Pocket ProLink к преобразователю. Рассматриваются следующие темы:

- Требования (См. Раздел 3.2)
- Загрузка/сохранение конфигурации (См. Раздел 3.3)
- Подключение к преобразователям Моделей 1700 или 2700 (См. Раздел 3.4)
- Подключение к преобразователям Моделей 1500 или 2500 (См. Раздел 3.5)

Инструкции данного руководства предполагают предварительное знакомство пользователя с ПО ProLink II или Pocket ProLink. Дополнительная информация по использованию ProLink II, содержится в руководстве по ProLink II. Дополнительная информация по использованию Pocket ProLink содержится в руководстве по Pocket ProLink. Инструкции данного руководства относятся только к ProLink II.

#### **3.2 Требования**

Для использования ProLink II с преобразователями Серий 1000 и 2000 необходимы:

- ProLink II v2.0 или более поздняя версия для основных функций
- ProLink II v2.5 или более поздняя версия для доступа к расширенным функциям, например, к функции проверки расходомера (meter verification)
- Конвертор сигналов для преобразования сигнала последовательного порта ПК в сигнал, используемый преобразователем

- Для связи по RS-485, конвертор RS-485 в RS-232. Рекомендуется использование конвертора Black Box  $^{\circledR}$  Async IC521A-F RS-232 <-> RS-485. Для компьютеров без последовательного порта рекомендуется использовать конвертор Black Box  $\textdegree$  IC138A USB <-> RS-232 в паре с IC521A-F. Оба конвертора поставляются Micro Motion.

- Для связи по Bell 202, необходим HART интерфейс. Рекомендуется использовать MACTek® Viator® RS232 HART® интерфейс (для последовательного порта) или USB HART интерфейс Модели 010031 (для USB). Оба конвертора поставляется Micro Motion.

• Адаптер 25/9 пин (если Ваш ПК имеет 9-ти контактный разъём)

*Примечание: При использовании улучшенного базового процессора и при подключении непосредственно к его клеммам RS-485 (см. Рисунок В-4 или Рисунок В-14) вместо преобразователя, необходимо воспользоваться версией 2.4 ProLink II или более поздней. Такое соединение используется иногда для поиска и устранения неисправностей.*

#### **3.3 Загрузка и сохранение конфигурации с помощью ProLink II**

С помощью ProLink II можно загрузить и сохранить конфигурации на Вашем ПК. Это позволяет:

- Легко сохранять и восстанавливать конфигурацию преобразователя
- Легко копировать конфигурации

По завершению конфигурирования, Micro Motion рекомендует сохранять на ПК конфигурации всех преобразователей.

Для доступа к функции upload/download (загрузки/сохранения) конфигурации:

- 1. Подключите ProLink II к Вашему преобразователю, как описано в данной главе.
- 2. Откройте меню **File**.
	- Для сохранения конфигурации на ПК, используйте опцию **Load from Xmtr to file**.
	- Для восстановления или загрузки файла конфигурации в преобразователь, используйте опцию **Send to Xmtr from file**.

#### **3.4 Подключение ПК к преобразователям Моделей 1700 и 2700**

В зависимости от преобразователя существует несколько вариантов подключения ProLink II. См. Таблицу 3-1.

*Примечания: При подключении к сервисному порту используются стандартные установки. При этом не требуется изменять конфигурацию преобразователя. Поэтому это подключение простое и удобное. Однако, при этом необходимо открывать отсек блока питания. Следовательно, подключение к сервисному порту используется лишь как временное и требующее дополнительныхмер предосторожности.*

*Связь с использованием HART протокола медленнее, чем при использовании протокола Modbus. При использовании HART протокола, Вы не можете открыть одновременно более одного окна ProLink II.* 

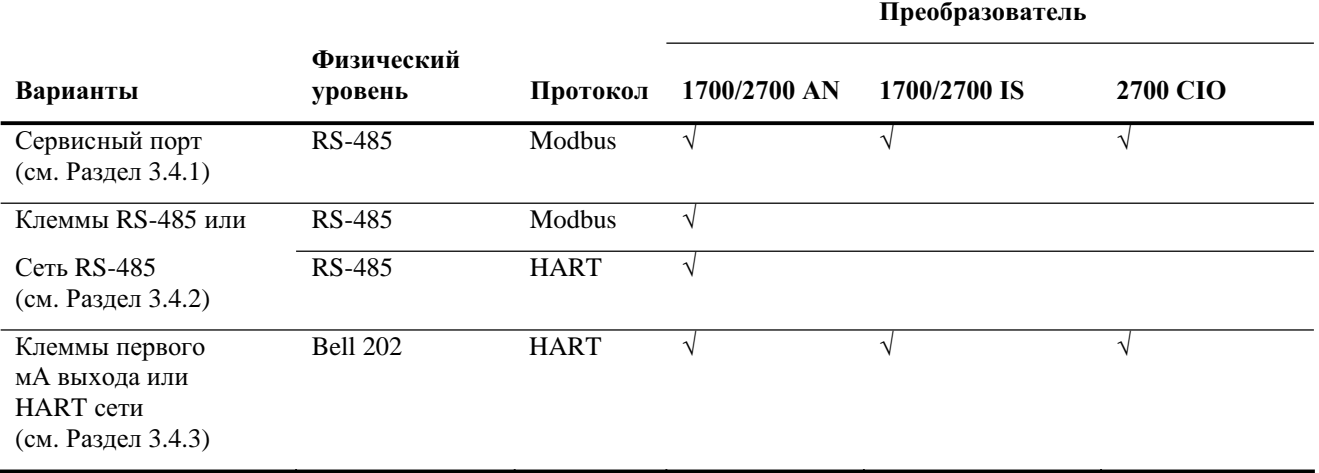

#### **Таблица 3-1 Варианты подключения для преобразователей Моделей 1700 и 2700**

#### **3.4.1. Подключение к сервисному порту**

- Модель 1700 IS
- Модель 2500 CIO
- Модель 2700 AN
- Модель 2700 IS
- Модель 2700 CIO

Для подключения к сервисному порту, находящемуся в неискробезопасном отделении блока питания (см. Рисунок 3-1):

- 1. Подключите конвертор сигналов к последовательному порту или к порту USB Вашего ПК, используя, при необходимости, адаптер 25/9 пин.
- 2. Откройте крышку отделения подключения кабелей.

#### **ПРЕДУПРЕЖДЕНИЕ !**

**Снятие крышки отделения подключения кабелей в опасной зоне может привести к взрыву.**

Поскольку отделение подключения кабелей должно быть открыто при осуществлении данного подключения, сервисный порт может использоваться только для временного подключения, например, с целью конфигурирования или устранения неисправностей. При нахождении преобразователя во взрывоопасной атмосфере, используйте другой метод подключения.

3. Откройте отделение блока питания

#### **ПРЕДУПРЕЖДЕНИЕ !**

**Снятие крышки отделения блока питания во взрывоопасной атмосфере при включённом питании может привести к взрыву.**

Перед использованием сервисного порта для подключения к преобразователю в опасной зоне, убедитесь в отсутствии взрывоопасных газов в атмосфере.

#### **ПРЕДУПРЕЖДЕНИЕ !**

**Снятие крышки отделения блока питания может привести к поражению электрическим током.**

Во избежание поражения электрическим током, не касайтесь проводов или клемм блока питания при использовании сервисного порта.

4. Подключите выводы сигнального конвертора к клеммам сервисного порта. См. Рисунок 3-1.

#### **Рисунок 3-1 Подключение к сервисному порту Моделей 1700 и 2700**

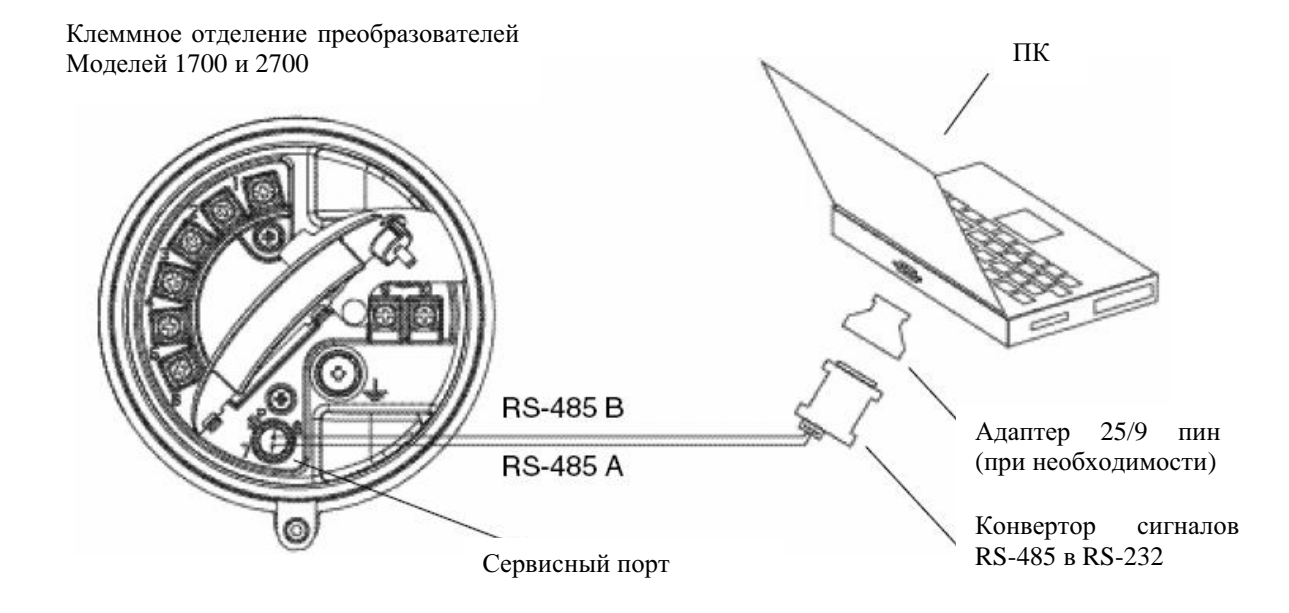

- 5. Запустите ПО ProLink II. Выберите **Connection** (Подключение) **> Connect to Device**. На появляющемся экране укажите:
	- **Protocol**: Service Port
	- **COM Port**: соответствующий Вашему ПК

Все остальные параметры устанавливаются в соответствии с требованиями к сервисному порту и не могут быть изменены.

- 6. Щёлкните по кнопке **Connect**.
- 7. При появлении сообщения об ошибке:
	- a. Поменяйте местами провода между двумя клеммами сервисного порта, и попробуйте ещё раз.
	- b. Убедитесь в использовании правильного COM порта.
	- c. Проверьте все подключения между ПК и преобразователем.

#### **3.4.2. Подключение к клеммам RS-485 или к сети RS-485**

• Модель 1700 AN • Модель 2700 AN

- Для подключения ПК к клеммам RS-485 или к сети RS-485:
	- 1. Подключите конвертор сигналов к последовательному порту или порту USB Вашего ПК, используя, при необходимости, адаптер 25/9 пин.
	- 2. Для подключения к клеммам RS-485, откройте крышку отделения подключения кабелей и подсоедините выводы конвертора сигналов к клеммам преобразователя **5** и **6** или к проводам , отходящим от этих клемм. См. Рисунок 3-2.
- 3. Для подключения к сети RS 485, подсоедините выводы конвертора сигналов к любой точке сети . См. Рисунок 3-3.
- 4. При использовании длинных линий или при наличии шумов от внешних источников, влияющих на сигнал, установите резисторы 120 Ом,  $\frac{1}{2}$  Вт параллельно выходу по обоим концам подключаемого сегмента.

**Рисунок 3-2 Подключение к клеммам RS-485 Моделей 1700 и 2700 AN**

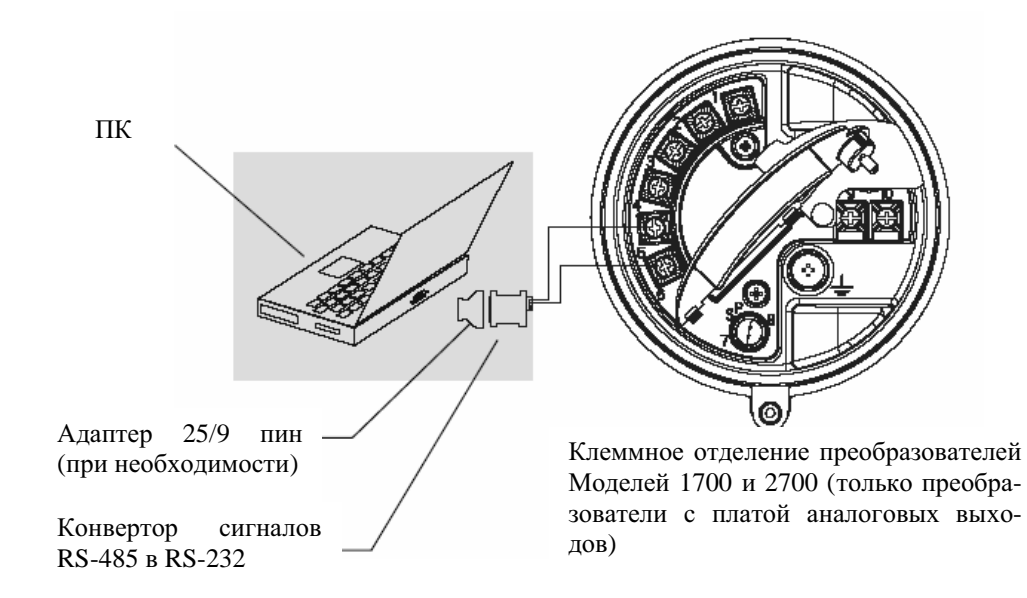

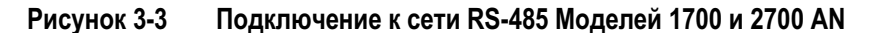

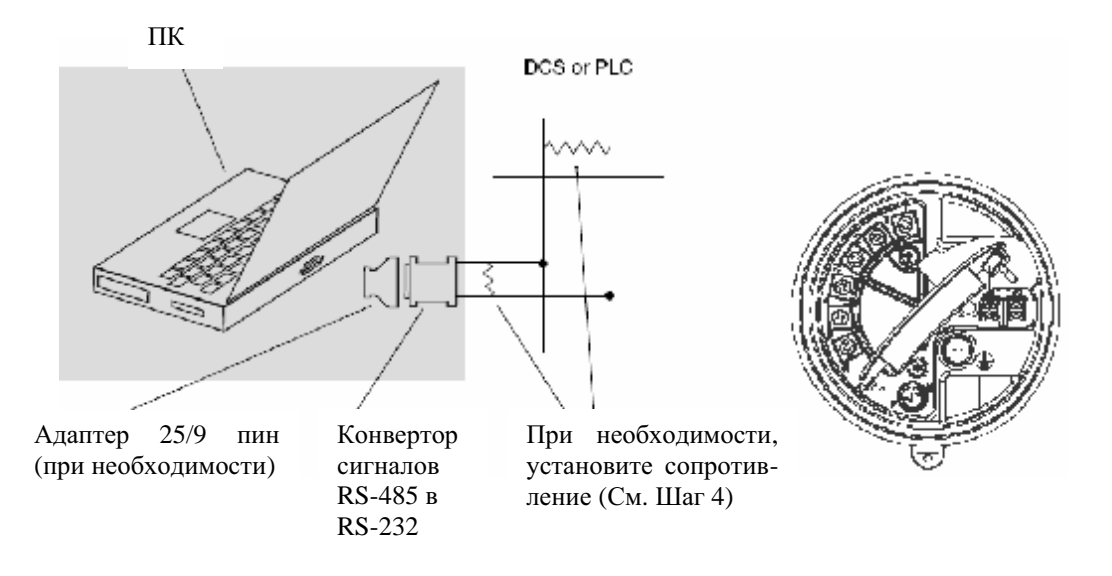

- 5. Запустите ПО ProLink II. Выберите **Connection** (Подключение) **> Connect to Device**.
- 6. Установите значения **Protocol (Протокол), Baud Rate (Скорость обмена)** и **Parity (Чётность)** для RS-485 такими же, как сконфигурированы в преобразователе. См. Раздел 8.16.

*Примечание: Если Вам неизвестна конфигурация RS-485 преобразователя, Вы можете подсоединиться к сервисному порту, всегда имеющему установки по умолчанию, а также воспользоваться коммуникатором или дисплеем для просмотра или изменения конфигурации RS-485 преобразователя. Коммуникационные параметры RS-485 по умолчанию представлены в Таблице 8-13.*

- 7. Установите значение **Address/Tag** в адресе опроса для Modbus или HART соответствующими сконфигурированным для преобразователя. Адрес Modbus по умолчанию- 1, адрес опроса HART по умолчанию- 0. См. Раздел 8.16.
- 8. Установите значение **COM Port** в соответствии с назначенным для этого соединения портом ПК.
- 9. Щёлкните на кнопке **Connect**.
- 10. При появлении сообщения об ошибке:
	- a. Поменяйте местами провода между двумя клеммами, и попробуйте ещё раз.
	- b. Возможно, Вы используете неправильные параметры связи.

- Убедитесь в использовании правильного COM порта.

- Подключитесь с использованием сервисного порта и проверьте конфигурацию RS-485. При необходимости, измените конфигурацию или параметры связи RS-485 так, чтобы они соответствовали друг другу.

- Если Вам неизвестен адрес преобразователя, воспользуйтесь кнопкой **Poll** в окне **Connect** для получения списка всех устройств сети.

c. Проверьте все подключения между ПК и сетью. Возможно, понадобится дополнительное сопротивление. См. Рисунок 3-3.

#### **3.4.3. Подключение к клеммам первого мА выхода или к многоточечной сети HART**

• Модель 1700 AN

• Модель 1700 IS

- Модель 2700 AN
- Модель 2700 IS
- Модель 2700 CIO

**Подключение HART устройства к клеммам первого мА выхода преобразователя может привести к ошибке на выходе преобразователя. !**

**ПРЕДУПРЕЖДЕНИЕ**

При использовании первого мА выхода в целях управления, подключение HART интерфейса к выходному контуру может привести к изменению выхода 4-20 мА преобразователя, что повлияет на управляемые устройства.

Перед подключением HART интерфейса к выходному контуру первого мА выхода преобразователя, переведите управляемые устройства в ручной режим.

Для подключения ПК к клеммам первого мА выхода или к многоточечной сети HART:

- 1. При подключении к преобразователям AN или CIO, см. Рисунок 3-4. При подключении к преобразователям IS, см. Рисунок 3-5.
- 2. Подключите HART интерфейс к последовательному порту или порту USB Вашего ПК.
- 3. Для подключения к клеммам первого мА выхода, откройте крышку отделения искробезопасного подключения кабелей и подсоедините выводы HART интерфейса к клеммам **1** и **2** или к проводам, отходящим от этих клемм.
- 4. Для подключения к многоточечной сети HART, соедините выводы HART интерфейса к любой точке сети.

**Рисунок 3-4 Подключение HART/Bell 202 к Моделям 1700/2700 AN или 2700 CIO** 

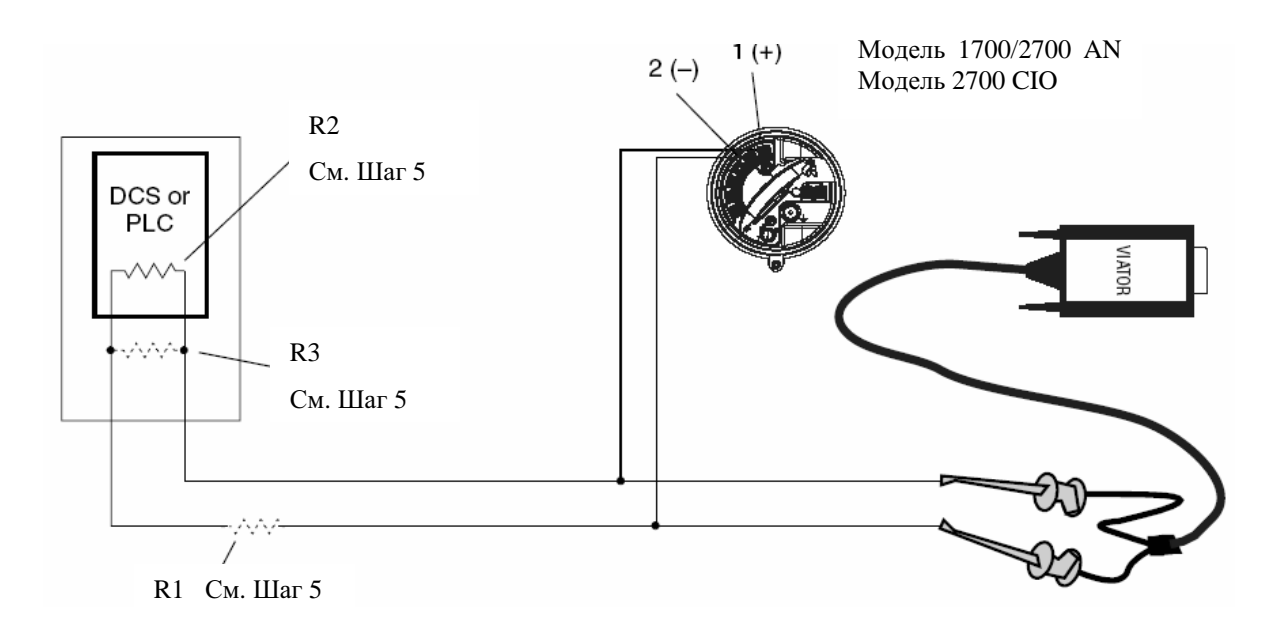

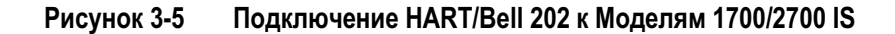

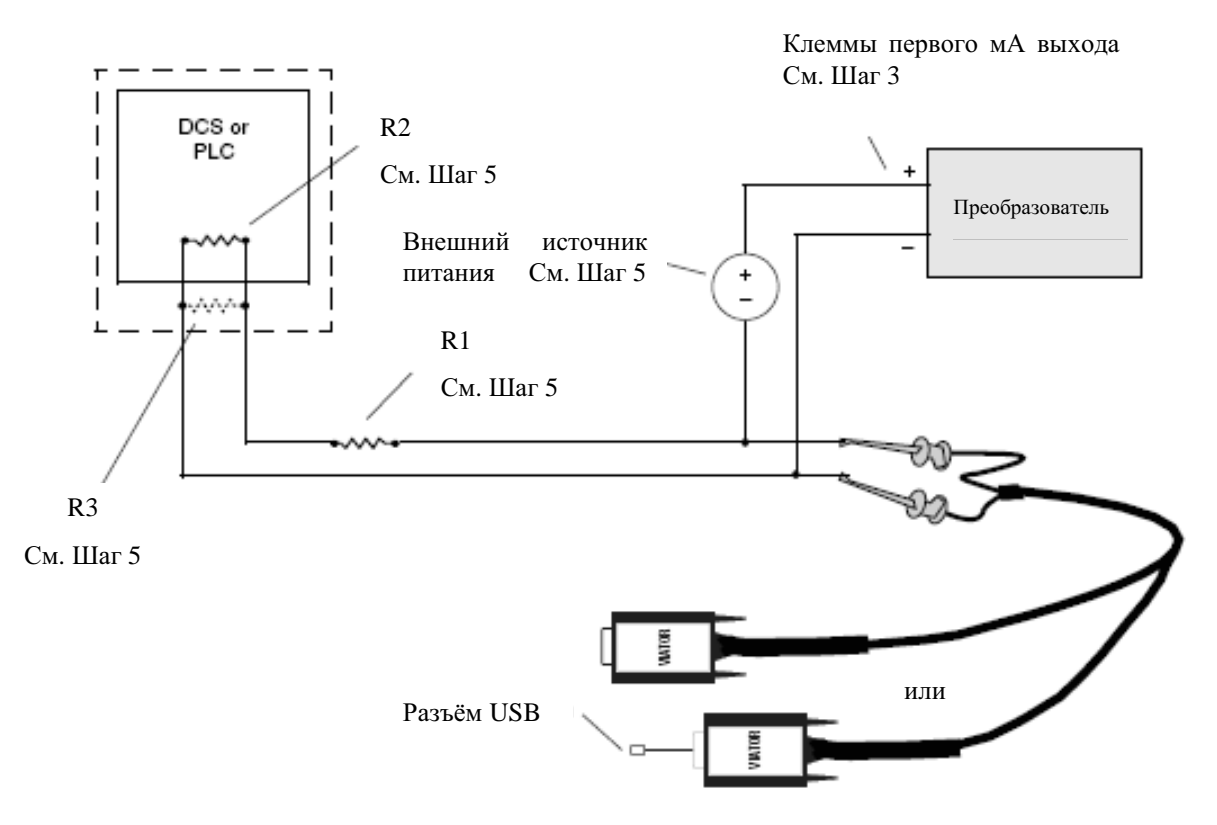

5. При необходимости, подключите добавочное сопротивление. HART интерфейс Viator подключается через сопротивление 250-600 Ом. Кроме того, при использовании IS преобразователя, первый мА выход нуждается во внешнем источнике питания напряжением минимум 17,5 В и сопротивлением минимум 250 Ом (См. Рисунок 3-6). Для соответствия требованиям по сопротивлению, Вы можете использовать любую комбинацию резисторов R1, R2 и R3 (См. Рисунок 3-4 или 3-5).

### **Рисунок 3-6 Модель 1700/2700 IS: Требования к напряжению и сопротивлению при подключении HART/Bell 202**

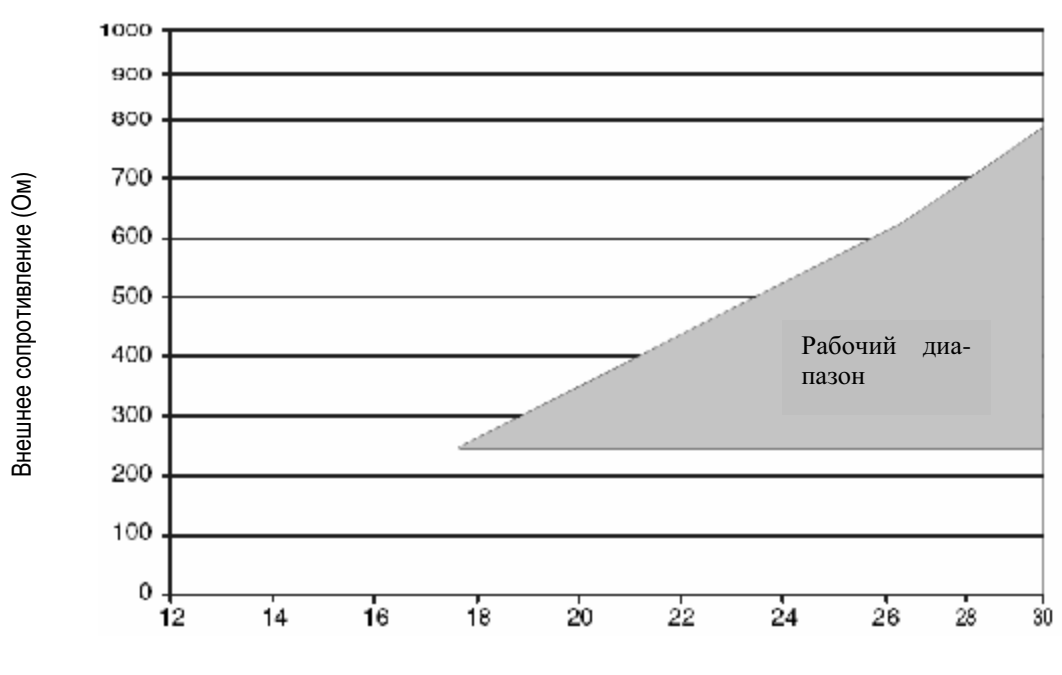

R макс. = (Vист – 12)/0,023 Необходимо сопротивление не менее 250 Ом и напряжение минимум 17,5 В

- Напряжение источника питания (В)
- 6. Запустите ПО ProLink II. Выберите **Connection** (Подключение) **> Connect to Device**.
- 7. Установите значения **Protocol (Протокол)** в HART Bell 202. Значения **Baud Rate (Скорость обмена), Stop bits (Количество стоповых битов)** и **Parity (Чётность)** автоматически установятся в необходимые для протокола HART.
- 8. Установите значение **Address/Tag** в адресе опроса для HART соответствующими сконфигурированным для преобразователя. Адрес опроса по умолчанию для HART равен 0. Информация об адресе опроса по HART содержится в Разделе 8.16.
- 9. Установите значение **COM Port** в соответствии с назначенным для этого соединения портом ПК.
- 10. Установите соответствующее значение **Master** :
	- Если в сети есть другой хост, такой как DCS, установите **Master** в Secondary (Вторичный).
	- Если в сети нет другого хоста, установите **Master** в Primary (Первичный).

*Примечание: HART Коммуникатор 275 и Полевой Коммуникатор 375 хостом не являются.*

11. Щёлкните на кнопке **Connect**.

- 12. При появлении сообщения об ошибке:
	- a. Возможно Вы используете неправильные параметры связи
		- Убедитесь в использовании правильного COM порта.

- Если Вам неизвестен адрес преобразователя, воспользуйтесь кнопкой **Poll** в окне **Connect** для получения списка всех устройств сети.

- b. Проверьте все подключения между ПК и преобразователем.
- c. Увеличьте или уменьшите сопротивление.

#### **3.5 Подключение ПК к преобразователям Моделей 1500 и 2500**

• Модель 1500 AN • Модель 2500 CIO ПО ProLink II может связываться с преобразователями Моделей 1500 и 2500, используя:

- Протокол Modbus/RS-485 (См. Раздел 3.5.1)
	- Конфигурируемое подключение
	- Стандартное подключение по SP (Сервисный порт)
- Подключение по HART/Bell 202 (См. Раздел 3.5.2).

*Примечание: При подключении к Сервисному порту используются стандартные установки, при этом не требуется конфигурировать преобразователь. Поэтому оно просто и удобно. Однако, подключение к Сервисному порту возможно лишь в течение 10 секунд после подачи питания. См. Шаг 5 в следующем разделе.*

*Примечание: Связь с использованием HART протокола медленнее, чем при использовании протокола Modbus. При использовании HART протокола, Вы не можете открыть одновременно более одного окна ProLink II.* 

#### **3.5.1. Подключение к клеммам RS-485 или к сети RS-485**

Для подключения ПК к клеммам RS-485 или к сети RS-485:

- 1. Подключите конвертор сигналов к последовательному порту или порту USB Вашего ПК, используя, при необходимости, адаптер 25/9 пин.
- 2. Для подключения к клеммам RS-485, подсоедините выводы конвертора сигналов к клеммам 33 и 34. См. Рисунок 3-7.
- 3. Для подключения к сети RS 485, подсоедините выводы конвертора сигналов к любой точке сети . См. Рисунок 3-8.
- 4. При использовании длинных линий или при наличии шумов от внешних источников, влияющих на сигнал, установите резисторы 120 Ом, ½ Вт параллельно выходу по обоим концам подключаемого сегмента.

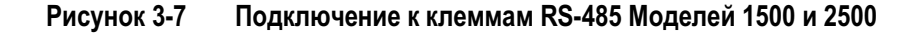

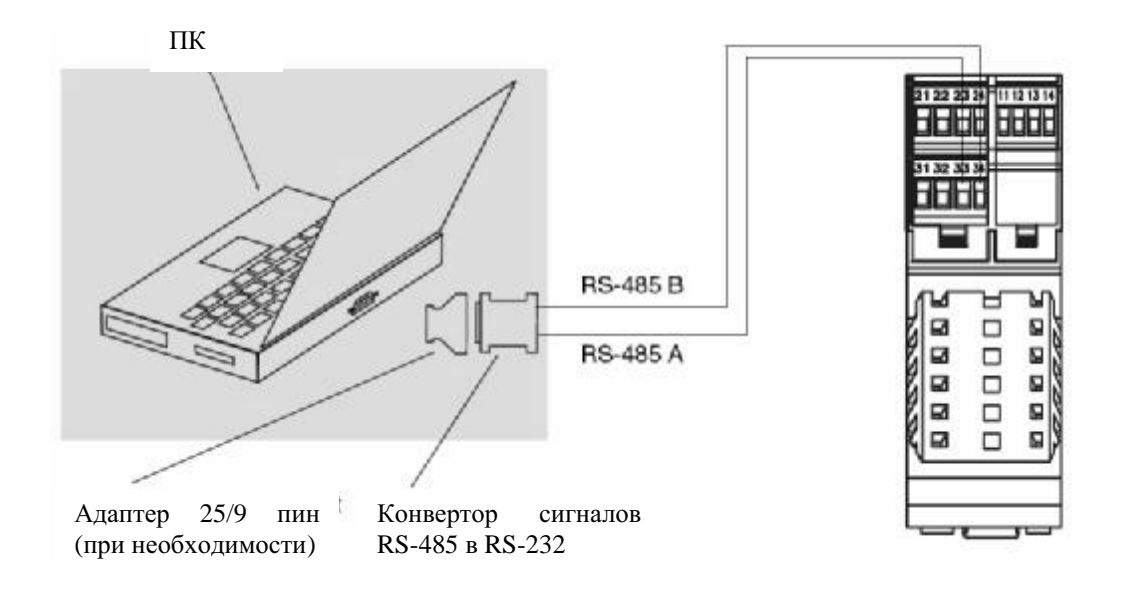

#### **Рисунок 3-8 Подключение к сети RS-485 Моделей 1500 и 2500**

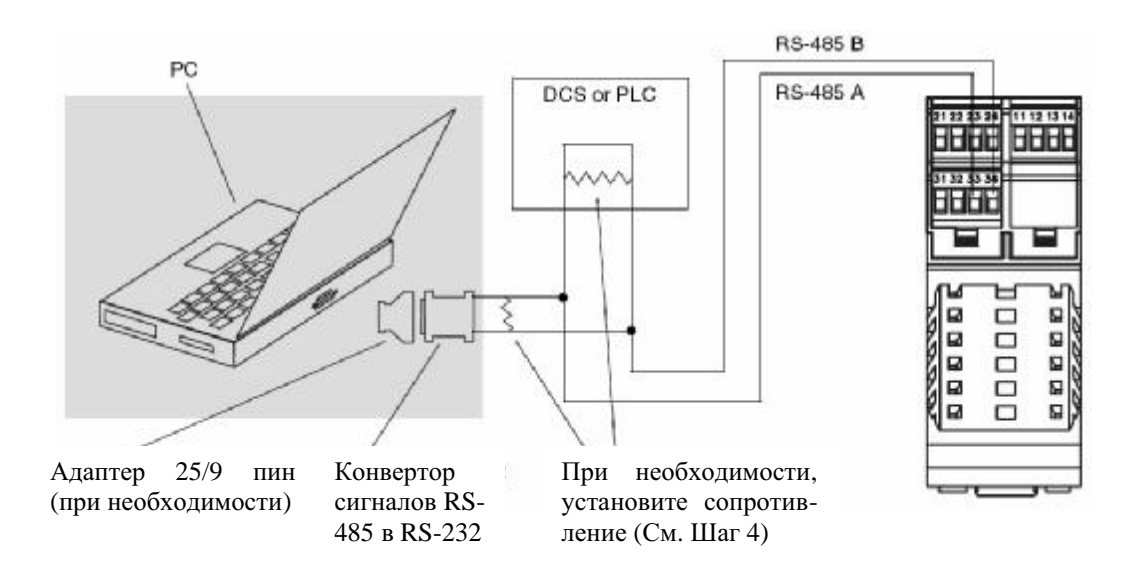

- 5. Запустите ПО ProLink II. Выберите **Connection** (Подключение) **> Connect to Device**. На появляющемся экране выберите параметры связи, соответствующие Вашему соединению:
	- *Режим порта обслуживания -* Сразу после включения питания преобразователя, в течение 10 секунд, клеммы 33 и 34 доступны в режиме Сервисного порта. Для подключения в этот интервал времени, установите **Protocol** в Service port, а значение **COM port** в соответствии с назначенным портом ПК. Значения **Baud rate, Stop bits** и **Parity** устанавливаются в стандартные и не могут быть изменены (См. Таблицу 3-2). При осуществлении соединения в указанный интервал времени, порт будет оставаться в режиме Сервисного порта до отключения питания.
	- *Режим RS-485 -* Если в течение 10-ти секундного периода времени соединение не установлено, клеммы автоматически сбрасываются в сконфигурированные параметры связи RS-485. Для подключения, установите значения параметров связи, соответствующими сконфигурированным в преобразователе (См. Таблицу 3-2).

#### **Таблица 3-2 Параметры связи Modbus для ProLink II**

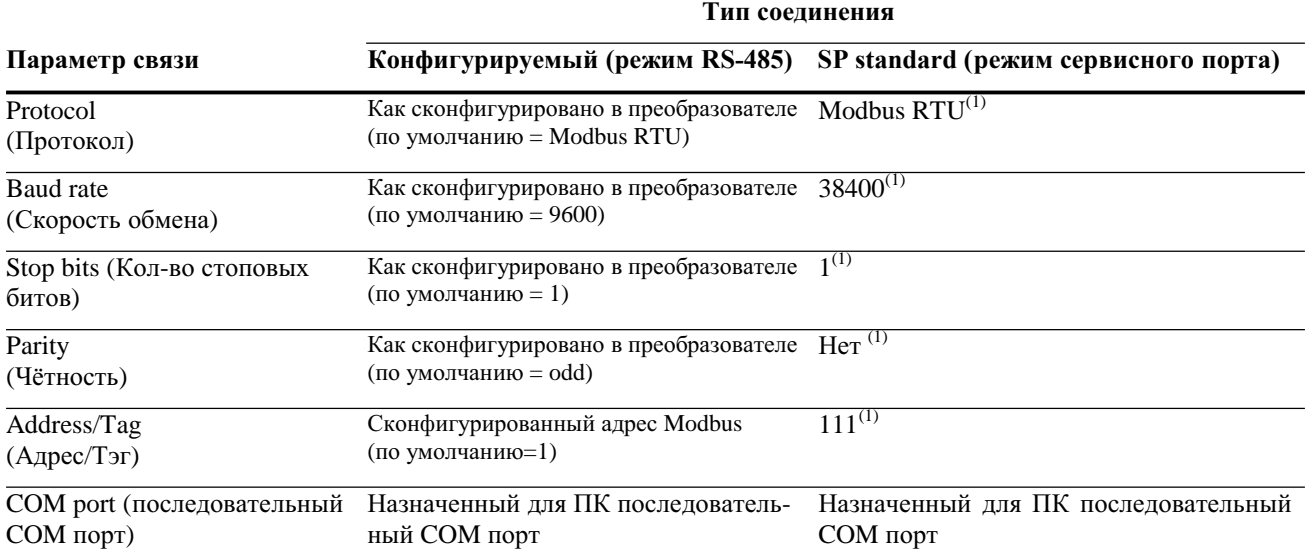

*(1) Необходимое значение; не может быть изменено пользователем.*

- 6. Щёлкните на кнопке **Connect**.
- 7. При появлении сообщения об ошибке:
	- a. Поменяйте местами провода между двумя клеммами, и попробуйте ещё раз.
	- b. Убедитесь в использовании правильного COM порта.
	- c. Если Вы находитесь в режиме RS-485, возможно Вы используете неправильные параметры связи.
		- Подключитесь с использованием сервисного порта и проверьте конфигурацию RS-485. При необходимости, измените конфигурацию или параметры связи RS-485 так, чтобы они соответствовали друг другу.
		- Если Вам неизвестен адрес преобразователя, воспользуйтесь кнопкой **Poll** в окне **Connect** для получения списка всех устройств сети.
		- Проверьте все подключения между ПК и преобразователем.

### **3.5.2. Подключение по HART/Bell 202**

#### **ПРЕДУПРЕЖДЕНИЕ !**

**Подключение HART устройства к клеммам первого мА выхода преобразователя может привести к ошибке на выходе преобразователя.**

При использовании первого мА выхода в целях управления, подключение HART интерфейса к выходному контуру может привести к изменению выхода 4-20 мА преобразователя, что повлияет на управляемые устройства.

Перед подключением HART интерфейса к выходному контуру первого мА выхода преобразователя, переведите управляемые устройства в ручной режим.

Для осуществления соединения, следуйте следующим инструкциям.

1. Подключите HART интерфейс к последовательному порту или порту USB Вашего ПК. Затем, выводы HART интерфейса подключите к клеммам 21 и 22. (См. Рисунок 3-9).

Для подключение по HART/Bell 202 используйте приведённые ниже инструкции.

#### **Рисунок 3-9 Подключение по HART/Bell 202 Моделей 1500 и 2500**

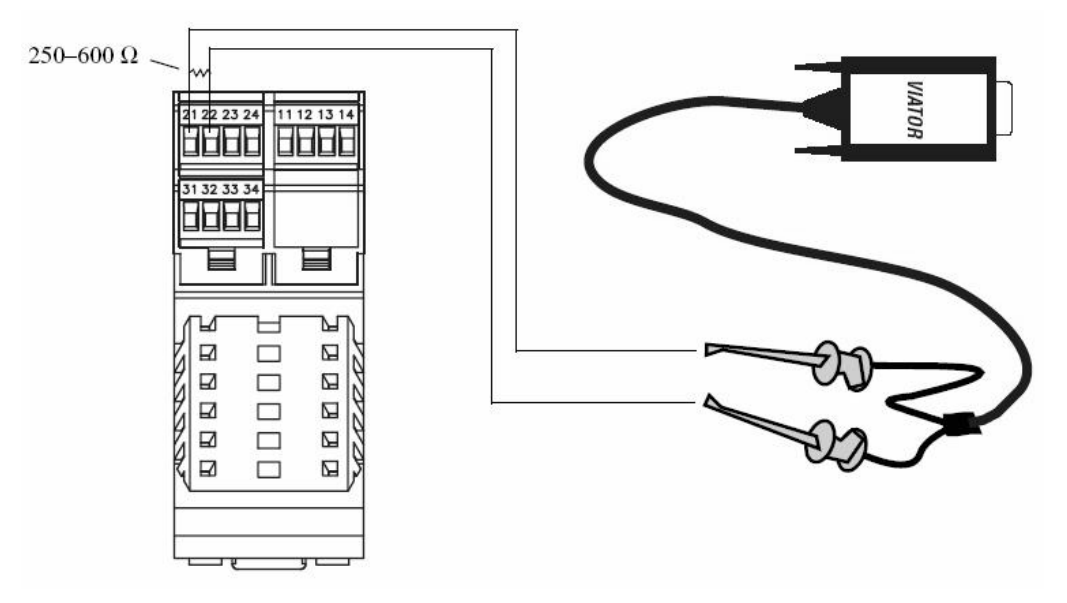

- 2. При необходимости, подключите дополнительное сопротивление 250-600 Ом.
- 3. Запустите ПО ProLink II. Выберите **Connection > Connect to Device.**
- 4. На появляющемся экране установите значения **Protocol (Протокол)** в HART Bell 202. Значения **Baud Rate ( Скорость обмена), Stop bits ( Количество стоповых битов)** и **Parity ( Чётность)** автоматически установятся в необходимые для протокола HART. Укажите оставшиеся параметры связи в соответствии с Таблицей 3-3.

#### **Таблица 3-3 Параметры связи HART для ProLink II**

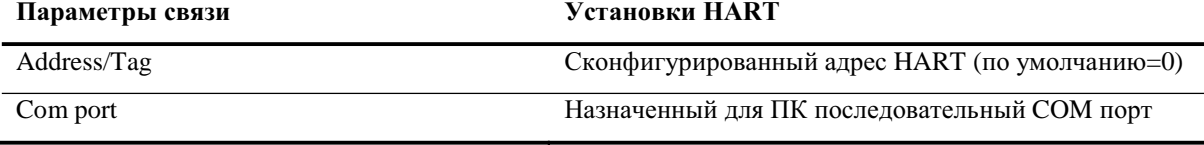
- 5. Щёлкните на кнопке **Connect**.
- 6. При появлении сообщения об ошибке:
	- a. Убедитесь в использовании правильного COM порта.
	- b. Проверьте все подключения между ПК и преобразователем.
	- c. Увеличьте или уменьшите сопротивление.

# **3.6 Язык ProLink II**

ProLink II может быть сконфигурирован на использование одного из следующих языков:

- Английский
- Французский
- Немецкий

Для конфигурирования языка ProLink II, выберите **Tools > Options**.

В данном руководстве в качестве языка ProLink II используется английский язык.

**Подключение с помощью ПО ProLink II или Pocket ProLink** *продолжение*

# Подключение с помощью HART Коммуника- $\overline{\mathbf{4}}$ тора 275 и Полевого Коммуникатора 375

#### $4.1$ Обзор

- Молель 1500 AN
- Модель 1700 AN
- Модель 1700 IS
- **Модель 2500 СІО**
- Молель  $2700$  AN
- Модель 2700 IS
- Модель 2700 СІО

НАRT Коммуникатор 275 и Полевой Коммуникатор 375 - суть портативные инструменты для конфигурирования и обслуживания HART-совместимых устройств, включая преобразователи Micro Motion.

В данной главе представлена основная информация по подключению HART Коммуникатора 275 и Полевого Коммуникатора 375 к Вашему преобразователю. Обсуждаются следующие темы и процедуры:

- Модели Коммуникатора (См. Раздел 4.2)
- Подключение к преобразователю (См. Раздел 4.3).
- Соглашения, принятые в данном руководстве (См. Раздел 4.4)

Инструкции данного руководства предполагают, что пользователи уже знакомы с Коммуникатором и умеют выполнять следующие задачи:

- Включать Коммуникатор
- $\bullet$ Перемещаться по меню Коммуникатора
- Устанавливать соединения с HART-совместимыми устройствами  $\bullet$
- Обмениваться конфигурационной информацией между Коммуникатором и HART- $\blacksquare$ совместимыми устройствами
- Пользоваться буквенными клавишами для ввода информации

Если Вы не умеете выполнять задачи, перечисленные выше, то перед попыткой использования Коммуникатора, воспользуйтесь руководством на Коммуникатор. Документация доступна на сейте Місго Моtion (www.micromotion.com).

#### $4.2$ Модели Коммуникатора

Две модели Коммуникатора - HART Коммуникатор 275 и Полевой Коммуникатор 375 - могут использоваться с преобразователями Серий 1000 и 2000. Однако, HART Коммуникатор 275 не содержит DD (описание устройства) для всех моделей. В некоторых случаях, Вы можете подключиться к преобразователю, используя устаревший DD, предоставляющий частичную поддержку свойств нового преобразователя.

В Таблице 4-1 перечислены DD Коммуникатора, доступные для преобразователей Серий 1000 и 2000 и вариант предоставляемой поддержки.

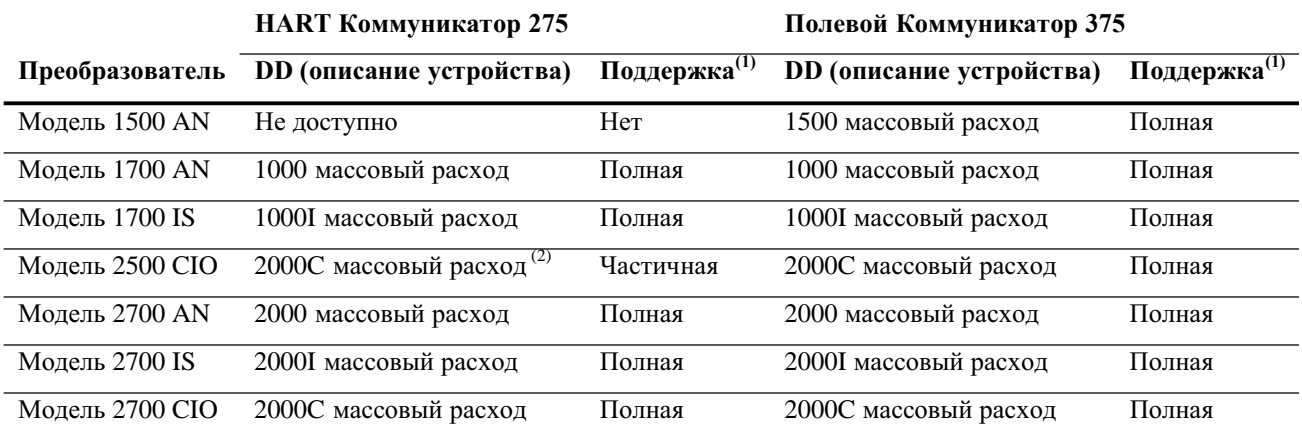

### **Таблица 4-1 Модели Коммуникатора, DD и поддержка преобразователя**

*(1) "Полная" поддержка не означает полную функциональность (например, стандартный объёмный расход)*

*(2) Информация об использовании HART Коммуникатора 275 с преобразователем содержится в Разделе 4.2.2.* 

# **4.2.1. Просмотр DD (описаний устройств)**

#### **HART Коммуникатор 275**

Для просмотра DD, установленных в Вашем HART Коммуникаторе 275:

- 1. Не соединяясь с устройством, включите HART Коммуникатор.
- 2. После появления слов **No device found**, нажмите **OK**.
- 3. Выберите **OFFLINE**.
- 4. Выберите **New Configuration**.
- 5. Выберите **Micro Motion.**

#### **Полевой Коммуникатор 375**

Для просмотра DD, установленных в Вашем Полевом Коммуникаторе 375:

- 1. В меню приложения HART, выберите **Utility**.
- 2. Выберите **Available Device Descriptions**.
- 3. Выберите **Micro Motion**.

# **4.2.2. Использование HART Коммуникатора 275 с Моделью 2500**

#### • Модель 2500 CIO

Для использования HART Коммуникатора 275 с Моделью 2500:

- 1. Включите HART Коммуникатор и подключитесь к преобразователю. Появится следующее предупредительное сообщение:
	- **HART Communicator** Notice: Upgrade 275 Software to access new Xmtr functions. Continue with old description?

HART Коммуникатор Предупреждение: Обновите ПОКоммуникатора 275 для доступа к новым функциям преобразователя. Продолжать со старым DD?

2. Нажмите **Yes** (Да), для продолжения использования HART Коммуникатора 275. Не обновляйте HART Коммуникатор 275.

*Примечание: Такая последовательность позволяет Вам использовать DD преобразователя Модели 2700 с платой конфигурируемыхвходом/выходами. Используя данное DD, Вы не сможете сконфигурировать параметры RS-485. Для конфигурирования параметров RS-485, используйте Полевой Коммуникатор 375 или ProLink II.*

### **4.3 Подключение к преобразователю**

- Модель 1500 AN
- Вы можете подключить Коммуникатор непосредственно к клеммам мА/HART преобразователя или к точке сети HART.
- Модель 1700 AN • Модель 1700 IS
- *Примечание: Если Вы используете клеммы мА/HART для получения данныхо переменной процесса, а также для HART коммуникации, обратитесь к руково-*
- Модель 2500 CIO
- *дству по установке преобразователя, где приведены схемы подключения.* • Модель 2700 AN
- Модель 2700 IS
- Модель 2700 CIO

# **4.3.1. Подключение к коммуникационным клеммам**

Для подключения Коммуникатора непосредственно к клеммам мА/HART преобразователя:

#### **ПРЕДУПРЕЖДЕНИЕ !**

**Подключение HART устройства к клеммам первого мА выхода преобразователя может привести к ошибке на выходе преобразователя.**

При использовании первого мА выхода в целях управления, подключение HART интерфейса к выходному контуру может привести к изменению выхода 4-20 мА преобразователя, что повлияет на управляемые устройства.

Перед подключением HART интерфейса к выходному контуру первого мА выхода преобразователя, переведите управляемые устройства в ручной режим.

1. При подключении к преобразователю Модели 1700/2700, откройте крышку отделения подключения кабелей.

#### **ПРЕДУПРЕЖДЕНИЕ !**

**Снятие крышки отделения подключения кабелей в опасной зоне может привести к взрыву.**

Поскольку отделение подключения кабелей должно быть открыто при осуществлении данного подключения, клеммы мА выхода могут использоваться только для временного подключения, например, с целью конфигурирования или устранения неисправностей.

При нахождении преобразователя во взрывоопасной атмосфере, используйте другой метод подключения.

- 2. Подключите выводы Коммуникатора к клеммам первого мА выхода преобразователя:
	- Для преобразователей Моделей 1700/2700: клеммы 1 и 2 (См. Рисунок 4-1)
	- Для преобразователей Моделей 1500/2500: клеммы 21 и 22 (См. Рисунок 4-2)

#### **Подключение с помощью HART Коммуникатора 275 и Field Коммуникатора 375** *продолжение*

3. Коммуникатор подключается через сопротивление 250 – 600 Ом. Используйте добавочное сопротивление, (см. Рисунок 4-1).

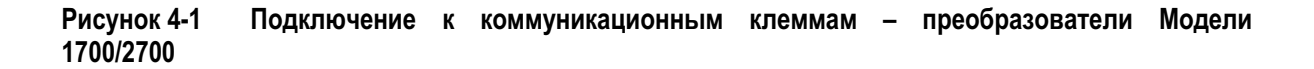

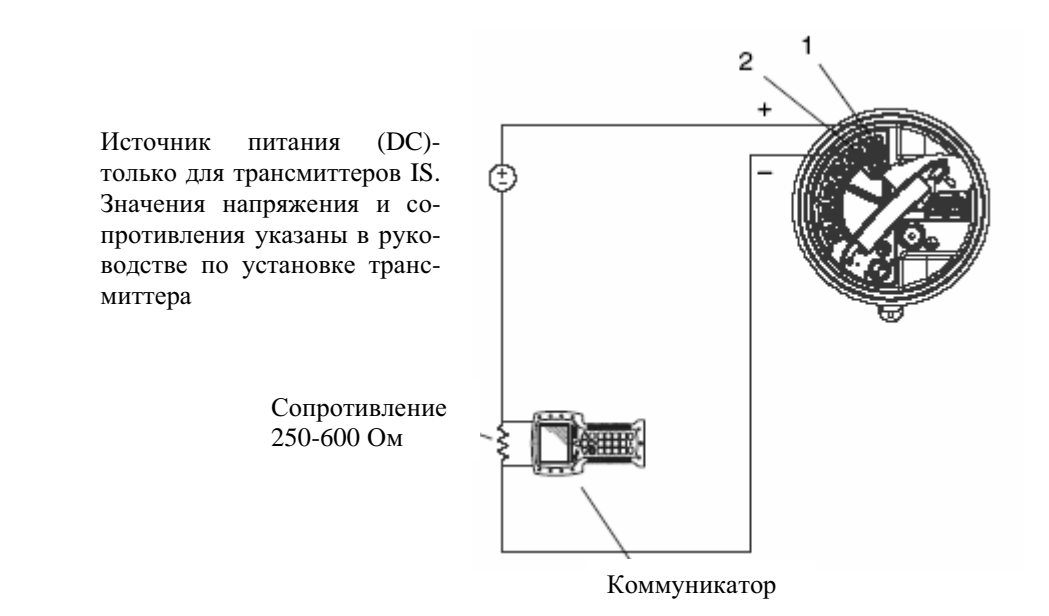

**Рисунок 4-2 Подключение к коммуникационным клеммам – преобразователи Модели 1500/2500**

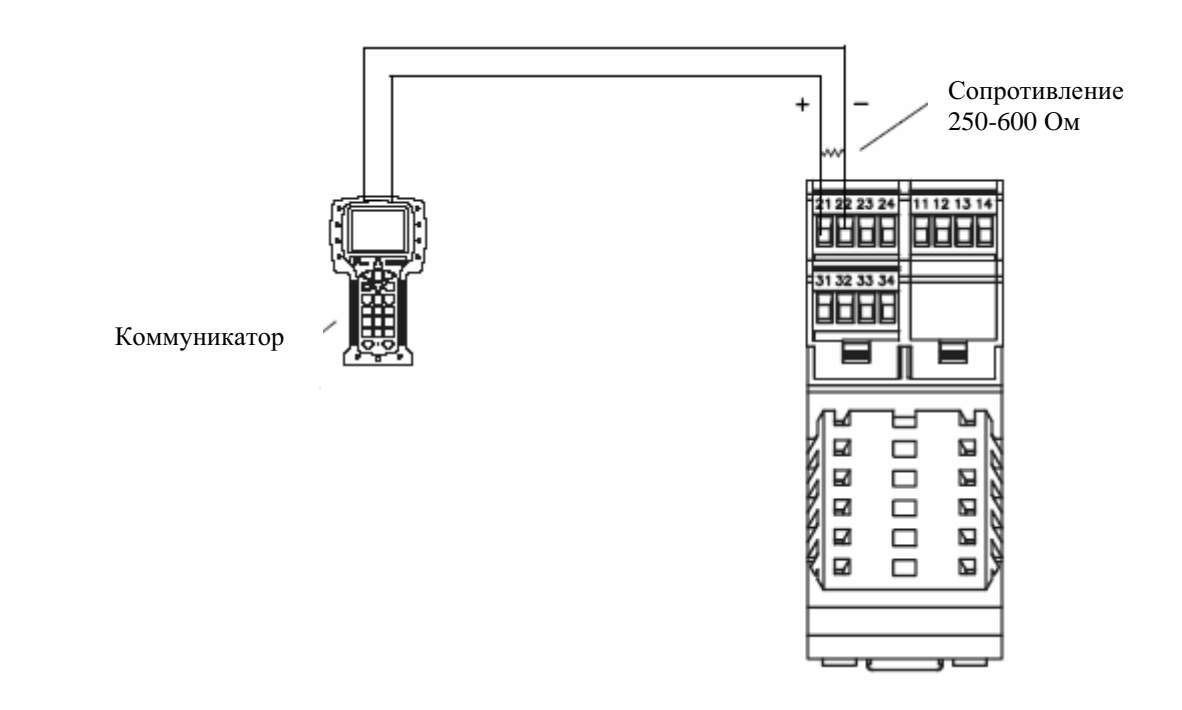

# **4.3.2. Подключение к многоточечной сети**

Коммуникатор может быть подключён в любой точке многоточечной сети. См. Рисунок 4-3.

*Примечание: Коммуникатор подключается через сопротивление 250-600 Ом. При необходимости, используйте добавочное сопротивление.*

### **Рисунок 4-3 Подключение к многоточечной сети**

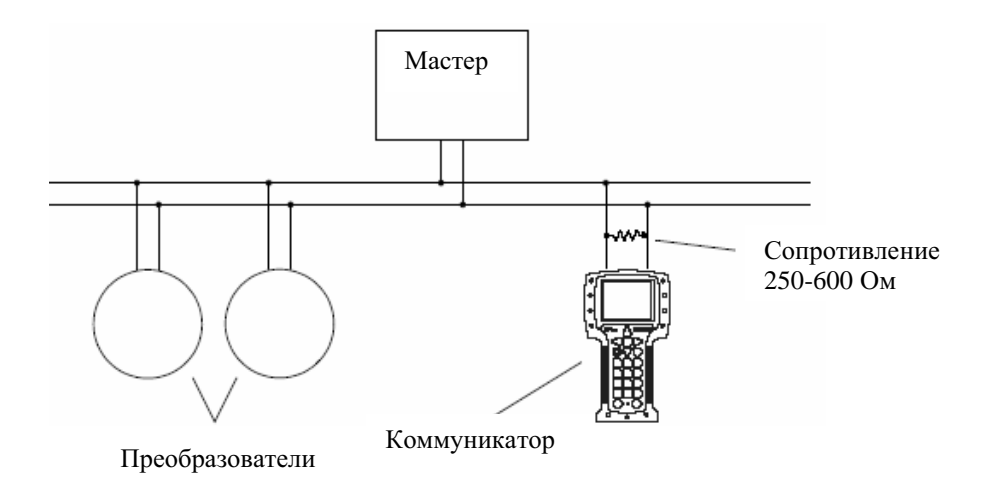

# **4.4 Соглашения, принятые в данном руководстве**

При описании процедур для Коммуникатора, предполагается, что Вы начинаете с меню on-line. При нахождении Коммуникатора в меню on-line, «Online" появляется в верхней строке главного меню Коммуникатора. На Рисунке 4-4 показано on-line меню HART Коммуникатора 275 для преобразователя Модели 2700 с платой с искробезопасными выходами.

**Рисунок 4-4 On-line меню HART Коммуникатора 275** 

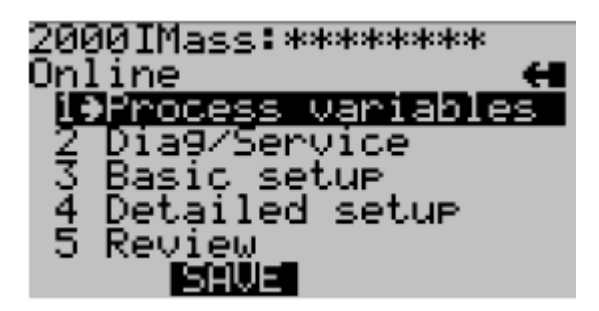

### **4.5 Сообщения и примечания по безопасности HART Коммуникатора**

Пользователи ответственны за ответы на сообщения по безопасности (т. е., предупреждения) и примечания, появляющиеся на Коммуникаторе. Сообщения и примечания по безопасности HART Коммуникатора в настоящем руководстве не обсуждаются.

**Подключение с помощью HART Коммуникатора 275 и Field Коммуникатора 375** *продолжение*

# **5 Запуск расходомера**

# **5.1 Обзор**

В данной главе описываются процедуры, которые Вам нужно выполнить при первом запуске расходомера. Выполнение этих процедур поможет Вам убедиться в правильности установки и подключения всех компонентов расходомера. Обычно, необходимо проведение дополнительной первоочередной конфигурации преобразователя, описываемой в Главе 6.

Обсуждаются следующие процедуры:

- Подача питания на расходомер (См. Раздел 5.2) Этот шаг необходим.
- Выполнение теста контура выходов преобразователя (См. Раздел 5.3) Хотя этот шаг не является обязательным, его выполнение настоятельно рекомендуется, как способ удостоверения в правильности установки и подключения расходомера.
- Подстройка миллиамперных выходов (См. Раздел 5.4) Этот шаг может быть необходим, в зависимости от результатов теста контура.
- Установка нуля расходомера (См. Раздел 5.5) В общем случае, установка нуля расходомера не является обязательной, однако она может понадобиться для соответствия местным правилам или при соответствующей рекомендации Службы поддержки Micro Motion.

В данной главе приведена лишь общая информация для каждой процедуры. Дополнительная информация о порядке проведения каждой процедуры приводится в блок-схемах Вашего преобразователя и средств коммуникации, представленных в приложениях к настоящему руководству.

*Примечания: Все приведенные в этой главе процедуры ProLink II предполагают, что компьютер уже подключен к преобразователю и коммуникация уже установлена. Все процедуры ProLink II предполагают также выполнение Вами всехприменимыхтребований по безопасности. Дополнительная информация содержится в Главе 3.* 

*Интерфейс AMS аналогичен интерфейсу ProLink II, описываемому в данной главе.*

*Все приведенные в этой главе процедуры для Коммуникатора предполагают, что вы начинаете с меню "Online". Дополнительная информация содержится в Главе 4.* 

# **5.2 Включение питания**

Перед включением питания расходомера закройте и затяните все крышки корпусов.

# **ПРЕДУПРЕЖДЕНИЕ !**

**Работа расходомера без установленных на места крышек может привести к смерти, травме или повреждению собственности.**

Перед включением питания преобразователя проверьте, что на месте находятся все разделители барьеров безопасности и все крышки отделения полевых подключений, отделения печатных плат, электронных модулей и корпусов.

#### **ПРЕДУПРЕЖДЕНИЕ !**

**Использование сервисного порта для подключения к преобразователю Модели 1700/2700 в опасной зоне может привести к взрыву.**

Перед использованием сервисного порта для подключения к преобразователю в опасной зоне, убедитесь в отсутствии взрывоопасных газов в атмосфере.

Включите электропитание источника питания. Расходомер автоматически выполнит процедуры диагностики. После того, как расходомер выполнит стартовую последовательность при включении питания:

- В преобразователях Модели 1700/2700, при нормальных условиях, индикатор состояния на дисплее загорается зеленым и начинает мигать,
- В преобразователях Модели 1500/2500, при нормальных условиях, индикатор состояния загорается зеленым.
- Другой режим индикатора состояния означает наличие тревожного сообщения или осуществление установки нуля преобразователя. См. Раздел 7.5.

*Примечание: Приблизительно через одну минуту после подачи питания расходомер готов принять рабочую жидкость (время зависит от модели). Однако, для прогрева электроники и установления равновесия требуется приблизительно десять минут. В течение этого десятиминутного периода преобразователь может демонстрировать небольшую нестабильность или неточность.*

# **5.2.1. Способы коммуникации после включения питания**

Для преобразователей Модели 1700/2700, все способы коммуникации, поддерживаемые преобразователем, доступны сразу после подачи питания.

Для преобразователей Модели 1500/2500:

- Установление коммуникации с преобразователем, сразу после подачи питания, с использованием клемм 21 и 22 возможно с помощью Коммуникатора или ProLink II с протоколом HART (HART/Bell 202). Дополнительная информация об использовании ProLink II содержится в Главе 3. Дополнительная информация об использовании Коммуникатора содержится в Главе 4.
- При использовании ProLink II по физическому уровню RS-485, клеммы 33 и 34 доступны в режиме сервисного порта в течение 10 секунд непосредственно после подачи питания. Если в этот период времени, коммуникация не установлена, клеммы автоматически сбрасываются в сконфигурированные параметры коммуникации Modbus. Убедитесь в том, что параметры связи ProLink II установлены соответствующим образом. См. Главу 3.

#### $5.3$ Выполнение теста контура

Тест контура означает следующее:

- Проверку того, что преобразователь выдает аналоговые сигналы (миллиамперный и частотный), и они безошибочно получаются приемными устройствами
- Определение необходимости проведения подстройки миллиамперных выходов
- Выбор и проверку напряжения дискретного выхода
- Чтение дискретного входа

Проводите тест контура для всех входов и выходов Вашего преобразователя. Перед проведением тестов контура, убедитесь, что каналы преобразователя сконфигурированы для входа/выходов, которые будут использоваться в Вашем приложении (См. Раздел 6.3).

Тест контура вы можете выполнить с помощью дисплея, программного обеспечения ProLink II или Коммуникатора. Процедура проведения теста контура в целом приведена на Рисунке 5-1.

Примечания: Если Вы используете дисплей, при зафиксированном выходе по верхней строке дисплея перемещаются точки, а светодиод состояния мигает жёлтым цветом.

Если Вы используете Коммуникатор или ProLink II по HART/Bell202, сигнал HART повлияет на значение первого мА выхода. При тестировании первого мА выхода, отсоедините Коммуникатор или ProLink II перед чтением мА выхода, затем вновь подключите Коммуникатор или ProLink II и продолжите тестирование контура, получив значение выхода.

Нет необходимости в точном совпадении мА выхода. Разницу Вы скорректируете во время проведения подстройки мА выхода(ов).

#### Рисунок 5-1 Процедура тестирования контура

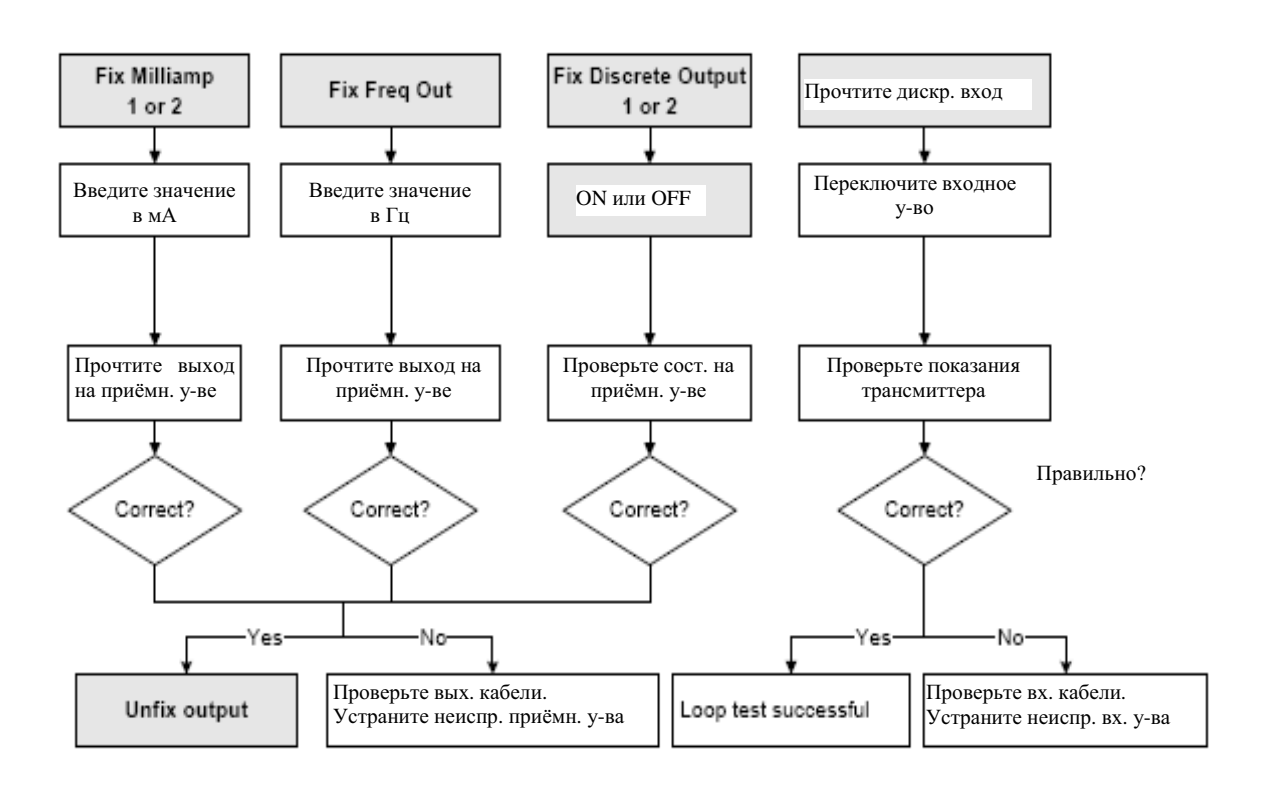

Примечание: Не для всех преобразователей доступны все входы и выходы, показанные здесь.

# **5.4 Подстройка миллиамперных выходов**

*Подстройка миллиамперного выхода* устанавливает связь диапазонов измерения между преобразователем и устройством, принимающим миллиамперный выход. Например, преобразователь может выдавать сигнал в 4 мА, который приемное устройство воспринимает как 3,8 мА. Если правильно подстроить выход преобразователя, он будет посылать соответствующим образом скомпенсированный сигнал, гарантируя, что приемное устройство будет в действительности показывать сигнал в 4 мА.

Вы должны подстроить обе точки – 4 мА и 20 мА, чтобы гарантировать правильную компенсацию по всему выходному диапазону.

Проводите подстройку мА для всех миллиамперных выходов Вашего преобразователя. Перед проведением подстройки, убедитесь, что клеммы преобразователя сконфигурированы для входа/выходов, которые будут использоваться в Вашем приложении (См. Раздел 6.3).

Подстройку выходов Вы можете выполнить с помощью программного обеспечения ProLink II или с помощью Коммуникатора. Процедура проведения подстройки мА выхода в целом приведена на Рисунке 5-2.

*Примечания: Если Вы используете Коммуникатор или ProLink II по HART/Bell202, сигнал HART повлияет на значение первого мА выхода. При подстройке первого мА выхода, отсоедините Коммуникатор или ProLink II перед чтением мА выхода, затем вновь подключите Коммуникатор или ProLink II и продолжите процедуру подстройки, получив значение выхода.*

*Любая подстройка выхода не должна превышать значения ±200 микроампер. При необходимости большей подстройки, обратитесь в службу поддержки Micro Motion.* 

### **Рисунок 5-2 Подстройка миллиамперного выхода**

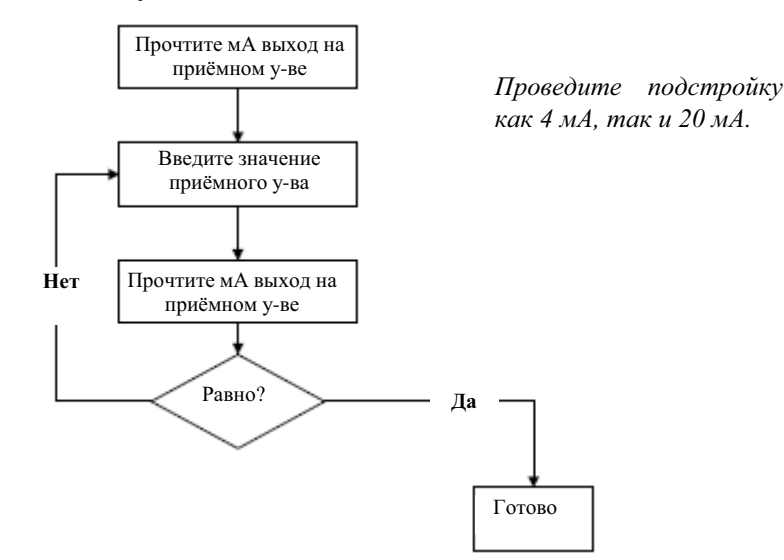

# **5.5 Установка нуля расходомера**

Установка нуля расходомера вводит опорную точку расходомера, соответствующую отсутствию потока. Установка нуля расходомера производится на заводе- изготовителе, и необходимость в установке нуля в полевых условиях отсутствует. Однако, Вы можете провести установку нуля в полевых условиях в соответствии с местными требованиями или для подтверждения заводской установки.

Когда вы проводите установку нуля расходомера, Вам может понадобиться подстроить параметр времени установки нуля. *Время установки нуля* равно интервалу времени, которое требуется преобразователю для определения опорной точки нулевого потока. По умолчанию время установки нуля равно 20 секундам.

- *Длинное* время обеспечивает более точную нулевую опорную точку, но с большей вероятностью приведет к ошибке установки нуля. Это происходит из-за повышающейся возможности влияния шумов на процесс калибровки.
- *Короткое* время с меньшей вероятностью приведет к ошибке установки нуля, но обеспечивает менее точную нулевую опорную точку.

Для большинства применений, приемлемо значение времени установки нуля по умолчанию.

*Примечание: В некоторыхменю присутствует параметр предела сходимости. Рекомендации Micro Motion сводятся к использованию значения по умолчанию для предела сходимости.*

*Примечание: Не производите установку нуля расходомера при активном тревожном сообщении высокого приоритета. Устраните неисправность, и лишь затем проведите установку нуля расходомера. Допускается установка нуля расходомера при активном тревожном сообщении низкого приоритета. Информация о просмотре состояний преобразователя и тревожныхсообщений приводится в Разделе 7.5.* 

При возникновении ошибки в процедуре установки нуля, обратитесь к Разделу 12.6 за информацией по устранению неисправности. Если у Вас усовершенствованный базовый процессор, Вы дополнительно:

- Можете восстановить значение заводского нуля. Эта процедура восстанавливает значение нуля, полученного на заводе. Значение заводского нуля может быть восстановлено с помощью программного обеспечения ProLink II или дисплея (если преобразователь содержит дисплей).
- Если для установки нуля используете ProLink II, можете восстановить предыдущее значение нуля сразу после установки нуля (т.е. функцию "undo"- отменить), до отключения от преобразователя. Если же Вы отсоединились от преобразователя, Вы уже не сможете восстановить предыдущее значение нуля.

# **5.5.1. Подготовка к установке нуля расходомера**

Для подготовки к процедуре установки нуля расходомера:

- 1. Подайте питание на расходомер. Дайте расходомеру прогреться, приблизительно 20 минут.
- 2. Пропустите технологическую среду через сенсор до тех пор, пока температура сенсора не достигнет нормальной рабочей температуры процесса.
- 3. Закройте запорный клапан, расположенный ниже сенсора по потоку.
- 4. Убедитесь, что сенсор полностью заполнен средой.
- 5. Убедитесь, что течение технологической среды полностью остановлено.

#### **ПРЕДУПРЕЖДЕНИЕ !**

**При протекании среды через сенсор, калибровка нуля сенсора окажется неточной, что приведёт к ошибкам измерения.**

Для улучшения калибровки нуля сенсора, а следовательно, и повышения точности измерения, убедитесь в полном отсутствии потока через сенсор.

# **5.5.2. Установка нуля расходомера с помощью дисплея**

Для установки нуля расходомера, обратитесь к процедурам, приведённым на Рисунках с 5-3 по 5-6. Примите во внимание следующее:

- Кнопка установки нуля Zero доступна только в преобразователях Модели 1500 и Модели 2500. Она расположена на лицевой панели преобразователя. Для её нажатия используйте заострённый предмет подходящего размера (3,5 мм (0,14 дюйма)). Удерживайте кнопку нажатой до момента, когда индикатор состояния на лицевой панели не начнёт мигать жёлтым.
- Если меню off-line (автономного режима) отключено, Вы не сможете провести установку нуля расходомера с помощью дисплея.
- С помощью дисплея или кнопки Zero невозможно изменить время установки нуля. При необходимости изменения времени установки нуля, воспользуйтесь Коммуникатором или программным обеспечением ProLink II.

### **Рисунок 5-3 Процедура установки нуля расходомера с помощью кнопки Zero (Ноль)**

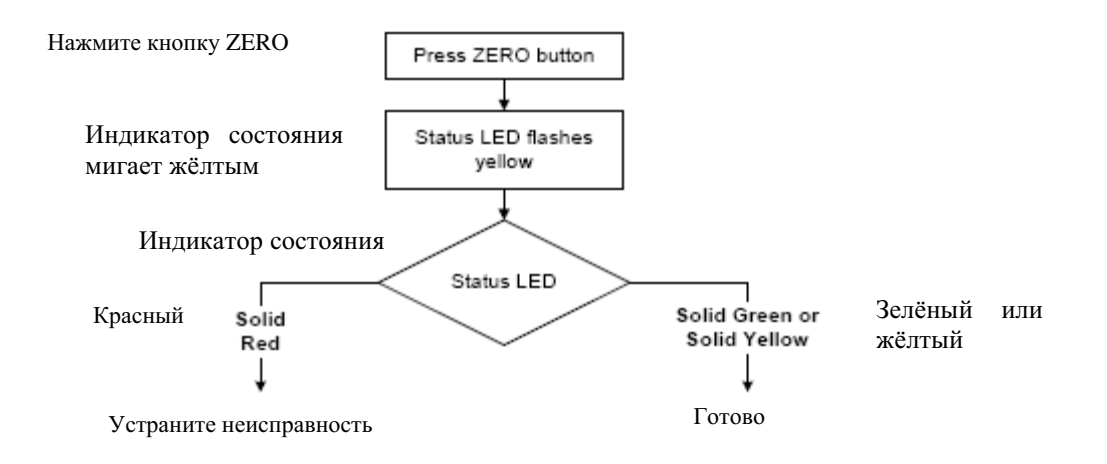

### **Рисунок 5-4 Процедура установки нуля расходомера с помощью ProLink II**

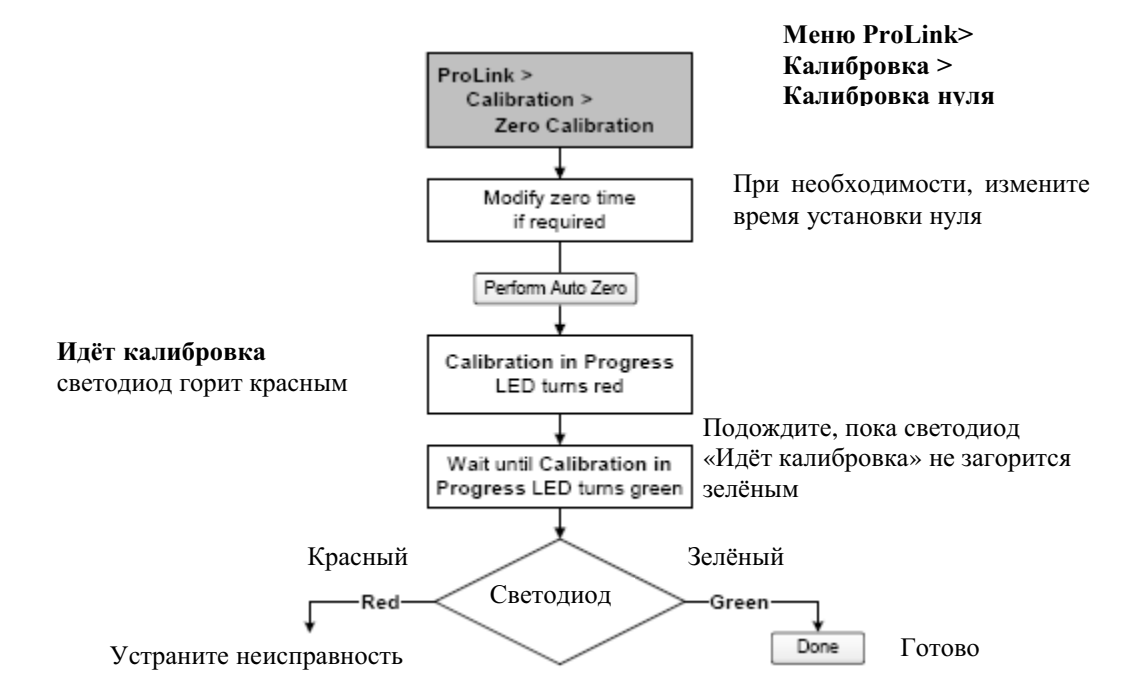

# **Рисунок 5-5 Процедура установки нуля расходомера с помощью меню дисплея**

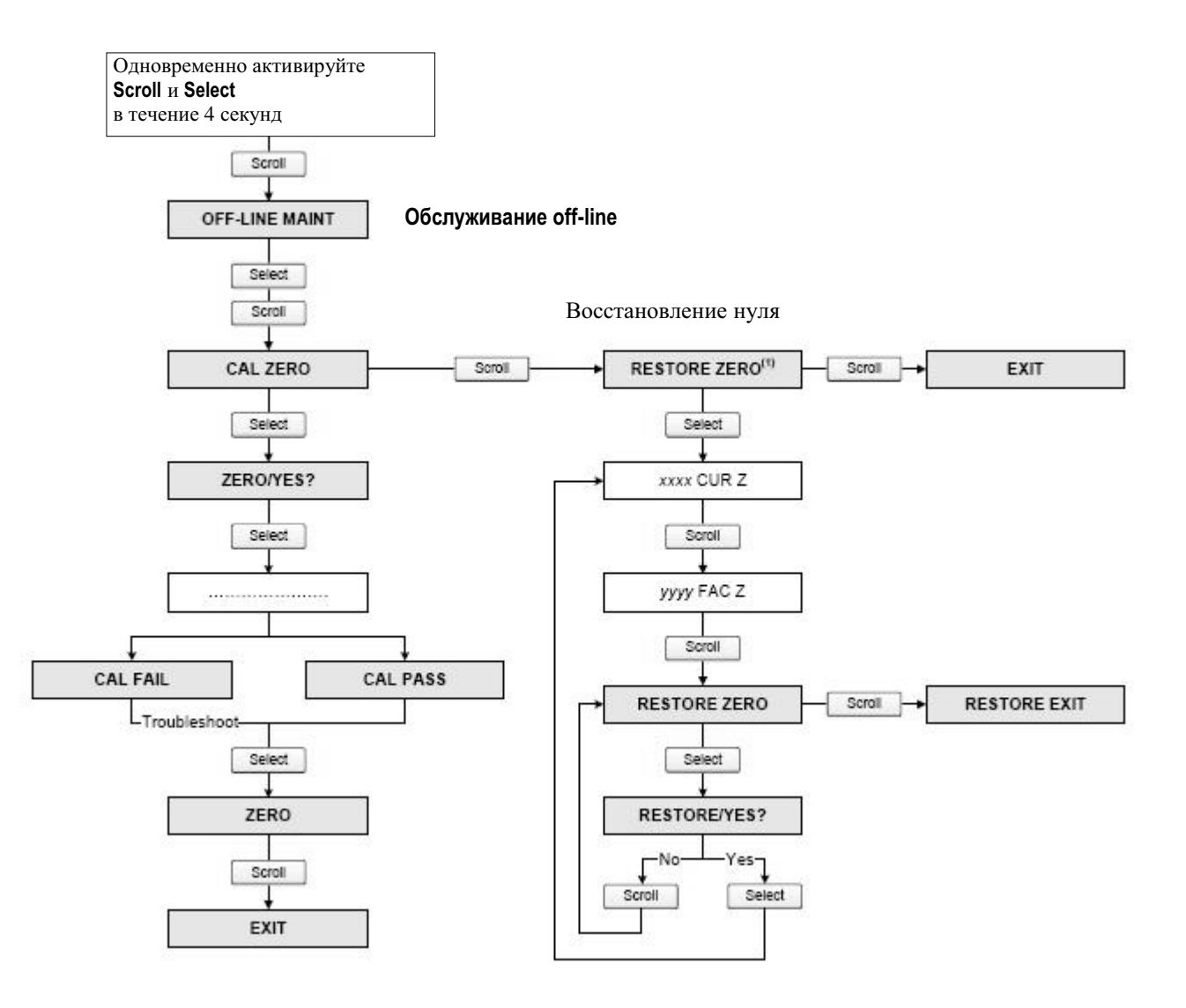

 *(1) Доступно в системахс усовершенствованным базовым процессором*

**Рисунок 5-6 Процедура установки нуля расходомера с помощью Коммуникатора**

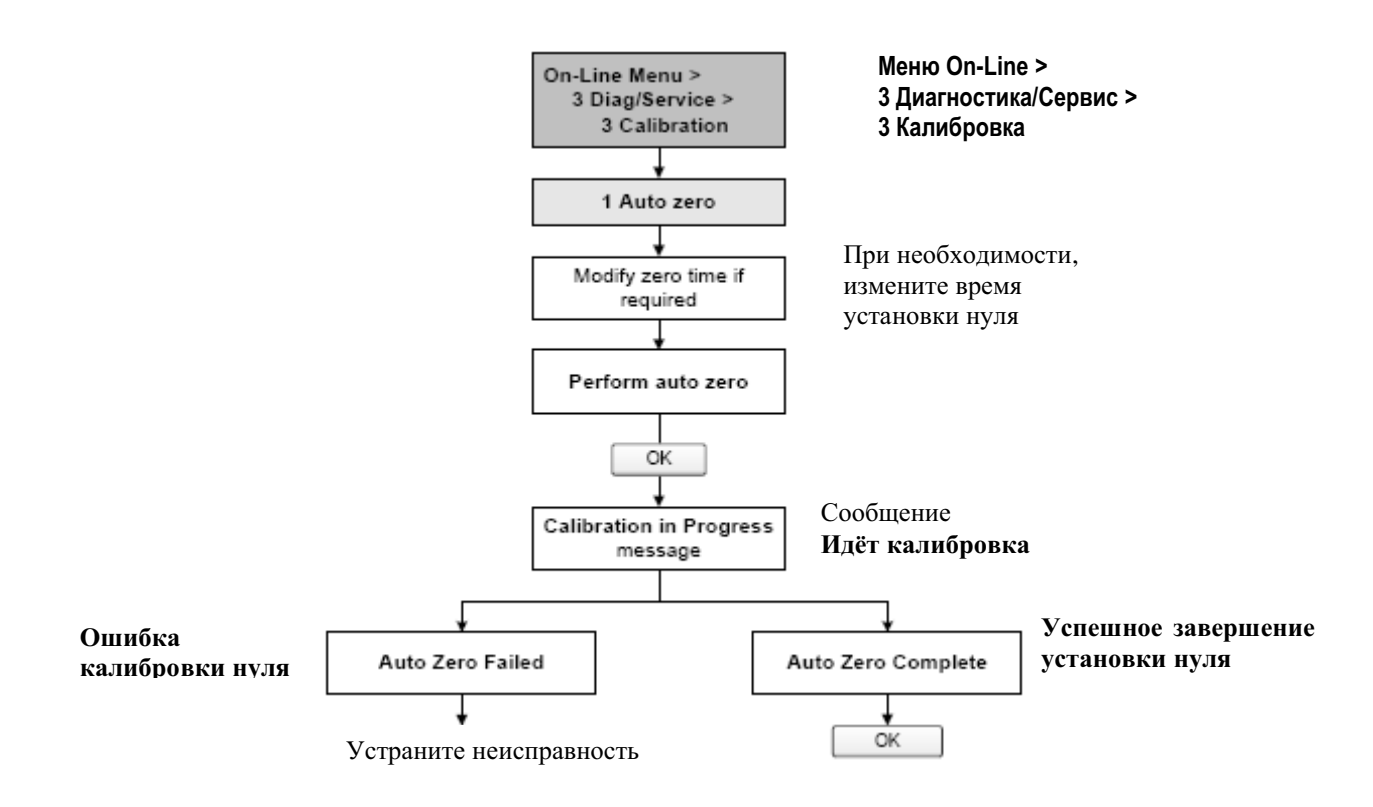

# **6 Обязательное конфигурирование преобразователя**

# **6.1 Обзор**

В данной главе описываются процедуры конфигурации, которые, обычно, выполняются при первой установке преобразователя. Процедуры данной главы должны выполняться в порядке, приведённом на Рисунке 6-1.

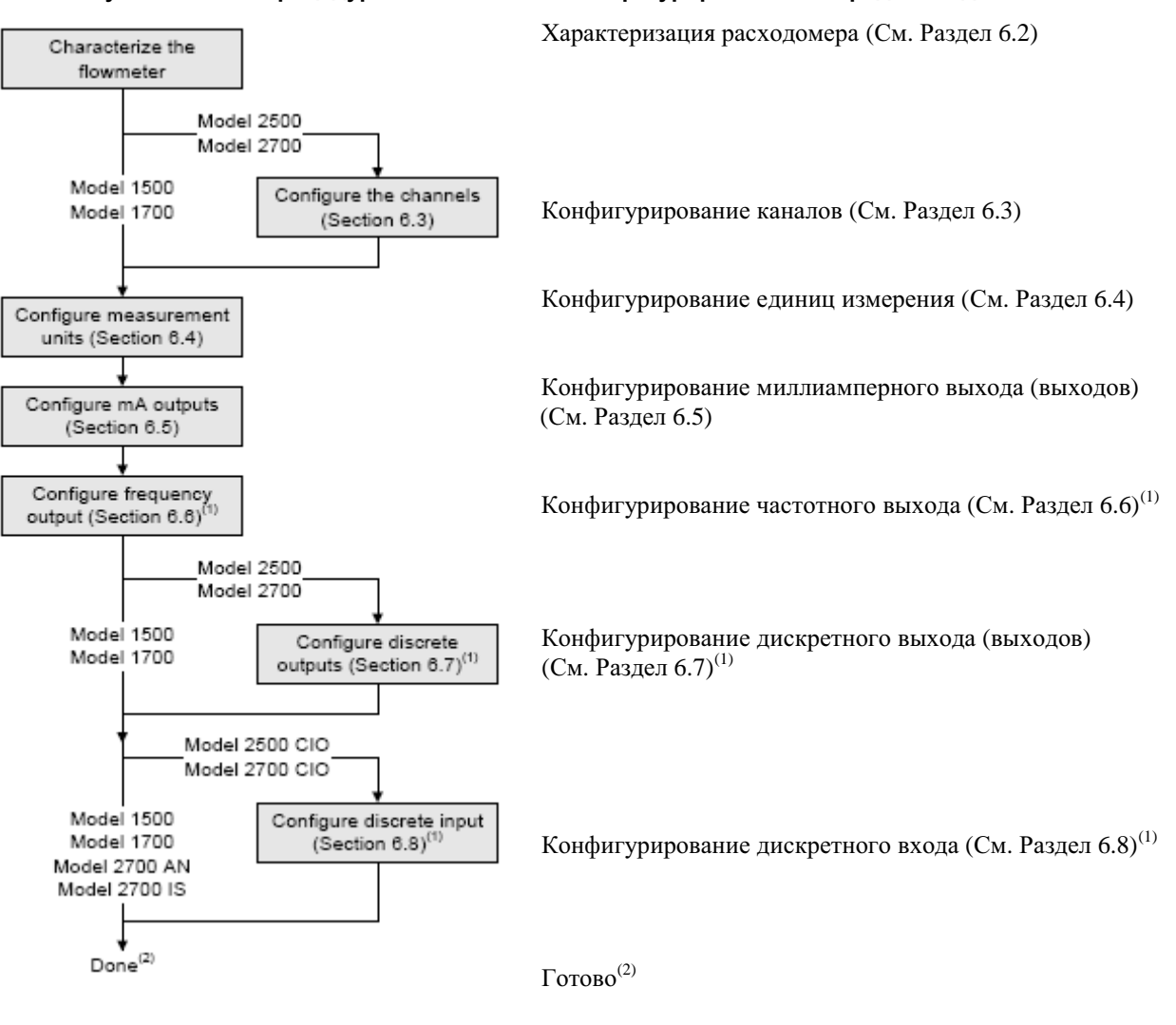

# **Рисунок 6-1 Процедуры обязательного конфигурирования в порядке следования**

- *(1) Только назначенные каналу входы и выходы нуждаются в конфигурировании.*
- *(2) Если опция проверки расходомера была заказана, последним шагом конфигурирования должна быть установка базовой линии проверки расходомера (см. Раздел 6.9).*

В данной главе представлена основная информация и блок-схемы для каждой процедуры. Более подробная информация о порядке проведения каждой процедуры представлена в блок-схемах, связанных с преобразователем и средствами коммуникации, приведённых в приложениях к настоящему руководству.

В Приложении А приведены значения и диапазоны параметров по умолчанию, описанных в данной главе. В Главе 8 описаны дополнительные конфигурационные параметры и процедуры.

Примечания: Все приведенные в этой главе процедуры ProLink II предполагают, что компьютер уже подключен к преобразователю и коммуникация уже установлена. Все процедуры ProLink II предполагают также, выполнение Вами всех применимых требований по безопасности. Дополнительная информаиия содержится в Главе 3.

Интерфейс AMS аналогичен интерфейсу ProLink II, описываемому в данной главе.

плотности и температуре.

Все приведенные в этой главе процедуры для Коммуникатора предполагают, что Вы начинаете с меню "Online". Дополнительная информация содержится в Главе 4.

При характеризации расходомера происходит настройка преобразователя под

конкретные свойства сенсора, в паре с которым он будет работать. Параметры

характеризации или калибровки описывают чувствительность сенсора к расходу,

#### $6.2$ Характеризация расходомера

- Модель 1500 AN
- Модель 1700 AN
- Молель 1700 IS
- Молель 2500 СІО
- Модель 2700 AN
- Модель 2700 IS
- Молель 2700 CIO

#### $6.2.1$ . Когда проводить характеризацию

Если преобразователь, базовый процессор и сенсор были заказаны вместе, то характеризация расходомера уже проведена. Характеризация расходомера необходима только при первом соединении в пару базового процессора и сенсора.

#### $6.2.2.$ Параметры характеризации

Параметры характеризации, необходимые при конфигурировании, зависят от типа сенсора расходомера: «Т-Серия» или «Другие» (или «Прямотрубные» и «С изогнутыми трубками» соответственно) и приведены в Таблице 6-1. Категория «Другие» включает все сенсоры Micro Motion, кроме Т-Серии.

Параметры характеризации приводятся на сенсорной табличке. Формат сенсорной таблички меняется в зависимости от даты заказа сенсора. На Рисунках 6-2 и 6-3 приведены старые и новые сенсорные таблички.

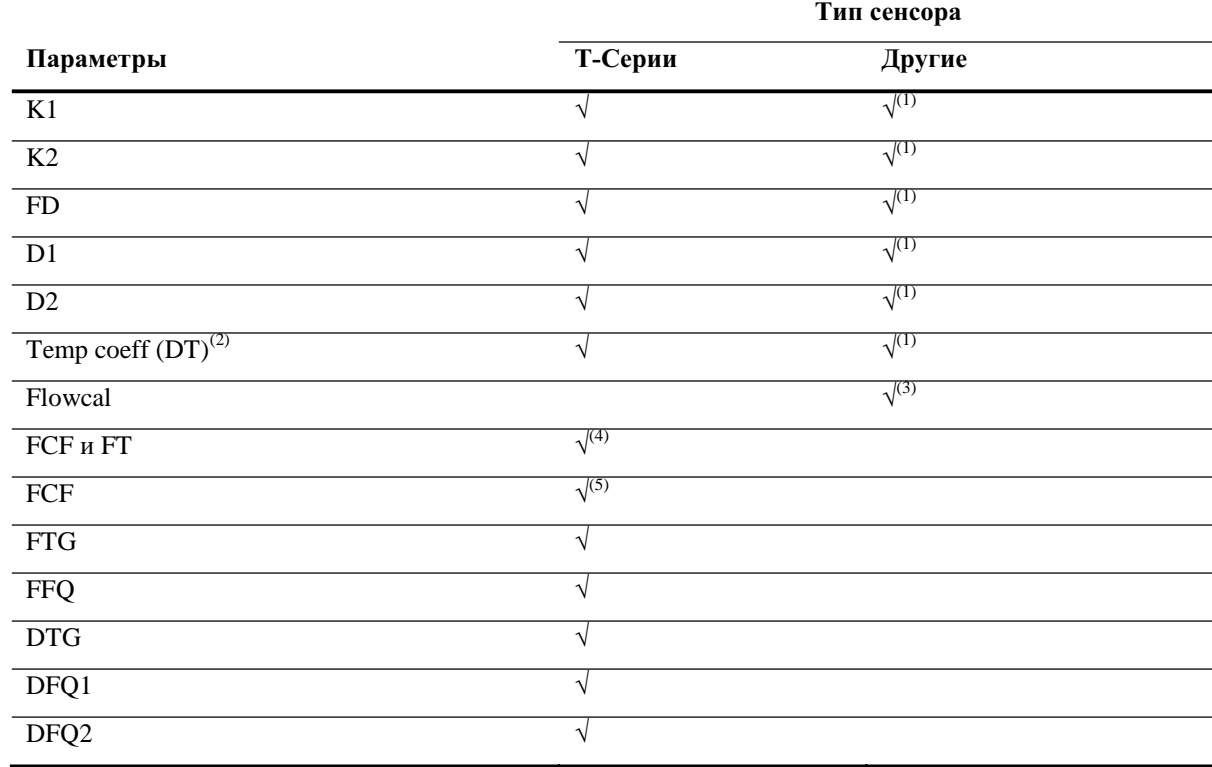

#### **Таблица 6-1 Калибровочные параметры сенсора**

*(1) Смотри Раздел, озаглавленный «Калибровочные коэффициенты плотности»*

*(2) На некоторыхсенсорныхтабличкахпоказанных, как ТС*

*(3) Смотри Раздел, озаглавленный «Значения калибровки расхода»*

*(4) «Старые» сенсоры Т-Серии. Смотри Раздел, озаглавленный «Значения калибровки расхода»*

*(5) «Новые» сенсоры Т-Серии. Смотри Раздел, озаглавленный «Значения калибровки расхода»*

### **Рисунок 6-2 Примеры калибровочных табличек - Все сенсоры, кроме Т- Серии**

### **"Новая" табличка "Старая" табличка**

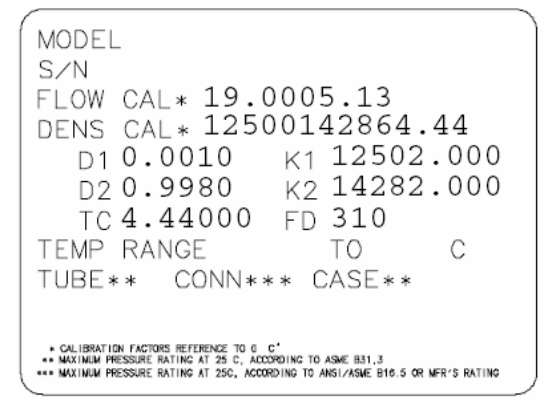

S/N Sensor Meter Type Meter Factor Flow Cal Factor 19.0005.13 Dens Cal Factor 12500142864.44 Cal Factor Ref to O°C **TEMP** ۰C TUBE\* CONN\*\* «NAX. FRESSURE RATING AT 25°C, ACCOROING TO ASME B31.3.<br>«NAX. FRESSURE RATING AT 25°C, ACCOROING TO ANSI⁄ASNE B16.5 OR MFR'S RATING.

### **Рисунок 6-3 Пример калибровочной таблички - Сенсоры Т- Серии**

**"Новая" табличка "Старая" табличка**

#### MODEL T100T628SCAZEZZZZ S/N 1234567890 MODEL T1001628SCAZEZ<br>FLOW FCF XXXX.XX.XX<br>FTG X.XX<br>DENS D1 X.XXXXX K1 X XX XXXXX.XXX  $\overline{D}2$ X.XXXXX K2 XXXXX.XXX DT X.XX FD XX.XX DTG X.XX DFQ1 XX.XX DFQ2 X.XX TEMP RANGE -XXX TO XXX C  $CASE*$ TURF\*  $CONN**$ XXXX XXXXX XXXX XXXXXX + MAXIMUM PRESSURE RATING AT 25°C, ACCORDING TO ASME 831.3<br>++ MAXIMUM PRESSURE RATING AT 25°C, ACCORDING TO ANSI/ASME B16.5, OR MFR'S RATING

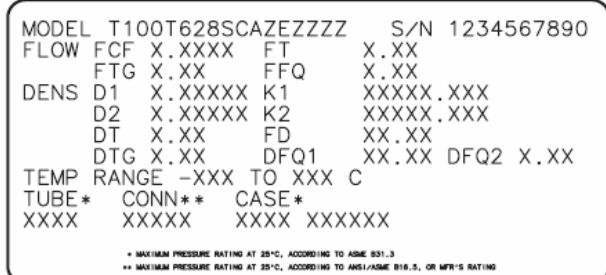

#### **Калибровочные коэффициенты плотности**

Если на табличке Вашего сенсора отсутствуют значения D1 или D2:

- В качестве D1 используйте значение Dens A или D1 из калибровочного сертификата. Это значение плотности при рабочих условиях калибровочной среды низкой плотности. Micro Motion использует в качестве таковой- воздух.
- В качестве D2 используйте значение Dens В или D2 из калибровочного сертификата. Это значение плотности при рабочих условиях калибровочной среды высокой плотности. Micro Motion использует в качестве таковой- воду.

Если на табличке Вашего сенсора отсутствуют значения К1 или К2:

- В качестве К1 используйте первые 5 цифр калибровочного коэффициента плотности. В примере калибровочной таблички на Рисунке 6-1, это значение показано как **12500**.
- В качестве К2 используйте вторые 5 цифр калибровочного коэффициента плотности. В примере калибровочной таблички на Рисунке 6-1, это значение показано как **14286**.

Если на табличке Вашего сенсора отсутствует значение FD, проконсультируйтесь с Micro Motion.

• Если на табличке Вашего сенсора отсутствуют значения DТ или ТС, используйте последние 3 цифры калибровочного коэффициента плотности. В примере калибровочной таблички на Рисунке 6-1, это значение показано как **4.44**.

#### **Значения калибровки расхода**

Для описания калибровки по расходу используются два отдельных значения: 6-тизначное FCF и 4 хзначное FT. Оба значения содержат десятичную точку. При характеризации они вводятся как одна 10 тизначная строка, включающая две десятичных точки. Это значение в ProLink II называется параметром Flowcal; в Коммуникаторе оно называется FCF для сенсоров Т-Серии и Flowcal- для других сенсоров.

Для получения требуемого значения:

• Для «старых» сенсоров Т-Серии, объедините значение FCF со значением FT с сенсорной таблички, как показано ниже.

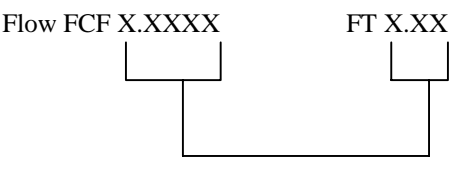

- Для "новых" сенсоров Т-Серии, 10-тизначная строка представлена на сенсорной табличке, как значение FCF. Значение вводится в точности, как представлено, включая десятичные точки. Объединения не требуется.
- Для всех других сенсоров, 10-тизначная строка представлена на сенсорной табличке, как значение Flow Cal. Значение вводится в точности, как представлено, включая десятичные точки. Объединения не требуется.

#### $6.2.3.$ Как проводить характеризацию

Для проведения характеризации расходомера:

- $1.$ Обратитесь к Рисунку 6-4.
- $2.$ Убедитесь, в правильности конфигурирования типа сенсора.
- $3.$ Установите требуемые параметры, в соответствии с Таблицей 6-1.

#### Рисунок 6-4 Характеризация расходомера

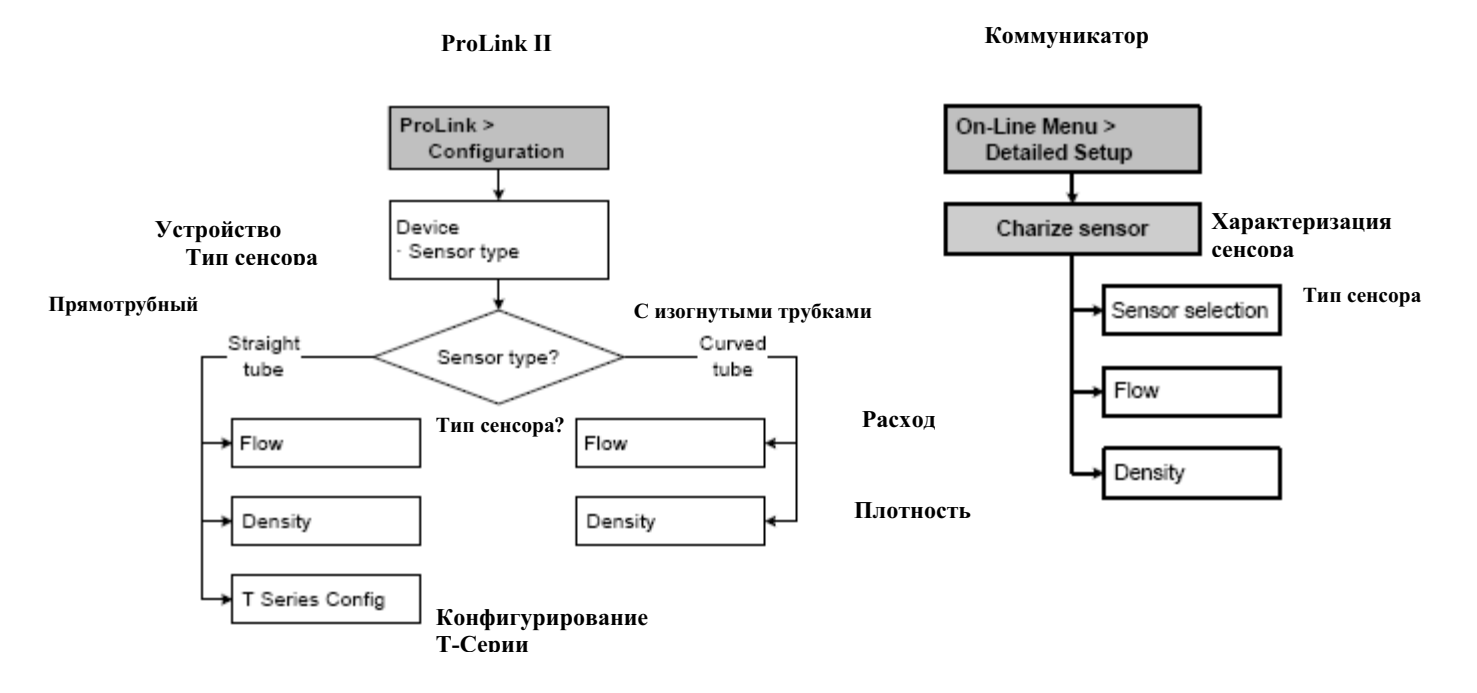

#### $6.3$ Конфигурирование каналов

Входные/выходные пары клемм преобразователей Серии 1000/2000 называются каналами и определяются как Канал А, Канал В и Канал С. В некоторых преобразователях каналы могут быть сконфигурированы на разные функции вхола/выхола. Каналы лолжны быть сконфигурированы до того, как проволится любая другая конфигурация входов/выходов.

Выходы и назначения переменной, конфигурируемые Вами, управляются конфигурацией каналов. В Таблице 6-2 показано, как может быть сконфигурирован каждый канал, в какую переменную по умолчанию установлена каждая конфигурация и приведены варианты питания для каждого канала.

# ПРЕДУПРЕЖДЕНИЕ

Изменение конфигурации канала без проверки конфигурации вх/вых может привести к ошибкам процесса.

При изменении конфигурации канала, работа канала будет определяться конфигурацией вх/вых, сохранённой для нового типа канала, которая может как соответствовать, так и не соответствовать процессу. Во избежание ошибок процесса:

- Конфигурируйте каналы до конфигурирования вх/вых.
- При конфигурировании каналов, переведите все связанные с каналом контуры управления в ручной режим.
- Перед возвратом контура в режим автоматического управления, убедитесь, что вх/вых канала правильно сконфигурированы. См. Разделы 6.5, 6.6, 6.7 и 6.6.

Для конфигурирования каналов:

- Преобразователей Модели 2700 CIO или Модели 2500 CIO, см. Раздел 6.3.1.
- Преобразователей Модели 2700 AN или Модели 2700 IS, см. Раздел 6.3.2.

### **6.3.1. Каналы B и C Моделей 2700 CIO и Модели 2500 CIO**

- Модель 2500 CIO
- Модель 2700 CIO

Варианты входа/выхода и питания каждого канала для этих преобразователей приведены на Рисунке 6-2. И то и другое для каждого канала должно быть сконфигурировано до конфигурирования собственно вх/вых.

Примите во внимание, следующие ограничения:

- Канал А- всегда мА выход.
- Если Вам нужны оба, и частотный, и дискретный выходы, необходимо сконфигурировать Канал В как частотный, а Канал С- как дискретный.

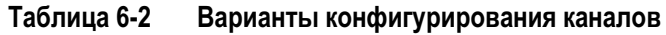

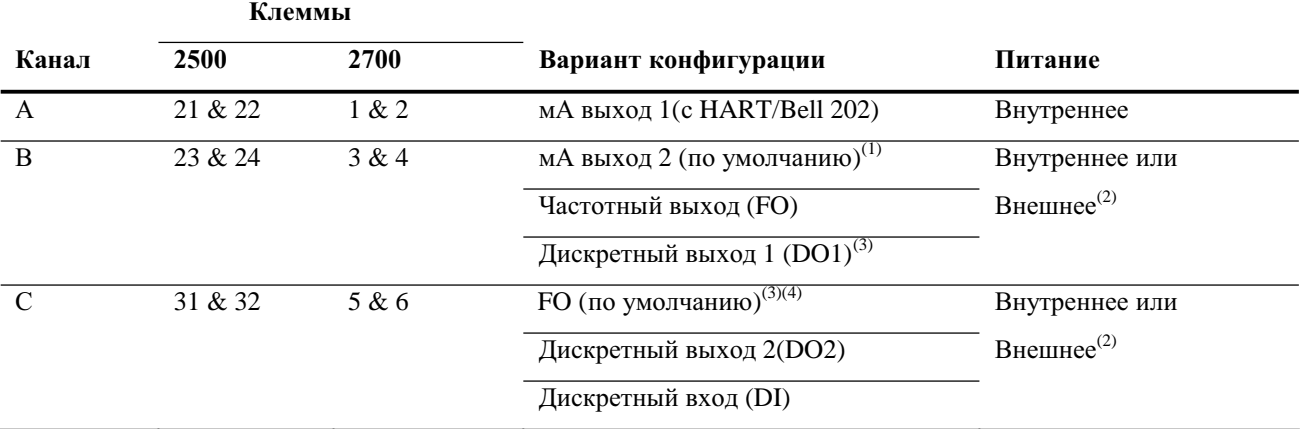

*(1) Если установлен МАО2, необходимо внутреннее питание.*

*(2) Если установлено внешнее питание, необходимо запитать выходы.*

*(3) Так как DO1 использует ту же схему, что и частотный выход, невозможно сконфигурировать и FO и DO1. Если необходимы оба выхода, частотный и дискретный, сконфигурируйте Канал В как FO, а Канал С, как DO2.* 

*(4) При конфигурировании двух FO (двойной импульсный), FO2 генерируется из того же частотного сигнала, что и первый FO. FO2 электрически изолирован, но не независим.*

Для конфигурирования Канала В или С, обратитесь к блок-схемам меню на Рисунке 6-5.

# **Рисунок 6-5 Конфигурирование каналов в Модели 2700 CIO или Модели 2500 CIO**

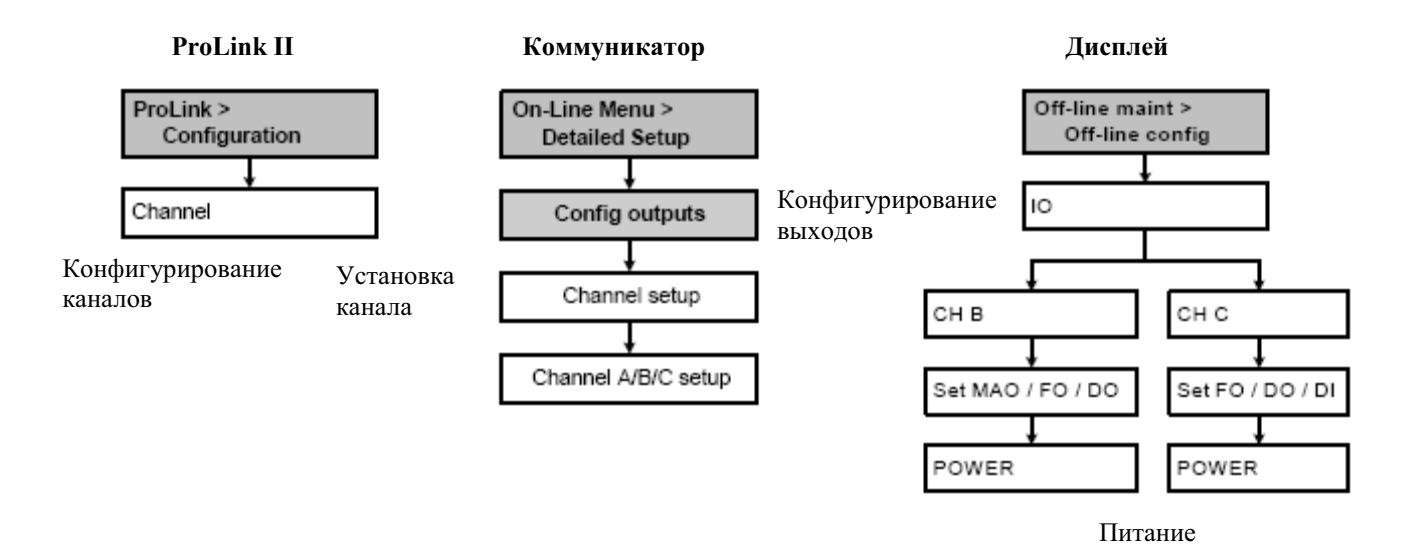

# **6.3.2. Канал B Моделей 2700 AN и Модели 2700 IS**

• Модель 2700 AN • Модель 2700 IS

В этих преобразователях Канал А- всегда мА выход. Канал В может работать как частотный выход (FO) или дискретный выход (DO). По умолчанию- FO. Блок-схемы меню конфигурирования клемм приведены на Рисунке 6-5. Питание не конфигурируемо:

- В преобразователе 2700 AN, питание обоих каналов всегда внутреннее.
- В преобразователе 2700 IS, питание обоих каналов всегда внешнее.

Для конфигурирования Канала В, обратитесь к блок-схемам меню на Рисунке 6-6.

# **Рисунок 6-6 Конфигурирование Канала В в Модели 2700 AN или Модели 2700 IS**

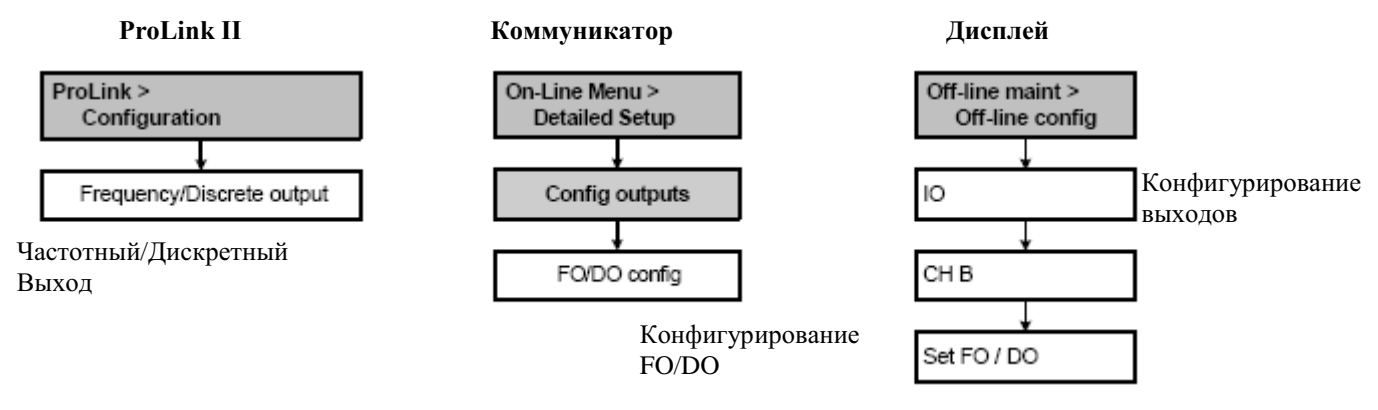

### **6.4 Конфигурирование единиц измерения**

- Модель 1500 AN
- Модель 1700 AN
- Модель 1700 IS
- Модель 2500 CIO
- Модель 2700 AN
- Модель 2700 IS
- Модель 2700 CIO
- Преобразователь должен быть сконфигурирован на использование единиц измерения следующих переменных в соответствии с применением:
	- Массовый расход
	- Объёмный расход
	- Плотность
	- Давление (необязательно)

Единицы измерения для сумматоров и инвентаризаторов назначаются автоматически, на основе единиц измерения, сконфигурированных для соответствующих переменных процесса. Например, если в качестве единиц измерения для мгновенного массового расхода сконфигурировано **kg/hr** (килограммов в час), то единицами измерения для сумматора и инвентаризатора массового расхода будут **kg** (килограммы).

Для конфигурирования единиц измерения, обратитесь к Рисунку 6-7.

### **Рисунок 6-7 Конфигурирование единиц измерения**

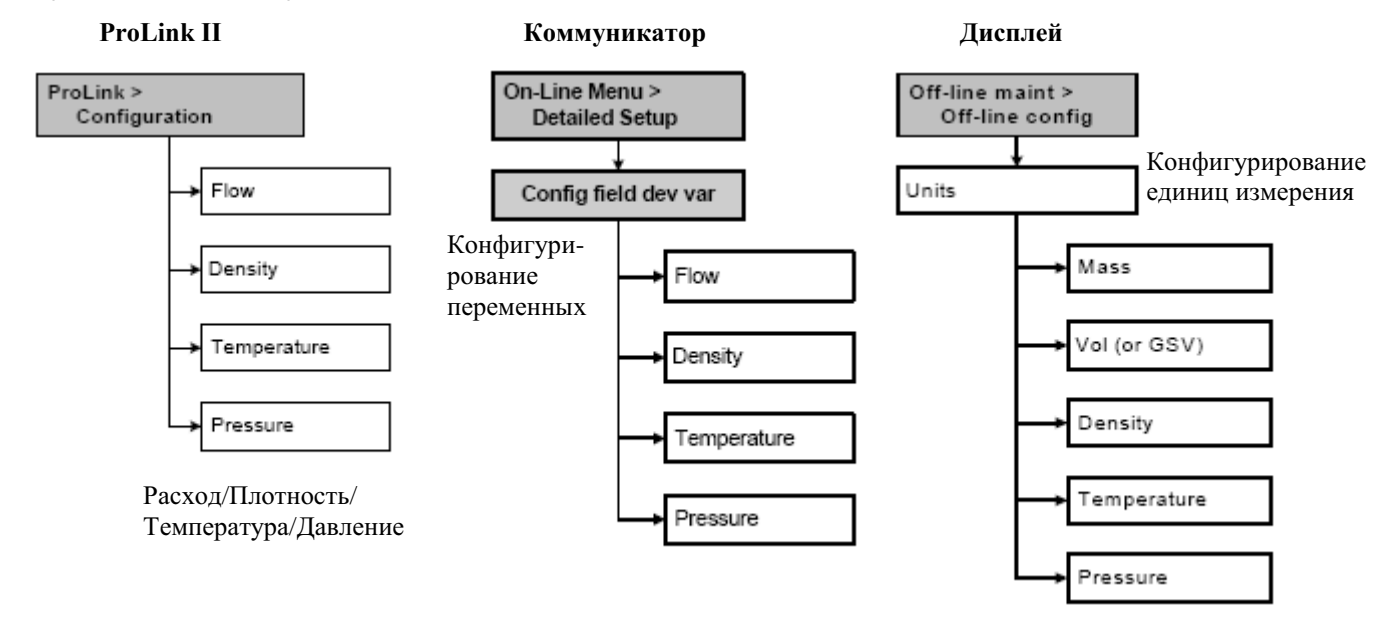

### **6.4.1. Единицы измерения массового расхода**

Единицы измерения массового расхода по умолчанию- **g/s** (г/c). В Таблице 6-3 приведён полный список возможных единиц измерения массового расхода.

Если желаемая Вами единица измерения отсутствует в списке, Вы можете определить специальную единицу измерения массового расхода (см. Раздел 8.5).

#### **Таблица 6-3 Единицы измерения массового расхода**

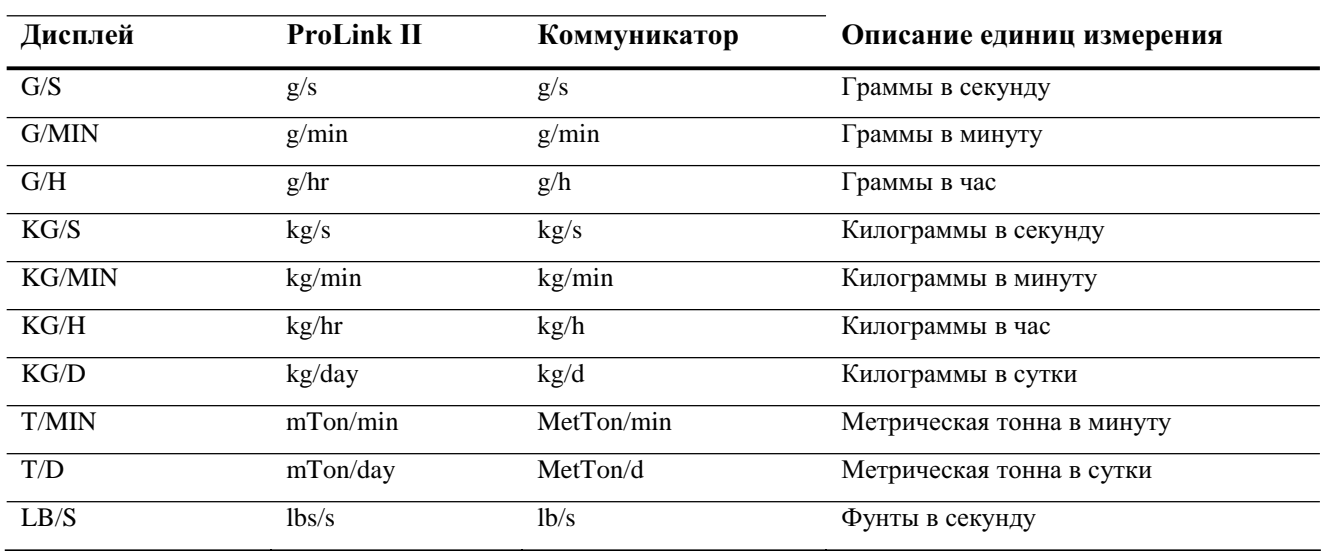

**Единицы измерения массового расхода**

# **Таблица 6-3 Единицы измерения массового расхода** *(продолжение)*

**Единицы измерения массового расхода**

| Дисплей       | <b>ProLink II</b> | Коммуникатор      | Описание единиц измерения             |
|---------------|-------------------|-------------------|---------------------------------------|
| T/H           | mTon/hr           | Met Ton/h         | Метрическая тонна в час               |
| LB/MIN        | lbs/min           | lb/min            | Фунты в минуту                        |
| LB/H          | lbs/hr            | 1 <sub>b</sub> /h | Фунты в час                           |
| LB/D          | lbs/day           | 1 <sub>b</sub> /d | Фунты в сутки                         |
| <b>ST/MIN</b> | sTon/min          | STon/min          | Короткие тонны (2000 фунтов) в минуту |
| ST/H          | sTon/hr           | STon/h            | Короткие тонны (2000 фунтов) в час    |
| ST/D          | sTon/day          | STon/d            | Короткие тонны (2000 фунтов) в сутки  |
| LT/H          | $1T$ on/hr        | LTon/h            | Длинные тонны (2240 фунтов) в час     |
| LT/D          | 1Ton/day          | LTon/d            | Длинные тонны (2240 фунтов) в сутки   |
| <b>SPECL</b>  | special           | Spcl              | Специальные единицы (см. Раздел 8.5)  |

# **6.4.2. Единицы измерения объёмного расхода**

Представлены два набора единиц измерения объёмного расхода:

- Единицы измерения, обычно используемые для измерения объёмного расхода жидкостей см. Таблицу 6-4
- Единицы измерения, обычно используемые для измерения объёмного расхода газов см. Таблицу 6-5

Единицы измерения объёмного расхода жидкостей по умолчанию- **L/s** (л/c). Единицы измерения объёмного расхода газа по умолчанию- **SCFM** (стандартные кубические футы в минуту).

По умолчанию, перечисляются единицы измерения объёмного расхода только жидкостей. Для получения доступа к единицам измерения объёмного расхода газов, сначала нужно с помощью ProLink II сконфигурировать Vol Flow Type (вид объёмного расхода). См. Раздел 8.4.

*Примечание: Коммуникатор не может быть использован для конфигурирования единиц измерения объёмного расхода газов. Если сконфигурированы единицы измерения объёмного расхода газов, в месте для вывода единиц измерения Коммуникатора будет выводится "Unknown Enumerator".* 

Если желаемая Вами единица измерения объёмного расхода отсутствует в списке, Вы можете определить специальную единицу измерения объёмного расхода (см. Раздел 8.5).

#### **Таблица 6-4 Единицы измерения объёмного расхода - Жидкости**

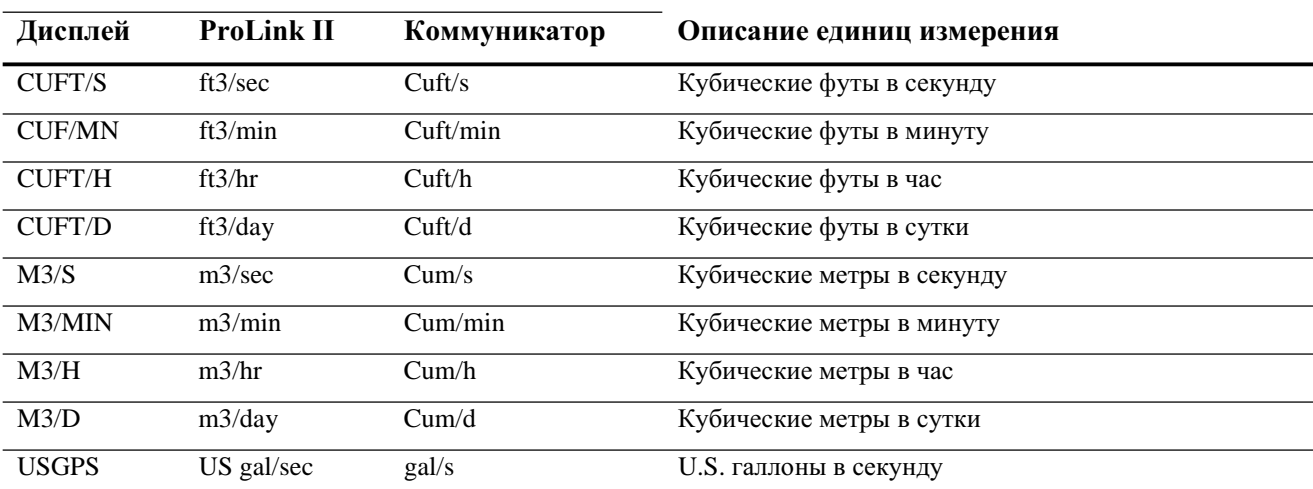

#### **Единицы измерения объёмного расхода**

# **Таблица 6-4 Единицы измерения объёмного расхода - Жидкости**

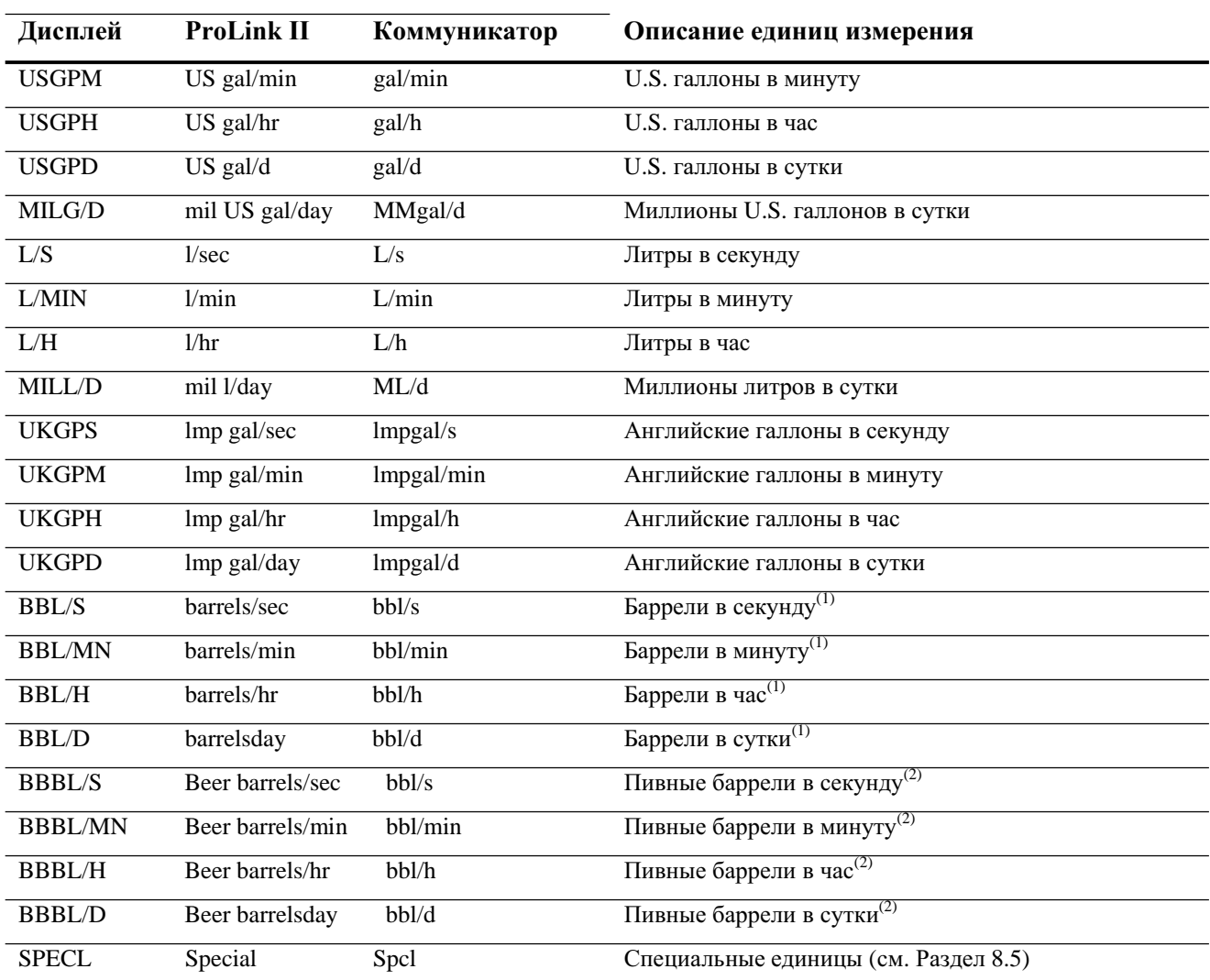

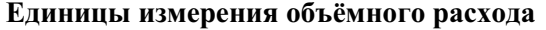

*(1) Единицы базируются на нефтяныхбаррелях (42 U.S. галлона).*

*(2) Единицы базируются на объёме пивныхбочек (31 U.S. галлона).*

# **Таблица 6-5 Единицы измерения объёмного расхода - Газ**

### **Единицы измерения объёмного расхода**

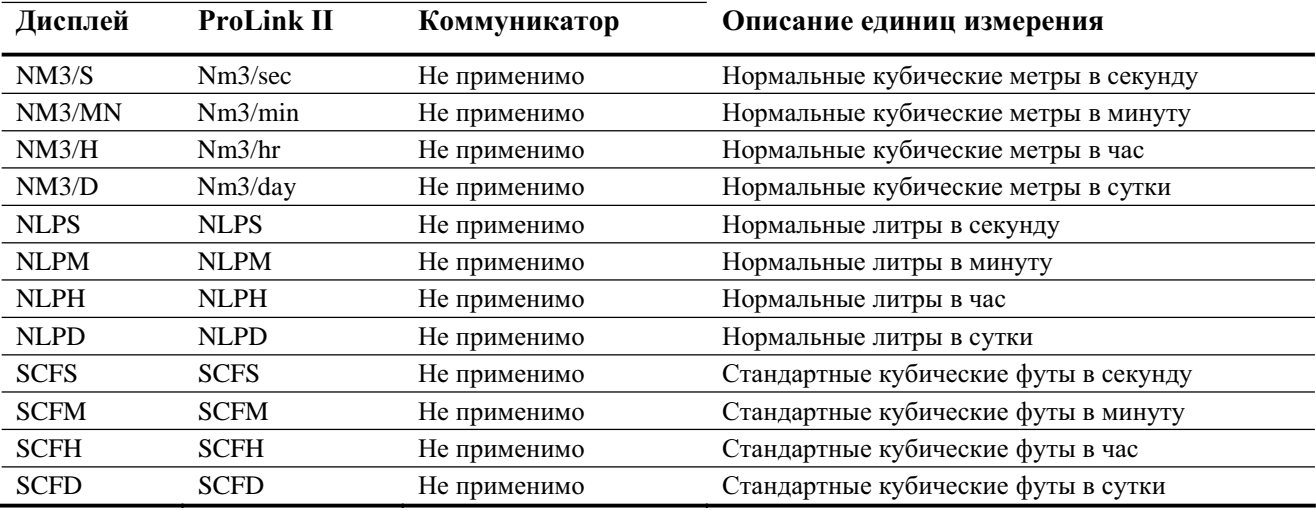

# **Таблица 6-5 Единицы измерения объёмного расхода – Газ** *(продолжение)*

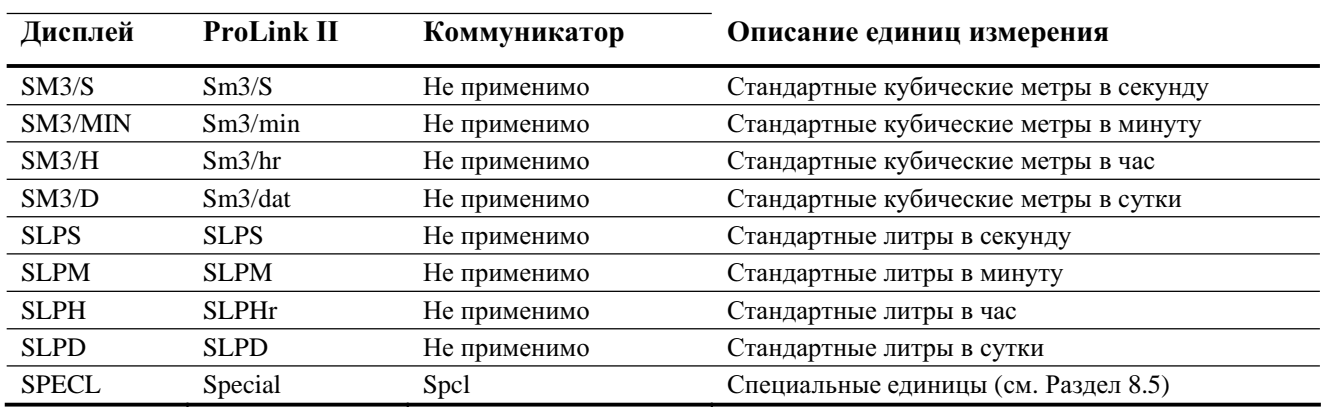

# **Единицы измерения объёмного расхода**

# **6.4.3. Единицы измерения плотности**

Единицы измерения плотности по умолчанию- **g/cm3** (г/cм<sup>3</sup> ). В Таблице 6-6 приведён полный список возможных единиц измерения плотности.

### **Таблица 6-6 Единицы измерения плотности**

#### **Единицы измерения плотности**

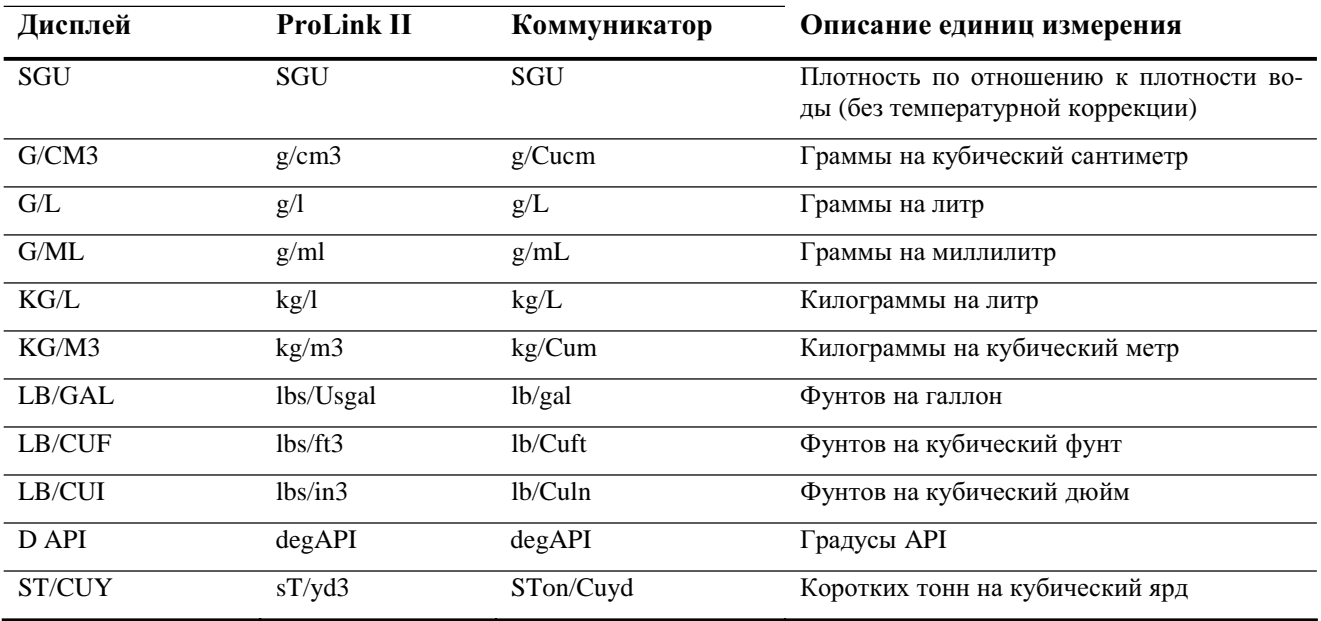

### **6.4.4. Единицы измерения температуры**

Единицы измерения температуры по умолчанию- **degC** (ºC). В Таблице 6-7 приведён полный список возможных единиц измерения температуры.

### **Таблица 6-7 Единицы измерения температуры**

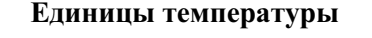

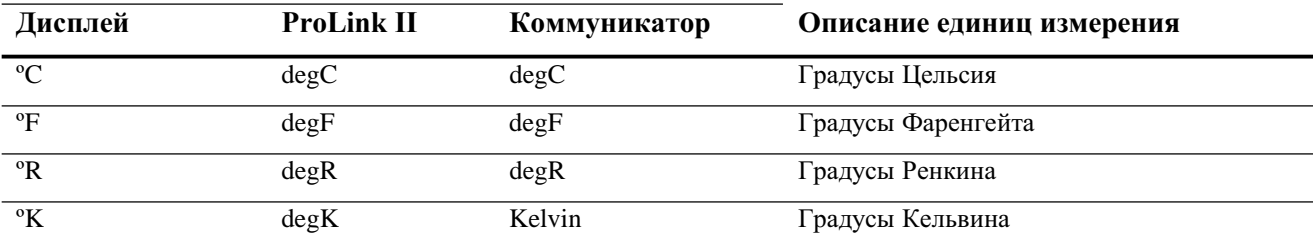

# **6.4.5. Единицы измерения давления**

Расходомер не измеряет давления, но преобразователь может опрашивать внешний датчик давления. Единицы измерения давления по умолчанию- **PSI** (фунт на квадратный дюйм). В Таблице 6-8 приведён полный список возможных единиц измерения давления. Нет необходимости в совпадении единиц измерения, используемых преобразователем и внешним датчиком давления – преобразователь самостоятельно преобразует их.

#### **Таблица 6-8 Единицы измерения давления**

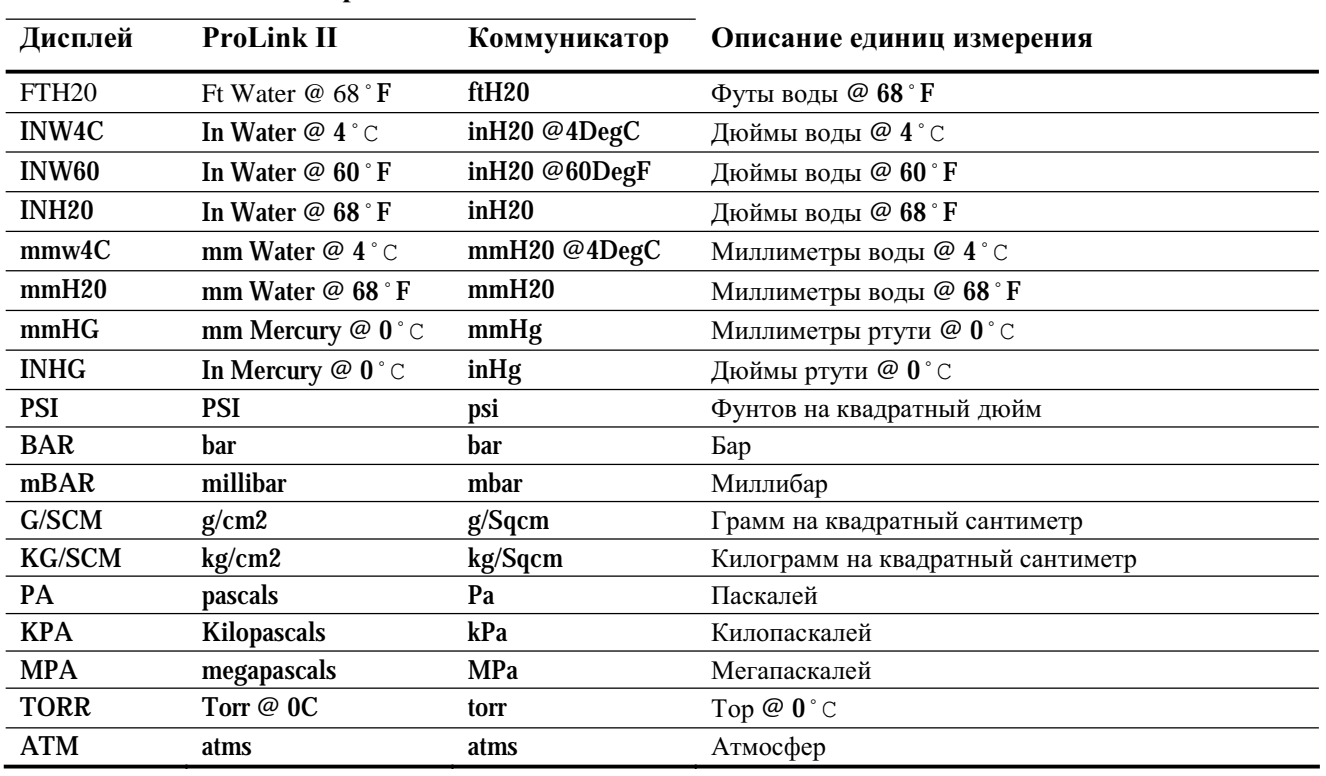

он может быть сконфигурирован (см. Раздел 6.3).

### **Единицы измерения давления**

# **6.5 Конфигурирование миллиамперного выхода (выходов)**

- Модель 1500 AN
- Модель 1700 AN
- Модель 1700 IS
- Модель 2500 CIO
- Модель 2700 AN
- Модель 2700 IS
- Модель 2700 CIO

У всех преобразователей есть один мА выход, называемый первым мА выходом. У некоторых преобразователей всегда есть второй мА выход, а для некоторых-

# ПРЕЛУПРЕЖЛЕНИЕ

Изменение конфигурации канала без проверки конфигурации вх/вых может привести к ошибкам процесса.

При изменении конфигурации канала, работа канала будет определяться конфигурацией вх/вых, сохранённой для нового типа канала, которая может как соответствовать, так и не соответствовать процессу. Во избежание ошибок процесса:

- Конфигурируйте каналы до конфигурирования мА выхода (см. Раздел 6.3).
- При изменении конфигурации мА выхода, убедитесь в том, что все, связанные с этим выходом контуры управления, переведены в ручной режим.
- Перед возвратом контура в режим автоматического управления, убедитесь, что мА выход правильно сконфигурирован.

Если Канал В может быть сконфигурирован как мА выход, в преобразователе всегда хранится конфигурация второго мА выхода, вне зависимости от текущей конфигурации Канала В. Это может быть как заводская конфигурация, так и конфигурация предыдущей установки. Если Вы сконфигурируете Канал В как мА выход, сохранённая конфигурация второго мА выхода загрузится и будет использоваться. Обязательно проверьте конфигурацию мА выхода перед запуском преобразователя в работу.

Если Канал В может быть сконфигурирован как мА выход, но сконфигурирован на другой тип вх/вых:

- Значения выходного тока и процента от диапазона по цифровому интерфейсу будут передаваться как 0 (ноль).
- Все тревожные сообщения, связанные со вторым мА выходом будут очищены.

Для первого мА выхода, а так же для второго мА выхода, при его использовании, могут быть установлены следующие параметры:

- Переменная процесса
- Верхняя граница диапазона (URV) и нижняя граница диапазона (LRV)
- Отсечка аналогового выхода (AO) (требуется только, если переменной процесса является рас- $\bullet$  $X$ O $\pi$ )
- Индикатор ошибки и значение при ошибке
- Сначала всегда конфигурируйте переменную процесса, и при её изменении, проверяйте значения верхней границы диапазона (URV) и нижней границы диапазона (LRV) на их соответствие новой конфигурации.

При необходимости, может быть сконфигурирован дополнительный параметр - добавочное демпфирование. Параметры мА выхода детально рассматриваются в Разделах с 6.5.1 по 6.5.5.

Блок-схемы меню конфигурирования мА выходов представлены на Рисунке 6-8.

Примечание: При использовании дисплея для конфигурирования мА выхода, возможно конфигурирование лишь переменной процесса и диапазона. Для конфигурирования других параметров мА выхода, воспользуйтесь ProLink II или Коммуникатором.

#### **ProLink II Коммуникатор Дисплей** ProLink > On-Line Menu > Off-line maint > Configuration **Detailed Setup** Off-line config IО Analog output Config outputs CIO. AN. IS CIO AN. IS Channel setup Analog Output 1 / 2 CHA/CHB CHA/CHC Аналоговый Установка АО AO setup выход 1/2

### **Рисунок 6-8 Конфигурирование мА выхода (выходов)**

# **6.5.1. Конфигурирование переменной процесса**

- Модель 1500 AN
- Модель 1700 AN
- Модель 1700 IS
- Модель 2500 CIO
- Модель 2700 AN
- Модель 2700 IS
- Модель 2700 CIO

Вы можете сконфигурировать переменные процесса, чтобы они передавались через мА выходы. В Таблице 6-9 перечислены переменные процесса, которые могут быть назначены на первый или второй мА выходы.

*Примечание: Преобразователи Серии 1000 могут измерять только массовый и объёмный расходы.*

#### **ПРЕДУПРЕЖДЕНИЕ !**

**Изменение назначения переменной процесса без проверки диапазона мА выхода может привести к ошибкам процесса.**

При изменении назначения переменной процесса, диапазон мА выхода поменяется автоматически. Новый диапазон выхода может как соответствовать, так и не соответствовать процессу. Во избежание ошибок процесса, после изменения назначения переменной процесса, всегда проверяйте диапазон мА выхода. См. Раздел 6.5.2

# **Таблица 6-9 Назначения переменных мА выходу**

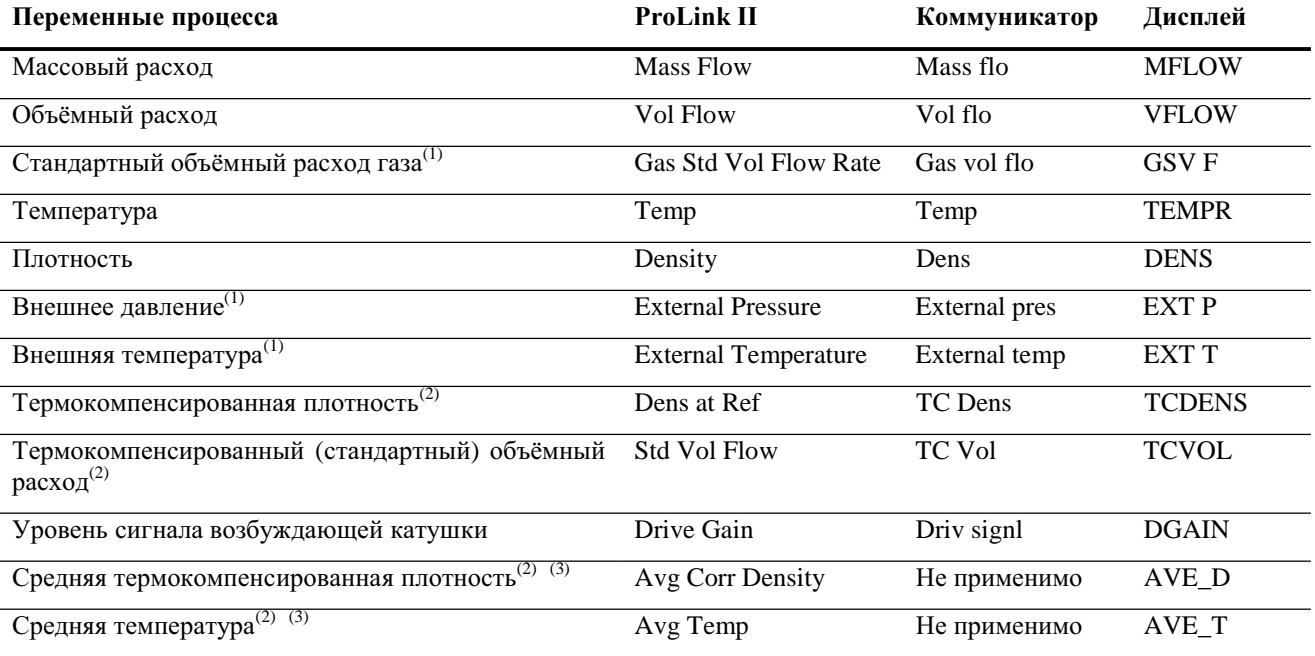

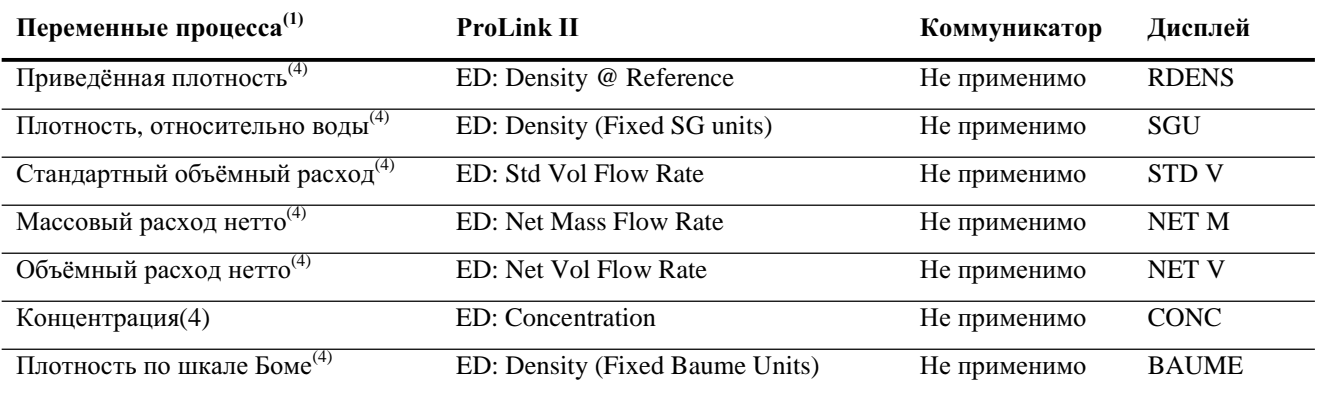

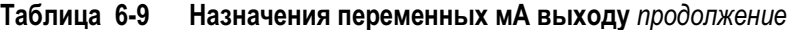

(1) Требует версии ПО преобразователя 5.0 или новее.

(2) Доступны только при разрешённом приложении измерения нефтепродуктов в преобразователе.

(3) Требует ПО преобразователя версии 3.3 или более поздней. Может быть сконфигурировано только с помощью дисплея или с помощью ПО ProLink II версии 1.2 или более поздней.

(4) Доступны только, если разрешено приложение специального использования измерения плотности в преобразователе.

Примечания: Переменная, присвоенная первому мА выходу, всегда является первичной переменной (PV), определённой для HART коммуникации. Вы можете определить эту переменную, сконфигурировав первый мА выход, или, сконфигурировав РV (см. Раздел 8.16.9). При замене переменной, назначенной на первый мА выход, назначение РV меняется автоматически, и наоборот.

Если в преобразователе есть второй мА выход, переменная, назначенная на него, всегда является вторичной переменной (SV), определённой для HART коммуникации. Вы можете определить эту переменную, сконфигурировав второй мА выход, или, сконфигурировав SV (см. Раздел 8.16.9). При замене переменной, назначенной на второй мА выход, назначение SV меняется автоматически, и наоборот.

Если в преобразователе нет второго мА выхода, назначение SV конфигурируется непосредственно (см. Раздел 8.16.9), значение SV должно опрашиваться по RS-485, читаться Коммуникатором или получаться в пакетном режиме.

#### $6.5.2$ Конфигурирование диапазона мА выхода (URV и LRV)

Модель 1500 AN

- Модель 1700 AN Молель 1700 IS
- 
- Модель 2500 СІО
- Модель 2700 AN
- Молель 2700 IS
- Модель 2700 СІО

Миллиамперный выход использует диапазон 4-20 мА для представления назначенной переменной процесса. Вы должны определить:

- Нижнюю границу диапазона (LRV)- значение переменной, при котором мА выход равен 4 мА
- Верхнюю границу диапазона (URV)- значение переменной, при котором мА выход равен 20 мА

Ввелите значения в елиницах измерения, сконфигурированных для назначенной переменной процесса (См. Раздел 6.4).

Примечание: URV может быть установлено ниже LRV; например, URV может быть установлено равным 0, а LRV может быть установлено равным 100.

Каждая переменная процесса, которая может быть назначена мА выходу, имеет свои LRV и URV. При назначении переменной процесса мА выходу, загружаются и используются соответствующие LRV и URV. Установки LRV и URV по умолчанию перечислены в Таблице 6-10

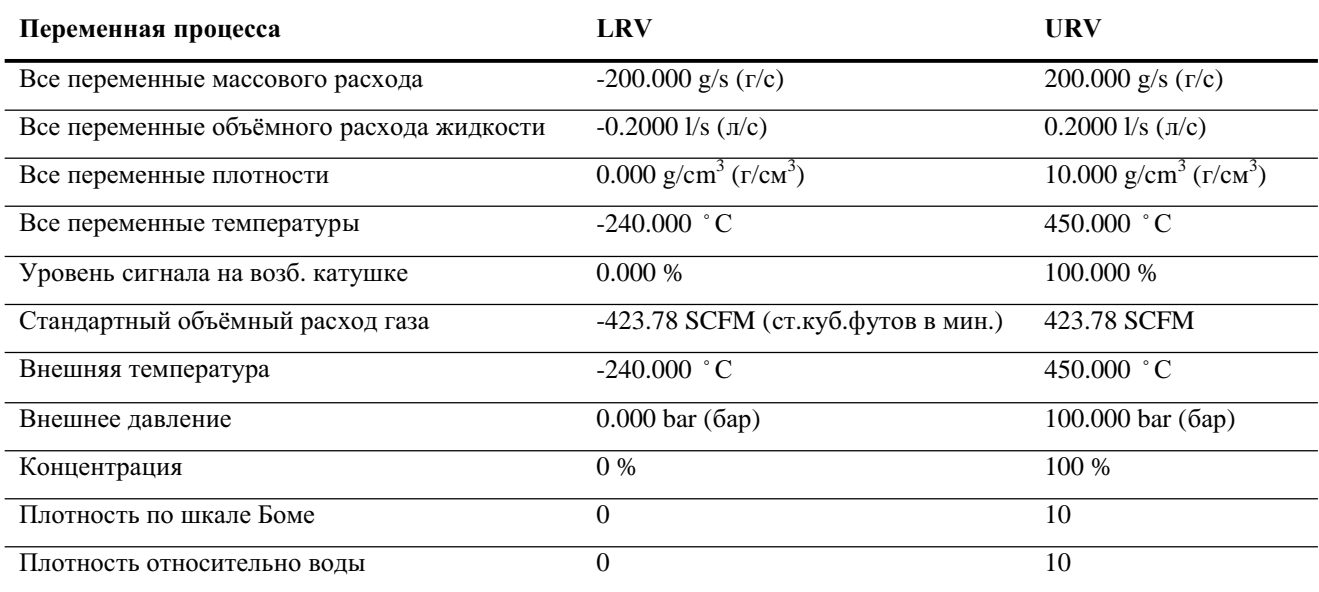

### **Таблица 6-10 Значения LRV и URV по умолчанию**

*Примечание: Начиная с ПО преобразователя версии 5.0, если LRV и URV изменены (не являются значениями по умолчанию), а источник мА выхода в дальнейшем изменяется, значения LRV и URV не сбрасываются в значения по умолчанию. Например, если мА выходу назначен массовый расход, и LRV и URV для массового расхода изменены, затем мА выходу назначена плотность, и, наконец, мА выходу вновь назначен расход, LRV и URV устанавливаются в сконфигурированные значения. В более ранних версияхПО преобразователя, LRV и URV сбрасываются в значения по умолчанию.*

# **6.5.3. Конфигурирование отсечки (отсечек) аналогового выхода**

# • Модель 1500 AN

- Модель 1700 AN • Модель 1700 IS
- 
- Модель 2500 CIO
- Модель 2700 AN
- Модель 2700 IS
- Модель 2700 CIO

Отсечка по аналоговому выходу (АО) определяет минимальное значение массового или объёмного расхода, которое будет отображено мА выходом. Любое значение массового или объёмного расхода ниже отсечки АОбудет отображено как ноль.

Отсечка АО может быть сконфигурирована только в случае назначения мА выходу массового или объёмного расхода. При конфигурировании мА выхода на переменную, отличную от массового или объёмного расхода, вариант меню отсечки АОне показывается для этого выхода.

*Примечание: В большинстве применений используется значение отсечки АО по умолчанию. Перед изменением отсечки АО, проконсультируйтесь с отделом поддержки заказчиков Micro Motion.* 

#### **Множественные отсечки**

Отсечки могут быть сконфигурированы также для переменных массового и объёмного расхода (См. Раздел 8.7). Если массовый или объёмный расход назначен мА выходу, и ненулевое значение отсечки сконфигурировано для расхода, и сконфигурирована отсечка АО, отсечка будет происходить по наивысшей установке, как показано в следующих примерах.

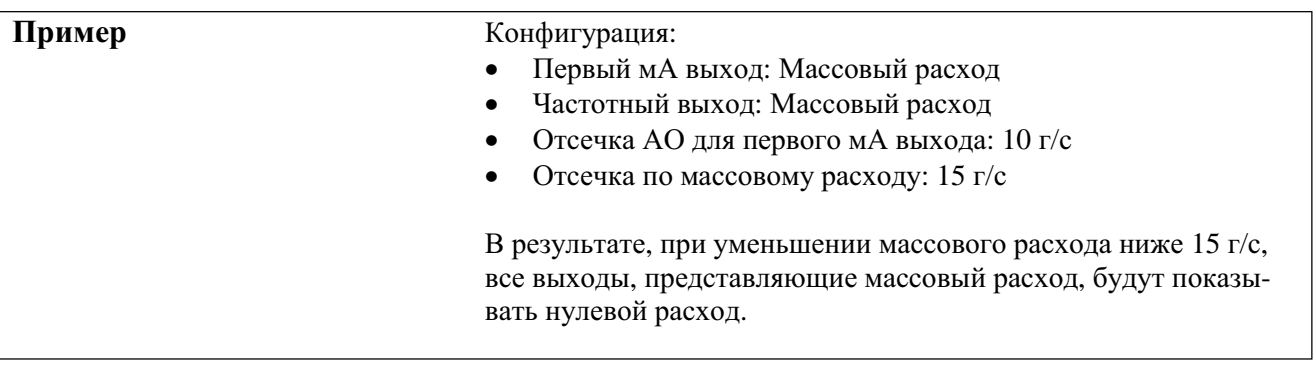

# **Пример** Конфигурация:

- Первый мА выход: Массовый расход
- Частотный выход: Массовый расход
- Отсечка АО для первого мА выхода: 15 г/с
- Отсечка по массовому расходу: 10 г/с

### В результате:

- При уменьшении массового расхода ниже 15 г/с, но не ниже  $10 r/c$ :
	- o Первый мА выход будет показывать нулевой расход.
	- o Частотный выход будет показывать ненулевой расход.
- При уменьшении массового расхода ниже  $10$  г/с, оба выхода будут показывать нулевой расход.

# **6.5.4. Конфигурирование индикатора ошибки и значения при ошибке**

# • Модель 1500 AN

- Модель 1700 AN
- Модель 1700 IS
- Модель 2500 CIO
- Модель 2700 AN
- Модель 2700 IS
- Модель 2700 CIO

При возникновении в преобразователе условия внутренней ошибки, он будет указывать на неё, формируя заранее запрограммированный уровень выходного сигнала, посылаемый на приёмное устройство. Вы можете определить уровень выходного сигнала, сконфигурировав индикатор ошибки. Варианты показаны в Таблице 6-11.

По умолчанию, сразу после возникновения ошибки, преобразователь отображает её. Вы можете задержать отображение некоторых ошибок, изменив тайм-аут ошибки. См. Раздел 8.13.2.

*Примечание:Индикатор ошибки для мА выхода не зависит от всех других индикаторов ошибки, кроме индикатора ошибки для цифровой коммуникации. Если индикатор ошибки для мА выхода установлен в None (нет), индикатор ошибки для цифровой коммуникации также должен быть установлен в None.*

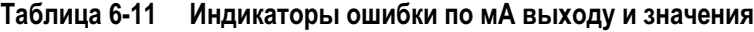

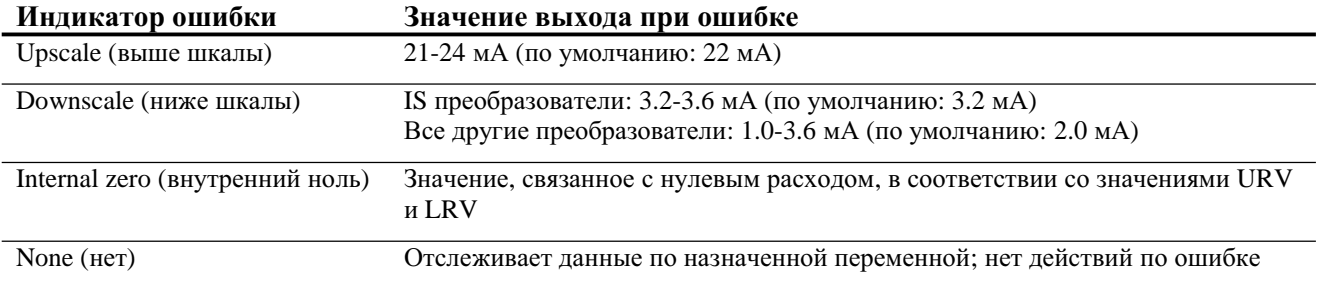

# ПРЕДУПРЕЖДЕНИЕ

Установка индикатора ошибки в NONE может привести к ошибке процесса из-за невыявленных условий ошибки.

Во избежание невыявленных условий ошибки при установке индикатора ошибки в NONE, используйте другие механизмы, такие как цифровая коммуникация, для отслеживания состояния устройства.

#### $6.5.5.$ Конфигурирование добавочного демпфирования

- Молель  $1500$  AN
- Модель 1700 AN
- Модель 1700 IS
- Молель 2500 CIO
- Модель 2700 AN
- Модель 2700 IS
- Модель 2700 CIO

Величина демпфирования является периодом времени в секундах, в течение которого значение переменной изменяется, отражая 63% действительного изменения переменой. Демпфирование используется преобразователем для сглаживания небольших быстрых флуктуаций измерения:

- Высокое значение демпфирования делает выход более гладким, поскольку выход будет меняться медленнее.
- Низкое значение демпфирования делает выход более неравномерным, поскольку выход меняется быстрее.

Параметр добавочного демпфирования определяет демпфирование для мА выхода. Он влияет на измерение переменной процесса, назначенной мА выходу и не влияет на частотный или цифровой выходы.

Примечание: В большинстве применений используется значение добавочного демпфирования по умолчанию. Перед изменением параметра добавочного демпфирования проконсультируйтесь с отделом обслуживания заказчиков Micro Motion.

При вводе нового значения добавочного демпфирования, автоматически выбирается ближайшее меньшее допустимое значение. Допустимые значения демпфирования приведены в Таблице 6-12. Обратите внимание, что значения добавочного демпфирования зависят от параметра частоты опроса (Update Rate) (см. Раздел 8.9).

# Таблица 6-12 Значения LRV и URV по умолчанию

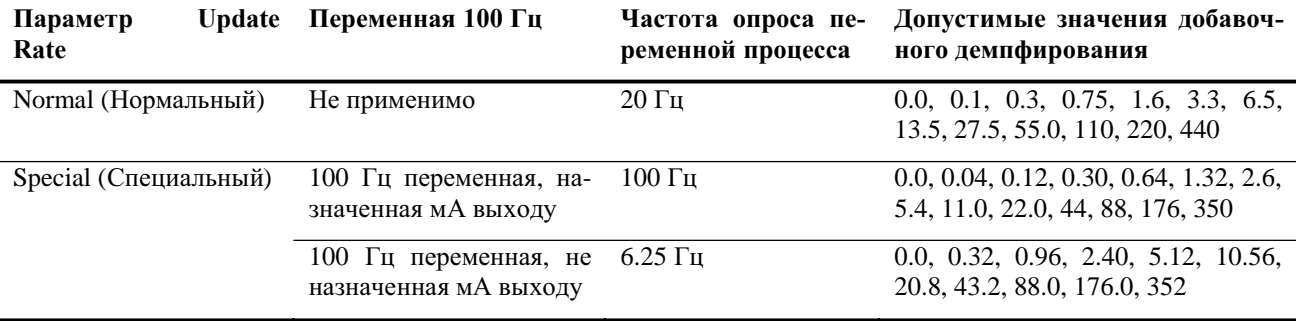

Примечание: Добавочное демпфирование не прикладывается при зафиксированном мА выходе (во время теста контура) и при индикации ошибки. При активном режиме имитации добавочное демпфирование прикладывается.

#### Множественные параметры демпфирования

Демпфирование может быть сконфигурировано также для переменных расхода (массового и объёмного), плотности и температуры (см. Раздел 8.8). Если одна из этих переменных назначена мА выходу, и ненулевое значение демпфирования сконфигурировано для неё, и сконфигурировано добавочное демпфирование для мА выхода, сначала будет рассчитан эффект демпфирования переменной процесса, а затем добавочное демпфирование применено к результату вычислений, как показано в следующих примерах.

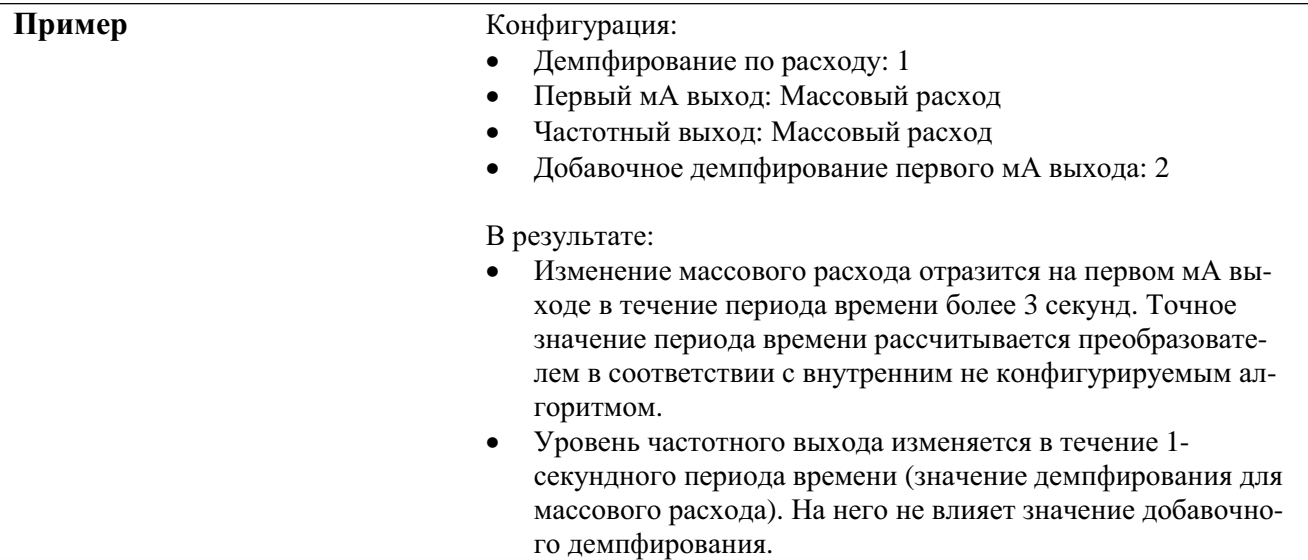

### **6.6 Конфигурирование частотного выхода (выходов)**

- Модель 1500 AN
- Модель 1700 AN
- Модель 1700 IS
- Модель 2500 CIO
- Модель 2700 AN
- Модель 2700 IS
- Модель 2700 CIO

Различные преобразователи имеют различные варианты частотного выхода. Информация о назначении частотного выхода каналу приведена в Разделе 6.3.

*Примечание: Перед конфигурированием конкретныхвыходов, сконфигурируйте типы требуемыхвх/вых. См. Раздел 6.3.* 

#### **ПРЕДУПРЕЖДЕНИЕ !**

**Изменение конфигурации канала без проверки конфигурации вх/вых может привести к ошибкам процесса.**

При изменении конфигурации канала, работа канала будет определяться конфигурацией вх/вых, сохранённой для нового типа канала, которая может как соответствовать, так и не соответствовать процессу. Во избежание ошибок процесса:

- Конфигурируйте каналы до конфигурирования мА выхода (см. Раздел 6.3).
- При изменении конфигурации мА выхода, убедитесь в том, что все, связанные с этим выходом контуры управления, переведены в ручной режим.
- Перед возвратом контура в режим автоматического управления, убедитесь, что мА выход правильно сконфигурирован.

Частотный выход генерирует два уровня напряжения:

- 0 B
- Напряжение, зависящее от эксплуатационных условий, определяемое блоком питания, величиной нагрузочного сопротивления и собственно нагрузкой (см. Руководство по установке преобразователя).

Если преобразователь сконфигурирован на два частотных выхода (только преобразователи Модели 2500 CIO или Модели 2700 CIO), сигнал Канала С генерируется из сигнала Канала В, с определяемым пользователем фазовым сдвигом. Сигналы электрически изолированы, но не независимы. Вы не можете независимо сконфигурировать Канал В и Канал С.

Примечание: Конфигурирование обоих Каналов В и С как частотных выходов используется для работы в двойном импульсном режиме или режиме quadrature (квадратуры) (см. Раздел 6.6.5).

Конфигурация частотного выхода хранится в преобразователе, вне зависимости от конфигурации канала. Это может быть заводская конфигурация или конфигурация предыдущей установки. Если Вы переконфигурируете Канал В или Канал С, как частотный выход, будет загружена и использована сохранённая конфигурация. Перед использованием преобразователя, обязательно проверьте конфигурацию частотного выхода

Если ни Канал В ни Канал С не сконфигурированы как частотный выход:

- Значение частотного выхода по цифровому интерфейсу будет передаваться как 0.0 Гц.
- Все тревожные сообщения, связанные с частотным выходом будут очищены.  $\bullet$

При наличии частотного выхода у преобразователя, необходимо установить следующие параметры:

- Переменная процесса
- Шкала выхода  $\bullet$
- Ширина импульса
- Полярность  $\bullet$
- Режим (только Модель 2500 СІО и Модель 2700 СІО, если сконфигурированы два частотных выхода)
- Инликатор ошибки

Параметры частотного выхода детально рассматриваются в Разделах с 6.6.1 по 6.6.6.

Примечание: При использовании дисплея для конфигурирования частотного выхода, возможно конфигурирование лишь переменной процесса и диапазона выхода Частота=Расход. Для конфигурирования других параметров частотного выхода, воспользуйтесь ProLink II или Коммуникатором.

Блок-схемы меню конфигурирования частотного выхода представлены на Рисунке 6-9.

#### Рисунок 6-9 Конфигурирование частотного выхода

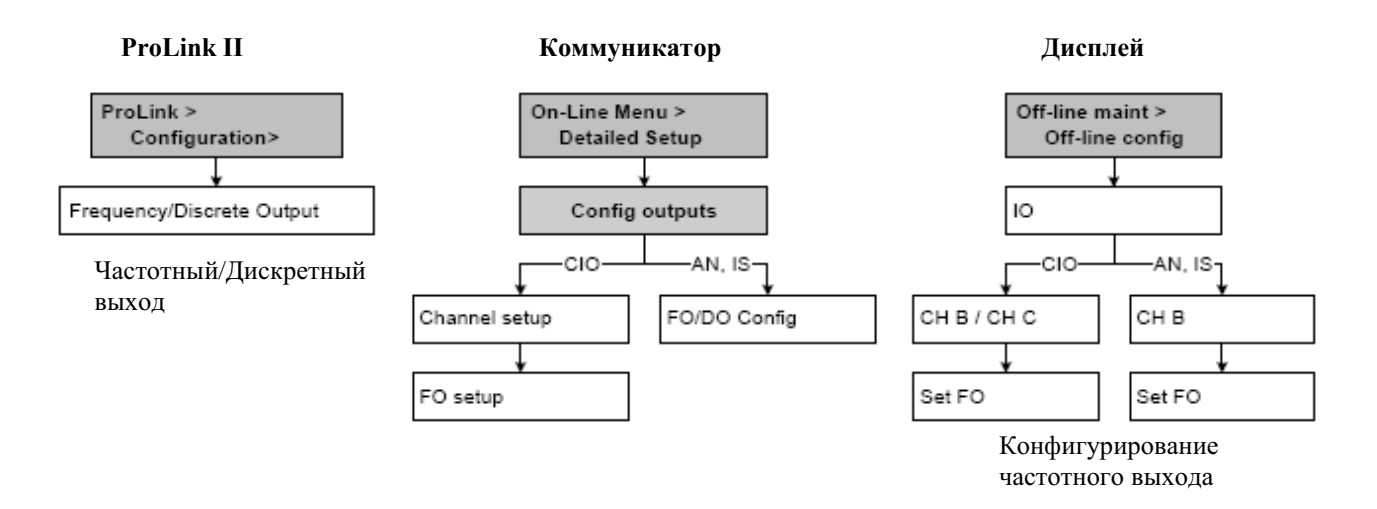

#### $6.6.1.$ Конфигурирование переменной процесса

назначены частотному выходу.

Модель 2500 СІО

В преобразователях Серии 1000 назначение частотного выхода управляется назначением первого мА выхода.

- Модель 2700 AN Модель 2700 IS
- В преобразователях Серии 2000 частотный выход независим от первого мА выхода. В Таблице 6-13 перечислены переменные процесса, которые могут быть
- Модель 2700 СІО
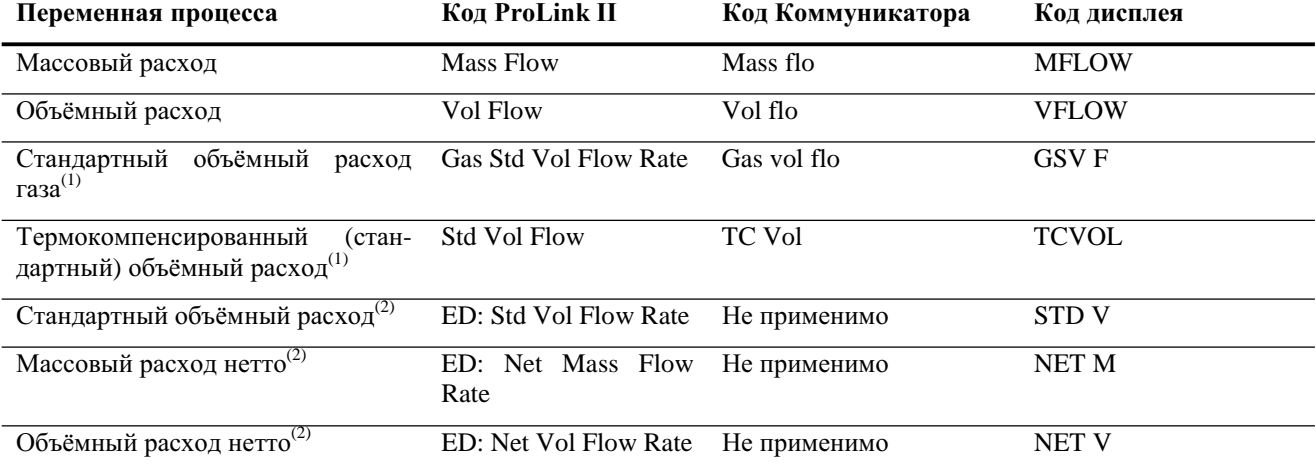

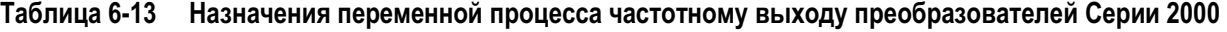

*(1) Доступны только при установленном в преобразователе приложении измерения нефтепродуктов.*

*(2) Доступны, если в преобразователе установлено приложение специального использования измерения плотности*

*Примечание: Переменная, присвоенная частотному выходу, всегда является третичной переменной (ТV), определённой для HART коммуникации. Вы можете определить эту переменную, сконфигурировав частотный выход, или, сконфигурировав ТV (см. Раздел 8.16.9). При замене переменной, назначенной на частотный выход, назначение ТV меняется автоматически, и наоборот.*

*Если в преобразователе нет частотного выхода, назначение ТV конфигурируется непосредственно (см. Раздел 8.16.9), значение ТV должно опрашиваться по RS-485, читаться Коммуникатором или получаться в пакетном режиме.*

# **6.6.2. Конфигурирование выходной шкалы**

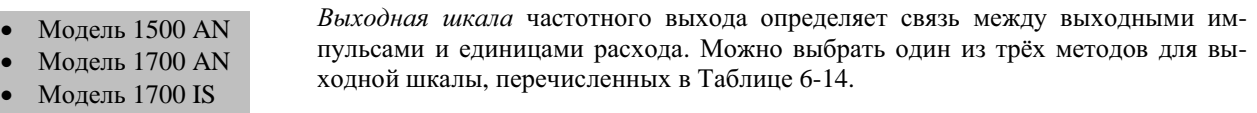

- Модель 2500 CIO
- Модель 2700 AN
- Модель 2700 IS
- Модель 2700 CIO

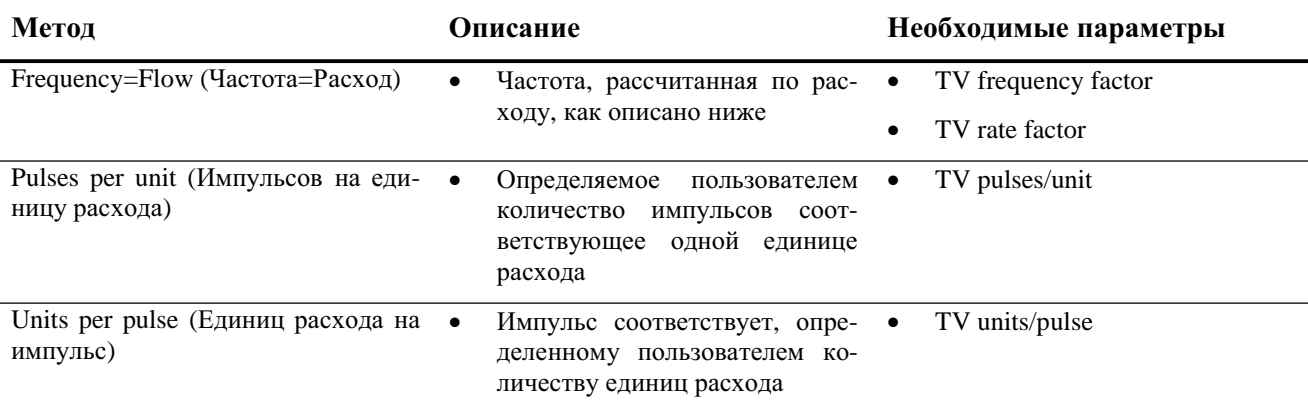

# **Таблица 6-14 Методы для шкалы частотного выхода и необходимые параметры**

### **Frequency=Flow (Частота=Расход)**

Если Вы определили **Frequency=flow,** Вам также необходимо определить **TV frequency factor** и **TV rate factor**. **TV rate factor** определяется как максимальный расход, возможный в Вашем приложении. Тогда **TV frequency factor** рассчитывается по следующей формуле:

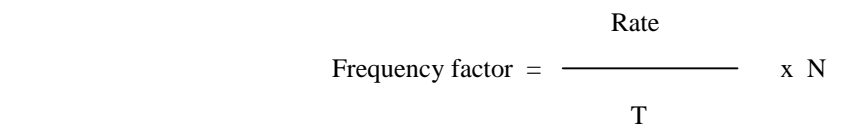

где:

- Rate = соответствующий максимальный расход (в конфигурации **TV rate factor**)
- $T =$  коэффициент преобразования выбранной единицы измерения времени в секунды
- N = количество импульсов на единицу расхода, в соответствии с конфигурацией приёмного устройства

Результирующее значение **TV frequency factor** должно быть внутри диапазона частотного выхода (0- 10000 Гц).

- Если значение **TV frequency factor** меньше 1 Гц, переконфигурируйте приёмное устройство на более высокое отношение pulses/unit (количество импульсов/единица расхода).
- Если значение **TV frequency factor** больше 10000 Гц, переконфигурируйте приёмное устройство на более низкое отношение pulses/unit (количество импульсов/единица расхода).

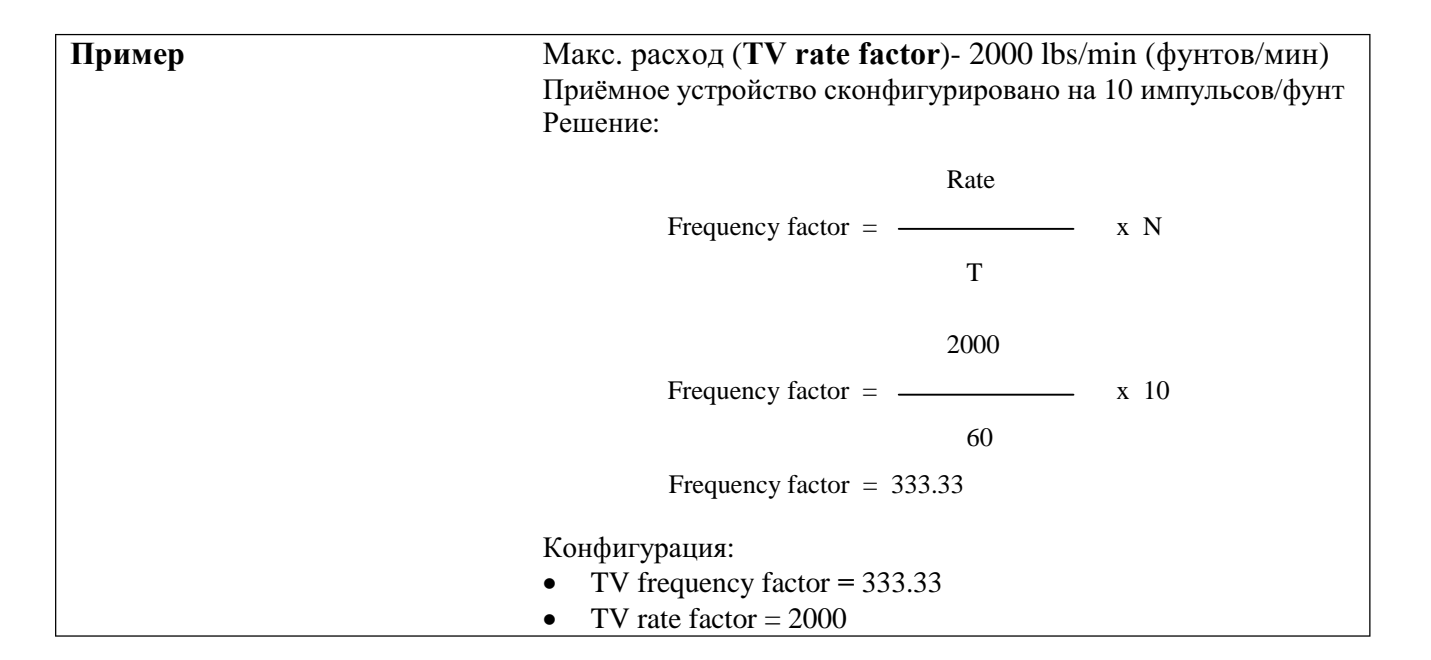

# **6.6.3. Конфигурирование максимальной ширины импульса**

- Модель 1500 AN
- Модель 1700 AN
- Модель 1700 IS
- Модель 2500 CIO
- Модель 2700 AN
- Модель 2700 IS
- Модель 2700 CIO

*Максимальная ширина импульса (Maximum Pulse Width)* частотного выхода определяет максимальную длительность «активной» части волны, посылаемой преобразователем на частотное приёмное устройство. Активная часть может быть высоким уровнем напряжения или 0.0 В, в зависимости от установленной полярности ( см. Рисунок 6-10 и Раздел 6.6.4).

# **Рисунок 6-10 Ширина импульса**

### Polarity = Active High (Полярность = Активный высокий)

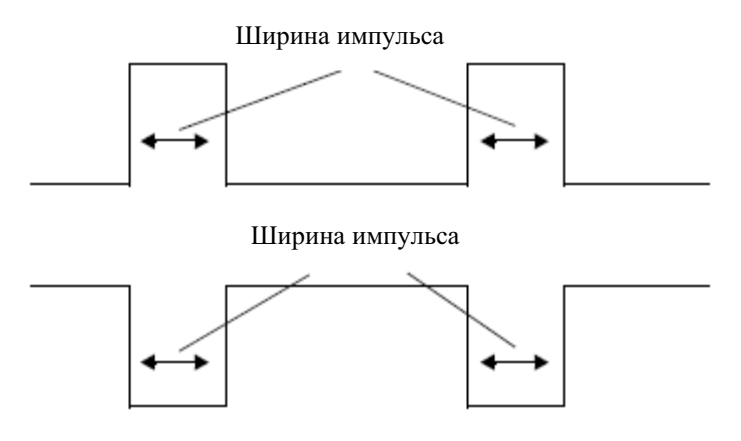

### Polarity = Active High (Полярность = Активный низкий)

Значение максимальной ширины импульса может быть установлено в 0 или в значение в интервале от 0.5 до 277.5 миллисекунд. Введённое пользователем значение автоматически подстраивается на ближайшее допустимое. Если значение максимальной ширины импульса установлено в 0, выход устанавливается на 50% скважность, вне зависимости от частоты выхода. 50% скважность проиллюстрирована на Рисунке 6-11.

### **Рисунок 6-11 50% коэффициент заполнения (скважность)**

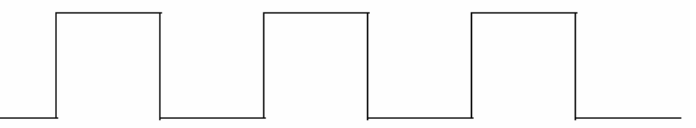

*Примечание: При конфигурировании преобразователя на два частотныхвыхода, параметр максимальной ширины импульса игнорируется. Выход всегда использует 50% скважность.*

При установке параметра максимальной ширины импульса в ненулевое значение, скважность определяется *переходной частотой*. Переходная частота вычисляется следующим образом:

Переходная частота =

1

2 Х Макс. ширина импульса

- При частоте, ниже значения переходной частоты, скважность определяется шириной импульса и частотой.
- При частоте, превышающей значение переходной частоты, выход меняется на 50% скважность.

Возможно изменение установки максимальной ширины импульса с тем, чтобы преобразователь формировал выход с шириной импульса, в соответствии с требованиями приёмного устройства:

- Высокочастотные счётчики, такие как конверторы частота напряжение, конверторы частота ток и периферийные устройства Micro Motion, обычно требуют 50% скважности (коэффициента заполнения).
- Низкоскоростные электромеханические счётчики и ПЛК обычно используют входной сигнал с фиксированной длительностью ненулевого состояния и с изменяющейся длительностью нулевого состояния. Большинство низкочастотных счётчиков имеют специальные требования по максимальной ширине импульса.

*Примечание: При стандартныхпримененияхиспользуется значение ширины импульса по умолчанию.*

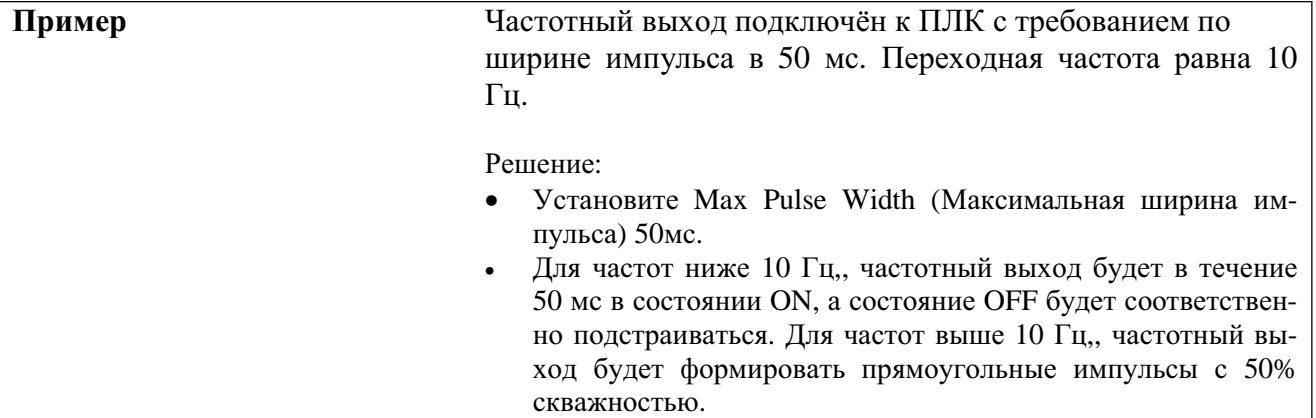

*Примечание: При использовании метода выходной шкалы Freq = Flow (Частота = Расход), и установке максимальной ширины импульса не равной нулю, Micro Motion рекомендует устанавливать frequency factor в значение ниже 200 Гц. См. Раздел 6.6.2.* 

# **6.6.4. Конфигурирование полярности частотного выхода**

- Модель 1500 AN
- Модель 1700 AN
- Модель 1700 IS
- Модель 2500 CIO
- Модель 2700 AN
- Модель 2700 IS
- Модель 2700 CIO

# **Таблица 6-15 Установки полярности и уровни частотного выхода**

ных сигналов.

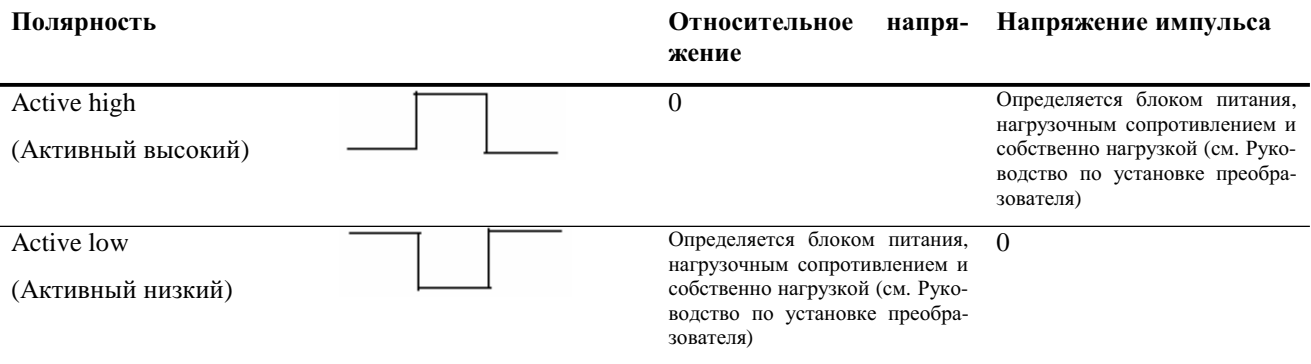

# **6.6.5. Конфигурирование режима**

• Модель 2500 CIO • Модель 2700 CIO Если Канал В и Канал С, оба сконфигурированы на частотный выход, они будут функционировать как двойной частотный выход. В режиме двойного частотного выхода второй частотный выход может иметь фазовый сдвиг 0º, 180º, +90º, -90º или установлен в режим Quadrature (по умолчанию). См. Рисунок 6-12.

*Полярность* частотного выхода определяет каким образом будет представляться активное состояние (ON). См. Таблицу 6-15. Значение по умолчанию, Active high (высокий активный), подходит для большинства применений. Active low (низкий активный) может потребоваться в применениях с использованием низкочастот-

В режиме Quadrature Канал С:

- Отстаёт от Канала В на 90º при прямом потоке.
- Опережает Канал В на 90º при обратном потоке.
- Равен нулю при возникновении условий ошибки.

Режим Quadrature используется только в специальных приложениях «Мер и Весов» в соответствии с требованиями законодательства.

*Примечание: Если только один канал сконфигурирован как частотный выход,* **Frequecy Output Mode (Режим Частотного Выхода)** *устанавливается в* **Single (Одиночный)** *и не может быть изменён.*

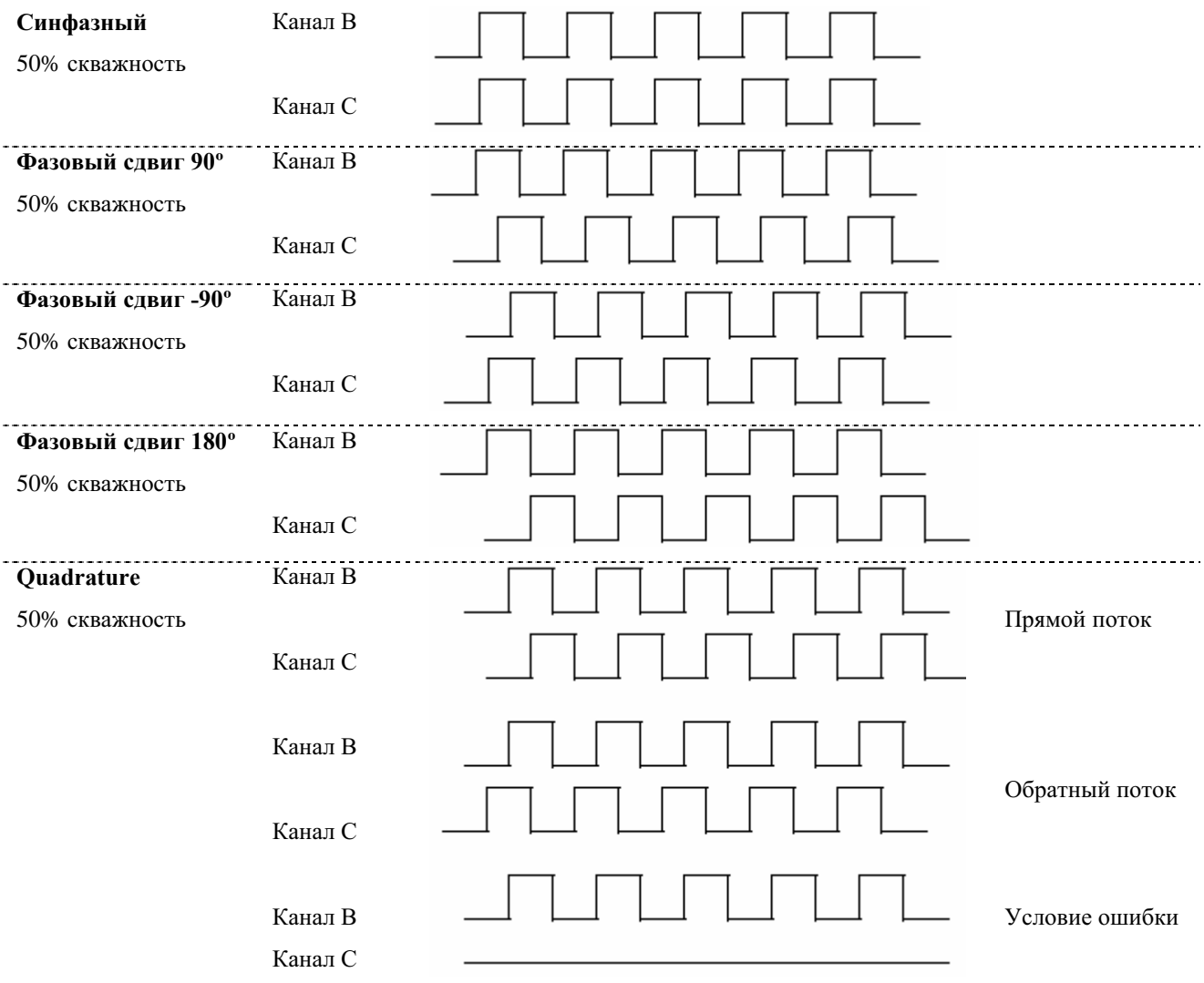

# **Рисунок 6-12 Варианты двойного импульсного выхода**

# **6.6.6. Конфигурирование индикатора ошибки**

- Модель 1500 AN
- Модель 1700 AN
- Модель 1700 IS
- Модель 2500 CIO
- Модель 2700 AN
- Модель 2700 IS
- Модель 2700 CIO

указывать на неё, формируя заранее запрограммированный уровень выходного сигнала, посылаемый на приёмное устройство. Вы можете определить уровень выходного сигнала, сконфигурировав индикатор ошибки. См. Таблицу 6-16.

При возникновении в преобразователе условия внутренней ошибки, он будет

*Примечание: По умолчанию, сразу после возникновения ошибки, преобразователь отображает её. При изменении тайм-аута ошибки, возможна задержка в её отображении. См. Раздел 8.13.2.*

### **Таблица 6-16 Индикаторы ошибки по частотному выходу и значения**

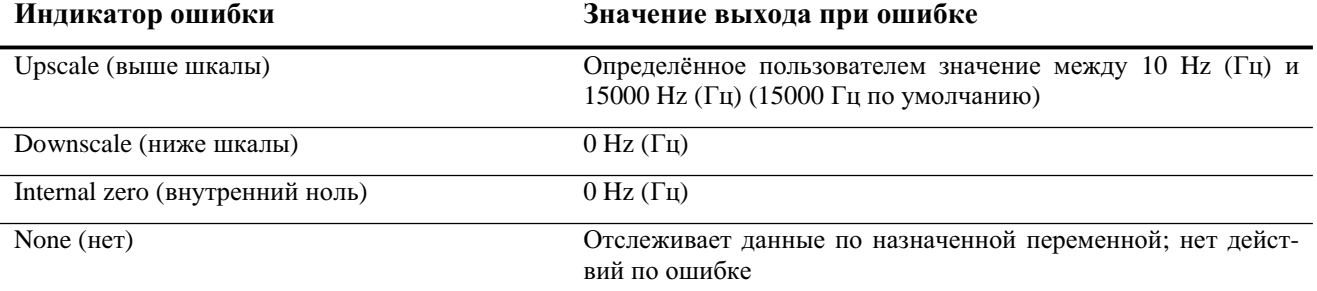

#### **ПРЕДУПРЕЖДЕНИЕ !**

**Установка индикатора ошибки в NONE может привести к ошибке процесса из-за невыявленных условий ошибки.**

Во избежание невыявленных условий ошибки при установке индикатора ошибки в NONE, используйте другие механизмы, такие как цифровая коммуникация, для отслеживания состояния устройства.

При конфигурировании обоих каналов (Канал В и Канал С) на частотный выход (режим двойного импульсного выхода), работа при возникновении ошибки зависит от конфигурации индикатора ошибки и фазового сдвига (см. Таблицу 6-17).

### **Таблица 6-17 Индикация ошибки при двойном частотном выходе**

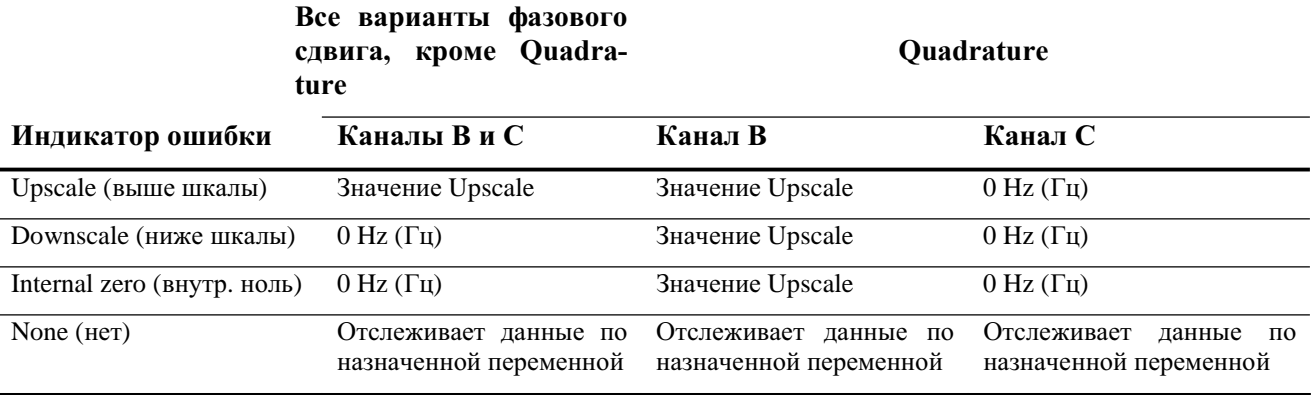

*Примечание:Индикатор ошибки для частотного выхода не зависит от всех других индикаторов ошибки, кроме индикатора ошибки для цифровой коммуникации. Если индикатор ошибки частотного выхода установлен в None (нет), индикатор ошибки для цифровой коммуникации также должен быть установлен в None.*

# **6.7 Конфигурирование дискретного выхода (выходов)**

- Модель 2500 CIO
- Модель 2700 AN
- Модель 2700 IS
- Модель 2700 CIO

Различные преобразователи имеют различные варианты дискретного выхода (DO). Информация о назначении каналу дискретного выхода содержится в Разделе 6.3.

#### **ПРЕДУПРЕЖДЕНИЕ !**

**Изменение конфигурации канала без проверки конфигурации вх/вых может привести к ошибкам процесса.**

При изменении конфигурации канала, работа канала будет определяться конфигурацией вх/вых, сохранённой для нового типа канала, которая может как соответствовать, так и не соответствовать процессу. Во избежание ошибок процесса:

- Конфигурируйте каналы до конфигурирования мА выхода (см. Раздел 6.3).
- При изменении конфигурации мА выхода, убедитесь в том, что все, связанные с этим выходом контуры управления, переведены в ручной режим.
- Перед возвратом контура в режим автоматического управления, убедитесь, что мА выход правильно сконфигурирован.

Конфигурация дискретного(ых) выхода(ов) хранится в преобразователе, вне зависимости от конфигурации канала. Это может быть заводская конфигурация или конфигурация предыдущей установки. Если Вы переконфигурируете Канал В или Канал С, как дискретный выход, будет загружена и использована сохранённая конфигурация. Перед использованием преобразователя, обязательно проверьте конфигурацию дискретного выхода.

Если ни Канал В ни Канал С не сконфигурированы как дискретный выход:

- Состояния дискретных выходов по цифровому интерфейсу будут передаваться как неактивные.
- Если тревожное сообщение Discrete Output Fixed (дискретный выход зафиксирован) было активным, оно будет очищено.

При наличии дискретного выхода у преобразователя, необходимо установить следующие параметры:

- Полярность
- Назначение
- Индикатор ошибки

Параметры дискретного выхода детально рассматриваются в Разделах с 6.7.1 по 6.7.4.

Блок-схемы меню конфигурирования дискретного выхода представлены на Рисунке 6-13.

### **Рисунок 6-13 Конфигурирование дискретного выхода**

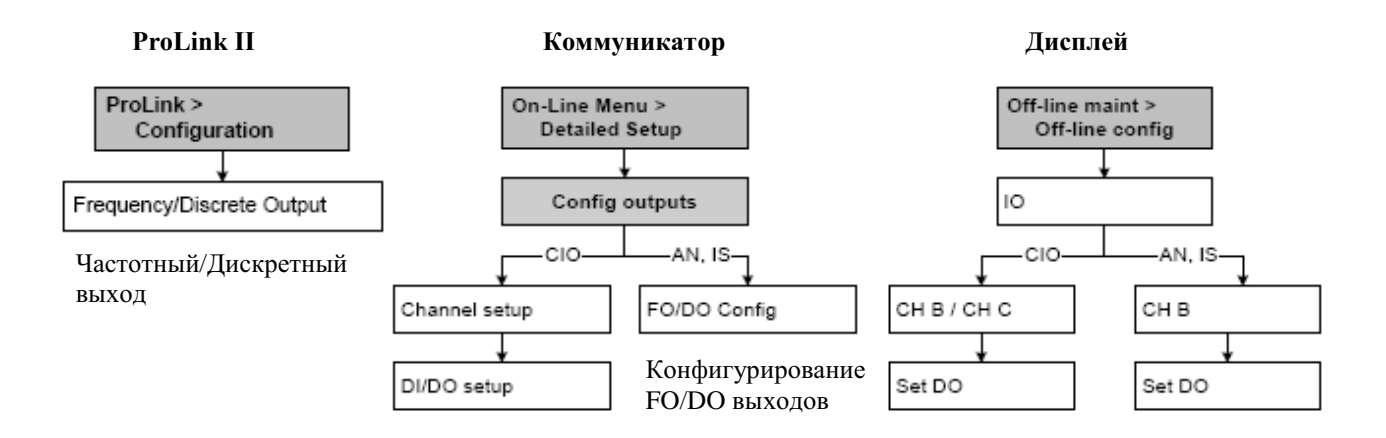

# **6.7.1. Конфигурирование полярности дискретного выхода**

Дискретные выходы генерируют два уровня напряжения для представления состояний ON и OFF. Уровни напряжения зависят от полярности выхода, как показано в Таблице 6-18. На Рисунке 6-14 представлена типичная схема дискретного выхода.

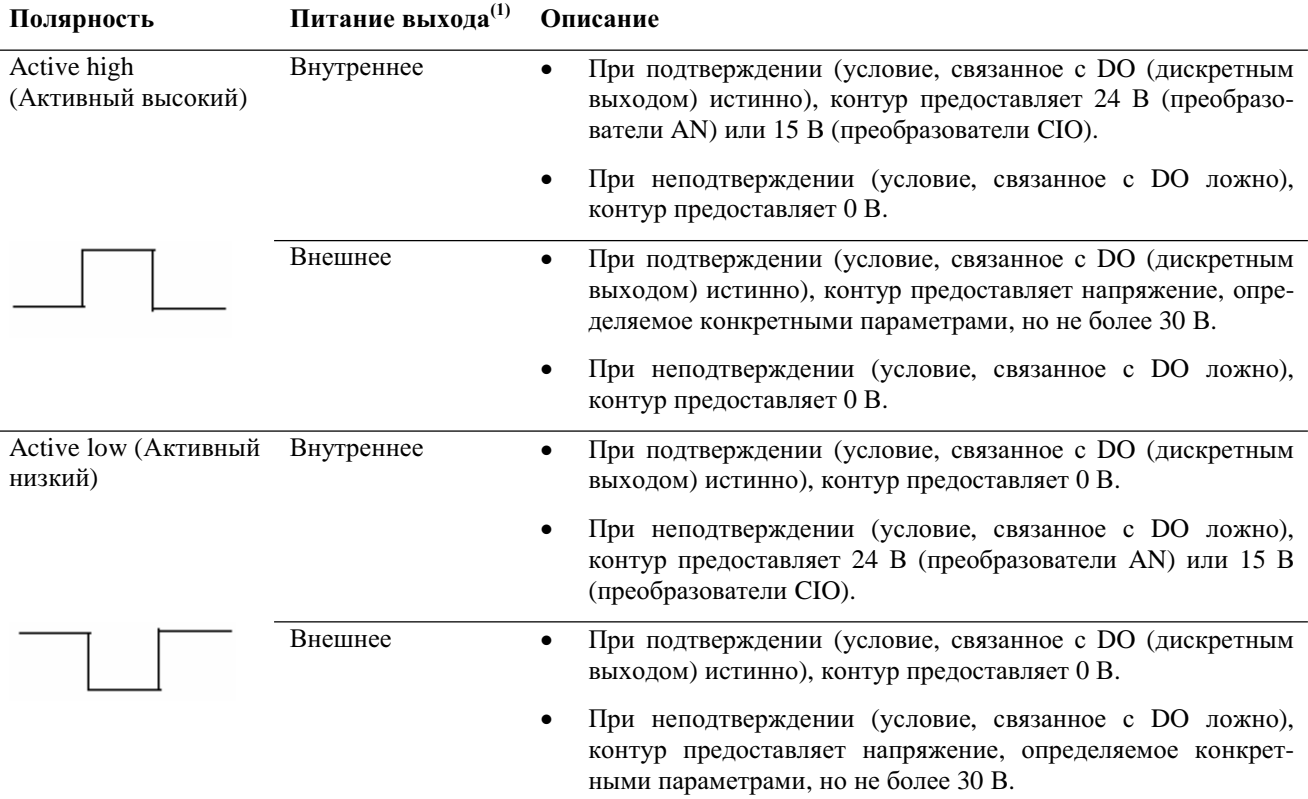

### **Таблица 6-18 Полярность дискретного выхода**

*(1) В преобразователях AN все выходы с внутренним питанием. В преобразователях IS все выходы с внешним питанием. В преобразователях CIO два канала, которые могут быть сконфигурированы на дискретные выходы (Каналы В и С), могут быть сконфигурированы на внутреннее или внешнее питание (см. Раздел 6.3).*

### **Рисунок 6-14 Схема дискретного выхода**

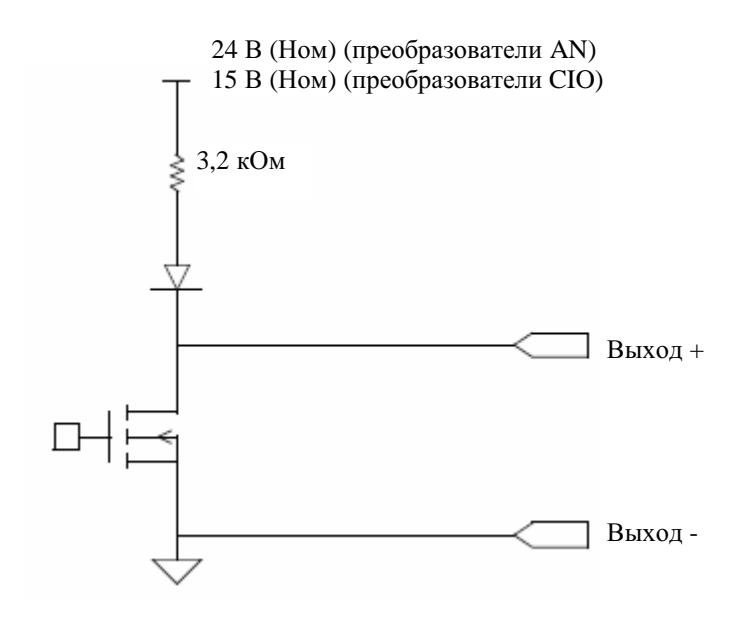

# **6.7.2. Назначение**

Дискретные выходы могут использоваться для индикации условий, описанных в Таблице 6-19. Если у Вас два дискретных выхода, их можно сконфигурировать независимо; например, на один можно назначить реле расхода, а на другой - состояние ошибки.

| Назначение                                         | <b>ProLink II</b>                       | Коммуникатор                                               |                               |            | Дисплей Состояние Уровень дискретного выхода <sup>(1)</sup> |
|----------------------------------------------------|-----------------------------------------|------------------------------------------------------------|-------------------------------|------------|-------------------------------------------------------------|
| Discrete event $1 - 5^{(2)}$<br>(Событие 1 - 5)    | Discrete Event $x$                      | Discrete Event $x$                                         | $D$ EV $x$                    | ON         | Определяется конкретными<br>параметрами контура             |
|                                                    |                                         |                                                            |                               | <b>OFF</b> | 0B                                                          |
| Event $1 - 2^{(3)}$                                | Event 1, Event 2,                       | Event 1, Event 2,<br>Event1 или Event 2 Event1 или Event 2 | EVNT1.<br>EVNT <sub>2</sub> . | <b>ON</b>  | Определяется конкретными<br>параметрами контура             |
| (Событие 1 - 2)                                    |                                         |                                                            | E1OR <sub>2</sub>             | <b>OFF</b> | 0B                                                          |
| Flow switch $(4)$<br>(Реле расхода)                | Flow Switch Indica- Flow Switch<br>tion |                                                            | <b>FLSW</b>                   | <b>ON</b>  | Определяется конкретными па-<br>раметрами контура           |
|                                                    |                                         |                                                            |                               | <b>OFF</b> | 0B                                                          |
| Flow direction                                     | Forward/Reverse<br>Indication           | Forward/Reverse                                            | <b>FLDIR</b>                  | Прямой     | 0B                                                          |
| (Направление потока)                               |                                         |                                                            |                               | Обратный   | Определяется конкретными<br>параметрами контура             |
| Calibration in progress<br>(Проводится калибровка) | Calibration in Pro-<br>gress            | Calibration in progr ZERO                                  |                               | <b>ON</b>  | Определяется конкретными па-<br>раметрами контура           |
|                                                    |                                         |                                                            |                               | <b>OFF</b> | 0B                                                          |
| Fault (Ошибка)                                     | <b>Fault Condition</b><br>Indication    | Fault                                                      | <b>FAULT</b>                  | ON         | Определяется конкретными<br>параметрами контура             |
|                                                    |                                         |                                                            |                               | <b>OFF</b> | 0B                                                          |
|                                                    |                                         |                                                            |                               |            |                                                             |

**Таблица 6-19 Назначения дискретного выхода и его уровни**

*(1) Описания уровней напряжения в этой колонке предполагают, что Polarity (Полярность) установлена в Active high (Активный высокий). Если Polarity (Полярность) установлена в Active low, (Активный низкий), уровни напряжений обратны. (2) События, сконфигурированные с использованием модели с двумя уставками См. Раздел 8.11.* 

*(3) События, сконфигурированные с использованием модели с одной уставкой См. Раздел 8.11.* 

*(4) См. Раздел 6.7.3.* 

# **6.7.3. Реле расхода**

Реле расхода используется для индикации того, что величина расхода (например, массового расхода, объёмного расхода жидкости) упала ниже сконфигурированной пользователем уставки. Реле расхода имеет 5% гистерезис, что означает отсутствие изменений при колебаниях расхода в пределах  $\pm 5$ % от уставки. При запуске, реле расхода находится в состоянии OFF.

Например, если уставка равна 100 фунтам в минуту, реле расхода переключится в состояние ON при падении расхода ниже 95 фунтов в минуту, но не выключится до тех пор, пока расход не возрастёт до 105 фунтов в минуту. Тогда оно переключится в состояние OFF и будет оставаться в нём, пока расход не упадёт ниже 95 фунтов в минуту.

Если дискретный выход назначен на реле расхода, должны быть сконфигурированы переменная реле расхода и уставка реле расхода. Любая переменная расхода, включая стандартный объёмный расход газа, переменные приложений измерения нефтепродуктов или специального использования измерения плотности, могут быть назначены как переменная реле расхода.

Примечание: Если Ваш преобразователь сконфигурирован на два дискретных выхода, то есть воз*можность сконфигурировать оба DO1 и DO2, однако оба выхода будут использовать одну уставку.*

# **6.7.4. Безопасное состояние**

Параметр Fault action (действие по ошибке) или Fault Indication (индикация ошибки) используется для определения состояния, в которое переходит дискретный выход, когда преобразователь обнаруживает условие внутренней ошибки. Это позволяет Вам определить "безопасное" состояние дискретного выхода. См. Таблицу 6-20.

*Примечания: Поскольку безопасное состояние (safe state) дискретного выхода может быть как ON так и OFF, невозможно различить безопасное состояние от нормального. Именно поэтому нецелесообразно использовать параметр Safe State в качестве индикатора ошибки. Если же Вы желаете использовать дискретный выход для индикации ошибки, назначьте дискретному выходу Fault (ошибка), как описано в Разделе 6.7.2, а Safe State установите в None (нет).*

*При назначении Fault дискретному выходу (см. Раздел 6.7.2), установки Safe State неприменимы. Дискретный выход будет в состоянии ON всегда, когда условие ошибки активно.*

*По умолчанию, преобразователь применяет установки Safe State сразу при возникновении ошибки. Вы можете отложить сообщение об ошибке, изменив параметр тайм-аута ошибки. См. Раздел 8.13.2.* 

### **Таблица 6-20 Безопасное состояние дискретного выхода и значения**

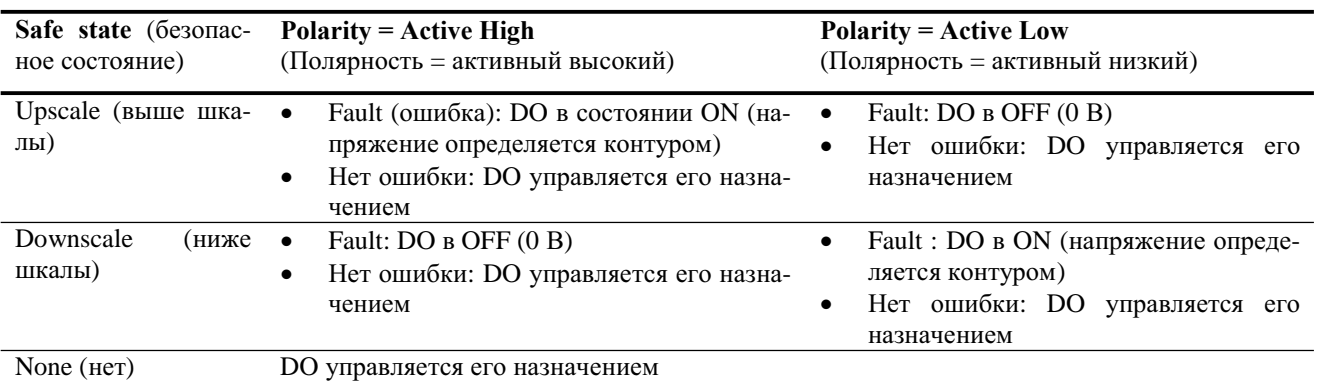

### **Состояние дискретного выхода**

# **6.8 Конфигурирование дискретного входа**

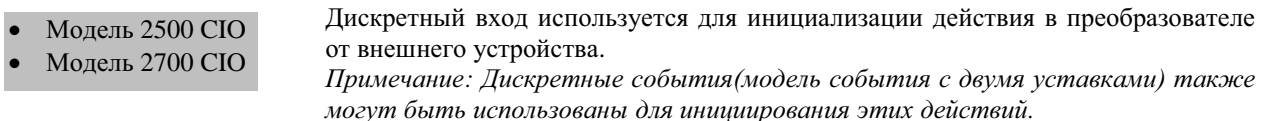

# ПРЕЛУПРЕЖЛЕНИЕ

Изменение конфигурации канала без проверки конфигурации вх/вых может привести к ошибкам процесса.

При изменении конфигурации канала, работа канала будет определяться конфигурацией вх/вых, сохранённой для нового типа канала, которая может как соответствовать, так и не соответствовать процессу. Во избежание ошибок процесса:

- Конфигурируйте каналы до конфигурирования дискретного входа (см. Раздел 6.3).
- При изменении конфигурации канала, убедитесь в том, что все, связанные с дискретным входом контуры управления, переведены в ручной режим.
- Перед возвратом контура в режим автоматического управления, убедитесь, что дискретный вход правильно сконфигурирован.

Действие инициируется, когда дискретный вход или дискретное событие меняют состояние из неактивного в активное. Действие не инициируется:

- Когда дискретный вход или дискретное событие остаются активными или неактивными.
- Когда дискретный вход или дискретное событие изменяют своё состояние из активного в неактивное, за одним исключением: если дискретный вход или дискретное событие назначено на start/stop totalizer (запуск/останов сумматоров), сумматоры запускаются, когда дискретный вход или дискретное событие активны и останавливаются, когда дискретный вход или дискретное событие неактивны.

Конфигурация дискретного входа хранится в преобразователе, вне зависимости от текущей конфигурации канала. Это может быть заводская конфигурация или конфигурация предыдущей установки. Если Вы переконфигурируете Канал С, как дискретный вход, будет загружена и использована сохранённая конфигурация. Перед использованием преобразователя, обязательно проверьте конфигурацию дискретного входа.

Если Канал С не сконфигурирован как дискретный вход, состояние дискретного входа по цифровому интерфейсу будет передаваться как неактивное.

При наличии дискретного входа у преобразователя, необходимо установить следующие параметры:

- Назначение
- $\bullet$ Полярность

Параметры дискретного входа детально рассматриваются в Разделах с 6.8.1 по 6.8.2.

Блок-схемы меню конфигурирования дискретного входа представлены на Рисунке 6-15.

#### Рисунок 6-15 Конфигурирование дискретного входа

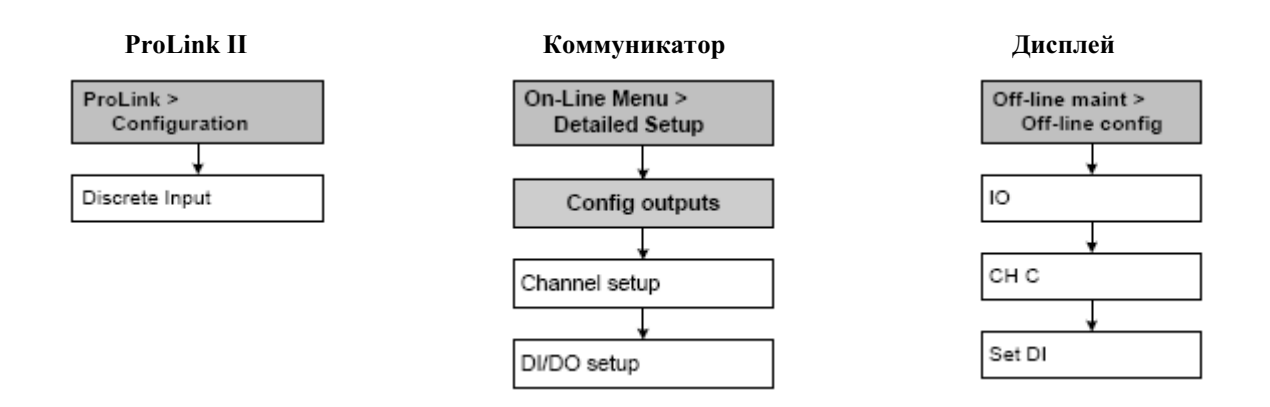

# **6.8.1. Конфигурирование назначений дискретного входа или дискретного события**

В таблице 6-21 перечислены действия, которые могут быть назначены дискретному входу или дискретным событиям. Вы можете назначить более одного действия одному дискретному входу или дискретному событию.

*Примечание: Информация о дискретныхсобытияхсодержится в Разделе 8.11.* 

**Таблица 6-21 Назначения дискретного входа и дискретного события**

| Назначение                                                           | <b>ProLink II</b>                             | Коммуникатор                       | Дисплей            |
|----------------------------------------------------------------------|-----------------------------------------------|------------------------------------|--------------------|
| Нет (по умолчанию)                                                   | None                                          | None                               | <b>NONE</b>        |
| Установка нуля расходомера                                           | <b>Start Sensor Zero</b>                      | Perform auto zero                  | <b>START ZERO</b>  |
| Запуск/останов всех сумматоров                                       | Start/Stop All Totalization                   | Start/stop totals                  | <b>START STOP</b>  |
| Сброс массового сумматора                                            | <b>Reset Mass Total</b>                       | Reset mass total                   | <b>RESET MASS</b>  |
| Сброс объёмного сумматора                                            | <b>Reset Volume Total</b>                     | Reset volume total                 | <b>RESET VOL</b>   |
| Сброс сумматора стандартного объёма<br>газа                          | Reset Gas Std Volume Total                    | Reset gas standard<br>volume total | <b>RESET GSVT</b>  |
| Сброс всех сумматоров                                                | <b>Reset Totals</b>                           | Reset totals                       | <b>RESET ALL</b>   |
| Сброс термокомпенсированного объём-<br>ного сумматора <sup>(1)</sup> | <b>Reset Corrected</b><br><b>Volume Total</b> | Reset corrected<br>volume total    | <b>TCVOL</b>       |
| Сброс сумматора приведённого объёма<br>$ED^{(2)}$                    | Reset ED Ref Vol Total                        | Не применимо                       | Reset STD V        |
| Сброс сумматора массы нетто ED <sup>(2)</sup>                        | <b>Reset ED Net Mass Total</b>                | Не применимо                       | <b>RESET NET M</b> |
| Сброс сумматора объёма нетто ED <sup>(2)</sup>                       | Reset ED Net Vol Total                        | Не применимо                       | <b>RESET NET V</b> |
| Инкремент кривой ED <sup>(2)</sup>                                   | <b>Increment Current ED Curve</b>             | Не применимо                       | <b>INCr CURVE</b>  |

*(1)Доступно только при установленном в преобразователе приложении измерения нефтепродуктов.*

*(2 Доступно только при установленном в преобразователе приложении специального использования измерения плотности.*

### **6.8.2. Конфигурирование полярности дискретного входа**

Состояние дискретного входа зависит от входного напряжения и сконфигурированной полярности. См. Таблицу 6-22.

### **Таблица 6-22 Полярность дискретного выхода**

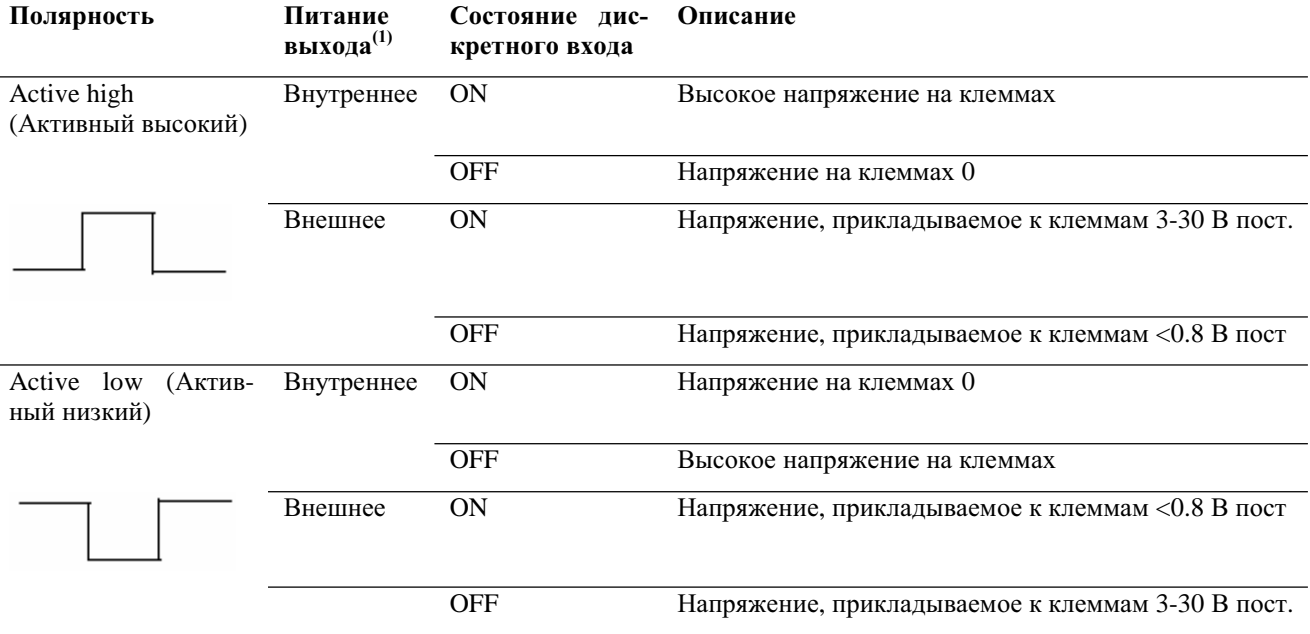

#### 6.9 Определение базиса процедуры проверки расходомера

Примечание: Данная процедура применима только к преобразователям, подключённым к усовершенствованному базовому процессору и при этом, была заказана опция проверки расходомера. Кроме того, необходимо ПО ProLink II версии 2.5 или новее.

Проверка расходомера (meter verification)- это метод определения нахождения расходомера в пределах заводских спецификаций. Более подробная информация о процедуре проверки расходомера приведена в Главе 10.

Micro Motion рекомендует многократное проведение проверки расходомера по всему диапазону технологических условий после завершения всех процедур обязательной конфигурации. Это позволит установить базис отклонений проверочных измерений при нормальных условиях. Диапазон рабочих условий должен включать все возможные варианты изменений температуры, давления, плотности и расхода.

Просмотрите результаты этих первоначальных тестов. По умолчанию, спецификация предела неопределённости установлена в ±4.0%, что предотвращает ошибку Fail/Caution (ошибка/предупреждение) в результатах процедуры проверки расходомера во всём диапазоне определённых рабочих условий. При обнаружении отклонений структурной целостности более чем на 4% при нормальных условиях. Вы можете подстроить спецификацию предела неопределённости для её соответствия Вашим условиям. Во избежание ошибки Fail/Caution (ошибка/предупреждение) в результатах процедуры проверки расходомера, рекомендуется установить спецификацию предела неопределённости приблизительно в два раза большей, чем отклонение при нормальных рабочих условиях.

Для проведения базисного анализа, необходимо использовать ПО ProLink II версии 2.5 или новее, с обновлёнными функциями проверки расходомера.

**Обязательное конфигурирование преобразователя** *продолжение*

# **7 Эксплуатация преобразователя**

# **7.1 Обзор**

В данном разделе описывается, как работать с преобразователем для выполнения ежедневных операций. Рассматриваются следующие темы и процедуры:

- Специальные приложения в Вашем преобразователе (см. Раздел 7.2)
- Просмотр переменных процесса (см. Раздел 7.4)
- Просмотр состояний преобразователя и тревожных сообщений (алармов) (см. Раздел 7.5)
- Подтверждение тревожных сообщений (см. Раздел 7.6)
- Просмотр и использование сумматоров и инвентаризаторов (см. Раздел 7.7)

*Примечания: Все приведенные в этой главе процедуры ProLink II предполагают, что компьютер уже подключен к преобразователю и коммуникация уже установлена. Все процедуры ProLink II предполагают также, выполнение Вами всехприменимыхтребований по безопасности. Дополнительная информация содержится в Главе 3.* 

*Интерфейс AMS аналогичен интерфейсу ProLink II, описываемому в данной главе.*

*Примечание: Все приведенные в этой главе последовательности нажатия клавиш для Коммуникатора предполагают, что Вы начинаете с меню "Online". Дополнительная информация содержится в Главе 4.*

# **7.2 Специальные приложения**

Ваш преобразователь может поддерживать одно из следующих специальных приложений:

- Измерение нефтепродуктов (по API)
- Специальное использование измерения плотности
- Проверка расходомера
- Коммерческий учет

Специальное приложение устанавливается на заводе или сервисным инженером Micro Motion.

Конфигурирование приложения измерения нефтепродуктов обсуждается в Разделе 8.6. Информация о конфигурировании специального использования измерения плотности приведена в документе, под названием *Micro Motion Enhanced Density Application: Theory, Configuration, and Use* . Проверка расходомера обсуждается в Главе 10. Информация о конфигурировании приложения коммерческого учета приведена в Главе 11.

#### $7.3$ Запись переменных процесса

Micro Motion предлагает Вам производить запись переменных процесса, перечисленных ниже, при нормальных рабочих условиях. Это поможет Вам обнаружить, когда величины переменных процесса необычно велики или малы, и может помочь в точной подстройке конфигурации преобразователя.

Записывайте следующие переменные процесса:

- Расход (Flow rate)  $\bullet$
- Плотность (Density)
- Температура (Temperature)  $\bullet$
- Частота колебаний расходомерных трубок (Tube frequency)  $\bullet$
- Напряжение на боковых (детекторных) катушках (Pickoff voltage)  $\bullet$
- Уровень сигнала на возбуждающей катушке (Drive gain)  $\bullet$

Сведения по использованию этой информации для поиска и устранения неисправностей содержатся в Разделе 12.13.

#### $7.4$ Просмотр переменных процесса

Переменные процесса включают такие измерения, как: массовый расход, объемный расход, суммарная масса, суммарный объем, температура и плотность.

Просмотреть переменные процесса Вы можете с помощью дисплея (только преобразователи Модели 1700 и 2700), программного обеспечения ProLink II или Коммуникатора.

#### $7.4.1.$ С помощью дисплея

Дисплей показывает сокращенное название переменной процесса (например, DENS для плотности), текущее значение этой переменной процесса и связанные с ней единицы измерения (например, G/CM3 - $\Gamma$ /см<sup>3</sup>). Информация о кодировке и сокращениях, используемых для переменных дисплея, представлена в Приложении Н.

Дисплей должен быть сконфигурирован. Инструкции о порядке конфигурирования дисплея представлены в Разделе 8.14.3.

Для просмотра переменной процесса на дисплее:

- При выключенной функции Auto Scroll (автопрокрутка), активируйте оптический переключатель Scroll до тех пор, пока имя желаемой переменной либо:
	- Появится в строке переменной процесса, либо
	- Появляется попеременно с единицами измерения

Смотри Рисунок 2-1.

При включённой функции Auto Scroll (автопрокрутка), дождитесь появления желаемой переменной на лисплее.

Разрешающая способность дисплея конфигурируется для каждой переменной отдельно (см. Раздел 8.15.1). Это влияет только на значение, выводимое на дисплее, и не влияет на действительное значение, передаваемое на выходы преобразователя, включая цифровой.

Значение переменной процесса выводится на дисплей с использованием стандартного десятичного или экспоненциального представления.:

- Значения < 100 000 000 выволятся в лесятичном представлении (например, 123456.78).
- Значения > 100 000 000 выводятся в экспоненциальном представлении (например, 1.000E08).
	- Если значение меньше сконфигурированной разрешающей способности для этой переменной, значение выводится как 0 (то есть, нет экспоненциального представления для дробных чисел).
	- Если значение слишком велико для вывода на дисплей с сконфигурированной разрешающей способностью, разрешающая способность сокращается (то есть, десятичная точка сдвигается вправо) так, чтобы значение могло быть выведено на дисплей.

#### $7.4.2.$ С помошью ProLink II

Окно Process Variables открывается автоматически, когда Вы первый раз соединитесь с преобразователем. В этом окне выводятся текущие значения стандартных переменных процесса (массовый расход, объёмный расход, плотность, температура, внешнее давление и внешняя температура).

Для просмотра стандартных переменных процесса с помощью программного обеспечения ProLink II, если Вы закрыли окно Process Variables, щёлкните мышью по ProLink > Process Variables.

Для просмотра переменных процесса АРІ (при разрешённом приложении измерения нефтепродуктов), щёлкните мышью по ProLink > API Process Variables.

Для просмотра переменных процесса специального использования измерения плотности (при разрешённом приложении специального использования измерения плотности), щёлкните мышью по ProLink > ED Process Variables. В зависимости от конфигурации приложения специального использования измерения плотности, будут выведены различные переменные специального использования измерения плотности.

#### $7.4.3.$ С помощью Коммуникатора

Для просмотра переменных процесса с помощью Коммуникатора:

- 1. Нажмите 1, 1.
- 2. Прокрутите список переменных процесса, нажимая клавишу Стрелка вниз.
- 3. Нажмите номер, соответствующий переменной процесса, которую вы хотите увидеть или подсветите переменную процесса в списке и нажмите клавишу Стрелка вправо.

#### $7.5$ Просмотр состояний преобразователя и тревожных сообщений

Просмотреть состояния преобразователя Вы можете с помощью индикатора состояния, дисплея, программного обеспечения ProLink II или Коммуникатора.

Преобразователь вырабатывает сигналы тревожных сообщений всякий раз, когда переменная процесса выходит за установленные для неё пределы или преобразователь обнаруживает условия ошибки. Тревожные сообщения можно просмотреть с помощью дисплея, программного обеспечения ProLink II или Коммуникатора. Информация обо всех возможных тревожных сообщениях приведена в Таблице 12-5.

Для подтверждения тревожных сообщений используется дисплей или программное обеспечение ProLink  $\Pi$ .

#### $7.5.1.$ Использование индикатора состояния

Приоритет

Модель 1500 AN Модель 2500 CIO

Состояние статусного

Для указанных преобразователей индикатор состояния (статусный светодиод) расположен на лицевой панели. Он отображает состояние преобразователя в соответствии с Таблицей 7-1.

#### Таблица 7-1 Состояние преобразователя и соответствующее состояние статусного светодиода для преобразователей Моделей 1500/2500

тревожного Определение

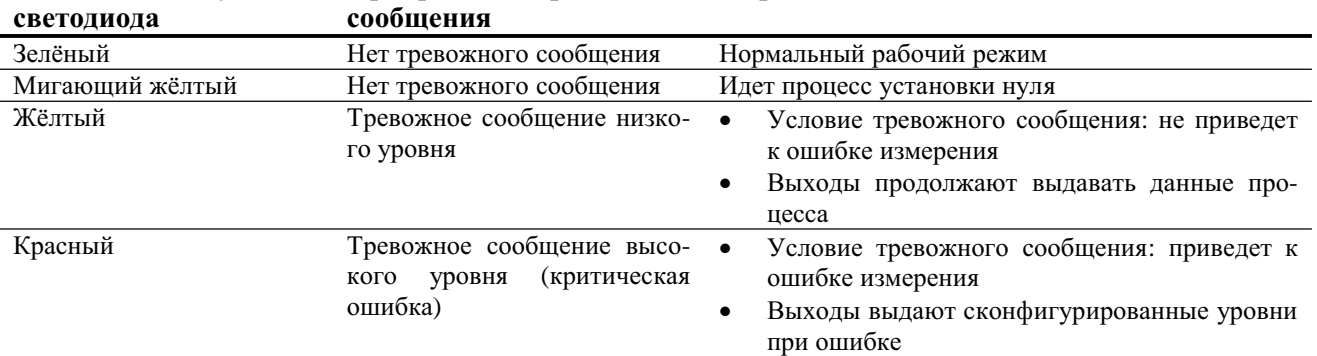

# **7.5.2. Использование дисплея**

- Модель 1700 AN
- Модель 1700 IS
- Модель 2700 AN
- Модель 2700 IS
- Модель 2700 CIO

Дисплей информирует о тревожных сообщениях двумя путями:

- С помощью индикатора состояния (статусного светодиода), информирующего только о том, что произошли один или несколько тревожных сообщений
- Посредством очереди алармов, информирующей о каждом тревожном сообщении

*Примечание: При выключенном доступе к меню тревожныхсообщений с дисплея* (см. Раздел 8.14.3), дисплей не выдает списка активных тревожных сооб*щений.*

Для указанных преобразователей, статусный светодиод расположен вверху дисплея ( см. Рисунок 7-1). Он может быть в одном из шести состояний (см. Таблицу 7-1).

### **Рисунок 7-1 Статусный светодиод дисплея**

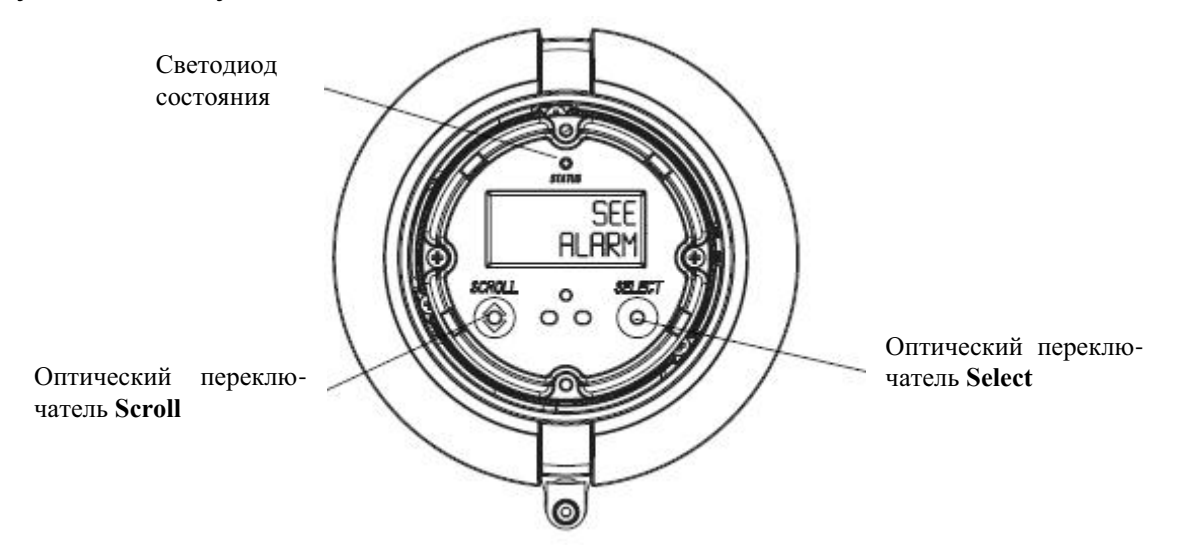

# **Таблица 7 -2 Приоритеты тревожных сообщений и соответствующее состояние статусного светодиода для преобразователей Моделей 1700/2700**

### **Состояние статусного светодиода Приоритет тревожного сообщения**

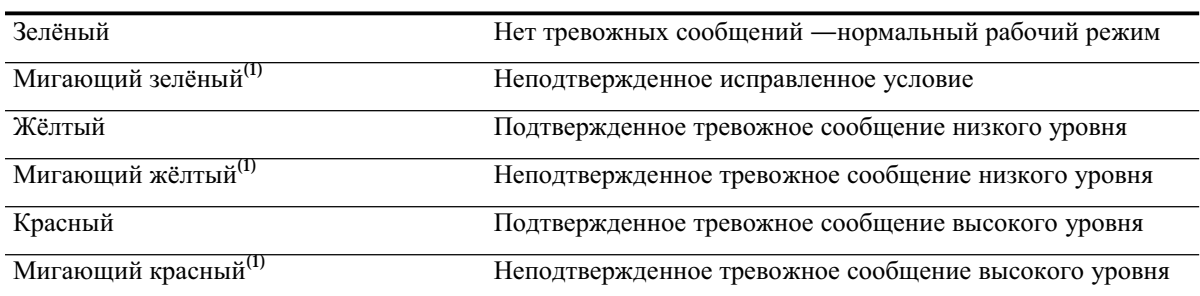

*(1) Если функция мигания светодиода состояния выключена, светодиод мигает только во время калибровки (см. Раздел 8.14). В этом случае, светодиод не мигает для индикации неподтверждённого тревожного сообщения.*

Тревожные сообщения (алармы) в списке тревожных сообщений перечислены по номерам. Для просмотра отдельных тревожных сообщений из этого списка выполните следующие действия:

- 1. Одновременно нажмите **Scroll** и **Select** и удерживайте их пока на экране не появится сообщение **SEE ALARM** (Просмотреть тревожные сообщения). См. Рисунок 7-1.
- 2. Нажмите **Select.**
- 3. Если появляется мигающее сообщение **ACK ALL** (Подтвердить получение всех сообщений), то нажмите **Scroll.**
- 4. Если появляется сообщение **NO ALARM** (Нет тревожных сообщений), то перейдите к шагу 6.
- 5. Для просмотра каждого тревожного сообщения из очереди нажимайте Scroll. Описание кодов тревожных сообщений, выдаваемых на дисплей, см. в Разделе 12.12. Цвет светодиода состояния изменяется для отражения приоритета текущего тревожного сообщения, как описано в Таблице 7-2.
- Нажимайте Scroll до тех пор, пока не появится сообщение EXIT (Выход). 6.
- 7. Нажмите Select.

#### $7.5.3.$ Использование ProLink II

ProLink II предоставляет два пути просмотра информации о тревожных сообщениях:

- Выберите ProLink > Status. В этом окне показаны все текущие состояния всех возможных тревожных сообщений, вне зависимости от сконфигурированного приоритета. Тревожные сообщения разделены на три категории: Критические (Critical), Информационные (Informational) и Рабочие (Operational). Для просмотра индикаторов в категории, щелкните мышью по соответствующей закладке. Если один или более индикаторов состояния в категории активны, то соответствующая закладка окрашена в красный цвет. Внутри закладки текущие активные тревожные сообщения состояния показаны индикаторами состояния красного цвета.
- Выберите ProLink > Alarm Log. В этом окне перечислены все активные тревожные сообщения и все неактивные, но неподтверждённые тревожные сообщения категории Fault и Informational. (Преобразователь автоматически отфильтровывает тревожные сообщения категории Ignore). Зелёный цвет индикатора означает "неактивное, но неподтверждённое", а красный - "активное". Тревожные сообщения разделены на две категории: Высокого приоритета (High Priority") и Низкого приоритета (Low Priority).

Примечание: Положение тревожного сообщения в окне Состояний не зависит от сконфигурированного приоритета тревожного сообщения (см. Раздел 8.13.1). В окне Состояний тревожные сообщения предопределены как Критические (Critical), Информационные (Informational) и Рабочие (Operational).

Журнал тревожных сообщений ProLink II аналогичен, но не совпадает с журналом тревожных сообшений Коммуникатора.

#### $7.5.4.$ Использование Коммуникатора

Для просмотра состояний и тревожных сообщений с помощью Коммуникатора выполните следующие лействия:

- 1. Нажмите 2, 1, 1.
- 2. Нажмите ОК для прокрутки списка текущих тревожных сообщений

Будут выведены все тревожные сообщения категории Fault и Informational. (Преобразователь автоматически отфильтровывает тревожные сообщения категории Ignore).

#### $7.6$ Подтверждение тревожных сообщений

- Молель 1700 AN
	- Молель 1700 IS

Подтверждение тревожных сообщений (алармов) возможно с помощью ProLink II и с помощью дисплея.

- Модель 2700 AN
- Молель 2700 IS
- Модель 2700 CIO

В преобразователях с дисплеем доступ к меню тревожных сообщений может быть включён или выключен. Кроме того, может быть включена или выключена парольная защита. При включённом доступе к меню тревожных сообщений, оператору может быть предоставлена или не предоставлена возможность одновременного подтверждения всех тревожных сообщений (Ack All ? функция). Информация по управлению указанными функциями содержится в Разделе 8.14.3.

При выключенном доступе к меню тревожных сообщений статусный светодиод не мигает для указания на неподтверждённость тревожного сообщения.

Для подтверждения получения тревожного сообщения с помощью дисплея, выполните следующие действия:

- 1. Одновременно нажмите Scroll и Select и удерживайте их, пока на экране не появится сообщение SEE ALARM (Просмотреть тревожные сообщения). См. Рисунок 7-1.
- 2. Нажмите Select.
- 3. Если появляется сообщение NO ALARM (Нет тревожных сообщений), то перейдите к шагу 8.
- 4. Если вы хотите подтвердить получение всех тревожных сообщений, то:
	- а. Нажимайте Scroll до тех пор, пока не появится сообщение АСК (Подтвердить). Слово АСК попеременно будет меняться со словом ALL? (Bce?).
	- b. Haжмите Select.

Примечание: Если возможность "подтверждения всех тревожных сообшений" заблокирована (см. Раздел 8.14.1), то Вам нужно подтвердить получение каждого тревожного сообщения отдельно. Обратитесь к шагу 5.

- 5. Если вы хотите подтвердить получение одного тревожного сообщения, то:
	- а. Нажимайте Scroll до тех пор, пока не появится то тревожное сообщение, получение которого вы хотите подтвердить.
	- b. Нажмите Select. Слово ALARM (Тревожное сообщение) будет поочередно появляться со словом АСК (Подтвердить).
	- с. Нажмите Select для подтверждения тревожного сообщения.
- 6. Если вы хотите подтвердить получение другого тревожного сообщения, то вернитесь на шаг 3.
- 7. Если вы НЕ хотите больше подтверждать тревожные сообщения, то перейдите на шаг 8.
- 8. Нажимайте Scroll до тех пор, пока не появится сообщение EXIT (Выход).
- 9. Нажмите Select.

Для подтверждения получения тревожного сообщения с помощью ProLink II, выполните следующие действия:

- 1. Щёлкните кнопкой мыши по ProLink.
- 2. Выберите Alarm Log. Содержимое журнала тревожных сообщений разделено на две категории: Высокого и Низкого приоритета (High Priority, Low Priority), в соответствии с уровнями приоритета тревожных сообщений Fault и Informational. В каждой категории:
	- Все активные тревожные сообщения перечислены в сопровождении красного индикатора состояния.
	- Все "очищенные, но неподтверждённые" тревожные сообщения сопровождаются индикатором состояния зелёного цвета.
- 3. Для каждого тревожного сообщения, которое Вы желаете подтвердить, отметьте окошко выбора.

#### $7.7$ Использование сумматоров и инвентаризаторов

Сумматоры отслеживают суммарное количество массы или объема, измеренного преобразователем за период времени. Сумматоры можно просматривать, запускать, останавливать и сбрасывать.

Инвентаризаторы отслеживают те же значения, что и сумматоры, но могут быть сброшены отдельно. Так как инвентаризаторы сбрасываются отдельно (независимо от сумматоров), Вы можете накапливать массу или объём при неоднократных сбросах сумматора.

#### $7.7.1.$ Просмотр сумматоров и инвентаризаторов

Просмотреть текущее значение сумматоров и инвентаризаторов вы можете с помощью дисплея (только преобразователи Моделей с дисплеями), программного обеспечения ProLink II или Коммуникатора.

### С помощью дисплея

Вы не можете просмотреть сумматоры или инвентаризаторы с помощью дисплея, если дисплей не сконфигурирован для их просмотра. См. Разделы 8.15.1.

1. Для просмотра значений сумматора, нажимайте **Scroll** до тех пор, пока не появится название переменной процесса **TOTAL**, а единицы измерения соответственно:

- Для массового сумматора единицы массы (например, kg (кг), lb(фунт))
- Для объёмного сумматора единицы объёма (например gal (галлон), cuft  $(\phi yr^3)$ )
- Для приложения измерения нефтепродуктов или сумматоров специального использования измерения плотности – единицы массы или объёма по очереди с переменной процесса (например, **TCORR** или **NET M**) (см. Таблицу Н-1).

См. Рисунок 7-2. Прочтите текущее значение в верхней строке дисплея.

2. Для просмотра значений инвентаризатора, нажимайте **Scroll** до тех пор, пока не появится название переменной процесса **TOTAL** (Сумма) и:

- Для массового инвентаризатора слово **MASSI** (Массовый Инвентаризатор) начнет попеременно появляться с единицами измерения.
- Для объёмного инвентаризатора слово **LVOLI** (Объёмный Инвентаризатор) начнет попеременно появляться с единицами измерения.
- Для приложения измерения нефтепродуктов или инвентаризаторов специального использования измерения плотности – единицы массы или объёма по очереди с переменной процесса (например, **TCORI** или **NET VI**) (см. Таблицу Н).

См. Рисунок 7-2. Прочтите текущее значение в верхней строке дисплея.

# **Рисунок 7-2 Сумматор на дисплее**

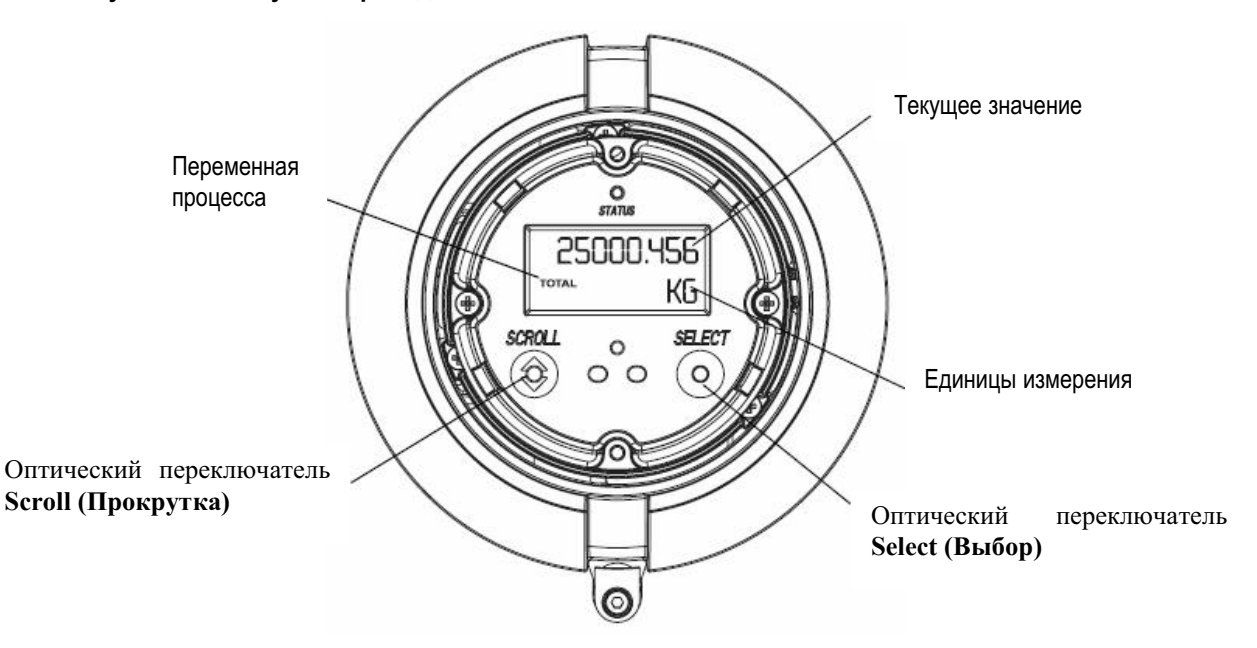

### **С помощью программного обеспечения ProLink II**

Для просмотра текущего значения сумматоров и инвентаризаторов с помощью программного обеспечения ProLink II:

- 1. Щелкните мышью по **ProLink**
- 2. Выберите **Process Variables ( Переменные процесса)** или **API Process Variables** или **ED Process Variables**

### **С помощью Коммуникатора**

Для просмотра текущего значения сумматоров и инвентаризаторов с помощью Коммуникатора:

- 1. Нажмите **1, 1**
- 2. Выберите **Mass totl**, **Mass inventory**, **Vol totl**, или**Vol inventory**.

# **7.8 Управление сумматорами и инвентаризаторами**

В Таблице 7-3 показаны все функции сумматоров и инвентаризаторов и средства конфигурации, которыми Вы можете воспользоваться для управления ими.

### **Таблица 7 -3 Методы управления сумматорами и инвентаризаторами**

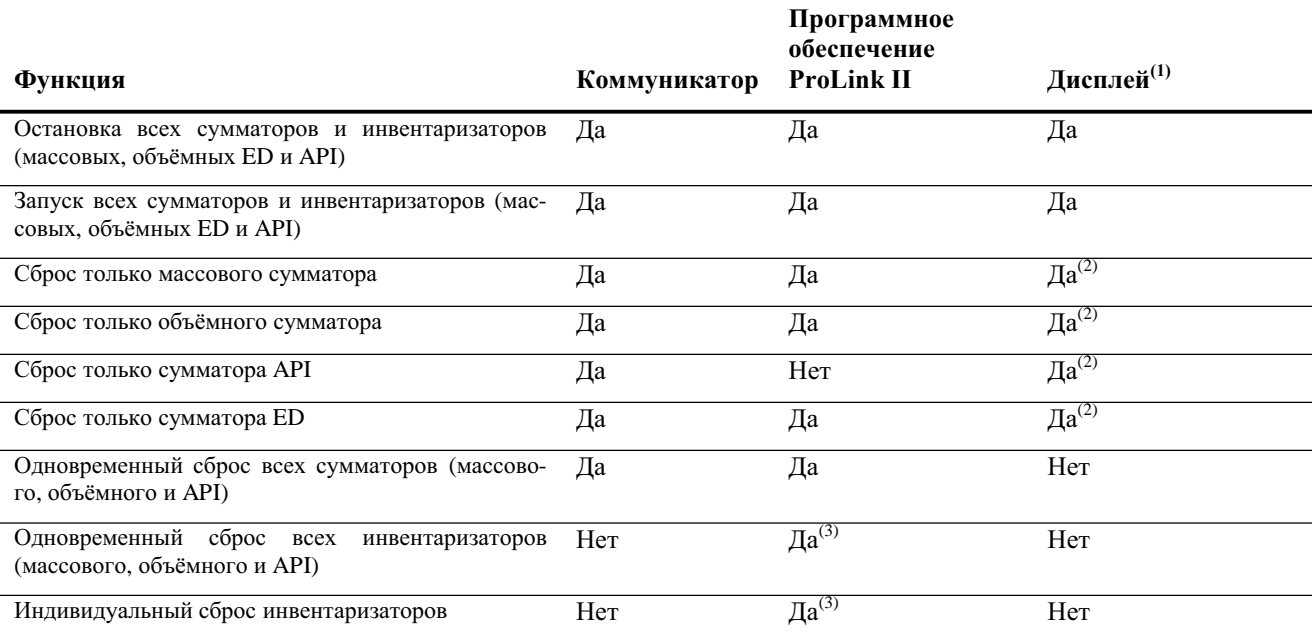

*(1) Эти функции дисплея могут быть разрешены или заблокированы.*

*(2) Эта функция доступна, если соответствующий сумматор сконфигурирован как дисплейная переменная.*

*(3) Если разрешено в ProLink II.*

### **С помощью дисплея**

С помощью дисплея возможен запуск и останов всех сумматоров и инвентаризаторов одновременно, а также индивидуальный сброс сумматоров. См. блок-схему на Рисунке 7-3. Сброс инвентаризаторов с помощью дисплея невозможен.

Для вывода значения соответствующего сумматора, дисплей должен быть сконфигурирован (см. Раздел 8.15.1), а соответствующая функция дисплея – разрешена (см. Раздел 8.14).

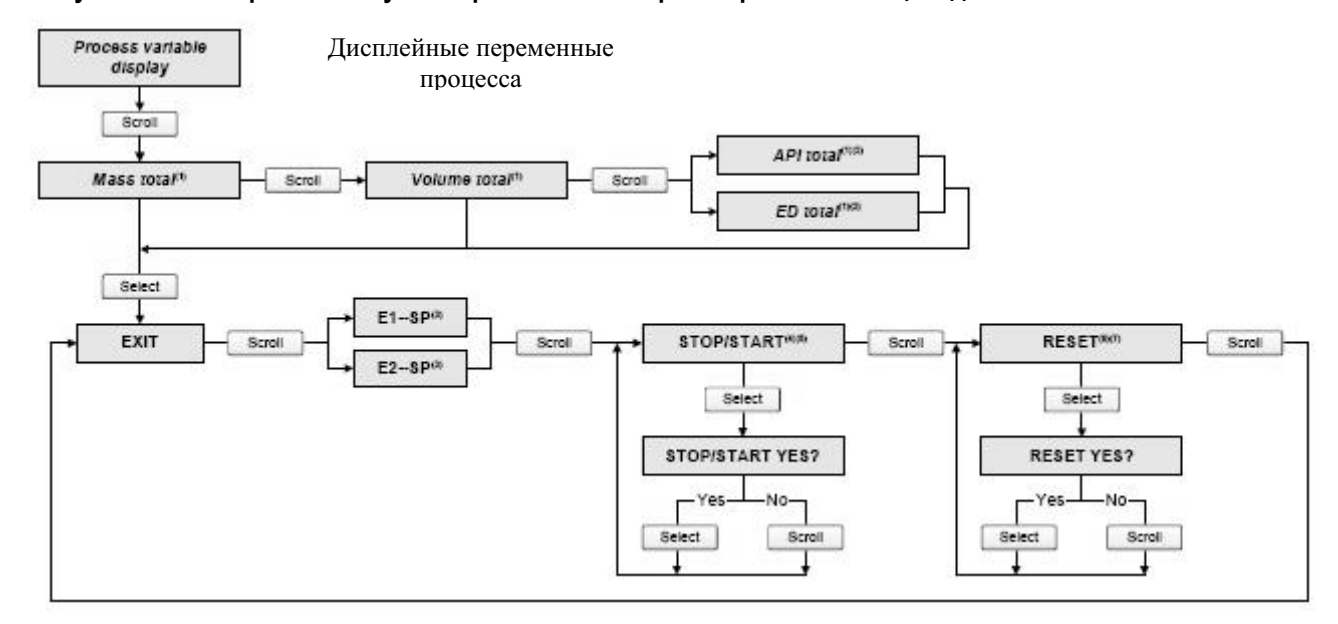

### **Рисунок 7 -3 Управление сумматорами и инвентаризаторами с помощью дисплея**

*(1) Выводится только, если сконфигурирована как дисплейная переменная (см. Раздел 8.15.1)*

*(2) Приложение измерения нефтепродуктов или приложение специального использования измерения плотности должны быть разрешены.*

*(3) Экраны Event Setpoint (Уставка События) могут использоваться для определения или изменения Setpoint A (Уставки А) для События 1 или События 2(для модели события с одной уставкой). Эти экраны выводятся только для событий, связанныхс массовым или объёмным сумматором. Дополнительная информация содержится в Разделе 8.11. Для изменения уставки события, связанного с массовым сумматором, необходим ввод меню управления сумматором с экрана массового сумматора. Для изменения уставки события, связанного с объёмным сумматором, необходим ввод меню управления сумматором с экрана объёмного сумматора.*

*(4) Для разрешения останова и запуска, дисплей должен быть соответствующим образом сконфигурирован.*

*(5) Все сумматоры и инвентаризаторы, включая сумматоры и инвентаризаторы API и ED, запускаются и останавливаются одновременно.*

*(6) Для разрешения сброса сумматора, дисплей должен быть соответствующим образом сконфигурирован.*

*(7) Будет сброшен только тот сумматор, значение которого выводится в данный момент на дисплее. Другие сумматоры и инвентаризаторы сброшены не будут. Перед осуществлением сброса, убедитесь, что сумматор, который Вы хотите сбросить, выводится на дисплее.*

### **С помощью программного обеспечения ProLink II**

С помощью ProLink II Вы можете:

- Запускать и останавливать все сумматоры и инвентаризаторы одновременно
- Одновременно сбрасывать все сумматоры и инвентаризаторы, включая сумматоры API и ED.
- Сбрасывать каждый сумматор и инвентаризатор индивидуально (за исключением сумматоров API)

Для управления сумматорами и инвентаризаторами ED, выберите **ProLink > ED Totalizer Control.** Для управления всеми другими функциями сумматоров и инвентаризаторов, выберите **ProLink > Totalizer Control.**

Для сброса инвентаризаторов с помощью ProLink II, сначала необходимо разрешить эту функцию. Для разрешения сброса инвентаризатора с помощью ProLink II:

- 1. Выберите **View > Preferences.**
- 2. Выберите **Enable Inventory Totals Reset**.
- 3. Щёлкните кнопкой мыши по **Apply.**

# **C помощью Коммуникатора**

С помощью Коммуникатора Вы можете запускать и останавливать все сумматоры и инвентаризаторы одновременно, индивидуально (или одновременно) сбрасывать все сумматоры. Доступ ко всем этим функциям осуществляется из меню Process Variables (Переменные процесса).

**Эксплуатация преобразователя** *продолжение*

# Дополнительное конфигурирование 8

#### $8.1$ Обзор

В этой главе описываются конфигурационные параметры преобразователя, которые могут использоваться или не использоваться, в зависимости от требований конкретного применения. Обязательная конфигурация преобразователя рассматривается в Главе 6.

Информация о порядке проведения процедур, описываемых в данной главе, содержится в блок-схемах меню Вашего преобразователя и соответствующего средства коммуникации, приведённых в приложениях к данному руководству.

Примечание: Интерфейс AMS аналогичен интерфейсу ProLink II.

#### $8.2$ Схема конфигурации

Различные преобразователи поддерживают различные параметры и свойства. Кроме того, различные средства конфигурирования позволяют сконфигурировать различные свойства. В Таблице 8-1 перечислены дополнительные конфигурационные параметры. Для каждого параметра в таблице перечислены преобразователи, поддерживающие этот параметр, а также приведены ссылки на раздел, где обсуждается этот параметр.

Значения по умолчанию и диапазоны для наиболее часто используемых параметров приведены в Приложении А.

#### 8.3 Доступ к параметру для конфигурирования

Вообще говоря, все параметры, обсуждаемые в данной главе, могут быть сконфигурированы как с помощью ProLink II, так и с помощью Коммуникатора, но не могут быть сконфигурированы с помощью дисплея. Исключения отмечены в схеме конфигурации.

Информация о структуре меню для каждого преобразователя и порядке доступа к конкретному параметру содержится в приложениях, перечисленных ниже. Внутри приложения выберите блок-схему меню, в зависимости от средства коммуникации, используемому Вами: ProLink II, Коммуникатор или дисплей.

- Модель 1500 AN см. Приложение С
- Модель 2500 СІО см. Приложение D
- Модель 1700/2700 AN см. Приложение Е  $\bullet$
- Модель 1700/2700 IS см. Приложение F
- Модель 2700 CIO см. Приложение G

# **Таблица 8-1 Схема конфигурации**

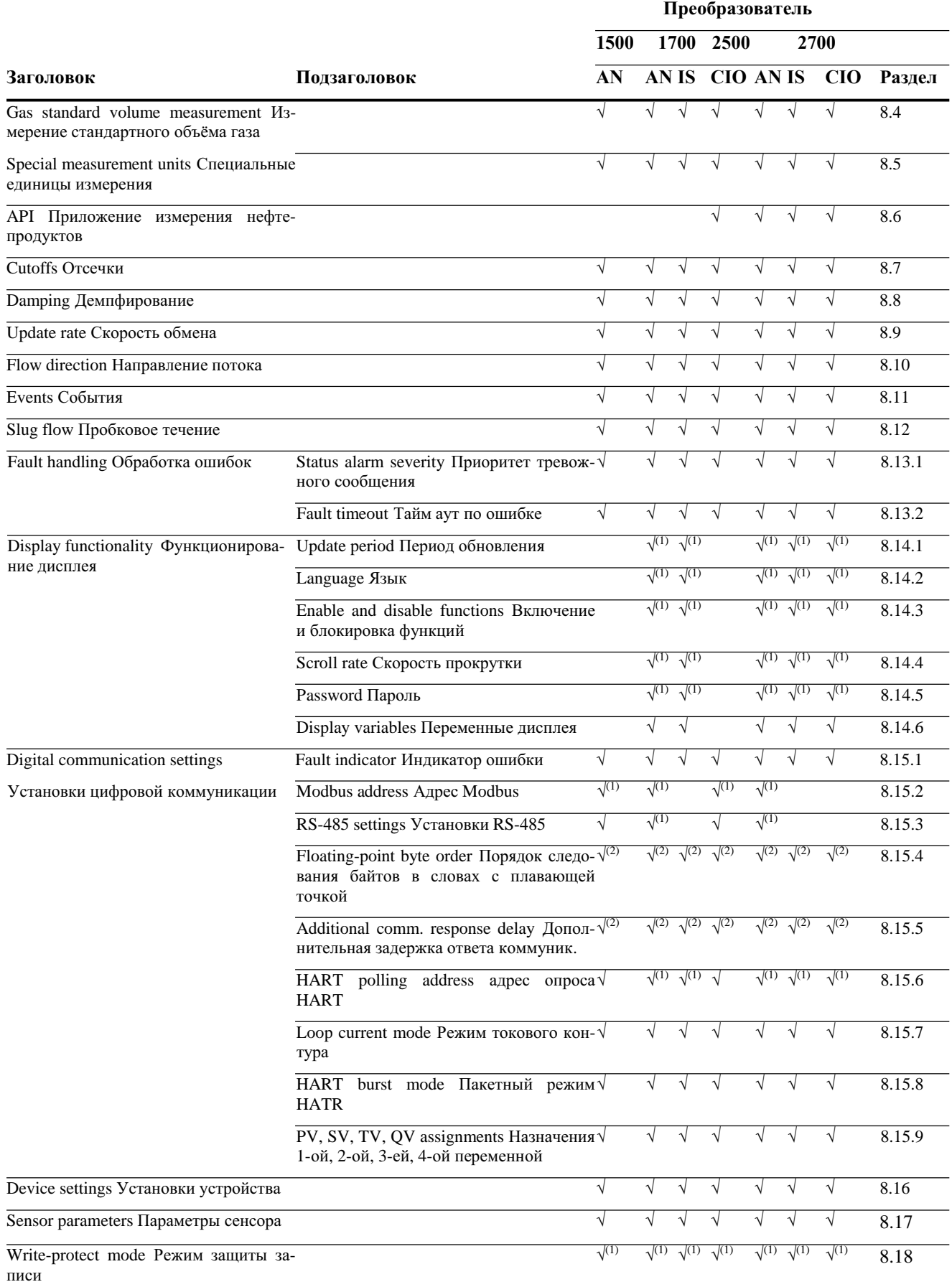

*(1) Может быть сконфигурировано с помощью ProLink II, Коммуникатора или дисплея.*

*(2) Может быть сконфигурировано только с помощью ProLink II.* 

### **8.4 Конфигурирование измерения стандартного объёмного расхода для газов**

- Модель 1500 AN
- Модель 1700 AN
- Модель 1700 IS
- Модель 2500 CIO
- Модель 2700 AN
- Модель 2700 IS
- Модель 2700 CIO

Для измерения стандартного объёмного расхода газа предусмотрена специальная функция. Для доступа к этой функции, необходимо использовать ProLink II. Другие инструменты предоставляют лишь частичную поддержку:

- Коммуникатор не может быть использован для конфигурирования измерения объёмного расхода газа или для выбора единиц измерения стандартного объёмного расхода газа. Если измерение стандартного объёмного расхода газа было сконфигурировано, Коммуникатор будет выводить правильное значение объёмного расхода, однако вместо единиц измерения выводится "Unknown Enumerator".
- Дисплей не может быть использован для выбора типа объёмного расхода. Однако, после того, как преобразователь был сконфигурирован для измерения стандартного объёмного расхода газа, дисплей может использоваться для выбора единиц измерения стандартного объёмного расхода

Стандартный объёмный расход газа и объёмный расход жидкости являются взаимно исключающими установками. При установке Vol Flow Type в Std Gas Volume, список единиц измерения содержит единицы, наиболее часто используемые при измерении газа. При конфигурировании Liquid Volume, единицы измерения для газа недоступны.

Для конфигурирования преобразователя на использование стандартного объёмного расхода газа:

- 1. Выберите **ProLink > Configure> Flow**
- 2. Установите **Vol Flow Type** в **Std Gas Volume.**
- 3. Выберите желаемые единицы измерения из списка **Std Gas Vol Flow Units.** Единицами измерения по умолчанию являются **SCFM** (стандартные кубические футы).
- 4. Сконфигурируйте отсечку **Std Gas Vol Flow Cutoff** (см. Раздел 8.7). Значение по умолчанию **0.**

Для ввода значения standard density (*стандартной плотности),* то есть плотности измеряемого газа при стандартных условиях, представлены две возможности

- Если Вам известно значение стандартной плотности, Вы можете ввести его в поле **Std Gas Density.** Для обеспечения точного измерения, убедитесь в правильности введённого значения стандартной плотности и стабильности состава измеряемого продукта.
- Если Вам не известно значение стандартной плотности газа, Вы можете использовать инструмент Gas Wizard (см. Раздел 8.4.1). Инструмент Gas Wizard вычисляет стандартную плотность измеряемого газа.

# **8.4.1. Использование Gas Wizard**

Gas Wizard – это инструмент, представленный в ProLink II, предназначенный для вычисления стандартной плотности измеряемого газа.

Для использования Gas Wizard:

- 1. Выберите **ProLink > Configure > Flow.**
- 2. Щёлкните кнопкой мыши по **Gas Wizard.**
- 3. Если используемый Вами газ содержится в списке **Choose Gas:**
	- a. Выберите метку **Choose Gas.**
	- b. Выберите используемый Вами газ из списка.
- 4. Если используемого Вами газа не содержится в списке, Вы должны описать его свойства.
	- a. Выберите метку **Enter Other Gas Property**.

b. Выберите способ описания свойств газа: **Molecular Weigh** (молекулярный вес), **Specific Gravity Compared to Air** (Удельный вес по отношению к воздуху) или **Density** (плотность).

c. Предоставьте запрашиваемую информацию. Обратите внимание на то, что при выборе **Density** (плотность), Вы должны ввести значение плотности в сконфигурированных единицах измерения, а также указать значения температуры и давления, при которых значение плотности было определено, используя при этом также сконфигурированные единицы измерения температуры и давления.

- 5. Щёлкните кнопкой мыши на **Next**.
- 6. Проверьте значения температуры и давления приведения. При их несоответствии Вашему применению, щёлкните кнопкой мыши на **Change Reference Conditions** и введите новые значения температуры и давления приведения.
- 7. Щёлкните кнопкой мыши на **Next**. Выводится вычисленное значение стандартной плотности.
	- При правильном значении, щёлкните кнопкой мыши по **Finish.** Значение будет записано в конфигурацию преобразователя.
	- При неправильном значении, щёлкните кнопкой мыши по **Back** и, при необходимости, измените введённые значения.

*Примечание: Gas Wizard выводит значения плотности, температуры и давления в сконфигурированных* единицах измерения. При необходимости, Вы можете сконфигурировать преобразователь на использо*вание другихединиц измерения. См. Раздел 6.4.* 

# **8.5 Создание специальных единиц измерения**

- Модель 1500 AN
- Модель 1700 AN
- Модель 1700 IS
- Модель 2500 CIO
- Модель 2700 AN
- Модель 2700 IS
- Модель 2700 CIO

Если у Вас возникает необходимость использовать нестандартные единицы измерения, Вы можете создать одну специальную единицу измерения объёмного расхода жидкости и одну специальную единицу измерения стандартного объемного расхода газа

- Имейте в виду, что:
	- С помощью ProLink II Вы можете создать все специальные единицы измерения.
	- С помощью Коммуникатора Вы можете создать специальные единицы измерения массового и объёмного расхода жидкости, но не можете – для стандартного объёмного расхода газа.
	- С помощью дисплея Вы не можете создавать специальные единицы измерения.

Специальные единицы измерения нормально интерпретируются дисплеем и ProLink II. Коммуникатор нормально интерпретирует специальные единицы измерения для массового и объёмного расхода жидкости. Коммуникатор будет выводить правильное значение стандартного объёмного расхода газа, однако вместо специальных единиц измерения выводится "Spcl".

# **8.5.1. О специальных единицах измерения**

Специальные единицы измерения, состоят из:

- Базовая единица измерения комбинация:
	- − Базовой единицы массы или базовой единицы объема единиц измерения, которые преобразователь уже умеет распознавать (например, **kg** (килограмм), **m3** (кубический метр), **I, SCF**)
	- − Базовой единицы времени единицы времени, которую преобразователь уже умеет распознавать (например, seconds (секунды), days (сутки))
	- Коэффициент преобразования число, на которое базовая единица измерения должна быть поделена для преобразования в специальную единицу
	- Специальная единица нестандартная единица массового или объемного расхода, измерения в которой вы хотите получать от преобразователя

Приведенные выше термины связаны друг с другом формулой:

х[Базовая Единица(ы)] = y[Специальная Единица(ы)]

х[Базовая Единица(ы)] хразовая сдиница(ы)] = Коэффициент преобразования<br>у[Специальная Единица(ы)]

# **8.5.2. Процедура создания специальных единиц измерения**

Для создания специальной единицы Вы должны:

- 1. При необходимости, установить Volume Flow Type (тип объёмного расхода) соответствующим типу создаваемых специальных единиц измерения.
- 2. Определить простейшую базовую единицу массы или объема и базовую единицу времени для Вашей специальной единицы массового или объемного расхода. Например, для создания специальной единицы измерения расхода *пинты в минуту*, простейшими базовыми единицами являются галлоны в минуту:
	- Базовая единица объёма: *галлон*
	- Базовая единица времени: *минута*
- 3. Рассчитать коэффициент преобразования по приведенной ниже формуле

1 (галлон в минуту) 8 (пинт в минуту) = 0,125 (коэффициент преобразования)

*Примечание: 1 галлон в минуту = 8 пинт в минуту*

- 4. Дать название специальной единице массового или объемного расхода и соответствующей ей единице измерения сумматора:
	- Название специальной единицы объемного расхода: *Pint/min*
	- Название единицы измерения сумматора: *Pints*

*Примечание: Длина названия специальныхединиц измерения может достигать 8 символов (т. е., 8 цифр или букв), но только первые 5 символов будут появляться на дисплее.*

5. Для назначения специальных единиц измерения массовому или объёмному расходу, выберите **Special** из списка единиц измерения (см. Раздел 6.4.1 или 6.4.2).

#### $8.6$ Конфигурирование приложения измерения нефтепродуктов (опция API)

Молель 2500 СІО

Молель 2700 AN

Молель 2700 IS

Параметры АРІ определяют значения, используемые в АРІ-связанных вычислениях. Параметры API доступны лишь при включенном приложении измерения нефтепродуктов в Вашем преобразователе.

# Модель 2700 CIO

#### $8.6.1.$ О приложении измерения нефтепродуктов

В приложении измерения нефтепродуктов включена Correction of Temperature on volume of Liquids (Коррекция объёма жидкости по температуре) или СТL. Другими словами, некоторые приложения, связанные с измерением объёмного расхода жидкости или плотности жидкости особо чувствительны к фактору температуры, и должны соответствовать стандартам измерения API.

# Термины и определения

Следующие термины и определения относятся к приложению измерения нефтепродуктов:

- API American Petroleum Institute (Американский Институт Нефти)
- CTL Correction of Temperature on volume of Liquids (Коррекция объёма жидкости по температуре). Значение CTL используется для расчета значения VCF
- TEC Thermal Expansion Coefficient (Коэффициент теплового расширения)
- VCF Volume Correction Factor (Объёмный поправочный коэффициент). Поправочный коэффициент применяется к объёмным переменным процесса. VCF рассчитывается после нахождения CTL.

# Методы вывода CTL

Существует два метода вывода CTL:

- Метод 1 основан на экспериментальных плотности и температуре.
- Метод 2 основан на предоставляемой пользователем стандартной плотности (или, в некоторых случаях, коэффициентом теплового расширения) и экспериментальной температуре.

# Параметры API

Параметры АРІ перечислены и определены в Таблице 8-2.

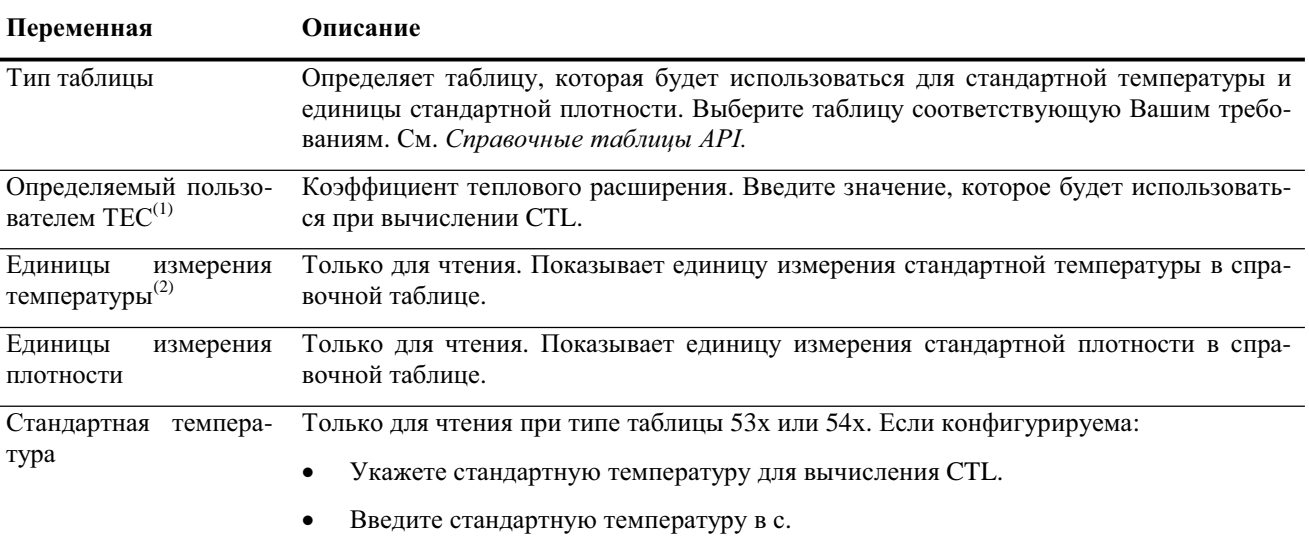

#### Таблица 8-2 Параметры API

(1) Конфигурируем, если тип Таблицы установлен в 6С, 24С или 54С.

(2) В большинстве случаев единица измерения температуры, используемая в справочной таблице АРІ, должна совпадать с единицей измерения температуры, сконфигурированной в преобразователе для использования в общем процессе. Для конфигурирования единицы измерения температуры см. Раздел 6.4.4.

### **Справочные таблицы API**

Справочные таблицы организованы по стандартной температуре, методу вывода CTL, типу жидкости и единице измерения плотности. Выбранная здесь таблица определяет оставшиеся варианты.

- Стандартная температура:
	- − Если Вы определите таблицу 5х, 6х, 23х или 24х, стандартная температура по умолчанию 60ºF, и не может быть изменена.
	- − Если Вы определите таблицу 53х или 54х, стандартная температура по умолчанию 15ºС. Однако, Вы можете изменить стандартную температуру, что рекомендуется в некоторых случаях (например, на 14.0ºС или 14.5ºС).
- Метод вывода CTL:
	- − При выборе таблицы с нечетным номером (5, 23 или 53), CTL выводится с использованием метода 1, описанным выше.
	- − При выборе таблицы с четным номером (6, 24 или 54), CTL выводится с использованием метода 2, описанным выше.
- Буквы A, B, C или D, используемые в конце имени таблицы, определяют тип жидкости для которой разработана таблица:
	- − Таблицы А используются для обобщенной нефти и JP4 применений.
	- − Таблицы В используются для обобщенных продуктов.
	- − Таблицы С используются для жидкостей с постоянной базовой плотностью или известным коэффициентом теплового расширения.
	- − Таблицы D используются для смазочных масел.
- Различные таблицы используют различные единицы измерения плотности:
	- − Градусы API
	- − Относительная плотность (SG)
	- − Базовая плотность

В Таблице 8-3 обобщены эти варианты.

### **Таблица 8-3 Справочные таблицы API**

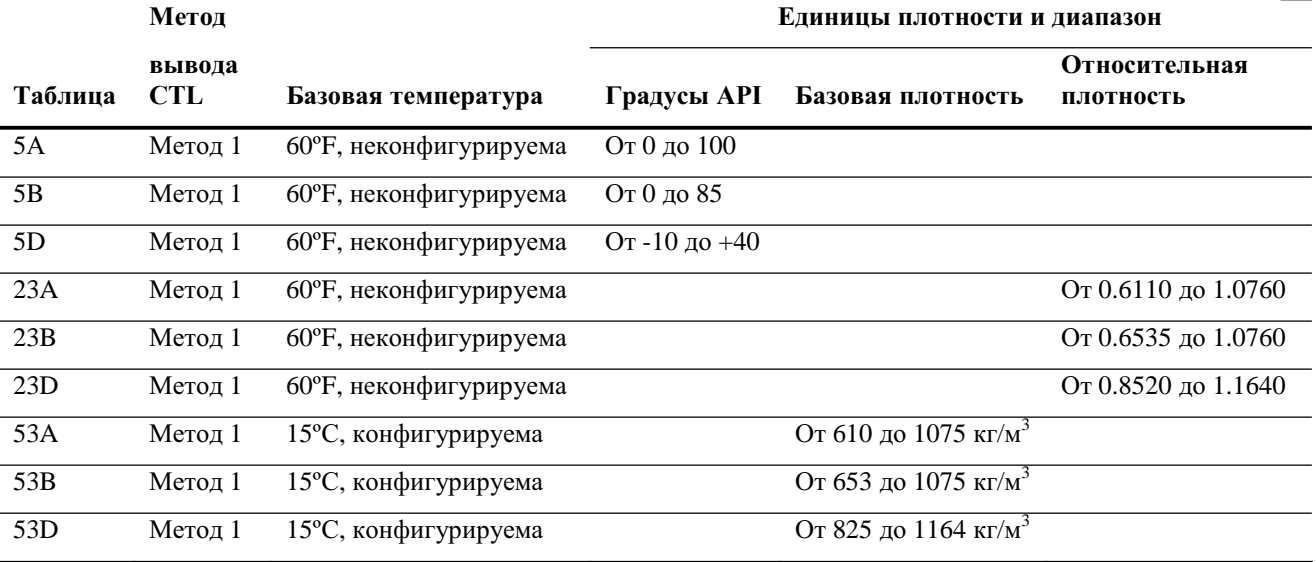

### **Таблица 8-3 Справочные таблицы API** *продолжение*

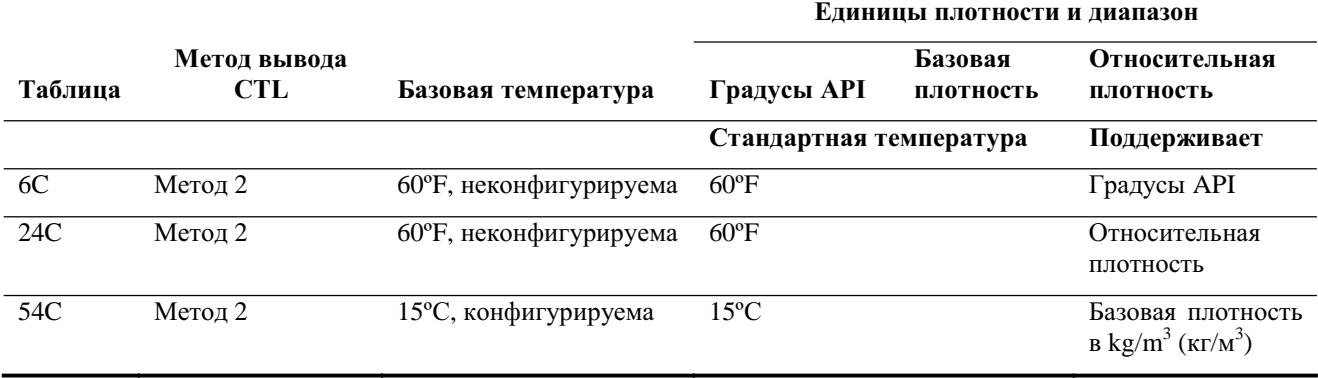

### **Данные по температуре**

При вычислении CTL используются значения температуры , полученные от сенсора, или опрашивается внешний датчик температуры:

- При использовании данных по температуре, получаемых от сенсора, дополнительных действий не требуется.
- Для опроса внешнего датчика температуры сконфигурируйте опрос по температуре, как описано в Разделе 9.4. При разрешённом опросе, преобразователь автоматически использует данные по температуре от внешнего датчика для вычислений CTL.

# **8.7 Конфигурирование отсечек**

- Модель 1500 AN
- Модель 1700 AN
- Модель 1700 IS
- Модель 2500 CIO
- Модель 2700 AN
- Модель 2700 IS
- Модель 2700 CIO

*Примечание: Отсечка по плотности может быть установлена только для базового процессора с программным обеспечением версии 2.0 или выше и MVD версии 3.0 или выше*.

*Отсечки* - это определяемые пользователем значения, ниже которых преобразователь выдаёт нулевое значение для определённой переменной процесса. Отсечки могут быть установлены для массового расхода, объёмного расхода или

Значения отсечек по умолчанию и связанная с этим информация приведена в Таблице 8-4. Информация о влиянии отсечек на другие измерения преобразователя приведена в Разделах 8.7.1 и 8.7.2.

# **Таблица 8-4 Значения отсечек по умолчанию**

плотности.

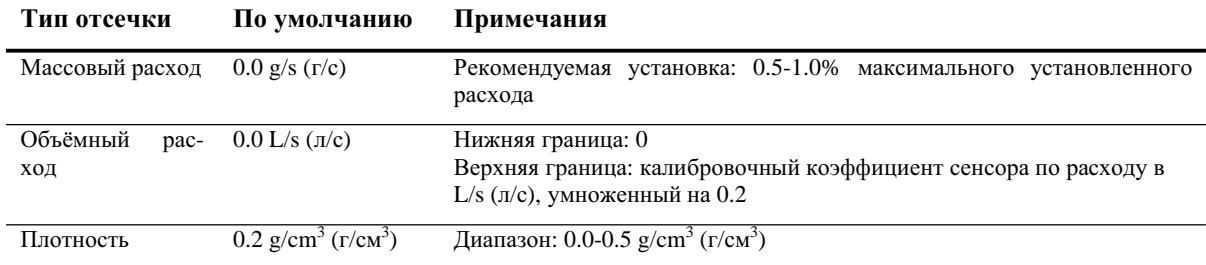

# **8.7.1. Отсечки и объёмный расход**

При использовании единиц измерения объёмного расхода жидкости (**Vol Flow Type** установлен в **Liquid**):

- Отсечка по плотности влияет на вычисление объёмного расхода Отсечка массового расхода не влияет на вычисление объёмного расхода. Соответственно, если значение плотности падает ниже сконфигурированного для неё значения отсечки, значение мгновенного объёмного расхода падает в ноль.
- Отсечка по массовому расходу не влияет на вычисление объёмного расхода. Даже при падении мгновенного массового расхода ниже отсечки и, вследствие этого падения индикаторов массового расхода в ноль, мгновенный объёмный расход будет рассчитан исходя из действительного значения мгновенного массового расхода.

При использовании единиц измерения стандартного объёмного расхода газа, (**Vol Flow Type** установлен в **Std Gas Volume**), на вычисление объёмного расхода не влияют ни отсечка по плотности, ни отсечка по массовому расходу.

# **8.7.2. Взаимодействие с отсечками АО (аналоговых выходов)**

Первый мА выход и второй мА выход (если он доступен в Вашем преобразователе), оба имеют отсечки (отсечки АО). Если мА выходы сконфигурированы на массовый расход, объёмный расход или стандартный объёмный расход газа:

- И отсечки АОустановлены в значения большие, чем значения отсечки массового расхода, объёмного расхода и стандартного объёмного расхода газа, индикаторы расхода покажут ноль при достижении отсечки АО.
- И отсечки АОустановлены в значения меньшие, чем значения отсечки массового расхода, объёмного расхода и стандартного объёмного расхода газа, индикаторы расхода покажут ноль при достижении отсечки массового расхода, объёмного расхода или отсечки стандартного объёмного расхода газа.

Более подробная информация об отсечках аналоговых выходов (АО) содержится в Разделе 6.5.3.

# **8.8 Конфигурирование значений демпфирования**

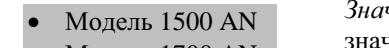

- Модель 1700 AN
- Модель 1700 IS
- Модель 2500 CIO
- Модель 2700 AN
- Модель 2700 IS
- Модель 2700 CIO
- *Значение демпфирования* это период времени в секундах, в течение которого значение переменной процесса изменяется, отражая 63% её действительного изменения. Демпфирование помогает сгладить небольшие, резкие колебания измерений в преобразователе.
	- Высокое значение демпфирования делает выход более гладким, поскольку выход будет меняться медленнее.
	- Низкое значение демпфирования делает выход более неравномерным, поскольку выход меняется быстрее.

При введении нового значения демпфирования, оно автоматически округляется в меньшую сторону до ближайшего меньшего допустимого значения. Расход, плотность и температура имеют различные значения демпфирования. Допустимые значения демпфирования приведены в Таблице 8-5.

Перед установкой значения демпфирования, ознакомьтесь с Разделами с 8.8.1 по 8.8.3, содержащими информацию о взаимодействии значений демпфирования с другими измерениями и параметрами преобразователя.

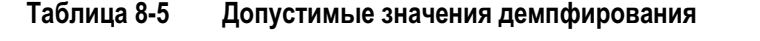

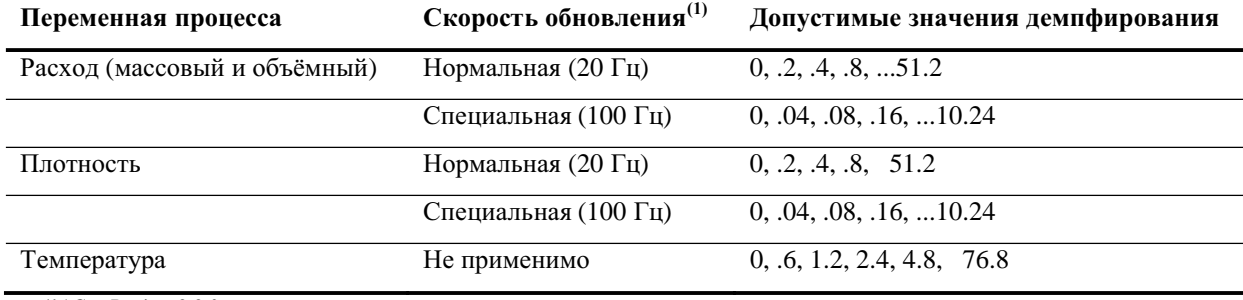

*(1 )См. Раздел 8.8.3.* 

# **8.8.1. Демпфирование и измерение объёма**

При конфигурировании значений демпфирования, имейте в виду следующее:

- Вычисление объёмного расхода жидкости производится по измеренным массовому расходу и плотности, и поэтому демпфирование, приложенное к массовому расходу и плотности, повлияет на измерение объёма жидкости.
- Вычисление стандартного объёмного расхода газа производится по измеренному массовому расходу без учёта измеренной плотности, и поэтому на измерение стандартного объёмного расхода газа влияет лишь демпфирование, приложенное к массовому расходу.

Убедитесь в правильной установке значений демпфирования.

### **8.8.2. Взаимодействие с параметром добавочного демпфирования**

Первый мА выход и второй мА выход (если он доступен в Вашем преобразователе), оба имеют параметр демпфирования (добавочное демпфирование). Если демпфирование сконфигурировано для расхода, плотности или температуры, и та же переменная присвоена мА выходу, и этому выходу сконфигурировано добавочное демпфирование, то сначала рассчитывается эффект демпфирования переменной процесса, а затем к результату этого вычисления применяется добавочное демпфирование.

Дополнительная информация о добавочном демпфировании содержится в Разделе 6.5.5.

# **8.8.3. Взаимодействие со скоростью опроса**

менения процесса.

Значения демпфирования расхода и плотности зависят от скорости опроса (см. Раздел 8.9). При изменении скорости опроса, значения демпфирования подстраиваются автоматически. Значения демпфирования для режима Special составляют 20% от соответствующих значений режима Normal. См. Таблицу 8-5.

# **8.9 Конфигурирование скорости опроса**

• Модель 1500 AN

• Модель 1700 AN

• Модель 1700 IS

• Модель 2500 CIO

- Модель 2700 AN
- Модель 2700 IS
- Модель 2700 CIO
- Для скорости опроса допустимы две установки: **Normal (Нормальная)** и **Special (Специальная).**

*Скорость опроса* - это скорость, с которой сенсор сообщает о значениях переменных преобразователю. Она влияет на время реакции преобразователя на из-

- В конфигурации **Normal**, опрос всех переменных осуществляется со скоростью 20 раз в секунду (20 Гц).
- В конфигурации **Special**, одна, определяемая пользователем переменная, опрашивается 100 раз в секунду (100 Гц), а все остальные переменные и данные диагностики/калибровки (см. Раздел 8.9.1) - 6.25 раза в секунду (6.25 Гц).

При установке скорости опроса в **Special**, необходимо определить какая переменная будет опрашиваться с частотой 100 Гц. Для опроса с частотой 100 Гц доступны различные переменные, в зависимости от установленных в преобразователе приложений.

*Примечание: Для преобразователей с версией ПО 5.0, использующихприложение специального использования измерения плотности, режим* Special *не доступен.*

*Примечание: Большинство пользователей должны использовать режим* Normal. *Используйте режим* Special *только если это действительно необходимо для Вашего применения. См. Раздел 8.9.1.* 

*Примечание: При изменении скорости опроса, установки для демпфирования подстраиваются автоматически. См. Раздел 8.8.3.* 

# **8.9.1. Влияние режима Special**

В режиме Special:

- Обновляются не все переменные. Перечисленные ниже переменные обновляются всегда:
	- Мгновенный массовый расход
	- Мгновенный объёмный расход
	- Стандартный объёмный расход газа
	- Плотность
	- Температура
	- Уровень сигнала на возбуждающей катушке
	- Амплитуда сигнала на левой детекторной катушке
	- Состояние (содержит Событие 1 и Событие 2)
	- Частота колебаний расходомерных трубок
	- Массовый сумматор
	- Объёмный сумматор
	- Сумматор стандартного объёмного расхода газа
	- Сумматор термокомпенсированного объёма API
	- Термокомпенсированная плотность API
	- Термокомпенсированный объёмный расход API
	- Средневзвешенная температура партии API
	- Средневзвешенная плотность партии API

Перечисленные ниже переменные обновляются при неработающем приложении измерения нефтепродуктов

- Амплитуда сигнала правой детекторной катушки
- Температура платы
- Входное напряжение базового процессора
- Массовый инвентаризатор
- Объёмный инвентаризатор
- Инвентаризатор стандартного объёма газа

Все другие переменные не опрашиваются. Неопрашиваемые переменные сохраняют свои значения на момент ввода режима Special.

- Данные калибровки не обновляются
- Состояние дискретного события не опрашивается
- Приложение специального использования измерения плотности не доступно

Micro Motion рекомендует:

- Не используйте режим Special, если это не требуется Вашим приложением. Перед использованием режима Special, обратитесь к Micro Motion.
- Если режим Special всё же необходим, убедитесь, что необходимые Вам данные обновляются
- В режиме Special не проводите никакую калибровку
- Не используйте процедуры восстановления заводского или предыдущего значения нуля
- Не используйте дискретных событий (модель события с двумя уставками) в режиме Special. Вместо этого, используйте Событие 1 и Событие 2 модели события с одной уставкой. См. Раздел 8.11.

### **8.10 Конфигурирование параметра направления потока**

- Модель 1500 AN
- Модель 1700 AN
- Модель 1700 IS
- Модель 2500 CIO
- Модель 2700 AN
- Модель 2700 IS
- Модель 2700 CIO
- Параметр *flow direction* (направление потока) определяет, каким образом преобразователь определяет расход, прибавляется или вычитается он к (из) сумматорам(ов), при прямом, обратном потоке и при его отсутствии.
	- *Forward (положительный) поток* движется в направлении стрелки, изображенной на сенсоре.
		- *Reverse (отрицательный) поток* движется в направлении, противоположном изображенной на сенсоре стрелке.

Варианты направления потока включают:

- Forward (Прямой)
- Reverse (Обратный)
- Absolute value (Абсолютное значение)
- Bidirectional (Двунаправленный)
- Negate Forward (Инвертированный прямой)
- Negate Bidirectional (Инвертированный двунаправленный)
- Для понимания влияния направления потока на мА выходы:
- См. Рисунок 8-1, если значение 4 мА соответствует 0.
- См. Рисунок 8-2, если значение 4 мА соответствует отрицательному значению.

Объяснение этих рисунков приводится в следующих за ними примерах.

В Таблице 8-6 приведена информация о влиянии направления потока на частотные выходы, сумматоры и на значения расхода, передаваемые по цифровой связи.

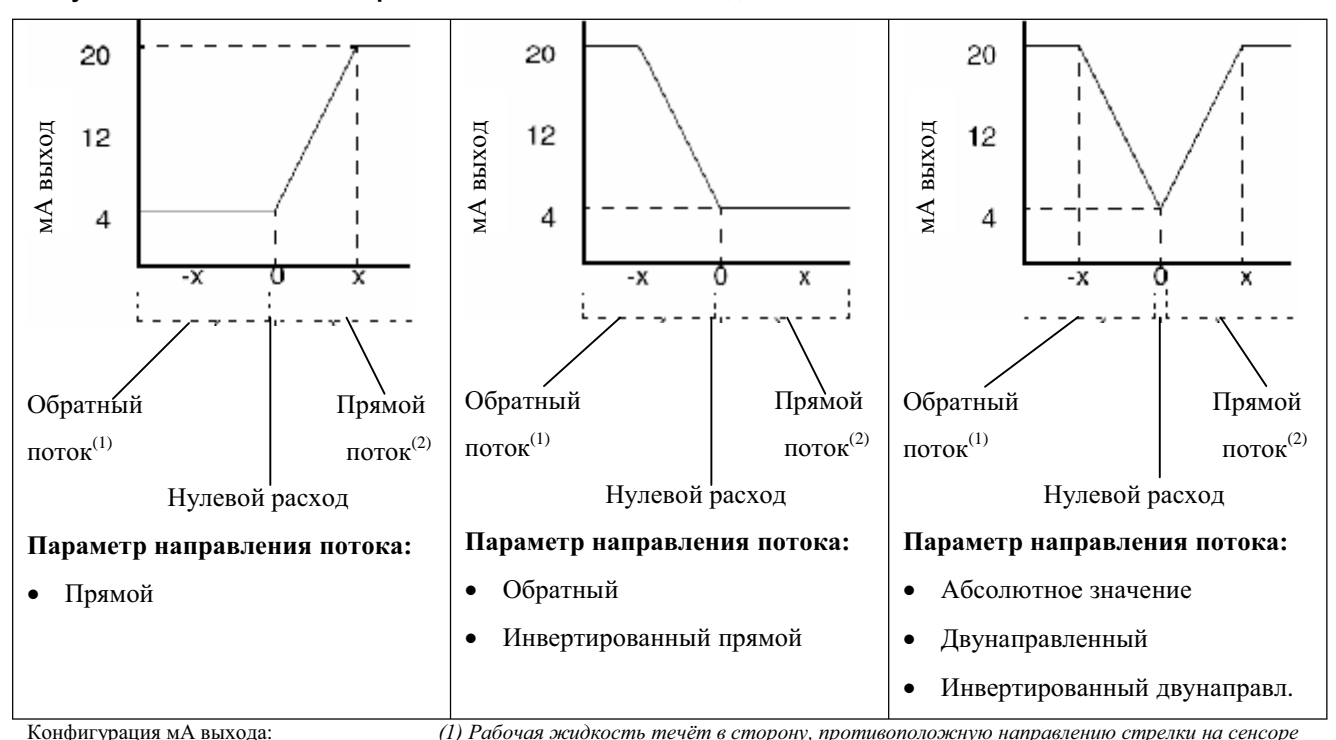

### **Рисунок 8-1 Влияние направления потока на мА выход: Значение 4 мА = 0**

• Значение 20 мА = х *(2) Рабочая жидкость течёт в сторону, совпадающую с направлением стрелки на сенсоре*

 $B$ начение 4 м $A = 0$ 

Информация об установке значений 4 мА и 20 мА содержится в Разделе 6.5.2.
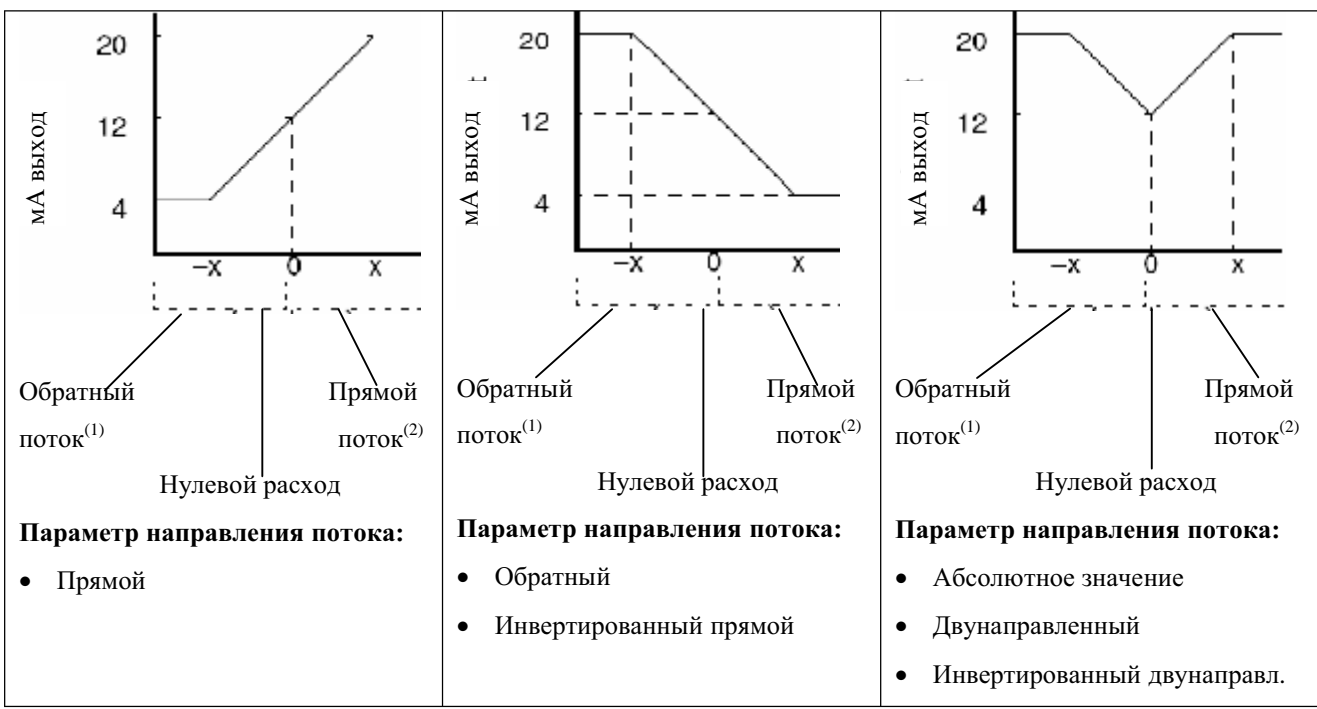

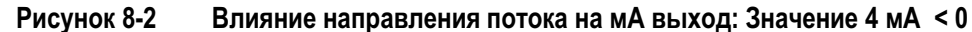

Конфигурация мА выхода: *(1) Рабочая жидкость течёт в сторону, противоположную направлению стрелки на сенсоре*

- Значение 20 мА = х *(2) Рабочая жидкость течёт в сторону, совпадающую с направлением стрелки на сенсоре*
- Значение 4 мА = -х
- *-*х < 0

Информация об установке значений 4 мА и 20 мА cодержится в Разделе 6.5.2.

**Пример 1** Конфигурация: • Flow direction (направление потока) = Forward (Прямой) мА выход: 4 мА = 0 g/s (г/с); 20 мА = 100 g/s (г/с) (См. первый график Рисунка 8-1.) В результате: • При условии обратного потока и при отсутствии потока, мА выход равен 4 мА • При условии прямого потока, вплоть до значения мгновенного расхода 100 г/с, мА выход изменяется в пределах от 4 до 20 мА пропорционально (абсолютному значению) мгновенного расхода. • При условии прямого потока, если (абсолютное значение) мгновенного расхода равно или превышает 100 г/с, мА выход будет пропорционален мгновенному расходу вплоть до 20.5 мА, и будет равен 20.5 мА при более высоких значениях мгновенного расхода.

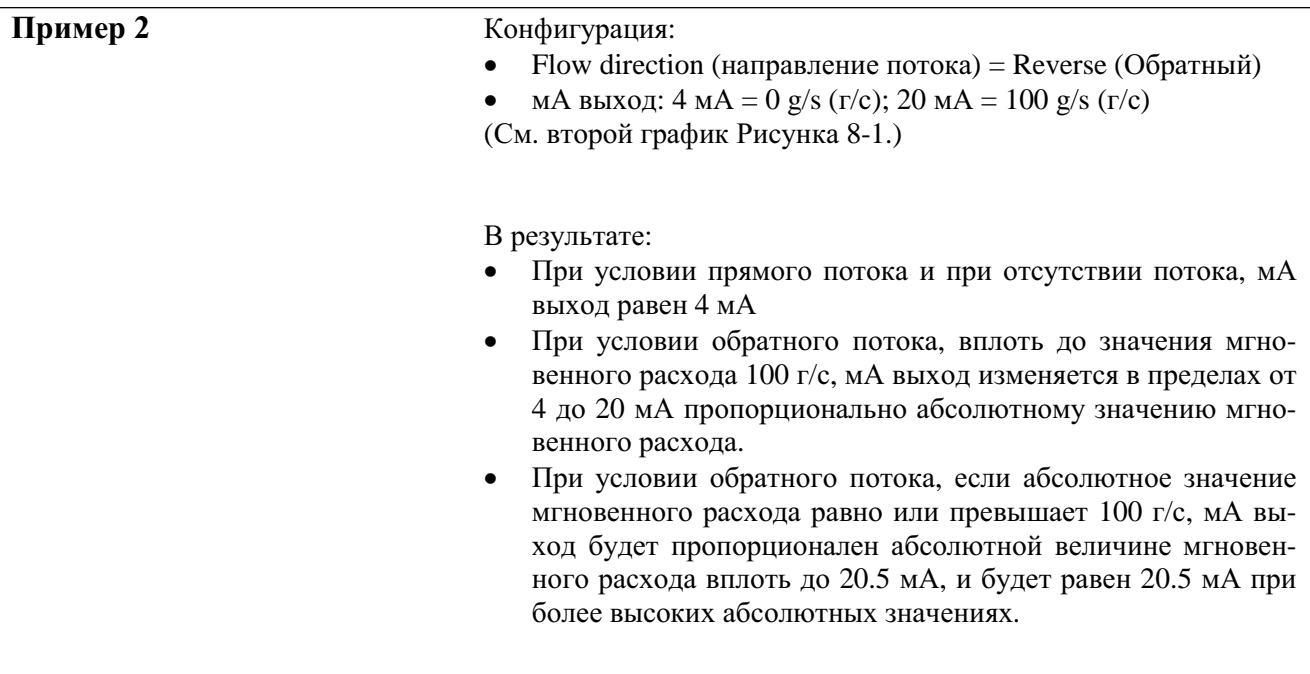

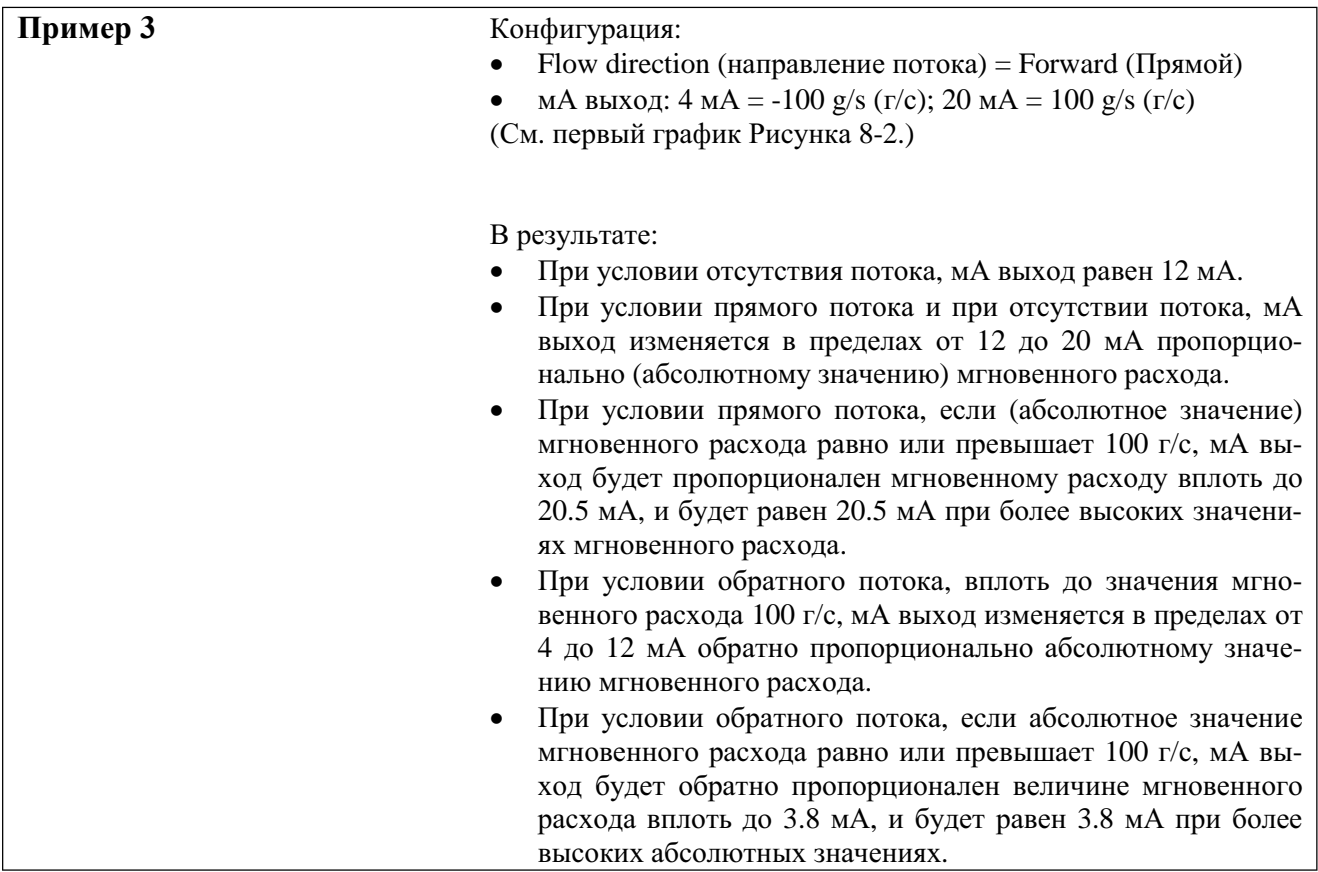

### **Таблица 8-6 Влияние направления потока на частотные выходы, сумматоры и цифровую связь**

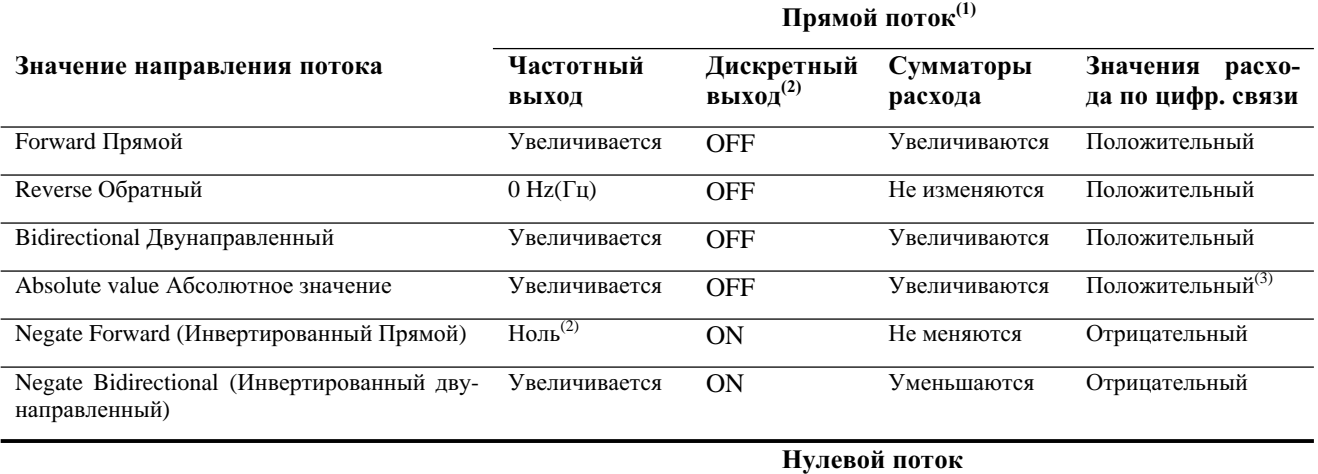

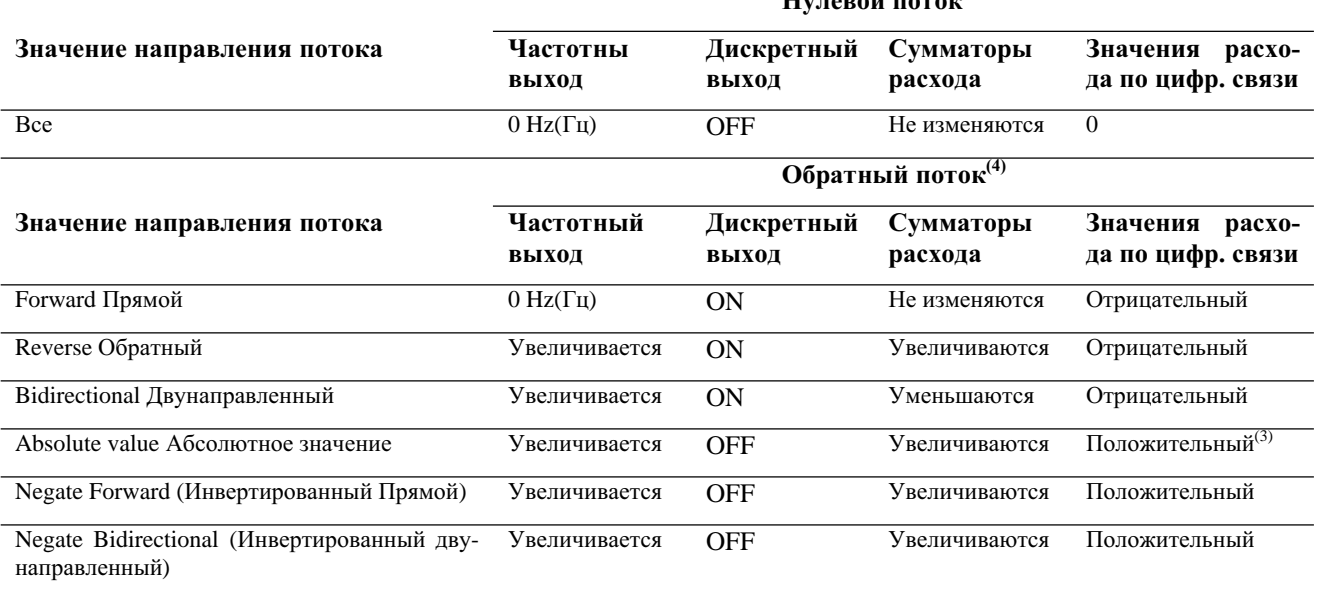

*(1) Поток рабочей жидкости направлен в ту же сторону, что и стрелка на сенсоре.*

*(2) Применимо только при конфигурировании дискретного выхода для индикации направления потока*

*(3) Справьтесь с битом состояния цифровой связи, для индикации положительного или отрицательного расхода.*

*(4) Поток рабочей жидкости направлен в сторону, противоположную направлению стрелки на сенсоре.*

### **8.11 Конфигурирование событий**

- Модель 1500 AN
- Модель 1700 AN
- Модель 1700 IS
- Модель 2500 CIO
- Модель 2700 AN
- Модель 2700 IS
- Модель 2700 CIO

### **8.11.1. Модели события**

Возможны две модели события: модель события с одной уставкой (Событие 1 и Событие 2) и модель события с двумя уставками (Дискретные События).

зователем уставке, то есть становится выше или ниже уставки.

*Событие* происходит, если значение, определённой пользователем переменной, в реальном масштабе времени, изменяется по отношению к определённой поль-

- Для конфигурирования события с одной уставкой, используйте меню Event.
- Для конфигурирования события с двумя уставками, используйте меню Discrete Events.

Обе модели события доступны во всех преобразователях Серии 1000/2000 с версией ПО 5.0, подключенных как к стандартному базовому процессору версии 2.1 или новее, так и к усовершенствованному базовому процессору. Более ранние версии ПО преобразователя или базового процессора поддерживают только модель события с одной уставкой.

Модель события с одной уставкой предоставляет обратную совместимость и используется для отображения событий при Update Rate (скорости обновления), установленной в Special. Micro Motion рекомендует использовать модель события с двумя уставками во всех новых установках и конфигурациях. Возможно использование как событий, так и дискретных событий в одном преобразователе.

### Модель события с одной уставкой

Можно сконфигурировать до двух событий. При желании, Вы можете определить оба события для одной переменной процесса.

События могут использоваться только для индикации того, выше или ниже уставки значение назначенной переменной.

Кроме того, при наличии в преобразователе дискретного выхода, можно сконфигурировать дискретный выход так, что он будет активным при состоянии события ОN, и неактивным при состоянии события ОҒҒ (см.Раздел 6.7). Например, дискретный выход может открывать и закрывать клапан, в зависимости от состояния события.

### Модель события с двумя уставками

Можно сконфигурировать до пяти событий. При желании, Вы можете определить более одного события для одной переменной процесса.

События могут использоваться для индикации того, выше или ниже уставки значение назначенной переменной (определяется одной уставкой) или для индикации того, внутри или вне диапазона (определяется двумя уставками) значение переменной.

Кроме того, при наличии в преобразователе дискретного выхода, можно сконфигурировать дискретный выход так, что он будет активным при состоянии события ON, и неактивным при состоянии события ОҒҒ (см. Раздел 6.7). Например, дискретный выход может открывать и закрывать клапан, в зависимости от состояния события.

События используются для совершения специальных действий преобразователем. Возможные действия включают:

- Запуск процесса установки нуля  $\bullet$
- Сброс массового сумматора
- Сброс объёмного сумматора  $\bullet$
- Сброс сумматора стандартного объёма газа  $\bullet$
- Сброс всех сумматоров  $\bullet$
- Запуск/останов всех сумматоров и инвентаризаторов

Можно сконфигурировать событие для инициализации нескольких действий, например, можно сконфигурировать Событие 1 (Event 1) для сброса как массового, так и объёмного сумматора.

Дискретные события не совместимы с установкой параметра Update Rate в значение Special Icм. Раздел  $8.9.1$ ).

#### $8.11.2.$ Процедура

Конфигурирование события включает следующие шаги:

- 1. Решить какая модель события, с одной или двумя уставками, будет использоваться и использовать соответствующее меню.
- 2. Выбрать событие для определения.
- 3. Определить тип события (Event Type). Варианты типов события приведены в Таблице 8-7.

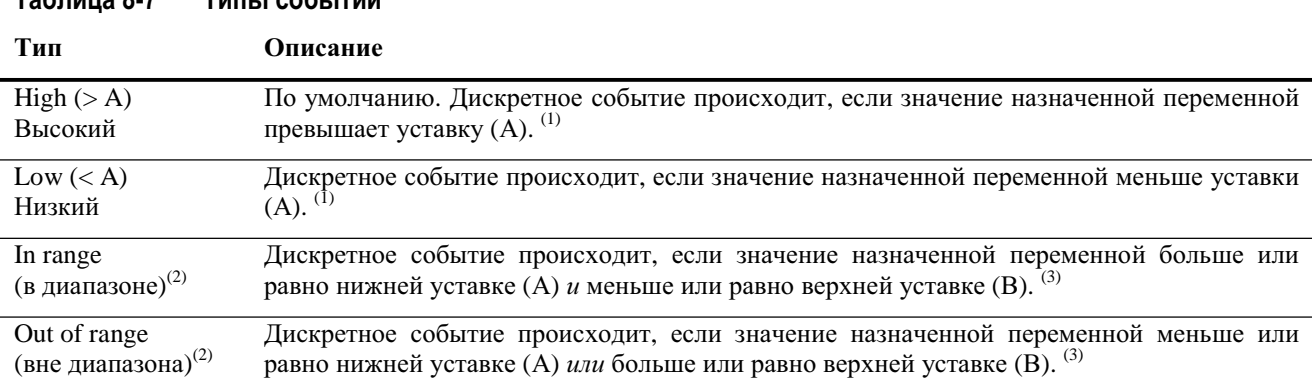

#### $T_0$ 6 $T_1$  $T(45) + 225$

(1) События не происходит, если значение назначенной переменной равно уставке.

(2) Только дискретные события (модель события с двумя уставками)

(3) Событие происходит, если значение назначенной переменной равно уставке.

- 4. Назначить переменную событию.
- 5. Определение уставки(ок) события значения(й), при котором будет происходить событие или переключаться состояние (из ON в OFF, или наоборот).
	- Если тип события High или Low, используется только одна уставка.
	- Если тип события In Range или Out of Range, необходимы две уставки.
- 6. При желании, сконфигурируйте дискретный выход для переключения состояний в соответствии со статусом события (см. Раздел 6.7).
- 7. Только для дискретных событий (модель события с двумя уставками): для назначения одного или более действий событию, то есть определения действия(й) преобразователя в случае, если происходит событие, используйте интерфейс дискретного входа (см. Раздел 6.8).

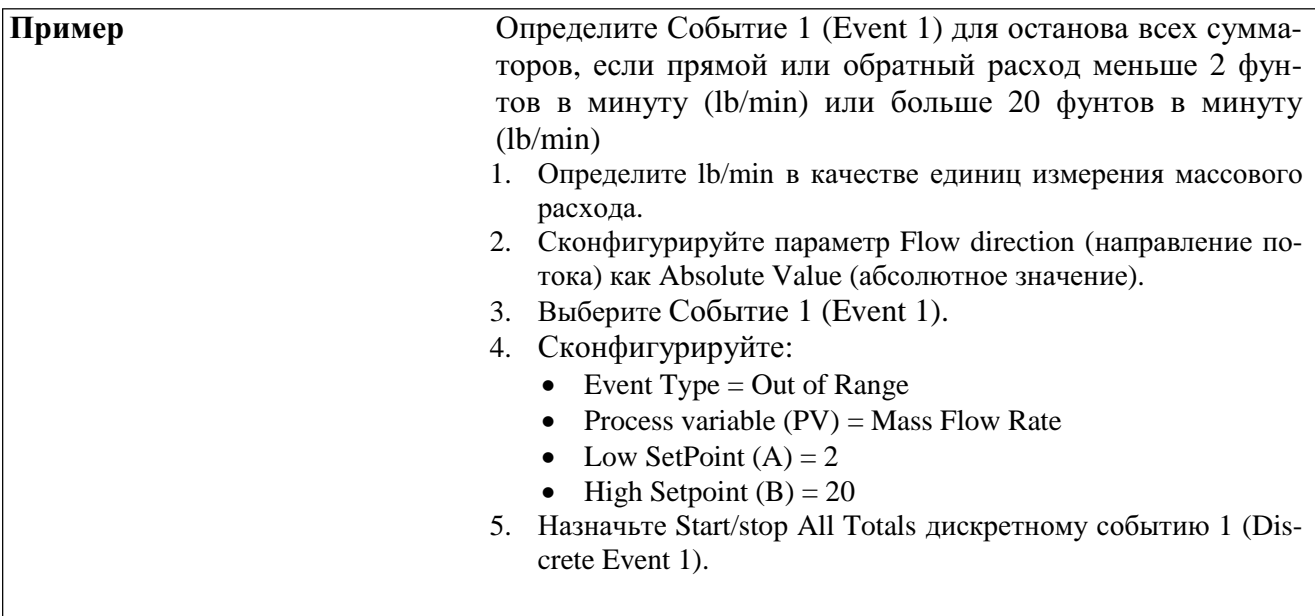

#### $8.11.3.$ Проверка и оповещение о состояниях события

Существует несколько путей определения состоянии события:

- Если преобразователь имеет дискретный выход, то он может быть сконфигурирован для переключения состояний в соответствии с состоянием события или дискретного события (см. Раздел 6.7).
- Для События 1 или События 2 (Event 1, Event 2) модель события с одной уставкой, на дисплей выводится тревожное сообщение A108 (Event 1 triggered) или A109 (Event 2 triggered), если эти сообщения не сконфигурированы как игнорируемые (см. Раздел 8.13).

Примечание: Состояние дискретных событий 1-5 (Discrete Events 1-5) - модель события с двумя уставками, на дисплей не выводятся.

- Состояние события может быть запрошено посредством цифровой связи:
	- ProLink II автоматически выводит информацию о событии в закладке Informational в OKHe Status.
	- Коммуникатор индицирует тревожное сообщение и выводит состояние события в Process Variables > View Status.

#### 8.11.4. Изменение уставок события с помощью дисплея

Для События 1 или События 2 (Event 1, Event 2) только для модели события с одной уставкой, значение Уставки А может быть изменено с помощью дисплея при следующих обстоятельствах:

- Массовый или объёмный сумматор (жидкости или газа) должен быть назначен событию.
- Массовый или объёмный сумматор должен быть сконфигурирован как дисплейная переменная (см. Раздел 8.14.6).

Тогда, для сброса Уставки А с помощью дисплея:

- 1. Сверяясь с блок-схемой меню Рисунка 7-3, нажимайте Scroll до появления соответствующего экрана:
	- Для изменения уставки для события, определённого для массового сумматора, нажимайте  $\bullet$ Scroll до появления экрана массового сумматора.
	- Для изменения уставки для события, определённого для объёмного сумматора, нажимайте Scroll до появления экрана объёмного сумматора.
- 2. **Select**
- Введите новое значение уставки. Информация о порядке ввода значений с плавающей точкой  $\mathcal{R}$ содержится в Разделе 2.4.5.

Пробки - газ в потоке жидкости или жидкость в газовом потоке - иногда встре-

чаются в некоторых применениях. Наличие пробок может существенно повлиять

на измерение плотности. Установка параметров пробкового течения может по-

мочь подавить большие изменения переменных процесса, а также может быть

использована для распознавания условий процесса, требующих коррекции.

### 8.12 Конфигурирование пределов и длительности пробкового течения

- Модель 1500 AN
- Молель 1700 AN
- Модель 1700 IS
- Модель 2500 СІО
- Модель 2700 AN
- Модель 2700 IS
- Молель 2700 СІО

Параметры пробкового течения:

- Low slug flow limit (нижний предел пробкового течения) точка, ниже которой будет существовать условие пробкового течения. Обычно, это самая низкая точка диапазона плотности Вашего процесса. Значение по умолчанию 0.0 g/cm<sup>3</sup> (г/см<sup>3</sup>); диапазон 0.0-10.0 g/cm<sup>3</sup> (г/см<sup>3</sup>).
- High slug flow limit (верхний предел пробкового течения) точка, выше которой будет существовать условие пробкового течения. Обычно, это самая высокая точка диапазона плотности Вашего процесса. Значение по умолчанию 5.0 g/cm<sup>3</sup> (г/см<sup>3</sup>); диапазон 0.0-10.0 g/cm<sup>3</sup>  $(\Gamma / \text{CM}^3)$ .
- Slug flow duration (длительность пробкового течения) время в секундах, которое ждёт преобразователь возвращения от условия пробкового течения (за пределами пробкового течения) к нормальным условиям (внутри пределов пробкового течения). Значение длительности пробкового течения по умолчанию 0.0 секунд; диапазон 0.0-60.0 секунд.

Если преобразователь обнаруживает пробковое течение:

- Сразу формируется сигнал тревоги пробкового течения.
- До истечения длительности пробкового течения, преобразователь удерживает значение расхода равным значению непосредственно перед возникновением пробкового течения, вне зависимости от измеряемого сенсором массового расхода. Все выходы, соответствующие расходу, и все внутренние вычисления, использующие значение массового расхода, используют это значение.
- Если по истечению длительности пробкового течения, пробки всё же присутствуют, преобразователь выдаёт расход равным нулю, вне зависимости от измеряемого сенсором массового расхода. Все выходы, соответствующие расходу, и все внутренние вычисления, использующие значение массового расхода, используют значение расхода 0.
- При возвращении значения плотности внутрь диапазона пробкового течения, сигнал тревоги пробкового течения очищается, а показания массового расхода возвращаются к реально измеряемой величине.

### *Примечание: Данная функция не доступна из меню дисплея.*

*Примечание: Пределы пробкового течения должны вводиться в g/cm<sup>3</sup> (г/см<sup>3</sup> ), даже если единицами измерения для плотности выбраны какие-либо другие. Длительность пробкового течения вводится в секундах.*

*Примечание: Повышение нижнего предела пробкового течения или понижение верхнего предела пробкового течения повышают вероятность возникновения условий пробкового течения. И наоборот, понижение нижнего предела пробкового течения или повышение верхнего предела пробкового течения понижают вероятность возникновения условий пробкового течения.*

*Примечание: При установке длительности пробкового течения в 0, сразу после обнаружения условий пробкового течения, значение массового расхода устанавливается в 0.* 

### **8.13 Конфигурирование действий при ошибке**

• Модель 1500 AN • Модель 1700 AN • Модель 1700 IS • Модель 2500 CIO • Модель 2700 AN • Модель 2700 IS • Модель 2700 CIO

- Преобразователь Модели 2400S может реагировать на ошибки тремя путями:
- Устанавливая выходы в сконфигурированные значения по ошибке (см. Разделы 6.5.5, 6.6.5 и 6.7.3 и 8.15.1).
	- Сконфигурировав дискретный выход для индикации состояния ошибки (см. Раздел 6.7.2)
	- Занося сигнал тревоги в журнал активных сигналов тревоги (active alarm log).

Параметр *Status alarm severity* (важность сигнала тревоги состояния) определяет, какой из методов будет использован. Момент сообщения об ошибке определяется *fault timeout* (тайм-аутом ошибки) только для некоторых из них.

## **8.13.1. Status alarm severity (важность сигнала тревоги состояния)**

Сигналы тревоги состояния разделены на три уровня важности. При возникновении условия сигнала тревоги, уровень важности (severity level) определяет действия преобразователя. См. Таблицу 8-8.

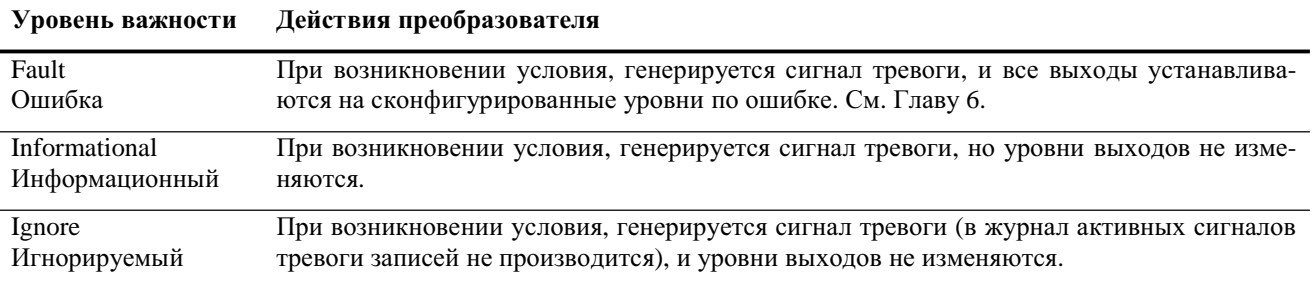

### **Таблица 8-8 Уровни важности сигналов тревоги состояния**

Некоторые сигналы тревоги могут быть переклассифицированы по уровню важности. Например:

Уровень важности по умолчанию сигнала тревоги А20 (не введены калибровочные коэффициенты)-Fault, но Вы можете переконфигурировать его в Informational или Ignore.

Уровень важности по умолчанию сигнала тревоги А102 (выход за диапазон сигнала на возбуждающей катушке)- Informational, но Вы можете переконфигурировать его в Ignore или Fault.

Список сигналов тревоги состояния и уровней важности по умолчанию приведён в Таблице 8-9. (Дополнительная информация о сигналах тревоги состояния, включая их возможные причины и рекомендации по их устранению, содержатся в Таблице 12-5).

Для конфигурирования уровней важности тревожных сообщений, используйте дерево меню ProLink II и Коммуникатора с учётом модели Вашего преобразователя (Приложения  $C - G$ ).

Примечание: Данная функция не доступна из меню дисплея.

#### Таблица 8-9 Тревожные сообщения состояния и уровни важности

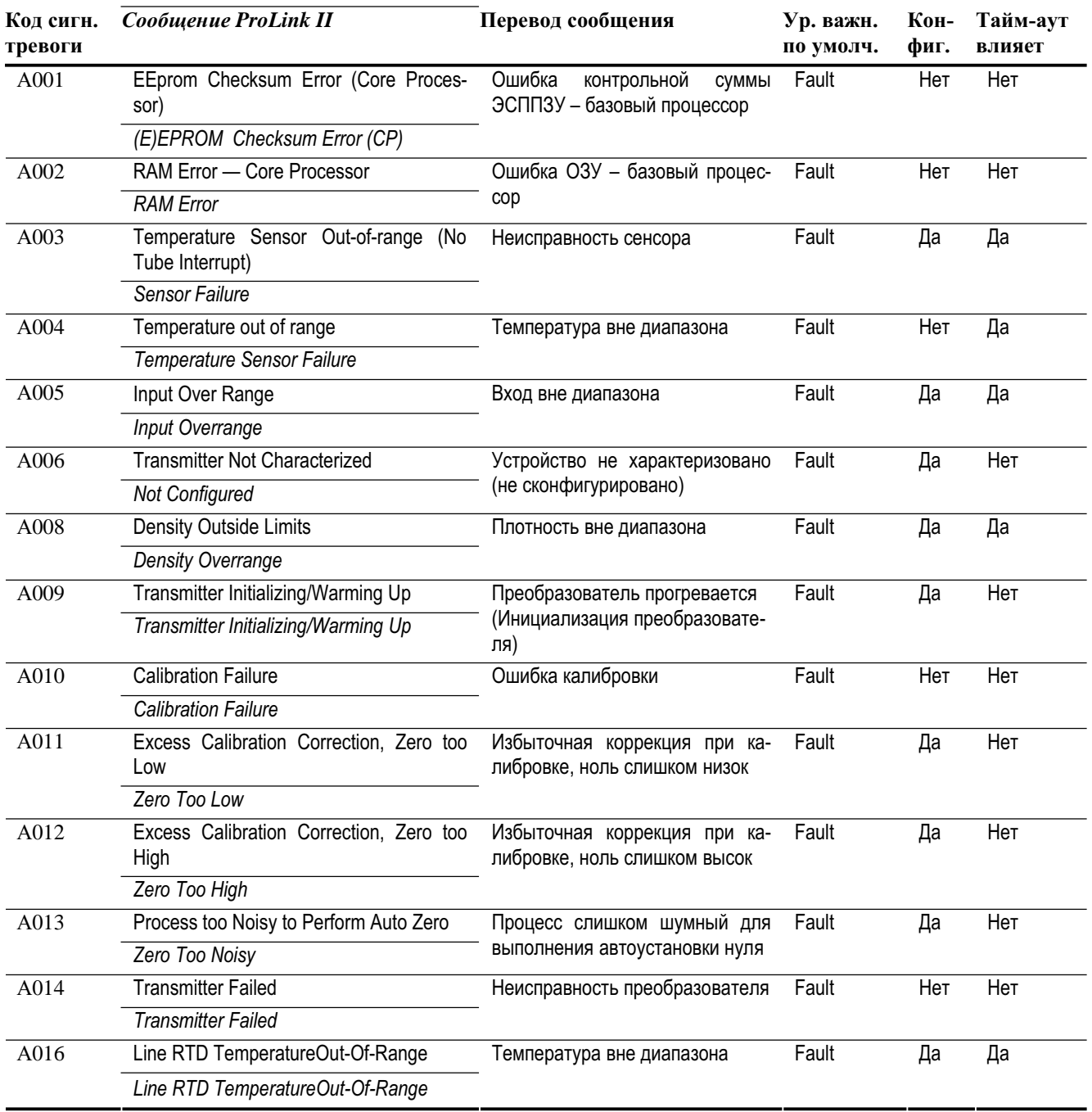

### Сообщение Коммуникатора

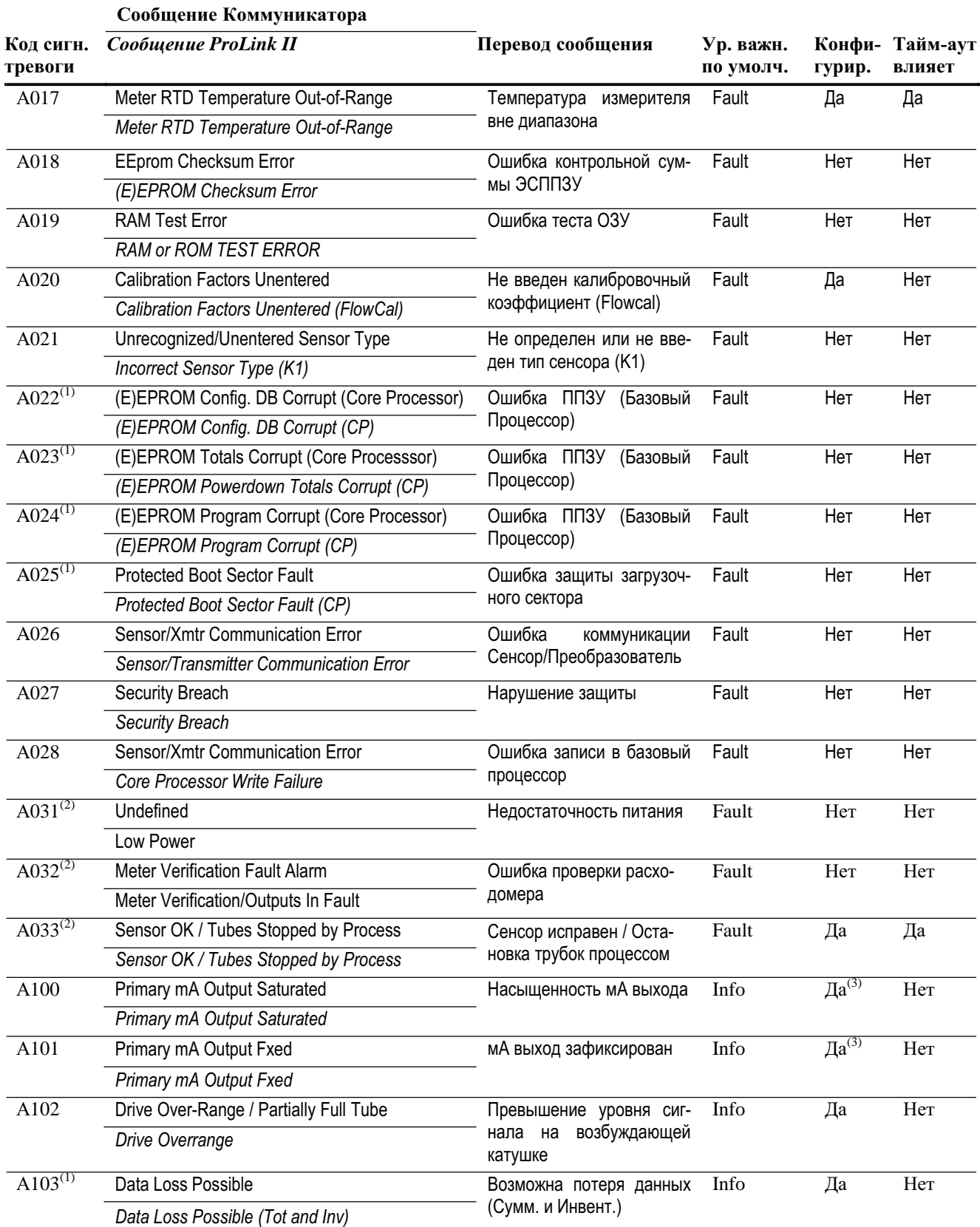

#### Таблица 8-9 Тревожные сообщения состояния и уровни важности продолжение

#### Таблица 8-9 Тревожные сообщения состояния и уровни важности продолжение

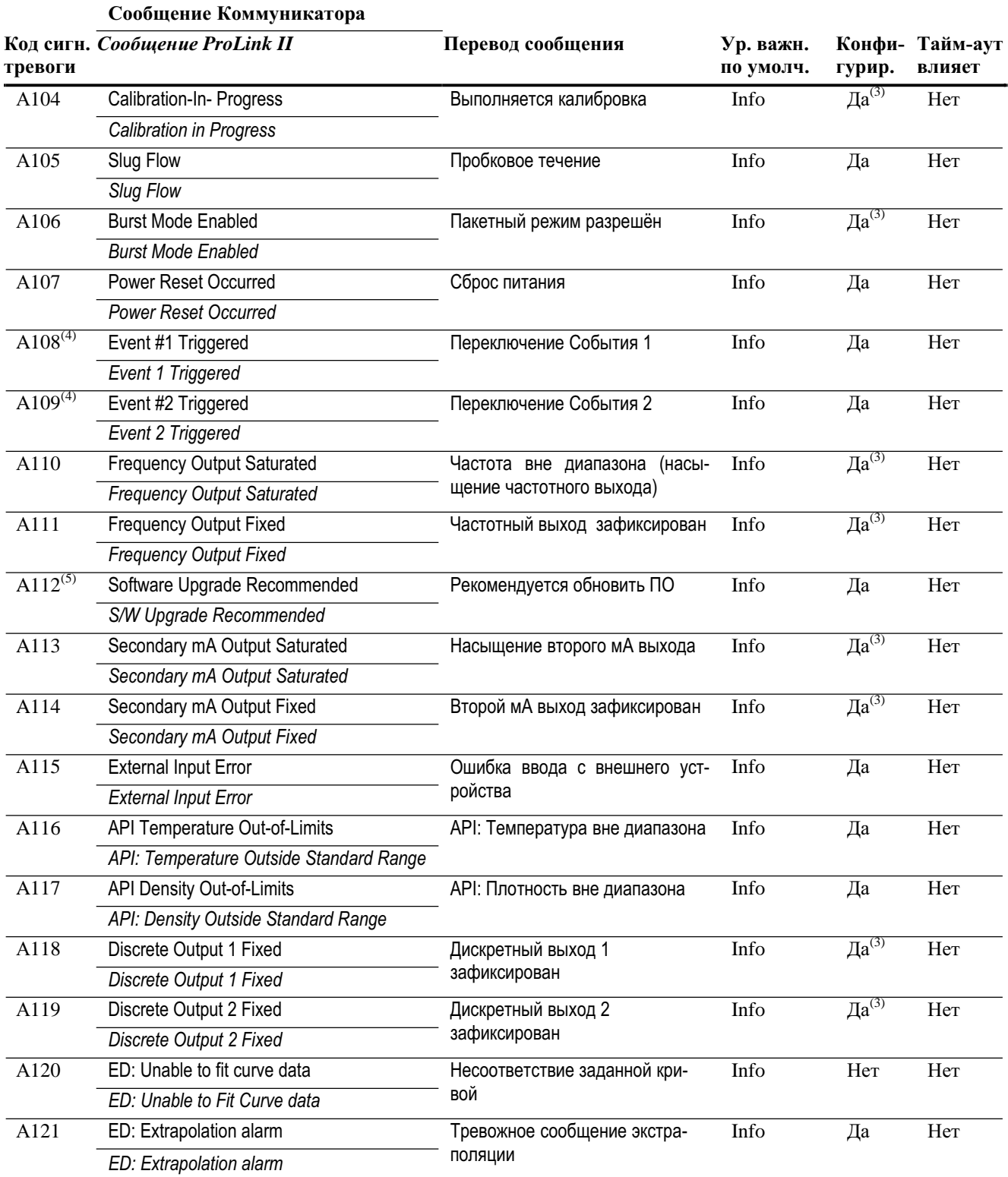

### **Таблица 8-9 Тревожные сообщения состояния и уровни важности** *продолжение*

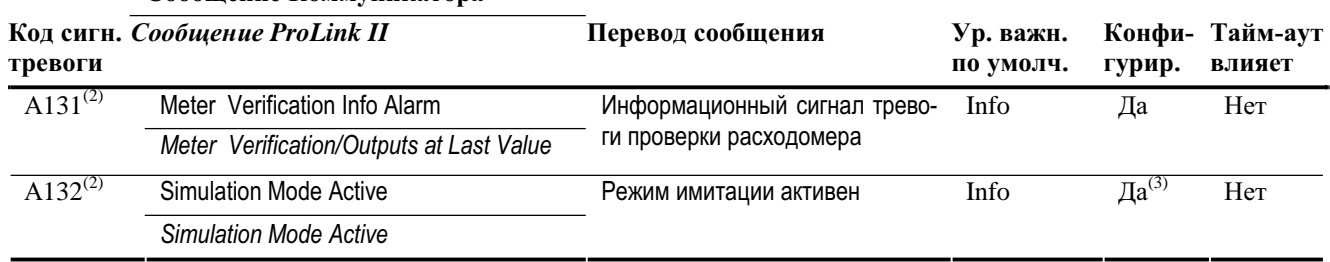

**Сообщение Коммуникатора**

*(1) Относится только к системам со стандартным базовым процессором.*

*(2) Относится только к системам с усовершенствованным базовым процессором.*

*(3) Может быть установлен в Info или в Ignore, но не в Fault.* 

*(4) Относится только к событиям, сконфигурированным с использованием модели события с одной уставкой (см. Раздел 8.11.1).* 

*(5) Относится только к системам с версией ПО преобразователя ранее 5.0.* 

### **8.13.2. Тайм-аут по ошибке**

По умолчанию, преобразователь, сразу после обнаружения ошибки, сообщает о ней. Только для некоторых ошибок в преобразователе можно сконфигурировать задержку сообщения об ошибке, изменив тайм-аут по ошибке на ненулевое значение. Если тайм-аут по ошибке сконфигурирован:

- В течение периода тайм-аута по ошибке, преобразователь продолжает выдавать значение последнего действительного измерения.
- Тайм-аут по ошибке применим только к мА выходу, частотному выходу и к дискретному выходу. Он не влияет на индикацию ошибки по цифровому каналу.

Если преобразователь имеет дисплей, Вы можете разрешить или заблокировать некоторые функции дисплея, определить переменные процесса, выводимые на дисплей и установить различные параметры, управляющие работой дисплея.

Для остальных ошибок, сообщение генерируется сразу после обнаружения ошибки. Информация об ошибках, на которые распространяется тайм-аут, содержится в Таблице 8-9.

### **8.14 Конфигурирование дисплея**

- Модель 1700 AN
- Модель 1700 IS
- Модель 2700 AN
- Модель 2700 IS
- 
- Модель 2700 CIO

# **8.14.1. Скорость обновления**

*Скорость обновления (*или *скорость обновления дисплея)* определяет частоту обновления дисплея текущими данными. Значение по умолчанию- 0.2 секунды. Диапазон- от 0.1 секунды до 10 секунд. Значение скорости обновления относится ко всем переменным процесса.

## **8.14.2. Язык**

Для отображения данных и меню, дисплей может быть сконфигурирован для использования одного из следующих языков:

- Английский
- Французский
- Немецкий
- Испанский

# **8.14.3. Разрешение и блокировка параметров дисплея**

В Таблице 8-10 перечислены параметры дисплея и описаны их режимы при разрешении и блокировке..

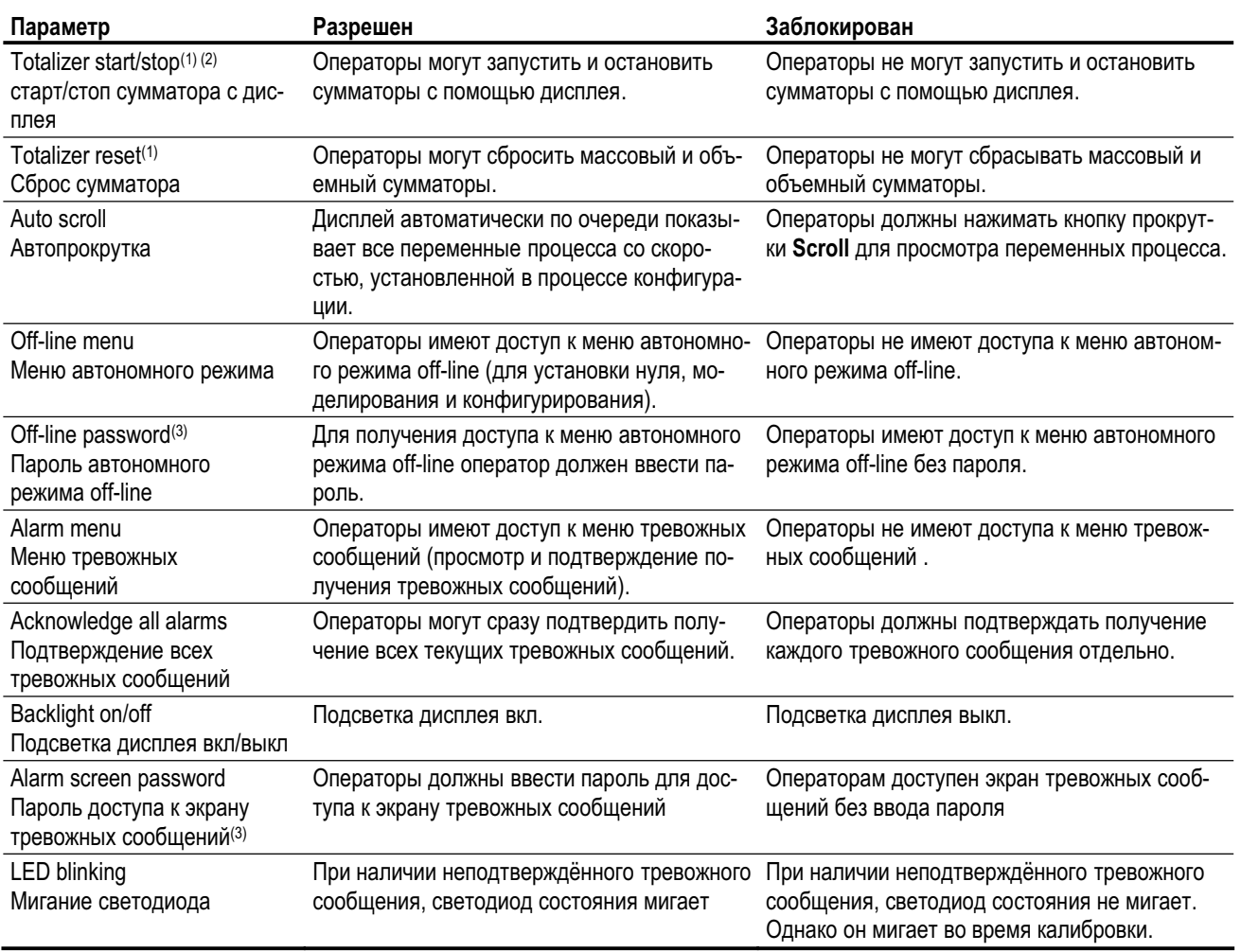

### **Таблица 8-10 Параметры дисплея**

*(1) При установленном в преобразователе приложении измерения нефтепродуктов, всегда необходим пароль для запуска, остановки или сброса сумматора, даже при заблокированном паролеe. При неустановленном приложении измерения нефтепродуктов, пароль не требуется, даже при разрешенном пароле.*

*(2) Данное свойство доступно только в преобразователяхс ПО версии 3.3 и выше. Для всехдругихпреобразователей сброс, запуск и останов сумматора с помощью дисплея не могут быть заблокированы.*

*(3) Подробная информация о функции пароля дисплея содержится в Разделе 2.4.4.* 

# **8.14.4. Изменение скорости прокрутки**

*Скорость прокрутки (scroll rate)* используется для управления её скоростью при разрешенной автопрокрутке. Скорость прокрутки определяет, как долго каждая переменная (см. Раздел 8.14.6) будет выводиться на дисплей. Период времени определяется в секундах; т. е., если scroll rate равен 10, то каждая переменная будет выводиться на дисплей в течение 10 секунд.

При использовании Коммуникатора для конфигурирования преобразователя, вначале необходимо разрешить автопрокрутку, после чего Вы можете сконфигурировать scroll rate (см. Раздел 8.14.3).

# **8.14.5. Изменение пароля дисплея**

Пароль дисплея - это цифровой код, содержащий до четырёх цифр. Он используется как пароль режима off-line, так и как пароль экрана тревожных сообщений. Информация об использовании паролей приведена в Разделе 2.4.4.

При использовании Коммуникатора, перед конфигурированием пароля, необходимо сначала разрешить пароль режима off-line или пароль экрана тревожных сообщений (см. Раздел 8.14.3).

*Примечание: При установленном в преобразователе приложении измерения нефтепродуктов, пароль дисплея будет необходим для запуска, останова или сброса сумматора с дисплея , даже если ни один из паролей не разрешён. При неустановленном в преобразователе приложении измерения нефтепродуктов, пароль дисплея не будет необходим для выполнения этих функций, даже если один из паролей разрешён.*

### **8.14.6. Изменение переменных дисплея и его разрешения**

На дисплей может выводиться до 15 переменных процесса в любом порядке. Вы можете сконфигурировать переменные процесса, которые вы хотите видеть, а также порядок, в котором они должны появляться.

Кроме того, Вы можете сконфигурировать разрешение для каждой переменной дисплея. Разрешение дисплея определяет количество знаков справа от десятичной точки. Чем меньше разрешение, тем большее изменение переменной процесса необходимо для его отображения на дисплее. Разрешение может быть установлено в любое значение от 0 до 5.

*Примечание: Функции конфигурирования дисплейныхпеременныхи разрешения дисплея не доступны из меню дисплея.*

В Таблице 8-11 показан пример конфигурации переменных дисплея. Обратите внимание, что Вы можете повторять переменные, а также указать None (Нет). Информация о выводе переменных на дисплей содержится в Приложении Н.

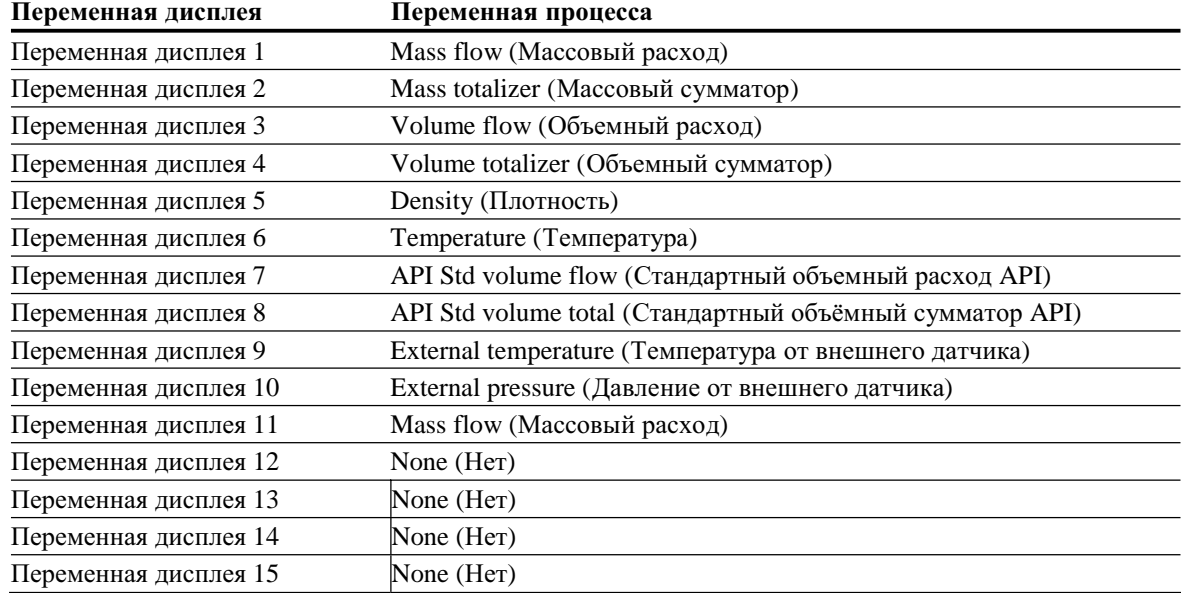

### **Таблица 8-11 Пример конфигурации переменных дисплея**

### 8.15 Конфигурирование цифровой коммуникации

- Молель 1500 AN
- Молель 1700 AN
- Модель 1700 IS
- Модель 2500 СІО
- Модель 2700 AN
- Модель 2700 IS
- Модель 2700 СІО

Параметры цифровой коммуникации определяют порядок связи с преобразователем по HART или Modbus.

Следующие параметры цифровой коммуникации могут быть сконфигурированы:

Преобразователь может указывать условия ошибки, используя цифровой инди-

катор ошибки. В Таблице 8-12 перечислены варианты для цифрового индикатора

- Индикатор ошибки  $\bullet$
- Адрес опроса HART
- Адрес Modbus
- Установки RS-485  $\blacktriangle$
- Пакетный режим (Burst mode)
- Назначения PV, SV, TV и QV  $\bullet$

#### $8.15.1.$ Изменения цифрового индикатора ошибки

- Модель 1500 AN
- Модель 1700 AN
- Молель 1700 IS
- Модель 2500 СЮ
- Модель 2700 AN
- Молель 2700 IS
- Модель 2700 СІО

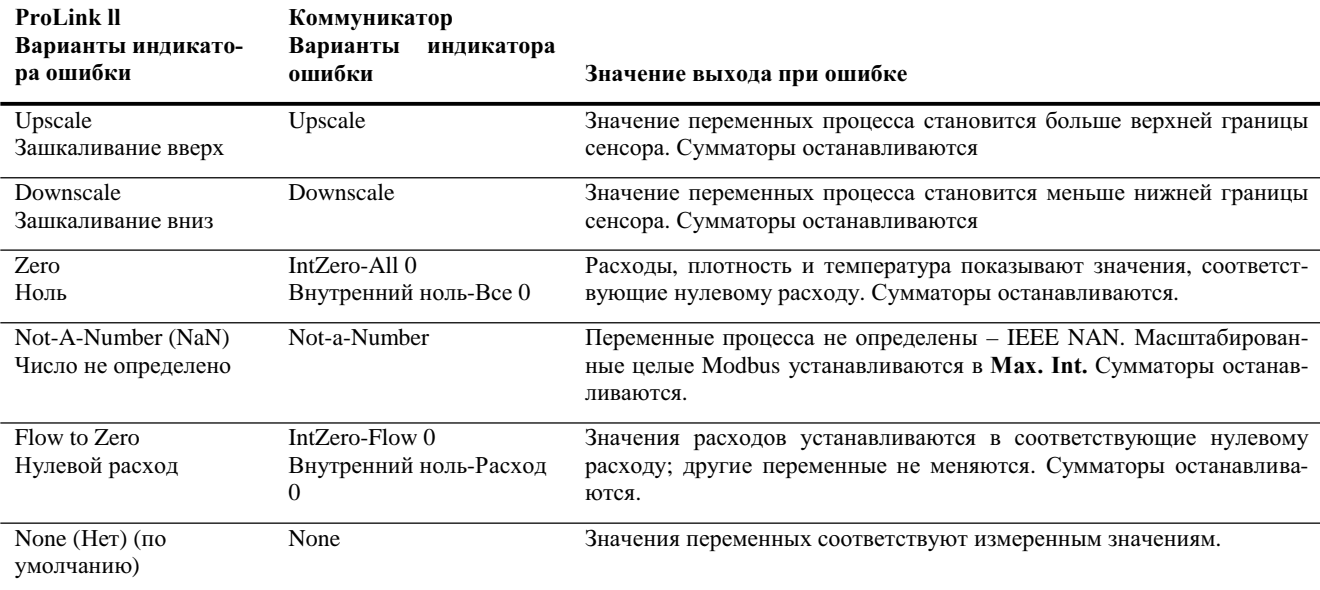

#### Таблица 8-12 Цифровые индикаторы ошибки и значения выхода

ошибки.

#### $8.15.2.$ Изменения адреса Modbus

- Модель 1500 AN
- Модель 1700 AN
- Модель 2500 СІО
- Модель 2700 AN

Адрес опроса Modbus преобразователя используется устройствами в сети для его идентификации и связи с ним с использованием протокола Modbus. Данный адрес опроса Modbus должен быть единственным в сети. Если связь по протоколу Modbus с преобразователем не осуществляется, то и адрес опроса Modbus не используется.

Допустимыми адресами опроса Modbus являются адреса 1-247, за исключением адреса 111 (адрес 111 зарезервирован для порта обслуживания).

*Примечание: При использовании ProLink II, будучи соединенным с преобразователем по Modbus, ProLink II потеряет связь с преобразователем сразу после щелчка кнопкой мыши на Apply (Применить). Для восстановления коммуникации необходимо изменить коммуникационные установки, определенные в диалоговом окне Connect ProLink II (см. Главу 3). Это не относится к соединениям с использованием порта обслуживания (service port).* 

RS-485. Параметры RS-485 перечислены в Таблице 8-13.

Параметры RS-485 определяют порядок коммуникации с использованием клемм

### **8.15.3. Изменения параметров RS-485**

- Модель 1500 AN
- Модель 1700 AN
- Модель 2500 CIO
- Модель 2700 AN

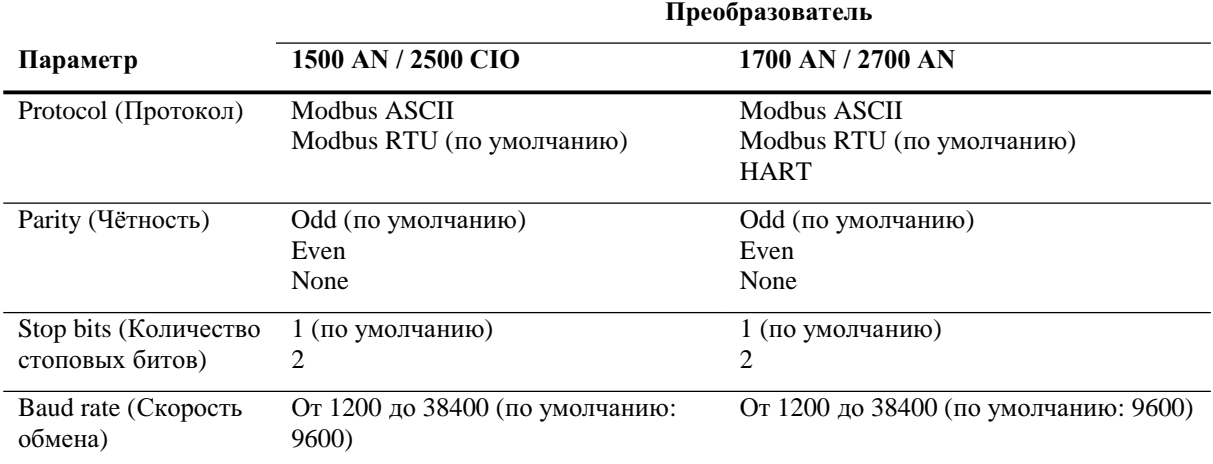

### **Таблица 8-13 Коммуникационные установки RS-485**

Для разрешения коммуникации по RS-485 между преобразователем и удалённым устройством:

- 1. Установите параметры цифровой коммуникации преобразователя, соответствующими сети.
- 2. Сконфигурируйте удаленное устройство для использования этих параметров.

*Примечание: Изменение коммуникационныхустановок RS-485 не влияет на соединения с использованием порта обслуживания (service port). Соединения порта обслуживания всегда используют установки по умолчанию.*

*Примечание: В некоторыхверсиях ProLink II предусмотрена кнопка* **Choose Typical HART Settings (Выбор стандартных установок HART)**. *При нажатии этой кнопки установки для клемм RS-485 изменяются на наиболее часто используемые для HART соединений:*

- *Protocol: HART*
- *Parity: Odd*
- *Baud Rate: 1200*
- *Stop Bits: 1*

При установке RS-485 параметров имейте ввиду следующее:

- Если выбран HART протокол, установка любого адреса, отличного от нуля, автоматически фиксирует мА выход на 4 мА. Для того, чтобы мА выход изменялся в соответствии с изменениями назначенной переменной процесса, необходимо установить адрес равным 0.
- При использовании ProLink II, будучи соединенным с преобразователем по Modbus, ProLink II потеряет связь с преобразователем сразу после щелчка кнопкой мыши на Apply (Применить). Для восстановления коммуникации необходимо изменить коммуникационные установки ProLink II для их соответствия установкам, сконфигурированным в преобразователе.
- Если Вы используете лисплей
	- И меню режима off-line заблокировано, Вы не сможете изменить параметры RS-485 с помощью дисплея. Информация о разрешении и блокировке меню режима off-line coдержится в Разделе 8.14.3.
	- Пункт адрес позволяет пользователю ввести адрес опроса. Разрешённые адреса зависят от выбранного ранее протокола. Для протокола Modbus адреса должны быть в одном из следующих диапазонов: 1-247 (за исключением 111). Для протокола HART адреса должны быть в диапазоне 0-15. Если протокол установлен в **NONE** (Нет), то пункт адрес не появляется.

#### 8.15.4. Порядок следования байтов в данных с плавающей точкой

Молель 1500 AN

- Модель 1700 AN
- Модель 1700 IS
- Модель 2500 CIO
- Модель 2700 AN
- Модель 2700 IS
- Модель 2700 CIO

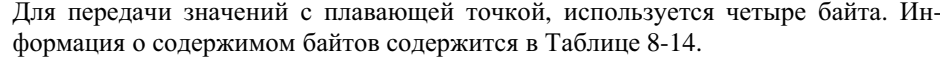

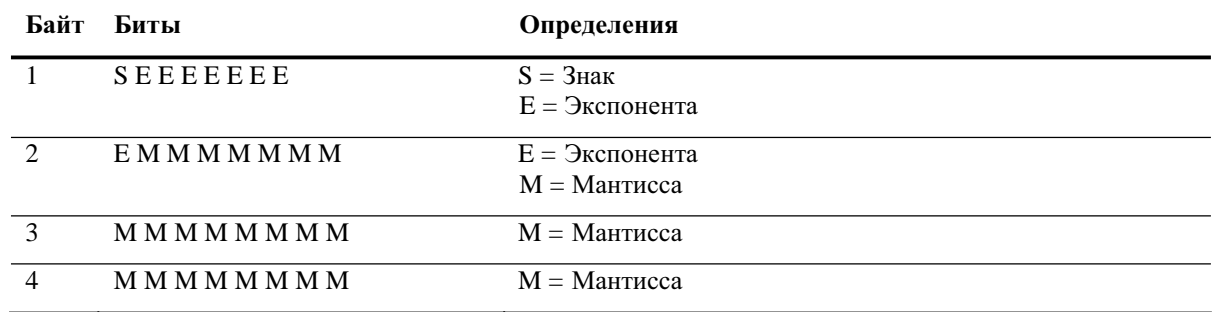

#### Содержимое байтов в командах и ответах Modbus Таблица 8-14

Порядок следования байтов по умолчанию для преобразователя - 3-4-1-2. Для соответствия порядка следования байтов, используемого удалённым хостом или ПЛК, Вам может понадобиться поменять порядок следования байтов. Коды порядка следования байтов приведены в Таблице 8-15.

Примечание: Данный параметр влияет только на Modbus коммуникацию. Коммуникация HART не изменяется.

Примечание: Данная функция не доступна из меню дисплея и для Коммуникатора.

#### Таблица 8-15 Порядки следования байтов и их коды

Код порядка следования байтов Порядок следования байтов

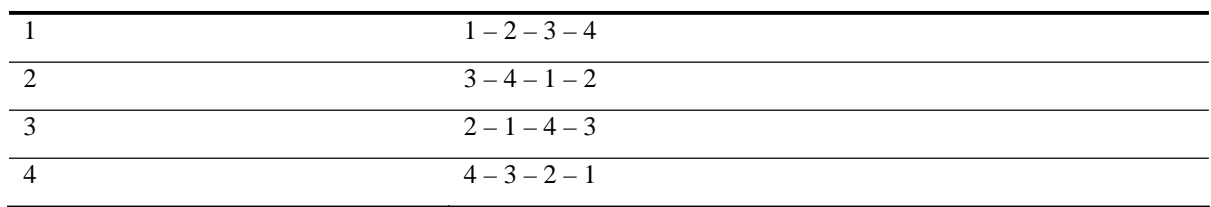

#### 8.15.5. Дополнительная задержка отклика связи

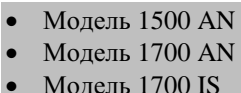

Некоторые хосты или ПЛК работают со скоростями, меньшими, чем преобразователь. Для синхронизации коммуникации между устройствами, Вы можете сконфигурировать дополнительную задержку отклика связи, добавляемую к каждому ответу, посылаемому преобразователем удалённому хосту.

- Модель 2500 CIO
- Модель 2700 AN Модель 2700 IS

Примечание: Данный параметр влияет только на Modbus коммуникацию. Коммуникация HART не изменяется.

Модель 2700 СІО

Базовая единица задержки представляет собой 2/3 времени передачи одного знака, рассчитанного для скоростей и параметров обмена последовательного токового порта. Для получения суммарного времени дополнительной задержки, базовая единица умножается на сконфигурированное значение. Значение может быть от 1 до 255.

Примечание: Данная функция не доступна из меню дисплея и для Коммуникатора.

#### $8.15.6.$ Изменения адреса опроса HART

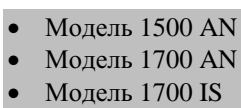

Адрес опроса HART трансмиттера используется устройствами в сети для его идентификации и связи с ним с использованием протокола HART. Данный адрес опроса HART должен быть единственным в сети. Если связь по протоколу НАRТ с трансмиттером не осуществляется, то и адрес опроса HART не используется.

- Модель 2700 AN
- Модель 2700 IS
- Модель 2700 СІО

Молель 2500 СЮ

Адрес опроса HART используется для связи как по HART/Bell202, так и по HART/RS-485; т. е., для связи по HART с использованием клемм первого мА выхода, так и клемм RS-485 (только трансмиттеры AN).

Примечание: Устройства, использующие HART протокол для связи с трансмиттером, могут использовать либо адрес опроса HART, либо программный тэг HART (см. Раздел 8.16). Можно сконфигурировать каждый из них либо оба, в соответствии с требованиями других НАRT устройств.

Допустимые адреса опроса HART от 0 до 15.

Примечание: При установке адреса опроса HART трансмиттера в любое значение, отличное от нуля, убедитесь в правильности функционирования. первого мА выхода. Возможно, Вам понадобится установить параметр Loop Current Mode (см. Раздел 8.15.7).

#### $8.15.7.$ Конфигурирование параметра Режим Токового Контура (Loop Current Mode)

сации и расфиксации мА выхода:

менной процесса.

- Модель 1500 AN
- Молель 1700 AN
- Модель 1700 IS
- Модель 2500 СІО
- Модель 2700 AN
- Модель 2700 IS Модель 2700 СІО
- Если параметр Loop Current Mode разрешён (разблокирован): мА выход может использоваться для отслеживания переменной процесса в соответствии с конфигурацией.

Параметр Режима Токового Контура (Loop Current Mode) используется для фик-

Если параметр Loop Current Mode заблокирован: мА выход зафиксирован на

значении 4 мА, и поэтому не может использоваться для отслеживания пере-

Примечание: При использовании ProLink II для установки адреса HART в 0, ProLink II одновременно разрешает параметр Loop Current Mode (ставит метку выбора). При использовании ProLink II для установки адреса HART в любое, отличное от нуля (0) значение, ProLink II одновременно блокирует параметр Loop Current Mode. Это сделано для облегчения конфигурирования преобразователя. Вы можете согласиться с изменением или убрать метку выбора перед тем, как щёлкнуть мышью на ОК или Apply.

#### 8.15.8. Конфигурирование пакетного режима HART

- Молель 1500 AN
- Молель 1700 AN
- Молель 1700 IS
- Молель 2500 СЮ
- Молель 2700 AN
- Модель 2700 IS
- Модель 2700 СІО

Burst mode (пакетный режим) - это специальный режим, при котором преобразователь регулярно передаёт цифровую информацию по первому мА выходу. Обычно пакетный режим отключён, и включается только, если другое устройство в сети требует коммуникации в пакетном режиме HART.

Для конфигурирования пакетного режима:

- 1. Включите пакетный режим.
- 2. Определите выход пакетного режима. Варианты описаны в Таблице 8-16.

#### Таблица 8-16 Варианты выхода пакетного режима

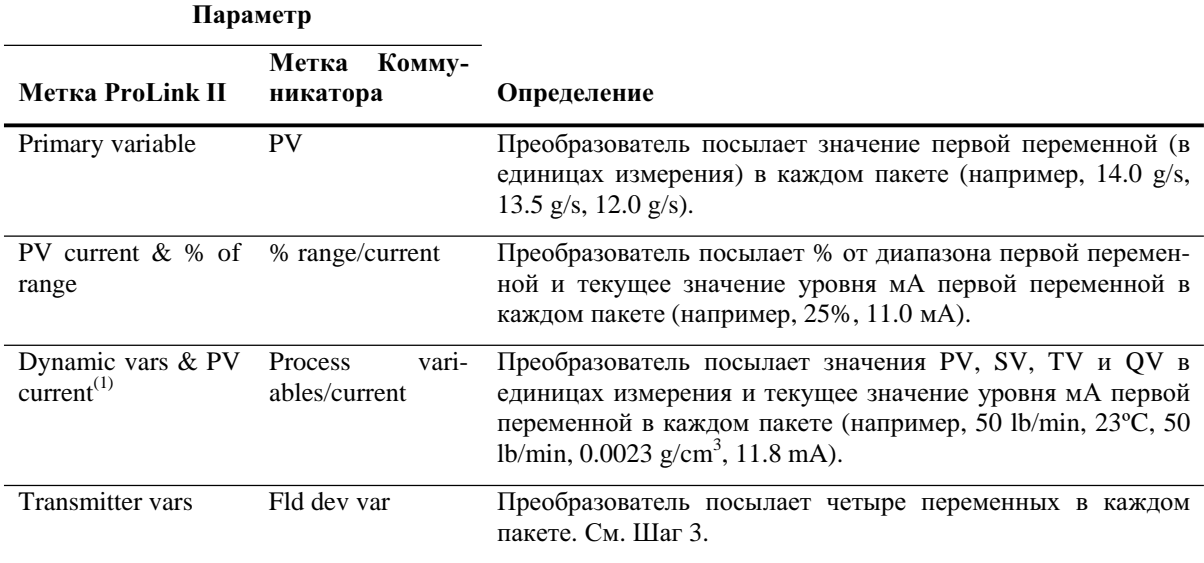

(1) Такие установки пакетного режима обычно используются с преобразователем сигнала HART Tri-Loop™. Дополнительная информация содержится в Руководстве пользователя Tri-Loop.

3. Если в Шаге 2 выбраны **Transmitter vars** или **Fld dev var,** воспользуйтесь ProLink II или 375 Field Коммуникатором для определения четырех переменных, посылаемых в каждом пакете.

*Примечание: Вы не можете изменить установки по умолчанию, если пользуетесь 275 HART Коммуникатором для конфигурирования преобразователя.*

# **8.15.9. Конфигурирование назначений PV, SV, TV и QV**

- Модель 1500 AN
- Модель 1700 AN
- Модель 1700 IS
- Модель 2500 CIO
- Модель 2700 AN
- Модель 2700 IS
- Модель 2700 CIO

В преобразователе для HART коммуникации определяются четыре переменные: PV (Первая переменная), SV (Вторая переменная), TV (Третья переменная) и QV (Четвёртая переменная). Переменная процесса, такая как массовый расход, назначается каждой переменной HART.

Значения назначенных переменных могут быть переданы или прочитаны различными путями:

• PV автоматически передается по первому мА выходу. Она также может быть запрошена с использованием цифровой коммуникации или передана в пакетном режиме. При изменении PV, переменная, назначенная на первый мА выход, изменяется автоматически, и наоборот. См. Раздел 6.5.1.

• SV автоматически передается по второму мА выходу, если преобразователь имеет второй мА выход. Она также может быть запрошена с использованием цифровой коммуникации или передана в пакетном режиме. При изменении SV, переменная, назначенная на второй мА выход, изменяется автоматически, и наоборот. См. Раздел 6.5.1.

• TV автоматически передается по частотному выходу, если преобразователь имеет частотный выход. Она также может быть запрошена с использованием цифровой коммуникации или передана в пакетном режиме. При изменении TV, переменная, назначенная на частотный выход, изменяется автоматически, и наоборот. См. Раздел 6.6.1.

• QV не передаётся по выходу. Она может быть запрошена с использованием цифровой коммуникации или передана в пакетном режиме.

В Таблице 8-17 перечислены допустимые назначения переменных для PV, SV, TV и QV в преобразователях Серий 1000 и 2000.

*Примечание: Преобразователи Серии 1000 поддерживают только переменные расхода на всех выходах.*

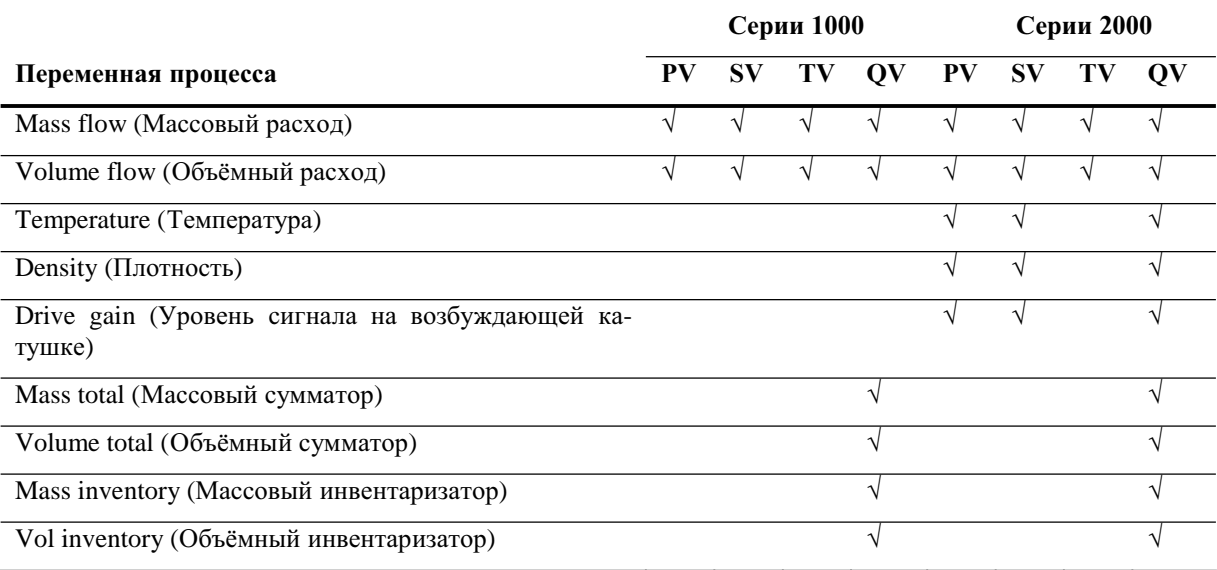

### **Таблица 8-17 Назначения переменных процесса для PV, SV, TV и QV**

# **Таблица 8-17 Назначения переменных процесса для PV, SV, TV и QV** *продолжение*

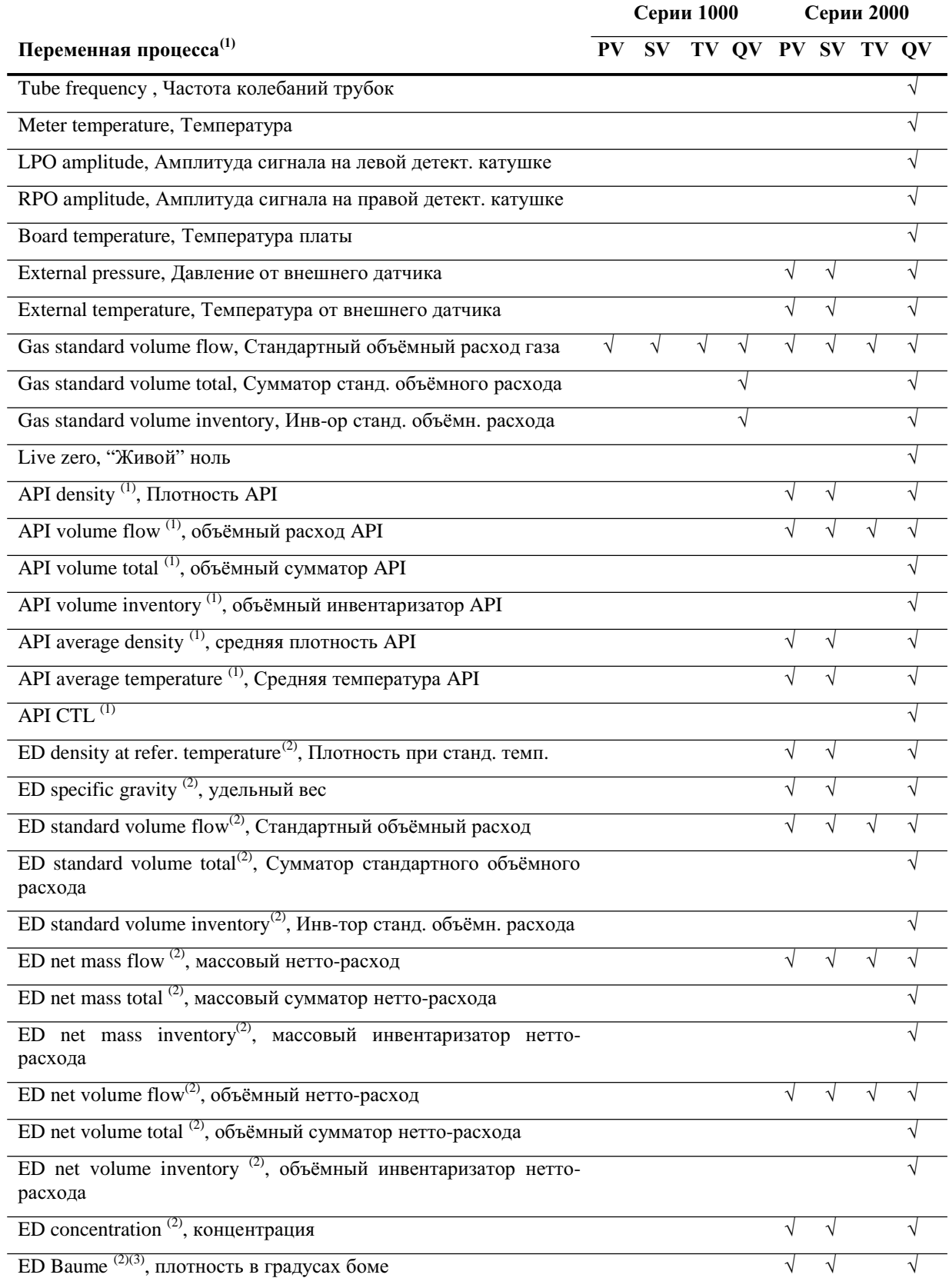

*(1) Доступны только при установленном в преобразователе приложении измерения нефтепродуктов.*

*(2) Доступны только при установленном приложении специального использования измерения плотности.*

*(3) Доступны только в системахсо стандартным базовым процессором.*

### **8.16 Конфигурирование установок устройства**

- Модель 1500 AN
- Модель 1700 AN
- Модель 1700 IS
- Модель 2500 CIO
- Модель 2700 AN
- Модель 2700 IS
- Модель 2700 CIO

**Таблица 8-18 Установки устройства**

Установки устройства используются для описания компонентов расходомера. В Таблице 8-18 перечислены и определены установки устройства.

*Примечание: Идентификатор HART ID, показываемый на некоторыхменю, устанавливается единожды, обычно на заводе, равным заводскому номеру устройства. Если HART ID устройства не установлен, его значение равно 0 (нулю).*

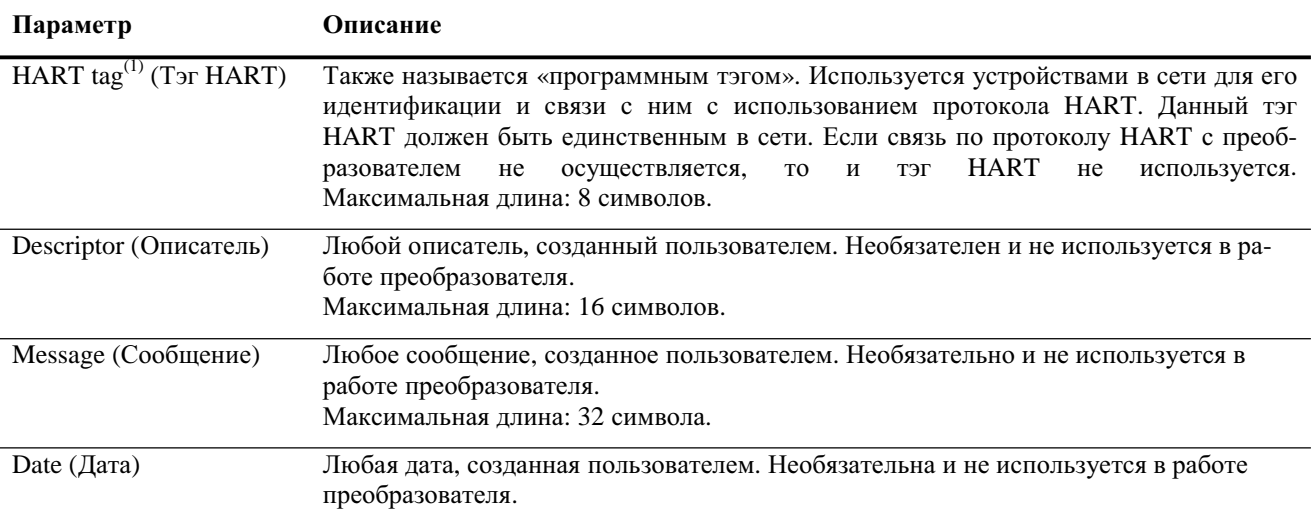

*(1) Устройства, использующие HART протокол для связи с преобразователем, могут использовать либо адрес опроса HART (см. Раздел 8.15.6), либо программный тэг HART. Можно сконфигурировать каждый из нихлибо оба, в соответствии с требованиями других HART устройств.*

При вводе даты:

• При использовании ProLink II, воспользуйтесь стрелками влево и вправо наверху календаря для выбора года и месяца, затем щелкните на дате

• При использовании Коммуникатора, введите значение в виде mm/dd/yyyy (мм/дд/гггг)

# **8.17 Конфигурирование параметров сенсора**

- Модель 1500 AN
- Модель 1700 AN
- Модель 1700 IS
- Модель 2500 CIO
- Модель 2700 AN
- Модель 2700 IS
- Модель 2700 CIO

Параметры сенсора используются для описания компонентов сенсора расходомера. Они необязательны и не используются при работе преобразователя. Могут быть изменены следующие параметры сенсора:

- Serial number (Заводской номер)
- Model number (Номер модели)
- Sensor material (Материал сенсора)
- Liner material (Материал покрытия)
- Flange (Фланцы)

### **8.18 Конфигурирование режима защиты записи**

- Модель 1500 AN
- Модель 1700 AN
- Модель 1700 IS
- Модель 2500 CIO
- Модель 2700 AN
- Модель 2700 IS
- Модель 2700 CIO

Если преобразователь находится в режиме защиты записи, конфигурационные данные, находящиеся в преобразователе и базовом процессоре, не могут быть изменены до тех пор, пока защита записи не будет разблокирована.

# **9 Компенсация давления, компенсация температуры и опрос внешних устройств**

# **9.1 Обзор**

В этой главе описываются следующие процедуры:

- Конфигурирование компенсации давления (см. Раздел 9.2)
- Конфигурирование компенсации температуры по данным внешнего датчика (см. Раздел 9.3)
- Конфигурирование опроса внешних устройств (см. Раздел 9.4)

*Примечание: Все приведенные в этой главе процедуры ProLink II предполагают, что компьютер уже подключен к преобразователю и коммуникация уже установлена. Все процедуры ProLink II предполагают также выполнение Вами всехприменимыхтребований по безопасности. Дополнительная информация содержится в Главе 3.* 

*Примечание: Все приведенные в этом разделе последовательности нажатия клавиш для Коммуникатора предполагают, что вы начинаете с меню "Online". Дополнительная информация содержится в Главе 4.* 

### **9.2 Компенсация давления**

- Модель 1500 AN
- Модель 1700 AN
- Модель 1700 IS
- Модель 2500 CIO
- Модель 2700 AN
- Модель 2700 IS
- Модель 2700 CIO

вительности к расходу и плотности из-за отличия давления по сравнению с давлением калибровки. *Примечание: Компенсация давления- процедура необязательная. Выполняйте её*

В преобразователях Серий 1000/2000 возможна компенсация влияния давления на расходомерные трубки. *Влияние давления* определяется как изменение чувст-

*только если это необходимо для Вашего применения.*

### **9.2.1. Варианты**

Возможны два варианта конфигурирования компенсации давления:

- Если рабочее давление известная постоянная величина, можно ввести величину давления в программное обеспечение и не опрашивать датчик давления.
- Если рабочее давление значительно изменяется, сконфигурируйте преобразователь на опрос обновляемого значения давления от внешнего датчика давления. Для опроса необходимо использовать коммуникацию HART/Bell202 по первому мА выходу.

*Примечание: При конфигурировании постоянного давления, убедитесь в точности его значения. При конфигурировании опроса давления от внешнего датчика, убедитесь в его точности и надёжности.*

#### $9.2.2.$ Поправочные коэффициенты по давлению

При конфигурировании компенсации давления, необходимо указать давление калибровки- давление, при котором производилась калибровка расходомера (при котором, следовательно, не оказывается влияния на калибровочный коэффициент). Заводская калибровка Micro Motion осуществляется в соответствии со стандартом National Institute of Standards and Technology (NIST) при давлении 20 psi.

Возможно конфигурирование двух дополнительных поправочных коэффициентов по давлению: Один для расхода и один для плотности:

- Flow factor (для расхода)- процент изменения расхода на psi  $\bullet$
- Density factor (для плотности)- изменение плотности, в  $\frac{g}{cm^3}}$ /psi  $\bullet$

Не для всех сенсоров или приложений необходим учёт поправочных коэффициентов по давлению. Обсуждение влияния давления можно найти в системе EXPERT<sub>2</sub> на www.expert2.com. Для получение значений поправочных коэффициентов по давлению, найдите соответствующие значения в листе технических данных на Ваш сенсор и поменяйте знак (например, если влияние давления 0.000004, введите поправочный коэффициент - 0.000004).

#### $9.2.3$ Конфигурирование

Для разрешения компенсации давления и её конфигурирования:

- С помощью ProLink II, см. Рисунок 9-1.
- С помощью Коммуникатора, см. Рисунок 9-2.

#### Рисунок 9-1 Конфигурирование компенсации давления с помощью ProLink II

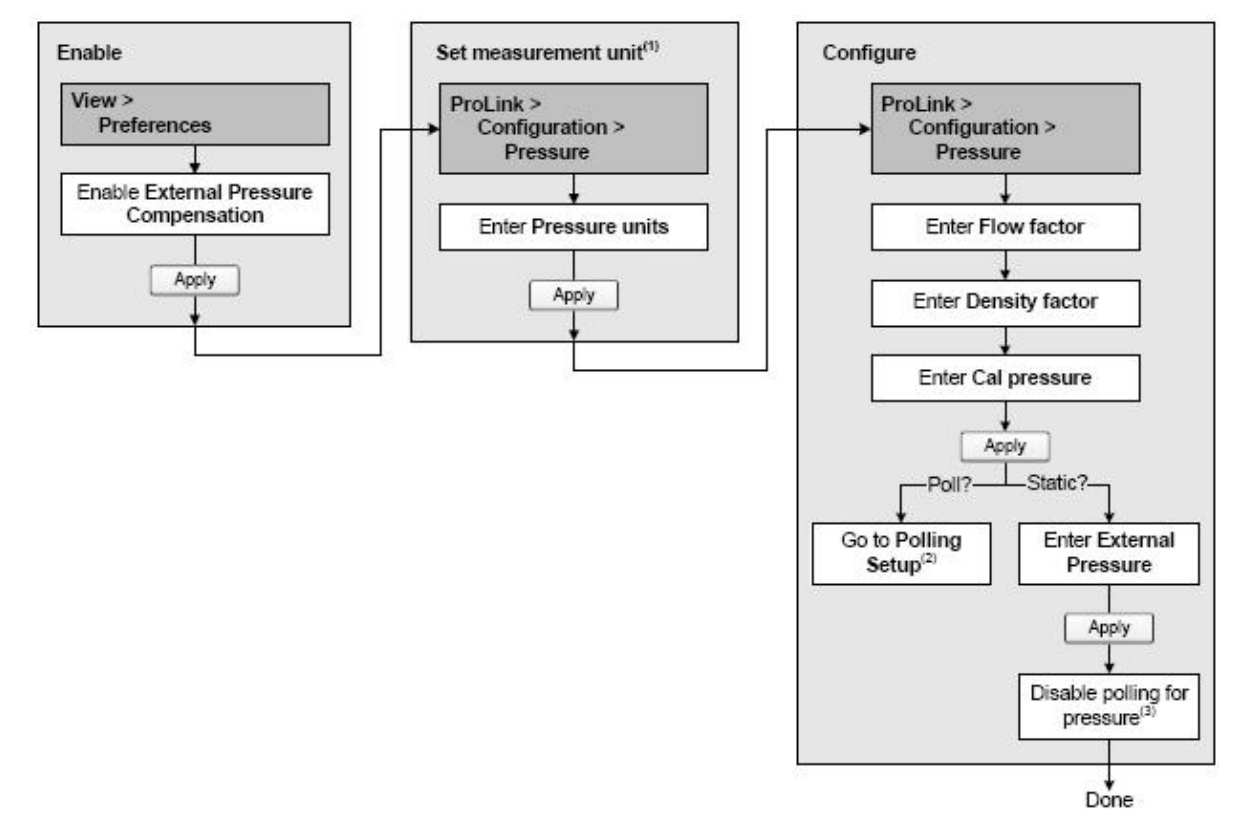

- (1) Опция установки единиц измерения давления.
- (2) См. Раздел 9.4.
- (3) Если ранее было сконфигурировано. Опрос температуры разрешён. См. Раздел 9.4.

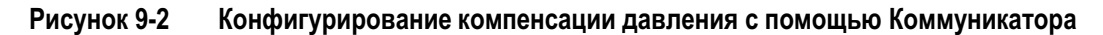

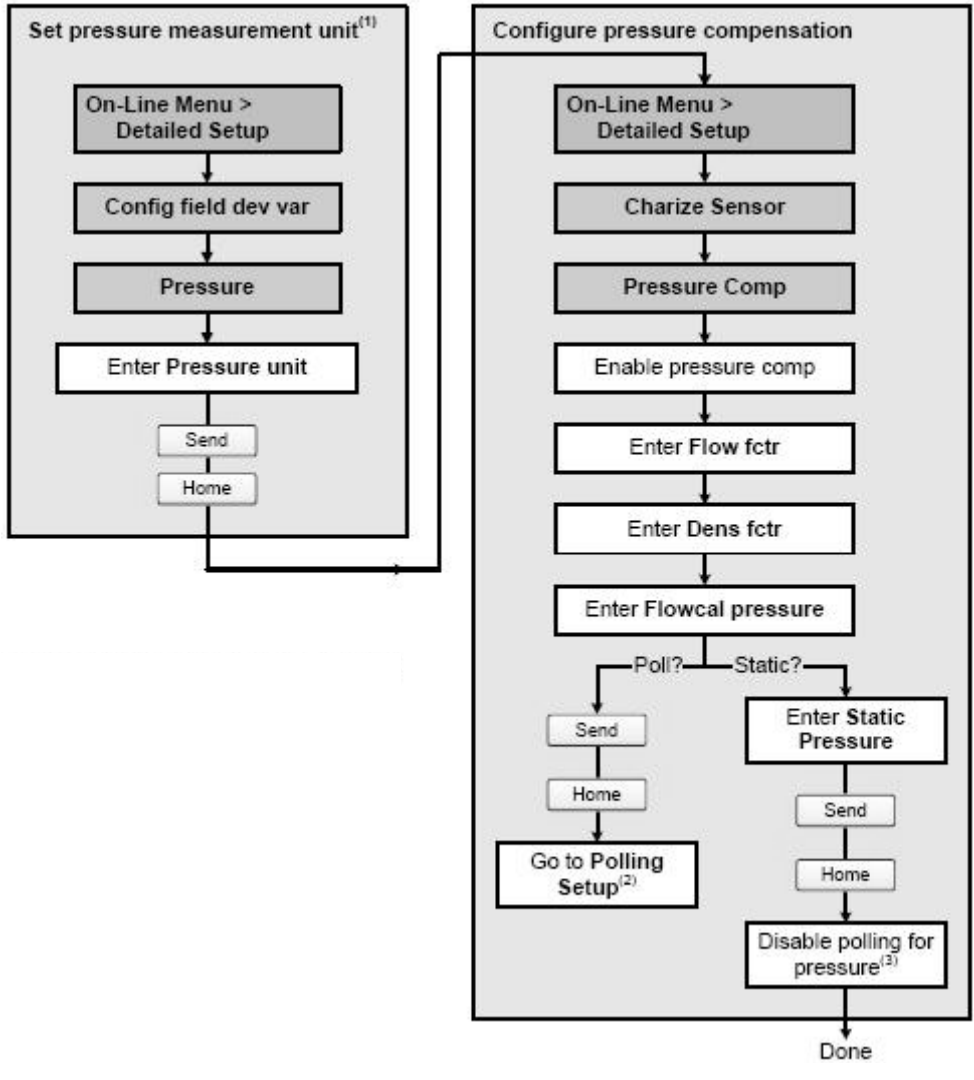

- (1) Опция установки единиц измерения давления.
- (2) См. Раздел 9.4.
- (3) Если ранее было сконфигурировано. Опрос температуры разрешён. См. Раздел 9.4.

# **9.3 Компенсация температуры с использованием внешнего датчика**

- Модель 1500 AN
- Модель 1700 AN
- Модель 1700 IS
- Модель 2500 CIO
- Модель 2700 AN
- Модель 2700 IS
- Модель 2700 CIO

Данные о температуре используются в различных вычислениях. Сенсоры Micro Motion всегда предоставляют информацию о температуре преобразователю. Для повышения точности, возможно конфигурирование преобразователя на использование другого значения температуры.

- Возможны два варианта конфигурирования температурной компенсации по данным внешнего источника данных о температуре:
	- Если рабочая температура- известная постоянная величина, можно ввести её величину в программное обеспечение и не опрашивать датчик температуры.
	- Если рабочая температура значительно изменяется, сконфигурируйте преобразователь на опрос обновляемого значения температуры от внешнего датчика температуры. Для опроса необходимо использовать коммуникацию HART/Bell202 по первому мА выходу.

*Примечание: Если базовый процессор версии 2.1 или более ранней, при сконфигурированной температурной компенсации, значение температуры процедуры компенсации будет заменять значение, полученное от сенсора, во всехвычислениях, использующихданные температуры. Если базовый процессор версии 2.2 или более поздней, значение температуры процедуры компенсации будет использоваться только для вычислений специального использования измерения плотности и измерения нефтепродуктов.*

*Примечание: При конфигурировании постоянной температуры, убедитесь в точности её значения. При конфигурировании опроса температуры от внешнего датчика, убедитесь в его точности и надёжности.*

# **9.3.1. Конфигурирование**

Для Конфигурирования компенсации температуры:

- С помощью ProLink II, см. Рисунок 9-3
- С помощью Коммуникатора, см. Рисунок 9-4.

### **Рисунок 9-3 Конфигурирование компенсации температуры с помощью ProLink II**

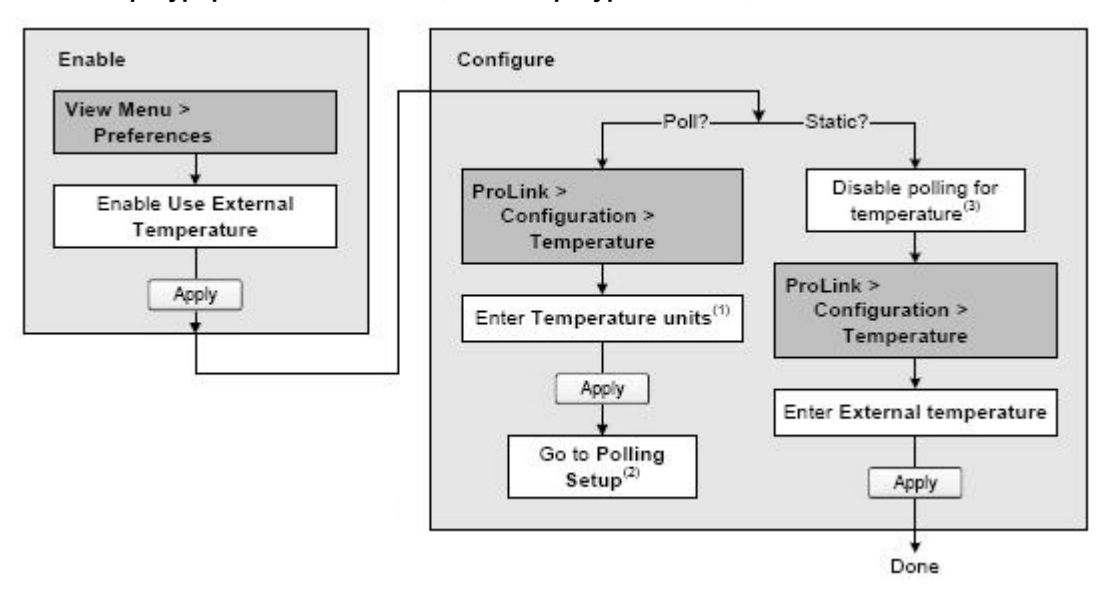

- (1) Опция установки единиц измерения температуры.
- (2) См. Раздел 9.4.

(3) Если ранее было сконфигурировано. Опрос давления разрешён. См. Раздел 9.4.

# **Рисунок 9-4 Конфигурирование компенсации температуры с помощью Коммуникатора**

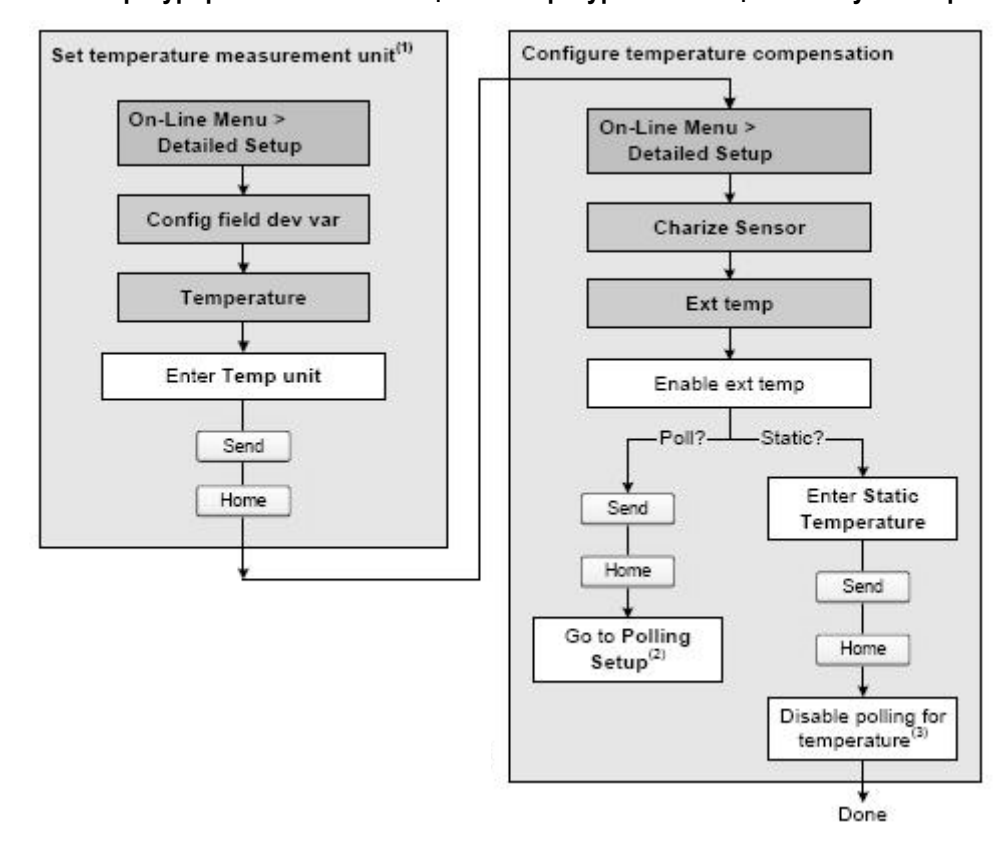

- (1) Опция установки единиц измерения температуры.
- (2) См. Раздел 9.4.
- (3) Если ранее было сконфигурировано. Опрос давления разрешён. См. Раздел 9.4.

# **9.4 Конфигурирование опроса внешних устройств**

- Модель 1500 AN
- Модель 1700 AN
- Модель 1700 IS
- Модель 2500 CIO
- Модель 2700 AN
- Модель 2700 IS
- Модель 2700 CIO
- Опрос осуществляется по физическому уровню Bell 202 с использованием протокола HART. Подключение осуществляется к первому мА выходу по протоколу HART. Справьтесь с руководством по установке на преобразователь.
- Для конфигурирования опроса:
	- С помощью ProLink II, см. Рисунок 9-5
		- С помощью Коммуникатора, см. Рисунок 9-6.

*Примечание: Перед конфигурированием опроса, проверьте разрешение компенсации давления или температуры (см. Раздел 9.2 и Раздел 9.3).* 

### **Рисунок 9-5 Конфигурирование опроса с помощью ProLink II**

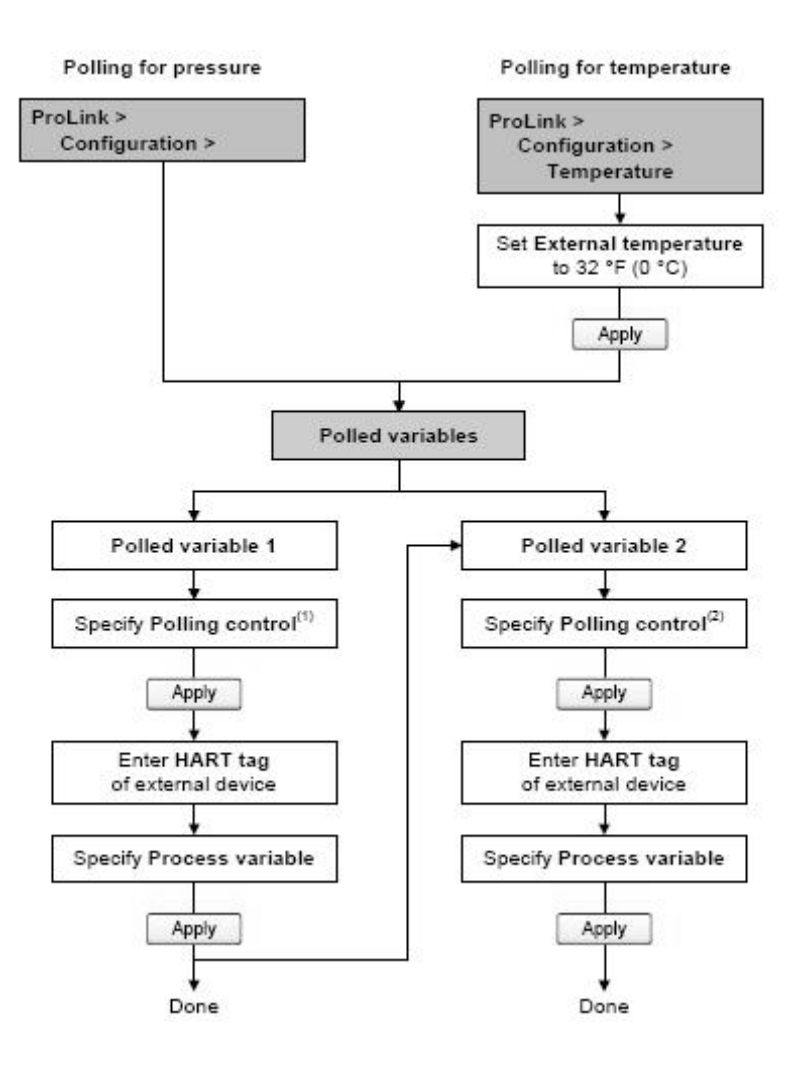

*(1) Выберите Primary, если внешнее устройство будет, возможно, опрашиваться другим устройством, работающим как вторичный мастер (например, Коммуникатор). Выберите Secondary, если внешнее устройство будет, возможно, опрашиваться другим устройством, работающим как первичный мастер.*

*(2) Если Вы конфигурируете опрос и первой и второй переменной (Polled Variable 1 и Polled Variable 2), используйте одинаковые установки Управления Опросом (Polling Control). В противном случае, будет использоваться Poll as Primary для обоихустройств.*

### **Рисунок 9-6 Конфигурирование опроса с помощью Коммуникатора**

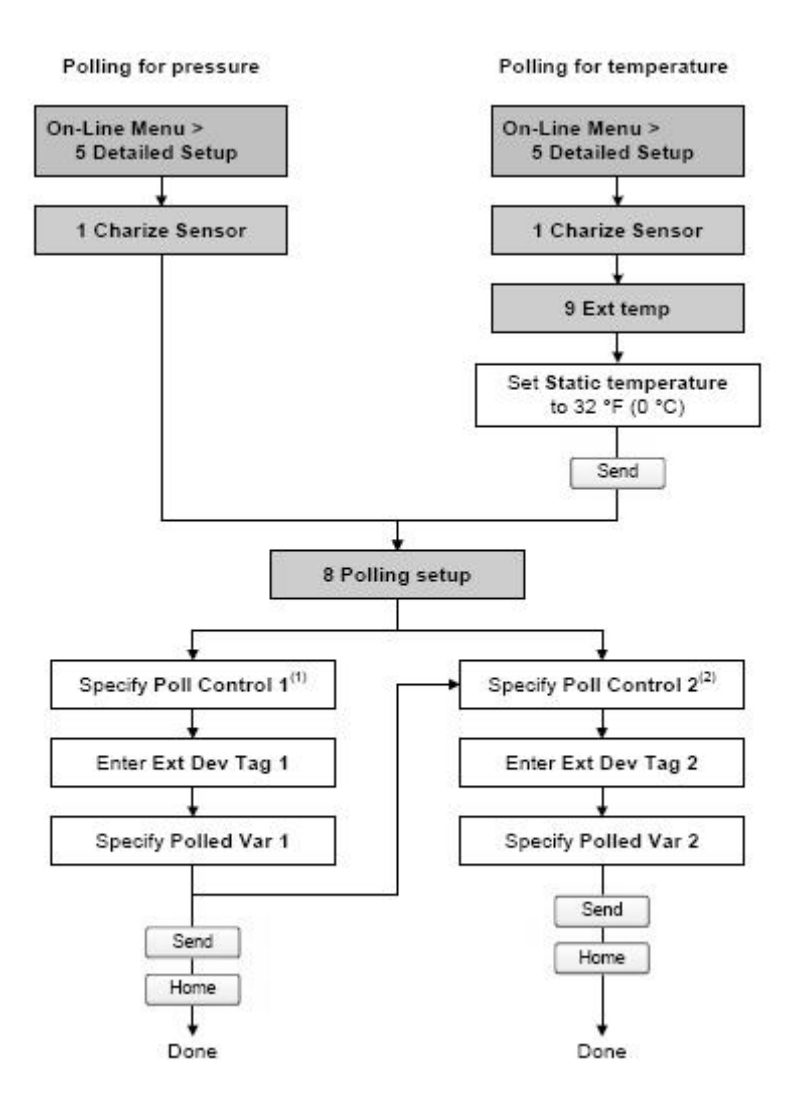

*(1) Выберите Primary, если внешнее устройство будет, возможно, опрашиваться другим устройством, работающим как вторичный мастер (например, Коммуникатор). Выберите Secondary, если внешнее устройство будет, возможно, опрашиваться другим устройством, работающим как первичный мастер.*

*(2) Если Вы конфигурируете опрос и первой и второй переменной (Polled Variable 1 и Polled Variable 2), используйте одинаковые установки Управления Опросом (Polling Control). В противном случае, будет использоваться Poll as Primary для обоихустройств.*

# 10 Определение качества измерений

# 10.1 Oбзор

В данной главе описываются следующие процедуры:

- Проверка расходомера см. Раздел 10.3
- Подтверждение характеристик расходомера (поверка) и подстройка его коэффициентов (Мфакторов) - см. Раздел 10.4
- Калибровка плотности см. Раздел 10.5
- Калибровка температуры см. Раздел 10.6  $\bullet$

Примечание: Все приведенные в этой главе проиедуры ProLink II предполагают, что компьютер уже подключен к преобразователю и коммуникация уже установлена. Все процедуры ProLink II предполагают также выполнение Вами всех применимых требований по безопасности. Дополнительная информация содержится в Главе 3.

Примечание: Все приведенные в этом разделе последовательности нажатия клавиш для Коммуникатора предполагают, что Вы начинаете с меню "Online". Дополнительная информация содержится в Главе 4.

### 10.2 Проверка расходомера, подтверждение его характеристик и калибровка

Существуют три процедуры:

- Проверка расходомера подтверждение достоверности работы сенсора в результате анализа соответствия вторичных переменных, с высокой степенью корреляции с калибровочными коэффициентами расхода и плотности
- Подтверждение характеристик расходомера (поверка) подтверждение характеристик расходомера путём сравнения измерений сенсора с первичным эталоном
- Калибровка установка связи между переменными процесса (расход, плотность или температура) и сигналом сенсора.

Все преобразователи Серии 1000/2000 могут быть поверены и откалиброваны. Если преобразователь подключен к усовершенствованному базовому процессору, возможна поддержка процедуры проверки расходомера, в зависимости от того, был ли заказан преобразователь с этой опцией.

Эти три процедуры обсуждаются и сравниваются в Разделах с 10.2.1 по 10.2.4. Перед проведением любой из этих процедур, ознакомьтесь с содержанием указанных разделов с тем, чтобы быть уверенным, что проводимая процедура соответствует поставленным задачам.

# **10.2.1. Проверка расходомера**

При проверке расходомера, осуществляется оценка структурной целостности трубок сенсора, путём сравнения их текущей жёсткости и их жёсткости, измеренной на заводе. Жёсткость определяется как прогиб трубки на единицу нагрузки или как сила, делённая на перемещение (сдвиг). Поскольку изменение структурной целостности изменяет реакцию сенсора на расход и плотность, величина жёсткости может быть использована как индикатор качества измерений. Изменения в жёсткости трубки, обычно, вызваны эрозией, коррозией или деформацией трубки.

*Примечание: Для использования процедуры проверки расходомера, преобразователь должен быть подключён к усовершенствованному базовому процессору, и опция проверки расходомера должна быть заказана для преобразователя.*

*Во время проведения процедуры проверки расходомера (приблизительно 4 минуты) выходы сохраняют последнее действительное значение или устанавливаются на сконфигурированные значения по ошибке.*

*Micro Motion рекомендует проводить проверку расходомера на регулярной основе.*

# **10.2.2. Подтверждение характеристик расходомера и подстройка коэффициентов**

При подтверждении характеристик расходомера (поверке) сравнивается значение преобразователя и внешний измерительный стандарт. Процедуре требуется одна точка данных.

*Примечание: Для того, чтобы процедура подтверждения характеристик имела смысл, необходимо, чтобы внешний измерительный стандарт был точнее сенсора. Спецификации точности содержатся в листе технических данных (PDS) сенсора.*

При значительном расхождении данных измерения массового, объёмного расхода или плотности преобразователя от данных внешнего измерительного стандарта, Вам, возможно, понадобится подстроить соответствующие коэффициенты (М-факторы). М-фактор- это величина, на которую преобразователь домножает величину переменной процесса. Его значение по умолчанию **1.0**, что означает отсутствие разницы между данными, полученными от сенсора, и выходными данными.

М-факторы (Meter factors) используются для поверки расходомера по стандарту Мер и Весов. Периодические расчёт и подстройка коэффициентов расходомера могут понадобиться для соответствия существующим правилам.

### **10.2.3. Калибровка**

Расходомер измеряет переменные процесса, основываясь на опорных точках. При калибровке подстраиваются эти опорные точки. Возможны три вида калибровки:

- Установка нуля расходомера (см. Раздел 5.5)
- Калибровка плотности
- Калибровка температуры

Для калибровки плотности и температуры необходимы две точки данных (нижняя и верхняя) и для каждой из них- внешнее измерение. В результате калибровки изменяется сдвиг и/или наклон прямой, представляющей зависимость между плотностью продукта и выводимым значением плотности или зависимость между температурой и выводимым значением температуры.

*Примечание: Для того, чтобы процедуры калибровки плотности и температуры имели смысл, необходимо,* чтобы внешние измерения были точными.

Расходомеры Micro Motion с преобразователями Модели 2400S откалиброваны на заводе и, обычно, не нуждаются в перекалибровке в полевых условиях. Проводите калибровку преобразователя только в случае, если это необходимо по местным правилам. Перед проведением калибровки, свяжитесь с Micro Motion.

*Примечание: Micro Motion рекомендует использование коэффициентов (meter factors) вместо калибровки для поверки расходомера по стандарту или для коррекции ошибки измерения.*

# **10.2.4. Сравнение и рекомендации**

При выборе между проверкой расходомера, подтверждением его характеристик и калибровкой, примите во внимание следующее:

- Прерывание процесса
	- Для проведения проверки расходомера требуется приблизительно четыре минуты. В течение этих четырёх минут можно не останавливать расход (при условии поддержания достаточной стабильности); однако, выходы не будут соответствовать переменным процесса.
	- Процедура подтверждения характеристик расходомера по плотности вообще не прерывает процесс. Однако, процедура подтверждения характеристик расходомера по массовому или объёмному расходу требует прерывания процесса на период тестирования.
	- Процесс калибровки требует прерывания процесса. Кроме того, при калибровке плотности и температуры, необходима замена рабочей жидкости с низкой и высокой плотностью или низкой и высокой температурой соответственно.
- Требования к внешним измерениям
	- Процедура проверки расходомера не требует внешних измерений.
	- Калибровка нуля не требует внешних измерений.
	- Калибровка плотности, калибровка температуры и процедура подтверждения характеристик расходомера требуют внешних измерений. Для получения хороших результатов, необходима высокая точность внешних измерений.
- Влияние на измерения
	- Результат процедуры проверки расходомера является индикатором состояния сенсора. Процедура ни коим образом не влияет на внутренние измерения расходомера.
	- Процедура подтверждения характеристик расходомера ни коим образом не изменяет внутренние измерения расходомера. При замене М-факторов по результатам процедуры подтверждения характеристик расходомера, изменяются выводимые результаты измерения – базовые измерения не изменяются. Всегда есть возможность отменить внесённые изменения путём восстановления предыдущих значений М- факторов.
	- Калибровка изменяет интерпретацию переменных процесса преобразователем и, соответственно, изменяет базовые измерения. После калибровки нуля, Вы можете вернуться к предыдущим установкам или к заводским установкам. Однако, после калибровки плотности или температуры, Вы не можете вернуться к предыдущим установкам, если Вы не записали их вручную.

Micro Motion рекомендует проводить процедуру проверки расходомера на регулярной основе.

### **10.3 Проведение процедуры проверки расходомера**

*Примечание: Для использования процедуры проверки расходомера, преобразователь должен быть подключён к усовершенствованному базовому процессору, и опция проверки расходомера должна быть заказана для преобразователя.*

Процедура проверки расходомера может проводиться на любой рабочей жидкости. Нет необходимости воспроизводить заводские условия. Процедура проверки расходомера не зависит от конфигурационных параметров по расходу, плотности и температуры.

Во время тестирования, условия процесса должны быть стабильными. Для повышения стабильности:

- Поддерживайте стабильными температуру и давление.
- Избегайте изменения состава жидкости (например, двухфазного потока, расслоения и т. д.).
- Поддерживайте постоянным расход. Для повышения достоверности теста, остановите расход.

Если параметры стабильности выходят за пределы тестирования, процедура проверки расходомера прекращается. Проверьте стабильность процесса и возобновите тестирование.

На период проведения проверки расходомера Вам необходимо выбрать вариант фиксирования выходов либо на последних действительных значениях, либо на сконфигурированных значениях по ошибке. Выходы будут оставаться зафиксированными в течение всей процедуры проверки расходомера (приблизительно 4 минуты). На время проведения процедуры проверки расходомера, отключите все контуры управления и обеспечьте правильную обработку данных.

#### $10.3.1.$ Запуск теста проверки расходомера

Для запуска процедуры проверки расходомера:

- С помощью ProLink II, см. Рисунок 10-1.
- С помощью дисплея, см. Рисунок 10-2.
- С помощью Коммуникатора, см. Рисунок 10-3 (необходим Полевой Коммуникатор 375 вер. 5, DD rev.  $1$ ).

#### $10.3.2.$ Предел неопределённости спецификации и результаты тестирования

Результатом проверки расходомера будет процент неопределённости нормализованной жёсткости трубки. Пределом неопределённости по умолчанию является  $\pm 4.0\%$ . Это значение хранится в преобразователе и может быть изменено с помощью ProLink II при вводе параметров тестирования. Для большинства установок рекомендуется оставлять значение предела на уровне по умолчанию.

По завершению тестирования, возможны три результата проверки расходомера: Pass (проверка успешно завершена), Fail/Caution (ошибка/предупреждение) - в зависимости от того, используете Вы дисплей, Коммуникатор или ProLink II, или Abort (Прекращение теста):

- Pass (проверка успешно завершена) Результаты тестирования находятся в допустимых пределах (по умолчанию ±4% от заволских ланных). Если ноль преобразователя и его конфигурация соответствуют заводским, сенсор будет соответствовать заводским спецификациям по измерению расхода и плотности. Предполагается прохождение теста расходомерами при каждом запуске.
- Fail/Caution (ошибка/предупреждение) Результаты тестирования не находятся в пределах спецификации неопределённости. Micro Motion рекомендует сразу перезапустить тест проверки расходомера. При успешном завершении повторного теста, первый результат может быть игнорирован. При неуспешном завершении повторного теста, возможно трубки сенсора повреждены. Используя сведения о Вашем технологическом процессе, попытайтесь определить тип повреждения и необходимые мероприятия. Мероприятия предполагают снятие сенсора и физическую инспекцию трубок. Как минимум, необходимо провести поверку по расходу (см. Раздел 10.4) и калибровку плотности (см. Раздел 10-5).
- Abort (Прекращение теста) Возникновение проблем во время прохождения процедуры проверки расходомера (например, нестабильность технологического процесса). Проверьте условия процесса и запустите процедуру вновь.

Более детальная информация предоставляется ПО ProLink II. См. Раздел 10.3.3.

#### $10.3.3.$ Дополнительные инструменты ProLink II для проверки расходомера

В дополнение к результатам Pass, Fail/Caution и Abort, предоставляемым дисплеем, ProLink II содержит дополнительные инструменты для проверки расходомера:

- Test metadata (метаданные теста) ProLink II позволяет ввод большого количества метаданных о каждом тесте так, что проведённые тесты могут быть легко проконтролированы. Во время проведения теста, ProLink II "будет подсказывать" об этих дополнительных данных.
- Visibility of configuration and zero changes (визуализация изменений конфигурации и значения нуля) - В ProLink II есть два индикатора, показывающих, изменялись ли конфигурация и значение нуля после последнего теста проверки расходомера. Индикаторы будут зелёными, если конфигурация и значение нуля не изменялись, и - красными, в противном случае. Щёлкнув кнопкой мыши по кнопке рядом с каждым из индикаторов. Вы найдёте дополнительную информацию об изменениях конфигурации и значении нуля.
- Plotted data points (точки данных на графике) ProLink II показывает точные значения неопределённости жёсткости трубок на графике. Это позволяет не только определить находится ли расходомер в пределах спецификации, но и точное его положение внутри спецификации. (Результаты представлены в виде двух точек данных: LPO и RPO (левая и правая детекторные катушки). Тренды этих точек помогут определить являются ли изменения в расходомерных трубках локальными или они носят обший характер.)
- Trending (анализ тенденций) ProLink II имеет возможность сохранять историю точек данных проверки расходомера. Эта история выводится в виде результирующего графика. Чем правее точки данных, тем они недавнее. Эта история позволяет Вам проследить за поведением расходомера во времени, что приводит к возможности определения проблем расходомера до того, как они станут серьёзными. Просмотр прошлых результатов на графике может осуществляться как со стороны начала проведения проверок, так и со стороны их конца. Автоматически график показывается со стороны конца. Для просмотра данных со стороны начала, щёлкните кнопкой мыши по View Previous Data (просмотр предыдущих данных).
- *Data manipulation* (обработка данных) Возможен переход к обработке данных путём двойного щечка мышью по графику. При открытом диалоговом окне конфигурации графика, щелчком мыши по Export, возможен его экспорт в различных форматах (включая вариант «на прин- $Tep.$ ).
- Detailed report form (форма подробного отчёта) По окончанию теста проверки расходомера, ProLink II выводит подробный отчёт о тесте, включающий рекомендации для результатов pass/caution/abort, аналогичные рекомендациям Раздела 10.3.2. Вы можете распечатать отчёт или сохранить его на диске в HTML файле.

Дополнительная информация об использовании ProLink II для проведения проверки расходомера содержится в руководстве на ProLink II и в системе on-line помощи ProLink II.

Примечание: Данные за прошлый период (то есть, результаты предыдущих тестов или изменения значения нуля) сохраняются на том же компьютере, на котором установлен ProLink II. Если Вы проводите проверку того же преобразователя, используя другой компьютер, данные за прошлый период не будут видимыми.

# **Рисунок 10-1 Процедура проверки расходомера с помощью ProLink II**

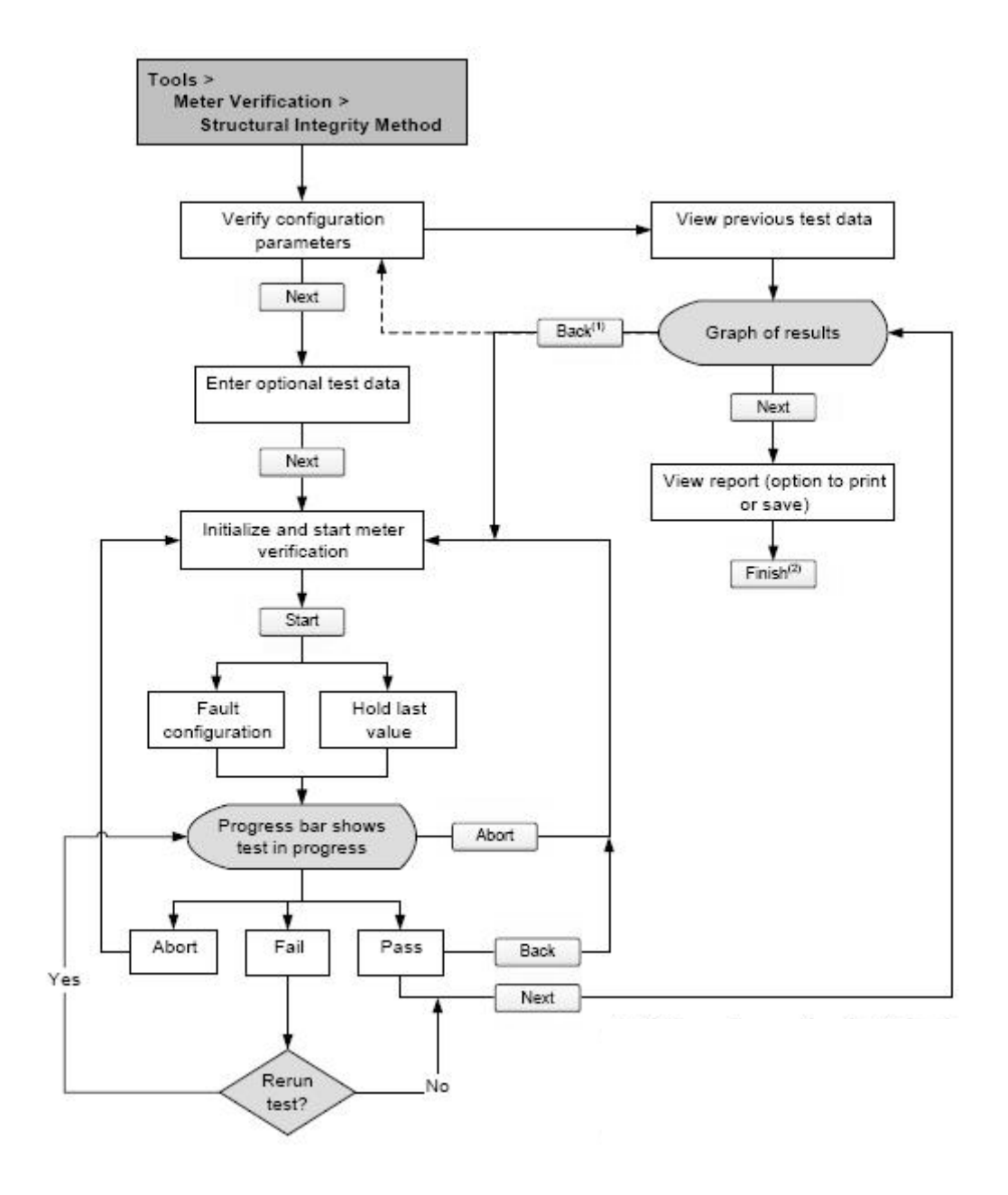

*(1) Если график просматривался в начале процедуры, щелчок по Back вернёт Вас к началу процедуры (по пунктирной линии).*

*(2) Результаты теста проверки расходомера не сохраняются до щелчка по Finish..*
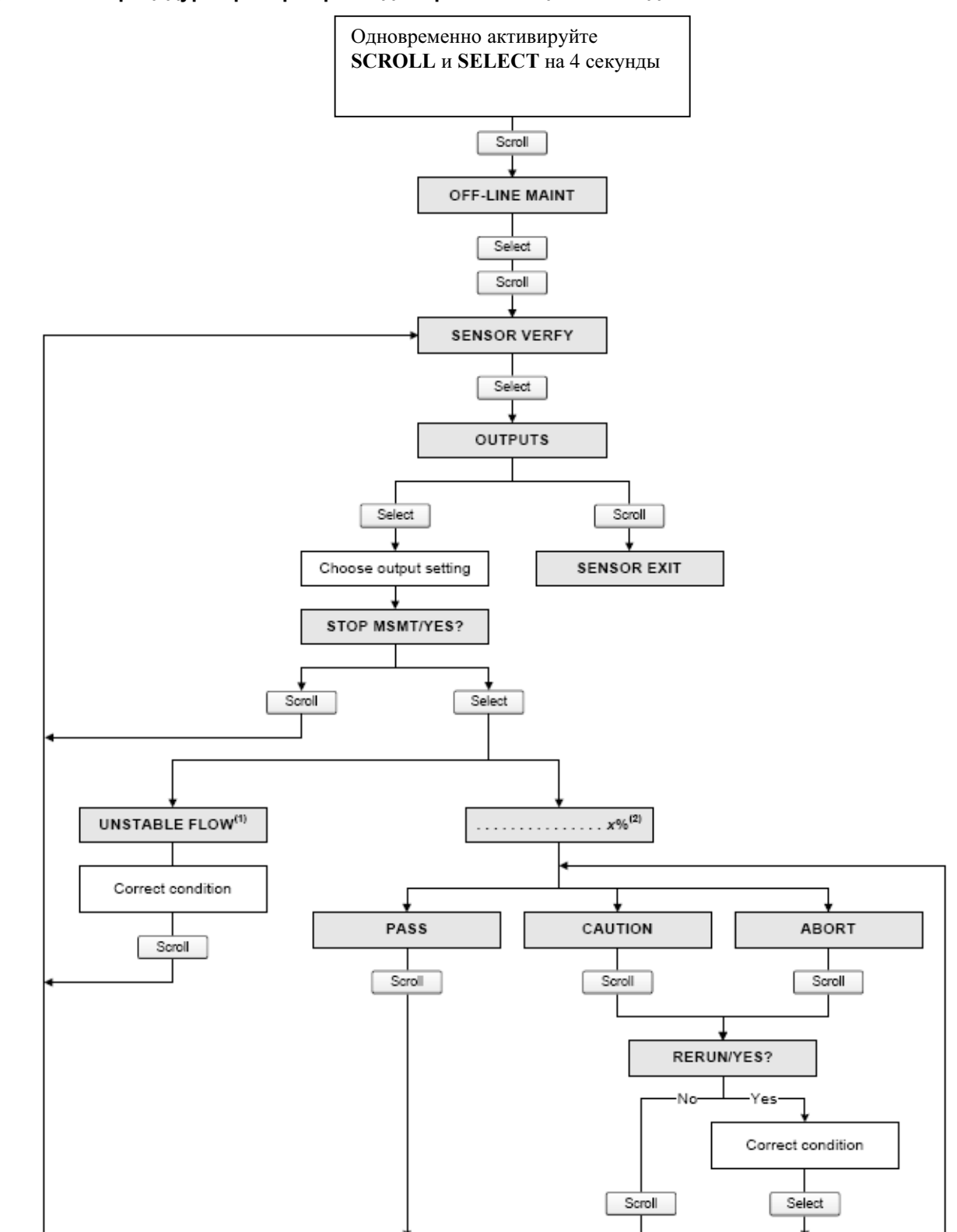

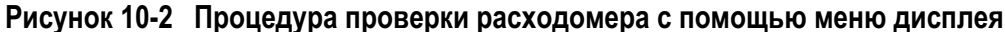

*(1) Может выводиться сообщение Unstable Flow (нестабильный расход) или Unstable Drive Gain (нестабильный уровень сигнала на возбуждающей катушке), указывающие на выход за допустимые пределы отклонения указанной переменной.*

*(2) Показывается процент выполнения процедуры.*

# **Рисунок 10-3 Процедура проверки расходомера с помощью Коммуникатора**

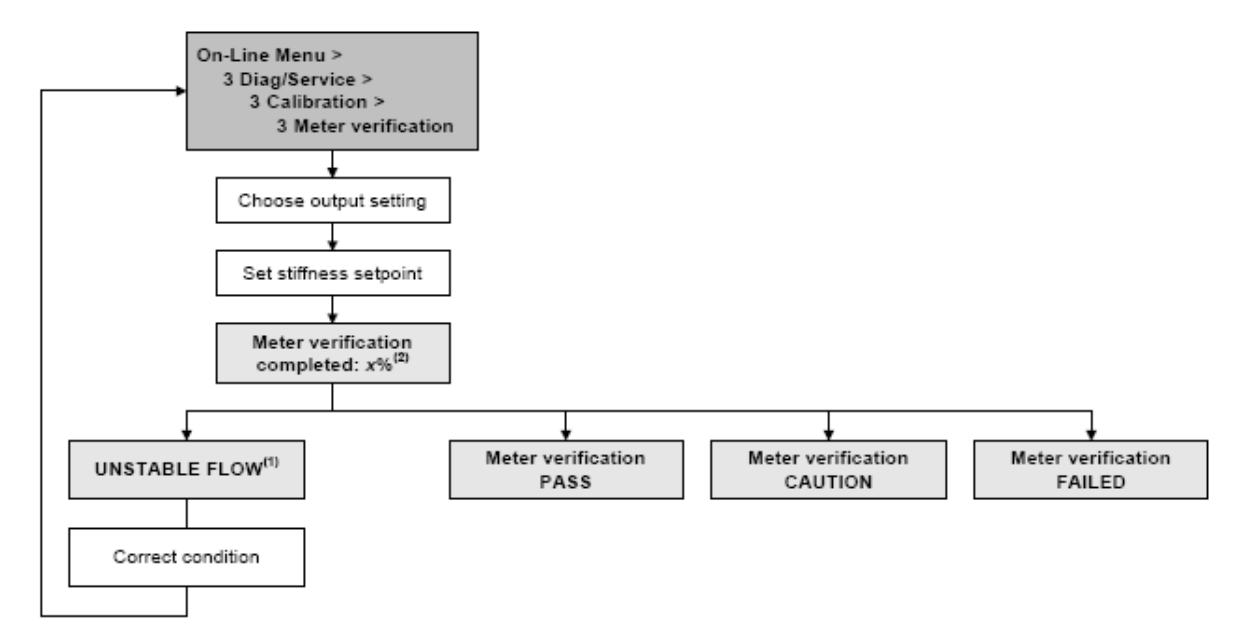

*(1) Может выводиться сообщение Unstable Flow (нестабильный расход) или Unstable Drive Gain (нестабильный уровень сигнала на возбуждающей катушке), указывающие на выход за допустимые пределы отклонения указанной переменной.*

*(2) Показывается процент выполнения процедуры.*

# **10.4 Проведение процедуры подтверждения характеристик расходомера**

Для проведения процедуры подтверждения характеристик (поверки) расходомера необходимо измерить пробу технологической жидкости и сравнить с результатом измерения расходомера.

Для вычисления Meter factor (коэффициента расходомера), воспользуйтесь следующей формулой:

Внешний стандарт Новый Meter factor = Сконфигурированный Meter factor Х Текущее измерение преобразователя

Могут быть введены только значения в интервале от **0,8** до **1,2**. Если расчетный meter factor (коэффициент расходомера) выходит за указанные пределы, обратитесь в службу поддержки Micro Motion.

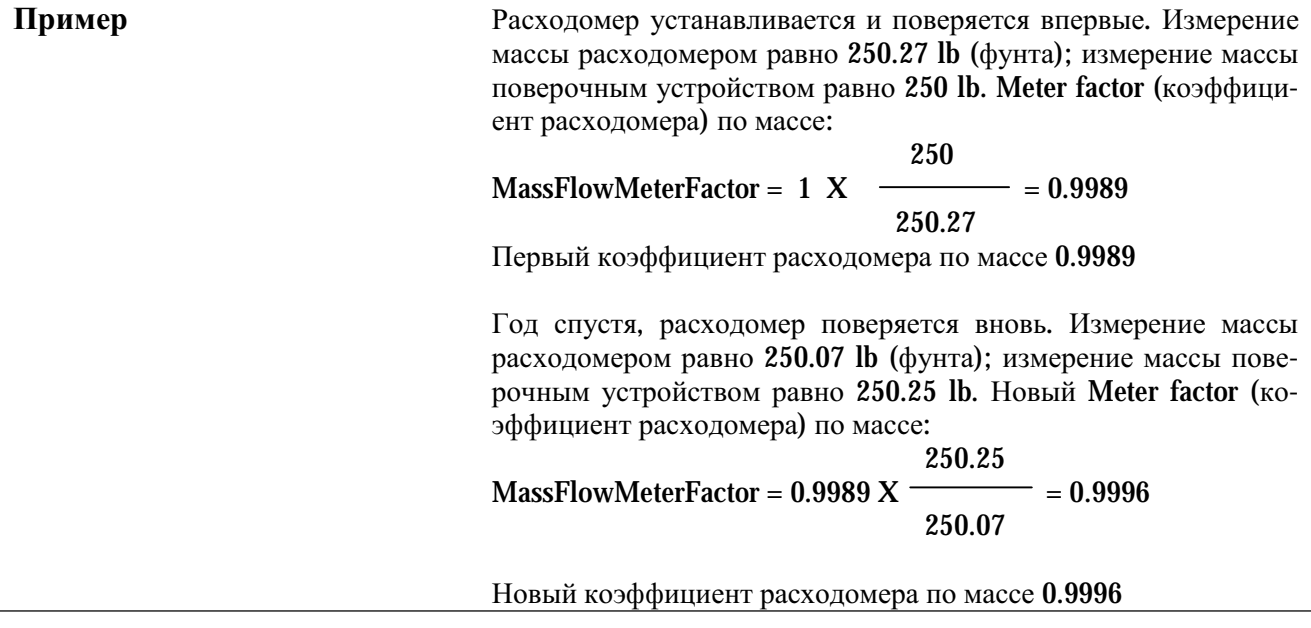

# **10.5 Проведение калибровки плотности**

Калибровка плотности включает следующие точки калибровки:

- Для всех сенсоров:
	- − Калибровка D1 (низкая плотность)
	- − Калибровка D2 (высокая плотность)
- Только для сенсоров Т-Серии:
	- Калибровка D3 (необязательная)
	- Калибровка D4 (необязательная)

Для сенсоров Т-Серии, дополнительные калибровки D3 и D4 могут повысить точность измерения плотности. Если вы решили проводить калибровки D3 и D4:

- Не проводите калибровку D1, D2
- Проведите калибровку D3, если у Вас одна калибровочная жидкость.
- Проведите калибровку D3 и D4, если у Вас две калибровочные жидкости (отличные от воздуха и воды).

Выбранные Вами калибровки должны проводиться без прерываний, в порядке, приведенном здесь.

*Примечание: Перед проведением калибровки, запишите текущие калибровочные параметры. При использовании ProLink II, Вы можете сделать это, сохранив текущую конфигурацию в файле на Вашем компьютере. При сбое калибровки, восстановите известное значение.*

Вы можете провести калибровку плотности с помощью программного обеспечения ProLink II или с помощью Коммуникатора.

# **10.5.1. Подготовка к калибровке плотности**

Перед проведением калибровки, ознакомьтесь с требованиями данного раздела.

### **Требования к сенсору**

Во время калибровки сенсор должен быть полностью заполнен калибровочной жидкостью, а расход через сенсор должен быть минимальным, допускаемым Вашим применением. Обычно это достигается закрытием отсечного клапана ниже по потоку от сенсора и заполнением сенсора соответствующей жидкостью.

# **Калибровочные жидкости**

Для проведения D1 и D2 калибровки плотности необходимы жидкости D1 (низкая плотность) и D2 (высокая плотность). Вы можете использовать воздух и воду. При калибровке сенсоров Т-Серии, жидкость D1 должна быть воздухом, а жидкость D2 должна быть водой.

#### **ПРЕДУПРЕЖДЕНИЕ !**

**Для сенсоров Т-Серии, калибровка D1 должна проводиться по воздуху, а калибровка D2 должна проводиться по воде.**

Для D3 калибровки, жидкость D3 должна соответствовать следующим требованиям:

- Минимальная плотность  $0.6$  г/см<sup>3</sup>
- Минимальная разница в 0,1 г/см<sup>3</sup>, между плотностью жидкости D3 и плотностью воды. Плотность жидкости D3 может быть как больше, так и меньше плотности воды

Для D4 калибровки, жидкость D4 должна соответствовать следующим требованиям:

- Минимальная плотность 0,6 г/см $3$
- Минимальная разница в 0,1 г/см<sup>3</sup>, между плотностью жидкости D4 и плотностью жидкости D3. Плотность жидкости D4 должна быть больше плотности жидкости D3
- Минимальная разница в 0,1 г/см<sup>3</sup>, между плотностью жидкости D4 и плотностью воды. Плотность жидкости D4 может быть как больше, так и меньше плотности воды

# **10.5.2. Процедуры калибровки плотности**

Для проведения калибровки плотности D1 и D2:

- С помощью ProLink II, см. Рисунок 10-4.
- С помощью Коммуникатора, см. Рисунок 10-5.

Для проведения калибровки плотности D3 или калибровки плотности D3 и D4:

- С помощью ProLink II, см. Рисунок 10-6.
- С помощью Коммуникатора, см. Рисунок 10-7.

# **Рисунок 10-4 Калибровка плотности D1 и D2 с помощью ProLink II**

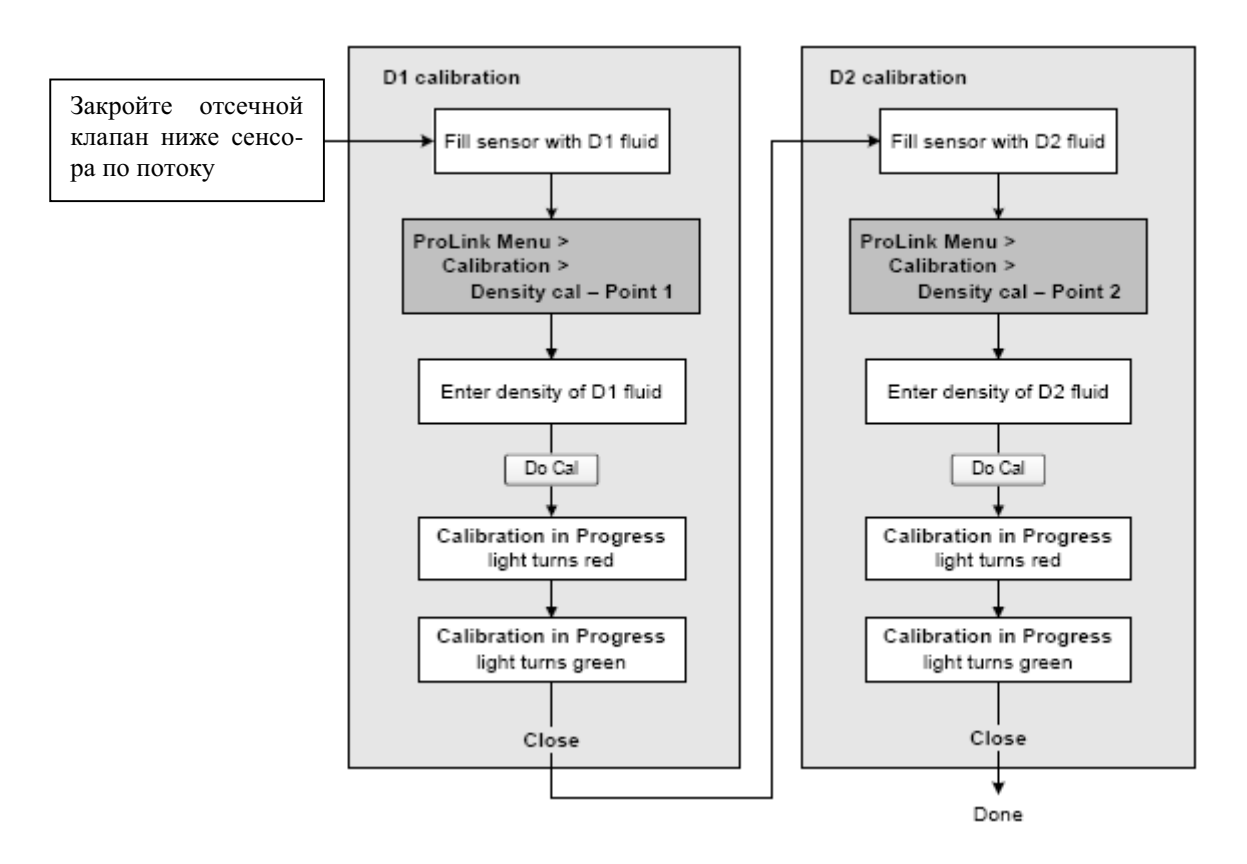

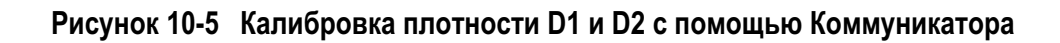

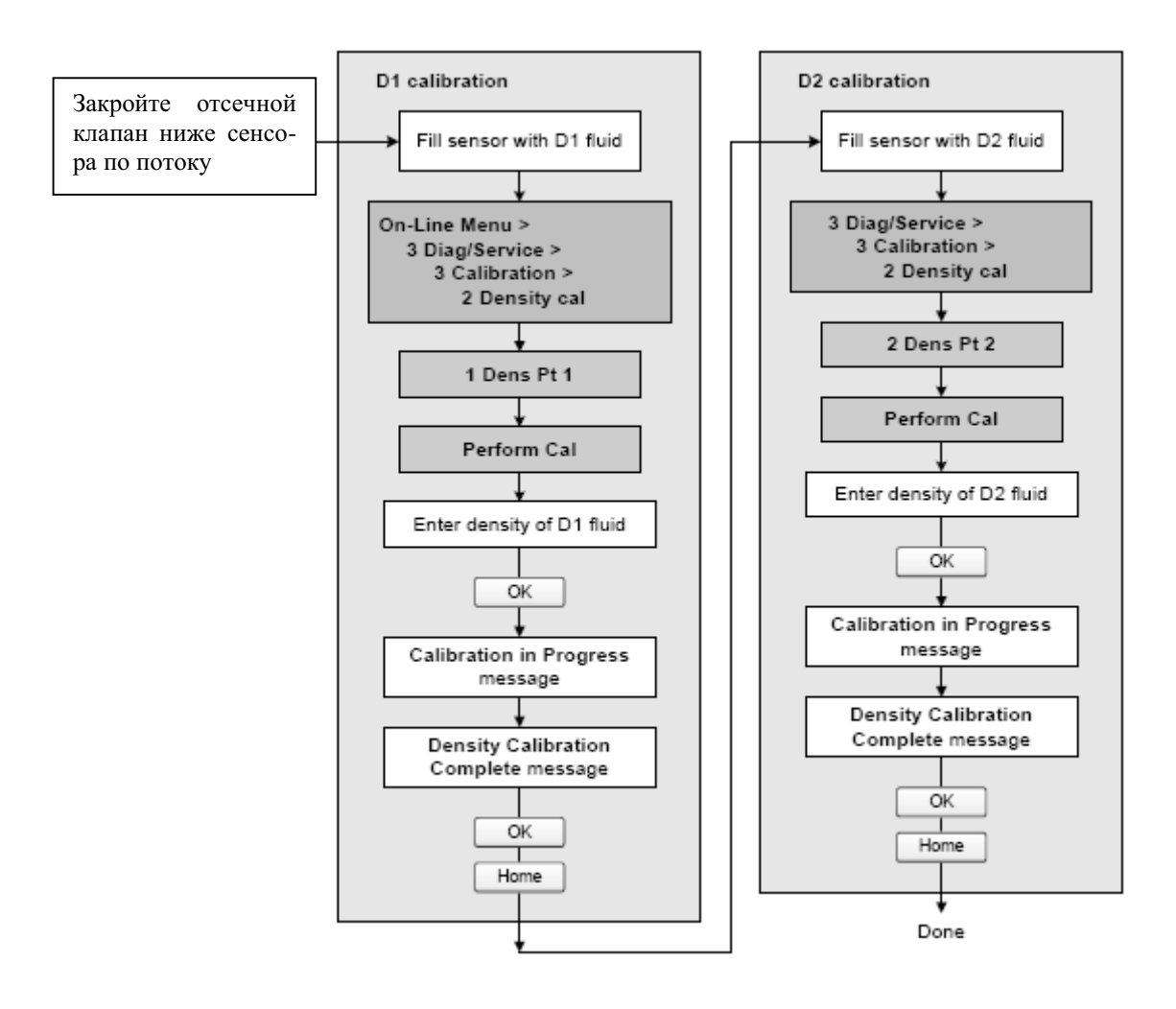

# Рисунок 10-6 Калибровка плотности D3 или D3 и D4 с помощью ProLink II

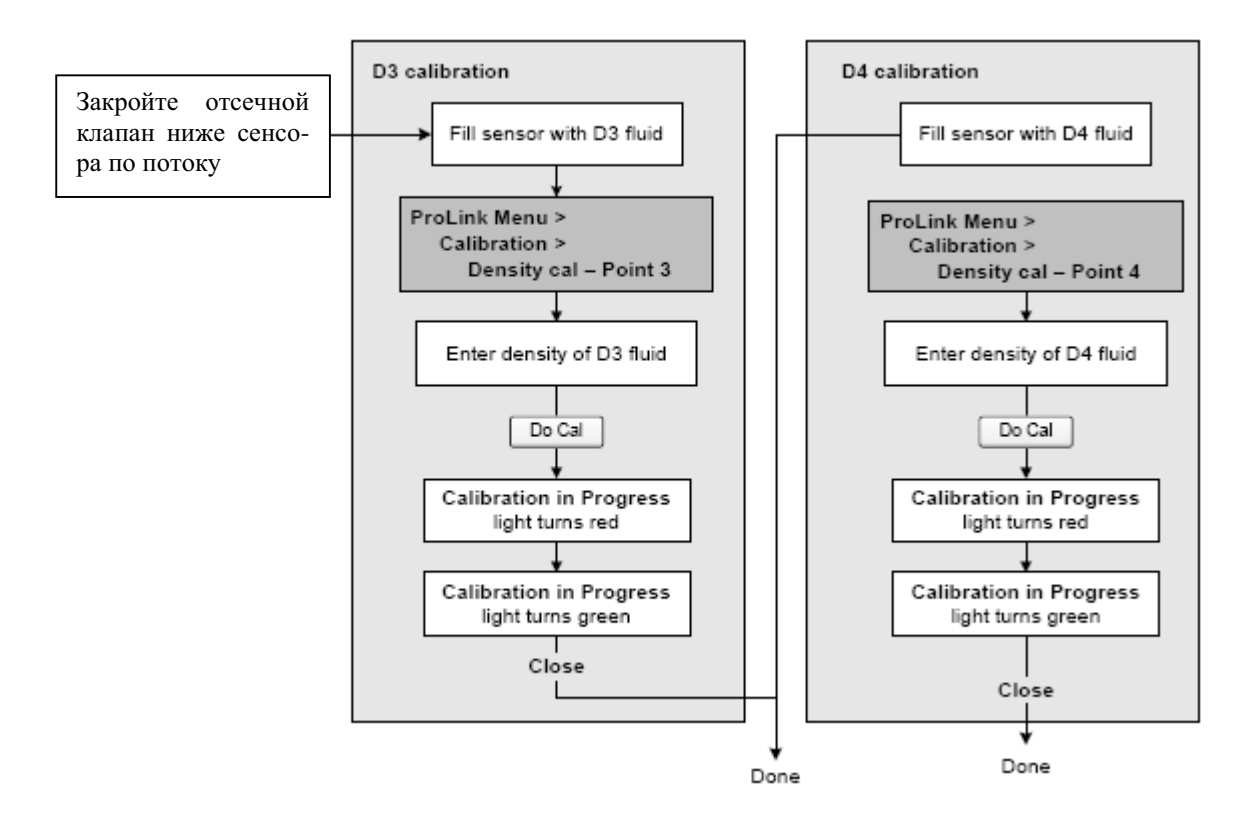

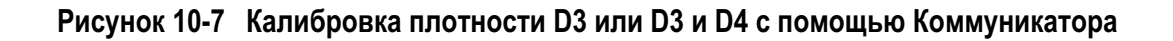

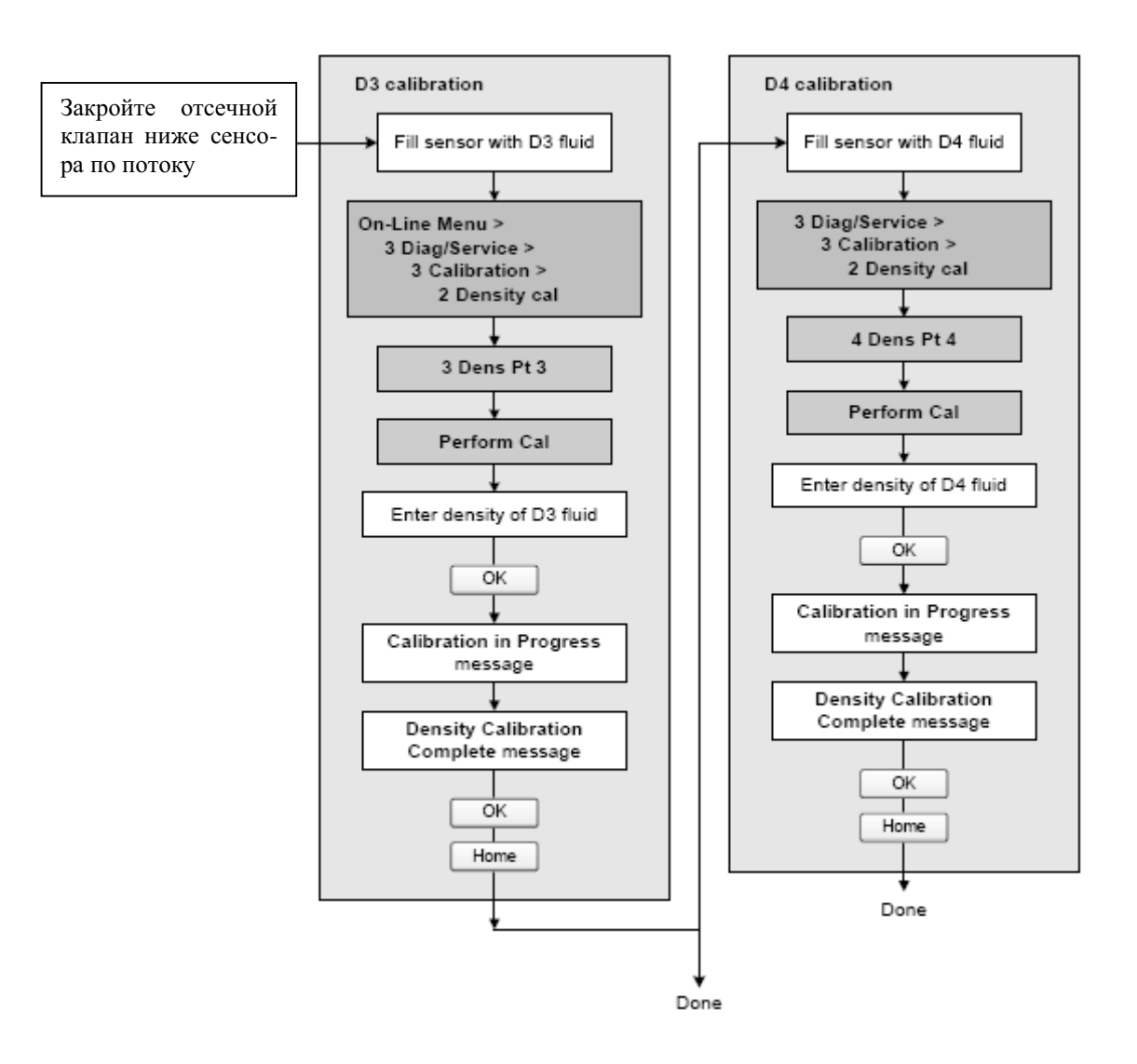

# **10.6 Проведение калибровки температуры**

Температурная калибровка- двухэтапная процедура: температурная калибровка сдвига и температурная калибровка наклона характеристики. Вся процедура должна проводиться без прерываний.

Калибровка температуры может быть проведена с помощью программного обеспечения ProLink II. См. Рисунок 10-8.

# **Рисунок 10-8 Калибровка температуры с помощью ProLink II**

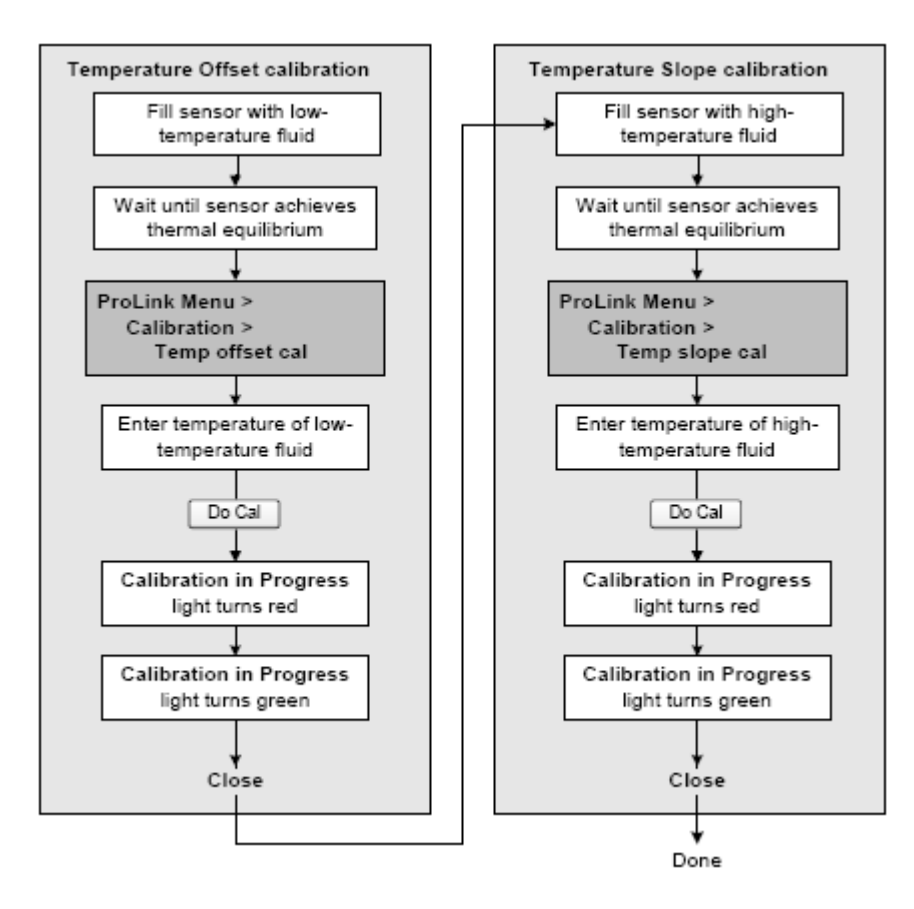

# 11 Коммерческий учёт

# 11.1 Oбзор

Ниже приведены модели преобразователей, которые могут быть заказаны с конфигурацией коммерческого учёта:

- Модель 2700 AN
- Молель 2700 СЮ  $\epsilon$
- Модель 2500 СЮ

Если номер модели преобразователя соответствует приведённому ниже образцу, то он предназначен для коммерческого учёта:

### 2700(R, Сили В)\*\*(А, Вили С)\*\*\*\* W\*

или

### 2500\*\*\*\*\*\*\*\*\*W\*

Информация об интерпретации номера модели преобразователя содержится в Разделе 1.3.1.

Примечания: Все приведенные в этой главе процедуры ProLink II предполагают, что компьютер уже подключен к преобразователю и коммуникация уже установлена. Все процедуры ProLink II предполагают также выполнение Вами всех применимых требований по безопасности. Дополнительная информация содержится в Главе 3.

Работа преобразователей с версией ПО ниже 5.0 и их опции могут отличаться от описания настоящей главы. Информация об определении версии ПО Вашего преобразователя содержится в Разделе 1.3.2.

### 11.2 Местные особенности ввода в эксплуатацию

При вводе в эксплуатацию преобразователя для коммерческого учёта с сертификацией Госстандарта, необходимо следовать местным законам и правилам. Информация о порядке ввода в эксплуатацию преобразователя для коммерческого учёта может быть получена у представителей Госстандарта.

## 11.3 Конфигурирование агентства

Преобразователь должен быть сконфигурирован на соответствие National Type Evaluation Program (NTEP), что типично для Соединённых Штатов или Organization of Legal Metrology (OIML), что типично для большинства других регионов мира. По умолчанию, преобразователь сконфигурирован на соответствие ОІМL.

Агентство может быть сконфигурировано с помощью ProLink II. Выберите ProLink > Configuration, щёлкните по закладке System и следайте выбор из списка Approval в окне Weights and Measures.

# 11.4 Специальные ограничения при использовании преобразователей для коммерческого учёта

При заказе преобразователя для коммерческого учёта, некоторые его функции становятся ограниченными. Эти ограничения включают:

- Ограниченный Ввод/Вывод Входы/Выходы преобразователя могут быть заблокированы или их использование может быть ограничено. Именно поэтому, некоторые функции, описанные в данном руководстве, могут быть недоступны. Работа выходов преобразователя изменяется в зависимости от того, находится ли преобразователь в secure mode (режиме защиты) или в security breach (режиме "нарушенной защиты"). См. Раздел 11.6 и 11.7.
- Фиксирующий зажим Преобразователь Модели 2700 может быть заказан с фиксирующим зажимом (см. Рисунок 11-1) с тем, чтобы представитель Госстандарта мог механически защитить корпус против несанкционированного доступа. Если преобразователь снабжён фиксирующим зажимом, Вы не сможете открыть корпус.

# Рисунок 11-1 Преобразователь 2700 с фиксирующим зажимом

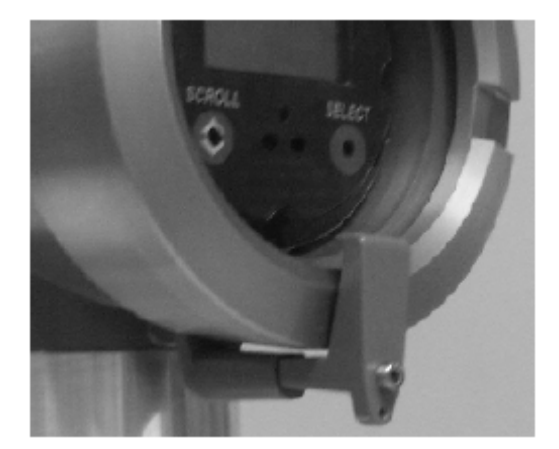

• Пароль тревожных сообщений - Преобразователю, сконфигурированному в соответствии с OIML, может потребоваться пароль для доступа к меню тревожных сообщений дисплея. Соответствие сертификату типа РТВ, по немецкому законодательству требует разрешения пароля доступа к меню тревожных сообщений дисплея.

### 11.5 Переключение режимов security breach и secure mode

Secure mode (режим защиты) включается и выключается с помощью ПО ProLink II. Для переключения режимов, выберите Plugins> Enable/Disable Custody Transfer. Кроме того, представитель Госстандарта может использовать механическую защиту.

Примечание: Если данная опиия недоступна из ProLink II, это означает, что преобразователь был заказан без конфигурации коммерческого учёта.

# 11.6 Режим нарушения защиты (security breach mode)

Преобразователь отправляется с завода с активным тревожным сообщением (код А027). Это тревожное сообщение указывает на нарушение защиты. Другими словами, в преобразователе ещё не установлена защита для коммерческого учёта. Это позволяет оператору или представителю Госстандарта проводить конфигурирование преобразователя перед тем, как "запереть" преобразователь в режиме защиты.

При наличии в преобразователе светодиода состояния, при первом включении он будет мигать красным, указывая на режим нарушения защиты. После подтверждения тревожного сообщения, светодиод состояния будет немигающим красным до включения режима защиты.

*Примечание: Если опция мигания светодиода отключена, светодиод состояния не указывает миганием на режим нарушения защиты.*

В режиме нарушения защиты возможно выполнение целого ряда действий, включая установку нуля, тест контура, подстройку выхода, сброс сумматоров (не инвентаризаторов) и базовое конфигурирование. Эти функции (за исключением сброса сумматоров) становятся недоступными после включения режима защиты преобразователя.

*Примечание: Невозможно проведение тестирования частотного выхода в NTEP-совместимыхпреобразователях, даже находящихся в режиме нарушения защиты.*

# **11.6.1. Выходы преобразователя в режиме нарушения защиты**

В режиме нарушения защиты, к выходам преобразователя применимы следующие условия:

- Значения сумматоров (включая сумматор дисплея, при его наличии) не увеличиваются и не уменьшаются.
- При выборе OIML-совместимости, нарушение защиты обрабатывается как тревожное сообщение об ошибке. Выходы и цифровая коммуникация устанавливаются в сконфигурированные значения по ошибке.
- При выборе NTEP-совместимости,:
	- Частотный выход неактивен (импульсы не формируются, даже в условиях ошибки).
	- Значение мгновенного расхода устанавливается в ноль. Как следствие нулевого расхода могут произойти другие изменения.

В дополнение к светодиоду, указанные специальные функции позволяют идентифицировать "незащищённость" преобразователя и избежать его "незащищённое" использование в приложениях коммерческого учёта.

# **11.6.2. Конфигурирование сумматоров в режиме нарушения защиты**

Вы можете сконфигурировать порядок сброса сумматоров в режиме нарушения защиты. Сумматоры преобразователя могут быть сброшены с использованием дисплея, по цифровой связи, обоими методами или ни одним из них (то есть, запрет сброса сумматоров).

Для конфигурирования порядка сброса сумматоров с помощью ProLink II, выберите **ProLink > Configuration,** щёлкните по закладке **System**, и выберите схему сброса сумматоров из списка **Totalizer Reset Option.**

# **11.7 Режим защиты**

При вводе в эксплуатацию преобразователя для коммерческого учёта, он должен быть переведён в режим защиты ("secure" mode). Для предотвращения несанкционированных изменений, в преобразователе формируется аппаратный идентификатор, и многие конфигурационные возможности преобразователя блокируются. Для индикации очистки тревожного сообщения нарушения защиты, светодиод состояния загорается зелёным (при отсутствии других условий ошибки). После этого, для предотвращения несанкционированного доступа, представитель Госстандарта устанавливает на преобразователе фиксирующую скобу.

Аппаратный идентификатор "женит" базовый процессор с преобразователем. Попытка замены базового процессора приведёт к появлению тревожного сообщения Sensor/Xmtr Communication Error (Ошибка коммуникации Сенсор/Преобразователь) (А026). Любые изменения в конфигурации базового процессора приведут к тревожному сообщению нарушения защиты (А027). Эти тревожные сообщения будут существовать до перевода преобразователя в режим нарушения защиты и затем, возврата его в режим защиты.

# **11.7.1. Выходы преобразователя в режиме защиты**

В режиме защиты сертифицированы следующие выходы:

- Частотный выход для передачи информации об объёмном или массовом расходе и для индикации ошибки (доступно только в Моделях 2700CIO и 2500CIO).
- Выход RS-485 для подключения к сертифицированному Госстандартом хосту (доступно только в Моделях 2700AN и 2500AN, и только с NTEP).
- Выход 4-20 мА для передачи информации о плотности. При использовании HART Bell 202, этот выход может поддерживать чтение информации о давлении.
- Дисплей (при его наличии) может индицировать сумматоры, инвентаризаторы, массовый расход, объёмный расход и плотность.

# **11.7.2. Работа сумматоров в режиме защиты.**

Для преобразователя в режиме защиты, применимы следующие характеристики сумматоров:

- В режиме защиты возможен сброс массового и объёмного сумматоров, но только при нулевом значении расхода. Инвентаризаторы не могут быть сброшены. Сброс любого сумматора приводит к сбросу всех сумматоров.
- Доступные методы сброса сумматоров конфигурируются в режиме нарушения защиты (см. Раздел 11.6.2). В режиме защиты методы сброса сумматоров не могут быть изменены.
- В режиме защиты сумматоры не могут быть остановлены.

# **11.7.3. Вывод значений сумматоров и инвентаризаторов на дисплей**

При выборе соответствия NTEP, значения сумматоров и инвентаризаторов выводятся на дисплей обычным образом.

При выборе соответствия OIML, значения инвентаризаторов выводятся на дисплей обычным образом, а большие значения сумматоров представляются специальным образом:

• Положение десятичной точки зафиксировано в соответствии с разрешением, сконфигурированным, для соответствующей дисплейной переменной (см. Раздел 8.15.1).

*Примечание: Дисплеем не предусмотрено использование знака запятой, поэтому для представления десятичной точки используется знак "точки".*

- При достижении максимального значения сконфигурированным разрешением, все цифры 9 меняются на 0, но десятичная точка не меняет положения и число цифр на дисплее не увеличивается. Например, значение **99999.999** меняется на **00000.000.**
- При таком изменении значения на дисплее, внутреннее значение сумматора также сбрасывается в 0 (ноль).
- Такое изменение для массового и объёмного сумматоров необязательно происходит одновременно.

# **12 Поиск и устранение неисправностей**

# **12.1 Обзор**

В данном разделе описываются рекомендации и процедуры по поиску и устранению неисправностей расходомера. Приведенные в этой главе процедуры позволят вам:

- Установить категорию возникшей проблемы
- Определить, сможете ли вы самостоятельно устранить проблему
- Предпринять действия по исправлению (если это возможно)
- Связаться с соответствующим агентством по обслуживанию

*Примечание: Все приведенные в этой главе процедуры ProLink II предполагают, что компьютер уже подключен к преобразователю и коммуникация уже установлена. Все процедуры ProLink II предполагают также выполнение Вами всехприменимыхтребований по безопасности. Дополнительная информация содержится в Главе 3.* 

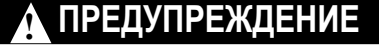

**Использование сервисного порта для подключения к преобразователю в опасной зоне может привести к взрыву.**

Перед использованием сервисного порта для подключения к преобразователю в опасной зоне, убедитесь в отсутствии взрывоопасных газов в атмосфере.

*Примечание: Все приведенные в этом разделе последовательности нажатия клавиш для Коммуникатора предполагают, что вы начинаете с меню "Online". Дополнительная информация содержится в Главе 4.* 

# **12.2 Руководство к пунктам поиска и устранения неисправностей**

В Таблице 12-1 приведён список пунктов поиска и устранения неисправностей, обсуждаемых в данной главе.

### **Таблица 12-1 Пункты поиска и устранения неисправностей**

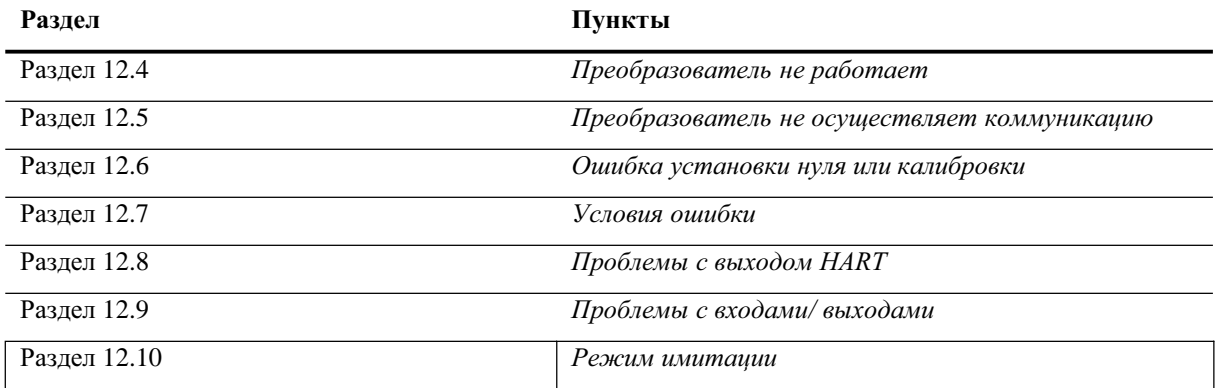

| Раздел         | Пункты                                              |  |
|----------------|-----------------------------------------------------|--|
| Раздел 12.11   | Светодиод состояния преобразователя                 |  |
| Раздел 12.12   | Тревожные сообщения о состоянии                     |  |
| Раздел 12.13   | Проверка переменных процесса                        |  |
| Раздел 12.14.  | Диагностирование проблем с подключением кабелей     |  |
| Раздел 12.14.1 | Проверка подключения источника питания              |  |
| Раздел 12.14.2 | Проверка кабеля между сенсором и преобразователем   |  |
| Раздел 12.14.3 | Проверка заземления                                 |  |
| Раздел 12.14.4 | Диагностирование наличия электромагнитных помех     |  |
| Раздел 12.14.5 | Проверка контура HART                               |  |
| Раздел 12.15   | Проверка устройства связи                           |  |
| Раздел 12.16   | Проверка выходных кабелей и приёмного устройства    |  |
| Раздел 12.17   | Диагностирование пробкового течения                 |  |
| Раздел 12.18   | Диагностирование насыщения выходов                  |  |
| Раздел 12.19   | Установка параметров режима токового выхода         |  |
| Раздел 12.20   | Проверка единиц измерения расхода                   |  |
| Раздел 12.21   | Проверка нижнего и верхнего пределов диапазона      |  |
| Раздел 12.22   | Проверка метода и шкалы частотного выхода           |  |
| Раздел 12.23   | Проверка характеризации                             |  |
| Раздел 12.24   | Проверка калибровки                                 |  |
| Раздел 12.25   | Проверка тестовых точек                             |  |
| Раздел 12.26   | Проверка базового процессора                        |  |
| Раздел 12.27   | Проверка катушек сенсора и RTD (термосопротивления) |  |

**Таблица 12-1 Пункты поиска и устранения неисправностей** *продолжение*

# **12.3 Обслуживание заказчиков Micro Motion**

Для беседы с представителем службы сервиса, обратитесь в отдел обслуживания заказчиков. Контактная информация представлена в Разделе 1.8.

Перед обращением в службу сервиса Micro Motion, воспользуйтесь информацией и процедурами настоящей главы, с тем, чтобы иметь данные для разговора с представителем службы сервиса.

### **12.4 Преобразователь не работает**

Если преобразователь совсем не работает (то есть, на преобразователь не поступает питание и он не может осуществлять коммуникацию по сети HART или не горит светодиод состояния), выполните все процедуры Раздела 12.14*.*

Если эти процедуры не выявили проблему с электрическими подсоединениями, то свяжитесь с Отделом по обслуживанию заказчиков компании Micro Motion. См. Раздел 12.3.

# **12.5 Преобразователь не осуществляет коммуникацию**

Если преобразователь не осуществляет коммуникацию по сети HART, то это может свидетельствовать о неисправности кабеля сети. Выполните все процедуры Раздела 12.14.5.

## 12.6 Ошибка установки нуля или калибровки

Если не выполнилась процедура установки нуля или калибровки, преобразователь посылает тревожное сообщение о состоянии, в котором указывается причина срыва процедуры. Конкретные рекомендации, связанные с тревожными сообщениями о состоянии, указывающими на невыполнение калибровки, приведены в Разделе 12.12.

# 12.7 Условия ошибки

Если какой-либо из выходов (аналоговый или цифровой) указывает на условие ошибки (передавая индикацию ошибки), необходимо установить точную причину ошибки, проверив состояние тревожных сообщений с помощью Коммуникатора или программного обеспечения ProLink II или с помощью дисплея преобразователя (при его наличии). После этого, обратитесь к Разделу 12.12.

Некоторые условия ошибки могут быть устранены выключением - включением питания преобразователя. Таким образом можно «очистить»:

- Тест контура
- Ошибку установки нуля
- Остановку внутреннего сумматора

(Только преобразователи 1700/2700). После выключения - включения питания, будет выдано сообщение А107, и светодиод состояния будет мигать. Это указывает на имевшее место выключение - включение питания и является нормальным. Подтвердите тревожное сообщение, как описано в Разделе 7.6.

# 12.8 Проблемы с выходом HART<sup>®</sup>

Проблемы с выходом HART включают в себя непоследовательное или неожиданное поведение, которое не приводит к появлению тревожных сообщений о состоянии. Например, Коммуникатор НАRT может показывать неправильные елиницы измерения или замелленно реагировать. Если у вас возникают проблемы с выходом HART, проверьте правильность конфигурации преобразователя.

Если вы обнаружили, что конфигурация неправильная, измените необходимые установки преобразователя. Обратитесь к Главе 6 и Главе 8, где описаны процедуры изменения соответствующих установок преобразователя.

Если подтверждается правильность конфигурации, а выход продолжает оставаться несоответствующим ожиданиям, преобразователь или сенсор могут потребовать обслуживания. См. Раздел 12.3.

# 12.9 Проблемы с выходами

Если у вас возникают проблемы с миллиамперным, частотным или дискретным выходами, воспользуйтесь Таблицей 12.2, в которой приведены соответствующие рекомендации.

| Симптом              | Возможная причина                                                                                                    | Возможные действия по исправлению                                                                                                    |
|----------------------|----------------------------------------------------------------------------------------------------|----------------------------------------------------------------------------------------------------|
| Нет выхода           | Проблемы с источником питания                                                                                                    | Проверьте источник питания и кабели подвода<br>питания. См. Раздел 12.14.1.                                                                                                    |
| Ошибка теста контура | Если установка выхода при возникнове-<br>нии неисправности сделана как выход за<br>пределы шкалы вниз или как внутренний<br>ноль, то присутствует условие ошибки | Проверьте установки выхода при возникновении<br>неисправности, чтобы определить, не находится<br>ли преобразователь в состоянии неисправности. В<br>Разделе 6.5.4 описана проверка установок милли-<br>амперного выхода при возникновении неисправно-<br>сти, а в Разделе 6.6.6- частотного выхода. |
|                      |                                                                                                    | Если датчик находится в состоянии неисправно-<br>сти, обратитесь к Разделу 12.7.                                                                                                    |
|                      | Не сконфигурирован канал на желаемую<br>переменную (преобразователи CIO,<br>только Канал В или Канал С)                                                          | Проверьте конфигурацию канала для соответст-<br>вующих выходных клемм.                                                                                                    |

Таблица 12-2 Проблемы с выходами и рекомендации по их исправлению

# **Таблица 12-2 Проблемы с выходами и рекомендации по их исправлению** *продолжение*

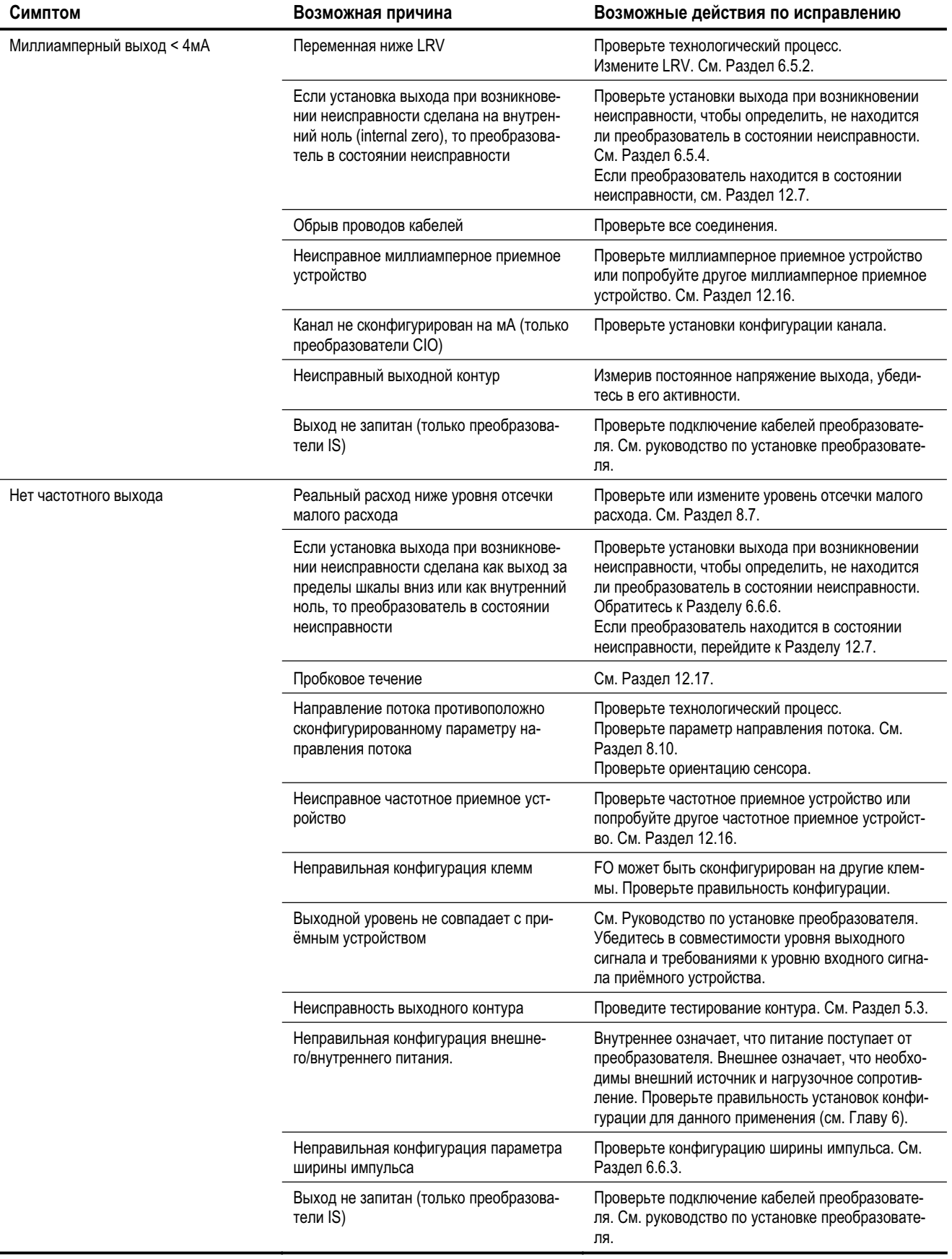

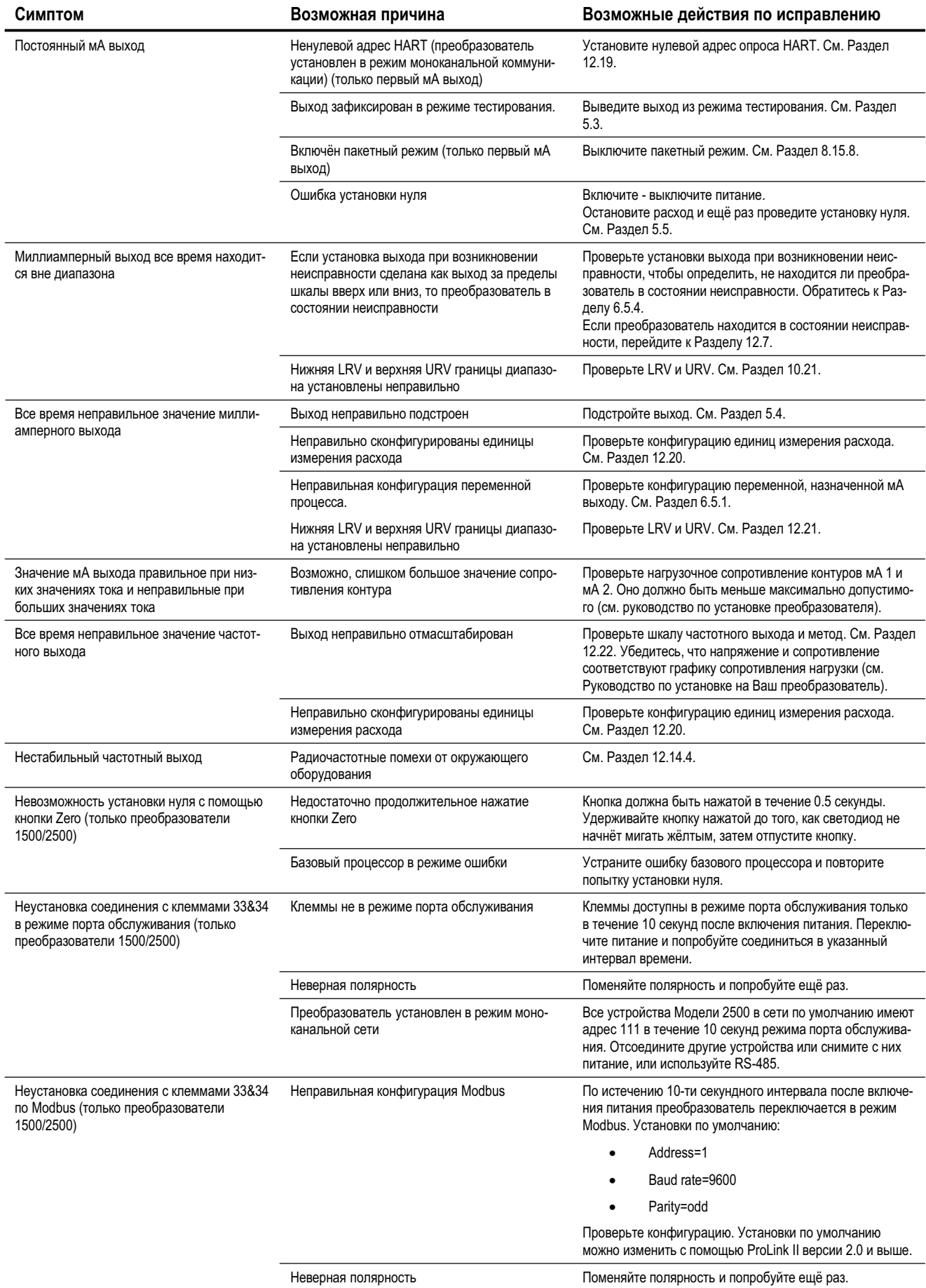

# Таблица 12-2 Проблемы с выходами и рекомендации по их исправлению продолжение

### Таблица 12-2 Проблемы с выходами и рекомендации по их исправлению продолжение

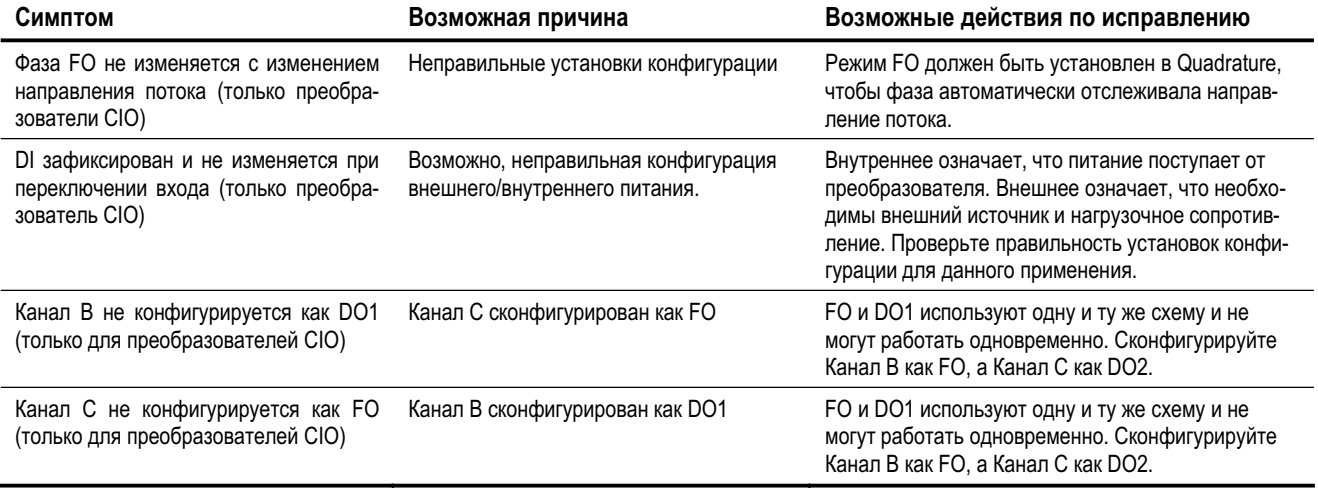

# 12.10 Режим имитации

Имитация позволяет Вам установить выходы в соответствии с имитируемыми переменными процесса для массового расхода, температуры и плотности. Режим имитации используется с различными целями:

- Его использование может помочь в определении, находится ли проблема в преобразователе, или  $\bullet$ где-либо еще в системе. Например, часто встречающиеся колебания сигнала или шум. Источник может быть в ПЛК, в расходомере, в неправильном заземлении или где-либо ещё. Установив, с помощью режима имитации, фиксированный сигнал на выходе, Вы сможете определить точку возникновения шума.
- Он может использоваться для анализа отклика системы или для подстройки контура.

Если режим имитации активен, имитируемые значения используются вместо данных от сенсора. Поэтому, имитация повлияет, например:

- На все аналоговые, цифровые и дисплейные выходы, представляющие массовый расход, температуру или плотность
- На значения массовых сумматоров и инвентаризаторов
- На все вычисления объёма и данные, использующие соответствующие значения, включая выводимые значения, объёмные сумматоры и объёмные инвентаризаторы.

Соответственно, не используйте режим имитации, если Ваш процесс не разрешает этих эффектов. и не забудьте выключить (заблокировать) режим имитации по завершению тестирования.

Примечание: Для режима имитации необходим усовершенствованный базовый процессор.

Режим имитации доступен только с помощью ProLink II и с помощью Коммуникатора. Для установки режима имитации, выполните нижеследующие шаги:

- 1. Разрешите режим имитации.
- 2. Для массового расхода:
	- а. Определите тип желаемой имитации: фиксированное значение, треугольная волна или синусоидальная волна.
	- **b.** Введите требуемые значения.
		- Фиксированное значение, при типе имитации- фиксированное значение.
		- Минимальную и максимальную амплитуду, а также период, при типе имитациитреугольная волна или синусоидальная волна.
- 3. Повторите Шаг 2 для температуры и плотности.

При использовании режима имитации для определения места возникновения проблем, разрешите режим имитации и проверьте сигнал в различных точках между преобразователем и приемным устройством.

Не забудьте выключить (заблокировать) режим имитации по завершению тестирования.

# 12.11 Светодиод состояния преобразователя

#### $12.11.1.$ Преобразователи Моделей 1500/2500

Преобразователи Моделей 1500/2500 имеют светодиод, отображающий состояние преобразователя. См. Таблицу 12-3. Если светодиод состояния указывает на состояние тревожного сообщения:

- 1. Просмотрите код тревожного сообщения, используя ProLink II или Коммуникатор.
- Идентифицируйте тревожное сообщение (см. Раздел 12.12)  $2^{\circ}$
- 3. Исправьте условие.

#### Таблица 12-3 Состояние преобразователя и соответствующее состояние статусного светодиода для преобразователей Моделей 1500/2500

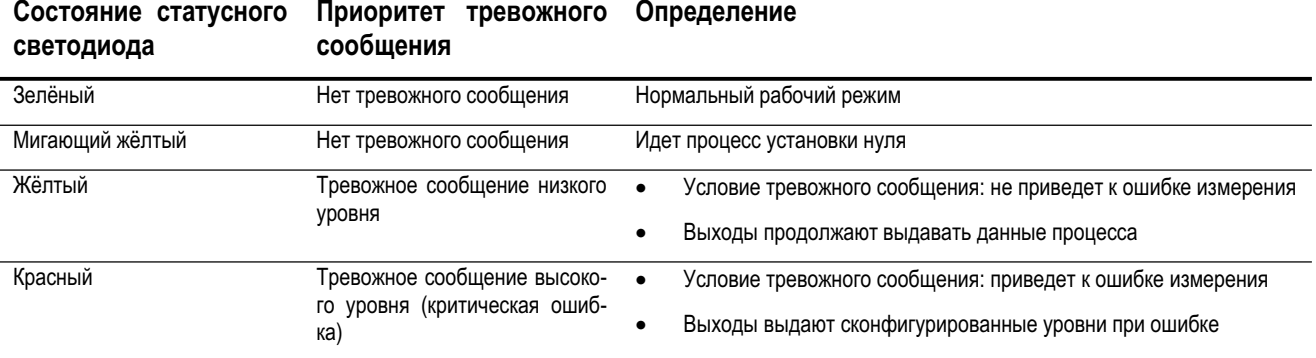

#### 12.11.2. Преобразователи Моделей 1700/2700 с дисплеем

Дисплей преобразователей Моделей 1700/2700 имеет светодиод, отображающий состояние преобразователя. См. Таблицу 12-4.

Если светодиод состояния указывает на состояние тревожного сообщения:

- 1. Просмотрите код тревожного сообщения, используя процедуры, описанные в Разделе 7.5.
- $2.$ Идентифицируйте тревожное сообщение (см. Раздел 12.12)
- 3. Исправьте условие.
- 4. При необходимости, подтвердите тревожное сообщение, используя процедуры, описанные в Разделе 7.6.

#### Таблица 12-4 Приоритеты тревожных сообщений и соответствующее состояние статусного светодиода для преобразователей Моделей 1700/2700

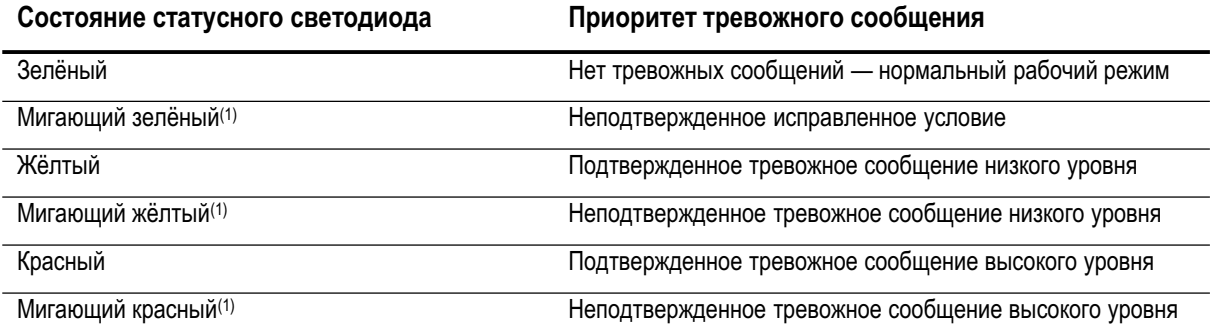

(1) Если доступ к меню тревожных сообщений дисплея заблокирован, нет необходимости в подтверждении тревожных сообщений. В этом случае, статусный светодиод никогда не мигает. Информация о разрешении и блокировке функций дисплея содержится в Разделе 8.14.

# **12.12 Тревожные сообщения о состоянии**

Коды тревожных сообщений о состоянии (status alarms) выводятся на дисплей (для преобразователей, имеющих дисплей), тревожные сообщения можно просмотреть с помощью Коммуникатора или программного обеспечения ProLink II.

Список тревожных сообщений о состоянии и рекомендации по исправлению возможных причин, приведших к возникновению тревожного сообщения о состоянии, приведены в Таблице 12-5.

# **Таблица 12-5 Тревожные сообщения состояния и рекомендации по устранению их причин**

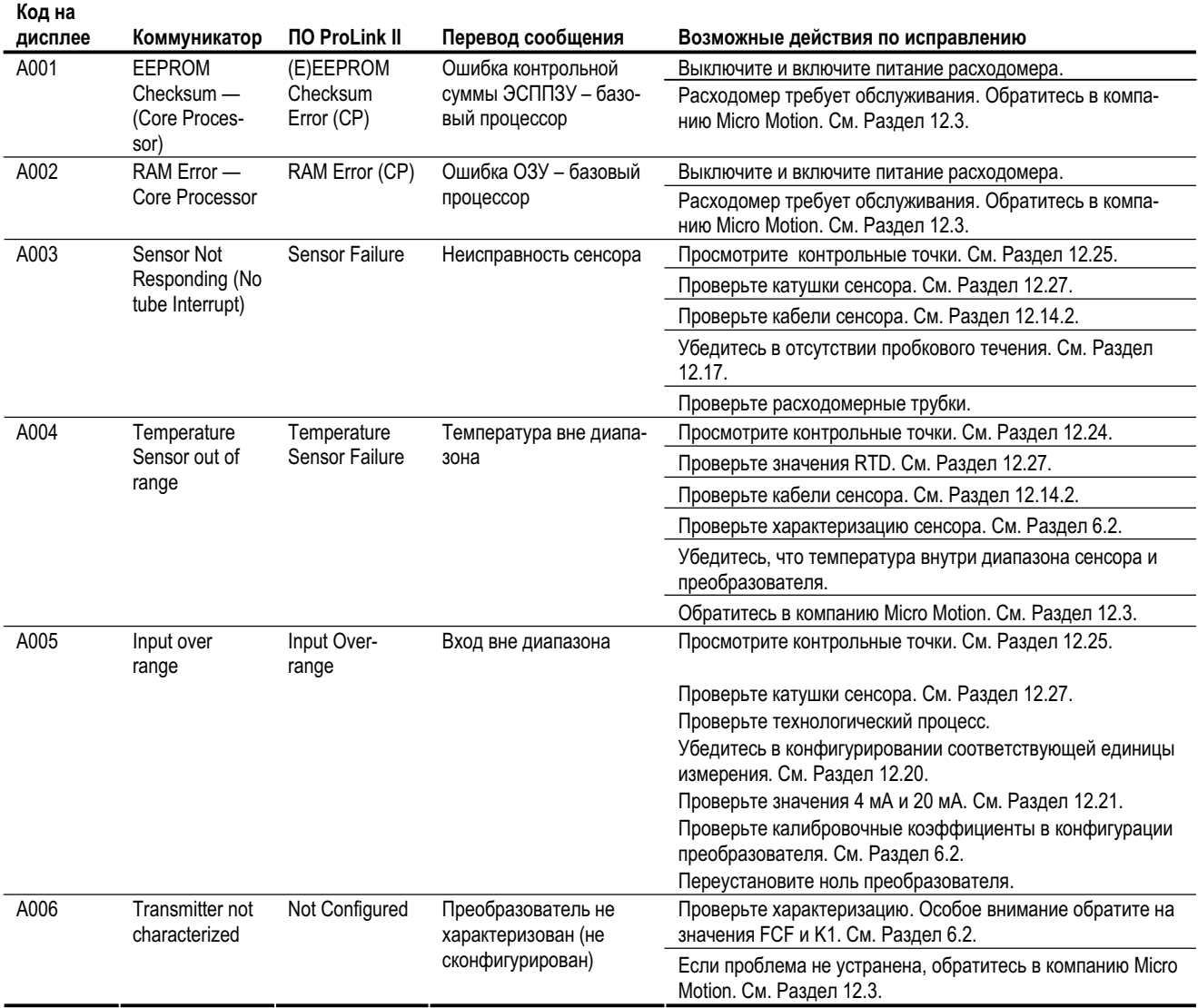

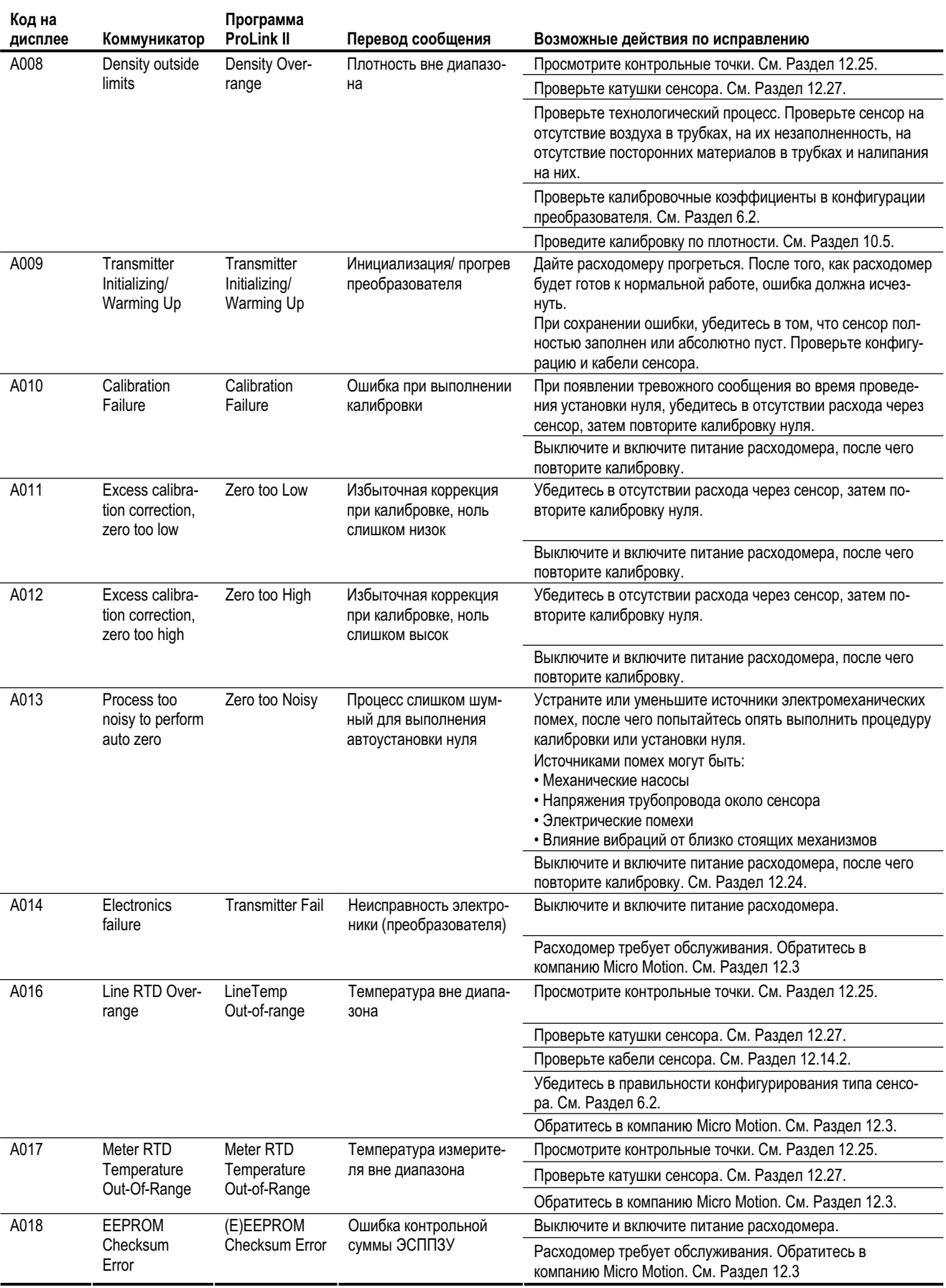

# **Таблица 12-5 Тревожные сообщения состояния и рекомендации по устранению их причин** *продолжение*

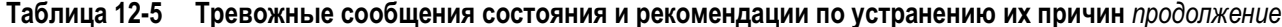

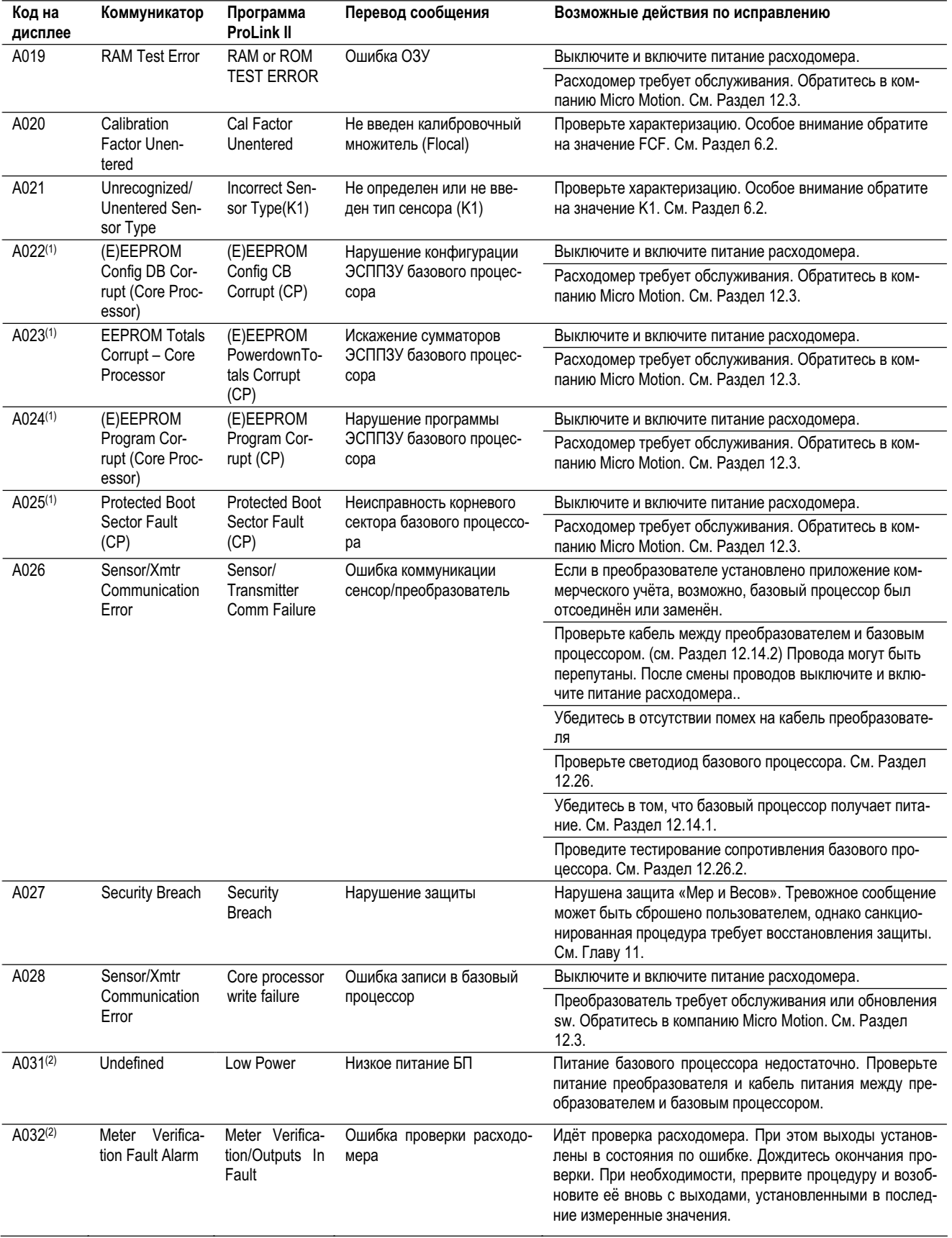

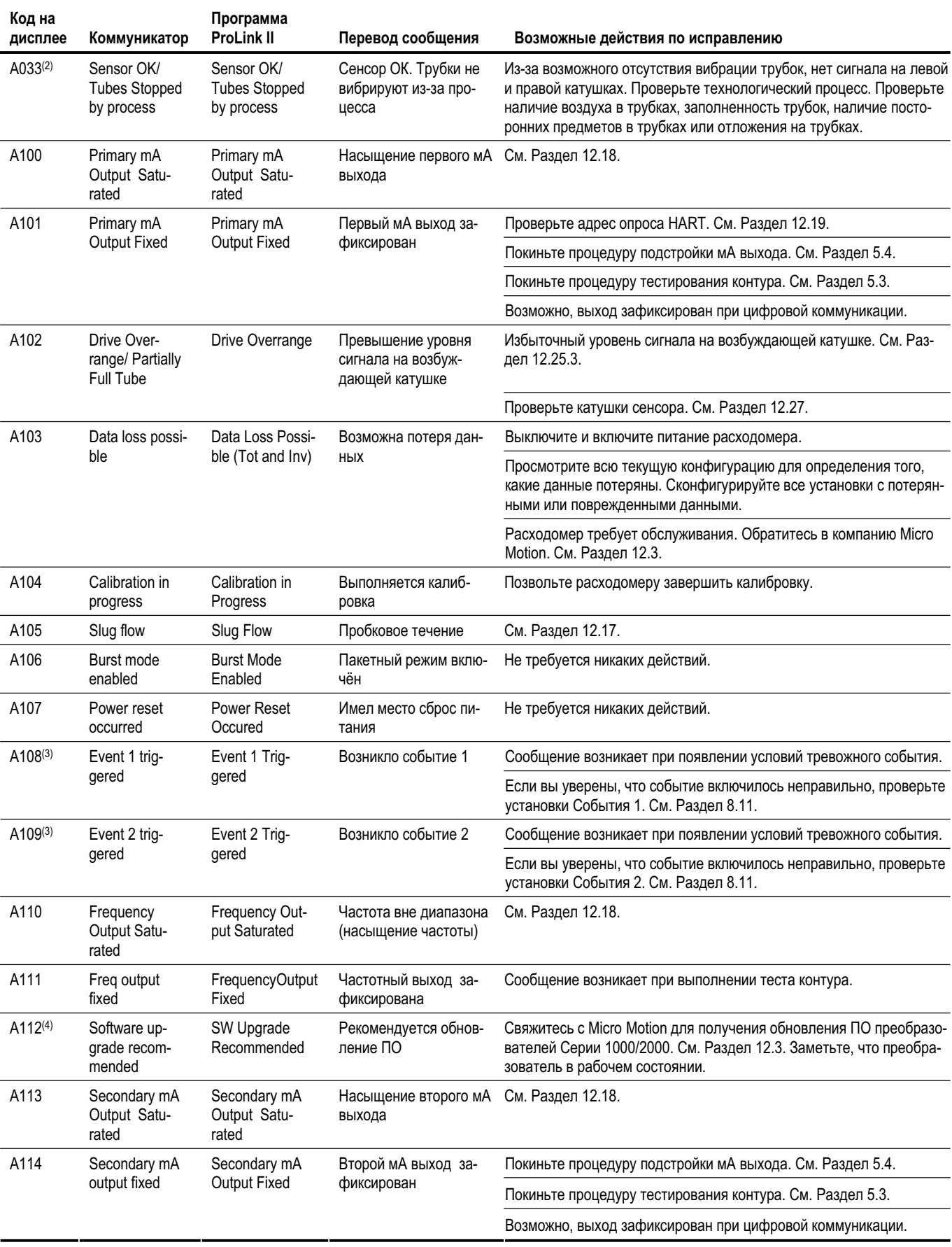

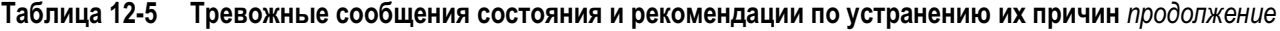

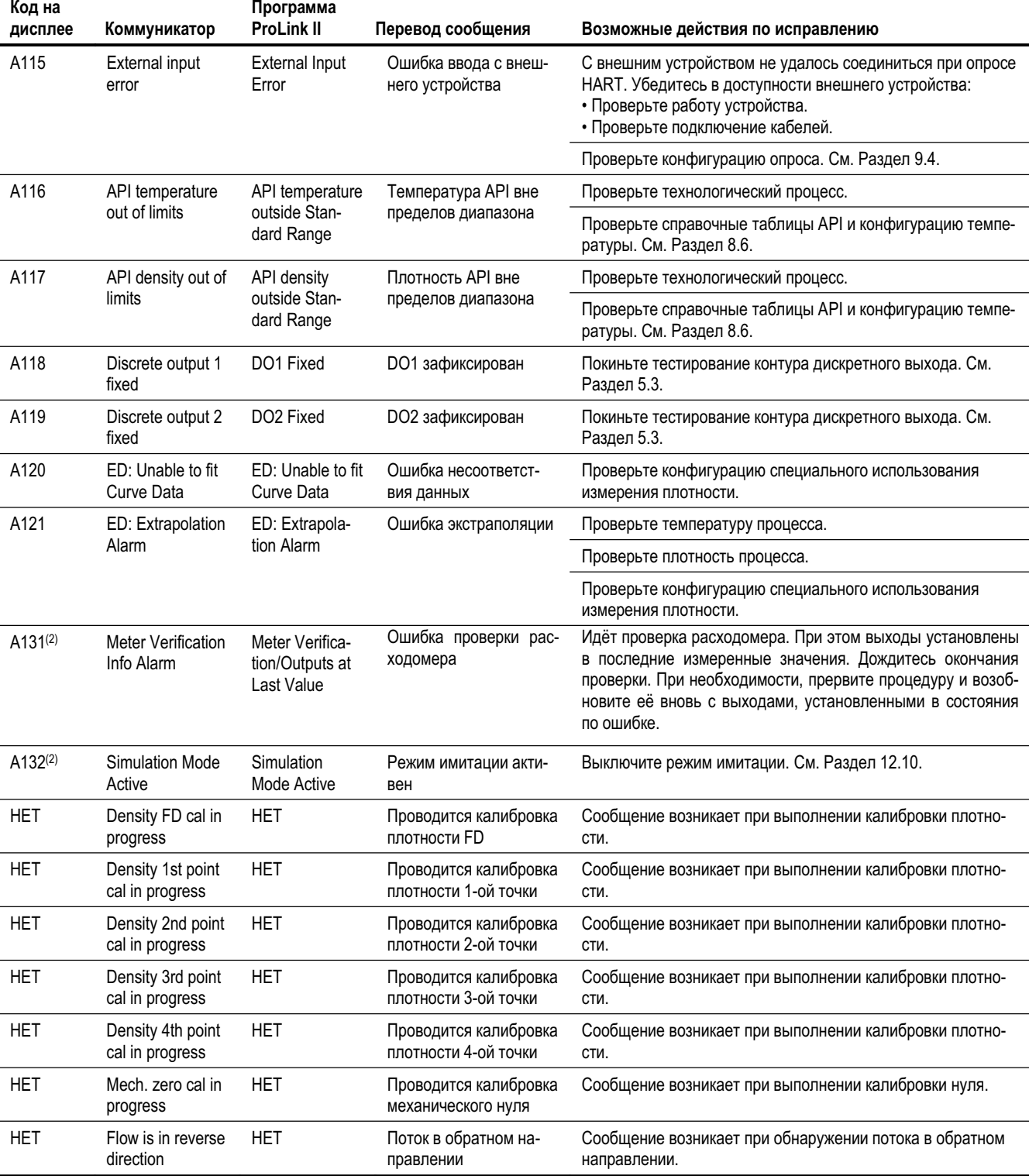

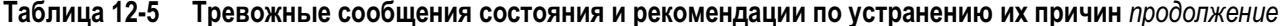

(1) Относится только к системам со стандартным базовым процессором.

(2) Относится только к системам с усовершенствованным базовым процессором.

(3) Относится только к событиям, сконфигурированным с использованием модели события с одной уставкой (см. Раздел 8.11.1).

(4) Относится только к системам с преобразователями с ПО ниже 5.0.

# **12.13 Проверка переменных процесса**

Micro Motion предлагает Вам проводить записи переменных процесса, перечисленных ниже, при нормальных рабочих условиях. Это поможет обнаружить ситуацию, когда значения переменных необычно велики или малы.

- Расход
- Плотность
- Температура
- Частота колебаний расходомерных трубок
- Напряжение на боковой катушке
- Уровень сигнала на катушке возбуждения

При поиске неисправностей, проверьте переменные процесса при наличии расхода и при условии его отсутствия, но при заполненных трубках. За исключением расхода, Вы не должны обнаружить больших расхождений в значениях переменных при этих двух условиях. При обнаружении больших различий, запишите значения и свяжитесь со службой поддержки заказчика Micro Motion. См. Раздел 12.3.

Необычные значения переменных процесса могут указывать на множество различных проблем. Некоторые проблемы и рекомендации по их решению приведены в Таблице 12-6.

**Таблица 12-6 Проблемы с переменными процесса и рекомендации по устранению их причин**

| Симптом                                                | Причина                                                   | Возможные действия по исправлению                    |
|--------------------------------------------------------|-----------------------------------------------------------|------------------------------------------------------|
| Стабильный ненулевой расход при отсутст-<br>вии потока | Несоосность трубопровода (особенно в<br>новых установках) | Устранить несоосность.                               |
|                                                        | Открытый или подтекающий клапан                           | Проверить или исправить механизм клапана.            |
|                                                        | Неправильно установленный ноль сен-<br>copa               | Переустановите ноль расходомера. См. Раз-<br>дел 5.5 |
|                                                        | Неправильный калибровочный коэффи-<br>циент               | Проверьте характеризацию. См. Раздел 6.2.            |

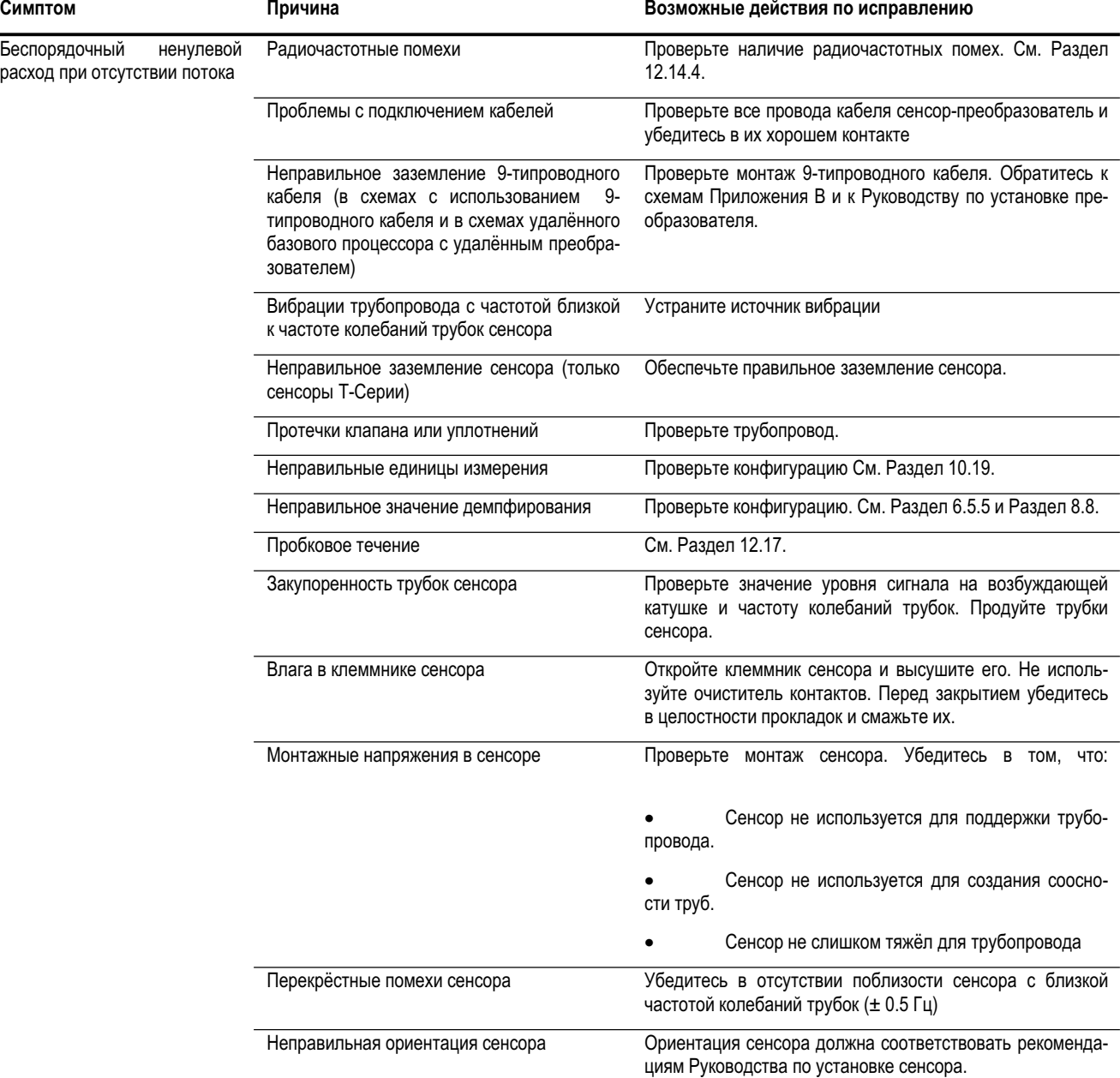

# **Таблица 12-6 Проблемы с переменными процесса и рекомендации по устранению их причин** *продолжение*

# **Таблица 12-6 Проблемы с переменными процесса и рекомендации по устранению их причин** *продолжение*

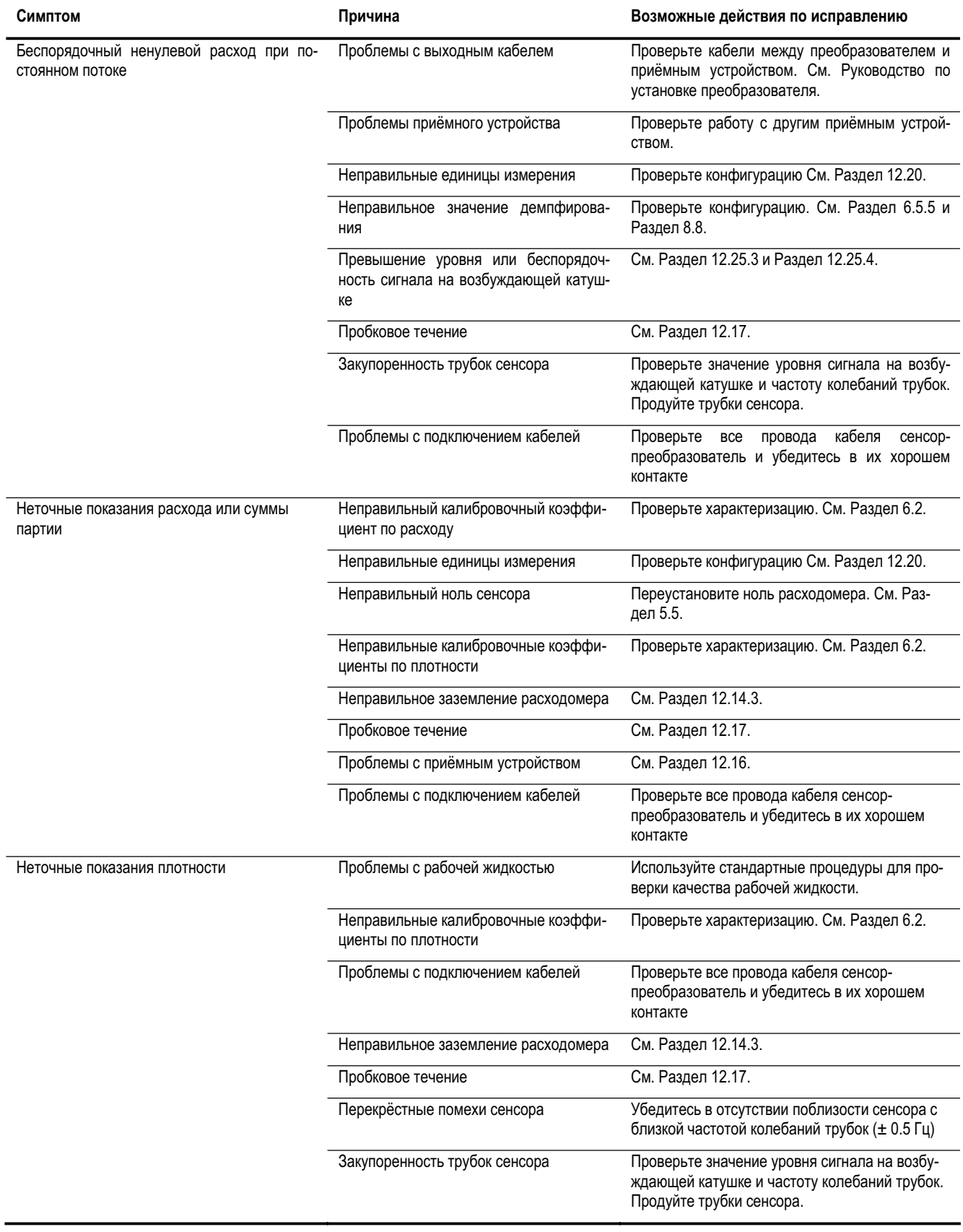

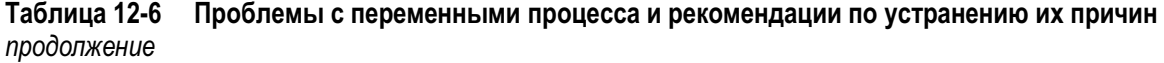

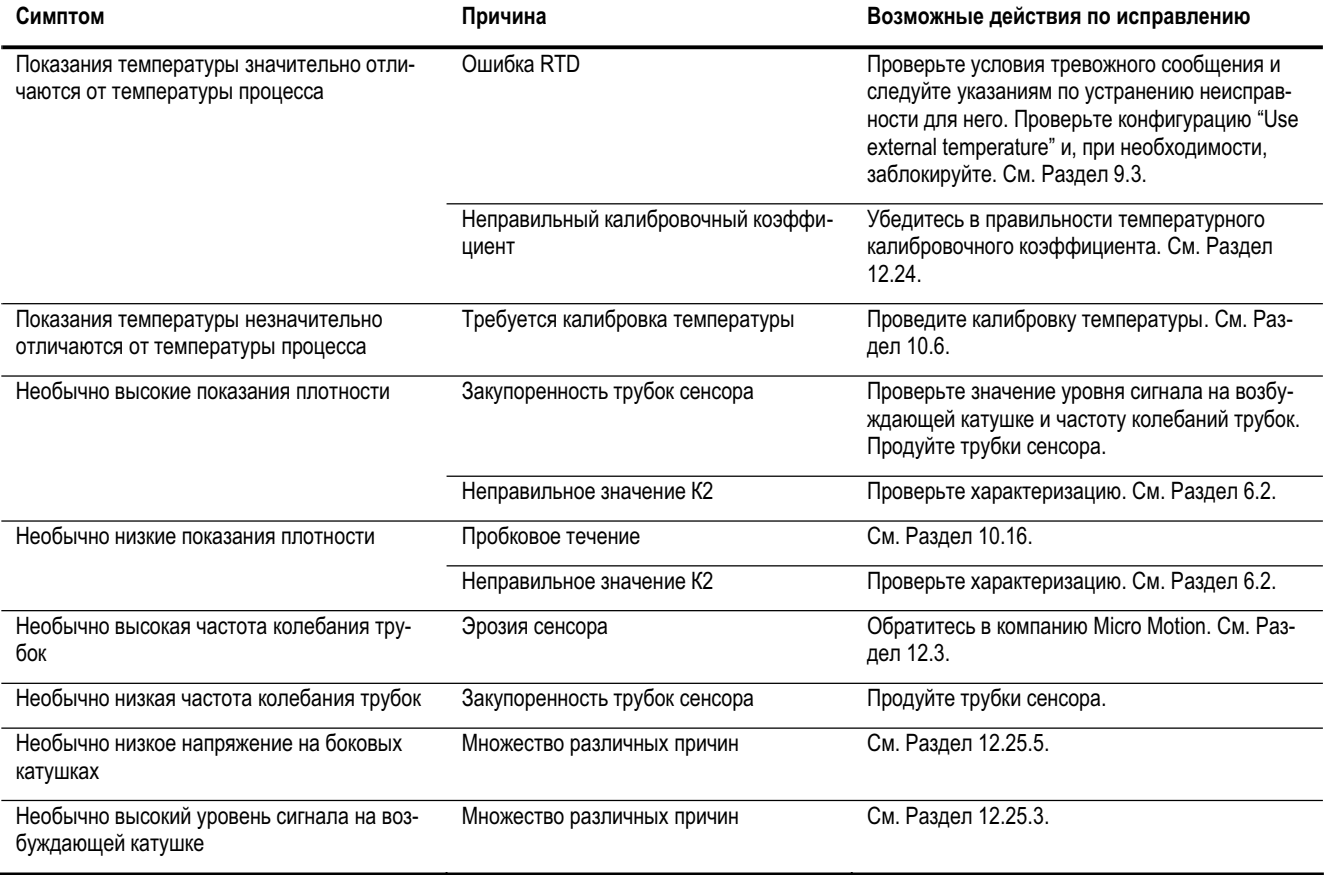

### **12.14 Диагностирование проблем с подключением кабелей**

Для проверки правильности подключения кабелей преобразователя выполните процедуры данного Раздела.

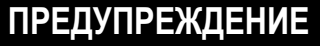

**!**

**Снятие крышек с отделений для подключения кабелей во взрывоопасной атмосфере при включенном напряжении питания может привести к взрыву.**

Не снимайте крышку с отделения полевых подключений во взрывоопасной атмосфере, пока не отключите питание и не выждите пять минут.

# **12.14.1. Проверка подключения источника питания**

Для проверки подключения кабелей источника питания выполните следующие действия:

- 1. Проверьте правильность используемого предохранителя. Неправильный предохранитель может ограничить ток преобразователя и воспрепятствовать его инициализации.
- 2. Выключите питание преобразователя.
- 3. Если преобразователь находится в опасной зоне, подождите пять минут.
- 4. Убедитесь в том , что провода источника питания подсоединены к соответствующим клеммам. Схемы приведены в Приложении В.
- 5. Проверьте качество контакта проводов источника питания с клеммами питания.
- 6. (Только для Моделей 1700/2700) Посмотрите на табличку с указанием напряжения внутри отделения полевых подключений. Проверьте, что напряжение, подаваемое на преобразователь, соответствует значениям напряжения, указанным на этой табличке.
- 7. С помощью вольтметра проверьте напряжение на клеммах питания преобразователя. Убедитесь в том, что оно находится в требуемых пределах. В случае постоянного питания, вам, возможно, придется изменить размер кабеля. В Приложении В приведены схемы подключения, а в руководстве по установке преобразователя – требования к источнику питания.

# **12.14.2. Проверка кабеля между сенсором и преобразователем**

Для проверки кабеля между сенсором и преобразователем убедитесь, что:

- Преобразователь соединен с сенсором в соответствии с инструкциями по подключению кабелей, приведенными в руководстве по установке преобразователя. В Приложении В приведены схемы подключения.
- Провода находятся в хорошем контакте с клеммами.

Если кабели перепутаны:

- 1. Выключите питание преобразователя.
- 2. Если преобразователь находится в опасной зоне, подождите пять минут.
- 3. Исправьте подключение кабелей.
- 4. Включите питание преобразователя.

# **12.14.3. Проверка заземления**

Сенсор и преобразователь должны быть заземлены. Если базовый процессор смонтирован как часть преобразователя или сенсора, он заземляется автоматически. Если базовый процессор смонтирован отдельно, то и заземляется он отдельно. Требования и инструкции по заземлению содержатся в руководствах по установке сенсора и преобразователя.

# **12.14.4. Диагностирование наличия электромагнитных помех**

Если на частотном или дискретном выходе сказывается влияние радиочастотных помех, используйте одно из следующих решений:

- Подавите источник помех. Источниками помех могут быть средства радиосвязи, большие трансформаторы, насосы, двигатели или что-либо, генерирующее сильное электромагнитное поле вблизи от преобразователя.
- Переместите преобразователь.
- Используйте экранированный кабель для частотного выхода.
	- − Заземлите экран выходного кабеля со стороны приёмного устройства. Если это невозможно, заземлите его через кабельный уплотнитель или фитинг кабелепровода.
	- Не заземляйте экран внутри отделения подключения кабелей.
	- Нет необходимости в 360° заземлении экрана.

#### 12.14.5. Проверка контура HART

Для проверки коммуникационного контура HART выполните следующие действия:

- $\mathbf{1}$ Убедитесь, что провода контура подсоединены в соответствии со схемами подключения, приведёнными в руководстве по установке преобразователя.
- $2.$ Удалите провода аналогового контура.
- 3. Установите сопротивление 250 Ом на клеммы мА выхода.
- 4. Проверьте падение напряжения на сопротивлении (4-20 мА = 1-5 В пост.). Если падение напряжения < 1 В, увеличьте сопротивление до превышения падения напряжения  $>1 B$ .
- Подсоединив Коммуникатор к сопротивлению, попробуйте осуществить соединение  $5<sub>1</sub>$  $(OMDOC)$ .

Если Ваша сеть HART сложнее приведённых в руководстве по установке преобразователя, свяжитесь с:

Micro Motion. См. Раздел 12.3. Или с

HART Communication Foundation. Или обратитесь к руководству по применению HART, доступному в сети Интернет по адресу www.hartcomm.org.

# 12.15 Проверка устройства связи

Убедитесь, что Ваше коммуникационное устройство совместимо с преобразователем.

# Коммуникатор

Используйте Коммуникатор 275 HART или Коммуникатор Field 375, солержаший соответствующее описание устройства (device description). Некоторые из новейших функций (например, проверка расходомера) пока не поддерживаются Коммуникатором.

Примечание: Для преобразователей Моделей 2500, Коммуникатор HART 275 использует device description преобразователей Модели 2700 с конфигурируемыми входом/выходами. См. Раздел 4 для получения дополнительной информации.

Примечание: Интерфейс 268 SMART FAMILY не совместим с преобразователями серии 1000/2000

Для проверки описаний устройств (device descriptions):

- 1. Включите Коммуникатор, но не соединяйте его с преобразователем.
- 2. Когда появятся слова No device found (устройство не обнаружено), нажмите ОК.
- 3. Выберите OFFLINE.
- 4. Выберите New Configuration.
- 5. Выберите Micro Motion.
- 6. Убедитесь в том, что в списке есть правильное описание устройства (device description) для Вашего преобразователя. Если правильного описания устройства (device description) не обнаружится, выводится меню Generic Device.
	- Преобразователи Моделей 1500/2500: Необходимо использовать Коммуникатор 375  $\bullet$ Field. Обратитесь в Micro Motion.
	- Преобразователи Моделей 1700/2700: Необходимо обновить ПО Коммуникатора НАRT  $\bullet$ 275. Обратитесь в Micro Motion.

# Prol ink II

Необходимо использовать ProLink II версии 2.0 и выше. Первоначальная версия ProLink не совместима с преобразователями Серии 1000/2000. Для доступа к новейшим функциям (например, проверка расходомера), необходимо использовать ProLink II версии 2.5.

При использовании усовершенствованного базового процессора и при непосредственном подключении к его клеммам RS-485 (см. Рисунок В-4 или Рисунок В-14), а не к клеммам преобразователя, необходимо использовать ProLink II версии 2.4 или новее. такой способ подключения используется иногда для поиска и устранения неисправностей.

Для проверки версии ProLink II:

- 1. Запустите ProLink II.
- 2. Откройте меню **Help**.
- 3. Щёлкните мышью на About ProLink.

### **AMS**

ПО AMS должно содержать Device Revisions с 1 по 3. Свяжитесь с Emerson Process Management.

### 12.16 Проверка выходных кабелей и приёмного устройства

Если показания по частотному или мА выходам неточны, то проблема может заключатся в выходном кабеле или в приёмном устройстве.

- Проверьте уровень выходного сигнала преобразователя.
- Проверьте кабель между преобразователем и приёмным устройством.
- Попробуйте другое приёмное устройство.

# 12.17 Диагностирование пробкового течения

Пробки - газ в потоке жидкости или жидкость в газовом потоке - иногда встречаются в некоторых применениях. Наличие пробок может существенно повлиять на измерение плотности. Установка пределов и длительности пробкового течения может помочь подавить большие изменения переменных процесса.

Примечание: Значения пределов пробкового течения по умолчанию 0.0 и 5.0 g/cm<sup>3</sup> (г/см<sup>3</sup>). Повышение нижнего предела пробкового течения и уменьшение верхнего предела пробкового течения повышают вероятность возникновения условий пробкового течения.

Если сконфигурированы пределы пробкового течения, и оно случается:

- Генерируется тревожное сообщение пробкового течения.
- Все выходы, сконфигурированные на расход, «замораживаются» в значениях, равных последним, перед наступлением пробкового течения ("pre-slug flow"), на сконфигурированный периоддлительность пробкового течения.

Если условия пробкового течения пропадают до истечения длительности пробкового течения:

- Выходы, представляющие расход, восстанавливают показания текущего расхода.
- Тревожное сообщение пробкового течения становится неактивным, но остаётся в журнале тре- $\bullet$ вожных сообщений до его подтверждения.

Если по истечению длительности пробкового течения, пробки всё же присутствуют, выходы, представляющие расход, выдают значения, соответствующие нулевому расходу.

Если значение длительности пробкового течения сконфигурировано равным 0.0 секунд, выходы, представляющие расход, выдают значения, соответствующие нулевому расходу, сразу после обнаружения пробкового течения.

Если случилось пробковое течение:

- Проверьте наличие кавитации, закипания жидкости, наличие протечек.
- Измените ориентацию сенсора.
- Проведите мониторинг плотности.
- При необходимости, введите новые значения пределов пробкового течения (См. Раздел 8.12).
- При необходимости, увеличьте значение длительности пробкового течения (См. Раздел 8.12).

### **12.18 Диагностирование насыщения выходов**

Если выходная переменная превышает верхнюю границу диапазона или становится меньше нижней границы диапазона, вырабатывается тревожное сообщение насыщения выхода. Это может означать:

- Выход переменной процесса за соответствующие пределы.
- Необходимо изменить единицы измерения расхода.
- Трубки сенсора не заполнены продуктом.
- Закупорку расходомерных трубок сенсора.

Если появилось тревожное сообщение насыщения выхода:

- Установите расход в пределах, допустимых для данного сенсора.
- Проверьте единицы измерения. Возможно, понадобится использование меньших или больших единиц измерения.
- Проверьте сенсор:
	- Убедитесь. что расходомерные трубки заполнены.
	- Продуйте расходомерные трубки.
- Для мА выходов, измените URV и LRV (см. Раздел 6.5.2).
- Для частотного выхода, измените масштабирование(см. Раздел 6.6).

### **12.19 Установка параметра режима токового контура (Loop Current Mode)**

В зависимости от установки параметра режима токового контура (Loop Current Mode), первый миллиамперный выход может быть зафиксирован на значении 4 мА. В этой ситуации:

- Первый мА выход не соответствует данным переменной процесса.
- Первый мА выход не будет указывать на условие ошибки.

См. Раздел 8.15.6.

### **12.20 Проверка единиц измерения расхода**

Использование неправильных единиц измерения расхода может явиться причиной непредсказуемого уровня выхода преобразователя с непредсказуемым влиянием на процесс. Убедитесь в правильности сконфигурированных единиц измерений расхода. Проверьте сокращения; например, *g/min* представляют граммы в минуту, а не галлоны в минуту. См. Раздел 6.4.

### **12.21 Проверка значений нижнего и верхнего пределов диапазона**

Насыщение миллиамперного выхода или неправильные токовые измерения могут указывать на неправильно установленные верхнюю границу диапазона URV или нижнюю границу диапазона LRV. Проверьте, что URV и LRV правильны, и в случае необходимости измените их. См. Раздел 6.5.2.

# **12.22 Проверка метода и шкалы частотного выхода**

Насыщение частотного выхода или неправильные частотные измерения могут указывать на неправильно установленные шкалу частотного выхода и/или метод. Проверьте, что шкала частотного выхода и метод установлены правильно, и в случае необходимости измените их. См. Раздел 6.6.

# **12.23 Проверка характеризации**

Преобразователь, характеризация которого не соответствует используемому с ним сенсору, может давать неточные выходные значения. Если расходомер по всем признакам работает правильно, но посылает неточные выходные значения, то причиной этого может быть неправильная характеризация.

Если вы обнаружите, что какие-либо данные характеризации неправильны, то выполните полную характеризацию. См. Раздел 6.2.

# **12.24 Проверка калибровки**

Неправильная калибровка может привести к посылке преобразователем несоответствующих выходных значений. Если преобразователь по всем признакам работает правильно, но посылает неточные выходные значения, то причиной этого может быть неправильная калибровка.

Micro Motion калибрует каждый преобразователь на заводе-изготовителе. Поэтому предполагать неправильную калибровку преобразователя можно только в том случае, если преобразователь калибровался уже после того, как он был отгружен с завода-изготовителя.

Приведенные в данном руководстве калибровочные процедуры предназначены для калибровки по описанным в инструкциях стандартам. См. Главу 10. Чтобы откалибровать с паспортной точностью, всегда используйте измерительные стандарты с точностью выше, чем точность вашего расходомера. Для помощи обратитесь в Отдел обслуживания заказчиков компании Micro Motion.

*Примечание: Micro Motion рекомендует использование коэффициентов (meter factors) вместо калибровки для поверки расходомера по стандарту или для коррекции ошибки измерения. Перед калибровкой расходомера свяжитесь с Micro Motion. Дополнительная информация о коэффициентах (meter factors) содержится в Главе 10.* 

# **12.25 Проверка тестовых точек**

Некоторые из тревожных сообщений о состоянии, указывающие на ошибку сенсора или на состояние выхода за пределы диапазона, могут быть связаны с проблемами, не связанными с неисправностью сенсора. Вы можете диагностировать тревожное сообщение об ошибке сенсора или выходе за пределы диапазона путем просмотра тестовых точек расходомера. *Тестовые точки* включают напряжения на левой и правой катушках, уровень сигнала на возбуждающей катушке и частоту колебаний расходомерных трубок. Указанные значения описывают текущую работу сенсора.

# **12.25.1. Получение информации о тестовых точках**

Вы можете получить информацию о тестовых точках с помощью Коммуникатора или программного обеспечения ProLink II.

### **С помощью Коммуникатора**

Для получения информации о контрольных точках с помощью Коммуникатора выполните следующие действия:

- 1. Выберите **Diag/Service.**
- 2. Выберите **Test Points.**
- 3. Выберите **Drive.**
	- a. Запишите значение уровня сигнала на возбуждающей катушке.
	- b. Нажмите **EXIT.**
- 4. Выберите **LPO .**
	- a. Запишите значение напряжения на левой катушке.
	- b. Нажмите **EXIT.**
- 5. Выберите **RPO.**
	- a. Запишите значение напряжения на правой катушке.
	- b. Нажмите **EXIT.**
- 6. Выберите **Tube .**
	- a. Запишите значение частоты колебания расходомерных трубок.
	- b. Нажмите **EXIT.**

### **С помощью программного обеспечения ProLink II**

Для получения информации о тестовых точках с помощью программного обеспечения ProLink II выполните следующие действия:

- 1. Выберите из меню **ProLink** пункт **Diagnostic Information (Диагностическая информация)**
- 2. Запишите значения, которые указаны в окнах **Tube Frequency**, **Left Pickoff**, **Right Pickoff** и **Drive Gain**.

## **12.25.2. Оценка информации о тестовых точках**

Приведенные ниже рекомендации позволят вам оценить информацию о тестовых точках:

- Если уровень сигнала на возбуждающей катушке нестабилен, обратитесь к Разделу 12.25.3.
- Если значения напряжения на левой и правой катушках не равны соответствующим значениям из Таблицы 12-7, рассчитанных с учетом частоты колебаний расходомерных трубок, обратитесь к Разделу 12.25.5.
- Если значения напряжения на левой и правой катушках равны соответствующим значениям из Таблицы 12-7, рассчитанных с учетом частоты колебаний расходомерных трубок, запишите данные о неисправности и свяжитесь с Отделом обслуживания заказчиков компании Micro Motion. См. Раздел 12.3.

# **Таблица 12-7 Значения напряжения на боковых катушках сенсора**

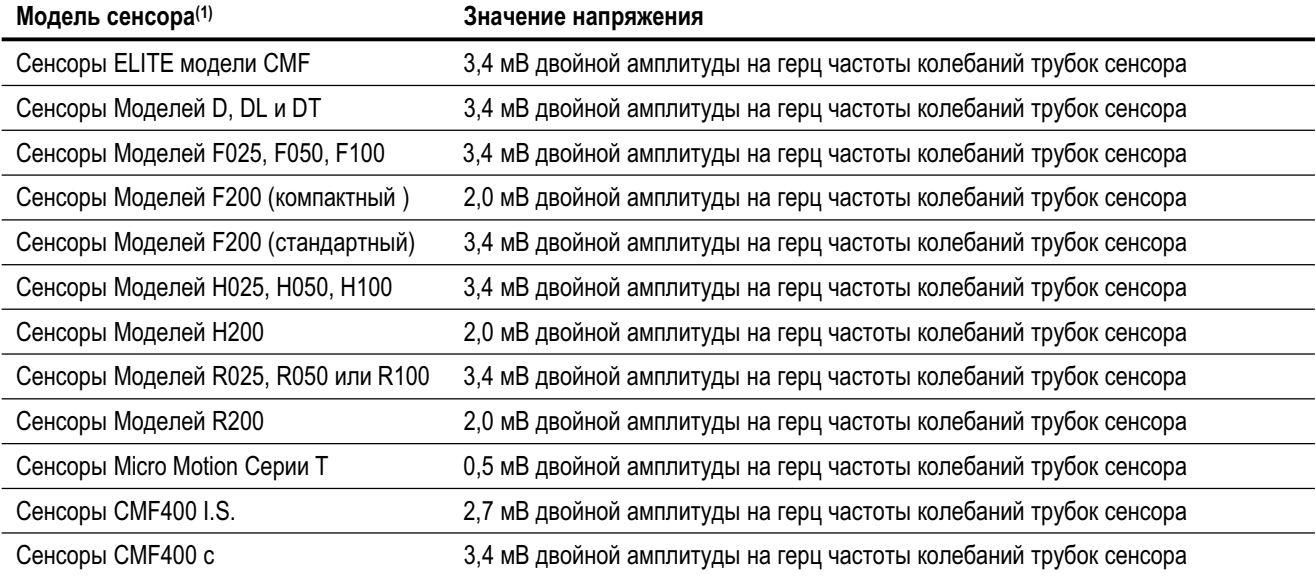

*(1) Если Вашего сенсора нет в списке, обратитесь в Micro Motion. См. Раздел 12.3.* 

# **12.25.3. Избыточный уровень сигнала возбуждающей катушки**

Избыточный уровень сигнала возбуждающей катушки может быть связан с несколькими проблемами. См. Таблицу 12-8.

# **Таблица 12-8 Причины избыточного уровня сигнала возбуждающей катушки и методы решения проблемы**

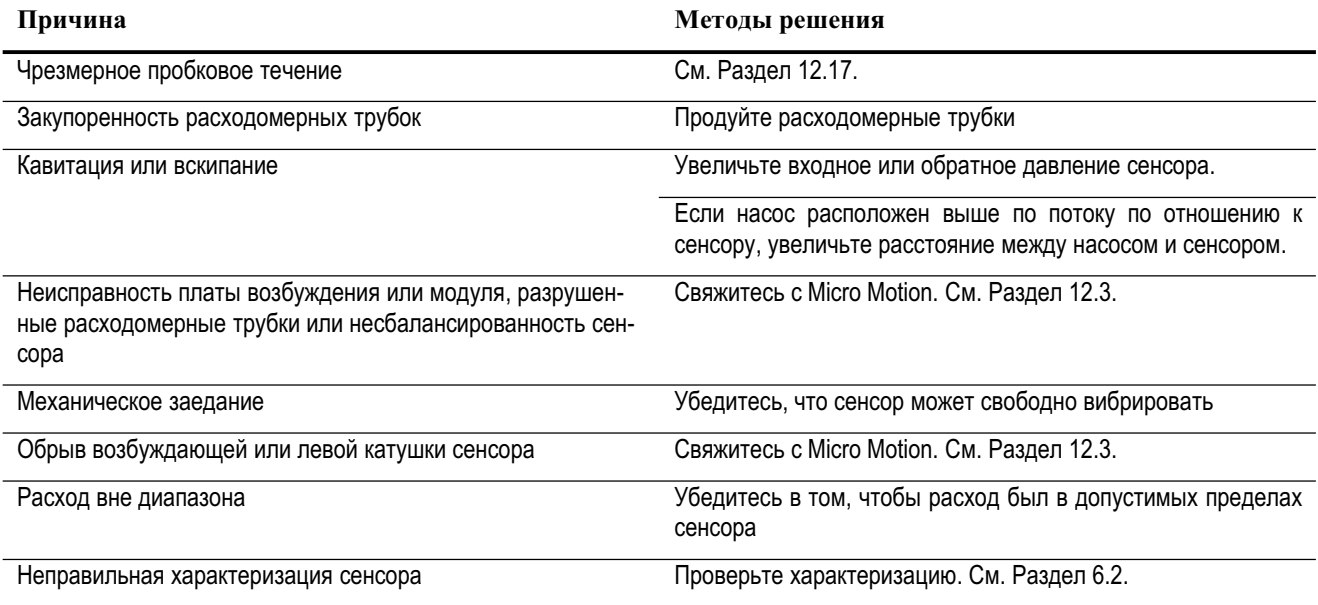

# **12.25.4. Беспорядочное значение уровня сигнала возбуждающей катушки**

Беспорядочное значение уровня сигнала возбуждающей катушки может быть связано с несколькими проблемами. См. Таблицу 12.9.

# **Таблица 12-9 Причины беспорядочного значения уровня сигнала возбуждающей катушки и методы решения проблемы**

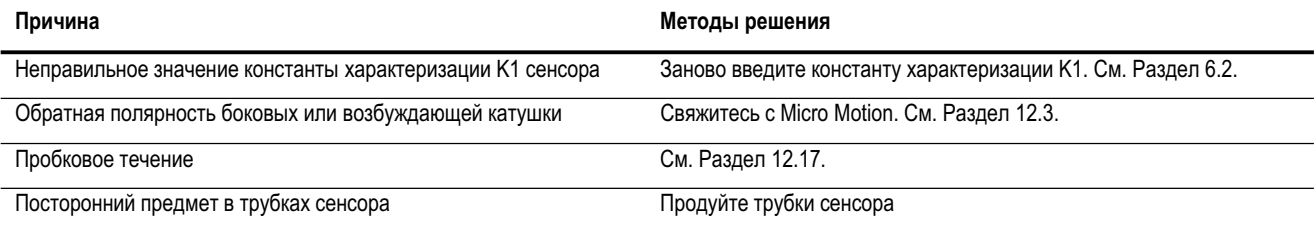

# **12.25.5. Низкое напряжение на боковой катушке**

Низкое напряжение на боковой катушке может быть связано с несколькими проблемами. См. Таблицу 12-10.

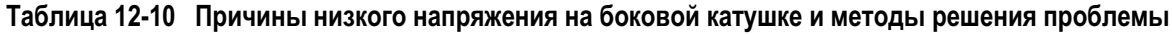

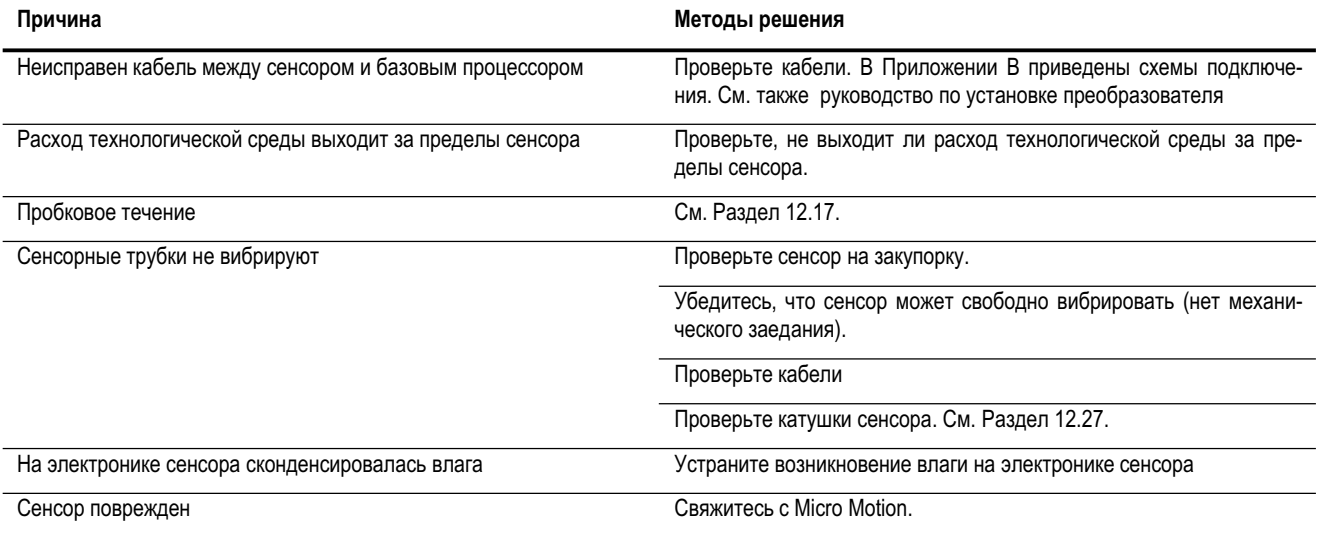

# **12.26 Проверка базового процессора**

Для проверки базового процессора доступны две процедуры:

- Вы можете проверить светодиод (LED) базового процессора. На базовом процессоре есть светодиод (LED), указывающий различные состояния расходомера. См. Таблицу 12-11.
- Вы можете провести тестирование сопротивления для проверки базового процессора на повреждение.

### **12.26.1. Проверка светодиода (LED) базового процессора**

Для проверки светодиода (LED) базового процессора:

- 1. Определите вид монтажа. См. Раздел 1.3. В Приложении В приведены схемы подключения.
- 2. Подайте питание на преобразователь.
- 3. При 4-хпроводном удаленном монтаже или удаленном монтаже базового процессора с удаленным преобразователем:
	- a. Снимите крышку базового процессора. Базовый процессор сделан в искробезопасном исполнении и может быть открыт в любых условиях.
	- b. Проверьте светодиод (LED) базового процессора в соответствии с Таблицей 12-11 (стандартный базовый процессор) или с Таблицей 12-12 (усовершенствованный базовый процессор)..
	- c. Чтобы вернуться к нормальной работе, верните крышку на место.
- 4. При интегральном монтаже (только преобразователи Моделей 1700/2700):
	- a. Ослабьте четыре винта с головкой под ключ, крепящие преобразователь к базе (см. Рисунок В-9).
	- b. Поверните преобразователь против часовой стрелки так, чтобы винты с головкой под ключ вышли из зацепления.
	- c. Осторожно поднимите преобразователь прямо вверх, отделив его от винтов с головкой под ключ. Не отсоединяйте и не повреждайте провода, соединяющие базовый процессор с преобразователем.
	- d. Проверьте светодиод (LED) базового процессора в соответствии с Таблицей 12-11.
	- e. Чтобы вернуться к нормальной работе:
		- − Осторожно опустите преобразователь на базу, вставляя винты с головкой под ключ в отверстия. Не пережмите и не передавите провода.
		- − Поверните преобразователь по часовой стрелке так, чтобы винты с головкой под ключ зашли в зацепление.
		- − Затяните винты с моментом 2,3 -3,4 Н-м.
- 5. При 9-типроводном удаленном монтаже (только преобразователи Моделей 1700/2700):
	- a. Снимите крышку (см. Рисунок В-11).
	- b. Внутри корпуса базового процессора ослабьте три винта, удерживающие монтажную пластину базового процессора. Не откручивайте винты полностью. Поверните монтажную пластину так, чтобы винты вышли из зацепления.
	- c. Осторожно опустите монтажную пластину так, чтобы верхняя часть базового процессора стала видимой. Не отсоединяйте и не повреждайте провода, соединяющие базовый процессор с преобразователем.
	- d. Проверьте светодиод (LED) базового процессора в соответствии с Таблицей 12-11.
	- e. Чтобы вернуться к нормальной работе:
		- − Осторожно сдвиньте монтажную пластину на место. Не пережмите и не передавите провода.
		- − Поверните монтажную пластину так, чтобы винты зашли в зацепление.
		- − Затяните винты с моментом 0,7 -0,9 Н-м.
		- − Установите крышку на место.

*Примечание: При сборке компонентов расходомера, не забудьте смазать все кольцевые прокладки.*

#### **Таблица 12-11 Режим работы светодиода стандартного базового процессора, условия работы расходомера и методы решения проблемы**

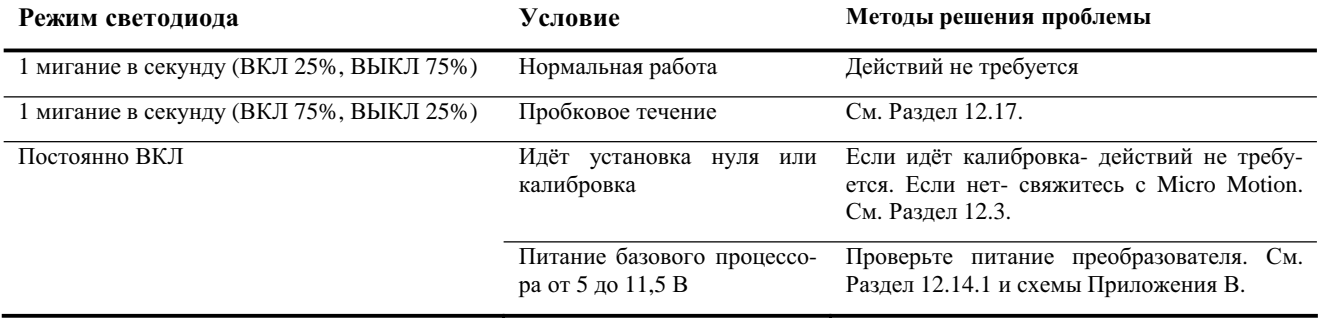

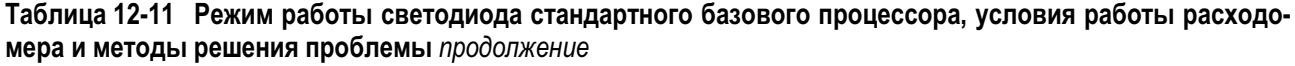

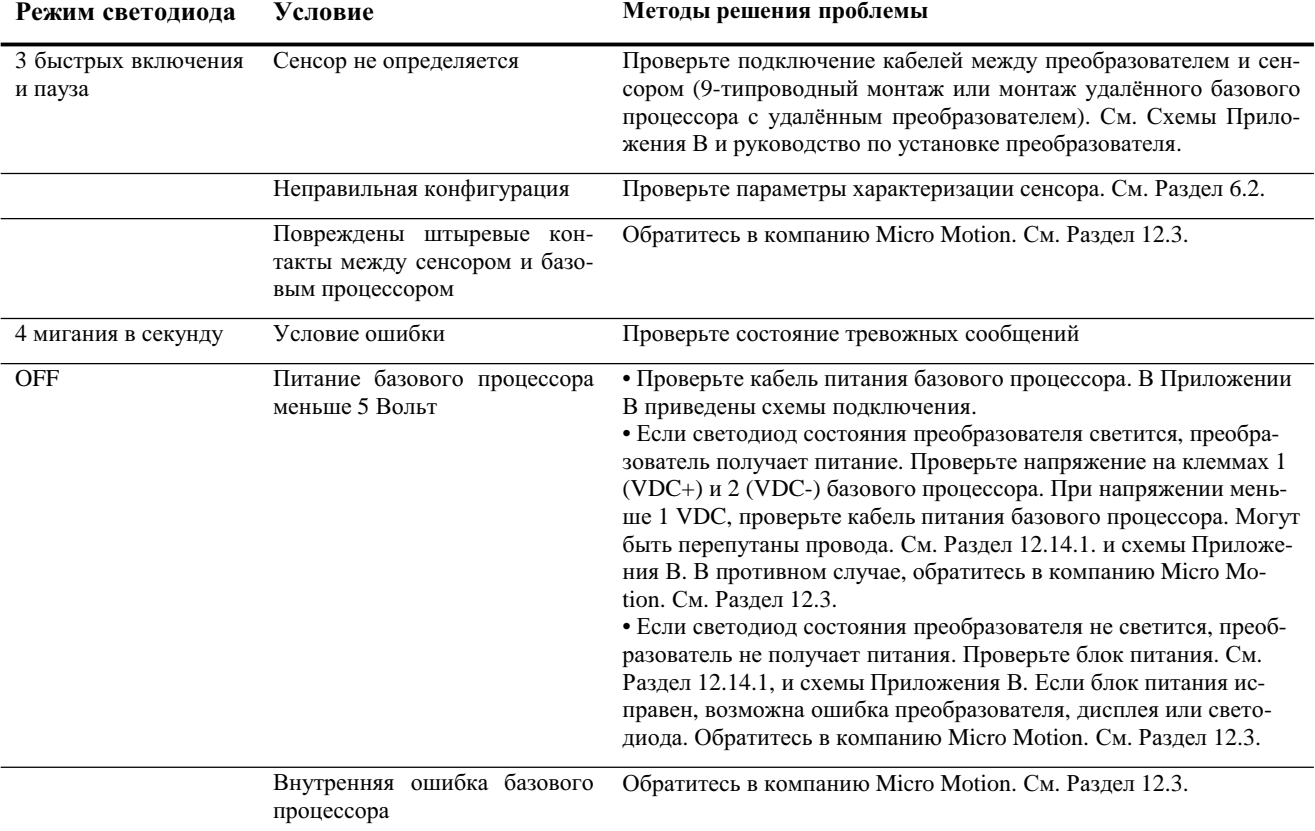

#### **Таблица 12-12 Режим работы светодиода усовершенствованного базового процессора, условия работы расходомера и методы решения проблемы**

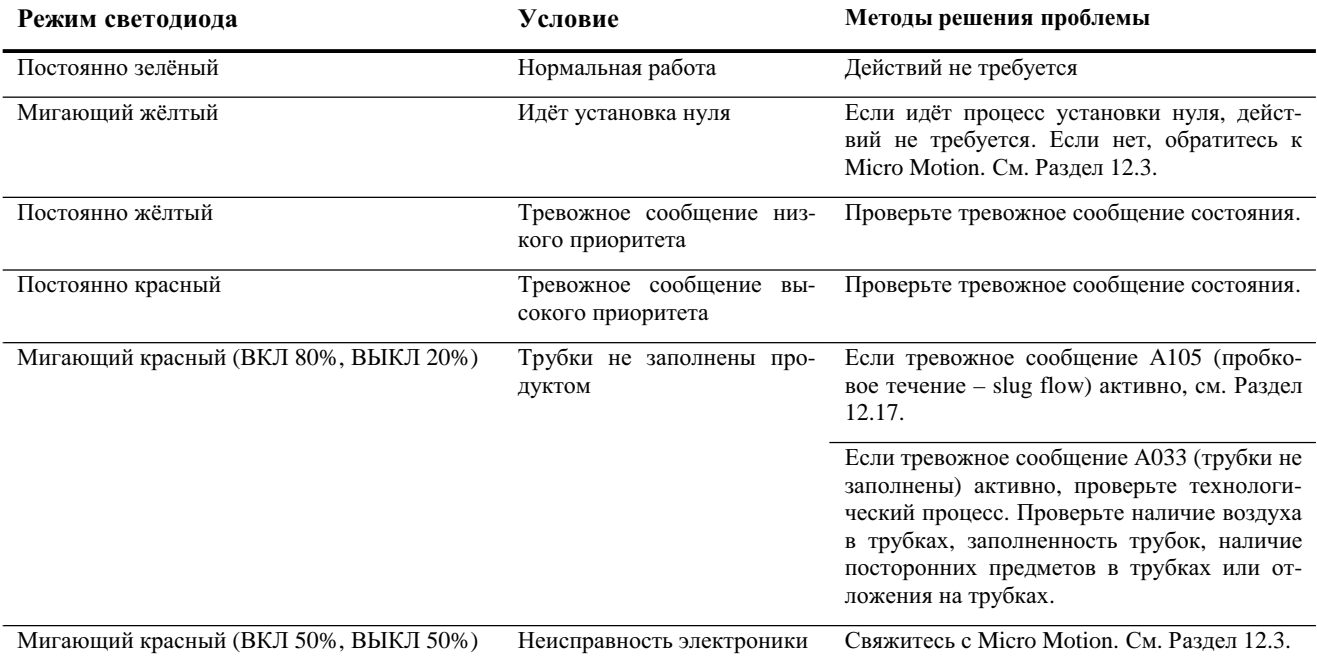

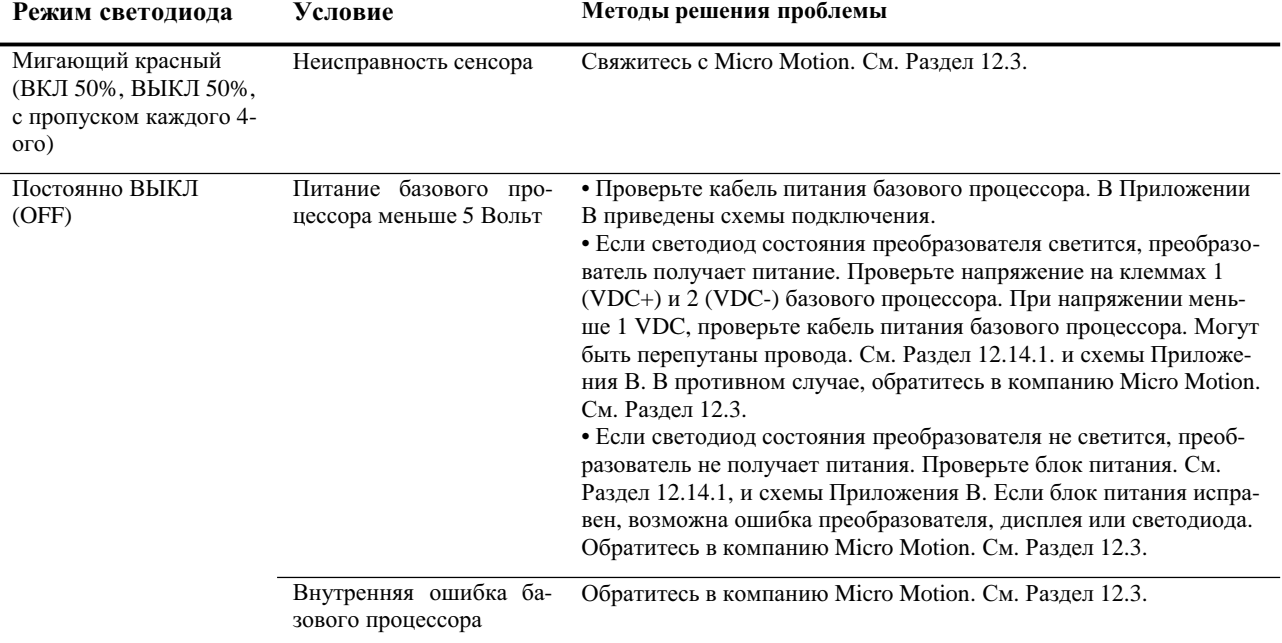

#### **Таблица 12-12 Режим работы светодиода усовершенствованного базового процессора, условия работы расходомера и методы решения проблемы** *продолжение*

#### **12.26.2. Тестирование сопротивления базового процессора**

Для выполнения теста сопротивления базового процессора:

- 1. Определите вид монтажа. См. Раздел 1.3. В Приложении В приведены схемы подключения.
- 2. Выключите питание преобразователя.
- 3. При 4-хпроводном удаленном монтаже или удаленном монтаже базового процессора с удаленным преобразователем снимите крышку базового процессора.
- 4. При интегральном монтаже (только преобразователи Моделей 1700/2700):
	- a. Ослабьте четыре винта с головкой под ключ, крепящие преобразователь к базе (см. Рисунок В-9).
	- b. Поверните преобразователь против часовой стрелки так, чтобы винты с головкой под ключ вышли из зацепления.
	- c. Осторожно поднимите преобразователь прямо вверх, отделив его от винтов с головкой под ключ.
- 5. При 9-типроводном удаленном монтаже (только преобразователи Моделей 1700/2700):
	- a. Снимите крышку (см. Рисунок В-11).
	- b. Внутри корпуса базового процессора ослабьте три винта, удерживающие монтажную пластину базового процессора. Не откручивайте винты полностью. Поверните монтажную пластину так, чтобы винты вышли из зацепления.
	- c. Осторожно опустите монтажную пластину так, чтобы верхняя часть базового процессора стала видимой.
- 6. Отсоедините 4-провода кабеля между базовым процессором и преобразователем.
- 7. Измерьте сопротивление между клеммами 3 и 4 базового процессора (RS-485A и RS-485B). См. Рисунок 12-1. Сопротивление должно быть от 40 кОм до 50 кОм.
- 8. Измерьте сопротивление между клеммами 2 и 3 базового процессора (VDC- и RS-485A). Сопротивление должно быть от 20 кОм до 25 кОм.
- 9. Измерьте сопротивление между клеммами 2 и 4 базового процессора (VDC- и RS-485B). Сопротивление должно быть от 20 кОм до 25 кОм .
- 10. Если значение какого-нибудь из измеренных сопротивлений меньше указанных, базовый процессор, возможно, не сможет связываться с преобразователем или удаленным хостом. Обратитесь в компанию Micro Motion (см. Раздел 12.3).

Чтобы вернуться к нормальной работе:

- 1. Вновь соедините четыре провода кабеля между базовым процессором и преобразователем (для преобразователей Моделей 1500/2500 см. Рисунок В-3 или Рисунок В-4; для преобразователей Моделей 1700/2700 см. Рисунок В-13 или Рисунок В-14).
- 2. При 4-хпроводном удаленном монтаже или удаленном монтаже базового процессора с удаленным преобразователем снимите, установите крышку базового процессора на место.
- 3. При интегральном монтаже:
	- a. Осторожно опустите преобразователь на базу, вставляя винты с головкой под ключ в отверстия. Не пережмите и не передавите провода.
	- b. Поверните преобразователь по часовой стрелке так, чтобы винты с головкой под ключ зашли в зацепление.
	- c. Затяните винты с моментом 2,3 -3,4 Н-м.
- 4. При 9-типроводном удаленном монтаже:
	- a. Осторожно сдвиньте монтажную пластину на место. Не пережмите и не передавите провода.
	- b. Поверните монтажную пластину так, чтобы винты зашли в зацепление.
	- c. Затяните винты с моментом 0,7 -0,9 Н-м.
	- d. Установите крышку на место.
- 5. Восстановите питание преобразователя.

*Примечание: При сборке компонентов расходомера, не забудьте смазать все кольцевые прокладки.*

#### **Рисунок 12-1 Тестирование сопротивлений базового процессора**

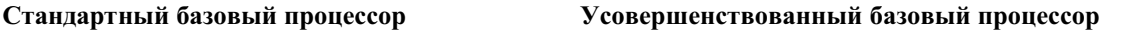

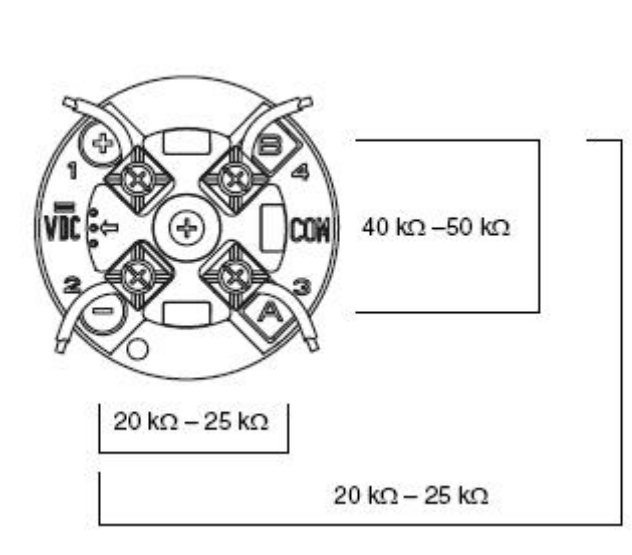

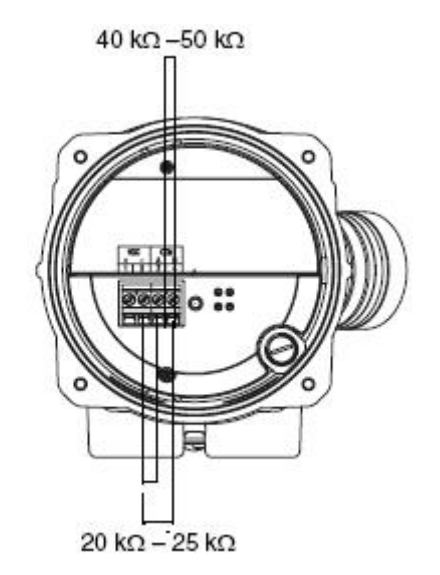

#### **12.27 Проверка катушек сенсора и RTD (термосопротивления)**

Проблемы с сенсорными катушками могут привести к различным тревожным сообщениям, таким, как ошибка сенсора и множеству условий выхода за диапазон. Тестирование катушек сенсора сводится к тестированию клеммных пар и тестированию на короткое замыкание на корпус.

### **12.27.1. 9-типроводный удаленный монтаж или удаленный монтаж базового процессора с удаленным преобразователем**

При 9-типроводном удаленном монтаже или удаленном монтаже базового процессора с удаленным преобразователем (см. Раздел 1.3 и схемы подключения в Приложении В):

- 1. Выключите питание преобразователя.
- 2. Если преобразователь находится в опасной зоне, подождите пять минут.
- 3. Снимите крышку с корпуса базового процессора.
- 4. Отсоедините клеммные блоки от платы.
- 5. Используя цифровой мультиметр (DMM), проверьте боковые катушки, перечисленные в Таблице 12-13, подсоединив выводы DMM к отсоединенным клеммным блокам для каждой клеммной пары. Запишите значения.

#### **Таблица 12-13 Катушки и проверяемые клеммные пары**

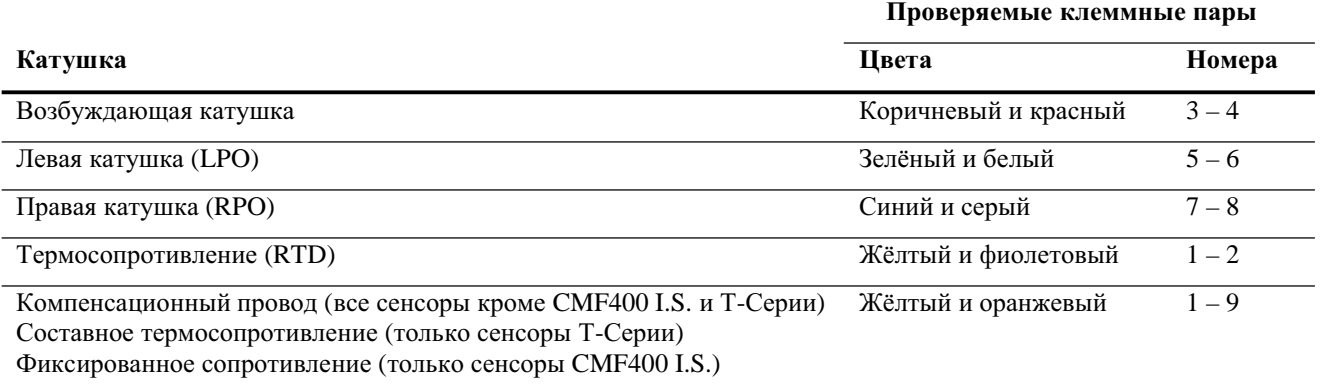

- 6. Не должно быть обрывов контуров, т.е. не должно быть показаний бесконечного сопротивления. Сопротивления левой и правой катушек (LPO и RPO) должны быть одинаковыми или очень близкими (± 5 Ом). При любых необычных показаниях, повторите тесты сопротивления катушек в соединительной коробке сенсора для исключения влияния неисправного кабеля.
- 7. Оставьте клеммные блоки базового процессора отсоединенными. Со стороны сенсора снимите крышку соединительной коробки и проверьте каждую клемму сенсора на короткое замыкание на корпус, подсоединив один вывод DMM к клемме, а другой к корпусу сенсора. При установленном максимальном диапазоне измерения DMM измеренное сопротивление должно быть бесконечно. Если значение измеренного сопротивления не бесконечно, то это признак короткого замыкания на корпус.
- 8. Проверьте пары клемм:
	- a. Коричневую со всеми кроме Красной
	- b. Красную со всеми кроме Коричневой
	- c. Зелёную со всеми кроме Белой
	- d. Белую со всеми кроме Зелёной
	- e. Синюю со всеми кроме Серой
	- f. Серую со всеми кроме Синей
	- g. Оранжевую со всеми кроме Жёлтой и Фиолетовой
	- h. Жёлтую со всеми кроме Оранжевой и Фиолетовой
	- i. Фиолетовую со всеми кроме Жёлтой и Оранжевой

*Примечание: Сенсоры D600 и сенсоры CMF400 с усилителями имеют другие клеммные пары. За помощью обратитесь в Micro Motion. (см. Раздел 12.3).*

Измеренное сопротивление должно быть бесконечно для каждой пары. Если значение измеренного сопротивления не бесконечно, то это признак короткого замыкания между клеммами.

- 9. Возможные причины и способы решения проблемы приведены в Таблице 12-14.
- 10. Если проблема не решена, обратитесь в Micro Motion (см. Раздел 12.3).
- 11. Чтобы вернуться к нормальной работе:
	- a. Подсоедините клеммные блоки к клеммной плате.
	- b. Закройте крышку корпуса базового процессора.
	- c. Закройте крышку соединительной коробки сенсора.

*Примечание: При сборке компонентов расходомера, не забудьте смазать все кольцевые прокладки.*

#### **Таблица 12-14 Возможные причины короткого замыкания на корпус и методы решения проблемы**

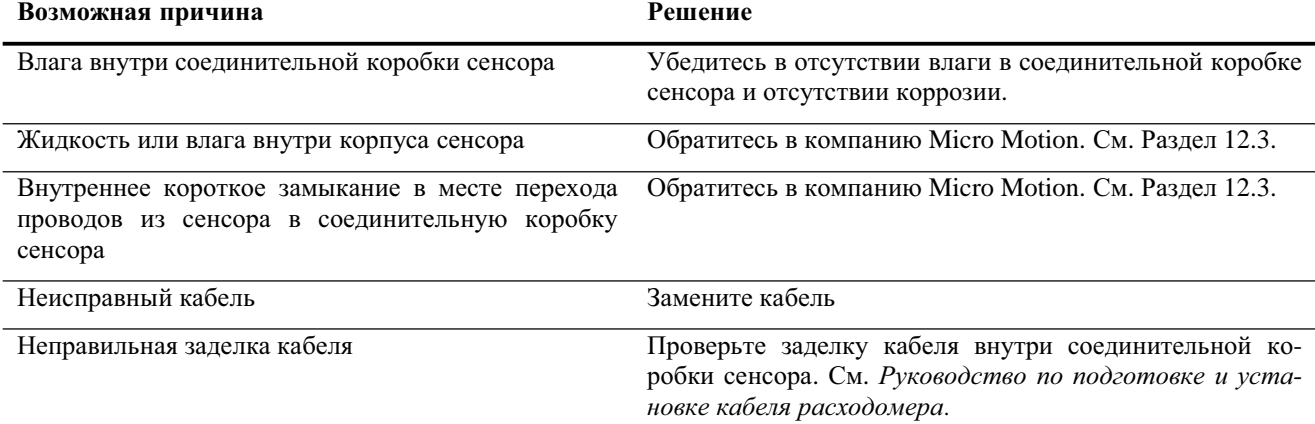

#### **12.27.2. 4-хпроводный удаленный или интегральный монтаж**

При 4-хпроводном удаленном или интегральном монтаже (см. Раздел 1.3 и схемы подключения в Приложении В):

- 1. Выключите питание преобразователя.
- 2. Если преобразователь находится в опасной зоне, подождите пять минут.
- 3. При 4-хпроводном удаленном монтаже, снимите крышку базового процессора.
- 4. При интегральном монтаже (только для преобразователей Моделей 1700/2700):
	- a. Ослабьте четыре винта с головкой под ключ, крепящие преобразователь к базе (см. Рисунок В-9).
	- b. Поверните преобразователь против часовой стрелки так, чтобы винты с головкой под ключ вышли из зацепления.
	- c. Осторожно поднимите преобразователь прямо вверх, отделив его от основания.

*Примечание: Вы можете отсоединить 4-е провода кабеля между базовым процессором и преобразователем или оставить ихподсоединенными.*

- 5. Если у Вас стандартный базовый процессор или интегральная Модель 1700/2700, открутите невыпадающий винт (2,5 мм) в центре базового процессора. Осторожно вытащите базовый процессор из сенсора, держа его рукой и поднимая прямо вверх. **Не скручивайте и не вращайте базовый процессор.**
- 6. Если у Вас усовершенствованный базовый процессор, открутите два невыпадающих винта (2,5 мм), удерживающих базовый процессор в корпусе. Осторожно вытащите базовый процессор из корпуса, затем отсоедините кабель сенсора от штырькового соединителя. **Не повредите штырьковый соединитель.**

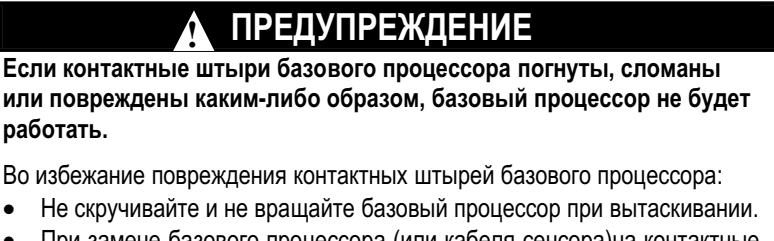

- При замене базового процессора (или кабеля сенсора)на контактные штыри, совместите направляющие штыри с соответствующими отверстиями и осторожно установите базовый процессор (или кабель сенсора).
- 7. Используя цифровой мультиметр (DMM), проверьте сопротивления катушек, подключив выводы DMM к парам контактных штырей. Для идентификации штырьков и их пар, используйте Рисунок 12-2 (стандартный базовый процессор) или Рисунок 12-3 (усовершенствованный базовый процессор). Запишите значения.

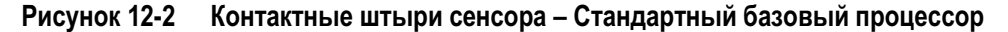

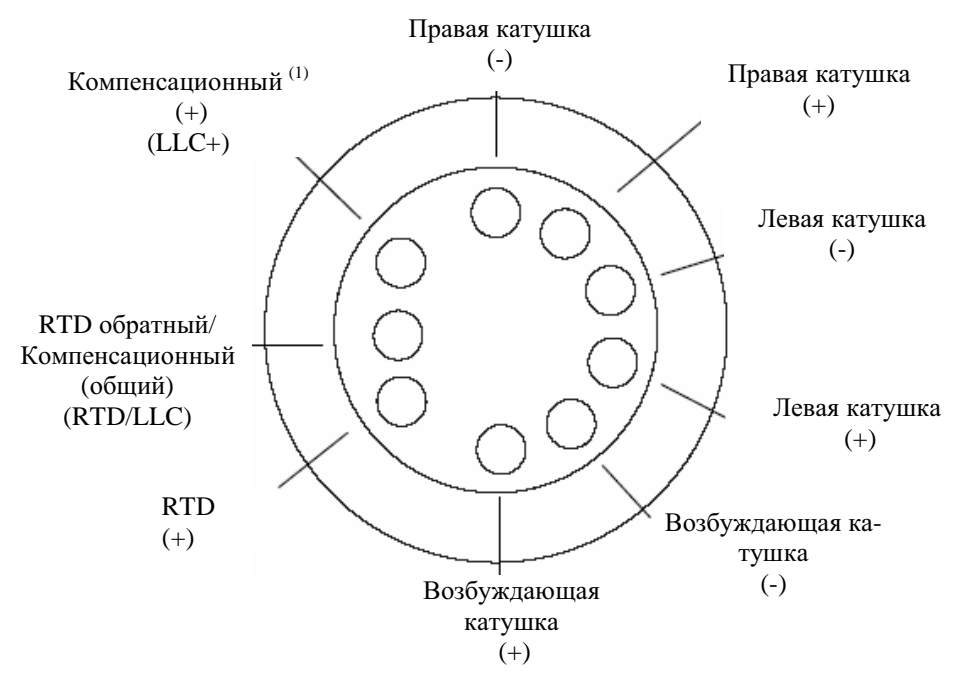

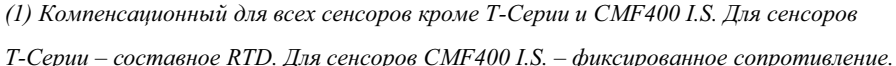

#### **Рисунок 12-3 Контактные штыри сенсора – Усовершенствованный базовый процессор**

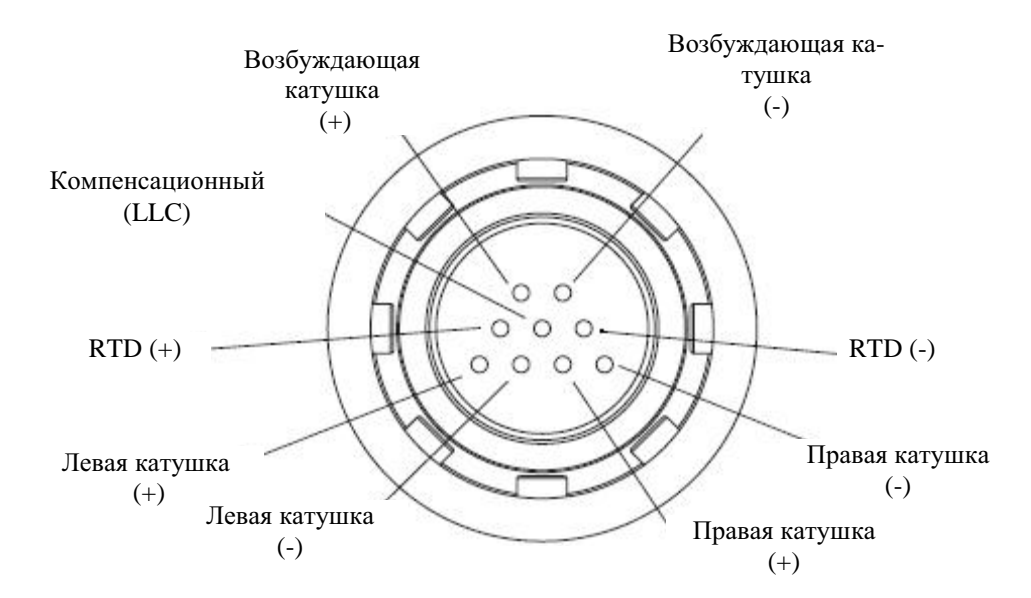

- 8. Не должно быть обрывов контуров, т.е. не должно быть показаний бесконечного сопротивления. Сопротивления левой и правой катушек (LPO и RPO) должны быть одинаковыми или очень близкими (± 5 Ом).
- 9. Используя DMM, проверьте сопротивление между каждым контактным штырем и корпусом сенсора. При установленном максимальном диапазоне измерения DMM измеренное сопротивление должно быть бесконечно. Если значение измеренного сопротивления не бесконечно, то это признак короткого замыкания на корпус. Возможные причины и варианты решения проблемы приведены в Таблице 12-14.
- 10. Проверьте пары клемм:
	- а. Drive + со всеми кроме Drive  $-$
	- b. Drive со всеми кроме Drive  $+$
	- c. Left pickoff + со всеми кроме Left pickoff -
	- d. Left pickoff со всеми кроме Left pickoff +
	- e. Right pickoff  $+$  со всеми кроме Right pickoff -
	- f. Right pickoff со всеми кроме Right pickoff +
	- g. RTD + со всеми кроме LLC + и RTD/LLC
	- h. LLC + со всеми кроме RTD + и RTD/LLC
	- i. RTD/LLC со всеми кроме LLC + и RTD +

*Примечание: Сенсоры D600 и сенсоры CMF400 с усилителями имеют другие клеммные пары. За помощью обратитесь в Micro Motion. (см. Раздел 12.3).*

Измеренное сопротивление должно быть бесконечно для каждой пары. Если значение измеренного сопротивления не бесконечно, то это признак короткого замыкания между клеммами. Возможные причины и способы решения проблемы приведены в Таблице 12-14.

11. Если проблема не решена, обратитесь в компанию Micro Motion (см. Раздел 12.3).

Чтобы вернуться к нормальной работе:

- 1. Если у Вас стандартный базовый процессор или интегральная Модель 1700/2700:
	- a. Совместите три направляющих штыря внизу базового процессора с соответствующими отверстиями на базе корпуса базового процессора.
	- b. Осторожно установите базовый процессор на контактные штыри не погнув их.
- 2. Если у Вас усовершенствованный базовый процессор:
	- a. Осторожно вставьте кабель сенсора в штырьковый соединитель, не погнув и не повредив штыри.
	- b. Вставьте базовый процессор в корпус.
- 3. Затяните невыпадающий винт с моментом 0,7-0,9 Н-м.
- 4. При 4-хпроводном удаленном монтаже, установите крышку базового процессора.
- 5. При интегральном монтаже:
	- a. Осторожно опустите преобразователь на базу, вставляя винты с головкой под ключ в отверстия. Не пережмите и не передавите провода.
	- b. Поверните преобразователь по часовой стрелке так, чтобы винты с головкой под ключ зашли в зацепление.
	- c. Затяните винты с моментом 2,3 -3,4 Н-м.

*Примечание: При сборке компонентов расходомера, не забудьте смазать все кольцевые прокладки.*

**Поиск и устранение неисправностей** *продолжение*

# **Приложение A Значения по умолчанию и диапазоны**

# **А.1 Обзор**

В данном приложении представлена информация о значениях по умолчанию для большинства параметров преобразователя. Там, где применимо, представлены также приемлемые диапазоны.

Значениями по умолчанию представлена конфигурация преобразователя после общего сброса (master reset). В зависимости от того, как был заказан преобразователь, некоторое значения могут быть сконфигурированы на заводе.

Приведенные ниже значения по умолчанию применимы к преобразователям Версии 5.0 с усовершенствованным базовым процессором Версии 3.2.

#### **A.2 Наиболее часто используемые значения по умолчанию и диапазоны**

В таблице ниже приведены наиболее часто используемые значения по умолчанию и диапазоны преобразователя.

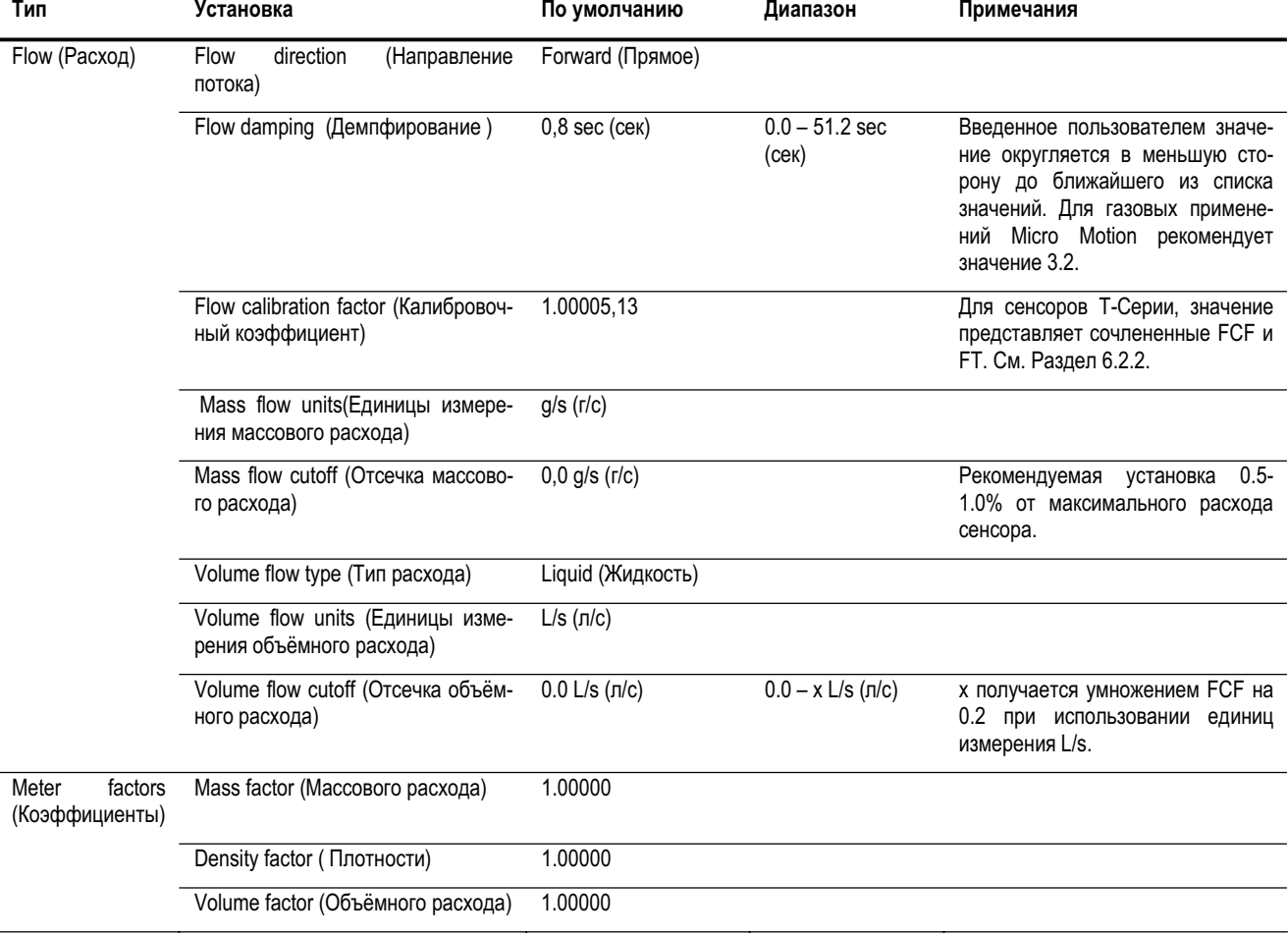

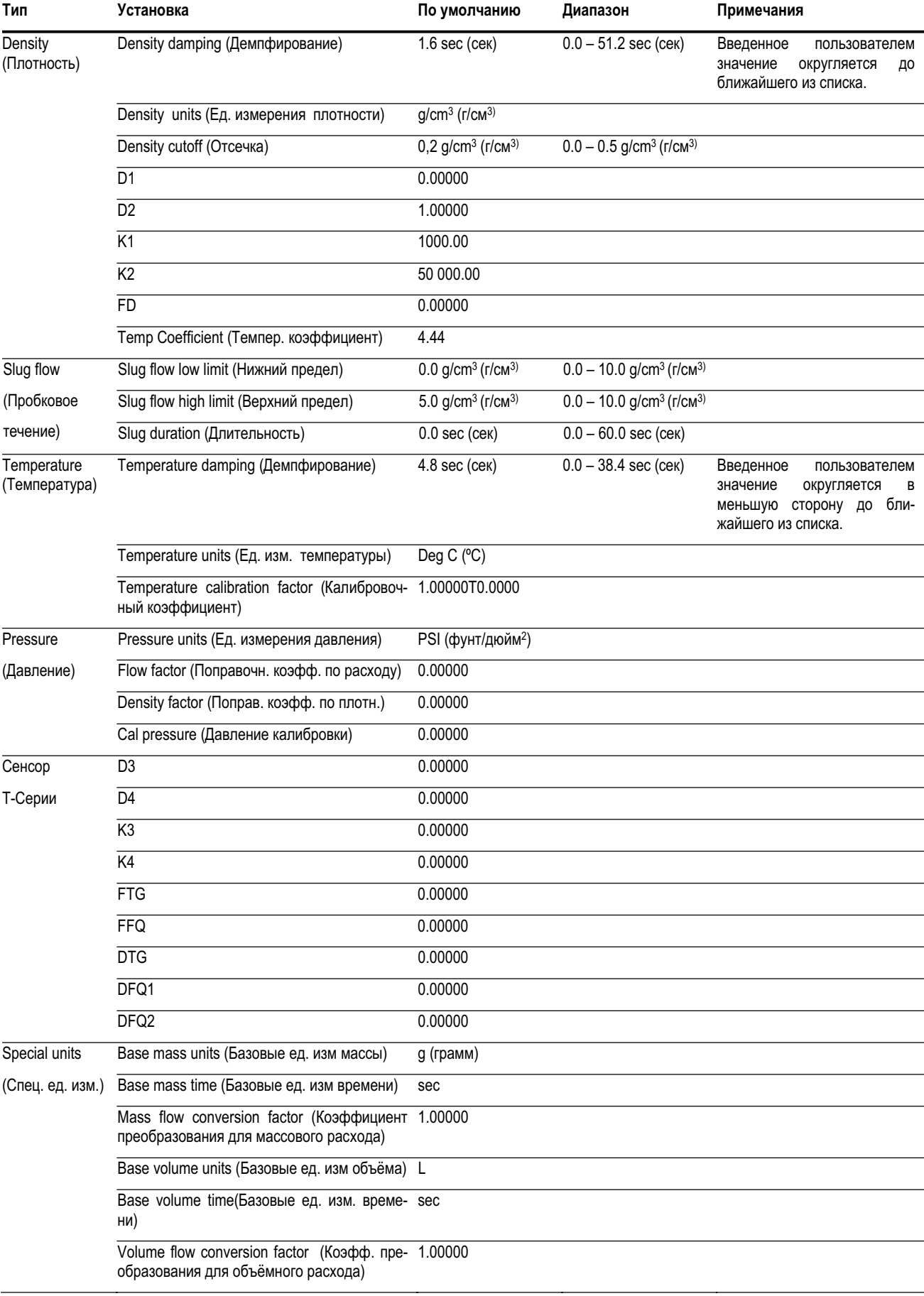

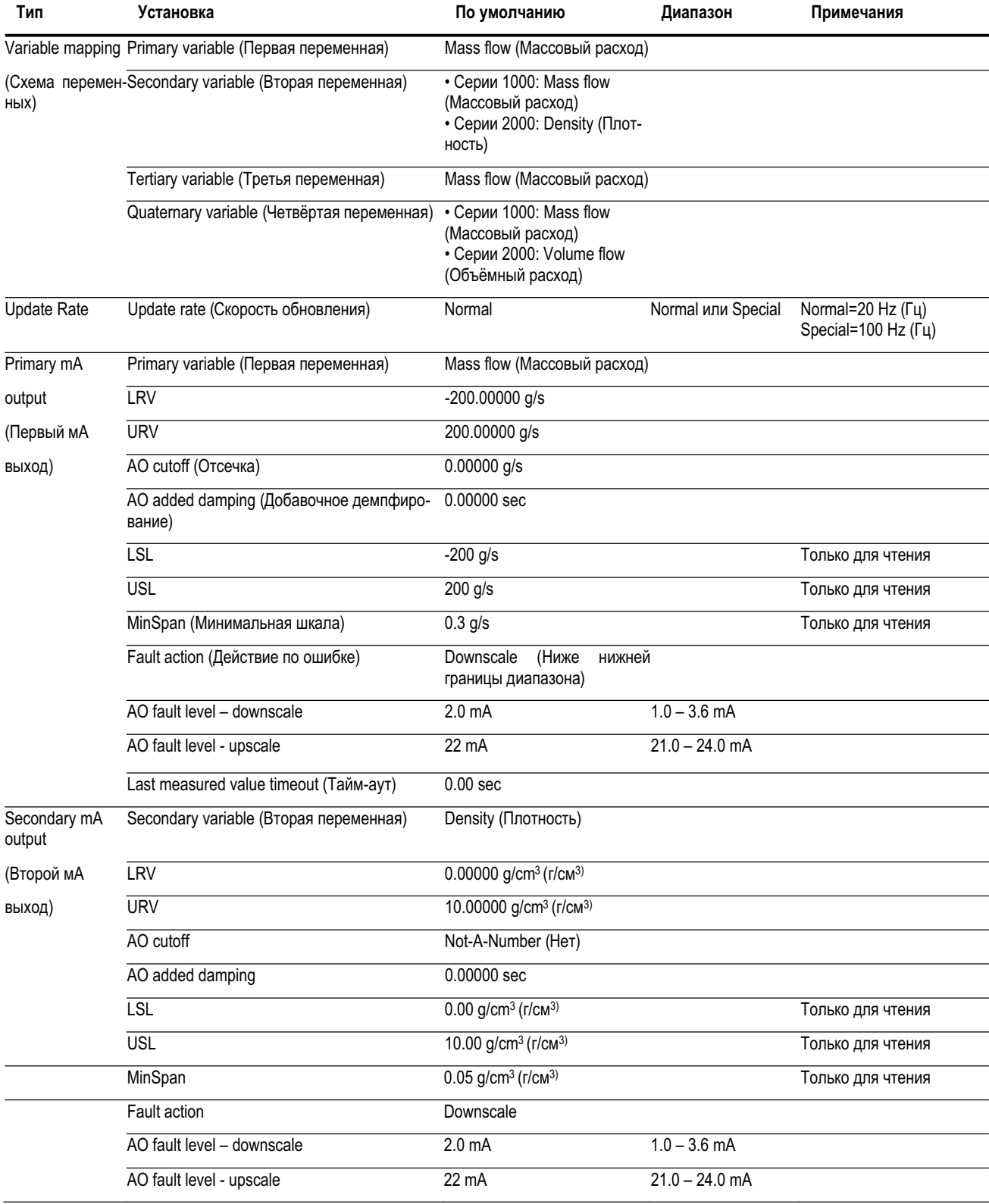

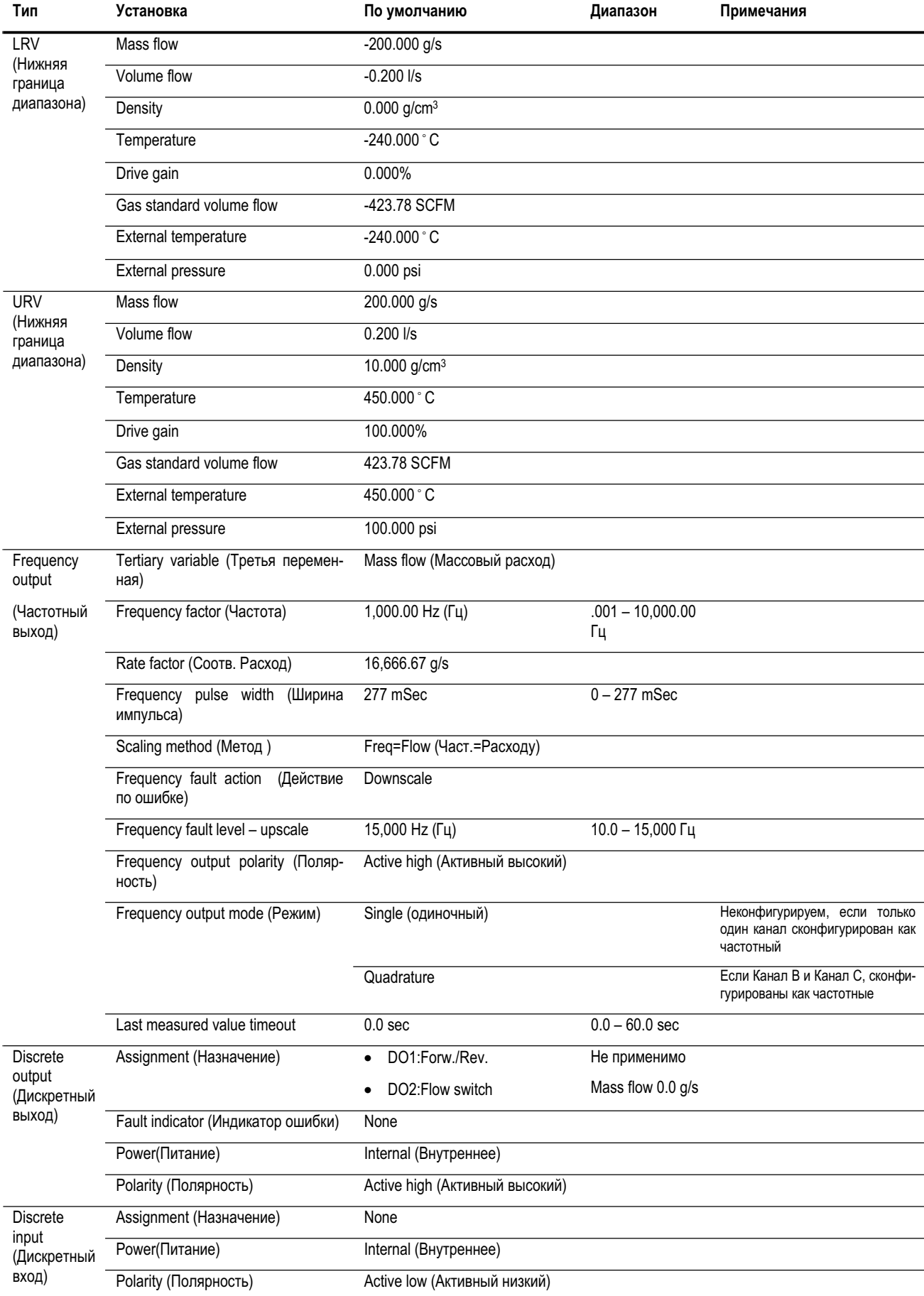

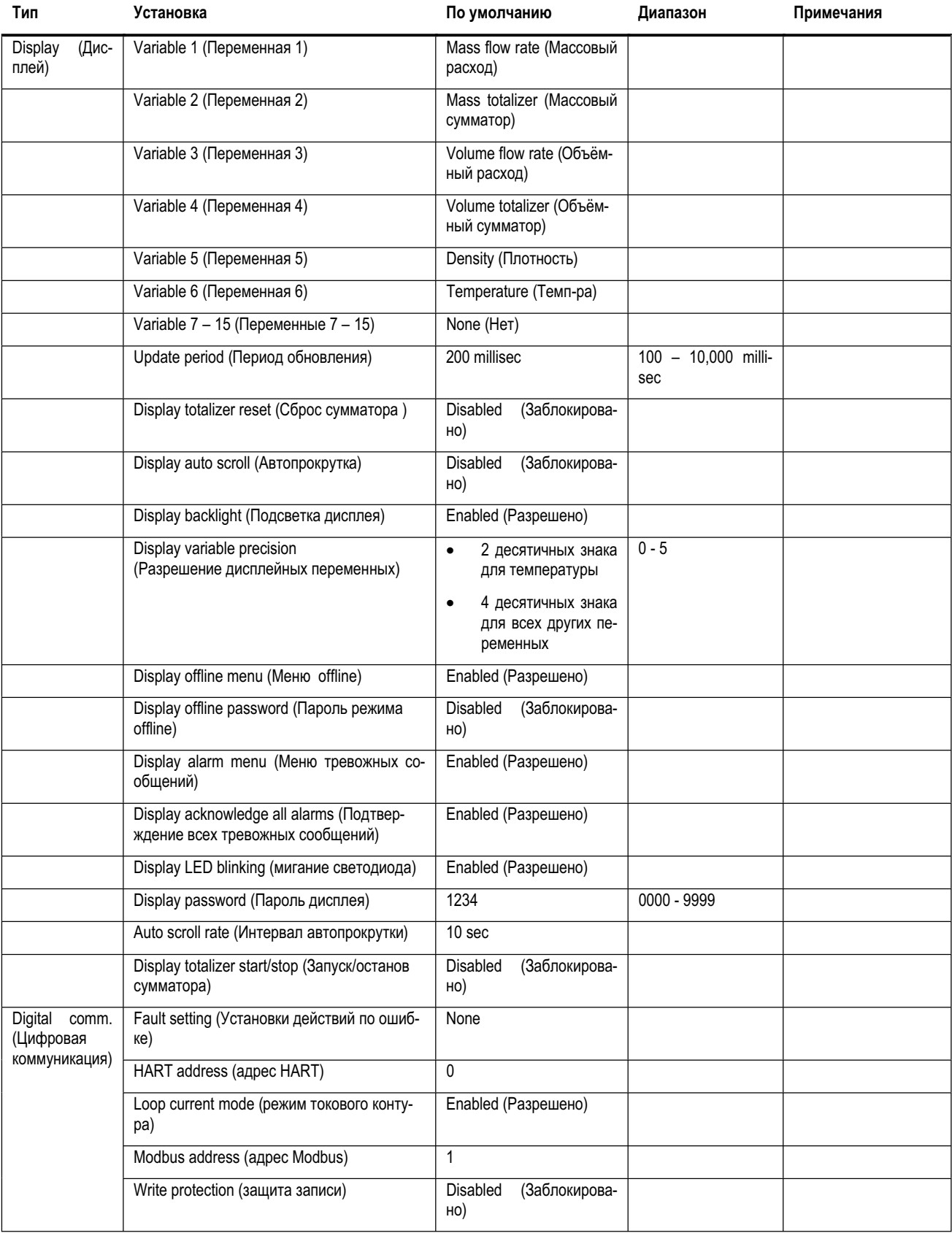

**Значения по умолчанию и диапазоны** *продолжение*

# **Приложение B Варианты монтажа и компоненты расходомеров**

# **B.1 Обзор**

В данном приложении приведены различные схемы монтажа расходомера и компонентов для:

- Преобразователей Моделей 1500/2500
- Преобразователей Моделей 1700/2700

#### **B.2 Преобразователи Моделей 1500/2500**

#### **В.2.1 Схемы установки**

Преобразователи Моделей 1500/2500 могут быть установлены двумя различными способами:

- 4-хпроводный удаленный монтаж
- Монтаж удаленного базового процессора с удаленным преобразователем

См. Рисунок В-1.

#### **В.2.2 Схемы компонентов**

При установке удаленного базового процессора с удаленным преобразователем, базовый процессор монтируется отдельно. См. Рисунок В-2.

#### **В.2.3 Схемы подключения кабелей**

Для соединения базового процессора с преобразователем используется 4-хпроводный кабель. См. Рисунок В-3.

На Рисунке В-5 показаны клеммы источника питания.

На Рисунке В-6 показаны выходные клеммы преобразователя Модели 1500.

На Рисунке В-7 показаны выходные клеммы преобразователя Модели 2500.

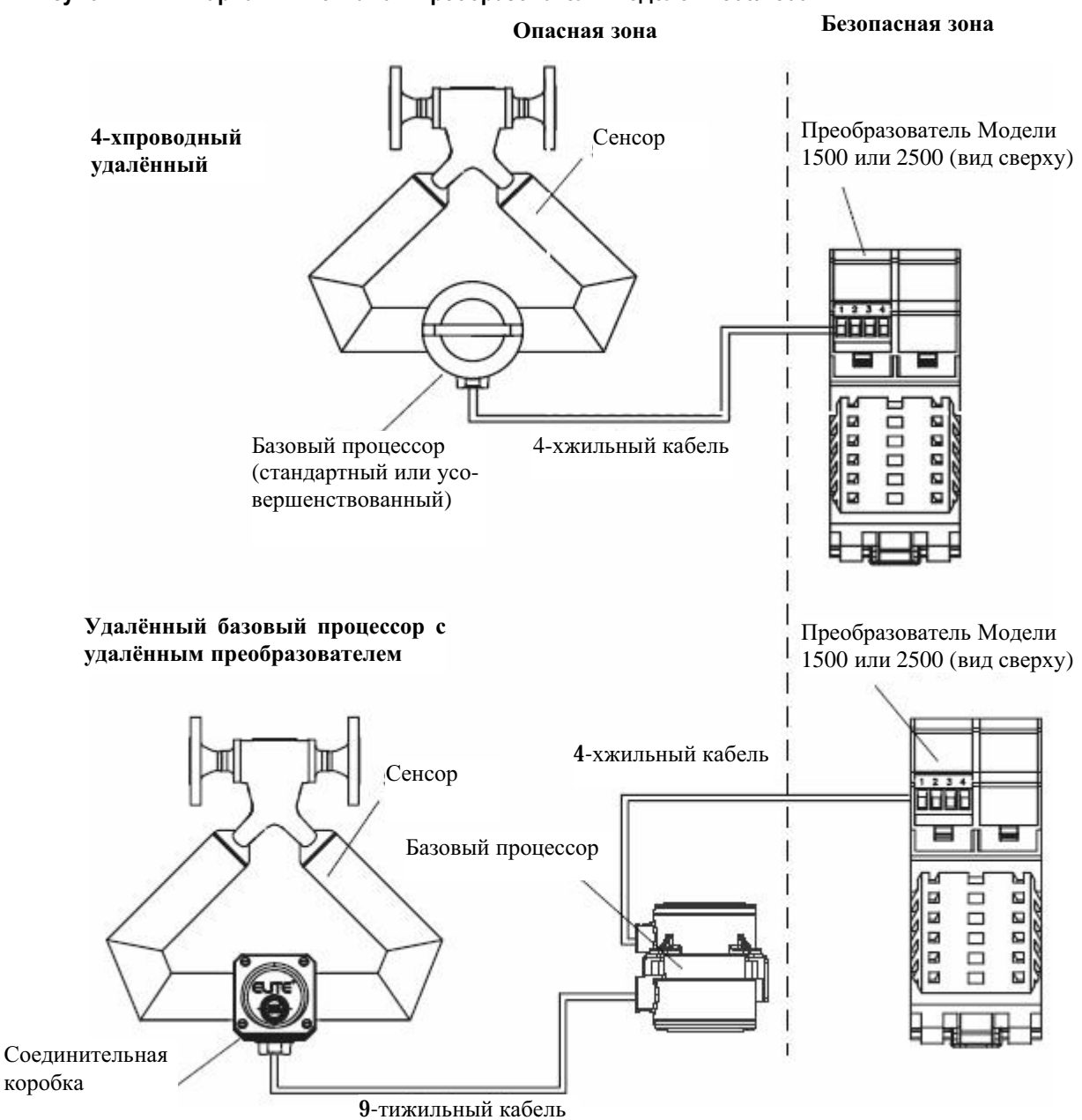

#### **Рисунок В-1 Варианты монтажа – преобразователи Моделей 1500/2500**

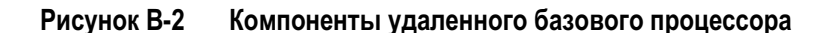

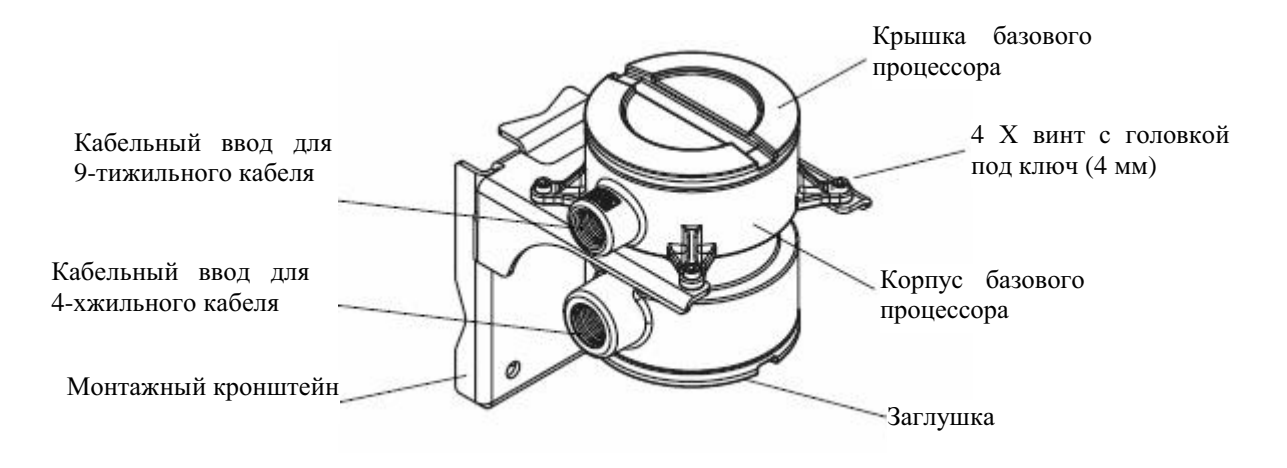

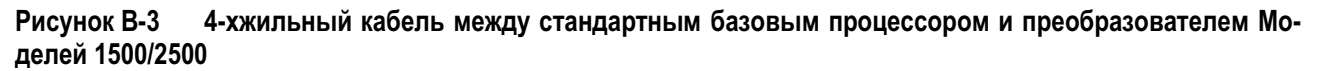

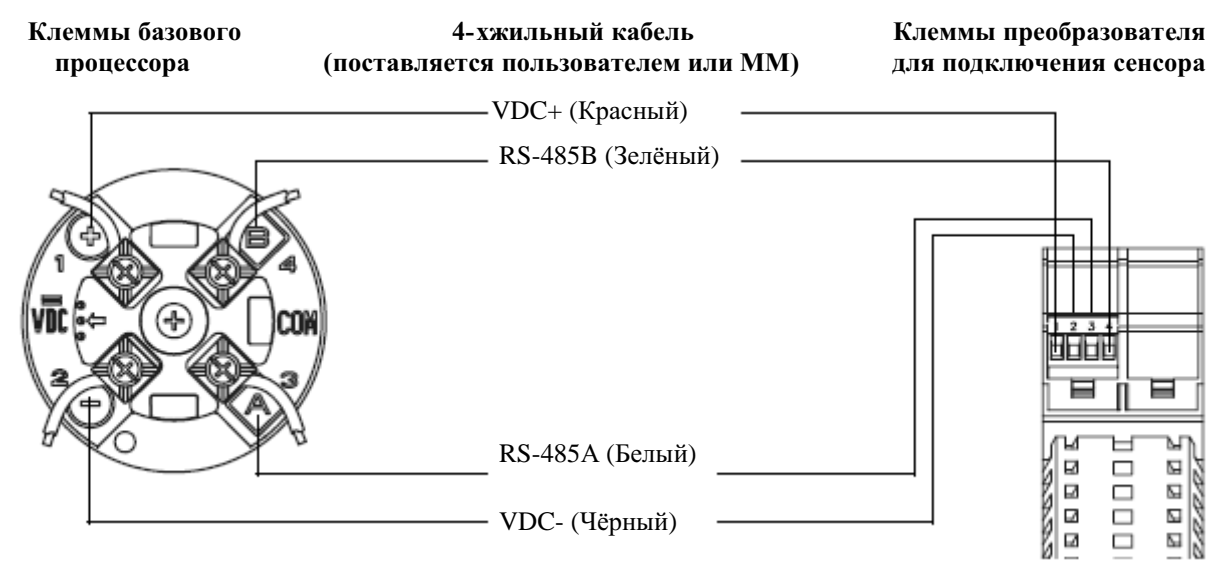

#### **Рисунок В-4 4-хжильный кабель между усовершенствованным базовым процессором и преобразователем Моделей 1500/2500**

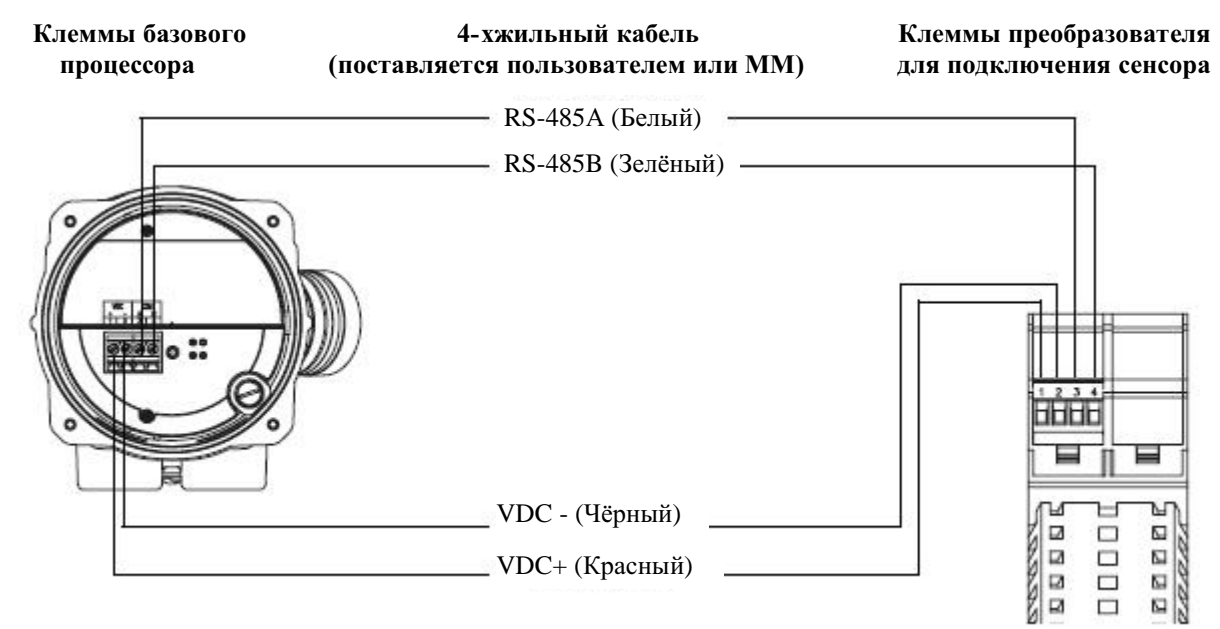

#### **Рисунок В-5 Клеммы источника питания - Модель 1500/2500**

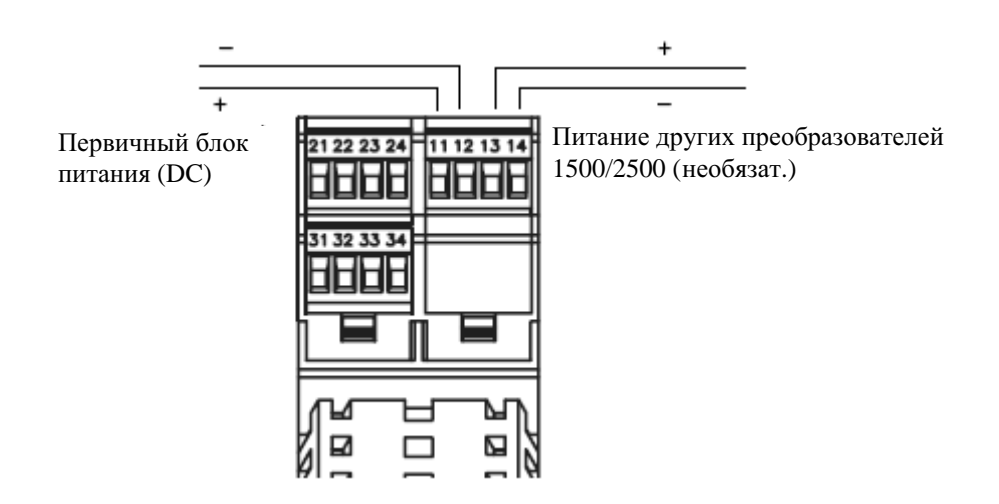

**Рисунок В-6 Конфигурация клемм – Модель 1500** 

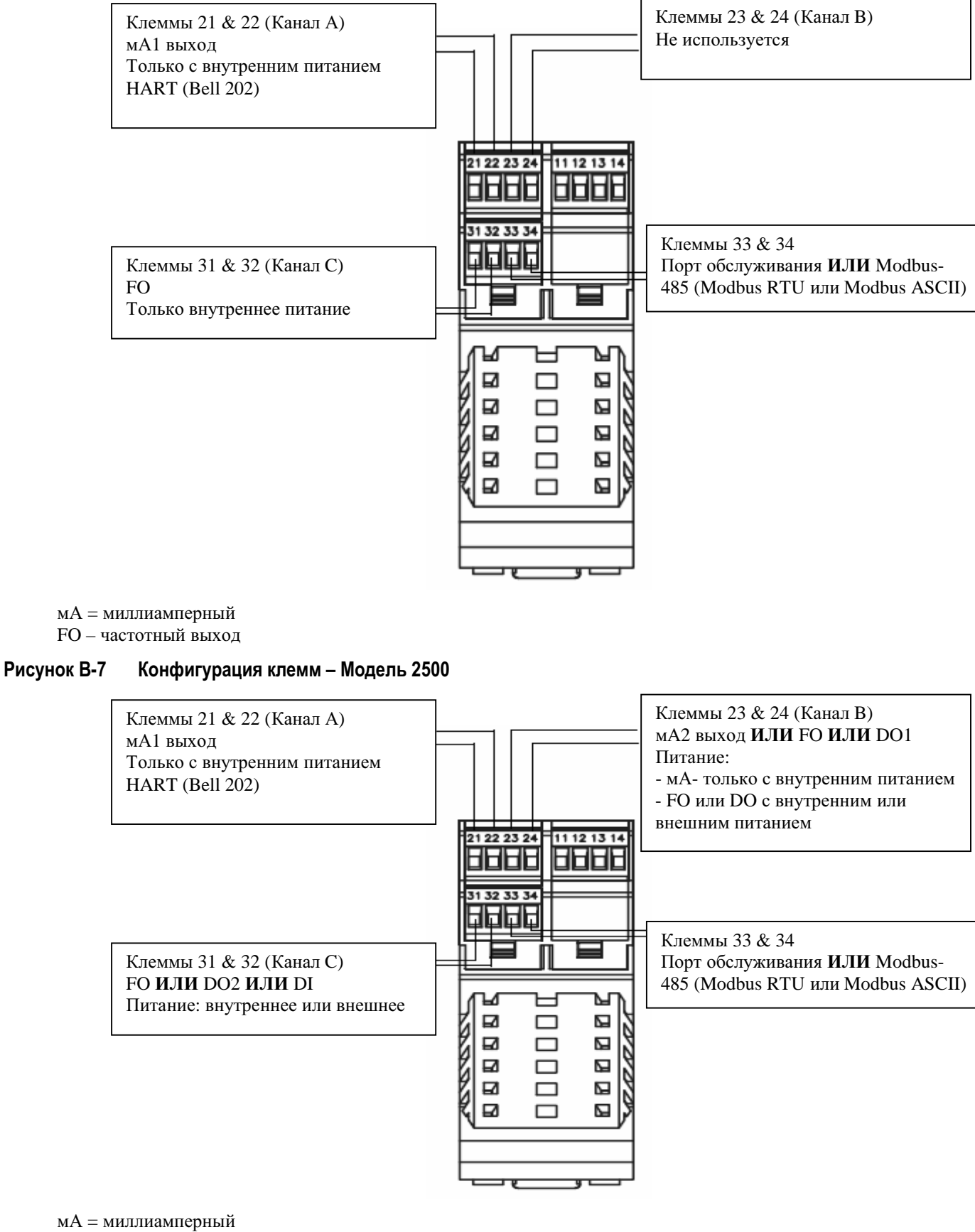

- FO частотный выход
- DO дискретный выход
- DI дискретный вход

# **B.3 Преобразователи Моделей 1700/2700**

#### **В.3.1 Схемы установки**

Преобразователи Моделей 1700/2700 могут быть установлены четырьмя различными способами:

- Интегральный монтаж
- 4-хпроводный удаленный монтаж
- 9-типроводный удаленный монтаж
- Монтаж удаленного базового процессора с удаленным преобразователем

См. Рисунок В-8.

### **В.3.2 Схемы компонентов**

На Рисунке В-9 показаны преобразователь и компоненты базового процессора при интегральном монтаже.

На Рисунке В-10 показаны компоненты преобразователя при 4-хпроводном удаленном монтаже и при монтаже удаленного базового процессора с удаленным преобразователем.

На Рисунке В-11 показаны сборка преобразователь/базовый процессор при 9-типроводном удаленном монтаже.

При установке удаленного базового процессора с удаленным преобразователем, базовый процессор монтируется отдельно. См. Рисунок В-12.

# **В.3.3 Схемы подключения кабелей**

При 4-хпроводном удаленном монтаже и монтаже удаленного базового процессора с удаленным преобразователем, используется 4-хпроводный кабель для соединения базового процессора с разъёмом преобразователя. См. Рисунок В-13.

При 9-типроводном удаленном монтаже, для подключения соединительной коробки сенсора к клеммам сборки преобразователь/базовый процессор, используется 9-типроводный кабель. См. Рисунок В-15.

На Рисунке В-16 показаны клеммы источника питания преобразователя.

На Рисунке В-16 показаны выходные клеммы преобразователя Моделей 1700/2700.

#### **Рисунок В-8 Варианты монтажа – преобразователи Моделей 1700/2700**

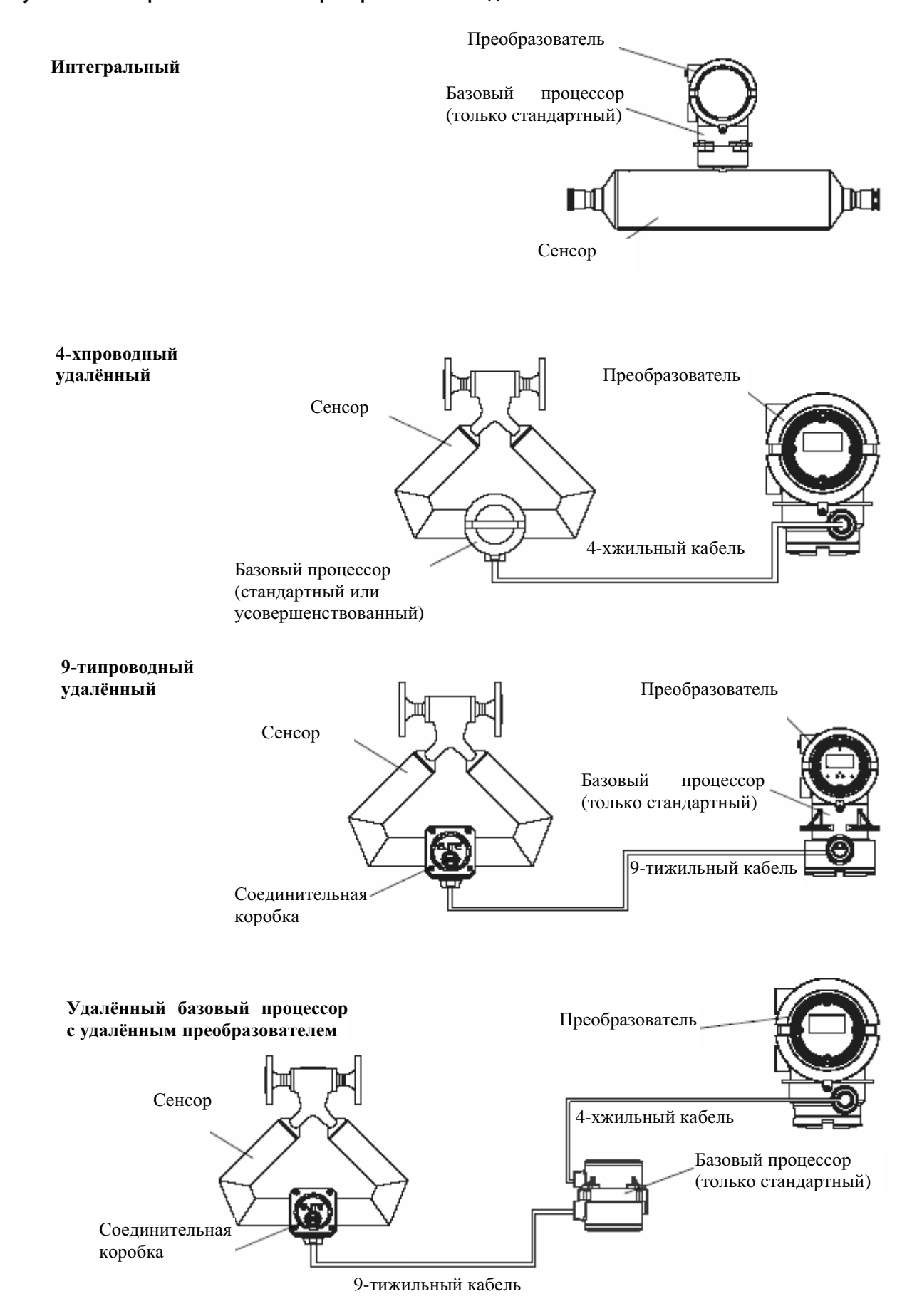

#### **Рисунок В-9 Преобразователь и компоненты базового процессора - Интегральный монтаж**

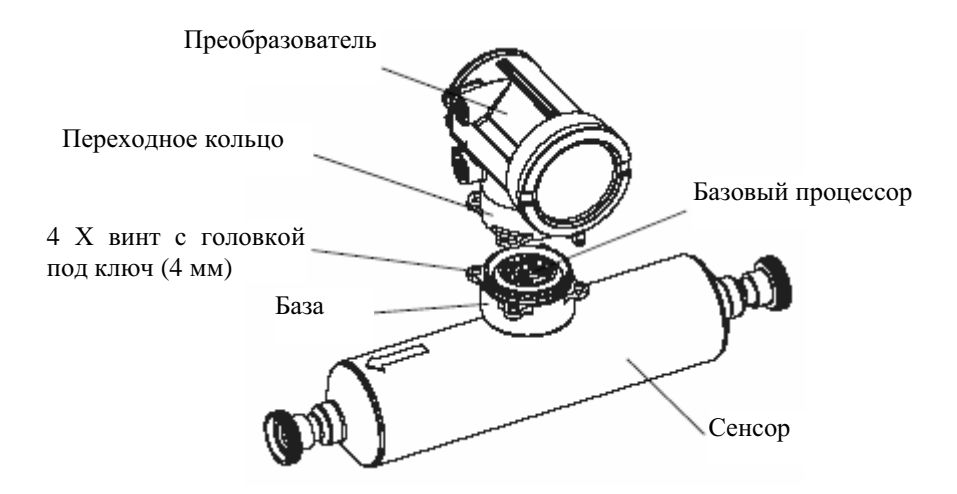

**Рисунок В-10 Компоненты преобразователя со снятой заглушкой - 4-хпроводный удаленный монтаж и монтаж удаленного базового процессора с удаленным преобразователем**

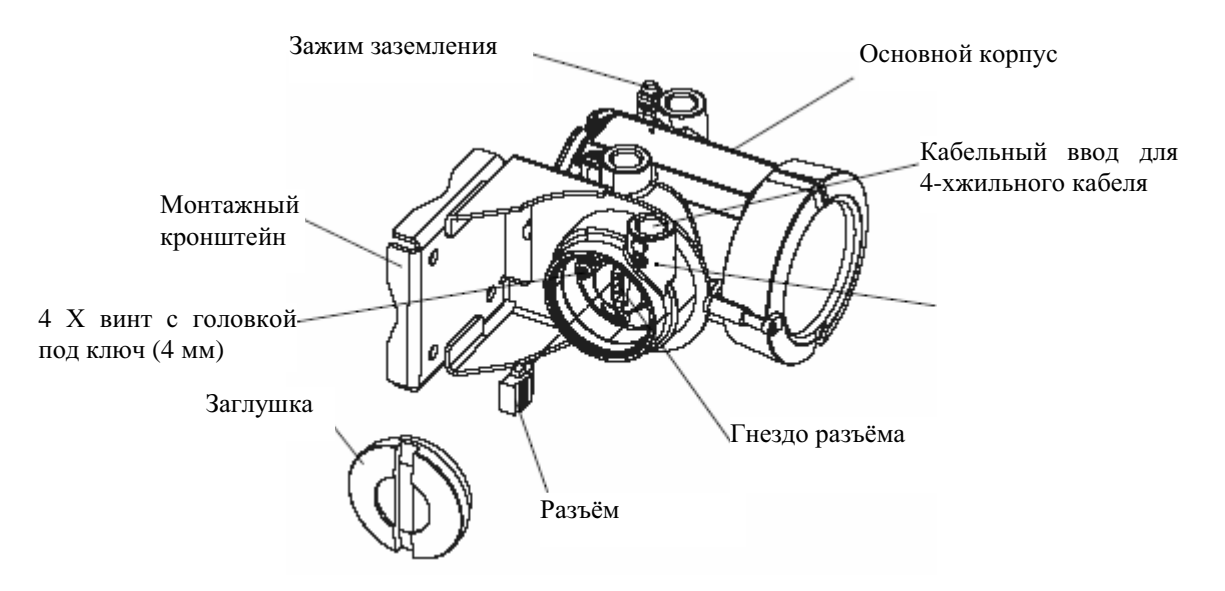

**Рисунок В-11 Сборка преобразователь/базовый процессор в разобранном виде – 9-типроводный монтаж**

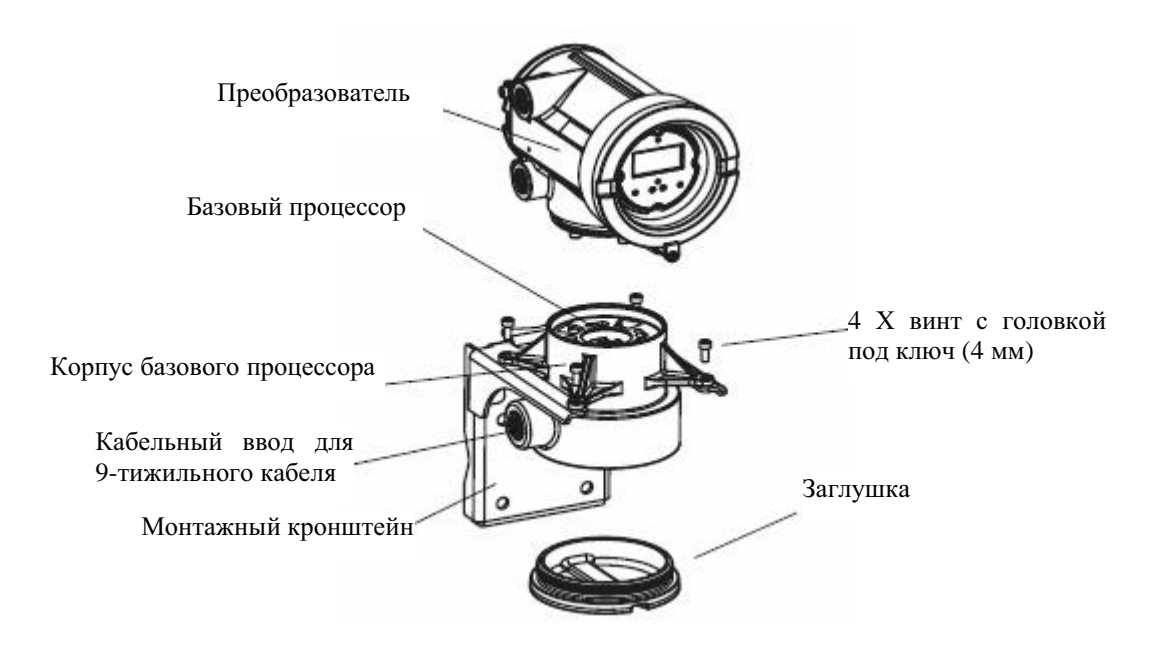

**Рисунок В-12 Компоненты удаленного базового процессора**

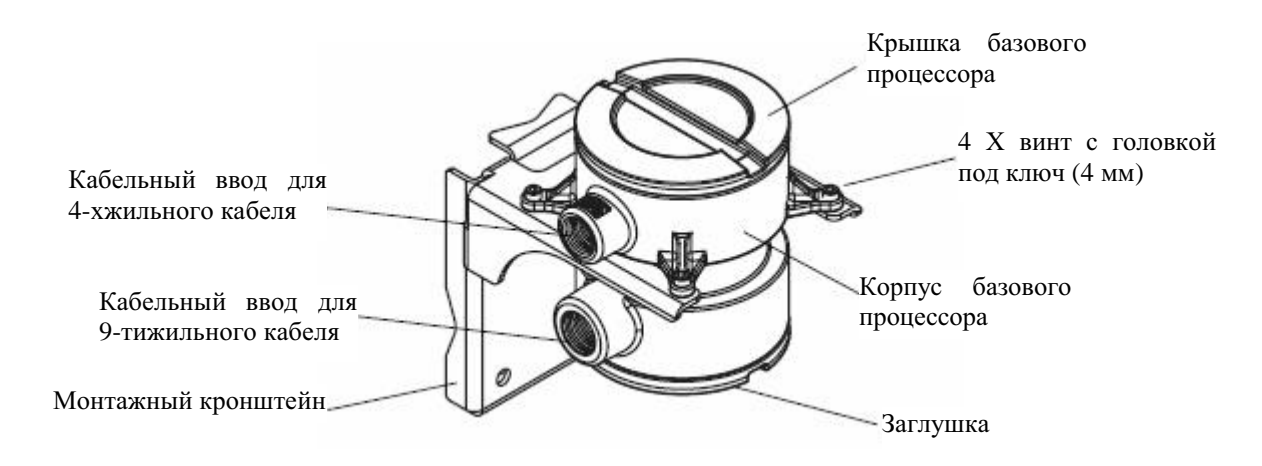

#### **Рисунок В-13 4-хпроводный кабель между стандартным базовым процессором и разъёмом преобразователя Модели 1700/2700**

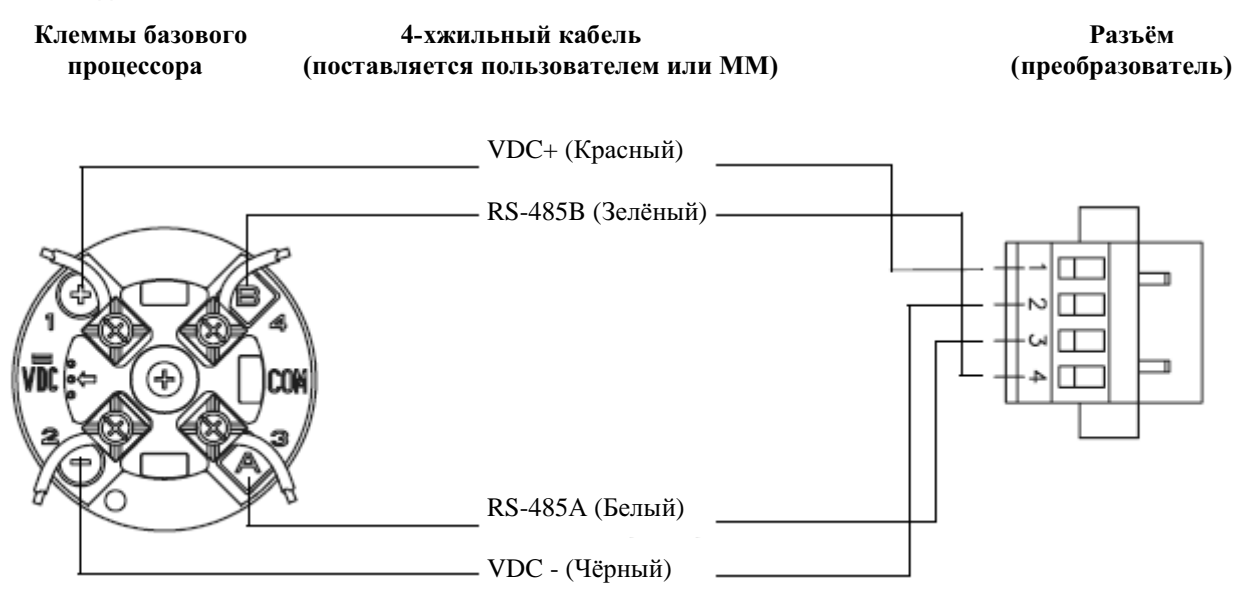

**Рисунок В-14 4-хпроводный кабель между усовершенствованным базовым процессором и разъёмом преобразователя Модели 1700/2700**

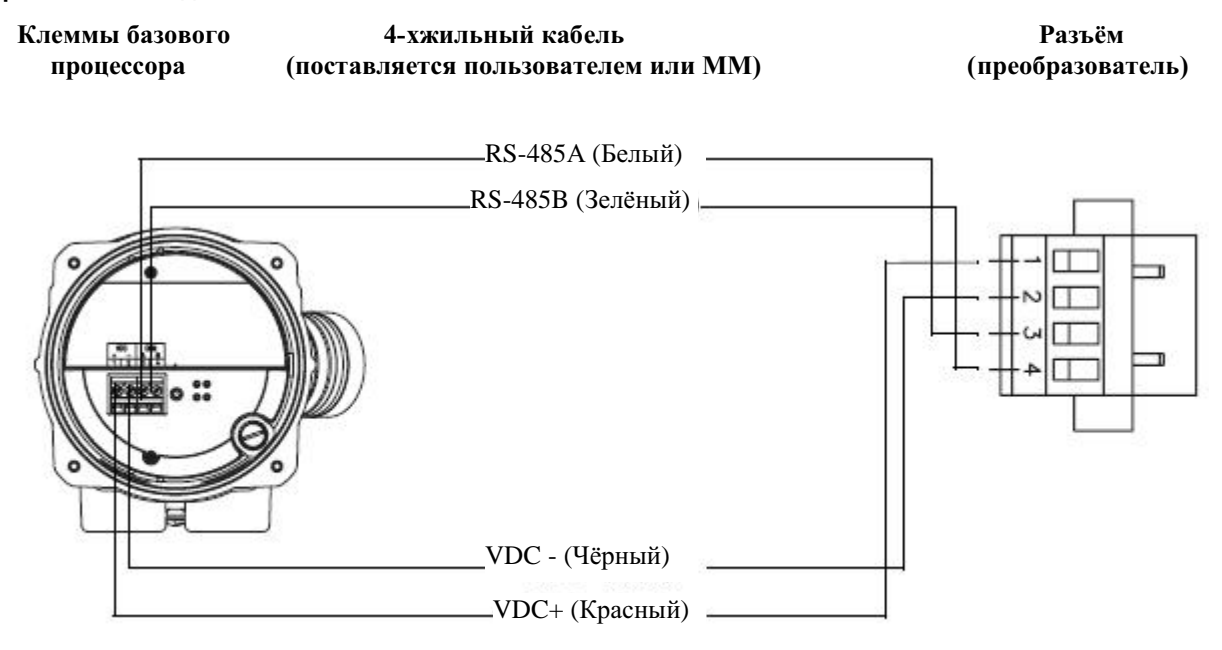

#### **Рисунок В-15 9-типроводный кабель между соединительной коробкой сенсора и базовым процессором**

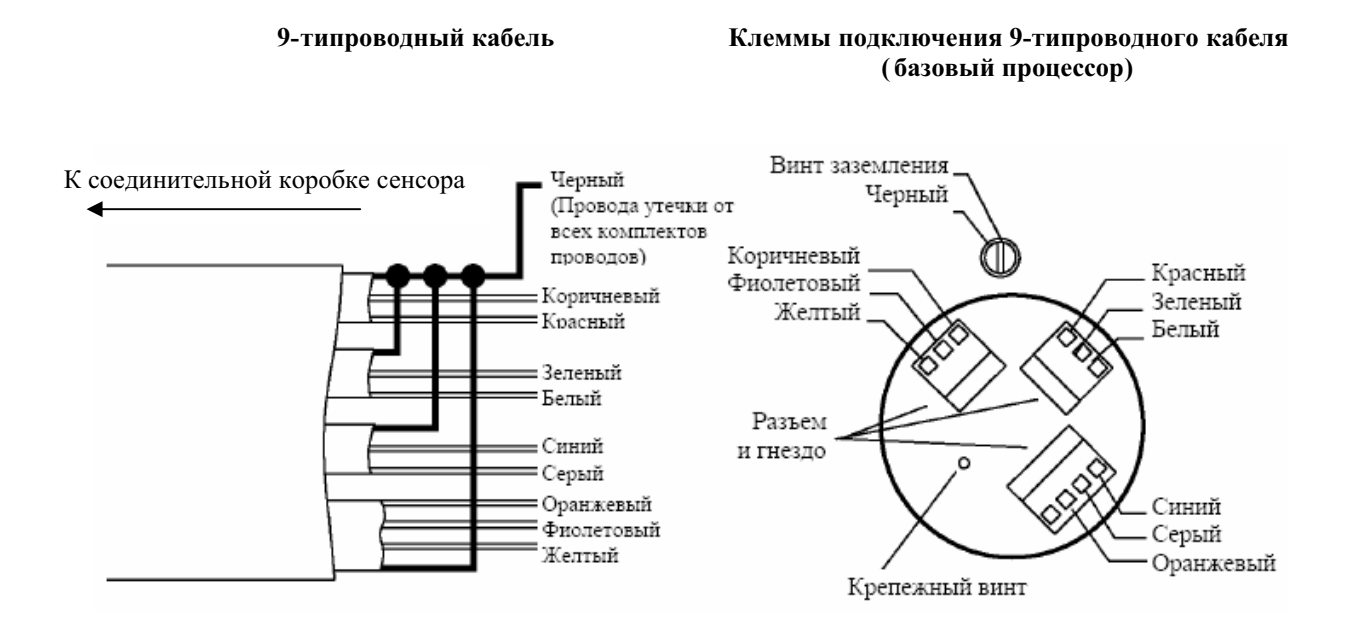

#### **Рисунок В-16 Выходные клеммы и Клеммы источника питания - Преобразователь Модели 1700/2700**

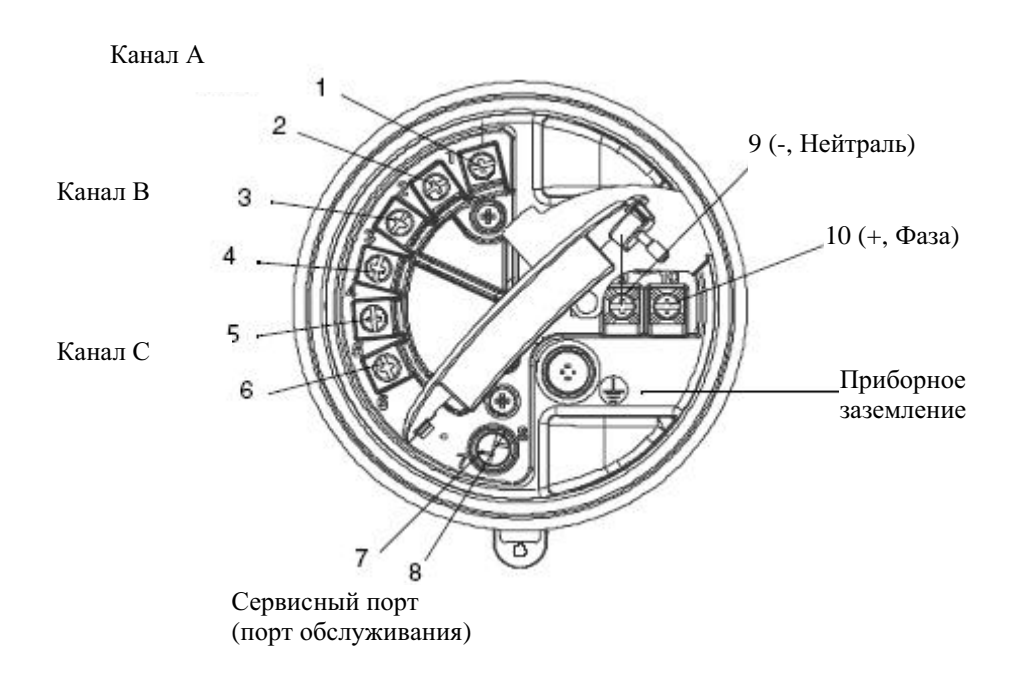

**Варианты монтажа и компоненты расходомеров** *продолжение*

# **Приложение C Блок-схемы меню-Преобразователи Модели 1500AN**

#### **C.1 Обзор**

В данном приложении представлены блок-схемы меню для преобразователя Модели 1500 AN:

- Меню ProLink II
	- − Главное меню Рисунок С-1
		- − Меню конфигурирования Рисунки с С-2 по С-4
- Меню Коммуникатора 375
	- Меню переменных процесса Рисунок С-5
	- Меню диагностики/сервиса Рисунок С-6
	- Меню основных установок Рисунок С-7
	- Меню детальных установок Рисунки с С-8 по С-10

### **C.2 Плата выходов Модели 1500**

Преобразователь Модели 1500 выполнен как аналоговый преобразователь, т.е. как преобразователь с платой аналоговых выходов. Однако, по техническим причинам, он построен на базе платы CIO. Соответственно, при выборе меню, показывающему вариант выходной платы, она определяется как плата CIO. Это нормально, и не влияет на работу преобразователя и его действительные выходы.

#### **C.3 Информация о версиях**

Приведены блок-схемы меню для:

- ПОпреобразователя версии 5.0
- ПОусовершенствованного базового процессора версии 3.2
- ProLink II версии 2.5
- 375 Field Коммуникатор версии 5, DD версии 1

Для других версий компонентов, меню могут незначительно отличаться.

# **C.4 Меню ProLink II**

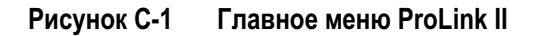

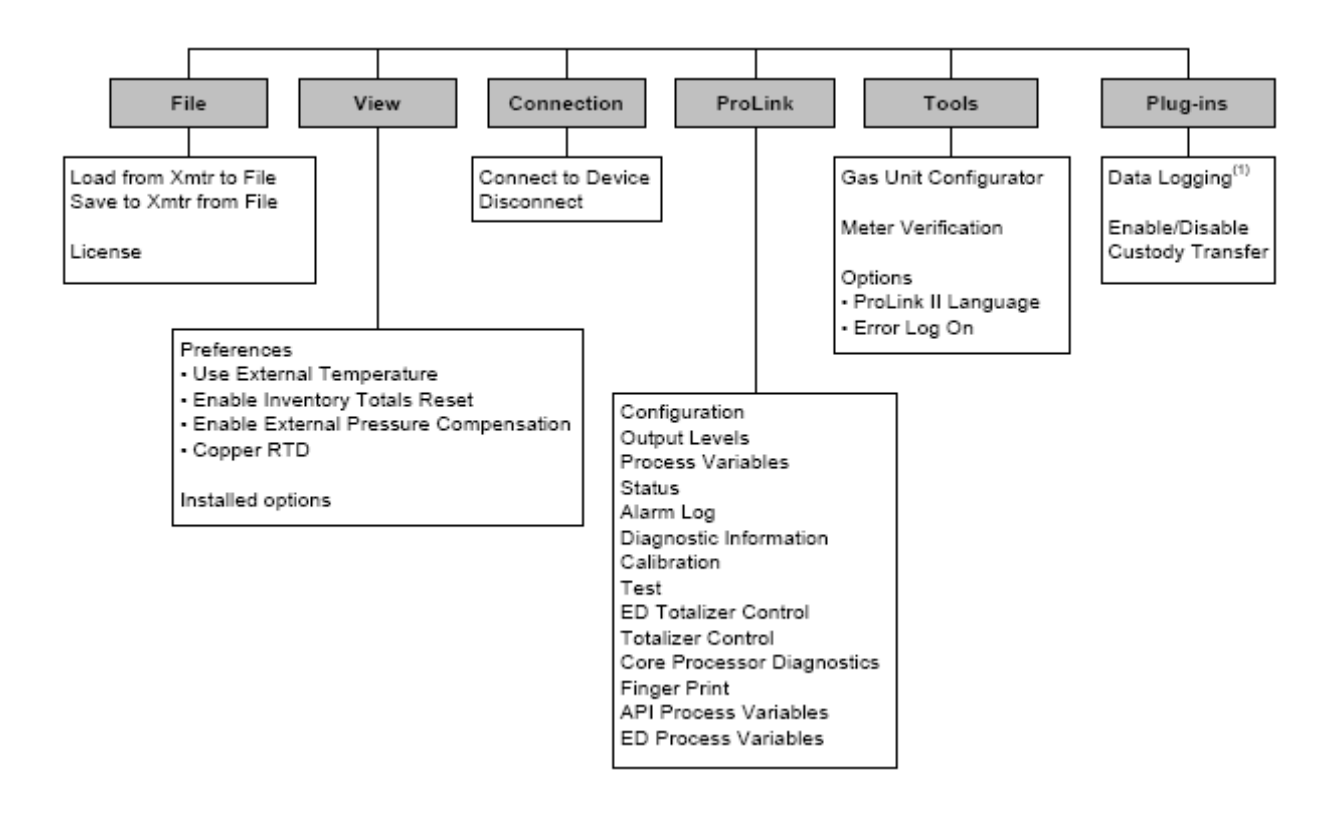

*(1) Информация об использовании Data Logger содержится в руководстве на ProLink II.* 

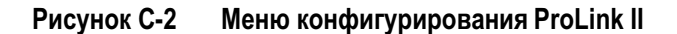

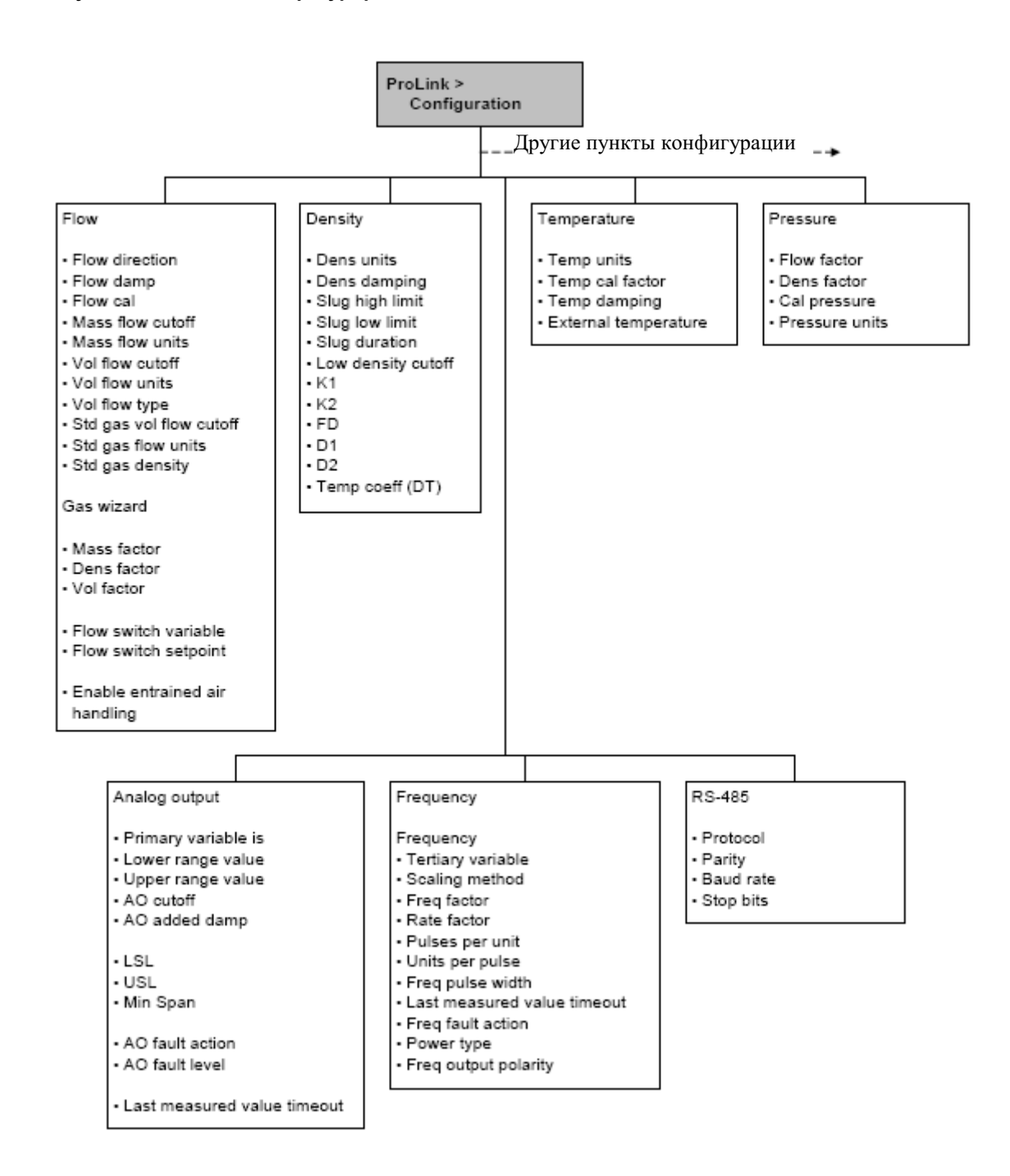

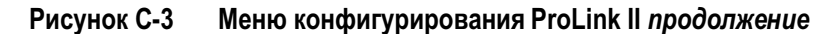

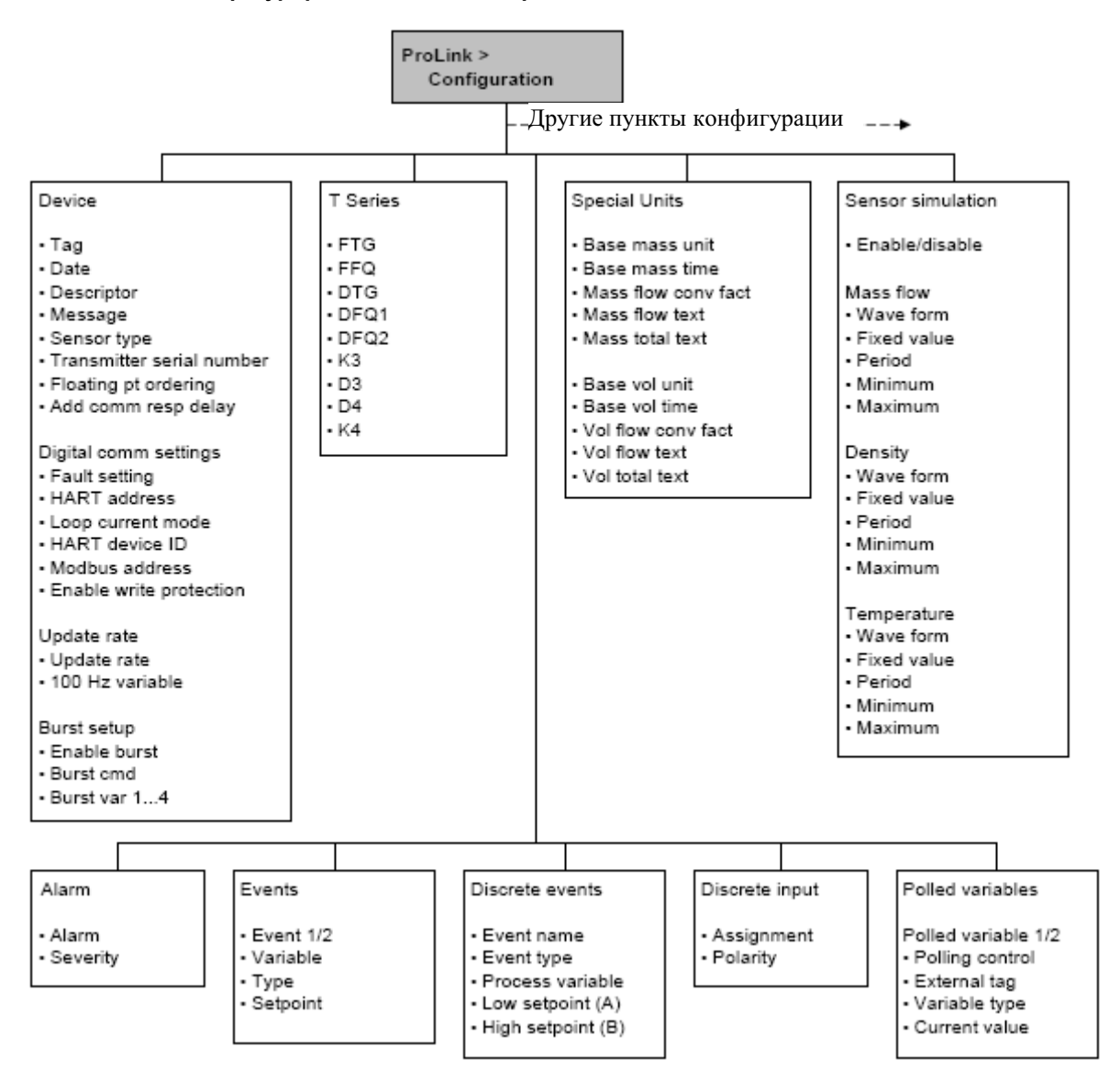

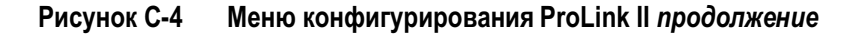

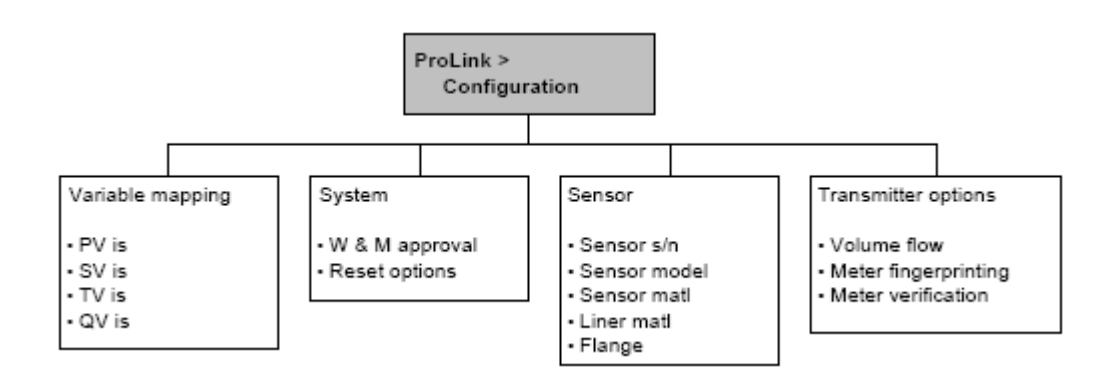

# **C.5 Меню Коммуникатора**

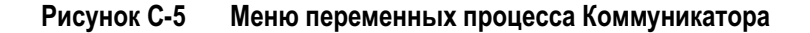

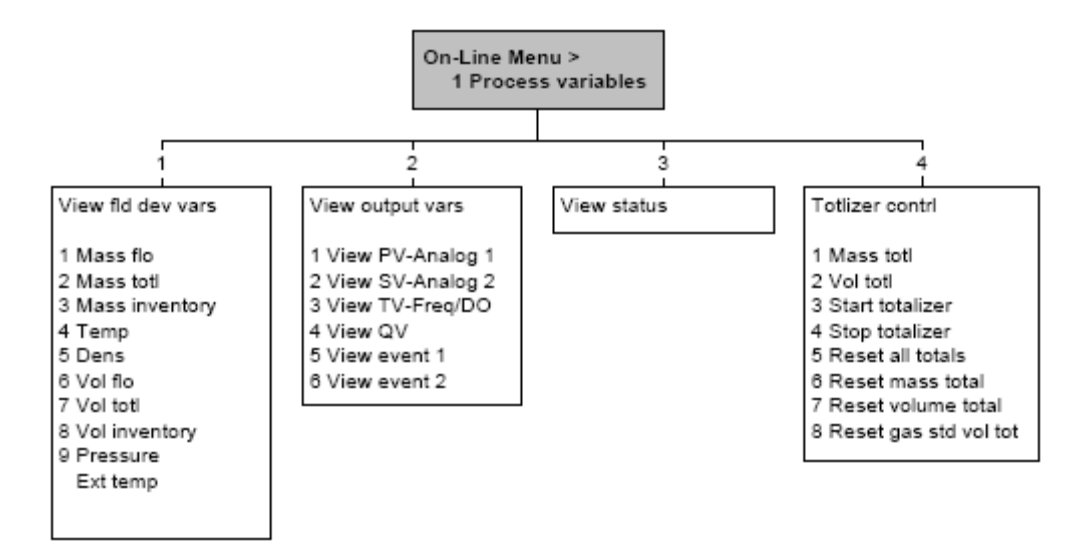

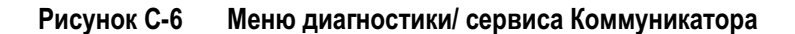

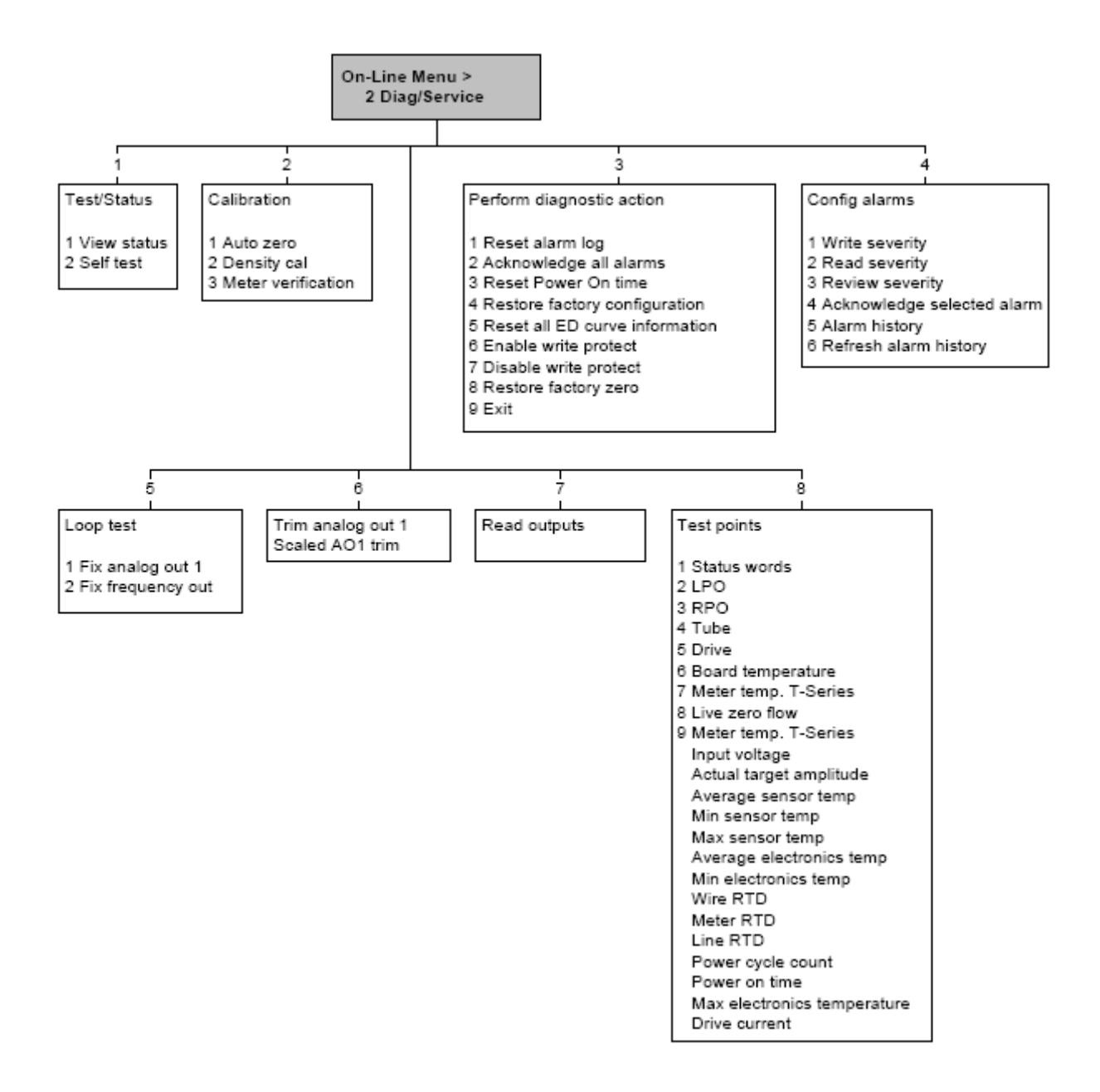

# **Рисунок С-7 Меню основных установок Коммуникатора**

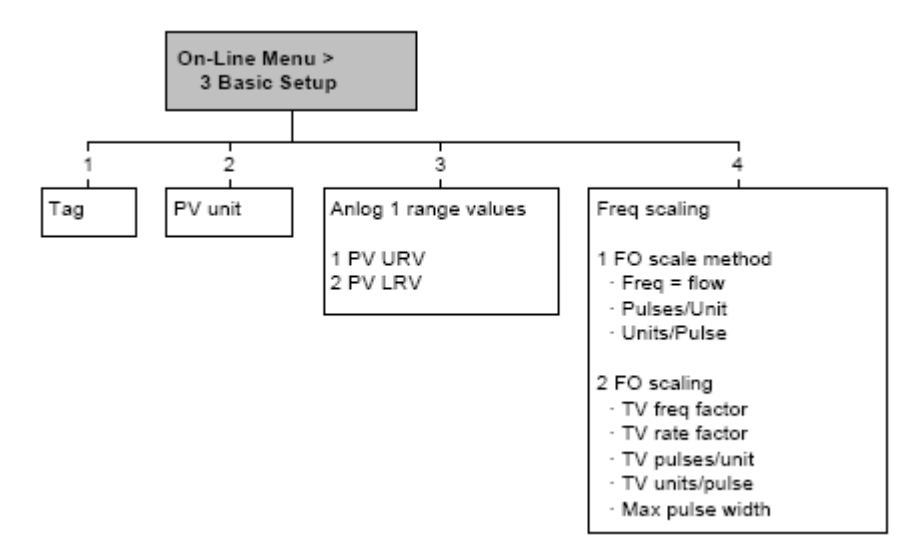

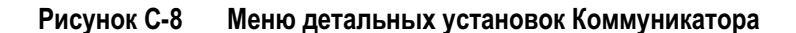

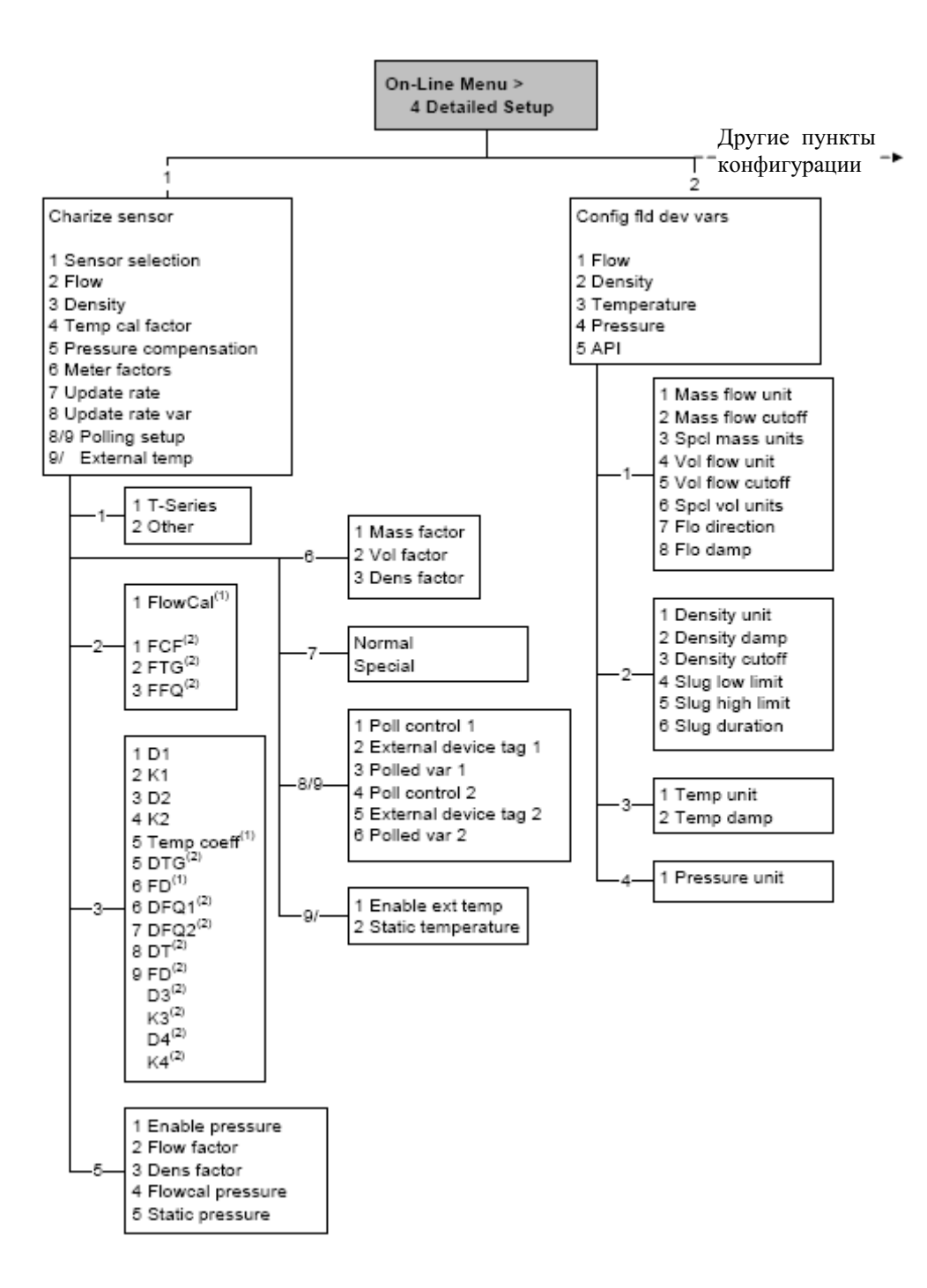
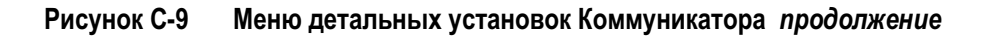

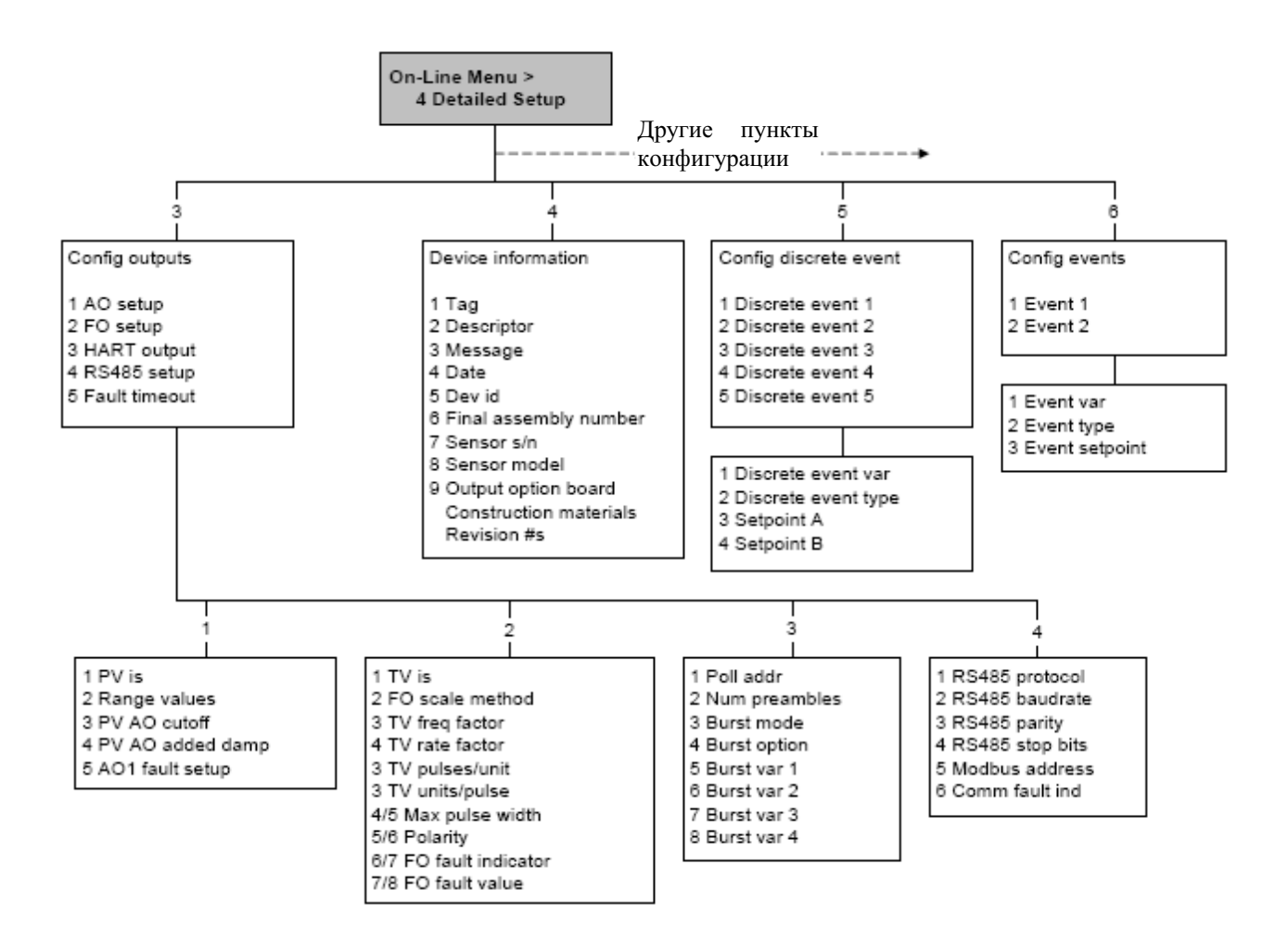

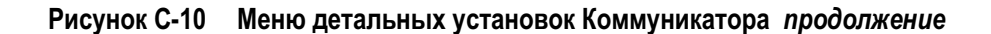

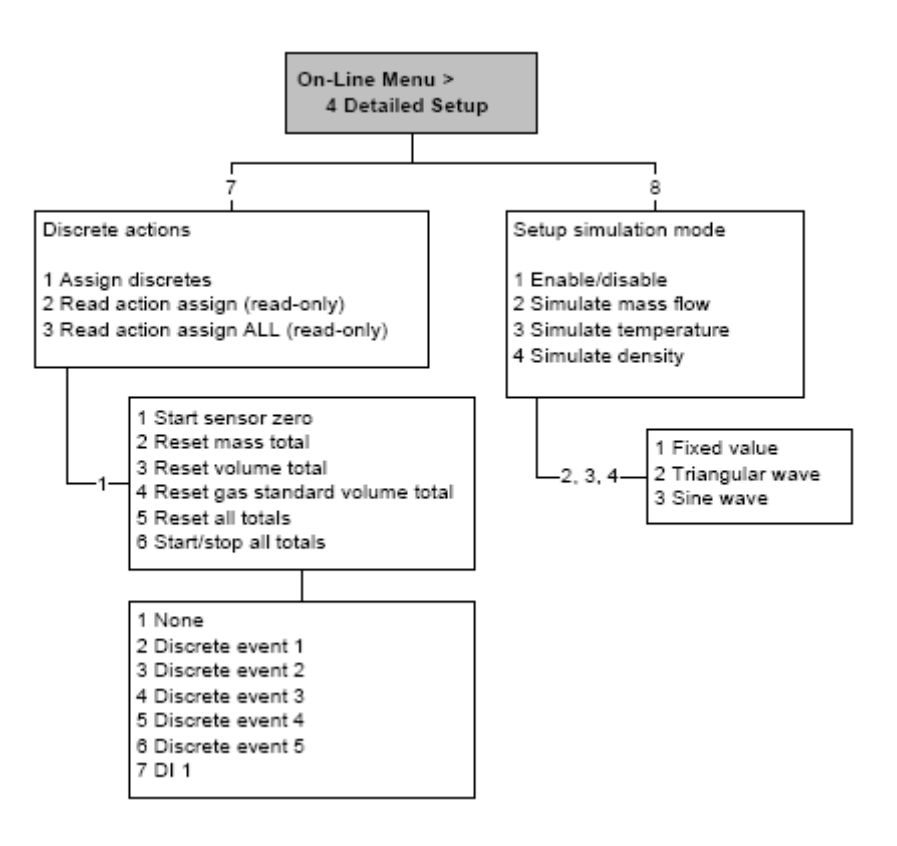

# **Приложение D Блок-схемы меню-Преобразователи Модели 2500 CIO**

#### **D.1 Обзор**

В данном приложении представлены блок-схемы меню для преобразователя Модели 2500 CIO:

- Меню ProLink II
	- − Главное меню Рисунок D-1
	- − Меню конфигурирования Рисунки с D-2 по D-4
- Меню Коммуникатора 375
	- Меню переменных процесса Рисунок D-5
	- Меню диагностики/сервиса Рисунок D-6
	- Меню основных установок Рисунок D-7
	- Меню детальных установок Рисунки с D-8 по D-10

#### **D.2 Информация о версиях**

Приведены блок-схемы меню для:

- ПО преобразователя версии 5.0
- ПОбазового процессора версии 3.2
- ProLink II версии 2.5
- 375 Field Коммуникатор версии 5, DD версии 1

Для других версий компонентов, меню могут незначительно отличаться.

# **D.3 Меню ProLink II**

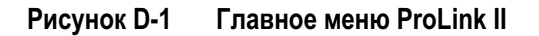

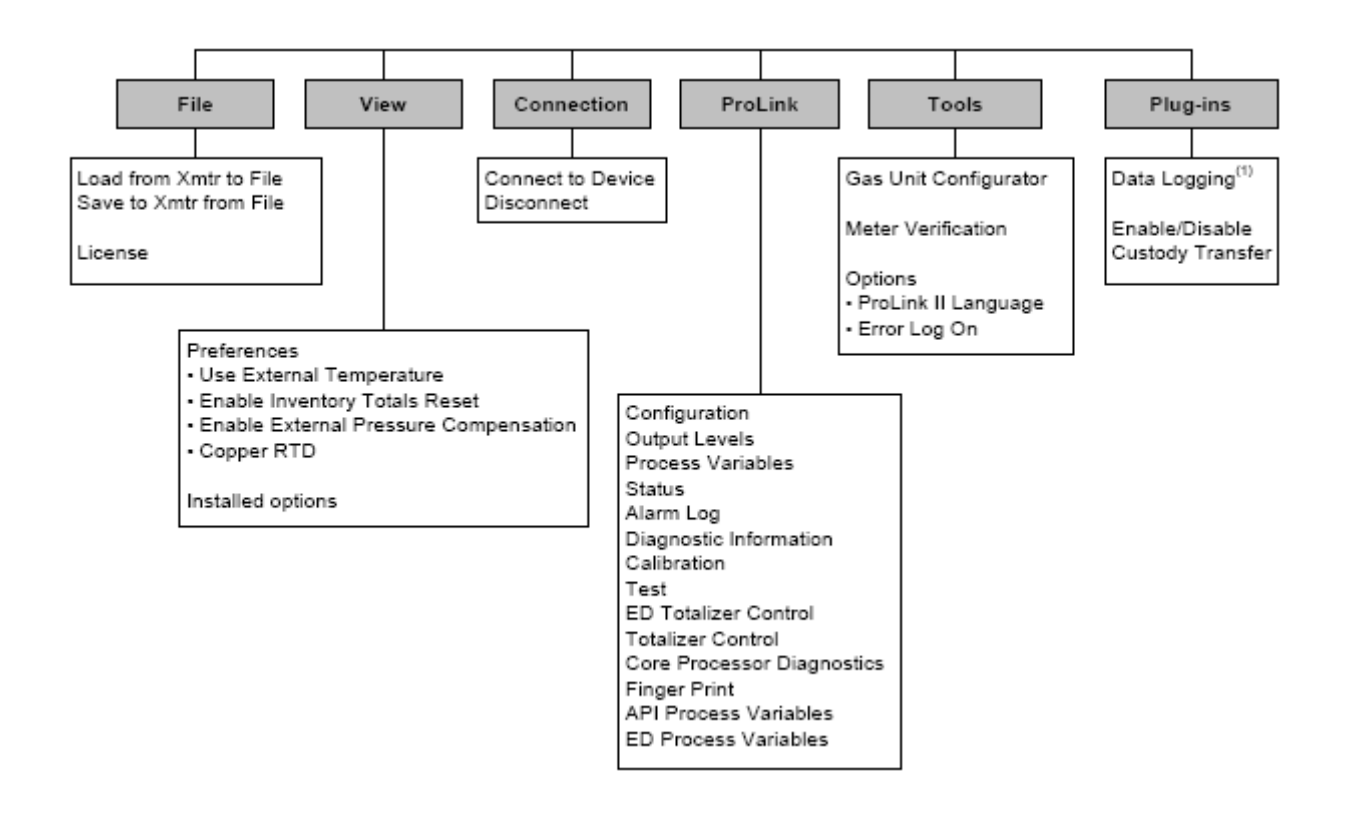

*(1) Информация об использовании Data Logger содержится в руководстве на ProLink II.* 

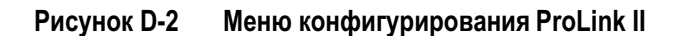

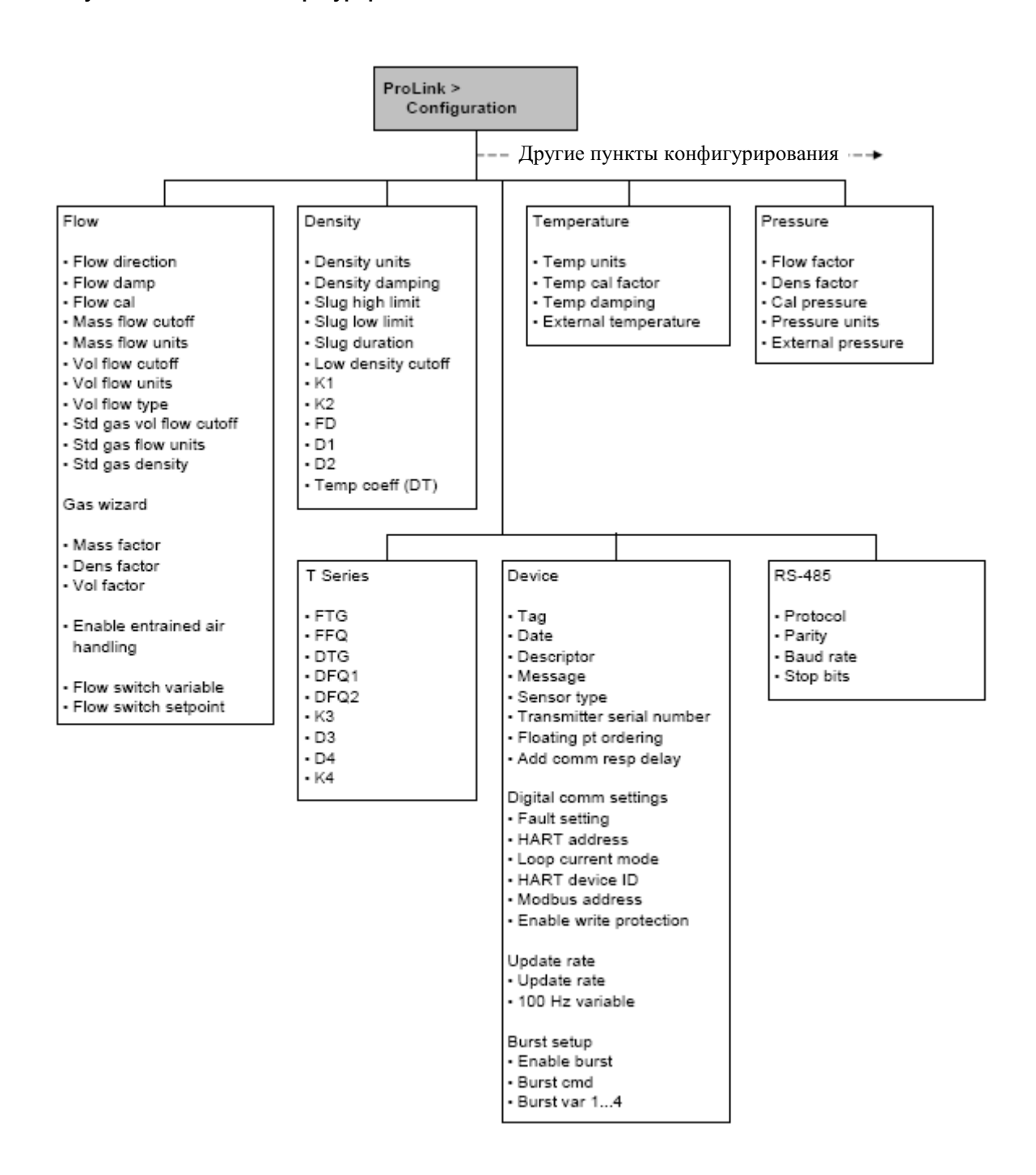

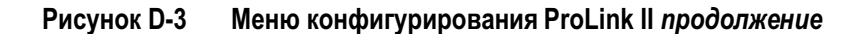

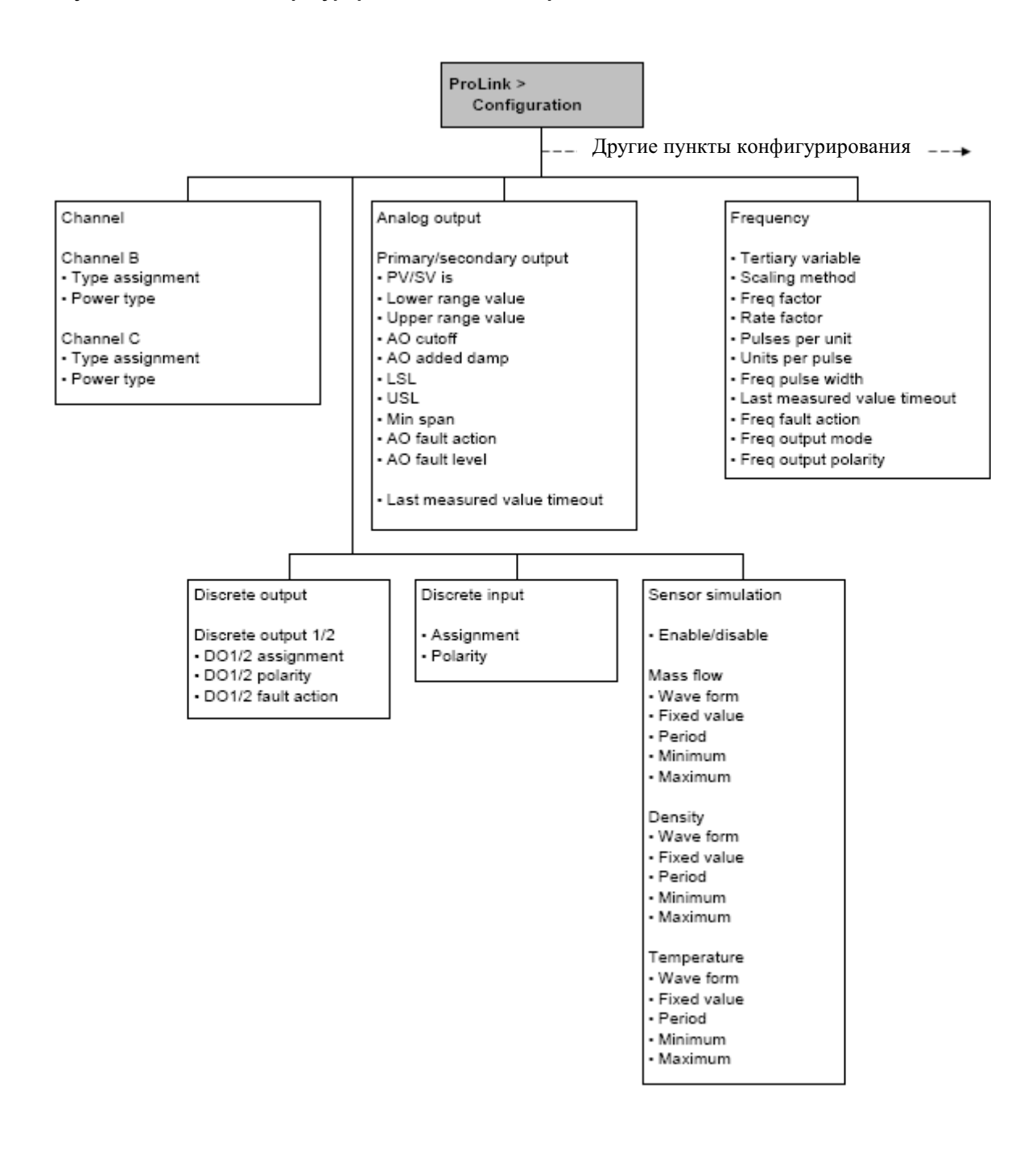

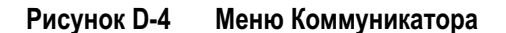

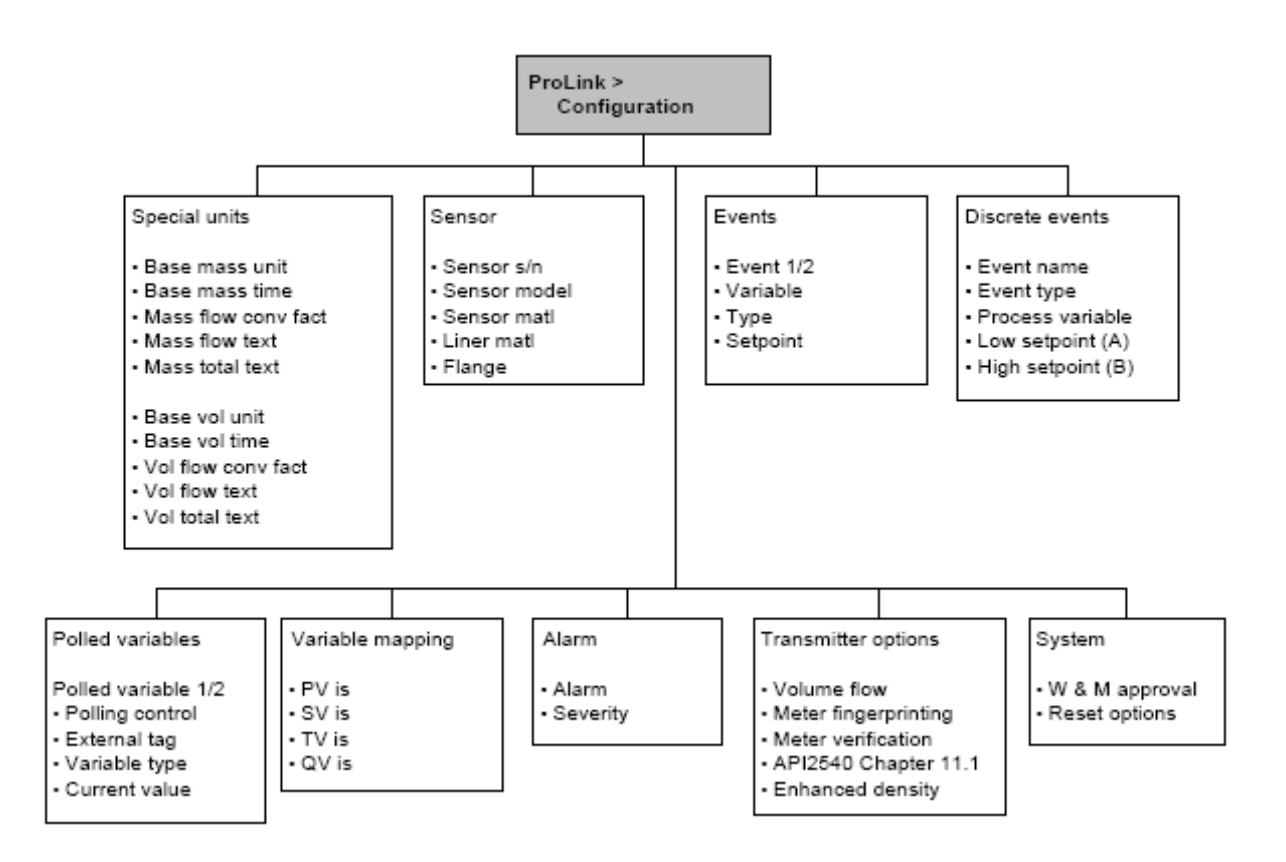

#### **D.4 Меню Коммуникатора**

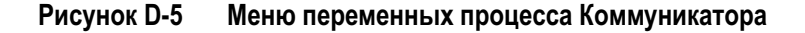

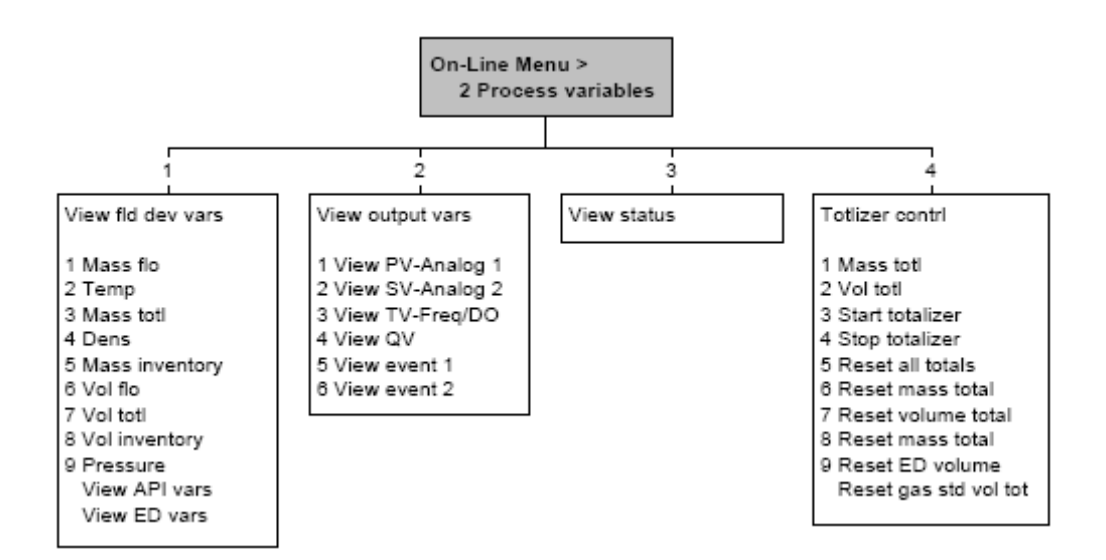

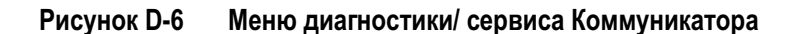

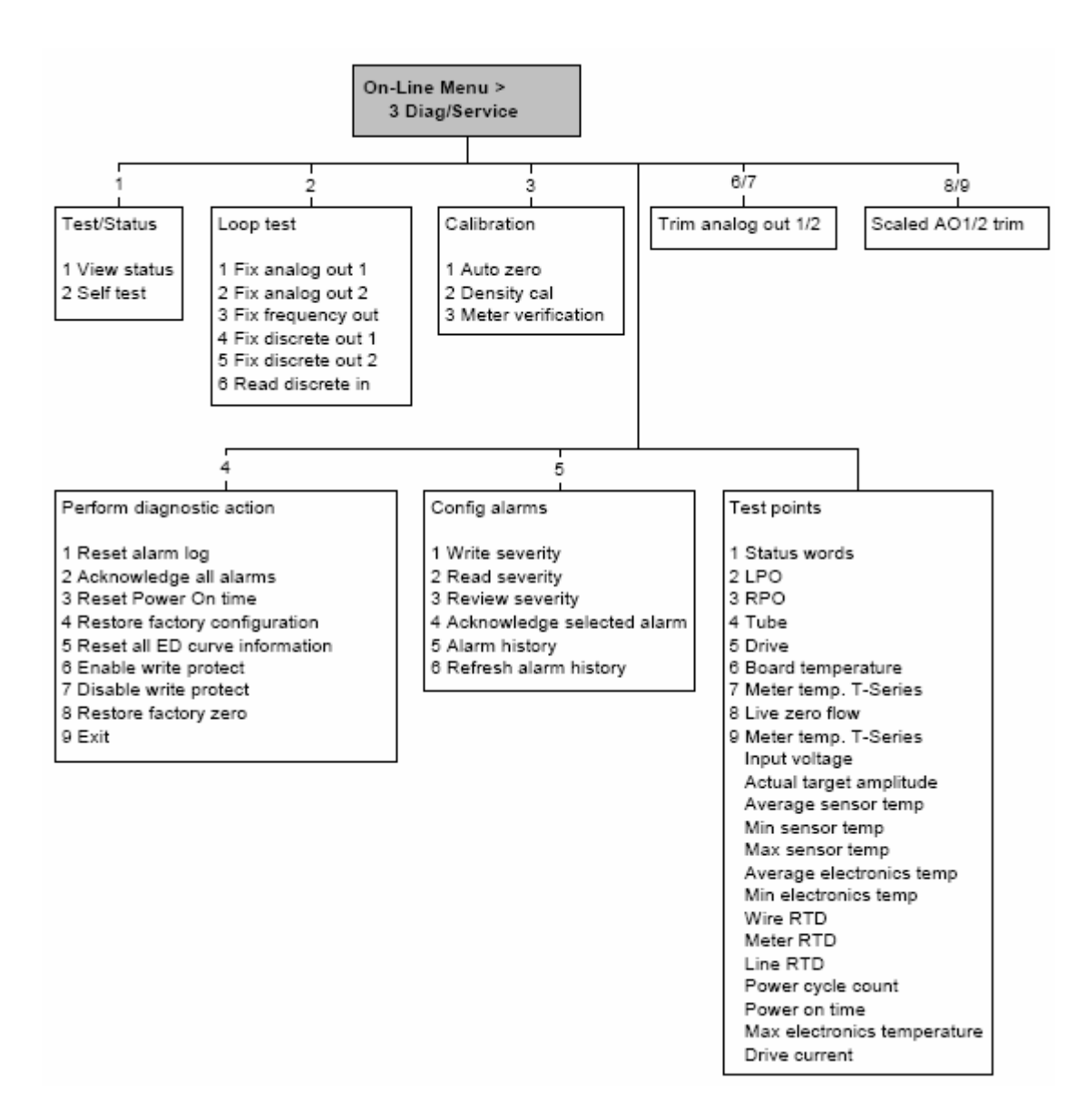

**Рисунок D-7 Меню основных установок Коммуникатора**

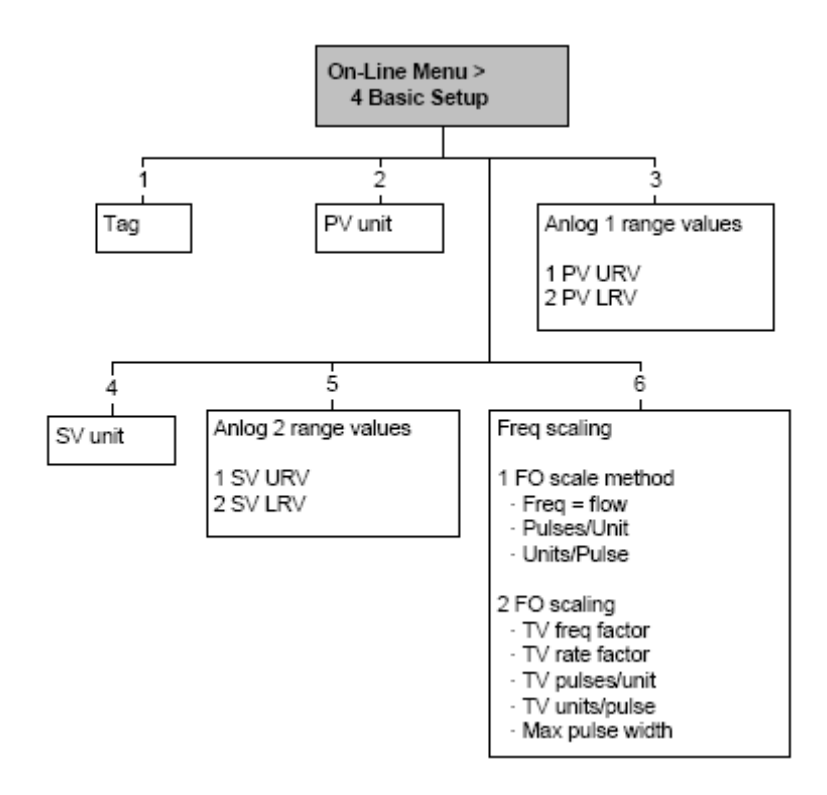

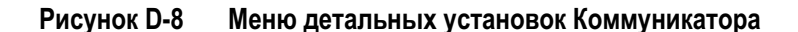

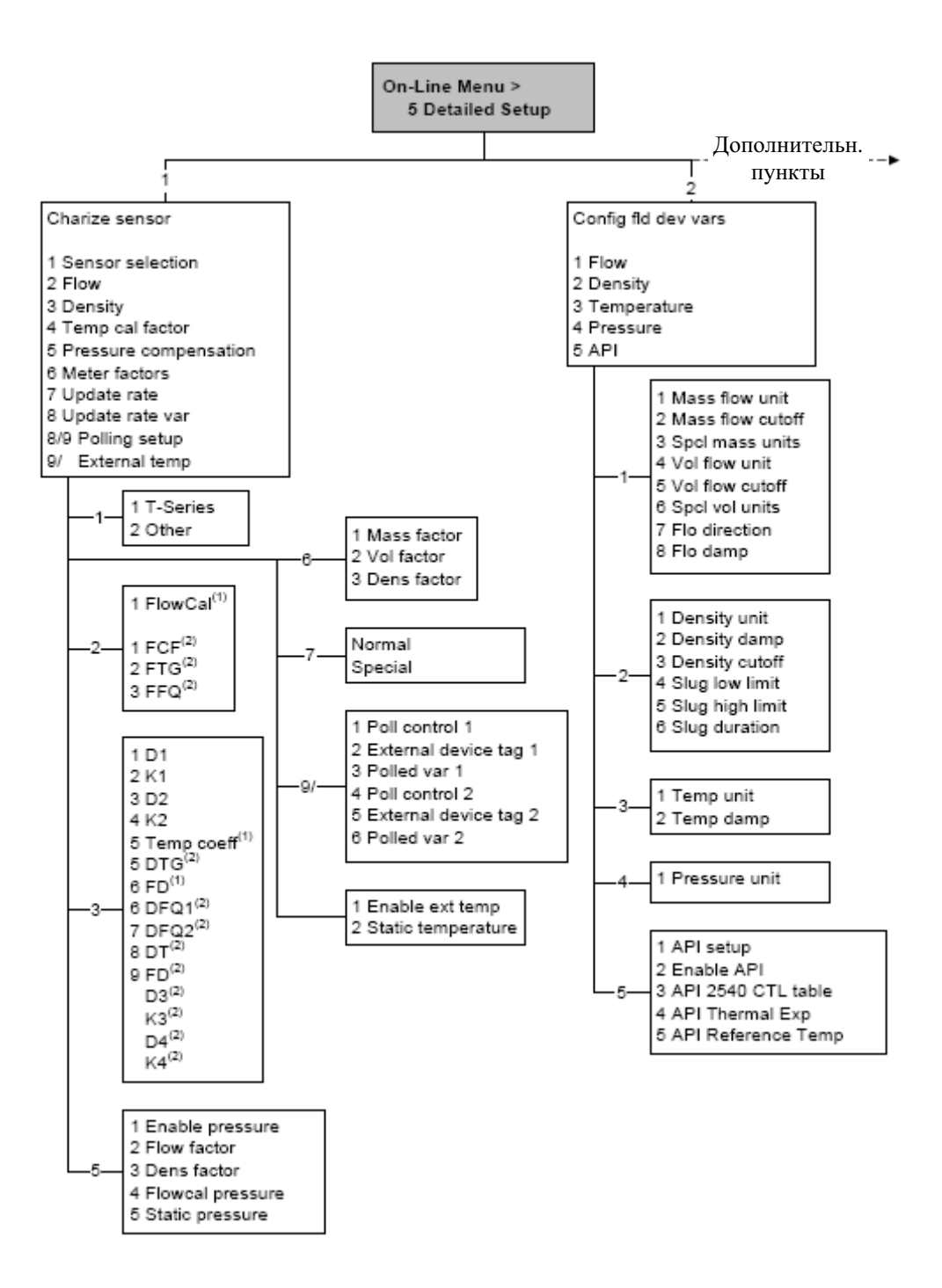

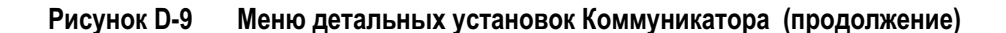

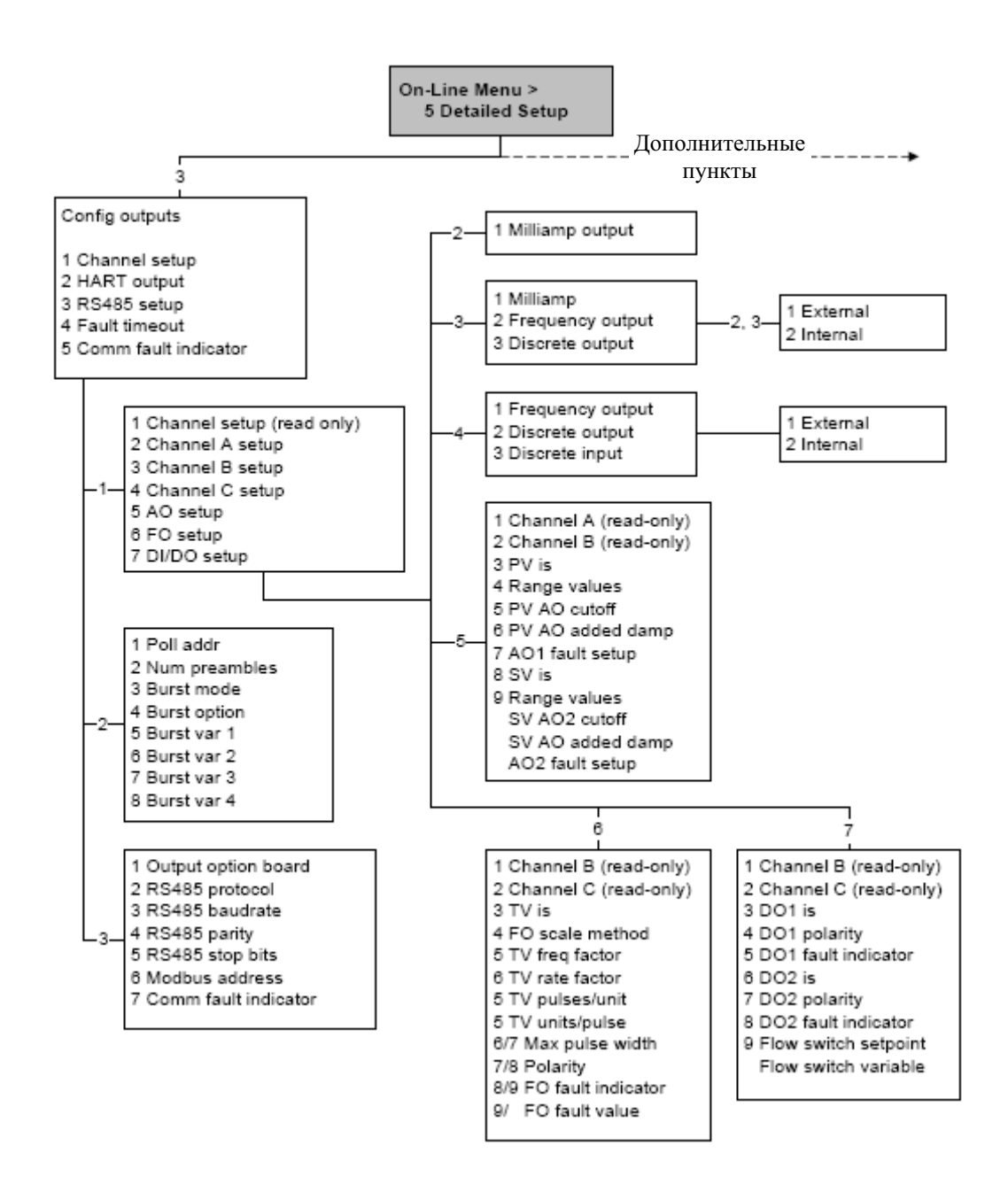

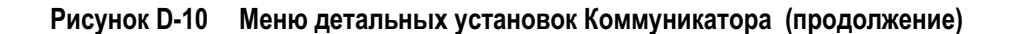

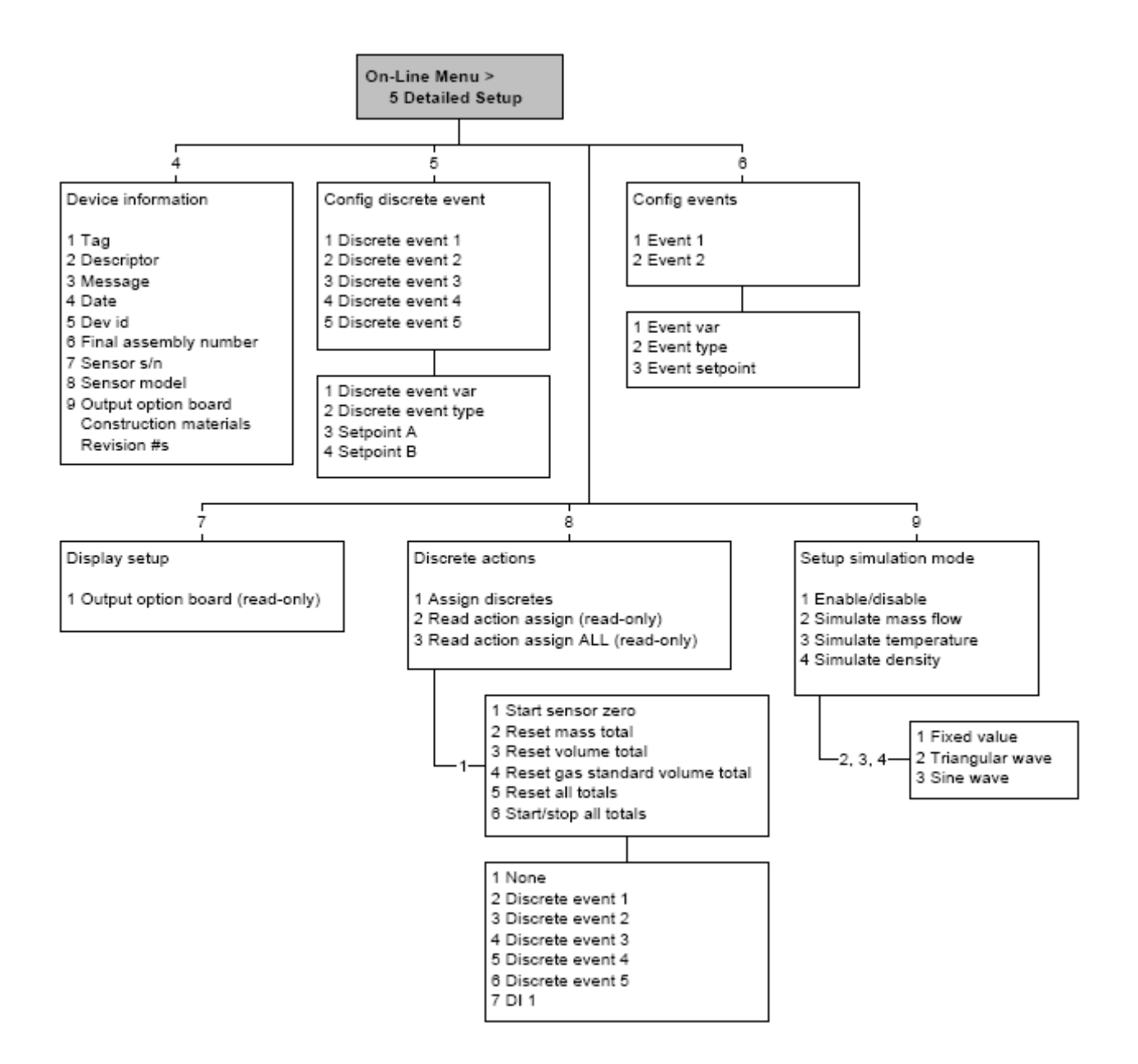

# **Приложение E Блок-схемы меню-Преобразователи Модели 1700/2700 AN**

#### **E.1 Обзор**

В данном приложении представлены блок-схемы меню для преобразователя Модели 1700/2700 AN:

- Меню ProLink II
	- − Главное меню Рисунок E-1
		- − Меню конфигурирования Рисунки с E-2 по E-4
- Меню Коммуникатора 375
	- Меню переменных процесса Рисунок E-5
	- Меню диагностики/сервиса Рисунок E-6
	- Меню основных установок Рисунок E-7
	- Меню детальных установок Рисунки с E-8 по E-10
- Меню дисплея
	- Управление сумматорами и инвентаризаторами см. Рисунок E-11
	- Меню обслуживания off-line, верхний уровень Рисунок E-12
	- Меню обслуживания off-line: Тревожные сообщения Рисунок Е-13
	- Меню обслуживания off-line: Информация о версии Рисунок Е-14
	- Меню обслуживания off-line: Конфигурирование Рисунки Е-15 и Е-16
	- Меню обслуживания off-line: Имитация (тест контура) Рисунок Е-17
	- Меню обслуживания off-line: Установка нуля Рисунок Е-18
	- Меню обслуживания off-line: Проверка расходомера Рисунок Е-19

Информация о кодах и сокращениях, используемых в дисплее, содержится в Приложении Н.

#### **E.2 Информация о версиях**

Приведены блок-схемы меню для:

- ПО преобразователя версии 5.0
- ПОбазового процессора версии 3.2
- ProLink II версии 2.5
- 375 Field Коммуникатор версии 5, DD версии 1

Для других версий компонентов, меню могут незначительно отличаться. Некоторые опции (например, дискретный выход) могут быть неприменимы к преобразователю Модели 1700. При использовании преобразователя Модели 1700, эти функции не доступны.

# **E.3 Меню ProLink II**

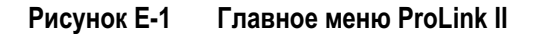

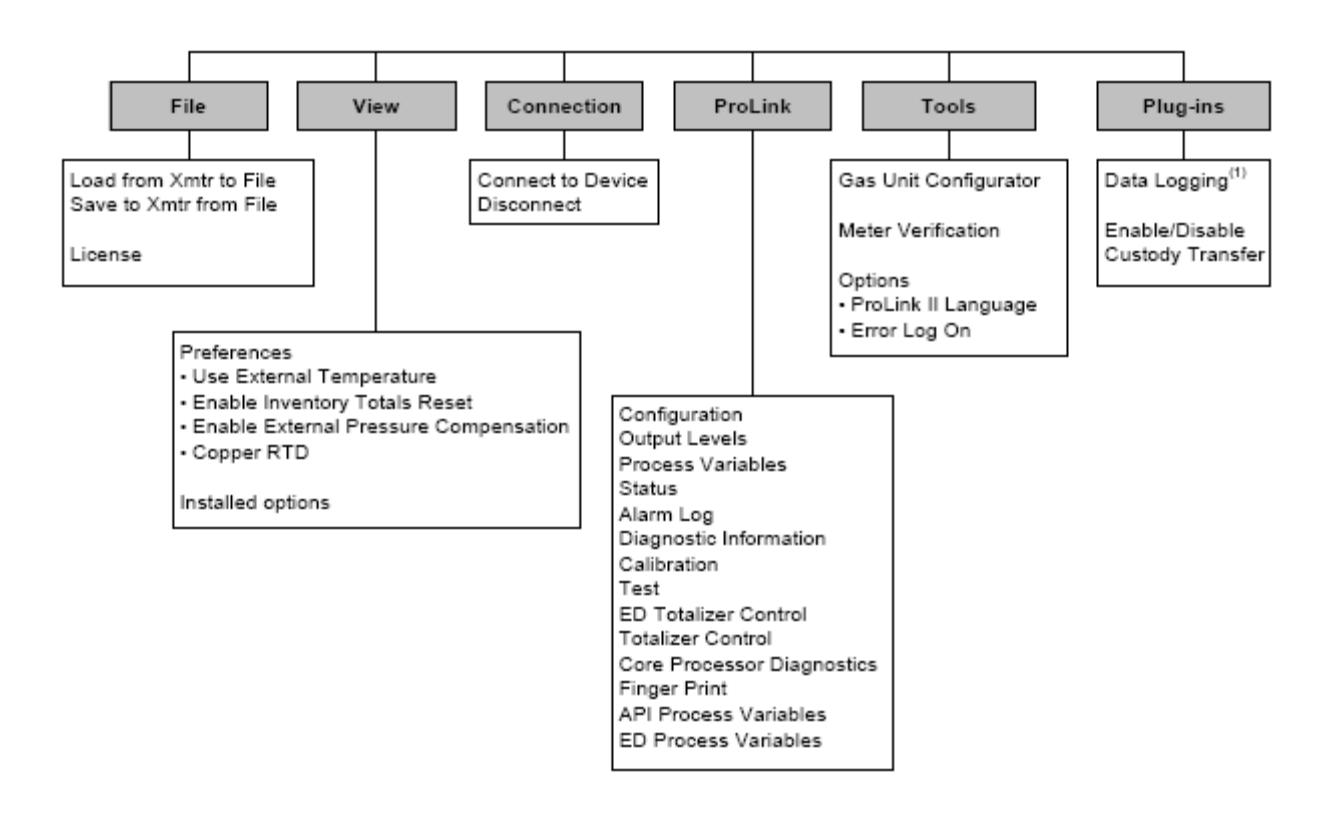

*(1) Информация об использовании Data Logger содержится в руководстве на ProLink II.* 

(1) Параметры установки API появляются лишь при установленном приложении измерения нефтепродуктов

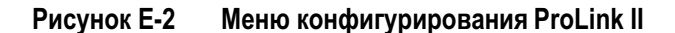

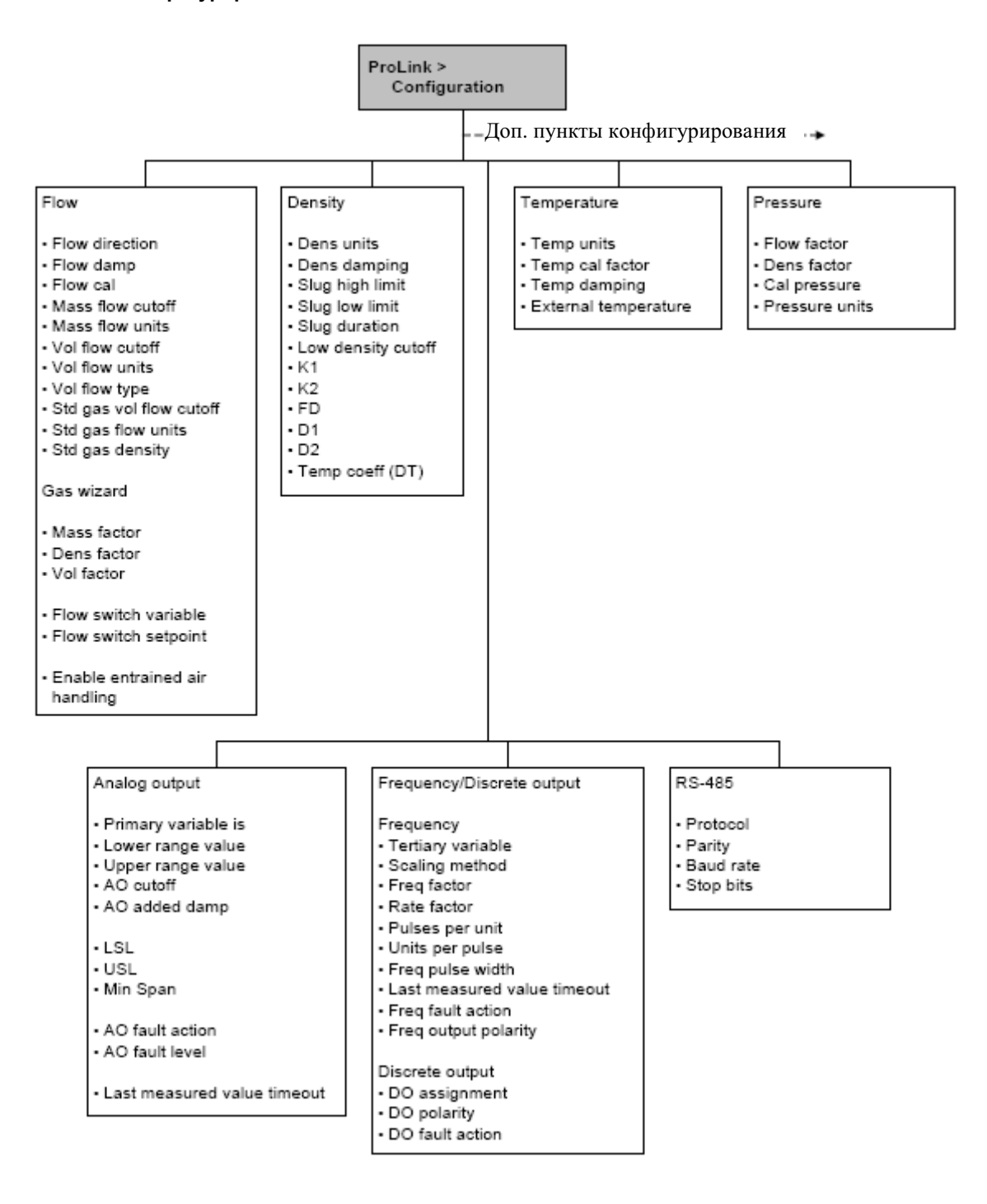

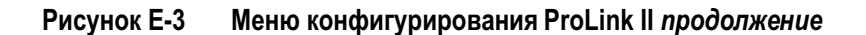

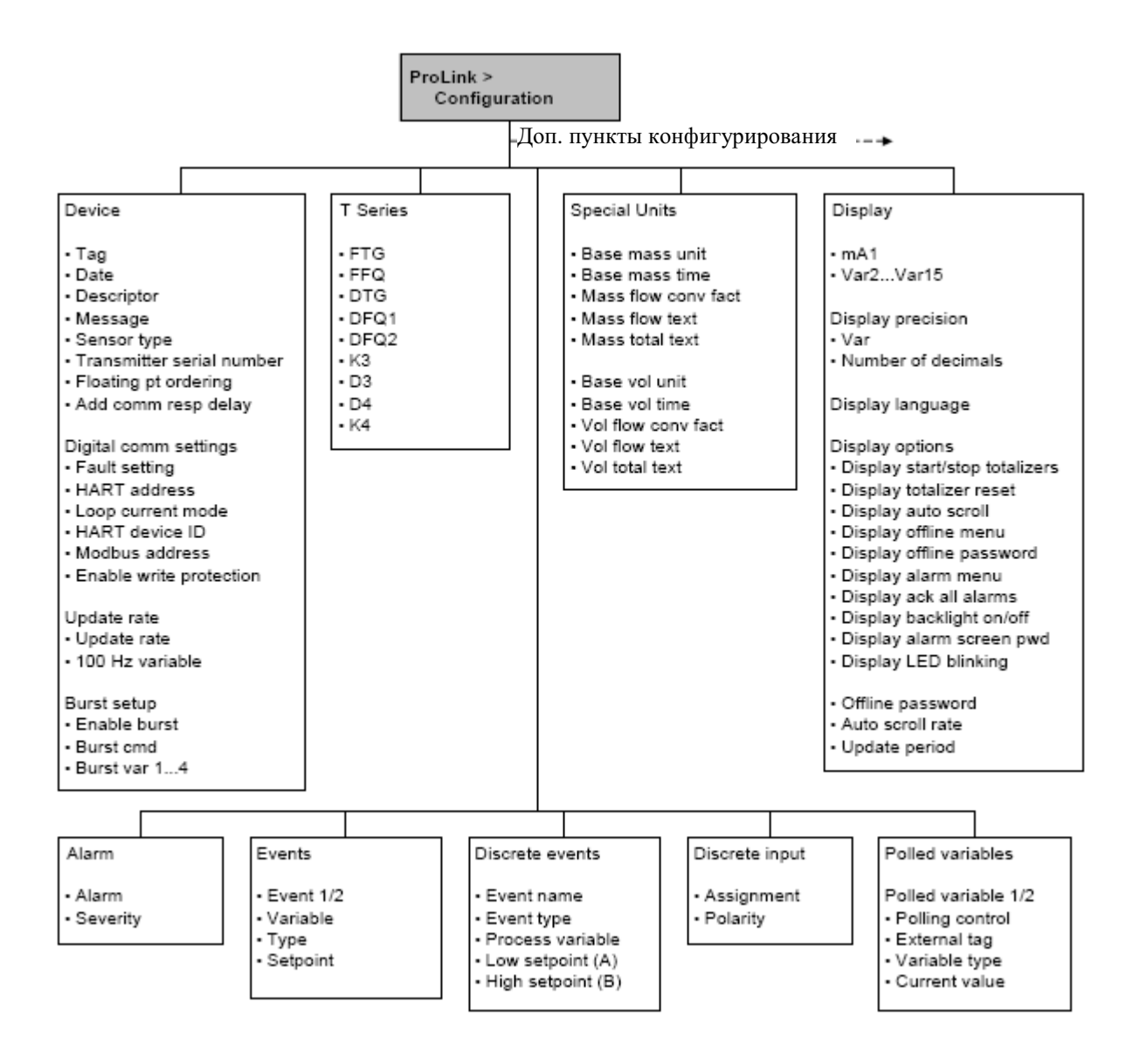

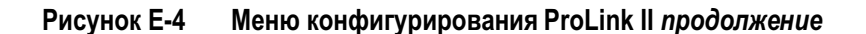

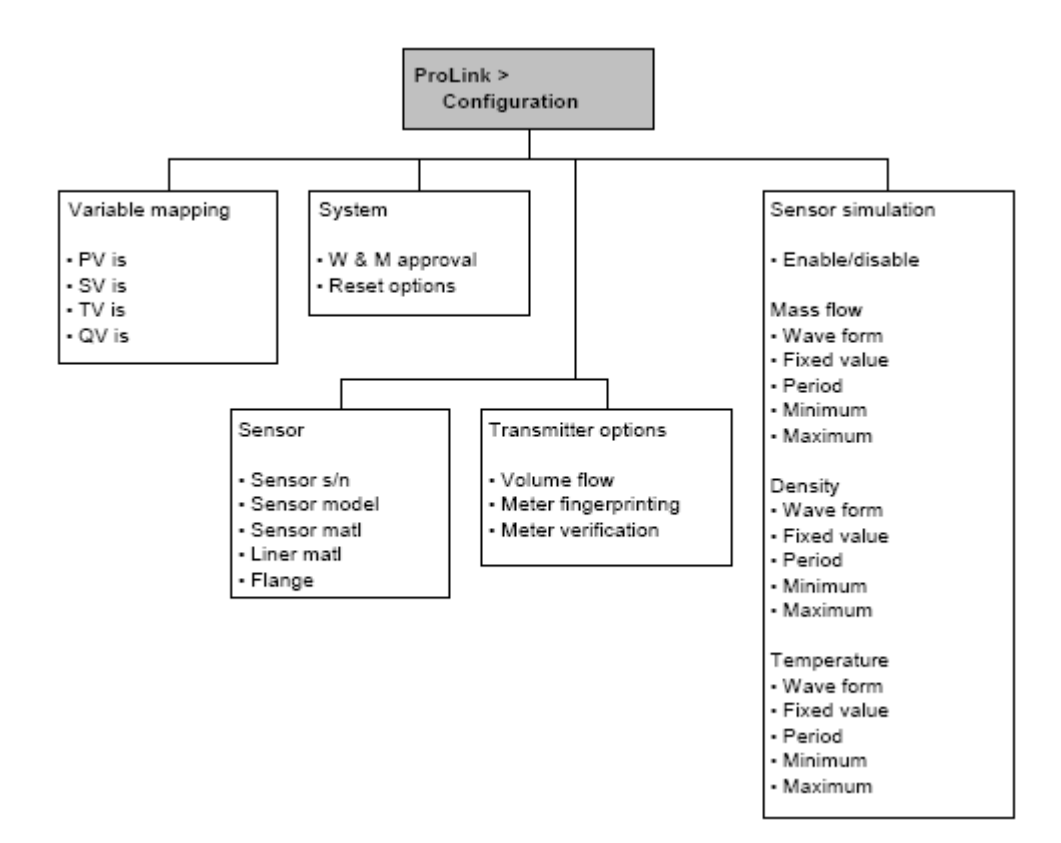

### **E.4 Меню Коммуникатора**

#### **Рисунок E-5 Меню переменных процесса Коммуникатора**

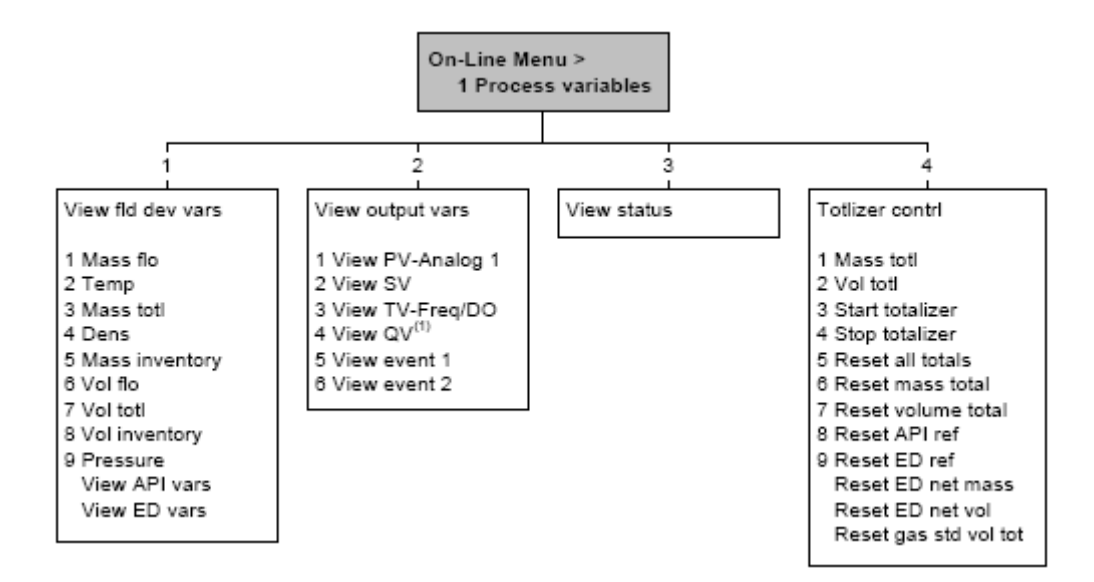

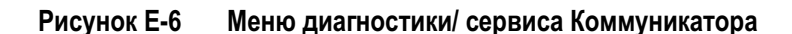

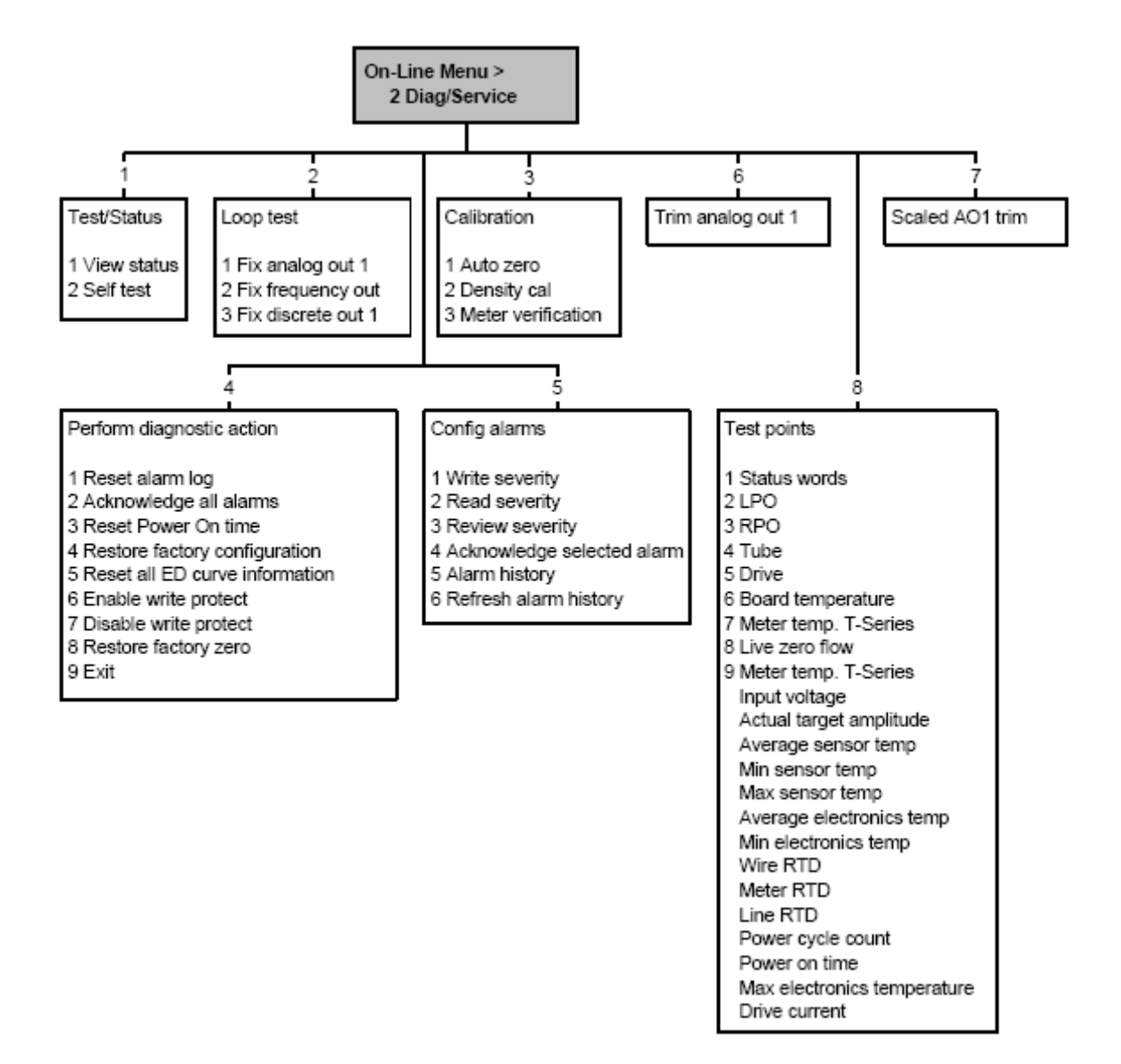

**Рисунок E-7 Меню основных установок Коммуникатора**

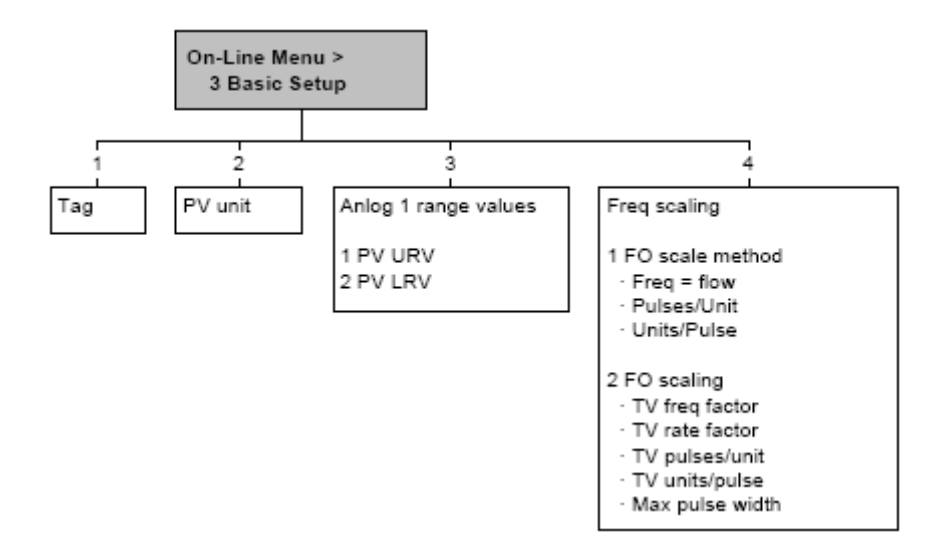

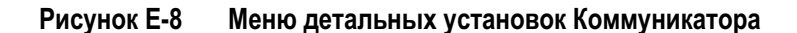

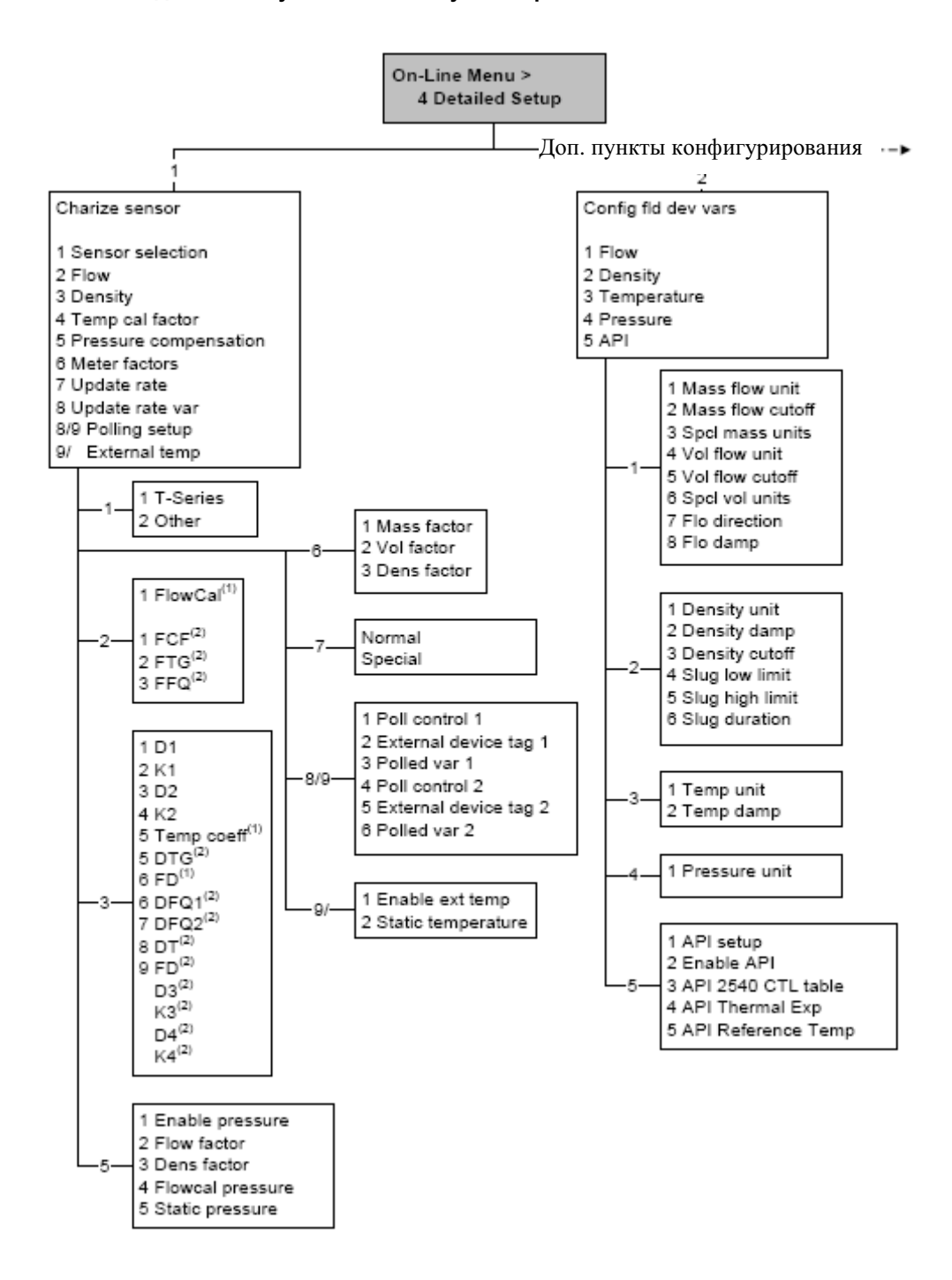

(1) Выводится только при Sensor Selection установленном в Other.

(2) Выводится только при Sensor Selection установленном в T-Series.

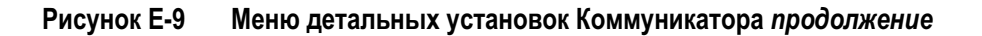

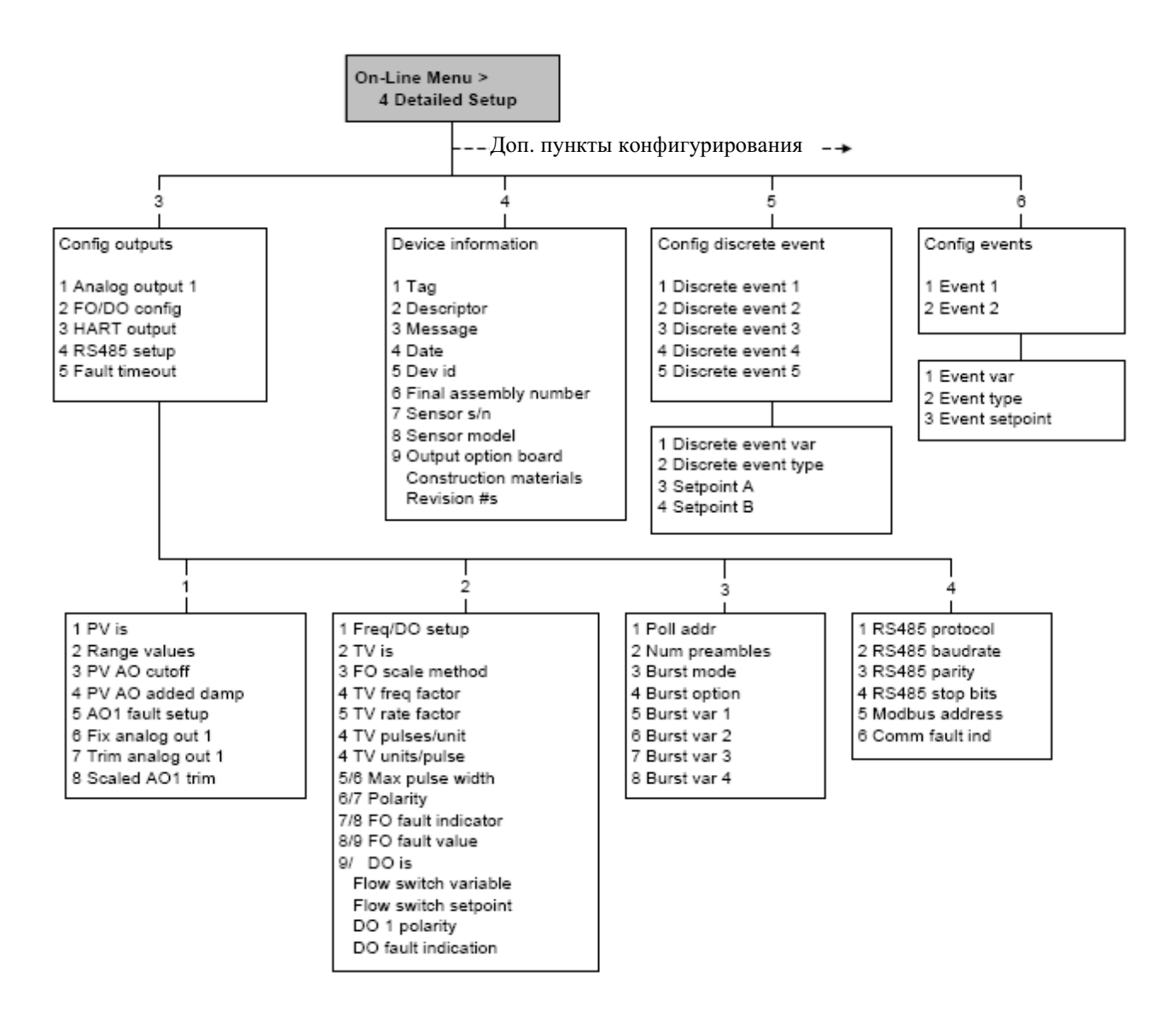

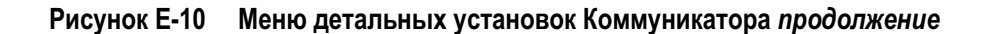

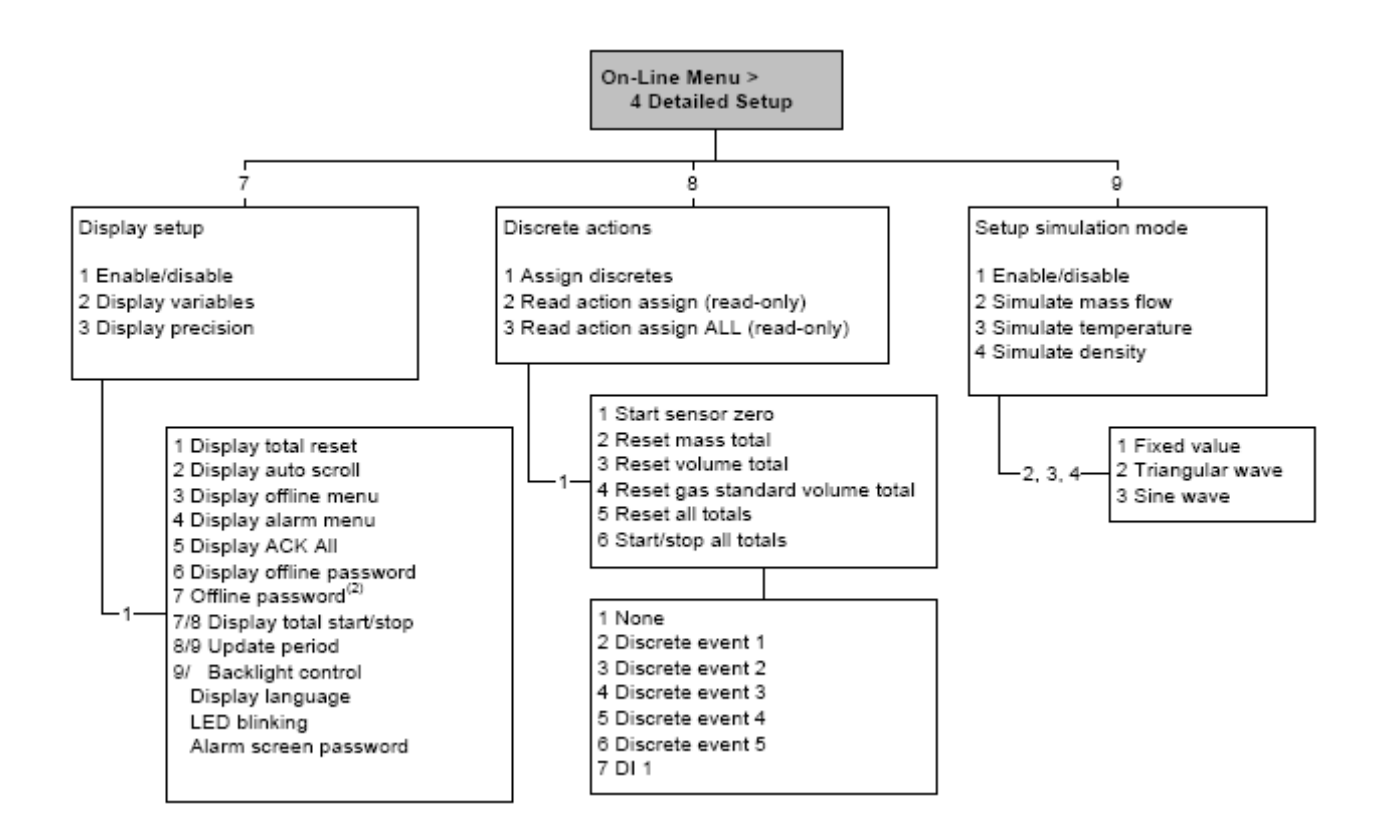

### **E.5 Меню Дисплея**

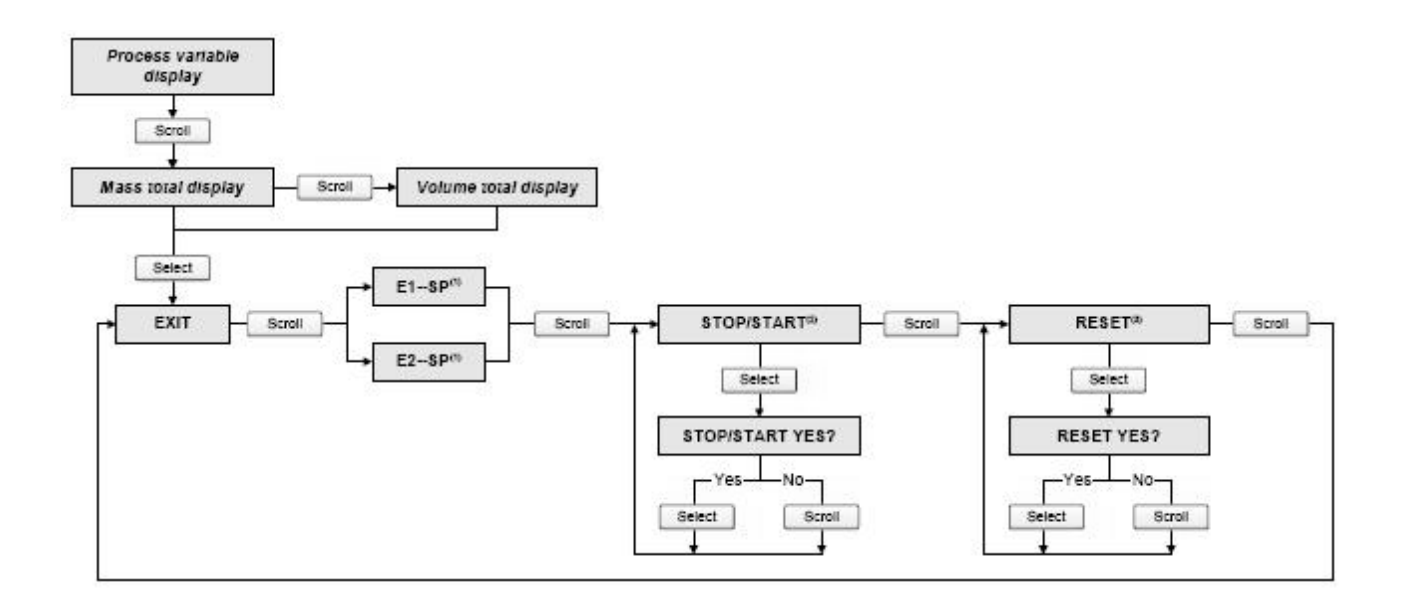

#### **Рисунок E-11 Меню дисплея – Управление сумматорами и инвентаризаторами**

*(1) Экраны Event Setpoint могут использоваться для определения или изменения уставки для События 1 или для События 2 для модели события с одной уставкой. Эти экраны появляются на дисплее только если событие определено для массового или объёмного сумматора. Заметьте, что эта функция не относится к дискретным событиям (модель события с двумя уставками). Дополнительная информация содержится в Разделе 8.11. (2) Преобразователь должен быть сконфигурирован для разрешения запуска и остановки сумматоров с дисплея.*

*(3) Преобразователь должен быть сконфигурирован для разрешения сброса сумматоров с дисплея.*

#### **Рисунок E-12 Меню дисплея – Меню Off-line, верхний уровень**

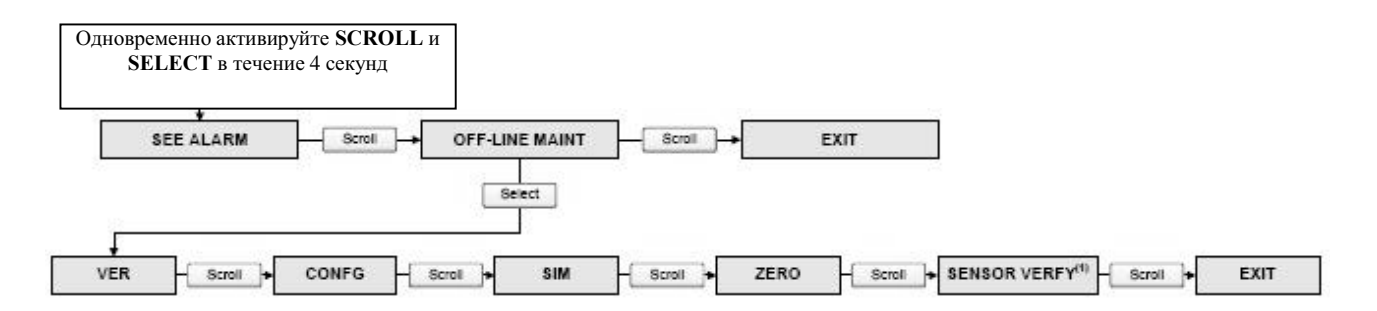

*(1) Эта опция выводится только при подключении преобразователя к усовершенствованному базовому процессору и при установленном в преобразователе ПО проверки расходомера (meter verification).*

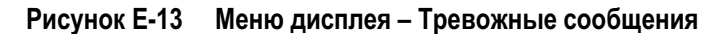

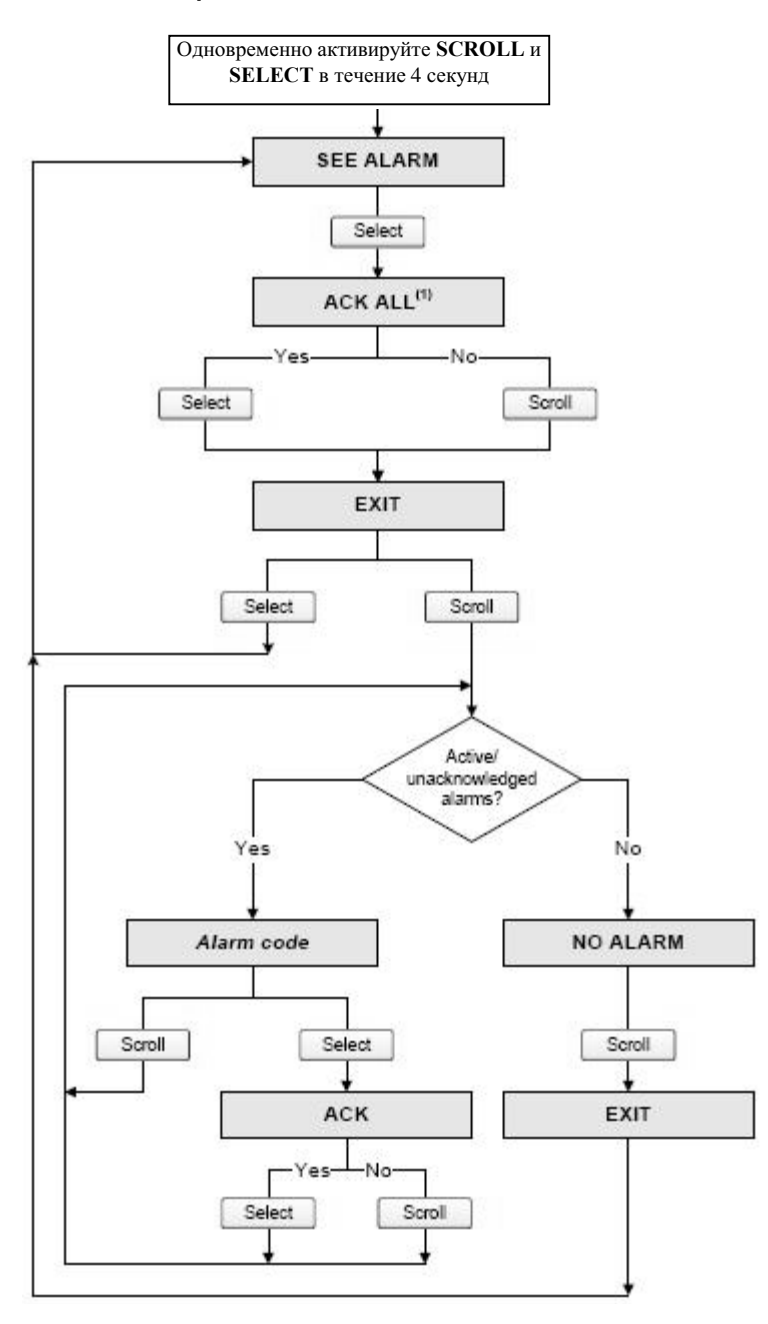

*(1) Этот экран выводится только при разрешённой функции ACK ALL и при наличии неподтверждённыхтревожныхсообщений.*

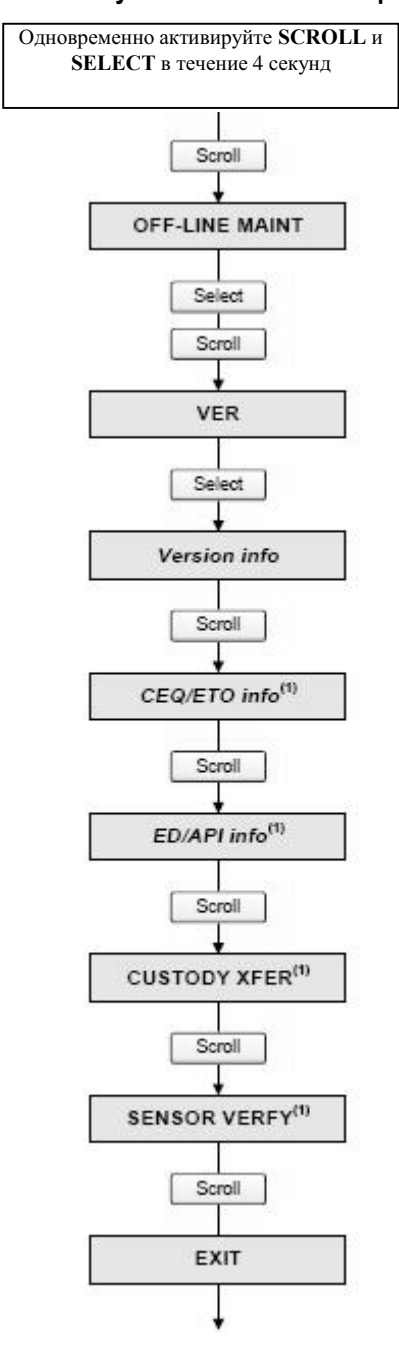

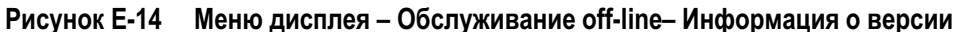

*(1) Эта опция выводится только при установленном в преобразователе соответствующего CEQ/ETO или приложения.*

#### **Рисунок E-15 Меню дисплея – Обслуживание Off-line – Конфигурирование**

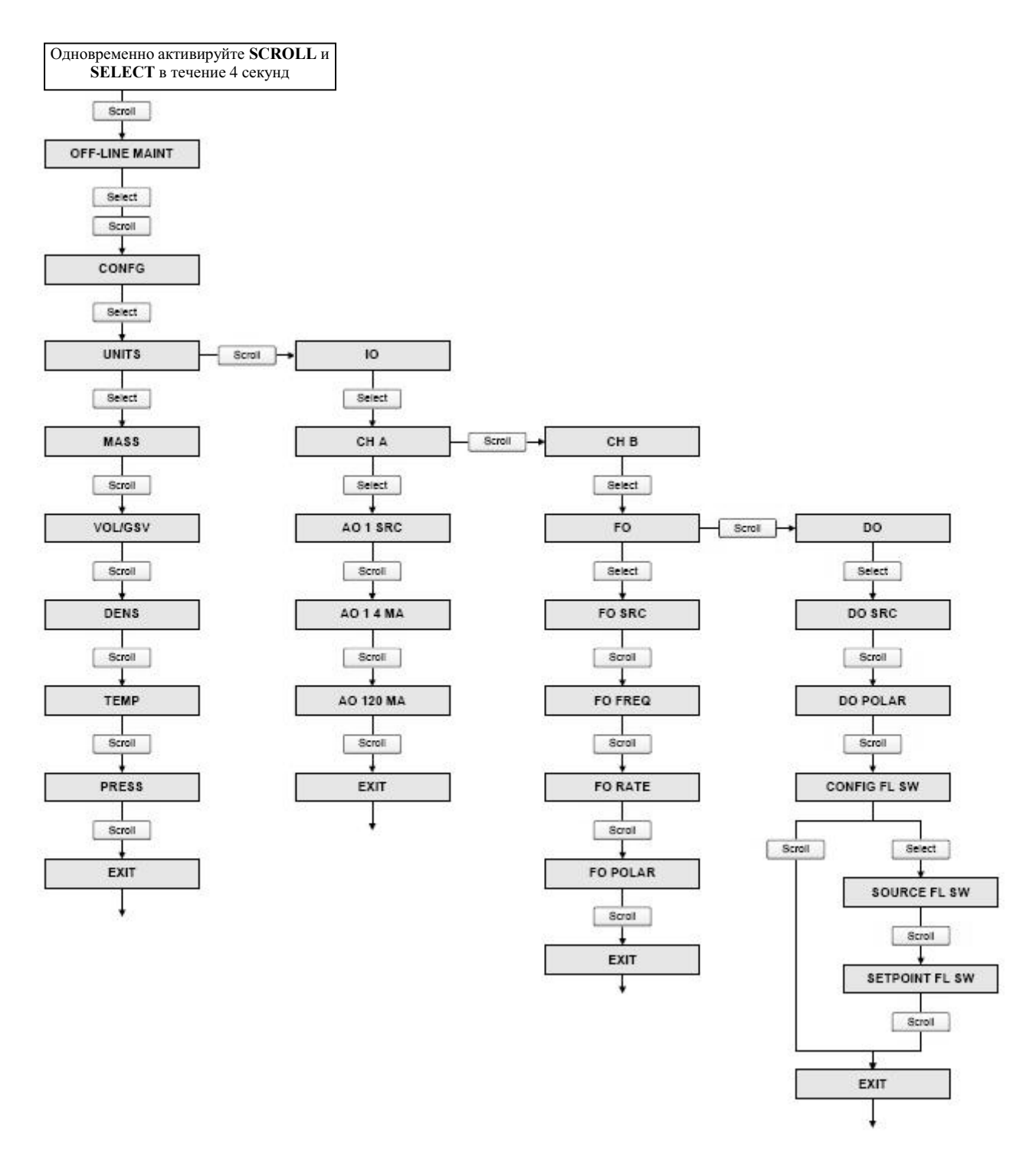

(1) Если SrC установлен в Flowswitch (FLSWT), параметр уставки выводится непосредственно за SrC.

(2) В зависимости от выбранного протокола, может быть адресом HART или адресом Modbus (MBUS).

(3) При разрешении автопрокрутки, параметр Scroll rate выводится непосредственно за Enable Auto.

(4) При разрешении пароля, параметр Change Password выводится непосредственно за Enable Passw.

### **Рисунок E-16 Меню дисплея – Обслуживание Off-line – Конфигурирование** *продолжение*

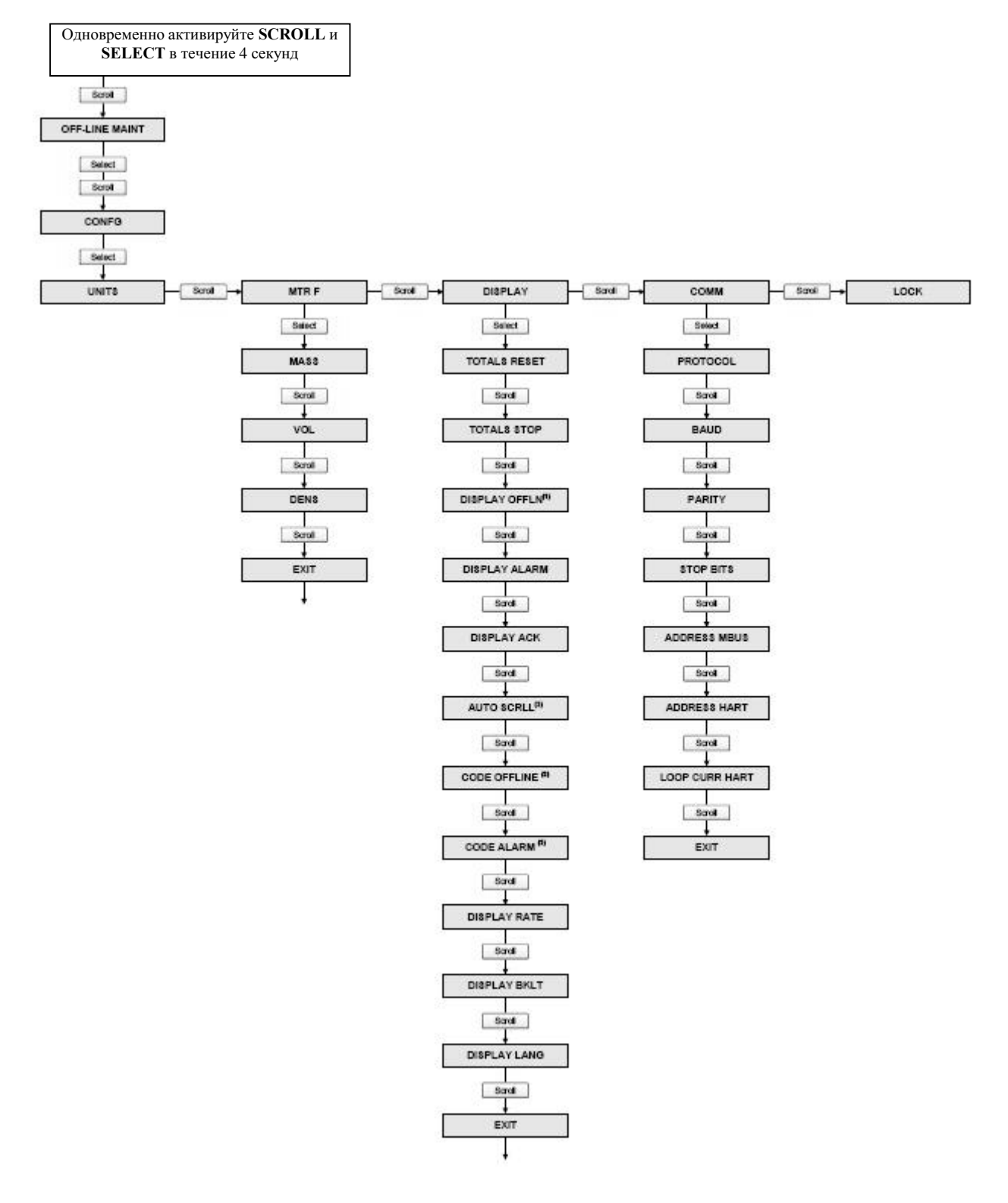

*(1) При блокировке доступа к меню offline, меню offline исчезнет при выходе. Для разрешения доступа вновь, придётся воспользоваться ProLink II или Коммуникатором.*

*(2) При разрешённой автопрокрутке (Auto Scroll), экран Rate screen выводится сразу после экрана Auto Scroll. (3) При любом разрешённом пароле, выводится экран Change Code.* 

#### **Рисунок E-17 Меню дисплея – Обслуживание Off-line: Имитация (тест контура)**

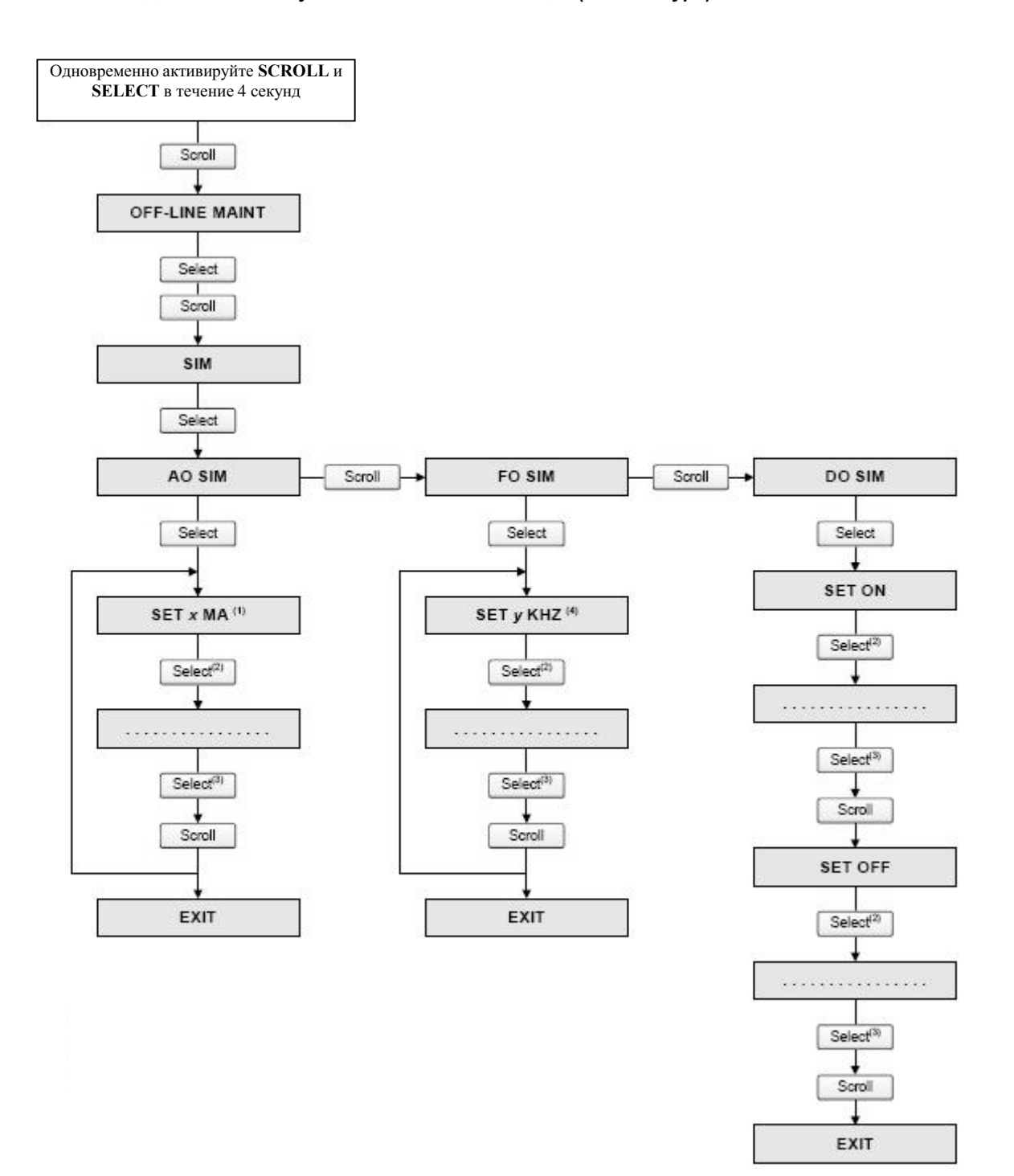

*(1) Выход может быть зафиксирован на 2, 4, 12, 20 или 22 мА..*

- *(2) Фиксирует выход.*
- *(3) Снимает фиксацию выхода.*
- *(4) Выход может быть зафиксирован на 1, 10 или 15 кГц.*

#### **Рисунок E-18 Меню дисплея – Обслуживание Off-line: Установка нуля**

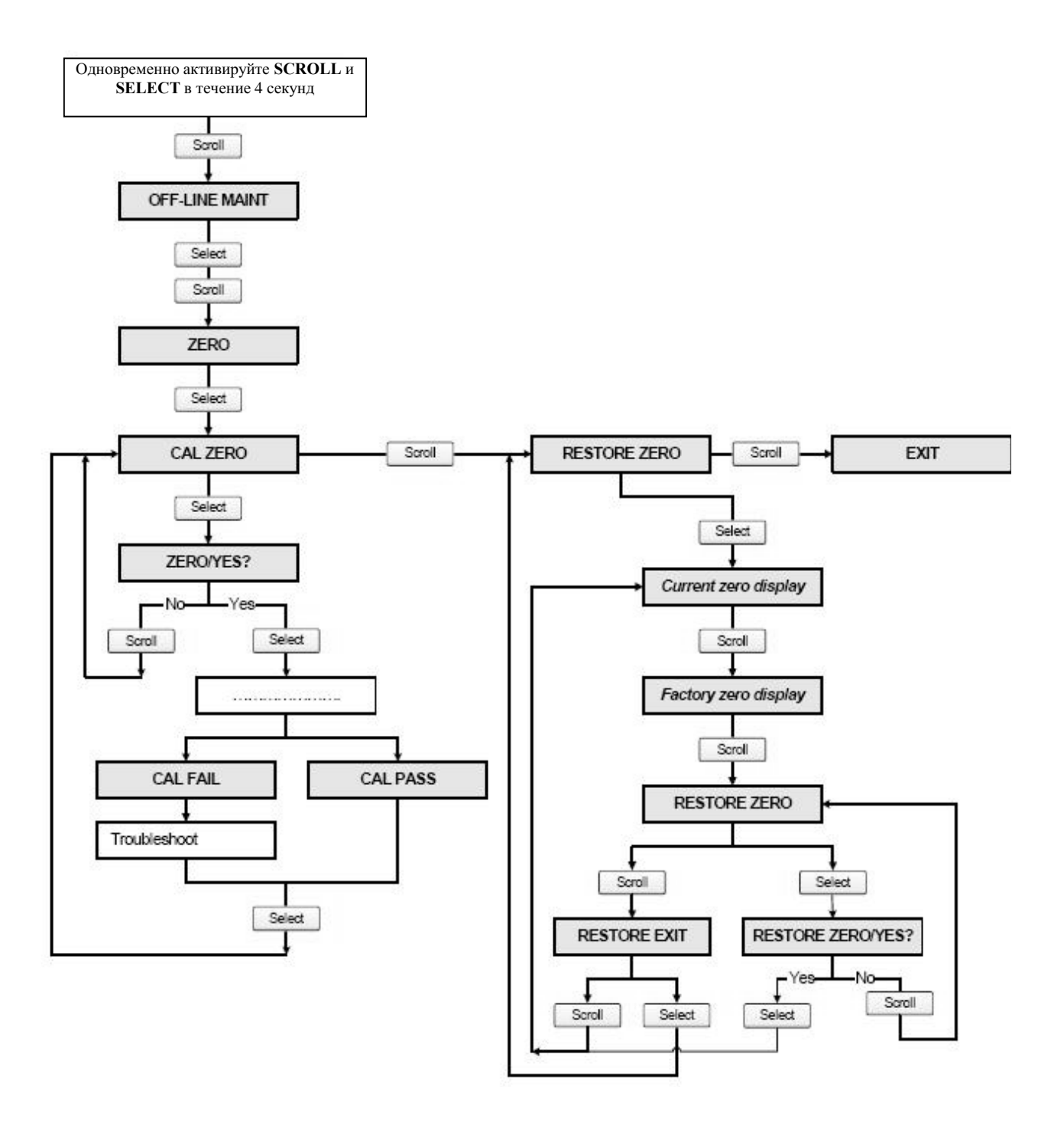

#### **Рисунок E-19 Меню дисплея – Обслуживание Off-line: Проверка расходомера (Meter verification)**

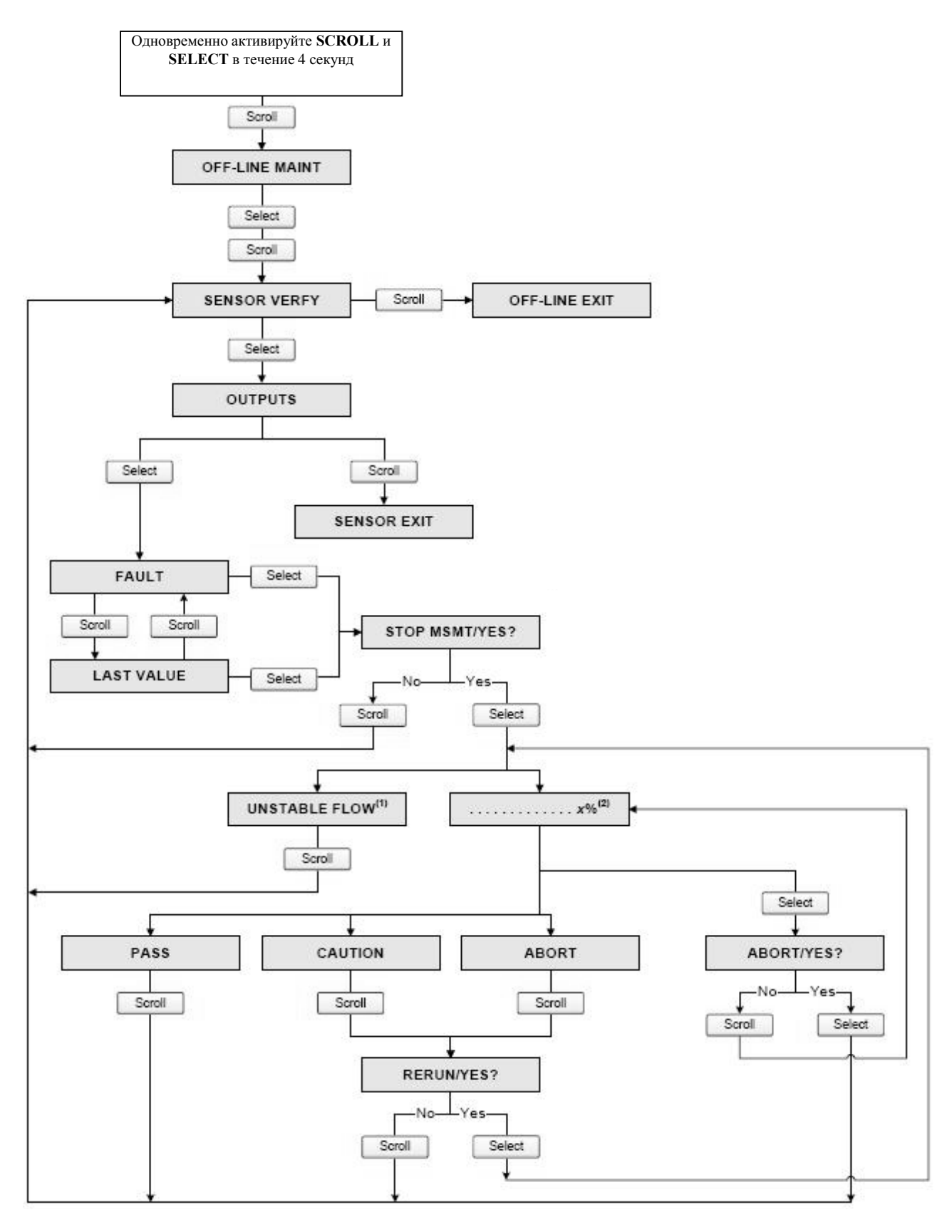

*(1) Может выводится Unstable Flow или Unstable Drive Gain, указывая на выход за допустимые пределы стандартного отклонения расхода или уровня сигнала на возбуждающей катушке. (2) Представляется процент выполнения процедуры.*

# **Приложение F Блок-схемы меню-Преобразователи Модели 1700/2700 IS**

#### **F.1 Обзор**

В данном приложении представлены блок-схемы меню для преобразователя Модели 1700/2700 IS:

- Меню ProLink II
	- Главное меню– см. Рисунок F-1
	- − Меню конфигурирования см. Рисунки с F-2 по F-4
- Меню Коммуникатора
	- Меню переменных процесса Рисунок F-5
	- Меню диагностики/сервиса Рисунок F-6
	- Меню основных установок Рисунок F-7
	- Меню детальных установок Рисунки с F-8 по F-10
- Меню дисплея
	- Управление сумматорами и инвентаризаторами см. Рисунок F-11
	- Меню обслуживания off-line, верхний уровень Рисунок F-12
	- Меню обслуживания off-line: Тревожные сообщения Рисунок F-13
	- Меню обслуживания off-line: Информация о версии Рисунок F-14
	- Меню обслуживания off-line: Конфигурирование Рисунки F-15 и F-16
	- Меню обслуживания off-line: Имитация (тест контура) Рисунок F-17
	- Меню обслуживания off-line: Установка нуля Рисунок F-18
	- Меню обслуживания off-line: Проверка расходомера Рисунок F-19

Информация о кодах и сокращениях, используемых в дисплее, содержится в Приложении Н.

#### **F.2 Информация о версиях**

Приведены блок-схемы меню для:

- ПО преобразователя версии 5.0
- ПОбазового процессора версии 3.2
- ProLink II версии 2.5
- 375 Field Коммуникатор версии 5, DD версии 1

Для других версий компонентов, меню могут незначительно отличаться. Некоторые опции (например, дискретный выход) могут быть неприменимы к преобразователю Модели 1700. При использовании преобразователя Модели 1700, эти функции не доступны.

# **F.3 Меню ProLink II**

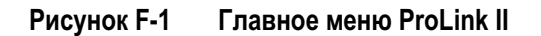

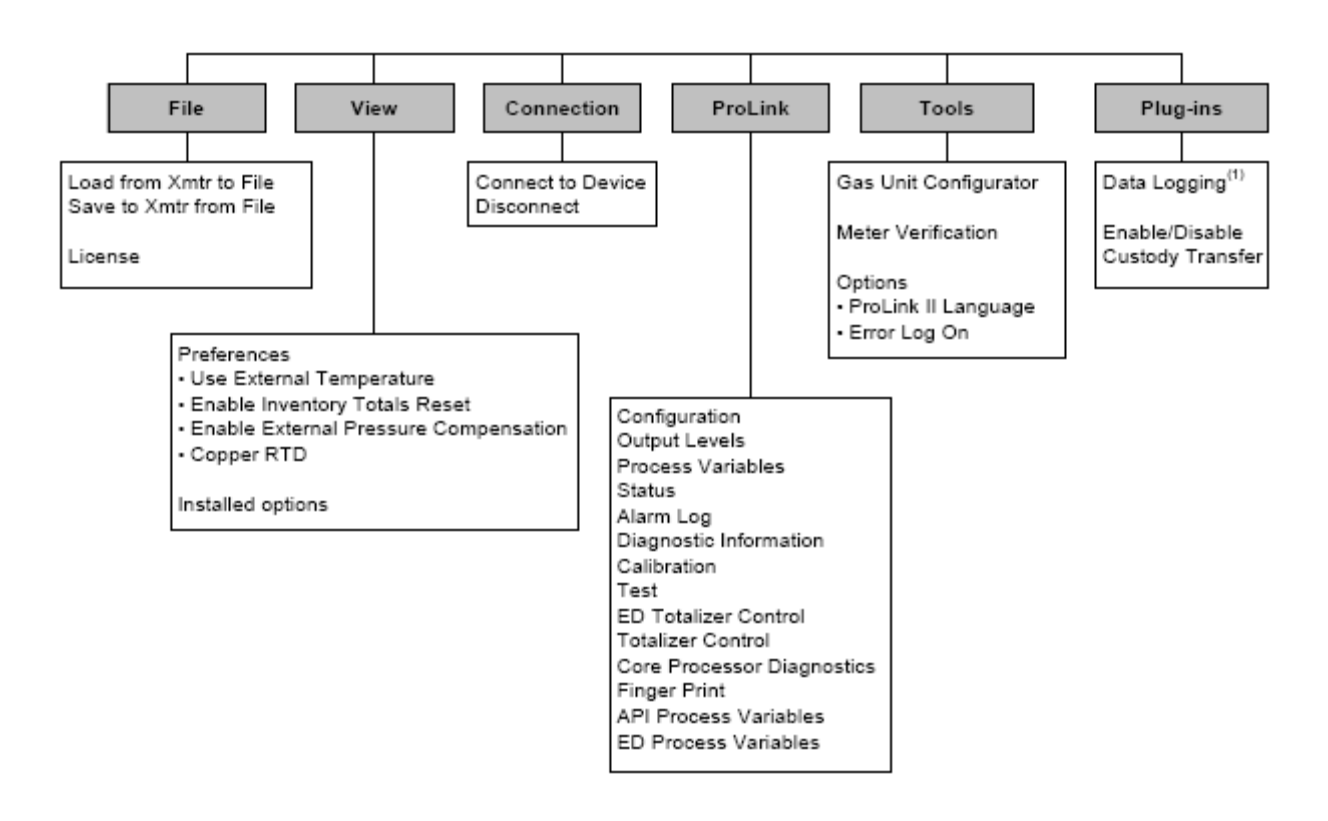

*(1) Информация об использовании Data Logger содержится в руководстве на ProLink II.* 

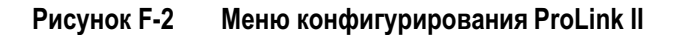

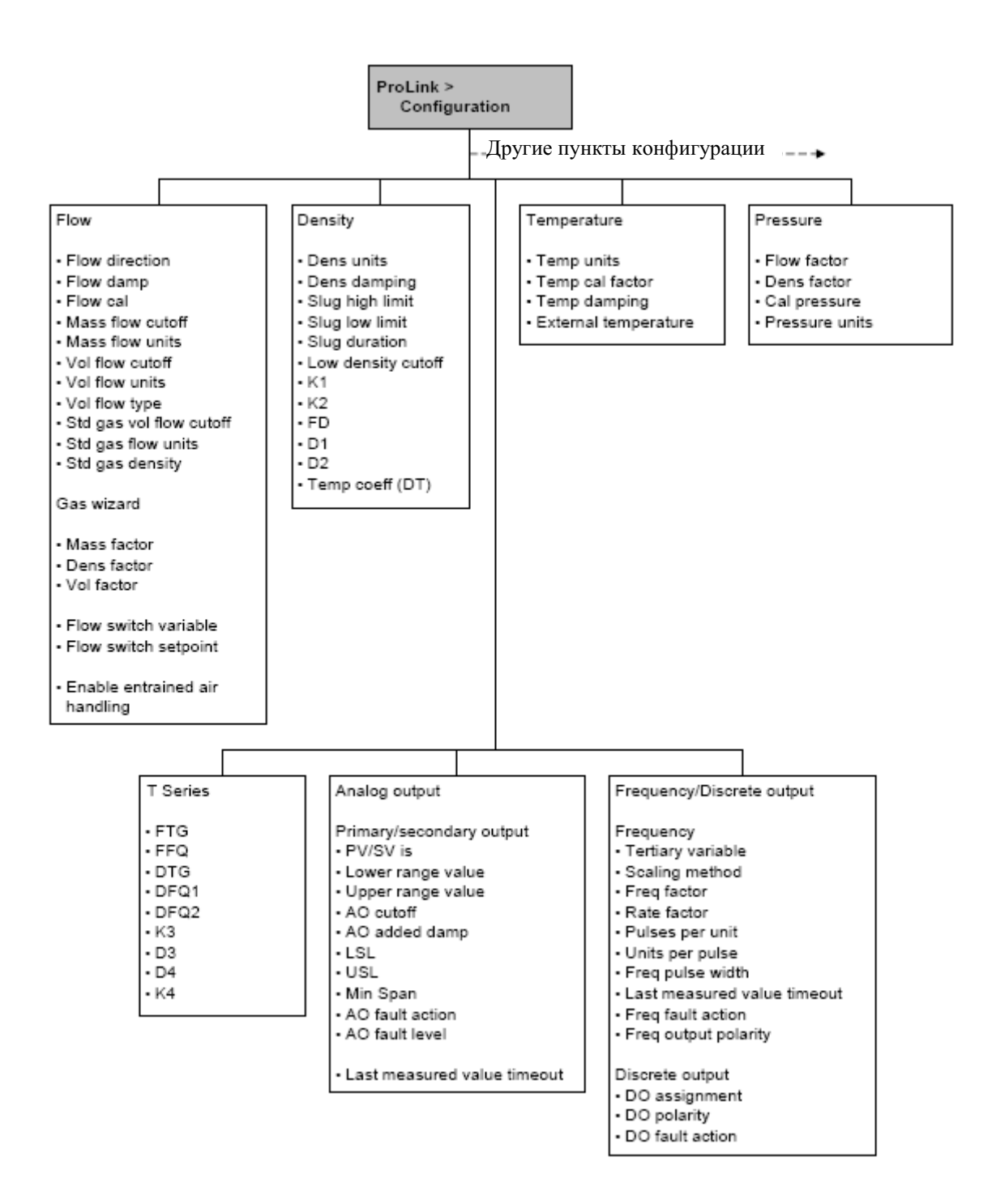

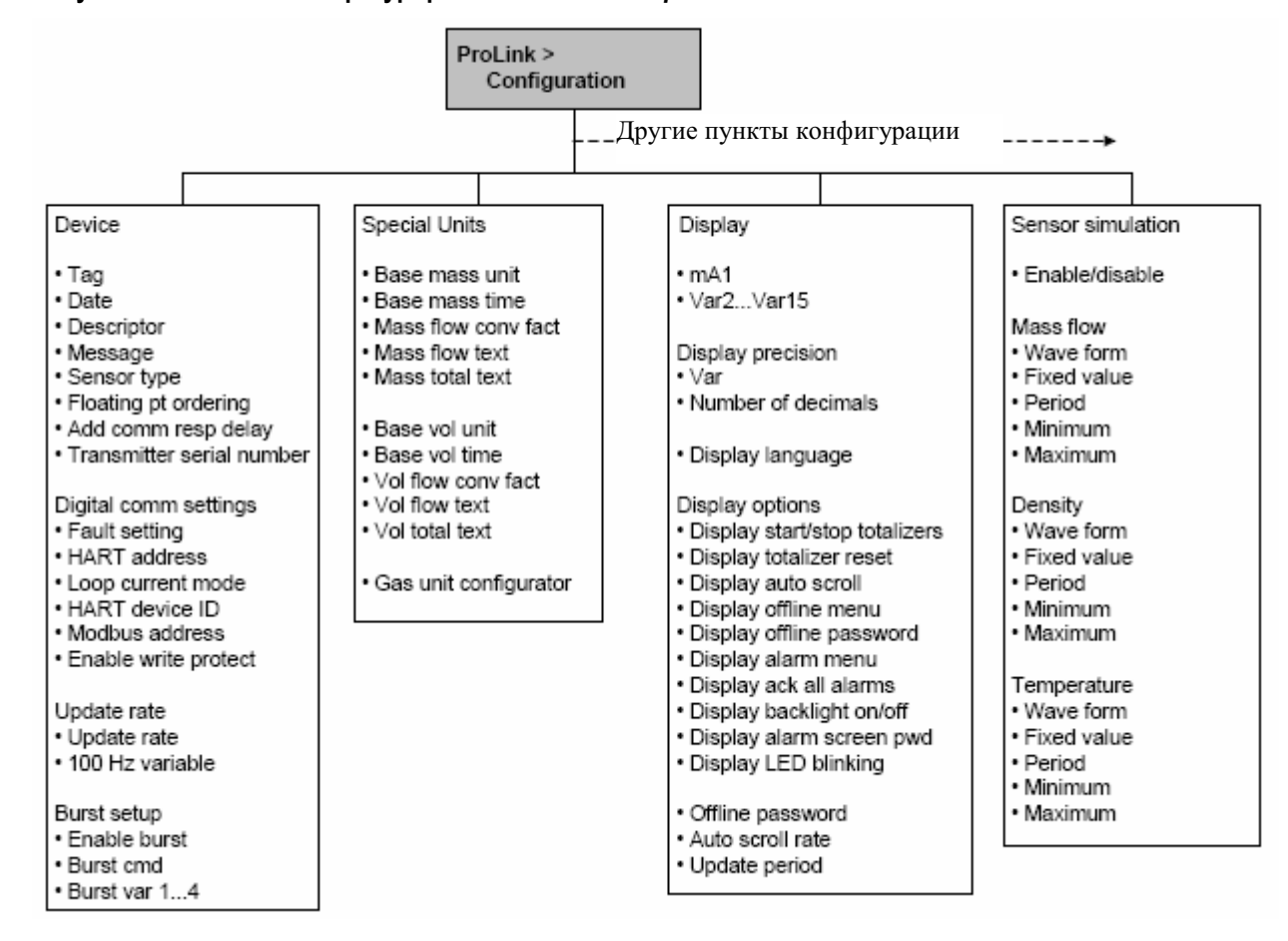

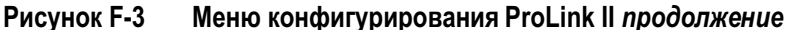

**Рисунок F-4 Меню конфигурирования ProLink II** *продолжение*

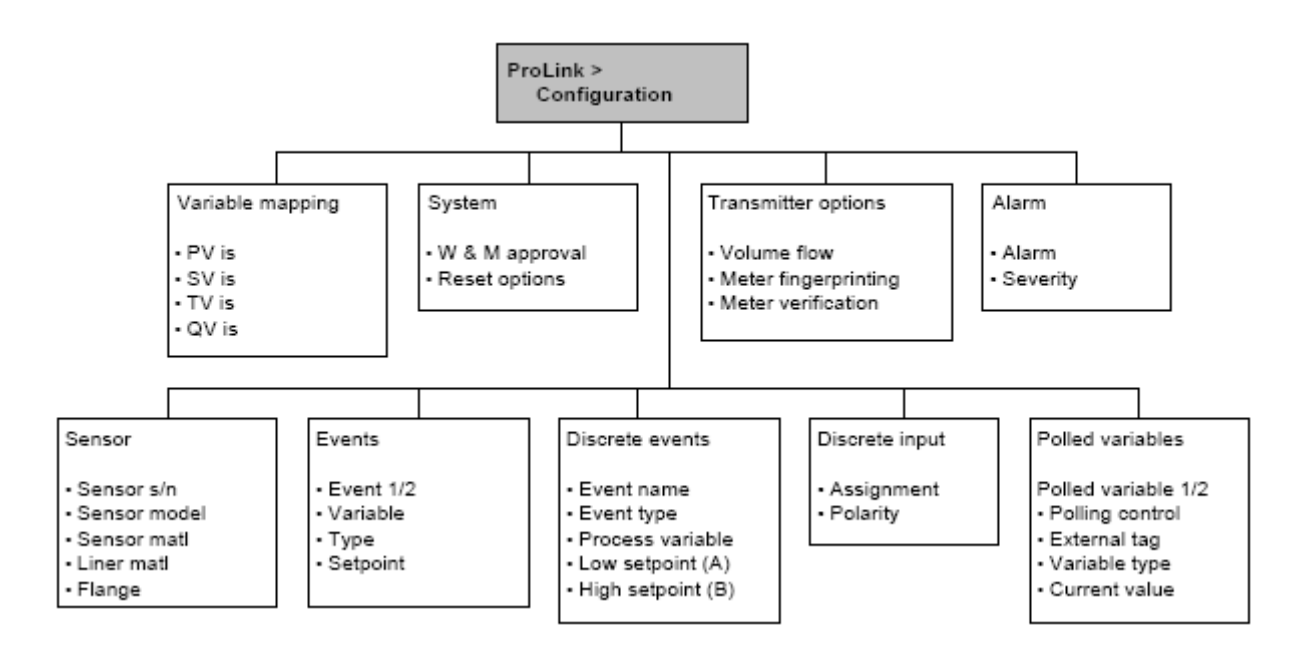

**Блок-схемы меню-Преобразователи Модели 1700/2700 IS** *продолжение*

### **F.4 Меню Коммуникатора**

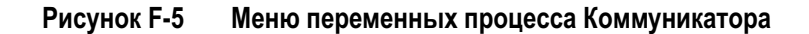

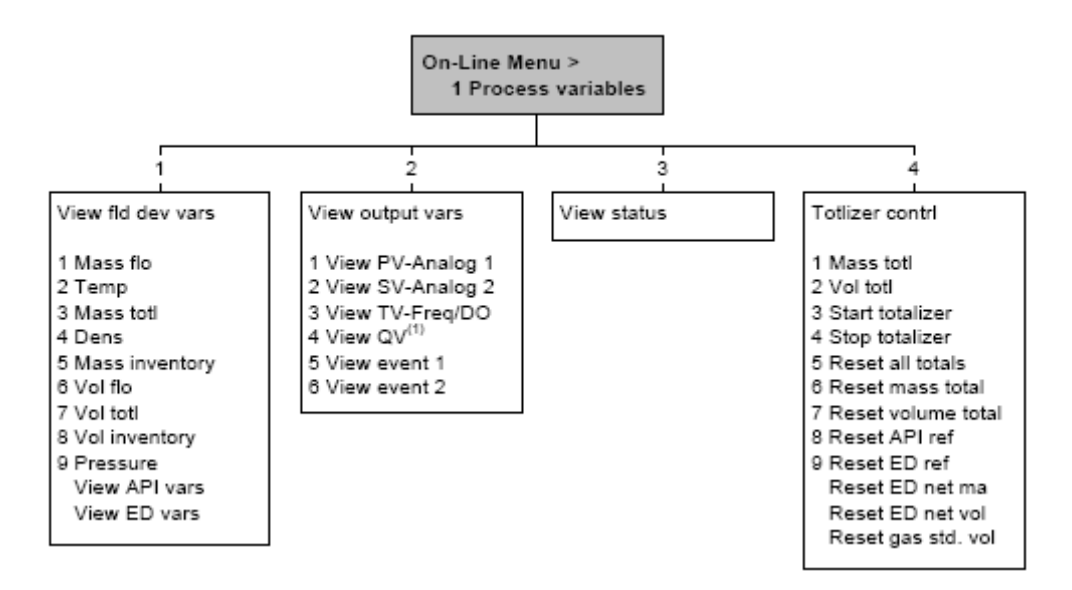

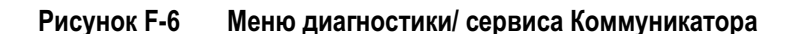

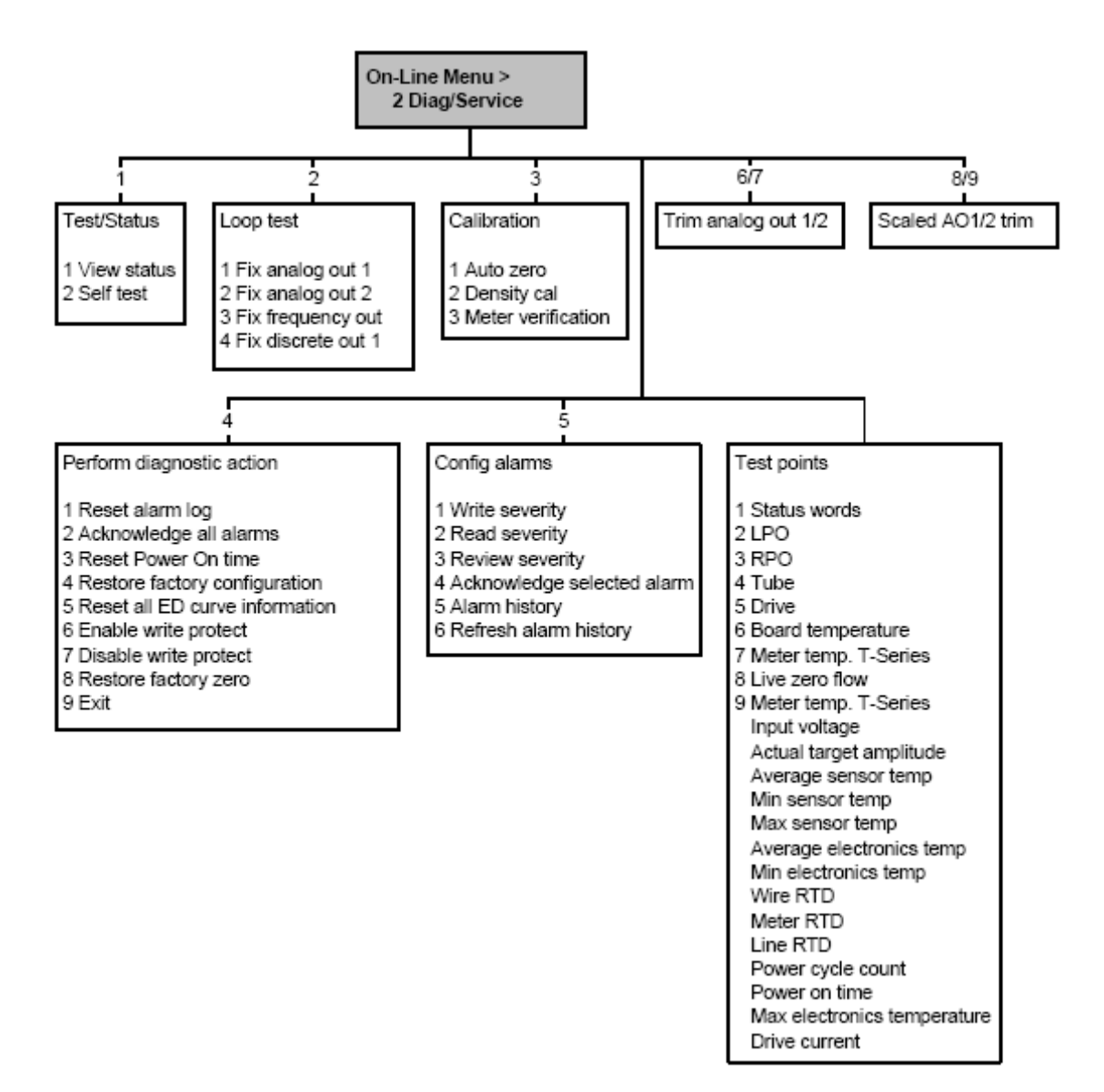
**Блок-схемы меню-Преобразователи Модели 1700/2700 IS** *продолжение*

**Рисунок F-7 Меню основных установок Коммуникатора**

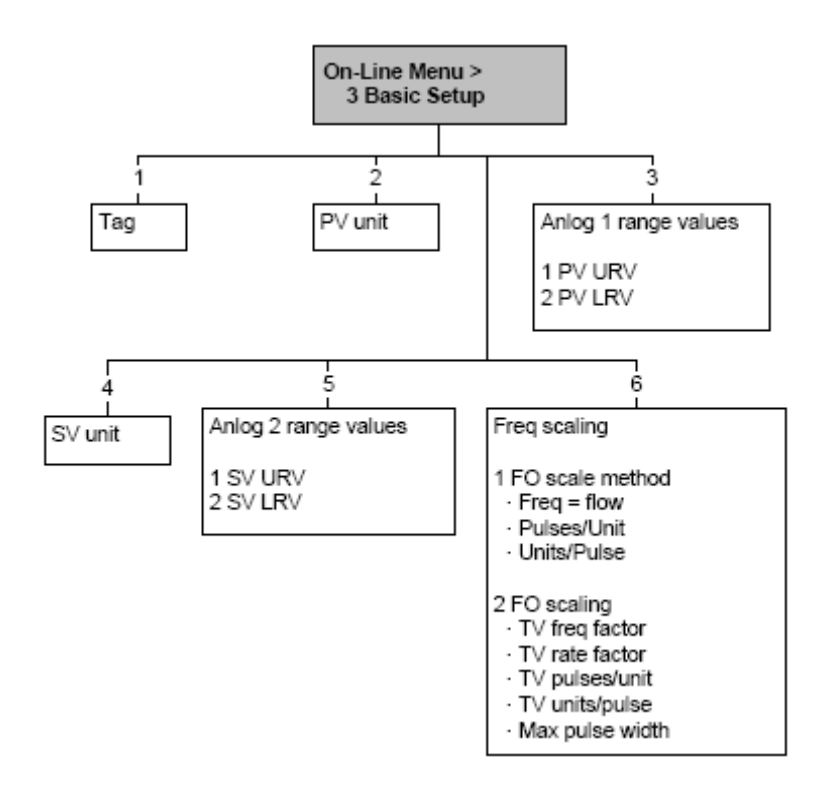

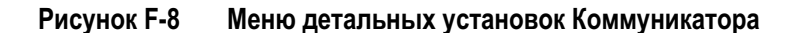

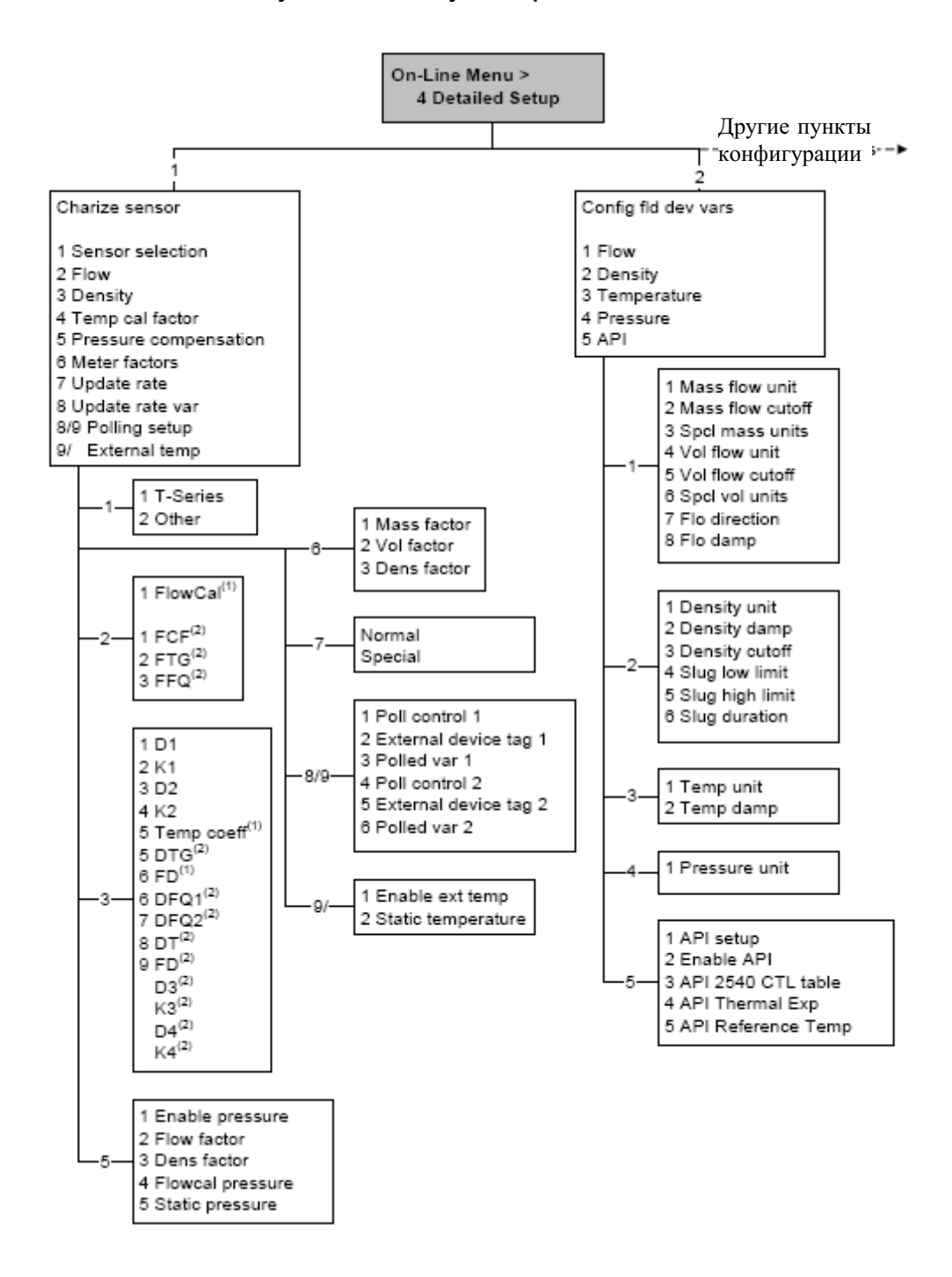

(1) Выводится только при Sensor Selection установленном в Other.

(2) Выводится только при Sensor Selection установленном в T-Series.

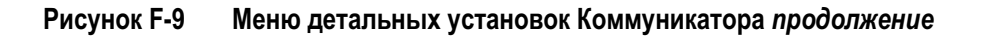

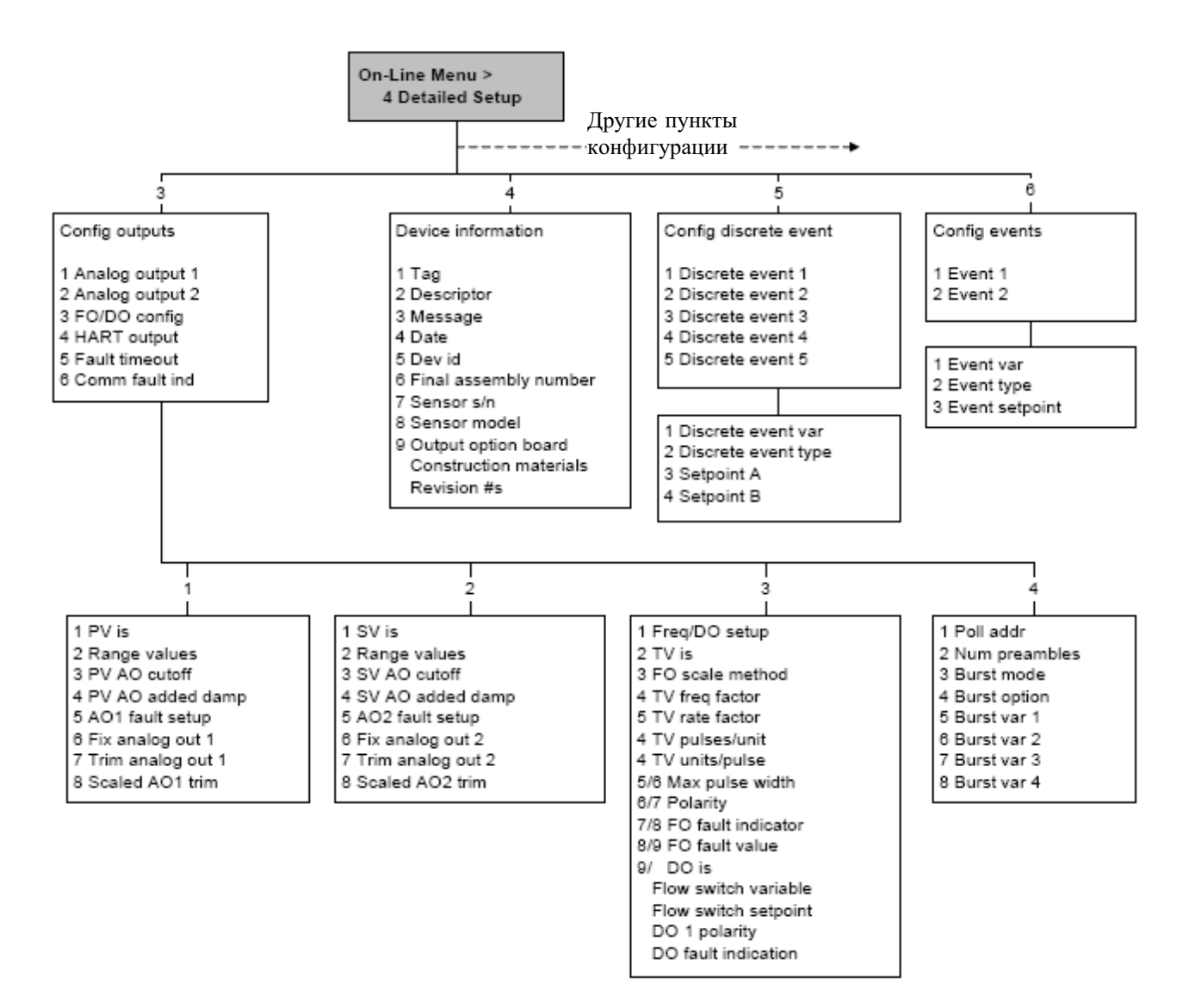

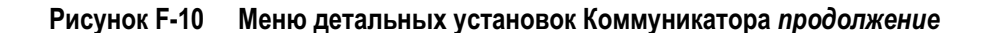

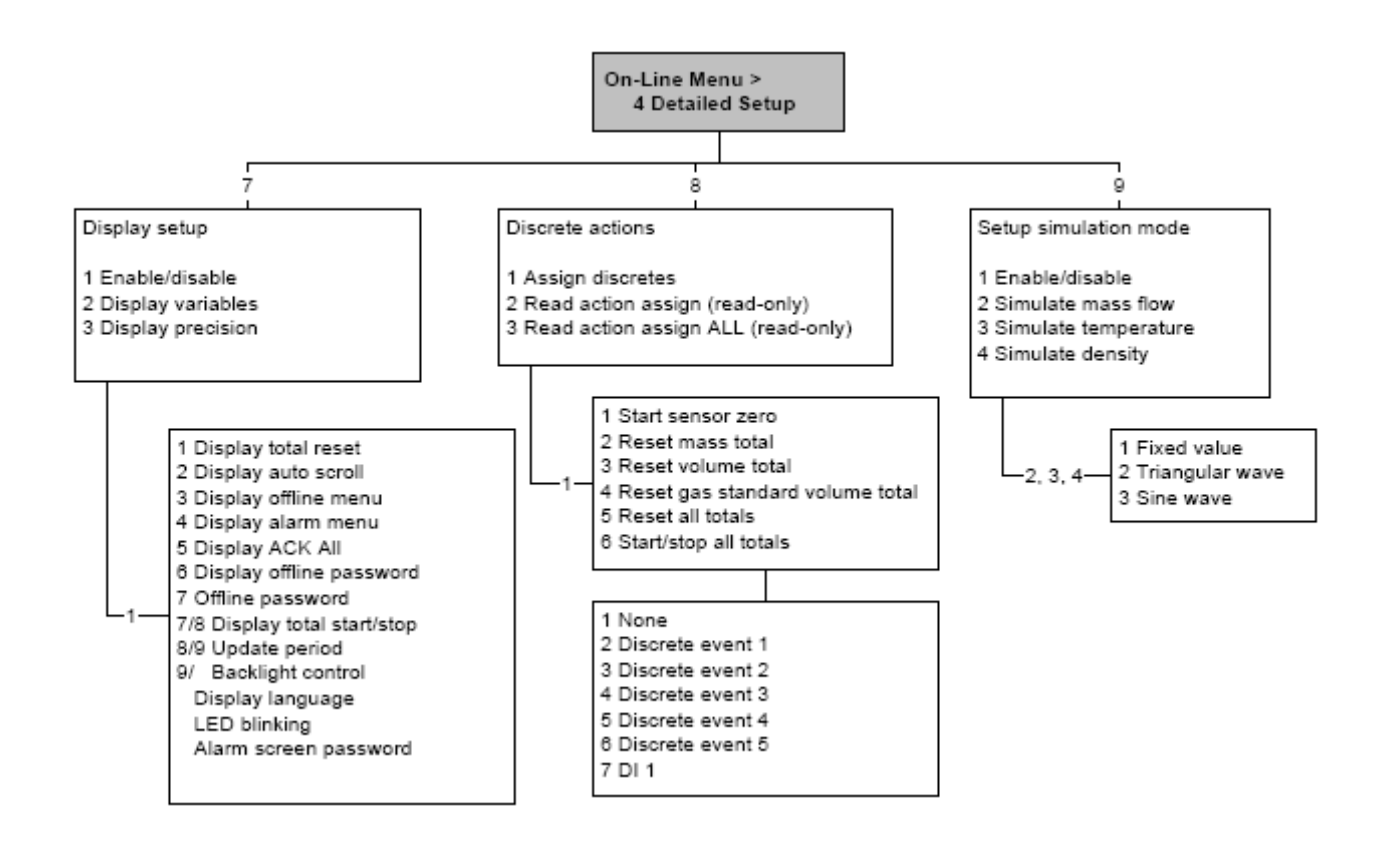

# **F.5 Меню Дисплея**

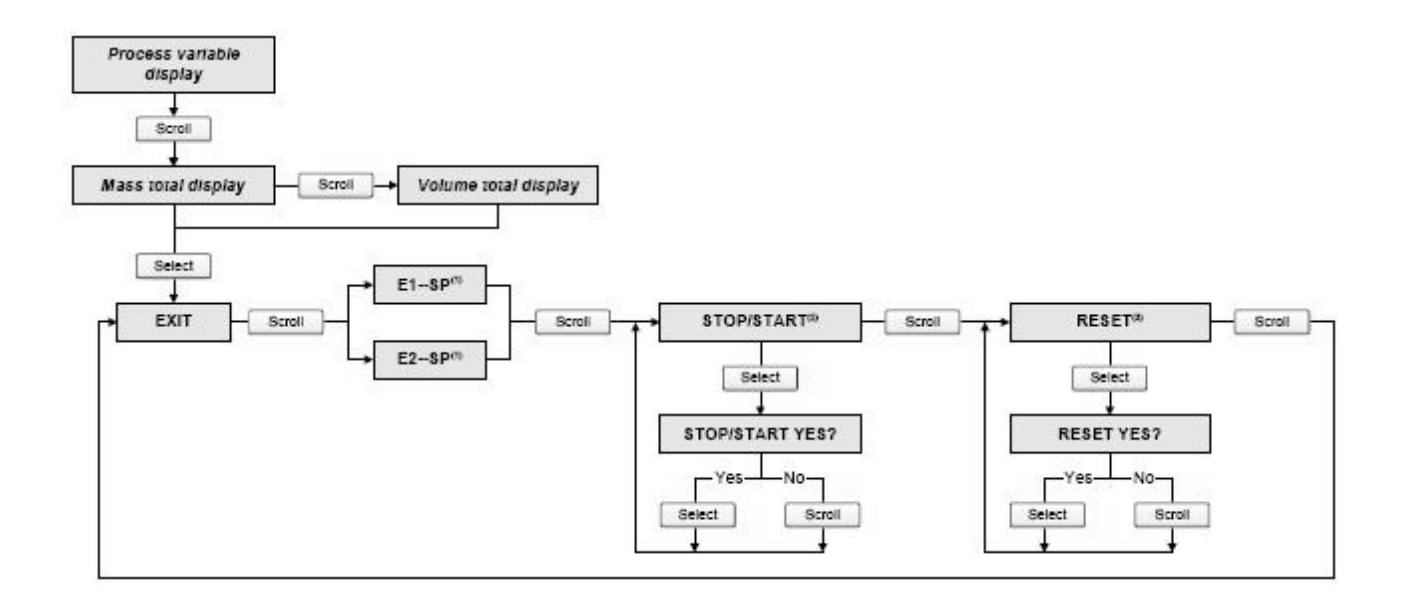

#### **Рисунок F-11 Меню дисплея – Управление сумматорами и инвентаризаторами**

*(1) Экраны Event Setpoint могут использоваться для определения или изменения уставки для События 1 или для События 2 для модели события с одной уставкой. Эти экраны появляются на дисплее только если событие определено для массового или объёмного сумматора. Заметьте, что эта функция не относится к дискретным событиям (модель события с двумя уставками). Дополнительная информация содержится в Разделе 8.11. (2) Преобразователь должен быть сконфигурирован для разрешения запуска и остановки сумматоров с дисплея.*

*(3) Преобразователь должен быть сконфигурирован для разрешения сброса сумматоров с дисплея.*

#### **Рисунок F-12 Меню дисплея – Меню Off-line, верхний уровень**

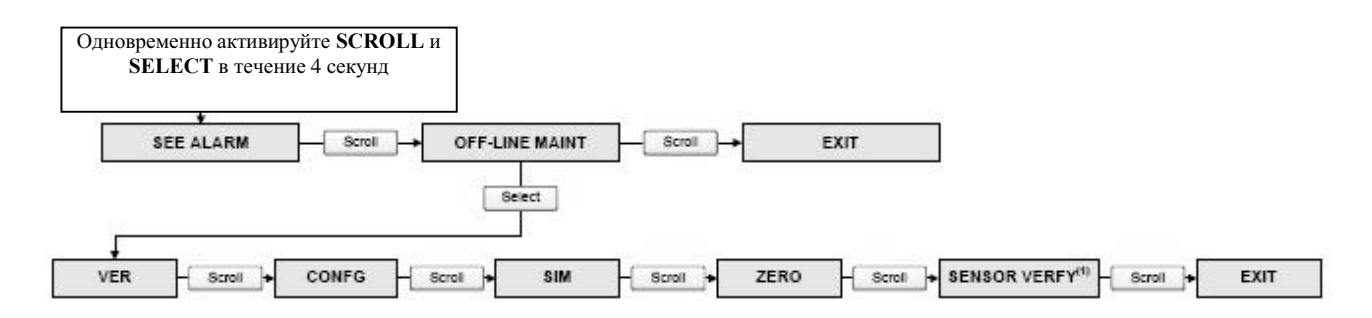

*(1) Эта опция выводится только при подключении преобразователя к усовершенствованному базовому процессору и при установленном в преобразователе ПО проверки расходомера (meter verification).*

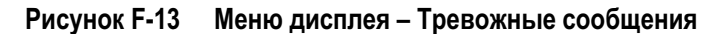

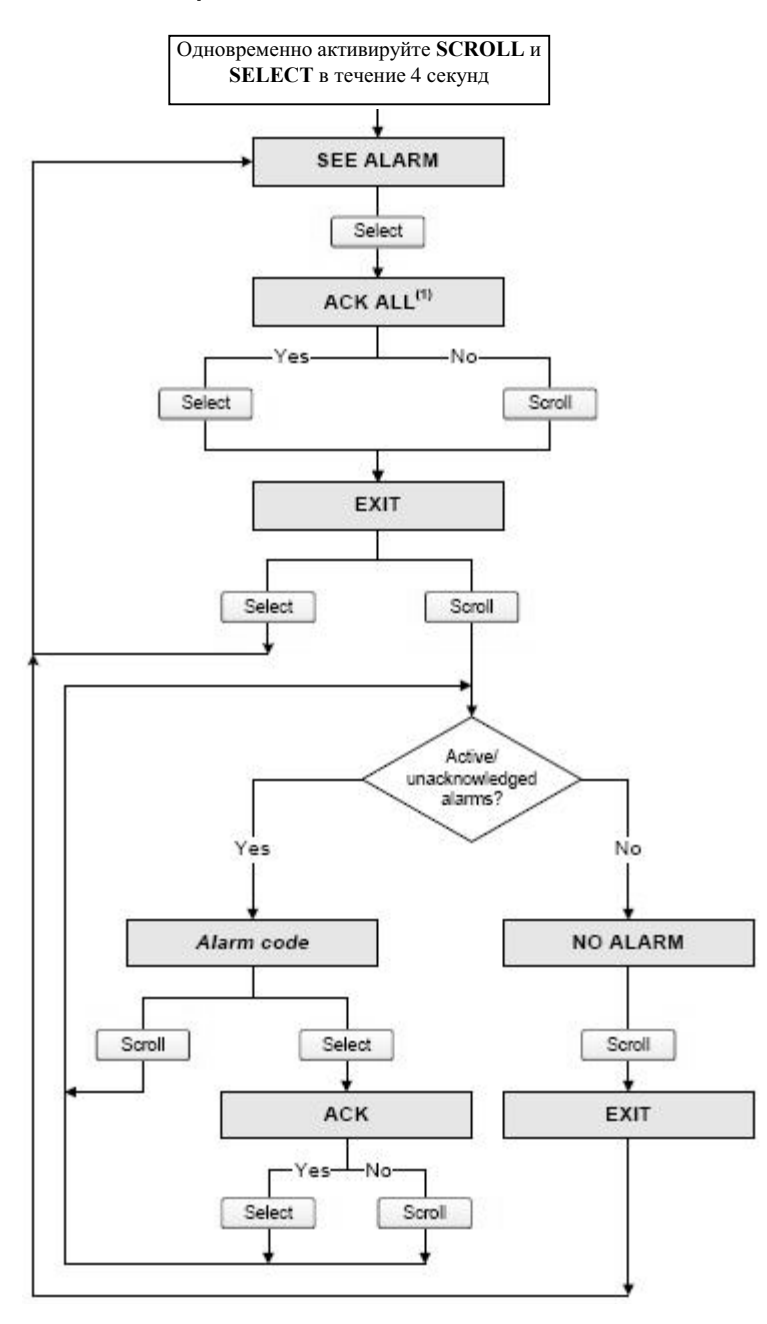

*(1) Этот экран выводится только при разрешённой функции ACK ALL и при наличии неподтверждённыхтревожныхсообщений.*

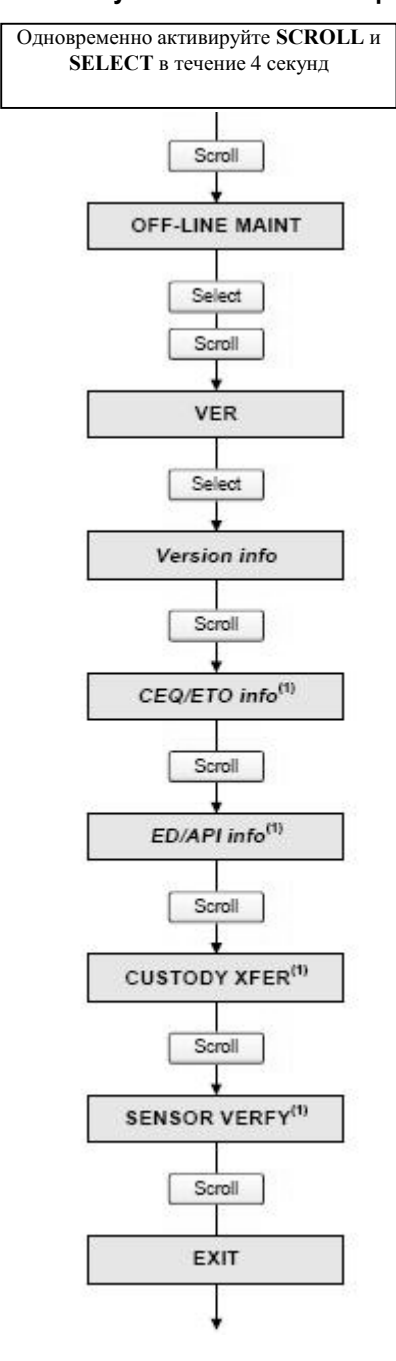

**Рисунок F-14 Меню дисплея – Обслуживание off-line– Информация о версии**

*(1) Эта опция выводится только при установленном в преобразователе соответствующего CEQ/ETO или приложения.*

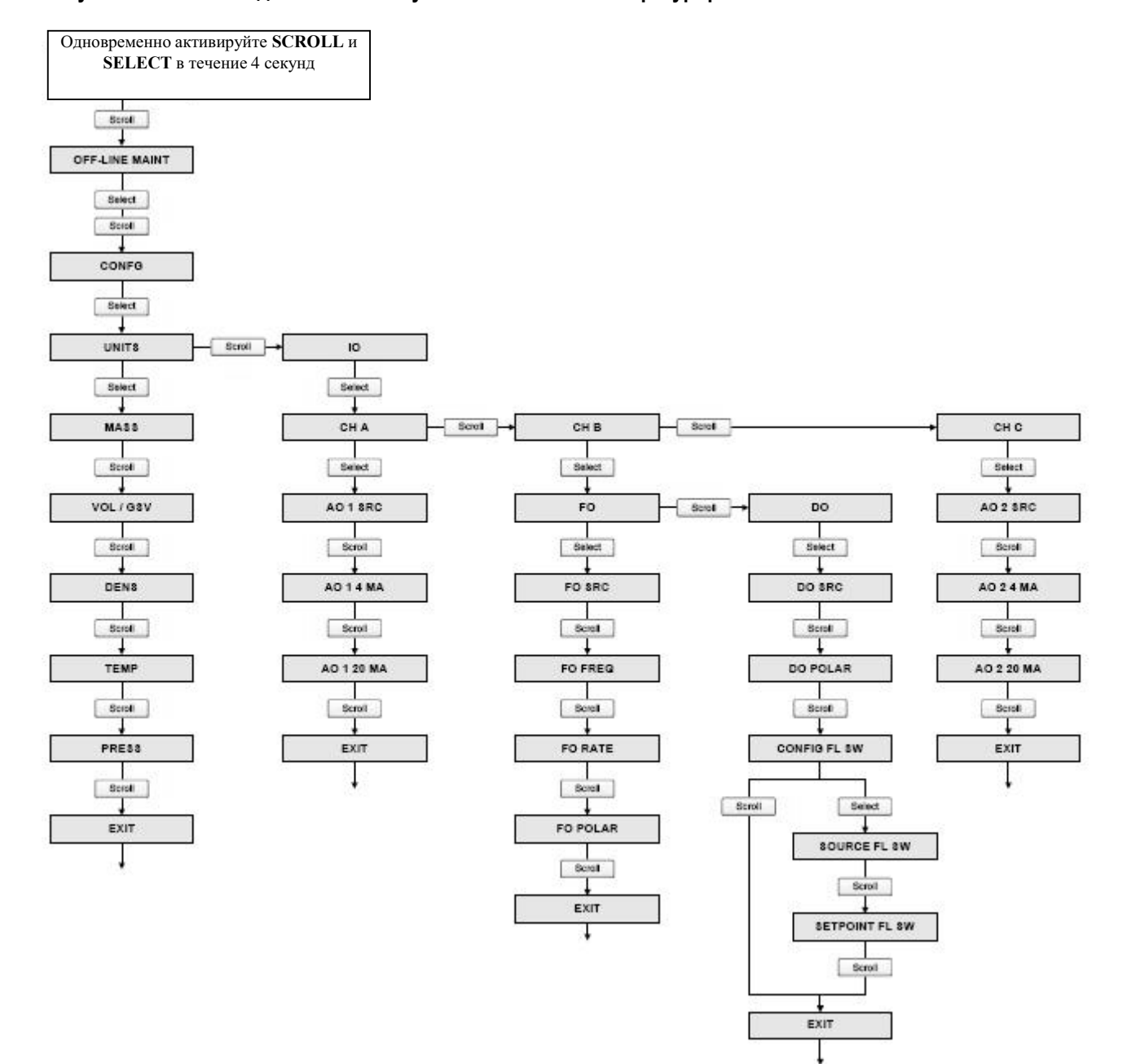

## **Рисунок F-15 Меню дисплея – Обслуживание off-line – Конфигурирование**

## **Рисунок F-16 Меню дисплея – Обслуживание off-line - Конфигурирование**

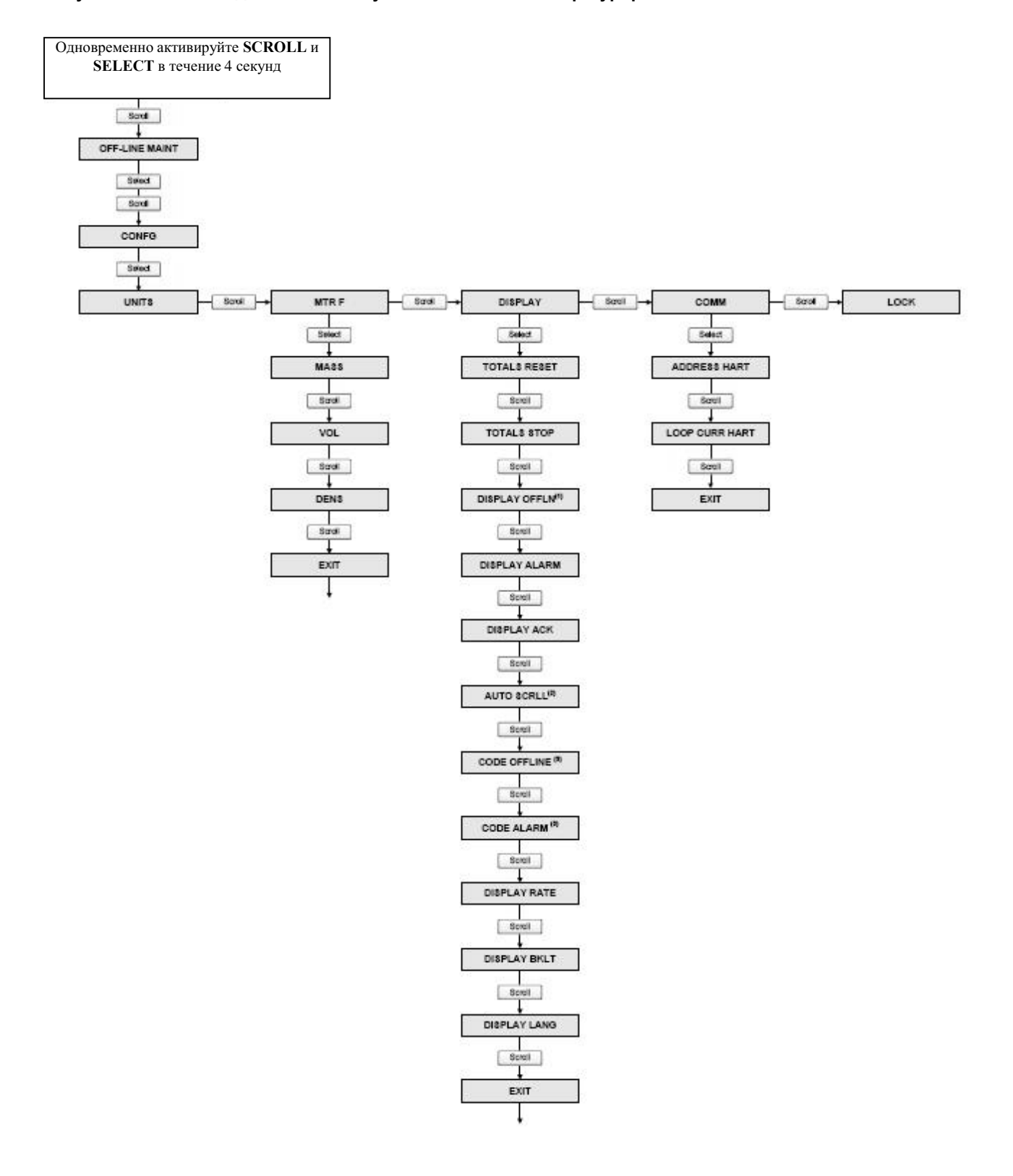

*(1) При блокировке доступа к меню offline, меню offline исчезнет при выходе. Для разрешения доступа вновь, придётся воспользоваться ProLink II или Коммуникатором.*

*(2) При разрешённой автопрокрутке (Auto Scroll), экран Rate screen выводится сразу после экрана Auto Scroll.* 

*(3) При любом разрешённом пароле, выводится экран Change Code.* 

## **Рисунок F-17 Меню дисплея – Обслуживание Off-line: Имитация (тест контура)**

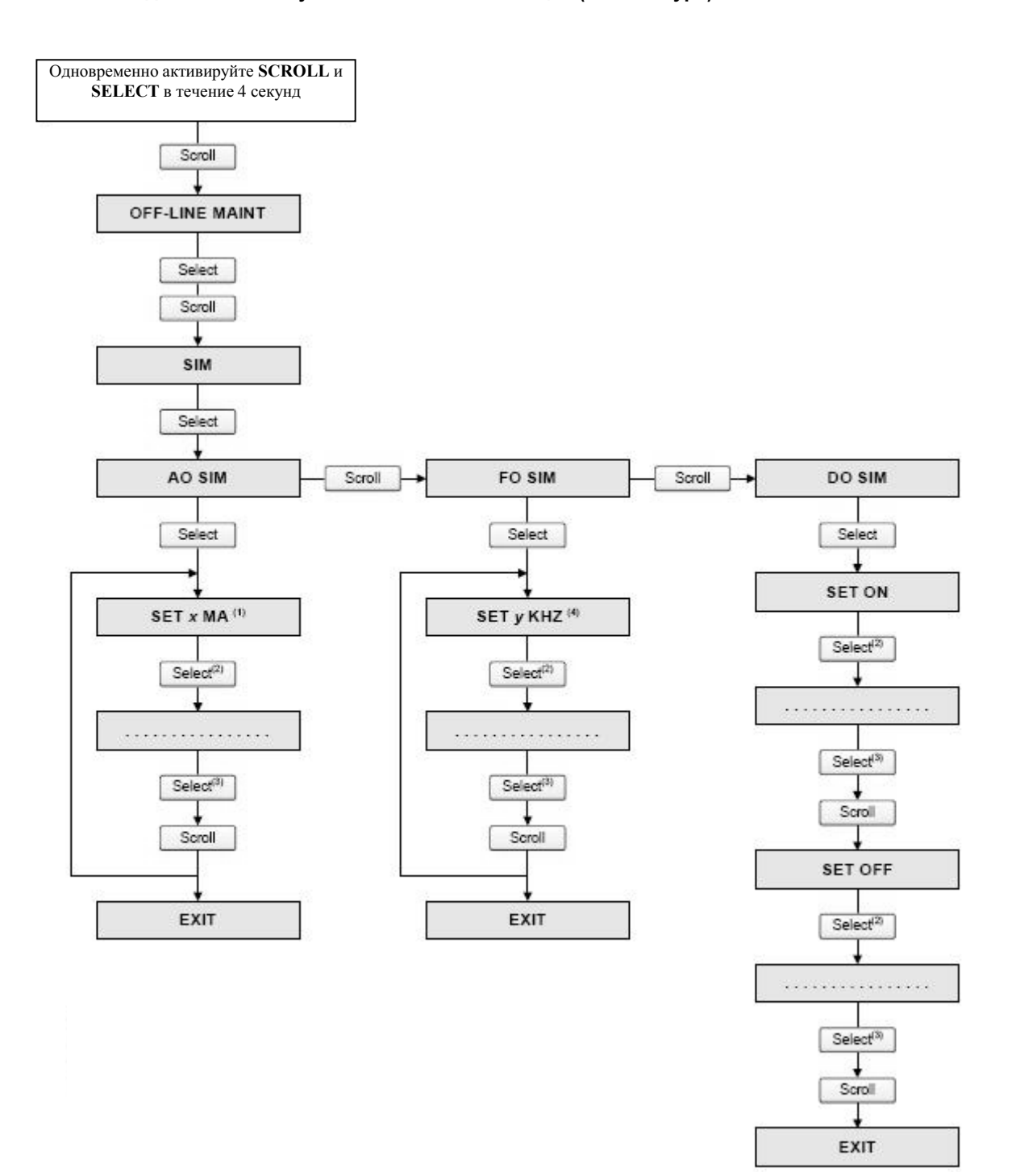

*(1) Выход может быть зафиксирован на 2, 4, 12, 20 или 22 мА..*

- *(2) Фиксирует выход.*
- *(3) Снимает фиксацию выхода.*
- *(4) Выход может быть зафиксирован на 1, 10 или 15 кГц.*

## **Рисунок F-18 Меню дисплея – Обслуживание Off-line: Установка нуля**

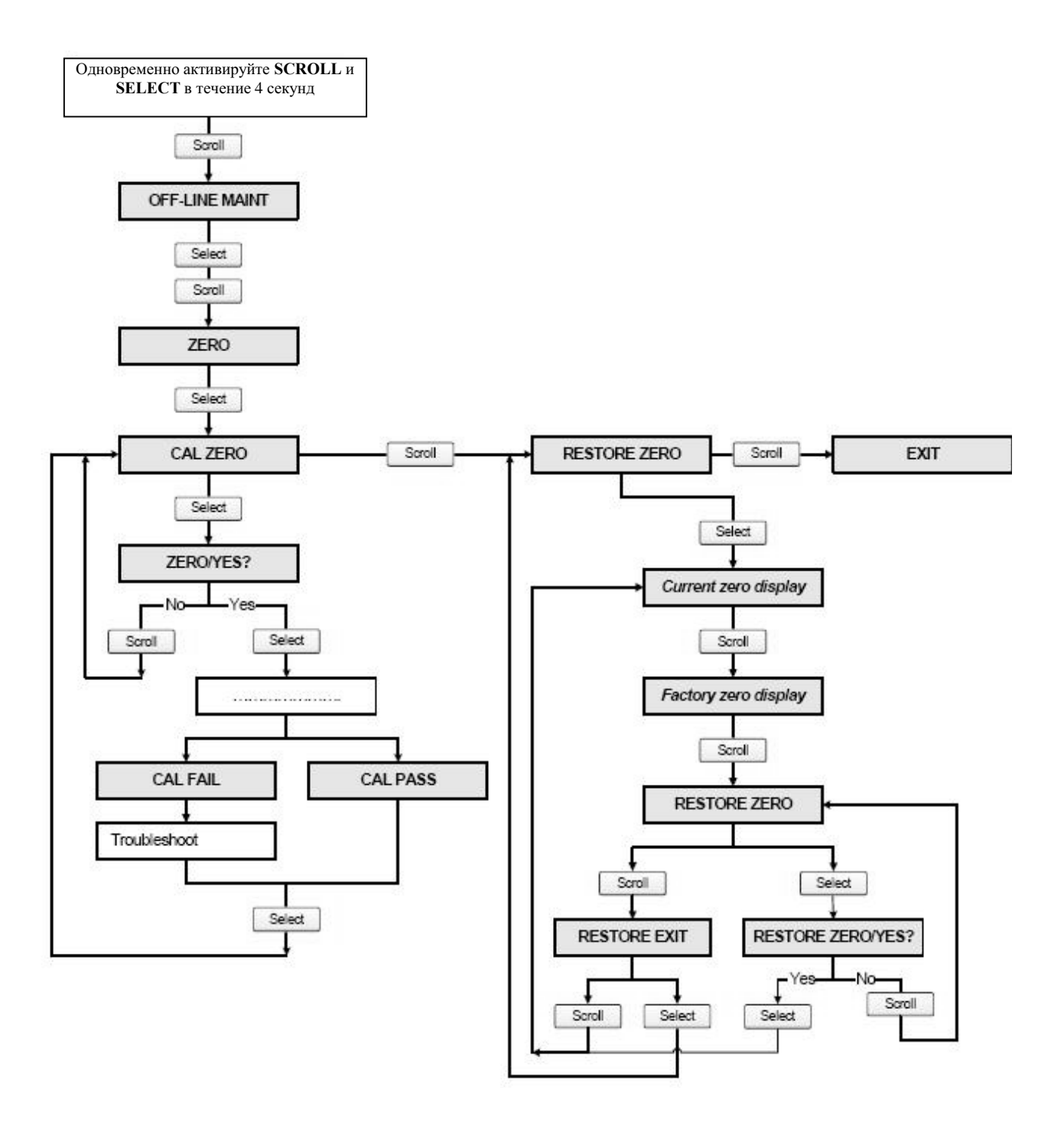

## **Рисунок F-19 Меню дисплея – Обслуживание Off-line: Проверка расходомера (Meter verification)**

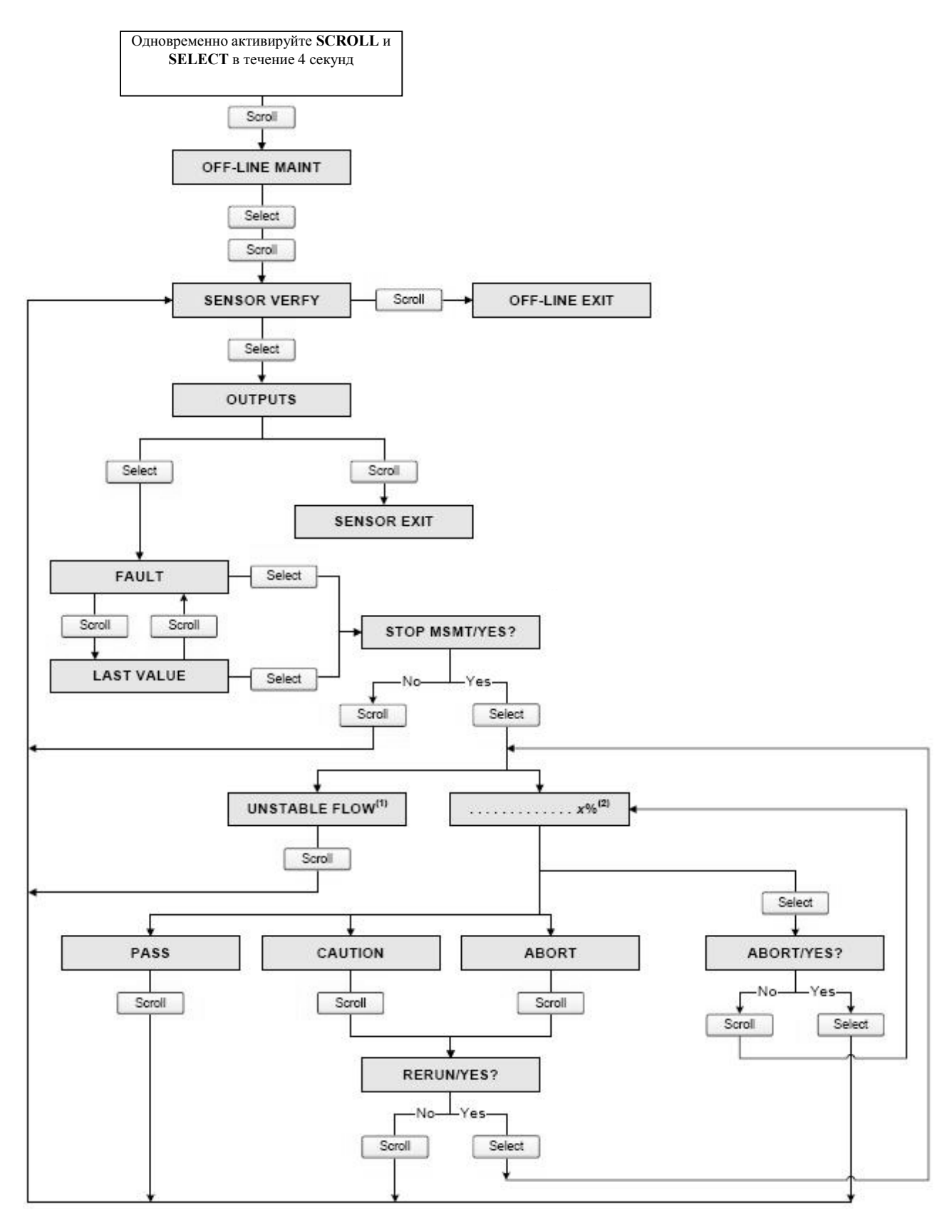

*(1) Может выводится Unstable Flow или Unstable Drive Gain, указывая на выход за допустимые пределы стандартного отклонения расхода или уровня сигнала на возбуждающей катушке. (2) Представляется процент выполнения процедуры.*

# **Приложение G Блок-схемы меню-Преобразователи Модели 1700/2700 CIO**

## **G.1 Обзор**

В данном приложении представлены блок-схемы меню для преобразователя Модели 1500 AN:

- Меню ProLink II
	- Главное меню– см. Рисунок G-1
	- − Меню конфигурирования см. Рисунки с G-2 по G-4
- Меню Коммуникатора
	- Меню переменных процесса Рисунок G-5
	- Меню диагностики/сервиса Рисунок G-6
	- Меню основных установок Рисунок G-7
	- Меню детальных установок Рисунки с G-8 по G-10
- Меню дисплея
	- Управление сумматорами и инвентаризаторами см. Рисунок G-11
	- Меню обслуживания off-line, верхний уровень Рисунок G-12
	- Меню обслуживания off-line: Тревожные сообщения Рисунок G-13
	- Меню обслуживания off-line: Информация о версии Рисунок G-14
	- Меню обслуживания off-line: Конфигурирование Рисунки G15 и G18
	- Меню обслуживания off-line: Имитация (тест контура) Рисунок G19
	- Меню обслуживания off-line: Установка нуля Рисунок G20
	- Меню обслуживания off-line: Проверка расходомера Рисунок G-21

Информация о кодах и сокращениях, используемых в дисплее, содержится в Приложении Н.

#### **G.2 Информация о версиях**

Приведены блок-схемы меню для:

- ПО преобразователя версии 5.0
- ПОбазового процессора версии 3.2
- ProLink II версии 2.5
- 375 Field Коммуникатор версии 5, DD версии 1

Для других версий компонентов, меню могут незначительно отличаться. Некоторые опции (например, Меню конфигурирования – см. Рисунки I-1 и I-2

# **G.3 Меню ProLink II**

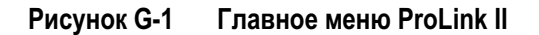

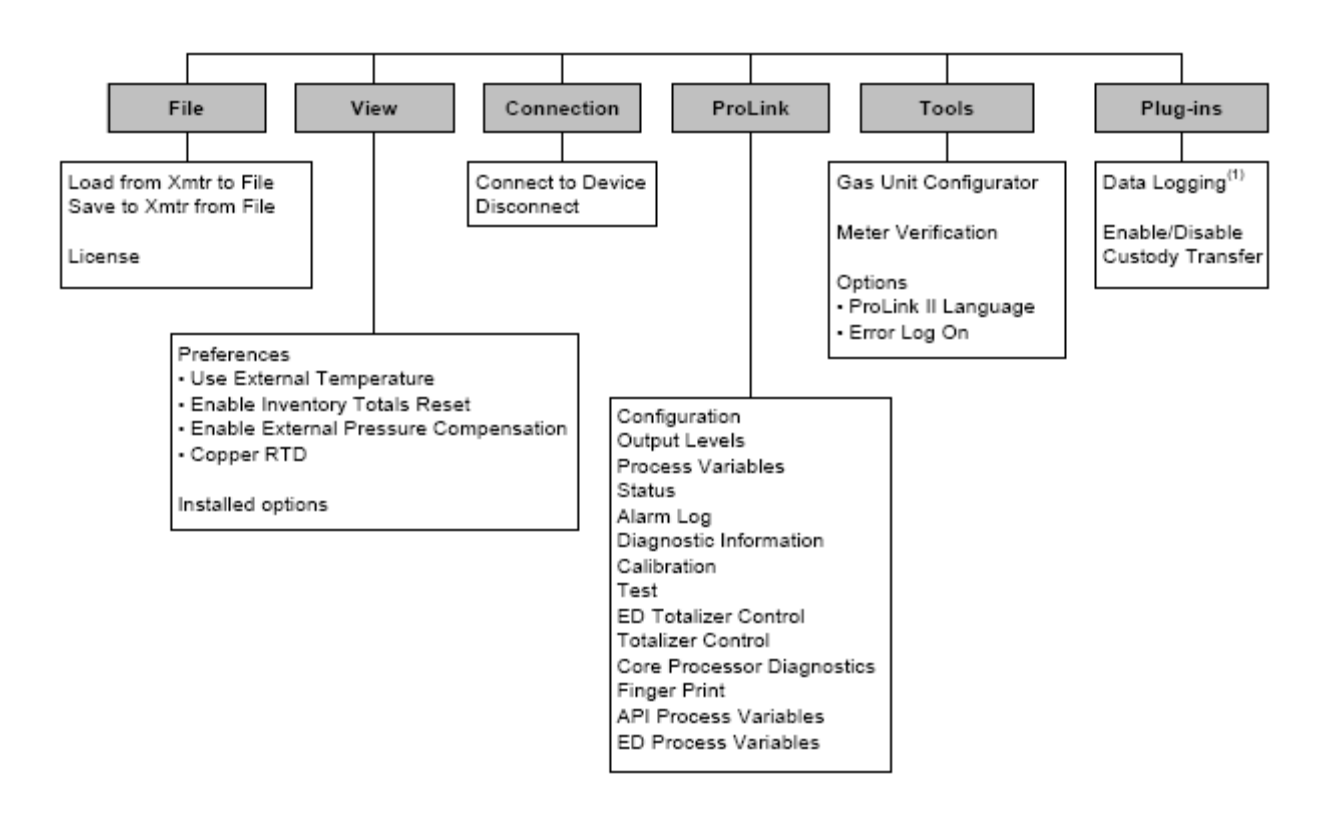

*(1) Информация об использовании Data Logger содержится в руководстве на ProLink II.* 

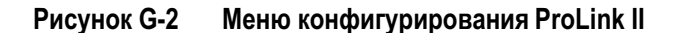

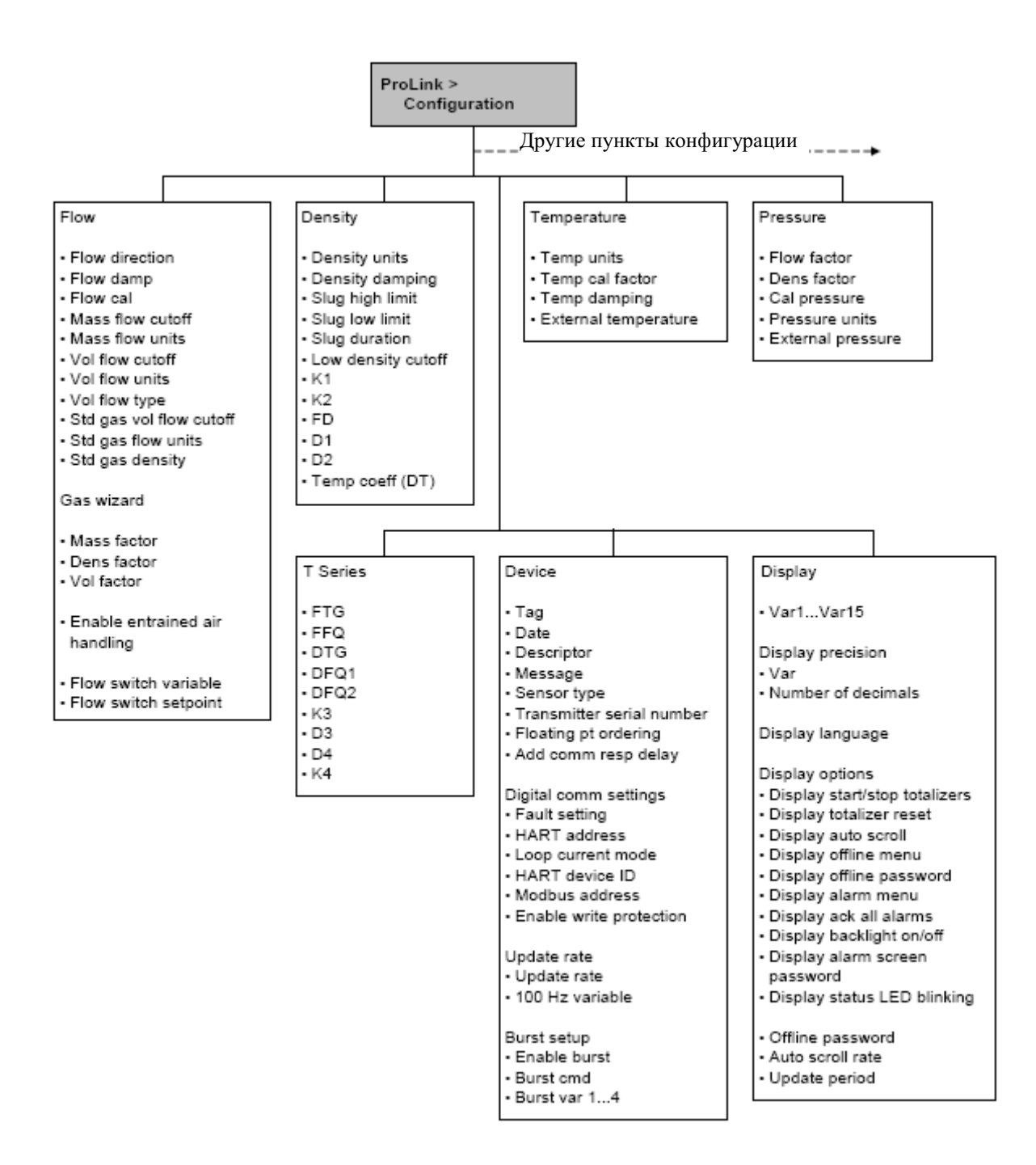

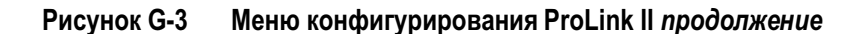

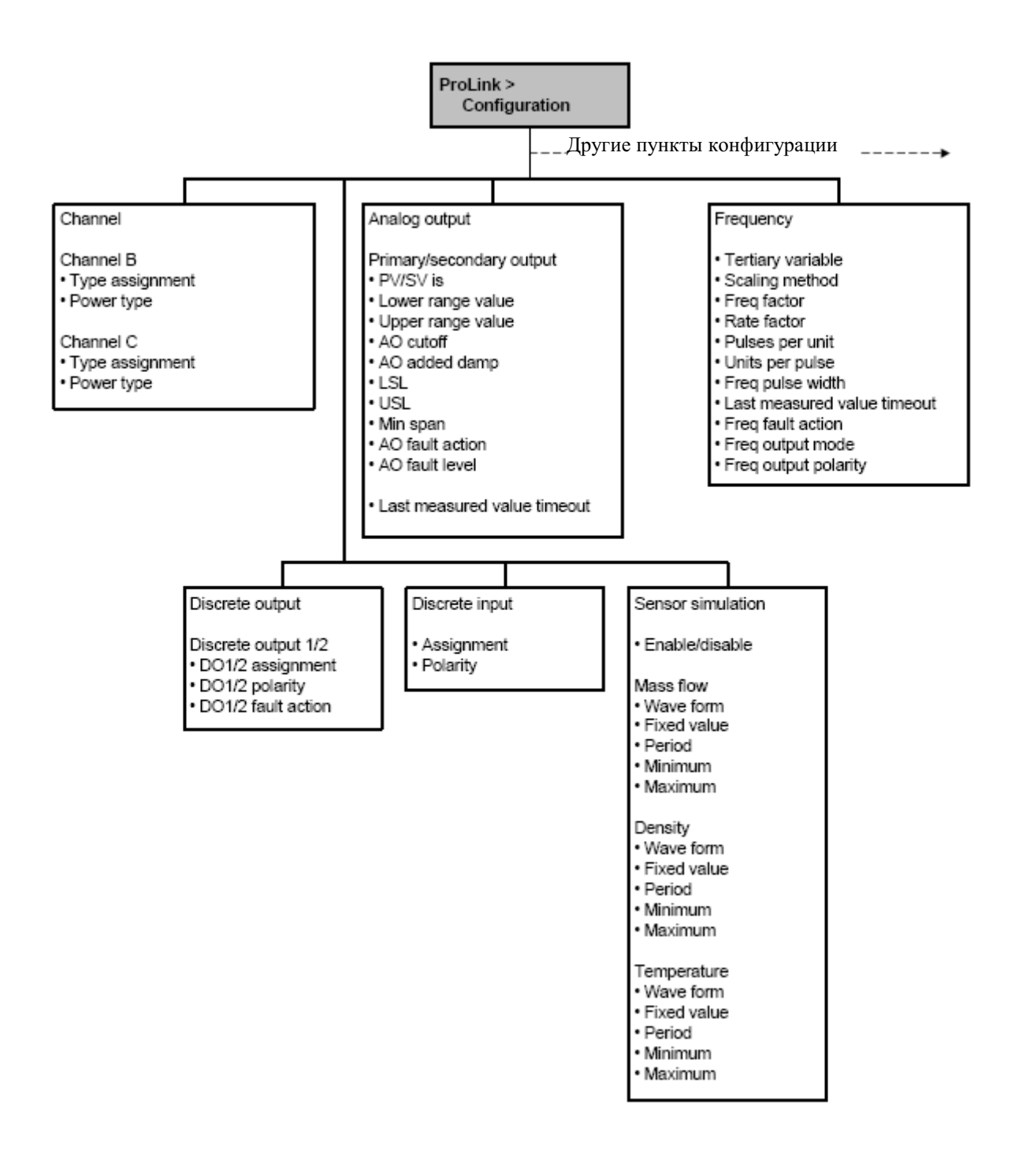

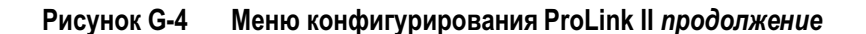

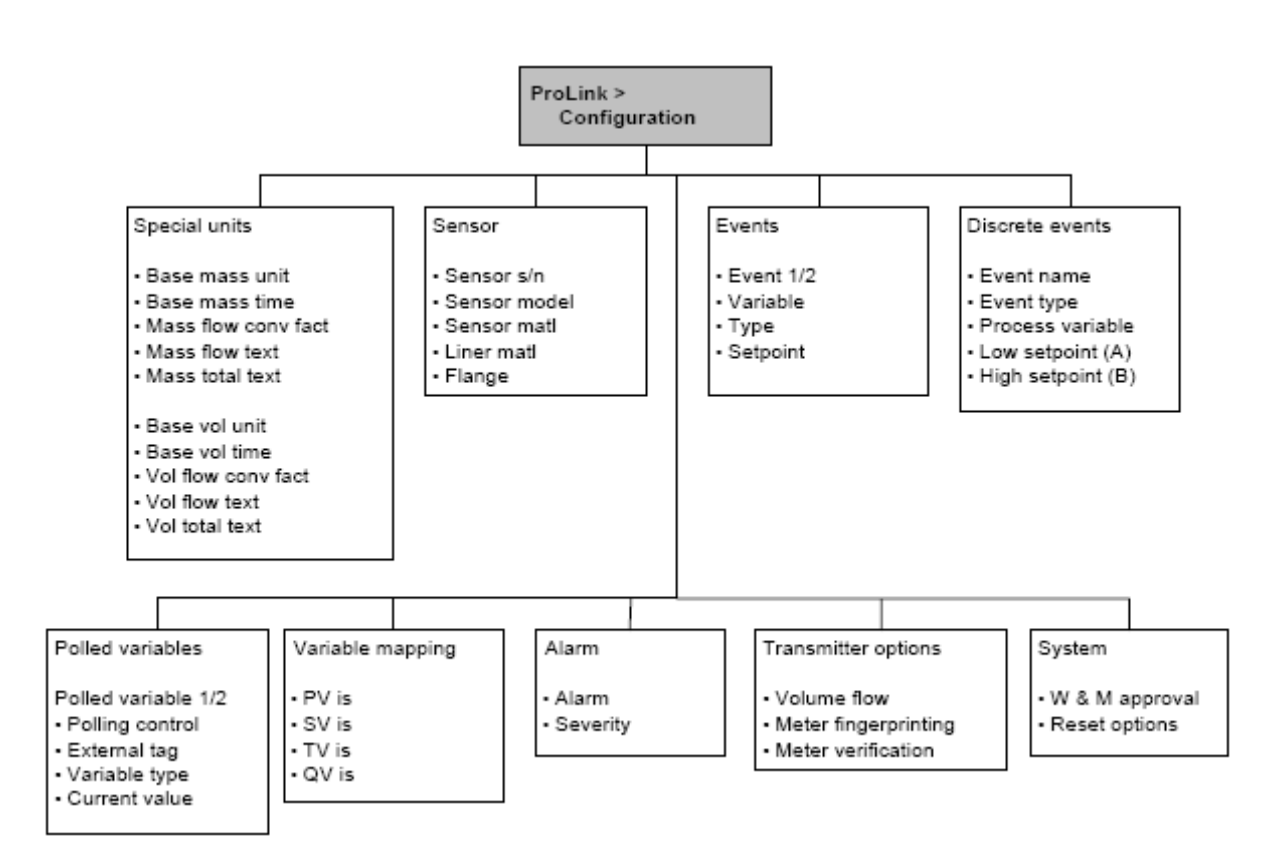

## **G.4 Меню Коммуникатора**

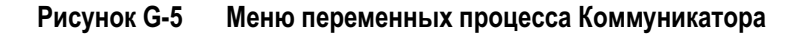

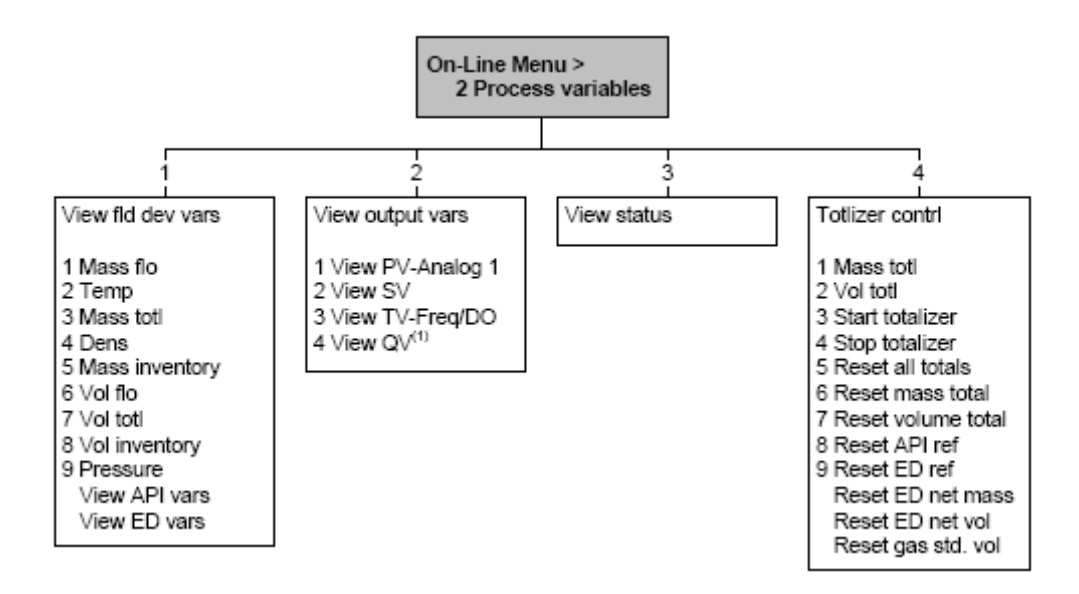

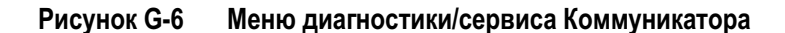

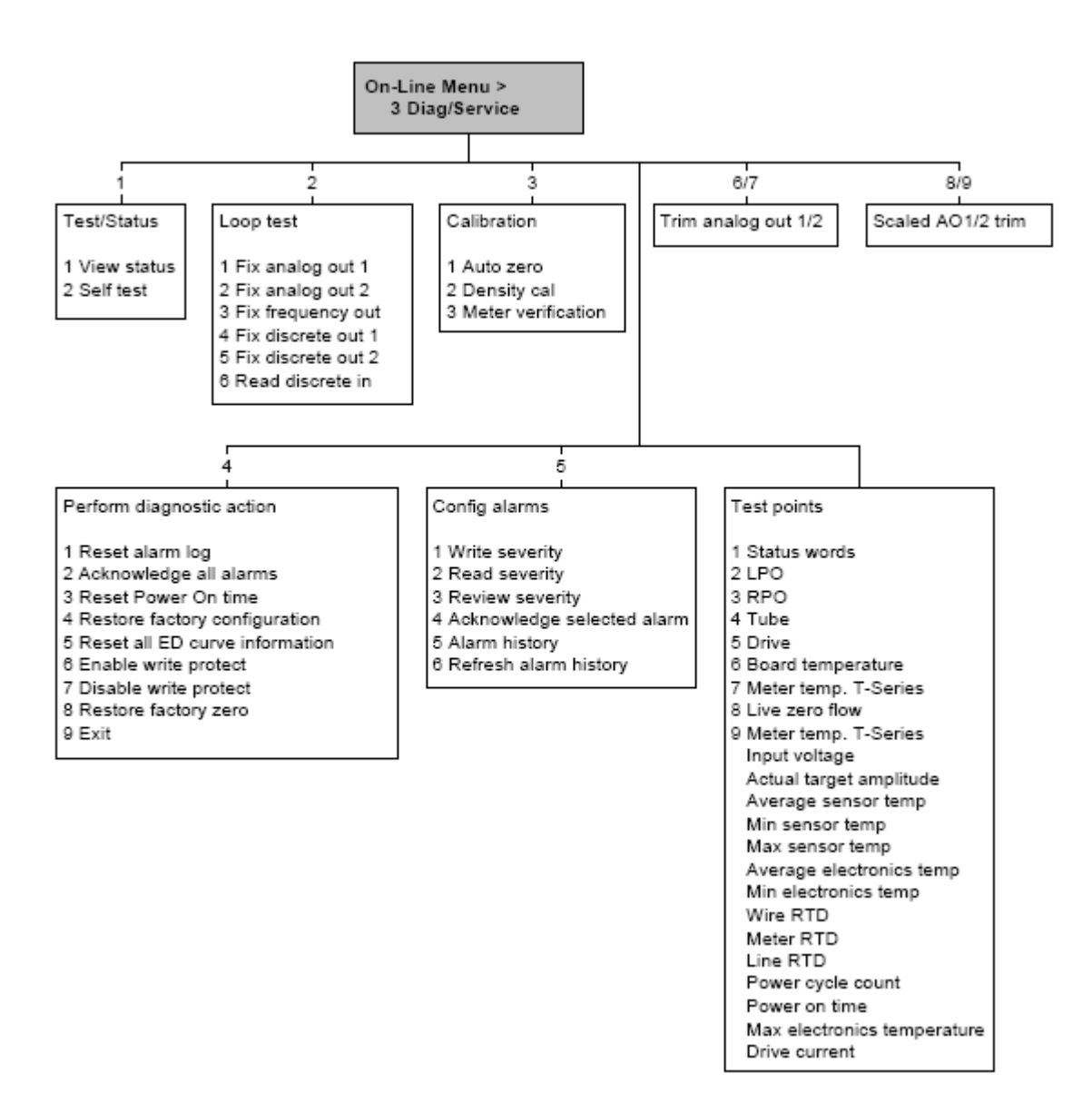

**Рисунок G-7 Меню основных установок Коммуникатора**

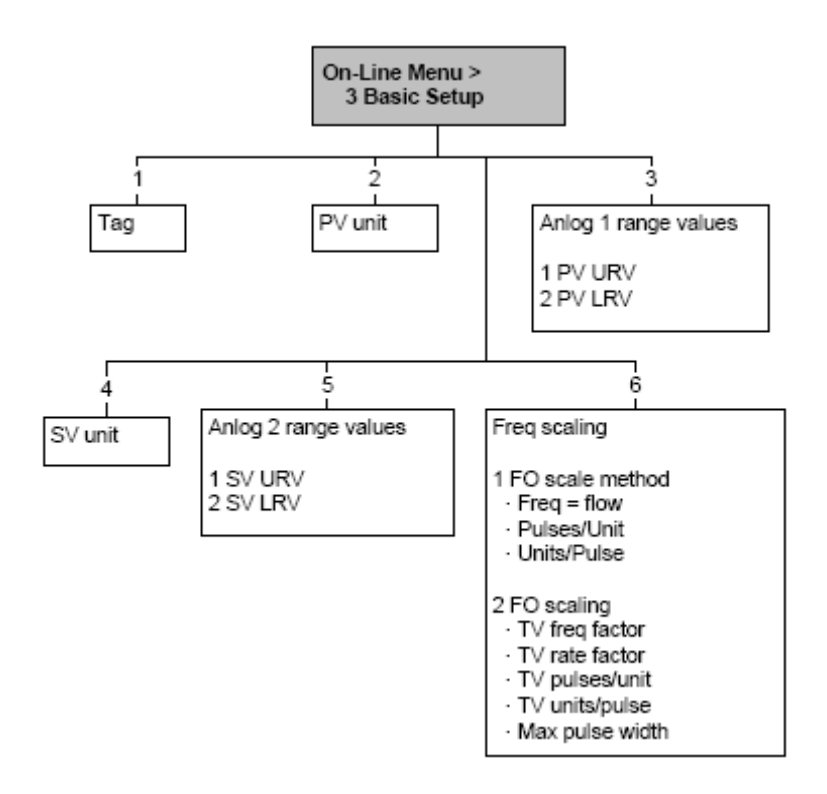

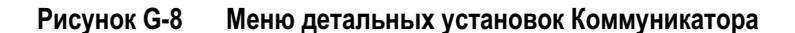

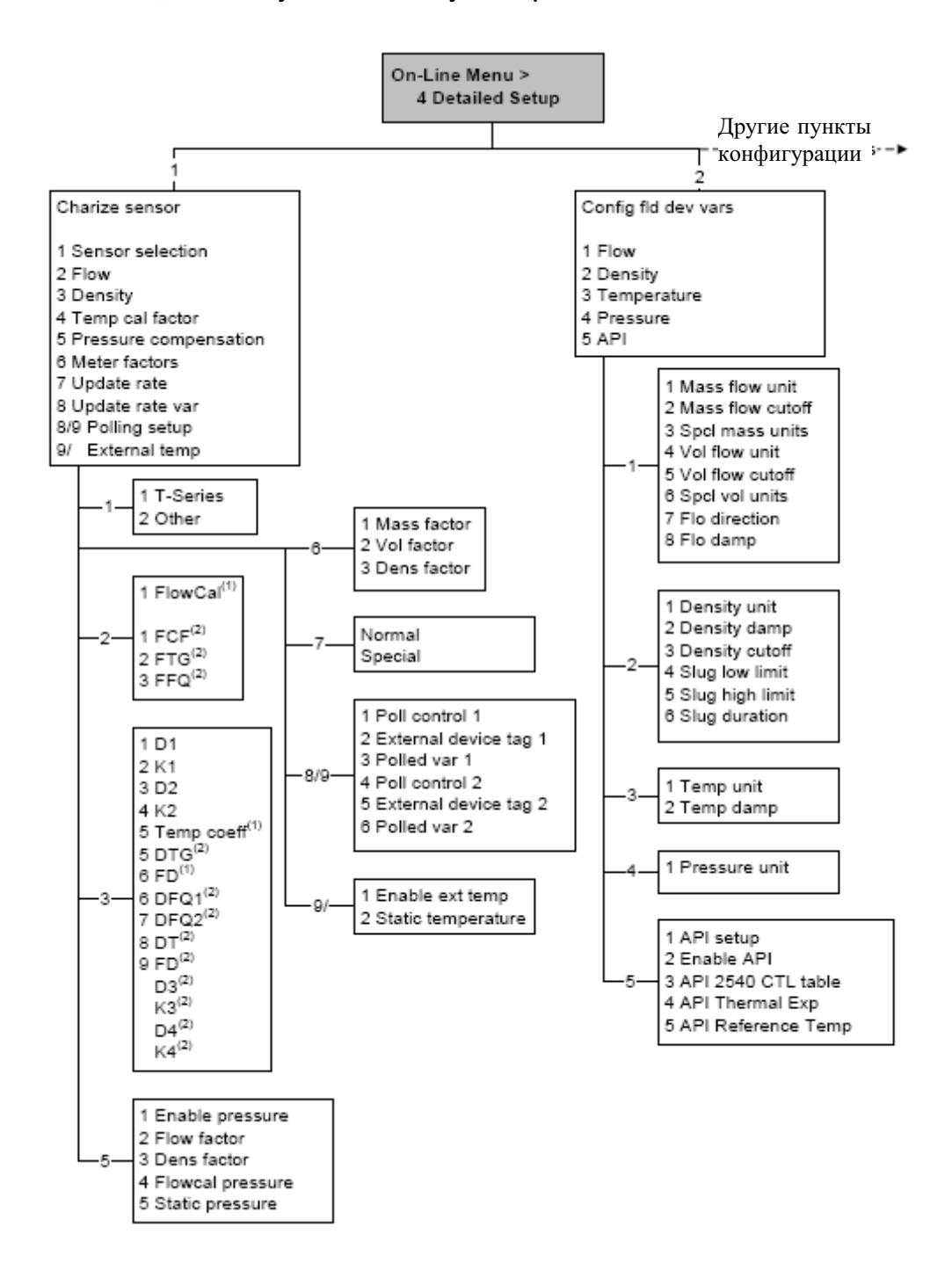

(1) Выводится только при Sensor Selection установленном в Other.

(2) Выводится только при Sensor Selection установленном в T-Series.

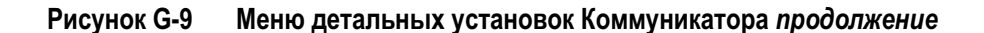

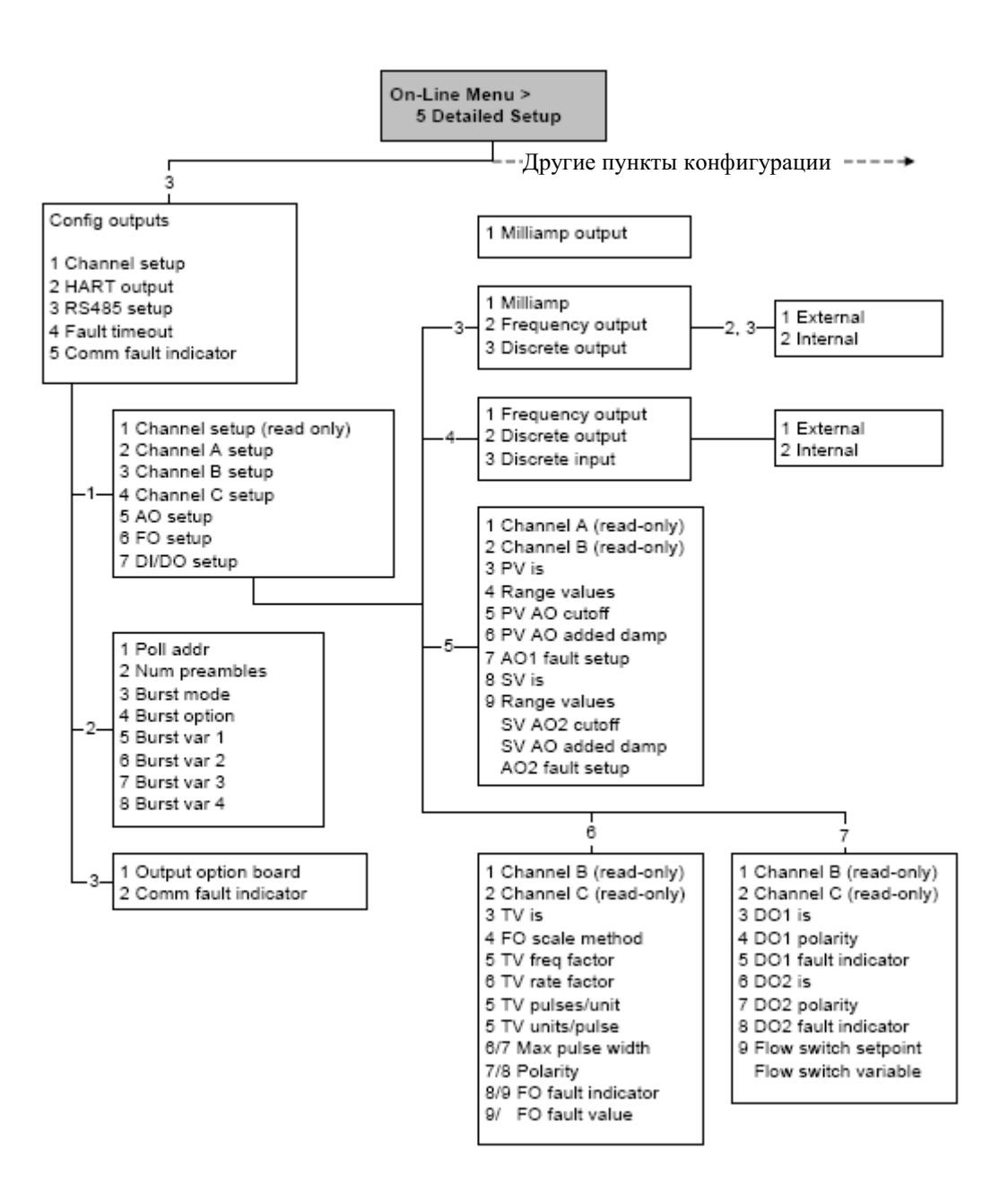

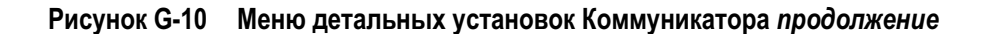

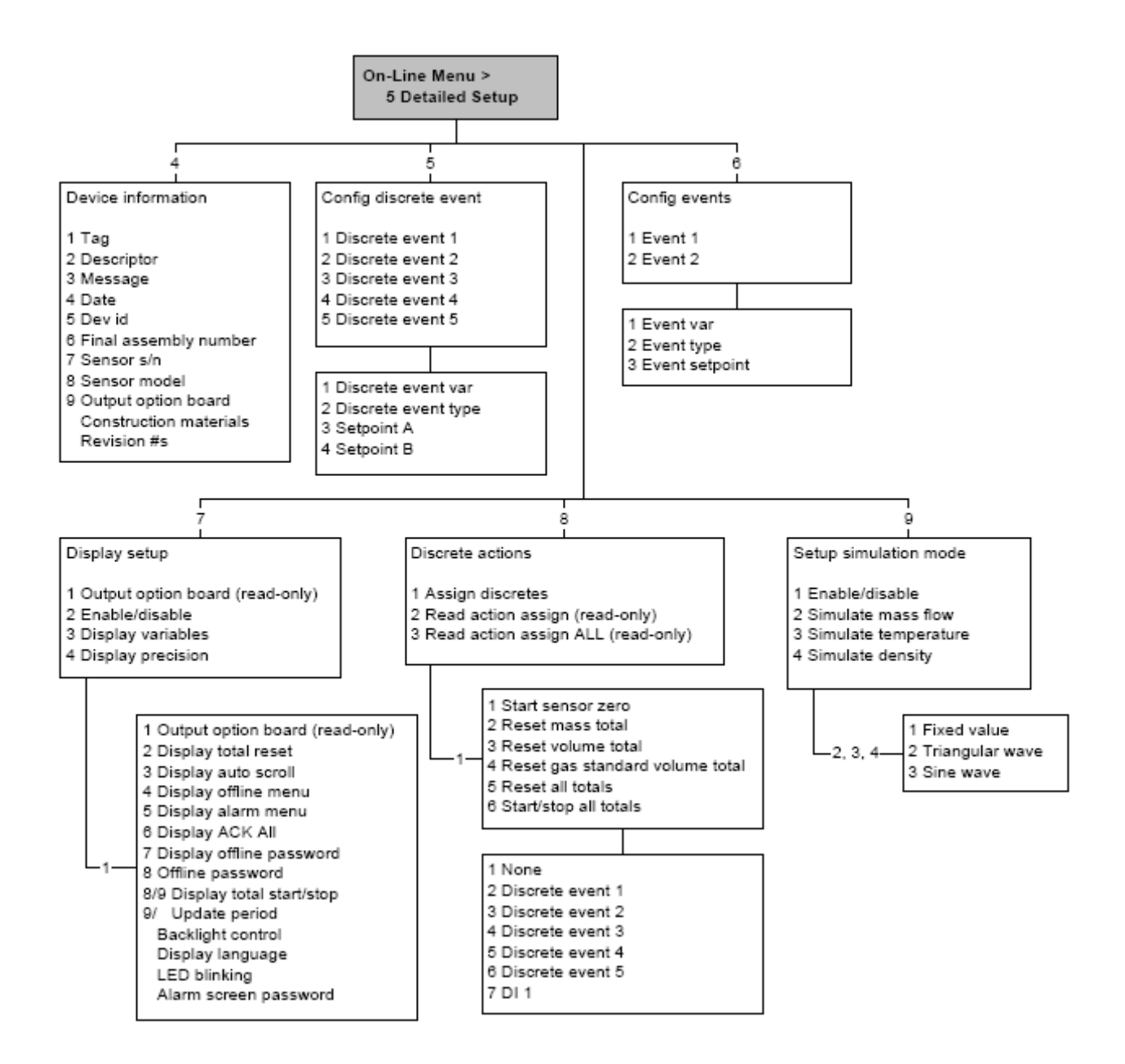

# **G.5 Меню Дисплея**

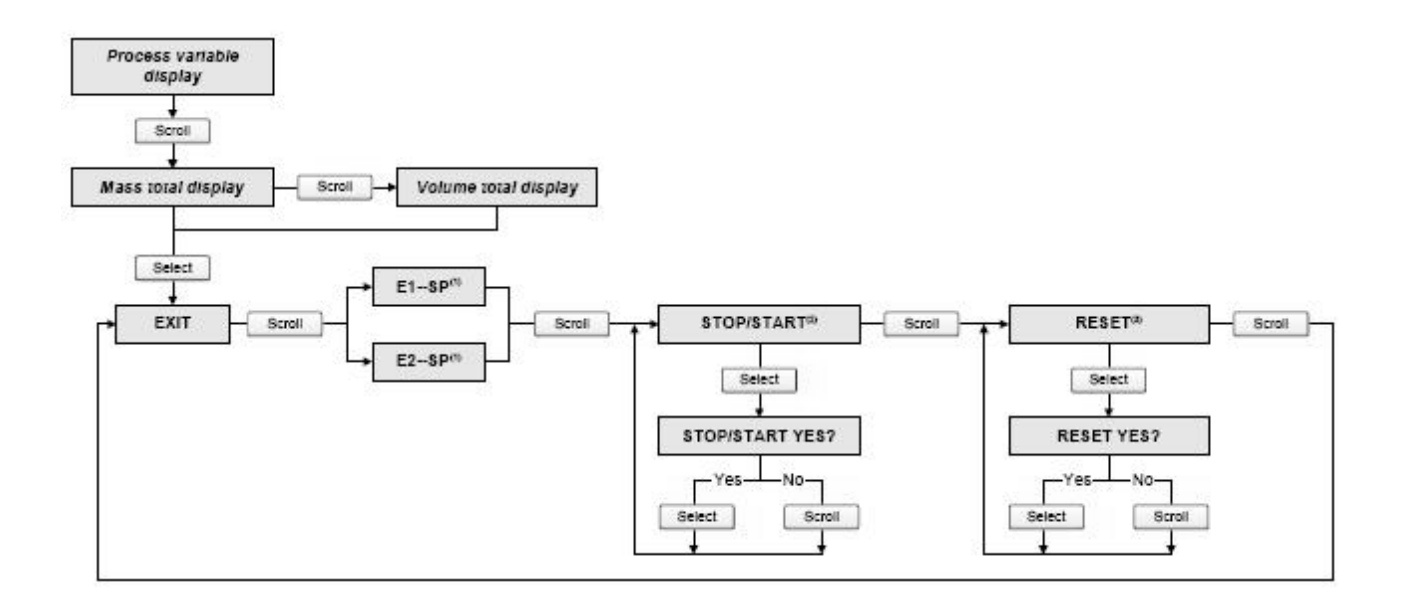

#### **Рисунок G-11 Меню дисплея – Управление сумматорами и инвентаризаторами**

*(1) Экраны Event Setpoint могут использоваться для определения или изменения уставки для События 1 или для События 2 для модели события с одной уставкой. Эти экраны появляются на дисплее только если событие определено для массового или объёмного сумматора. Заметьте, что эта функция не относится к дискретным событиям (модель события с двумя уставками). Дополнительная информация содержится в Разделе 8.11. (2) Преобразователь должен быть сконфигурирован для разрешения запуска и остановки сумматоров с дисплея.*

*(3) Преобразователь должен быть сконфигурирован для разрешения сброса сумматоров с дисплея.*

#### **Рисунок G-12 Меню дисплея – Меню Off-line, верхний уровень**

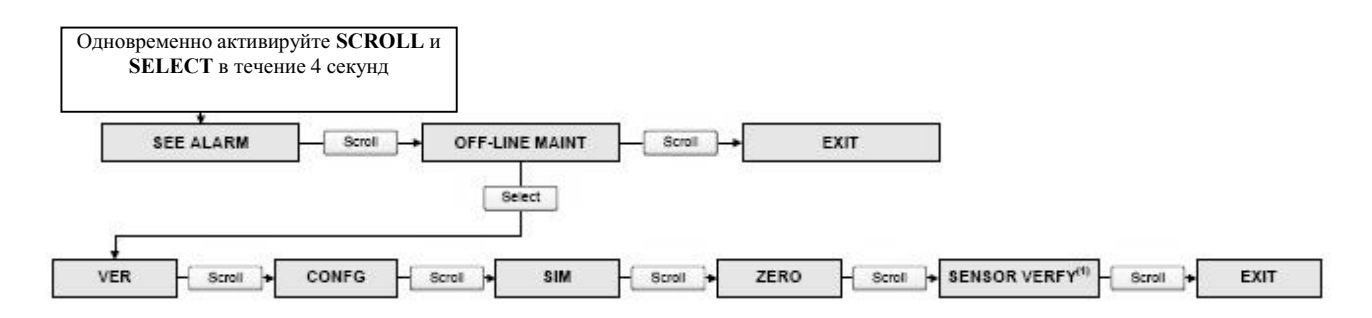

*(1) Эта опция выводится только при подключении преобразователя к усовершенствованному базовому процессору и при установленном в преобразователе ПО проверки расходомера (meter verification).*

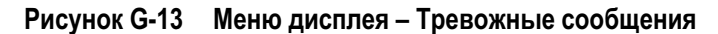

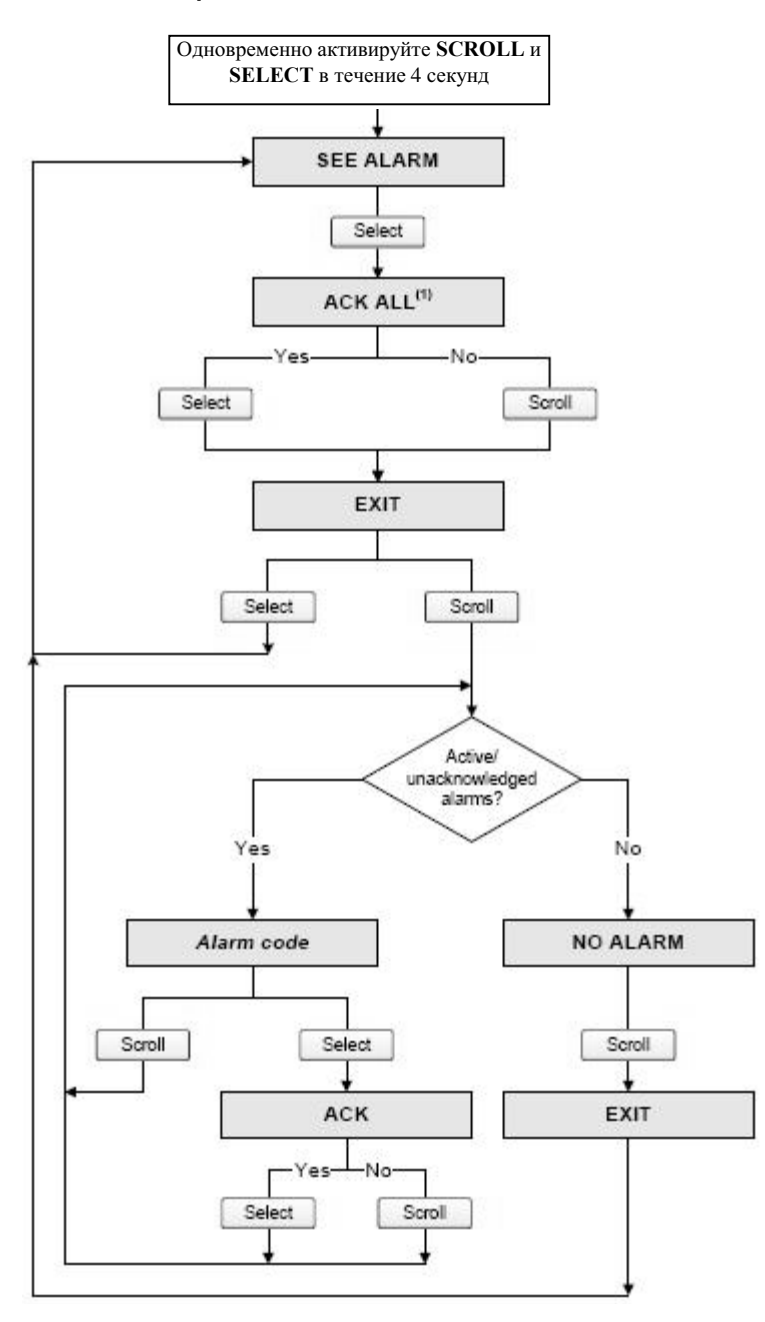

*(1) Этот экран выводится только при разрешённой функции ACK ALL и при наличии неподтверждённыхтревожныхсообщений.*

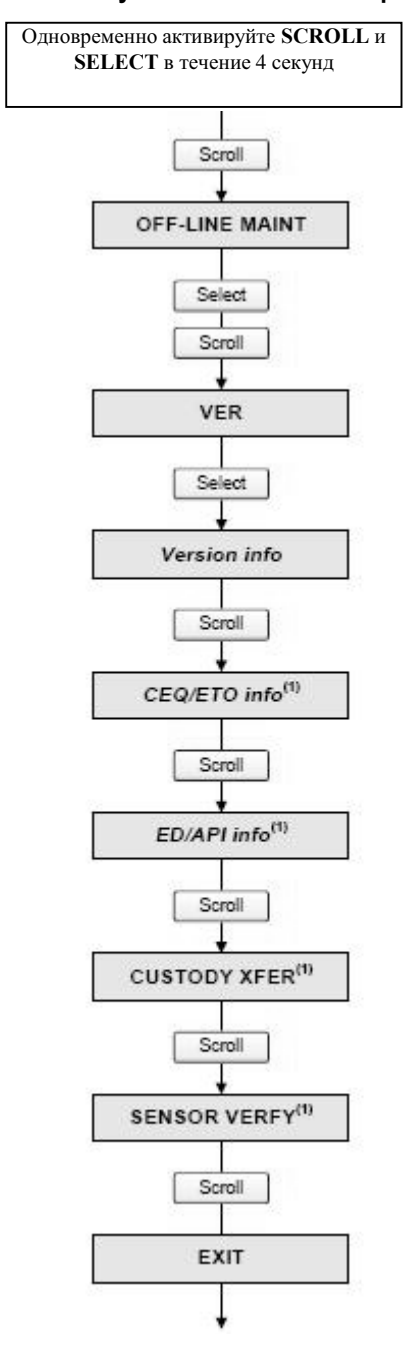

**Рисунок G-14 Меню дисплея – Обслуживание off-line– Информация о версии**

*(1) Эта опция выводится только при установленном в преобразователе соответствующего CEQ/ETO или приложения.*

**Рисунок G-15 Меню дисплея – Обслуживание off-line– Конфигурирование**

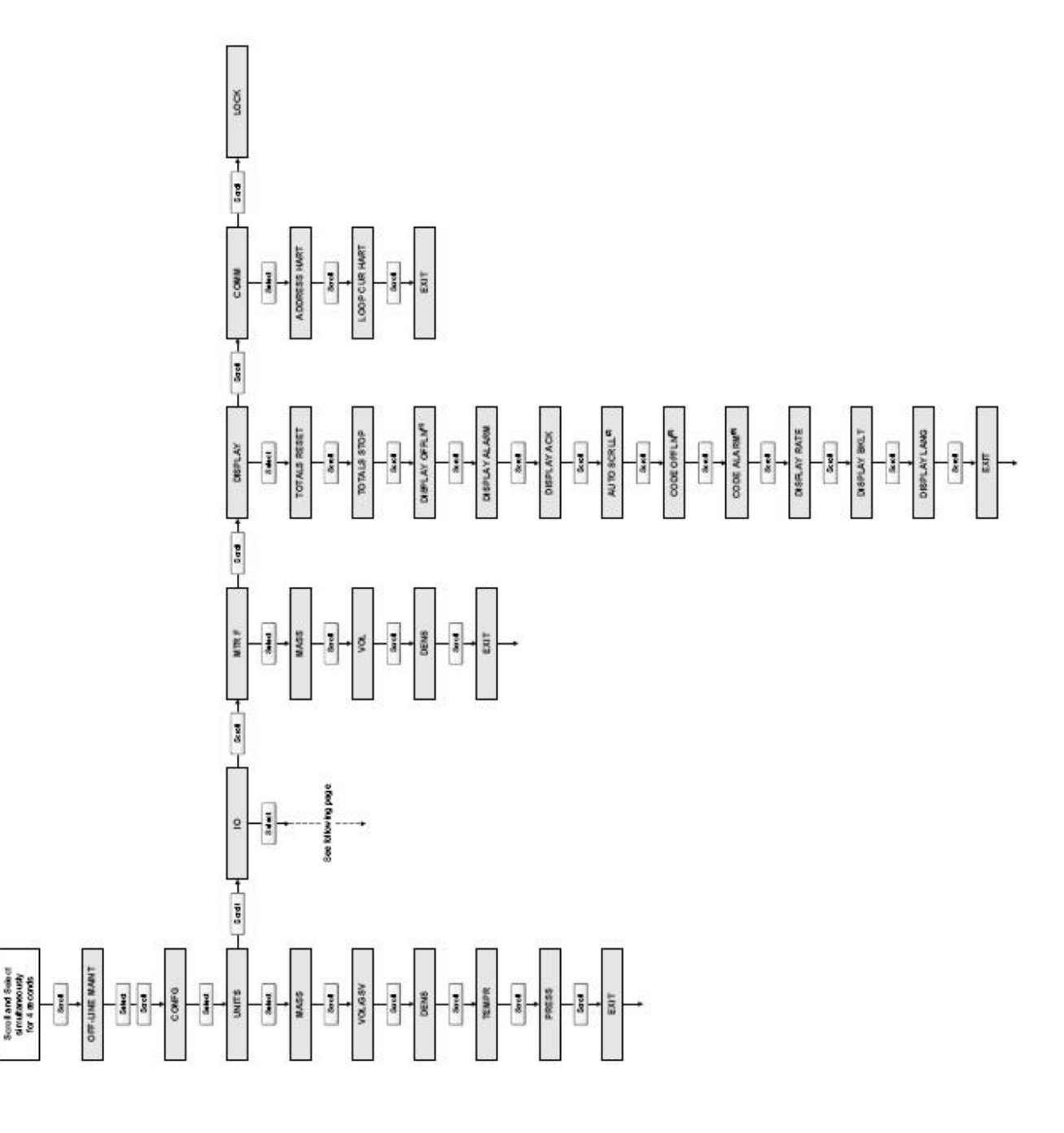

*(1) При блокировке доступа к меню offline, меню offline исчезнет при выходе. Для разрешения доступа вновь, придётся воспользоваться ProLink II или Коммуникатором.*

*(2) При разрешённой автопрокрутке (Auto Scroll), экран Rate screen выводится сразу после экрана Auto Scroll.* 

*(3) При любом разрешённом пароле, выводится экран Change Code.* 

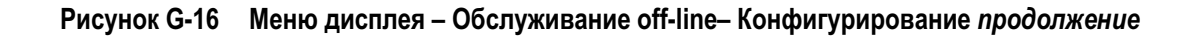

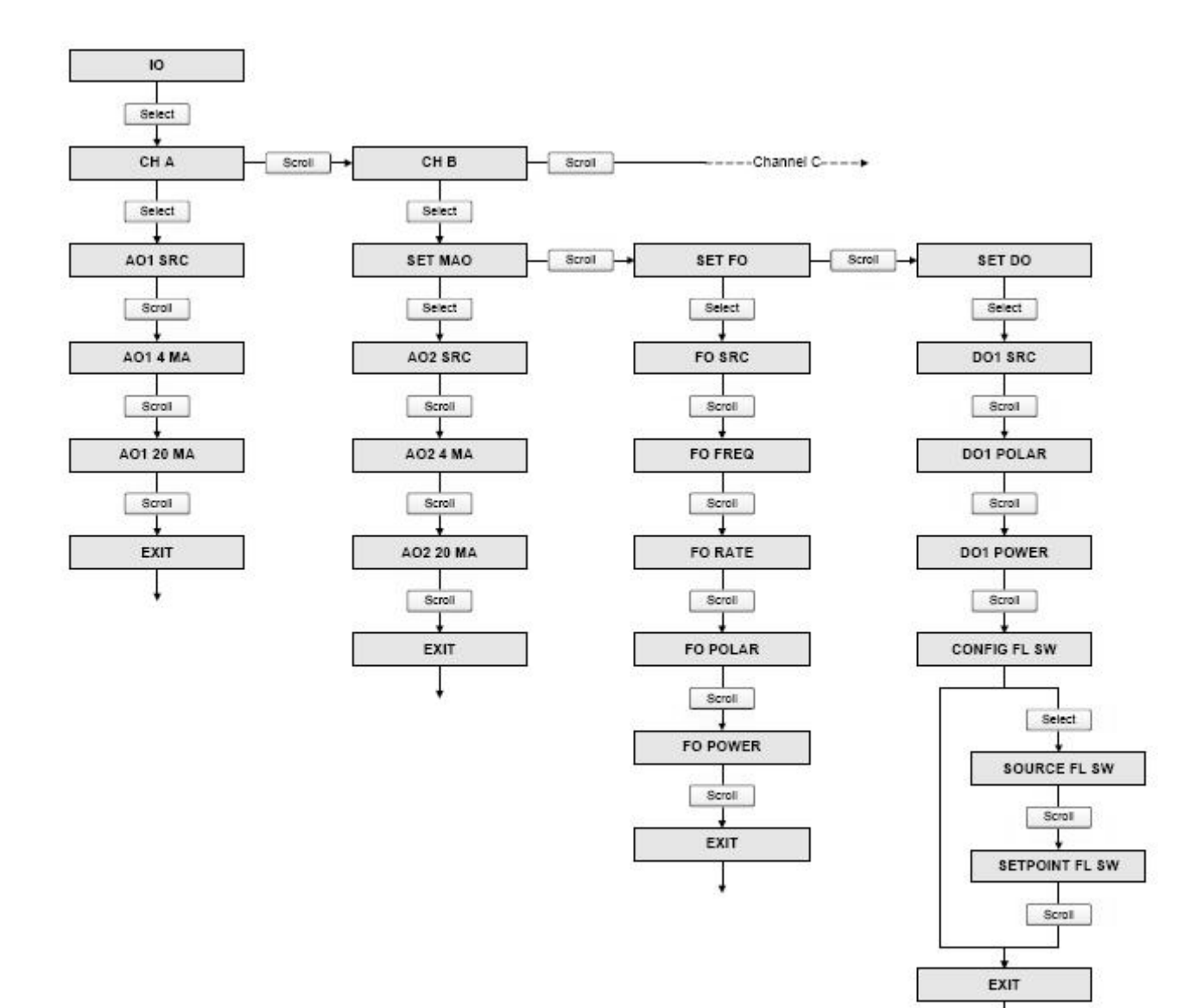

↓

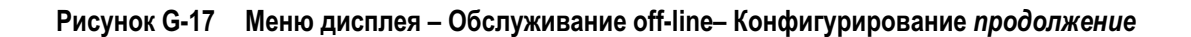

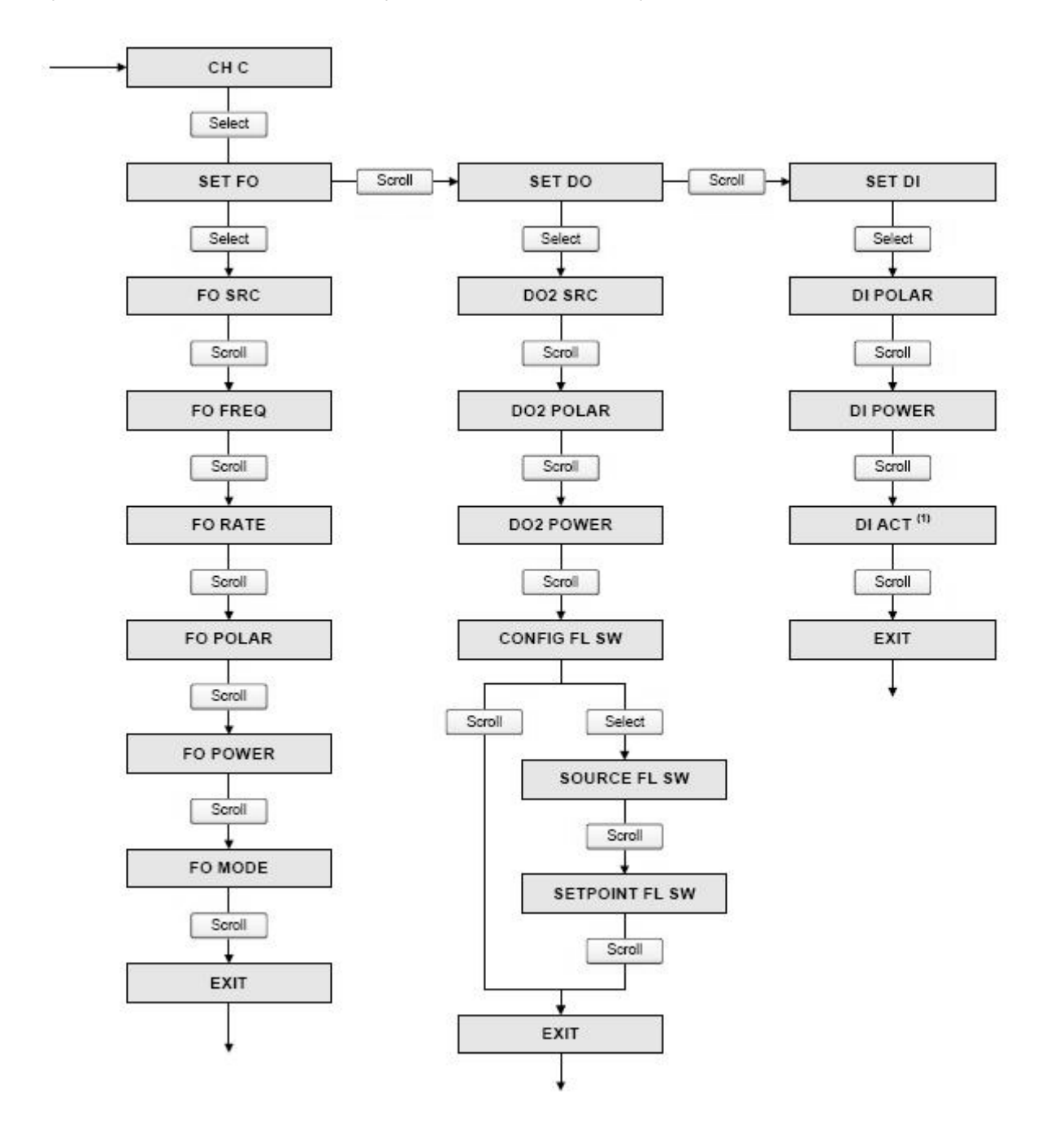

(1) См. Рисунок G-18.

**Рисунок G-18 Меню дисплея – Обслуживание off-line – Назначение дискретного входа и дискретного события**

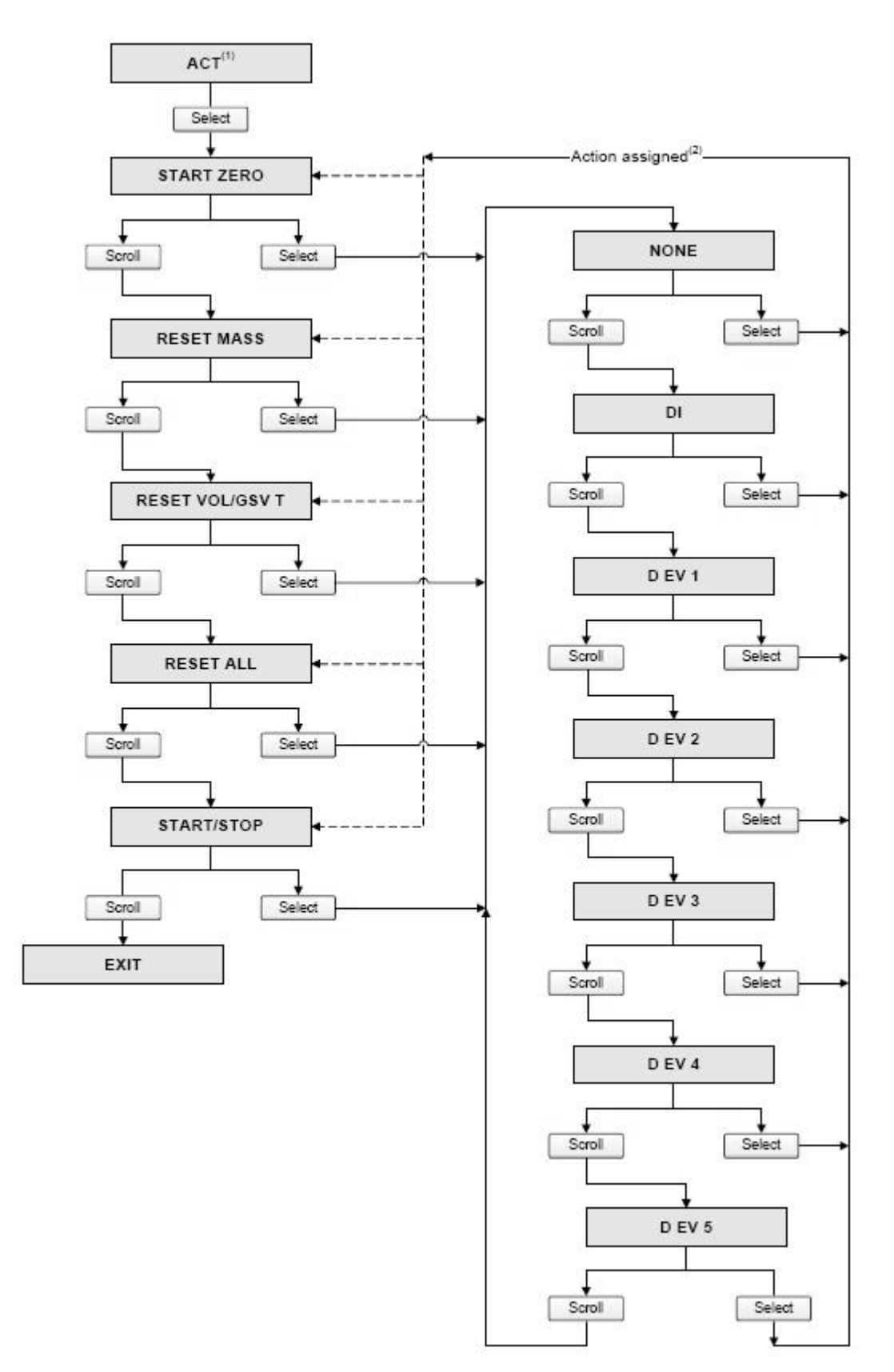

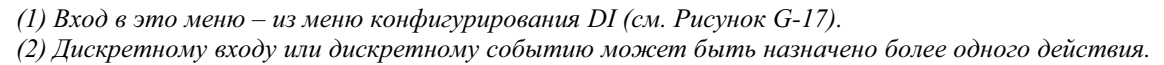

## **Рисунок G-19 Меню дисплея – Обслуживание off-line: Моделирование (тестирование контура)**

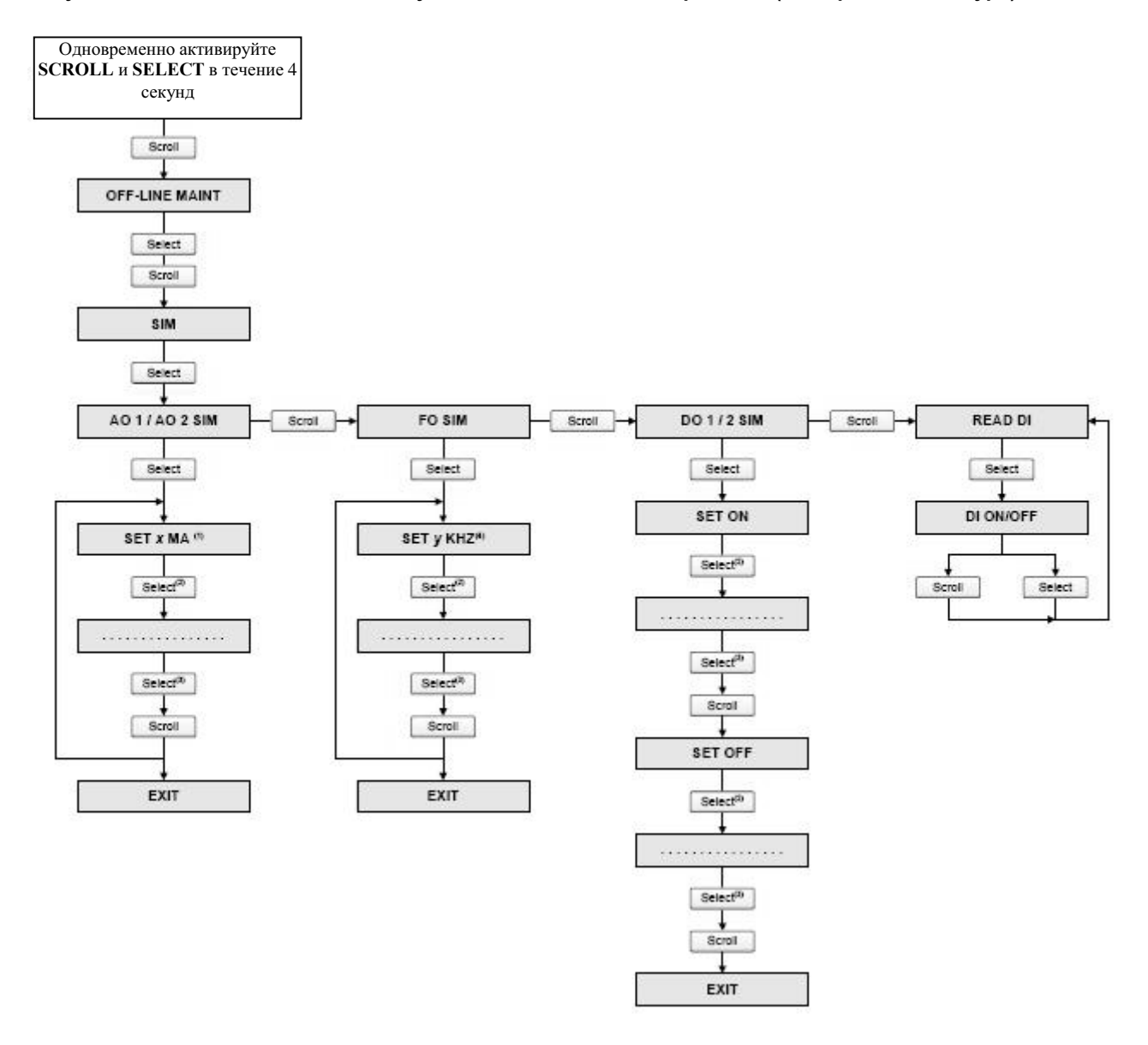

*(1) Выход может быть зафиксирован на 2, 4, 12, 20 или 22 мА..*

- *(2) Фиксирует выход.*
- *(3) Снимает фиксацию выхода.*

*(4) Выход может быть зафиксирован на 1, 10 или 15 кГц.*

### **Рисунок G-20 Меню дисплея – Обслуживание Off-line: Установка нуля**

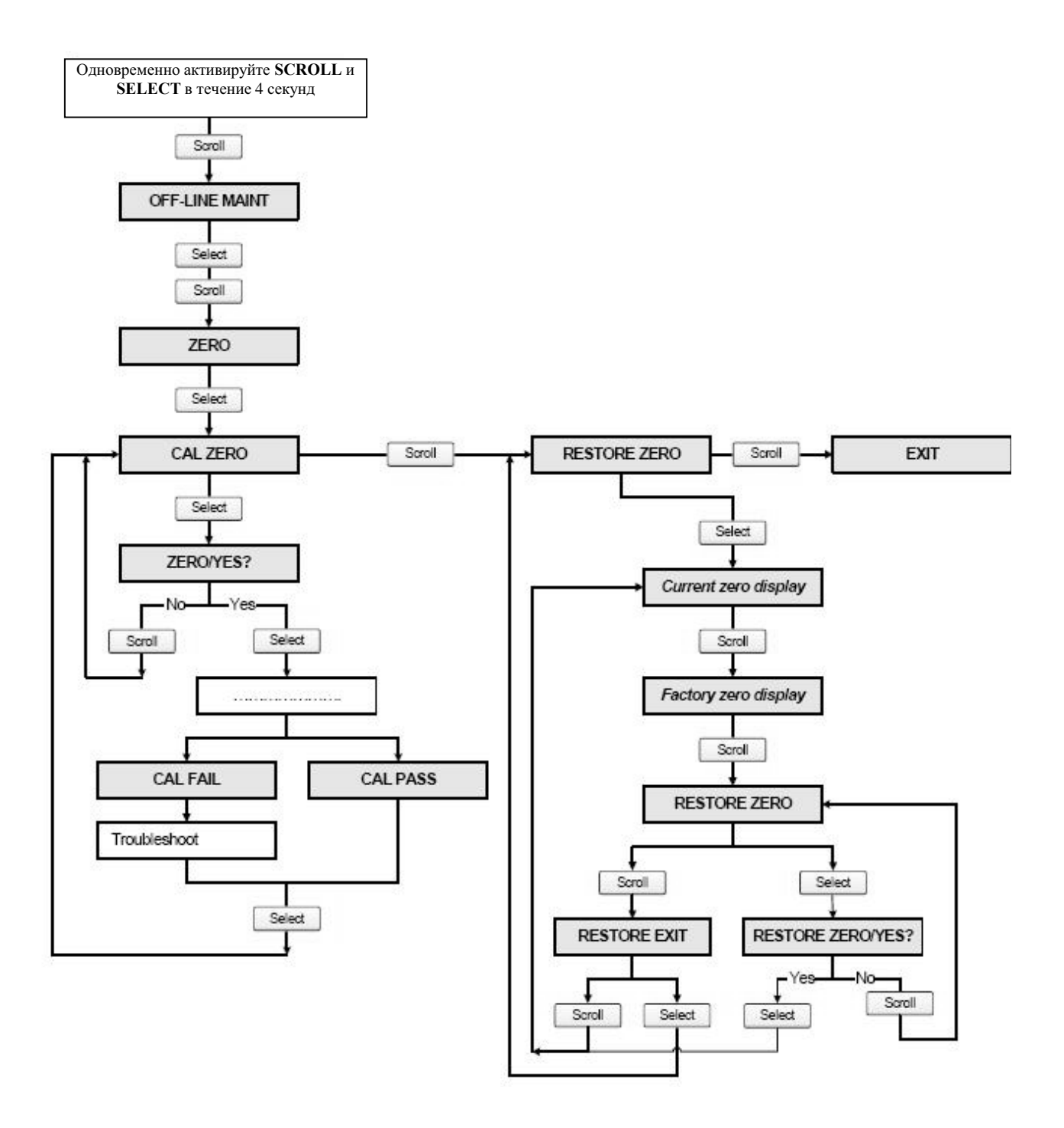

## **Рисунок G-21 Меню дисплея – Обслуживание Off-line: Проверка расходомера (Meter verification)**

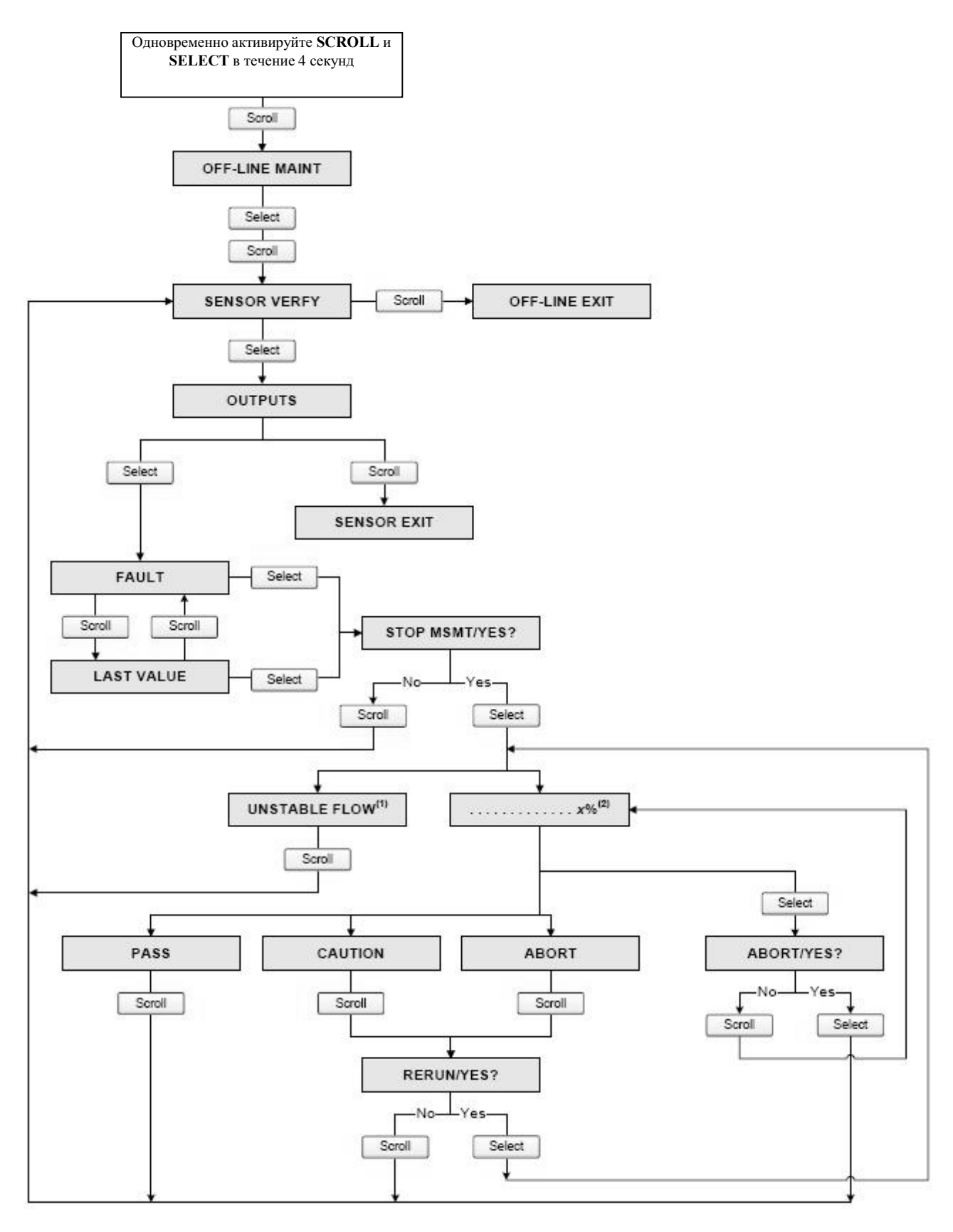

*(1) Может выводится Unstable Flow или Unstable Drive Gain, указывая на выход за допустимые пределы стандартного отклонения расхода или уровня сигнала на возбуждающей катушке. (2) Представляется процент выполнения процедуры.*

# **Приложение H Коды дисплея и Сокращения**

# **H.1 Обзор**

В данном приложении представлена информация о кодах и сокращениях, используемых на дисплее преобразователя.

*Примечание: Информация данного приложения применима только к преобразователям, имеющим дисплей.*

## **H.2 Коды и сокращения**

В Таблице H-1 перечислены и определены коды и сокращения дисплейных переменных (информация о конфигурировании переменных дисплея содержится в Разделе 8.15.1).

В Таблице H-2 перечислены и определены коды и сокращения, используемые в меню off-line.

В таблицах не приводятся несокращенные термины. В таблицах не приводится большинство единиц измерения, однако в них включены единицы измерения, связанные с приложением измерения нефтепродуктов и приложением специального использования измерения плотности.

| Код или<br>сокращение | Определение                                           | Комментарии                                                           |
|-----------------------|-------------------------------------------------------|-----------------------------------------------------------------------|
| AVE D                 | Средняя плотность                                     |                                                                       |
| AVE_T                 | Средняя температура                                   |                                                                       |
| <b>BRD_T</b>          | Температура платы                                     |                                                                       |
| <b>CONC</b>           | Концентрация                                          |                                                                       |
| DRIVE%                | Уровень сигнала на возбужд. катушке                   |                                                                       |
| EXT P                 | Давление по внешнему датчику                          |                                                                       |
| EXT_T                 | Температура по внешнему датчику                       |                                                                       |
| <b>GSVF</b>           | Стандартный объёмный расход газа                      |                                                                       |
| <b>GSVI</b>           | Инвентаризатор стандартного объёмного расхода<br>газа |                                                                       |
| <b>GSV T</b>          | Сумматор стандартного объёмного расхода газа          |                                                                       |
| LPO_A                 | Амплитуда сигнала на левой катушке                    |                                                                       |
| <b>LVOLI</b>          | Объёмный инвентаризатор                               |                                                                       |
| <b>LZERO</b>          | «Живой» ноль                                          |                                                                       |
| <b>MASSI</b>          | Массовый инвентаризатор                               |                                                                       |
| MTR T                 | Температура корпуса (только сенсоры Т-Серии)          |                                                                       |
| <b>NET M</b>          | Массовый расход                                       | Только в приложении специального<br>использования измерения плотности |
| NETV                  | Объёмный расход                                       | Только в приложении специального<br>использования измерения плотности |
| <b>NETMI</b>          | Нетто массовый инвентаризатор                         | Только в приложении специального<br>использования измерения плотности |
| <b>NETVI</b>          | Нетто объёмный инвентаризатор                         | Только в приложении специального<br>использования измерения плотности |

**Таблица H-1 Коды, используемые для дисплейных переменных**

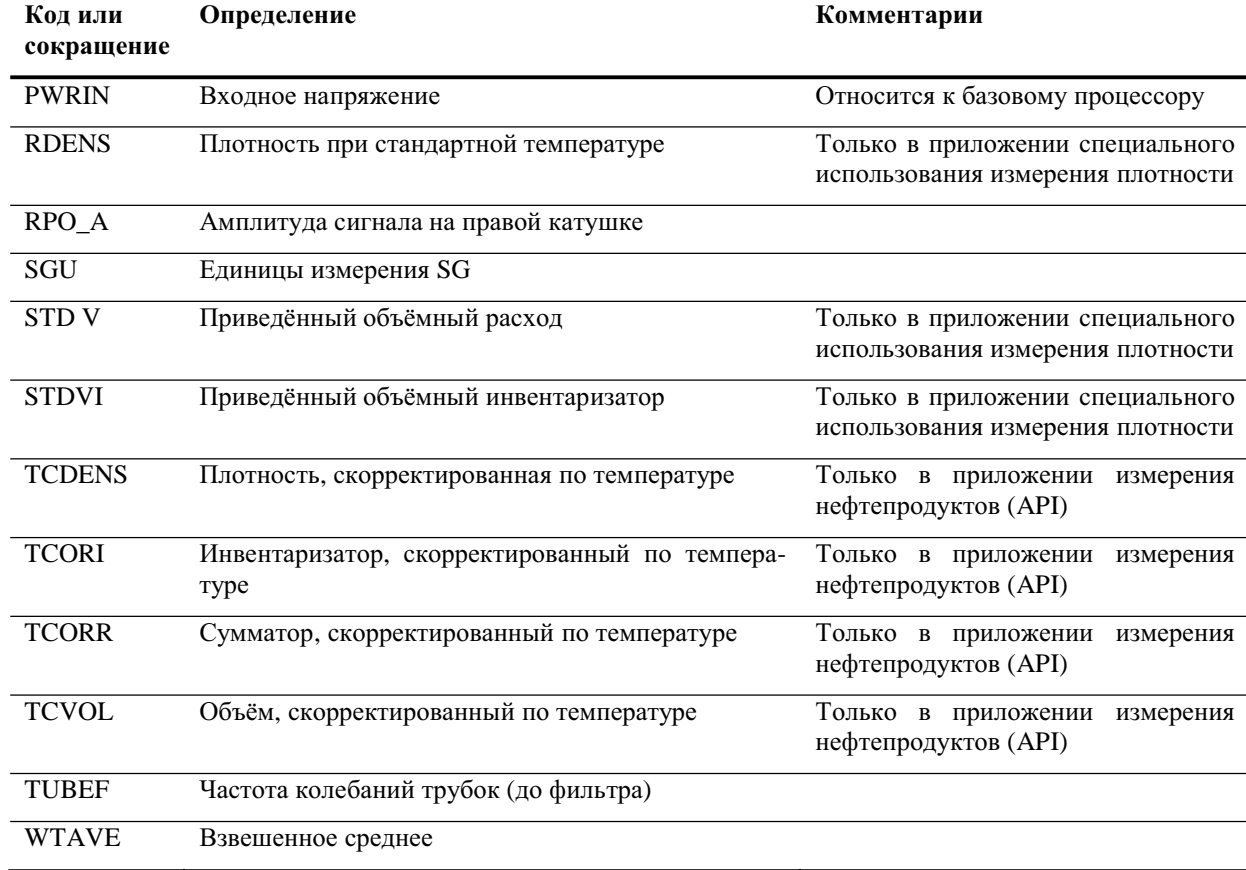

# **Таблица H-1 Коды, используемые для дисплейных переменных** *продолжение*

## **Таблица H-2 Коды, используемые дисплеем в меню off-line**

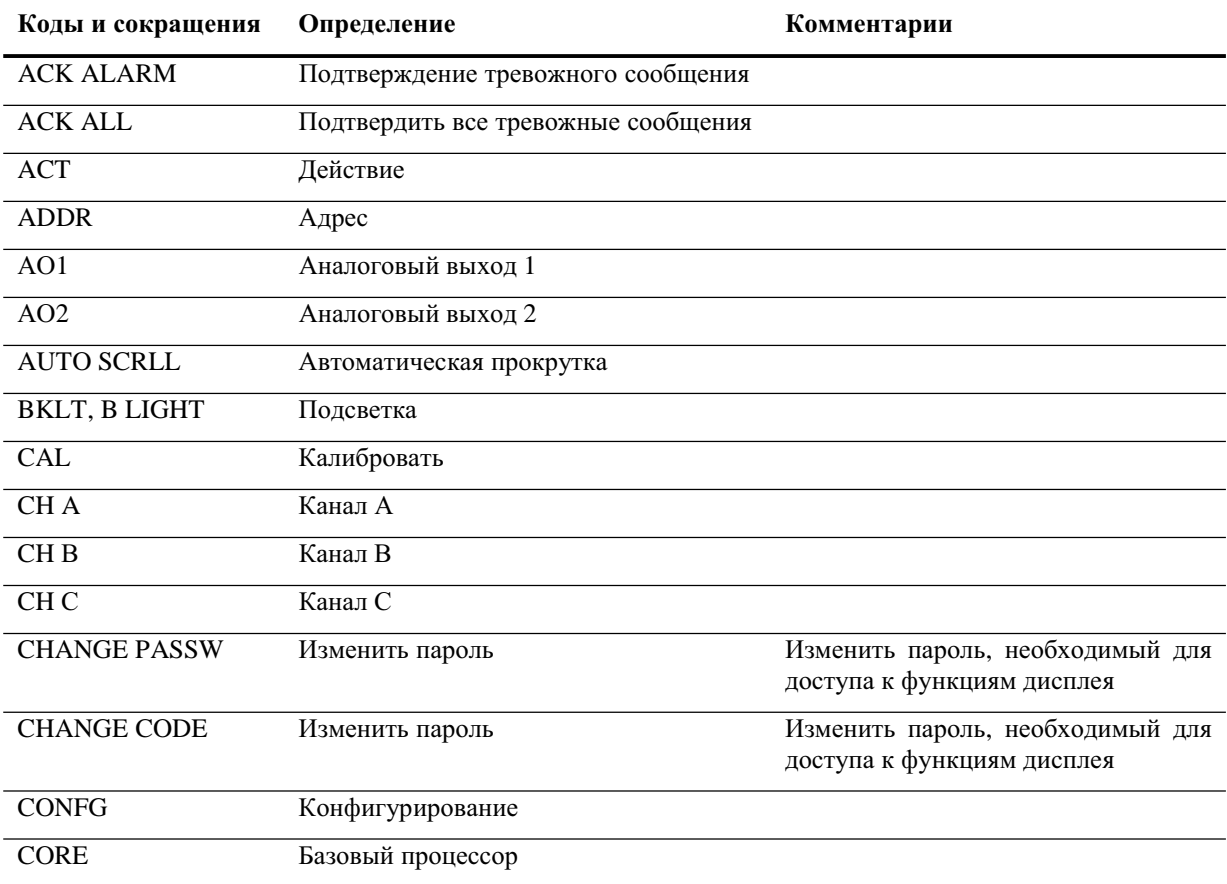

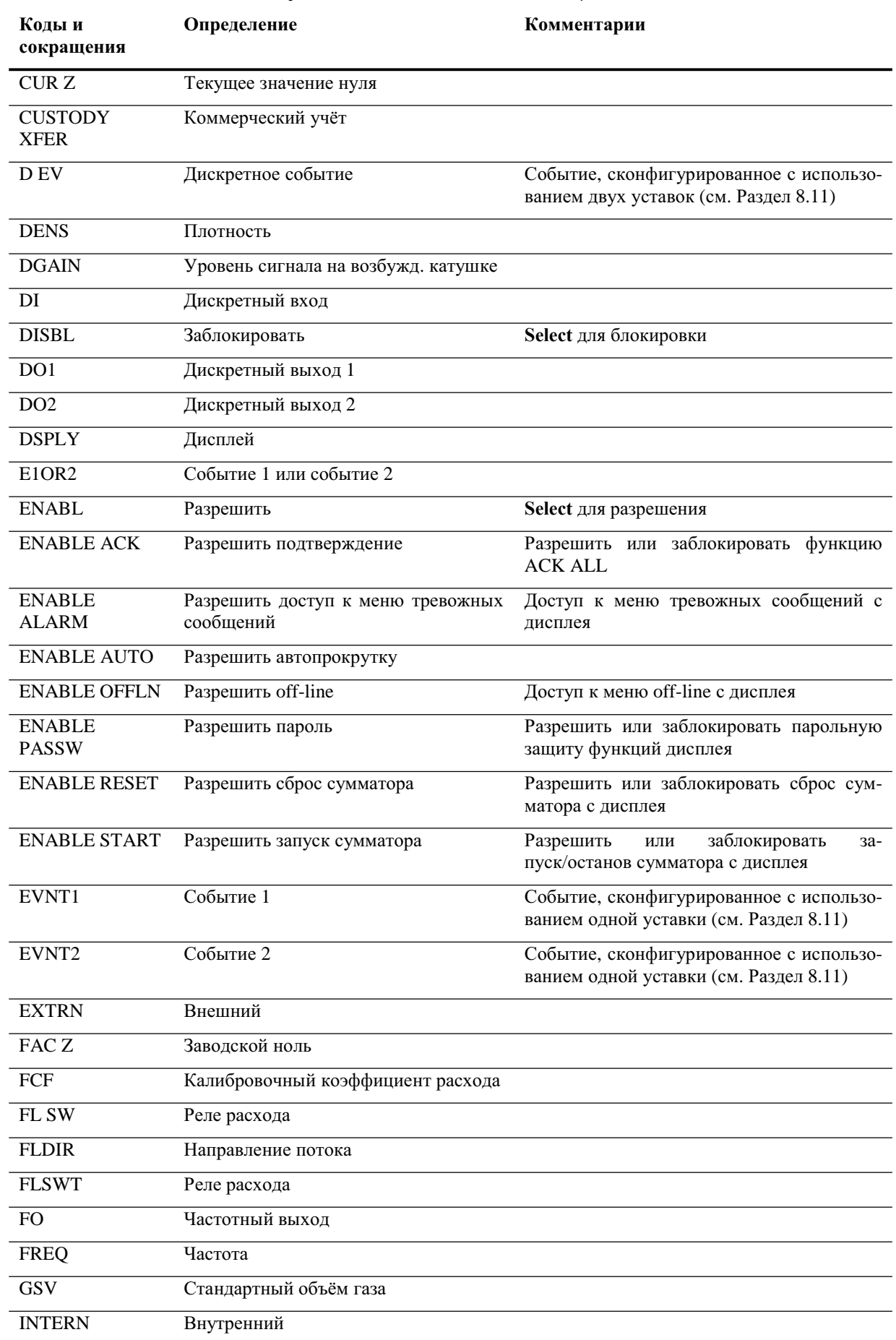

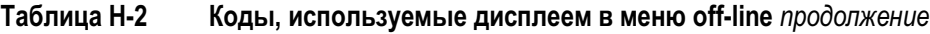

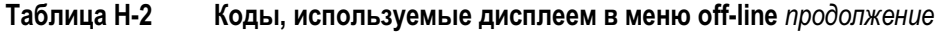

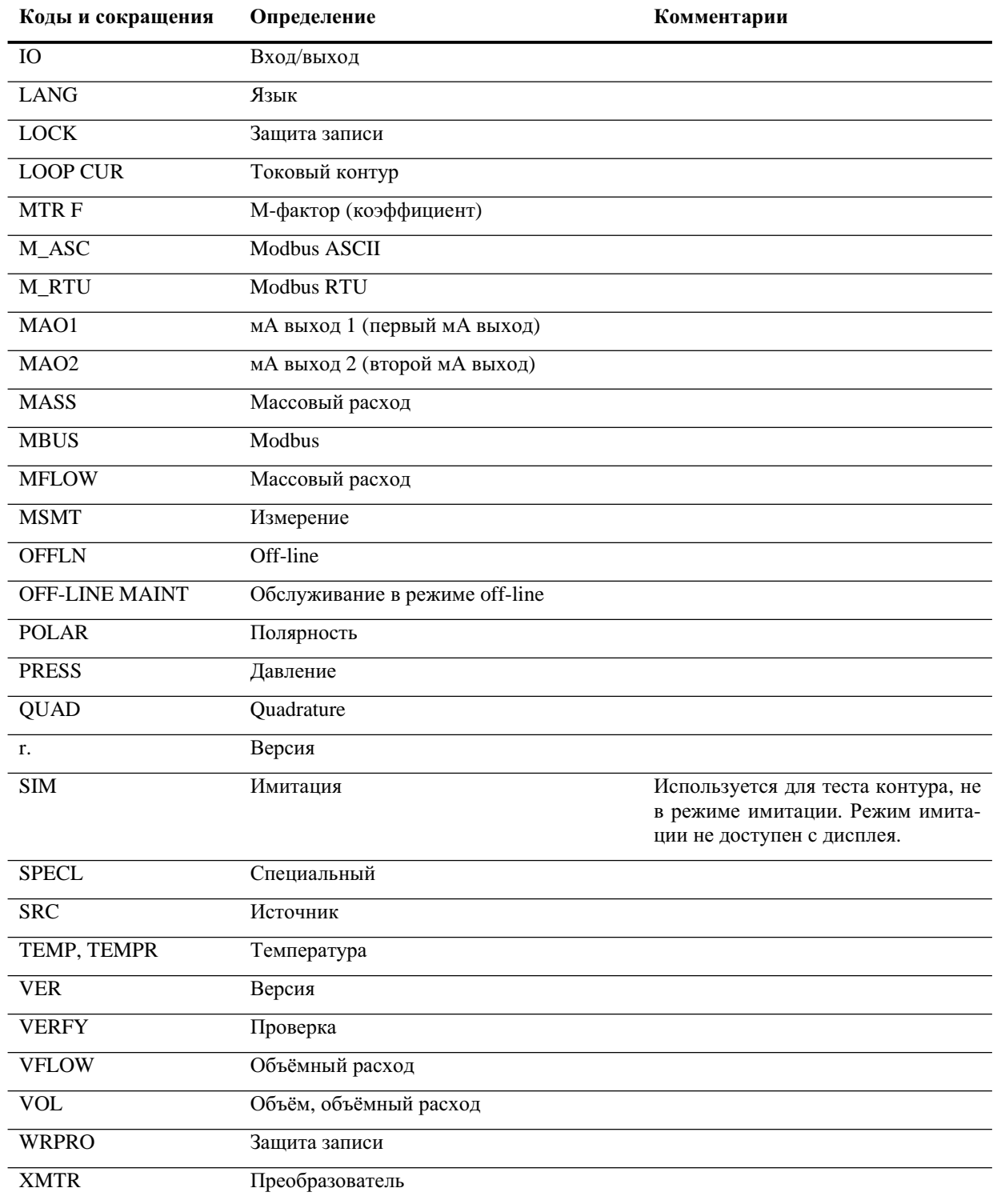
# **Приложение I Хронология NE53**

# **I.1 Обзор**

В Приложении задокументирована хронология изменения программного обеспечения преобразователя Серии 1000/2000.

# **I.2 Хронология изменения ПО**

В Таблице 1-1 описана хронология изменения программного обеспечения преобразователя. При ссылках на руководство по эксплуатации, имеется в виду английская версия.

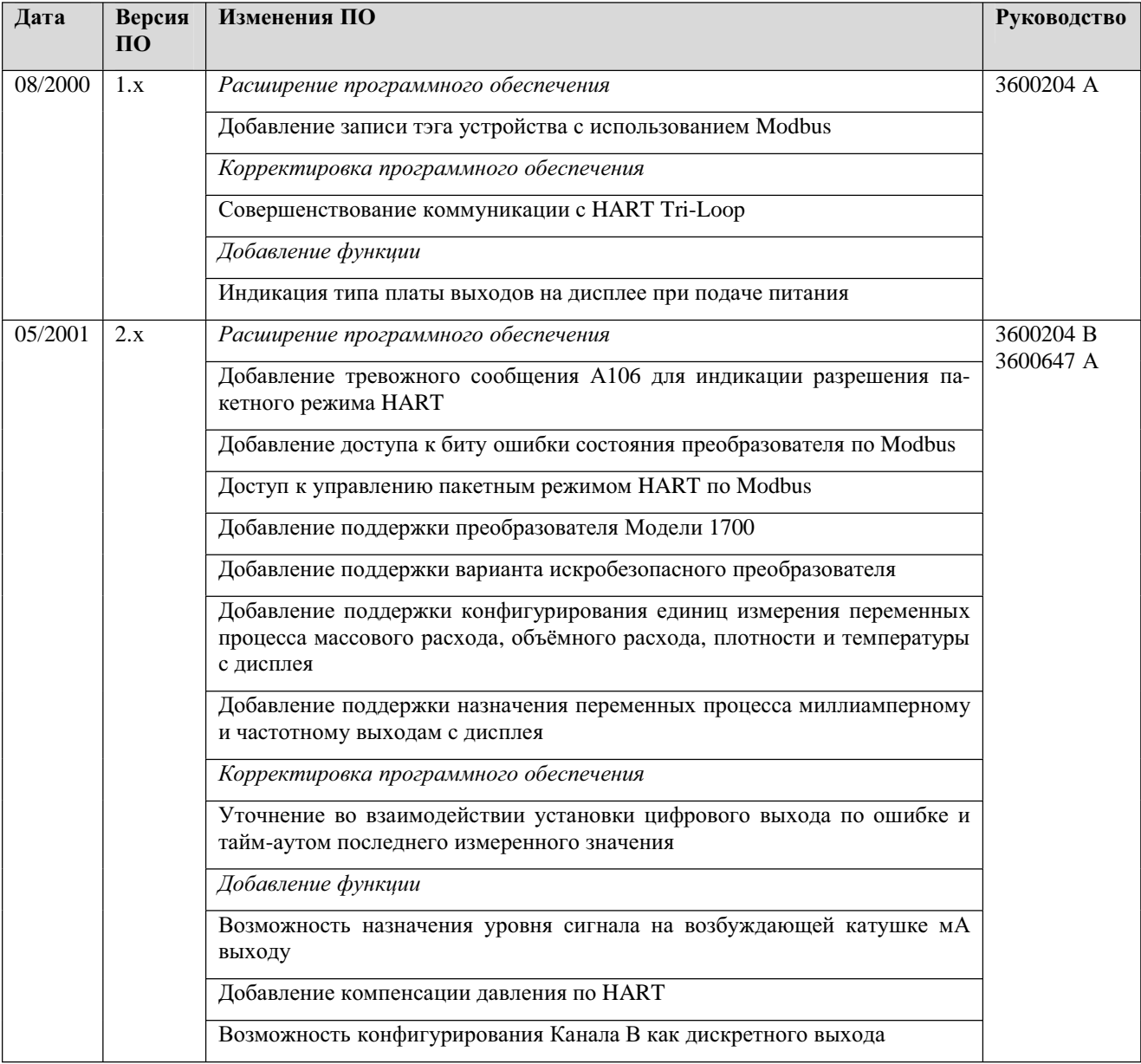

#### **Таблица I-1 Хронология изменения программного обеспечения преобразователя**

| Дата    |     | Версия ПО Изменения ПО                                                                                          | Руководство                                                       |
|---------|-----|----------------------------------------------------------------------------------------------------|-------------------------------------------------------------------|
| 12/2001 | 3.x | Расширение программного обеспечения                                                                             | 3600647 B<br>3600785 A<br>20000325 A                              |
|         |     | Добавление поддержки конфигурирования платы конфигурируемых вх/вых                                              |                                                                   |
|         |     | Доступ к информации о версии с дисплея и по Modbus                                                              | 20000325 B                                                        |
|         |     | Конфигурирование отсечки по плотности                                                                           | 20000150 A<br>20000150 B<br>20000148 A                            |
|         |     | Дополнительные переменные HART могут быть назначены QV                                                          |                                                                   |
|         |     | Функция останова/запуска сумматоров с дисплея может быть разрешена<br>или заблокирована                         |                                                                   |
|         |     | Совершенствование приложения измерения нефтепродуктов (API)                                                     |                                                                   |
|         |     | Доступ к Live zero с дисплея                                                                                    |                                                                   |
|         |     | Расширение вариантов установок выхода по ошибке                                                                 |                                                                   |
|         |     | Новые температурные алгоритмы криогенных приложений                                                             |                                                                   |
|         |     | Корректировка программного обеспечения                                                                          |                                                                   |
|         |     | Повышение стабильности частотного выхода и преобразование единиц из-<br>мерения                                 |                                                                   |
|         |     | Улучшение сигнала объёмного расхода при обнаружении пробкового тече-<br>НИЯ                                     |                                                                   |
|         |     | Улучшение обработки значений плотности и процедур калибровки при ус-<br>ловиях ошибки                           |                                                                   |
|         |     | Изменения конфигурирования дисплея, экрана расхода и оптических пере-<br>ключателей                             |                                                                   |
|         |     | Совершенствование коммуникации HART и пакетного режима                                                          |                                                                   |
|         |     | Добавление функции                                                                                              |                                                                   |
|         |     | Добавление приложения измерения нефтепродуктов (API)                                                            |                                                                   |
|         |     | Добавление коммерческого учёта в плату конфигурируемых вх/вых                                                   |                                                                   |
|         |     | Добавление опроса по HART внешних давления и температуры                                                        |                                                                   |
| 06/2003 | 4.x | Расширение программного обеспечения                                                                             | 20000325 C<br>20000150 C<br>3600647 C<br>20000148 B<br>20001715 A |
|         |     | Добавление поддержки преобразователя Модели 1500                                                                |                                                                   |
|         |     | Расширение переменных, выводимых на дисплей преобразователя Модели<br>1700                                      |                                                                   |
|         |     | Корректировка программного обеспечения                                                                          |                                                                   |
|         |     | Улучшение обработки некоторых условий ошибки                                                                    |                                                                   |
|         |     | Уточнение работы калибровочных ячеек Modbus                                                                     |                                                                   |
|         |     | Уточнение во взаимодействии между некоторыми единицами измерения<br>плотности и значениями отсечки по плотности |                                                                   |
|         |     | Улучшение работы установок источника мА с дисплея                                                               |                                                                   |
|         |     | Совершенствование опроса давления и температуры                                                                 |                                                                   |
|         |     | Совершенствование коммуникации с HART Tri-Loop и др.                                                            |                                                                   |
|         |     | Уточнение значения, возвращаемого регистрами Modbus при условии<br>ошибки                                       |                                                                   |
|         |     | Добавление функции                                                                                              |                                                                   |
|         |     | Доступ к дискретным значениям по Modbus                                                                         |                                                                   |

**Таблица I-1** Хронология изменения программного обеспечения преобразователя продолжение

| Дата    | Версия ПО | Изменения ПО                                                                                       | Руководство |
|---------|-----------|----------------------------------------------------------------------------------------------------|-------------|
| 09/2006 | 5.x       | Расширение программного обеспечения                                                                | 20001715 B  |
|         |           | Назначение дискретному выходу реле расхода                                                         |             |
|         |           | Конфигурирование индикации ошибки на дискретный выход                                              |             |
|         |           | Поддержка назначений различных действий на дискретный вход                                         |             |
|         |           | Добавление поддержки опроса светодиода состояния преобразователя<br>πο Modbus                      |             |
|         |           | Расширение команд HART и Modbus                                                                    |             |
|         |           | Расширение компаратора до пяти конфигурируемых событий                                             |             |
|         |           | Функция восстановления заводской конфигурации                                                      |             |
|         |           | Функция восстановления заводского нуля                                                             |             |
|         |           | Расширение архива тревожных сообщений                                                              |             |
|         |           | Избирательная защита конфигурационных данных                                                       |             |
|         |           | Расширенный выбор назначений источника для мА выхода                                               |             |
|         |           | Расширение памяти для значений диапазона мА                                                        |             |
|         |           | Расширение приложения коммерческого учёта для независимой реали-<br>зации соответствия NTEP и OIML |             |
|         |           | Корректировка программного обеспечения                                                             |             |
|         |           | Совершенствование дисплея для отображения данных с плавающей<br>точкой                             |             |
|         |           | Добавление функции                                                                                 |             |
|         |           | Конфигурирование приоритета тревожного сообщения                                                   |             |
|         |           | Функции стандартного объёмного расхода газа                                                        |             |
|         |           | Доступность проверки расходомера, как опции                                                        |             |
|         |           | Выбор языка отображения дисплея                                                                    |             |

**Таблица I-1** Хронология изменения программного обеспечения преобразователя продолжение

**Хронология изменения программного обеспечения преобразователя**

# Индекс

**NTEP 143** 

P

275 HART Коммуникатор 29 использование с Моделью 2500 30

375 Field Коммуникатор 29

# $\Delta$

API

См. Приложение измерения нефтепродуктов АРІ параметры 77  $AMS$ требования 165 устранение неисправностей 165 AN (плата аналоговых выходов), преобразователи с 4 АО (аналоговый выход) отсечка 58 АХХХ код тревожного сообщения 106, 154

### $H$

**HART** ID 119 адрес опроса 115 верхний предел пробкового течения 104 интерфейс 15 пакетный режим 116 тэг 119 HART Коммуникатор 29 совместимость с преобразователем 173 Модель 275  $29$ Модель 375 29 См. также 275 HART Коммуникатор **HART Коммуникатор 275** подключение с преобразователем Модели 2500 30

Profibus-PA См. специальное руководство ProLink II запуск и останов инвентаризаторов 85 сумматоров 85 подключение к преобразователю Моделей 1500/2500 23 подключение к преобразователю Моделей 1700/2700 16 подключение к порту обслуживания преобразователей Моделей 1500/2500 23 преобразователей Моделей 1700/2700 16 подключение по RS-485 преобразователей Моделей 1500/2500 23 преобразователей Моделей 1700/2700 16 подстройка миллиамперного выхода просмотр массовый инвентаризатор 83 массовый сумматор 83 объемный инвентаризатор 83 объемный сумматор 83 переменные процесса 79 переменные процесса АРІ состояний и тревожных сообщений 81 сброс инвентаризаторов 85 сумматоров 85 сохранение и загрузка конфигурации 16 сохранение файлов конфигурации 16 тестирование контура требования 15, 165 Модель 1500 конфигурационное меню 201, 202 Модель 1500 главное меню 200, 210 Модель 2500 конфигурационное меню 211, 212

Модель 2700 СІО конфигурационное меню 257 Молель 2700 СІО главное меню 257 Модель 1700/2700 AN конфигурационное меню 221 Модель 1700/2700 AN главное меню 220 Модель 1700/2700 IS конфигурационное меню 239 Модель 1700/2700 IS главное меню 238 Устранение неисправностей 165

# PV 57

назначение 117

# $\Omega$

Ouadrature

См. Режим **OV** назначение 117

# S

**SV** 57 назначение 117

# T

TV 63 назначение 117

# A

Автопрокрутка 11,78 Автоматическая установка нуля 39 Aдрес Modbus 112 Адрес опроса HART 115 Алармы (Тревожные сообщения) подтверждение 81 игнорирование 105 состояние 154 список 106 приоритет 105

# Б

Базовая единица времени 91 Базовая единица массы 91 Базовая елиница объема 91 Базовый процессор компоненты 189, 195 тест сопротивления 173 устранение неисправностей 170 Блок питания клеммы преобразователей Моделей 1500/2500 190 преобразователей Моделей 1700/2700 197 устранение неисправностей 162

# B

Верхний предел пробкового течения 104, 165 Влияние электромагнитных помех 163 Входные сигналы 72 Выход, поиск и устранение неисправностей 149 Выходные сигналы 54, 61, 69

# Д

Давление влияние 121 единицы измерения 54 значения по умолчанию 182 компенсания 122 поправочные коэффициенты 122 Дата 119 Демпфирование плотности, изменение 95 Демпфирование расхода, изменение 95 Демпфирование температуры, изменение 95 Демпфирование добавочное 60 конфигурирование 95 Диапазон измерений, изменение значение верхней границы диапазона .57 значение нижней границы диапазона... 57 Дискретное событие назначение 74 конфигурирование 101 Дискретный вход 72 назначение 74 значения по умолчанию 184 тест контура 37 полярность 74 уровни напряжения 74 Дискретный выход 69 варианты назначения 71 значения по умолчанию 184 действие по ошибке 72 реле расхода 72 тест контура 37 полярность 70 устранение неисправностей 163

уровни напряжения 70 Лисплей автопрокрутка 11 десятичные знаки 12 запуск и останов инвентаризаторов 84 сумматоров 84 знак 12.13 значения по умолчанию 185 значения с плавающей точкой 12 изменение уставок события 104 использование 84 использование меню 84 компоненты 9 Модель 2700 СІО меню 265 Модель 1700/2700 CIO AN 229 Модель 1700|2700 IS меню 247 оптические переключатели 10 параметров 84 пароль 11, 110 пароль режима off-line 11, 110 переменные 111 период обновления 109 просмотр массового инвентаризатора 82 массового сумматора 82 объемного инвентаризатора 82 объемного сумматора 82 переменных процесса 78 состояний и тревожных сообщений 80 подтверждение тревожных сообщений 81 преобразователь с 5 разрешение 78, 111 сброс инвентаризаторов 84 сумматоров 84 скорость прокрутки 11, 110 функции 110 экспоненциальное представление 13 язык 10, 109 Добавочное демпфирование 60

# E

Единицы измерения температуры изменение 49 список 49 Единицы измерения конфигурирование 49 единицы измерения плотности 49 единицы измерения температуры 49 единицы массового расхода 49 единицы объемного расхода 49 массового расхода 49 объемного расхода 49 плотности 49 специальные 90

единицы массового расхода 90 единицы объемного расхода 90 для газа 90 Единицы массового расхода изменение 49 Единицы объемного расхода изменение 49 Единицы плотности изменение 49

#### $\overline{3}$

Заземление поиск и устранение неисправностей 163 Значение верхней границы диапазона 57 значения по умолчанию 58, 184 устранение неисправностей 167 Значение нижней границы диапазона 57 значения по умолчанию 58, 184 устранение неисправностей 167 Значения границ диапазона миллиамперного выхода 129 Значения границ диапазона частотного выхода 167 Значения по умолчанию 184

### И

Инвентаризаторы 82 запуски останов 84 единицы измерения 50 определение 74 сброс 84 просмотр массового инвентаризатора 84 просмотр объемного инвентаризатора 84 Индикатор ошибки конфигурирование частотного выхода 68 конфигурирование мА выхода 59 цифровой 112 Источник питания, поиск и устранение неисправностей 162

# К

Как связаться с отделом обслуживания заказчиков 7, 148 Калибровка 129, 130 ошибка 149 параметры 44 плотность 137 поиск и устранение неисправностей 167 температура 141 Каналы конфигурация 47 Катушки

Руководство по конфигурированию и применению: Преобразователи Micro Motion Серий 1000 и 2000

тестирование сопротивлений 175 Клеммы Молель 1500 191 Модель 1200 191 Кнопка См. оптический переключатель Коды тревожных сообщений 106 дисплея 275 Коммерческий учёт 77, 143 Коммуникатор (275 или 375) запуск и останов инвентаризаторов 85 сумматоров 85 описания устройства (DD) 30 подключение к преобразователю 31 просмотр массовый инвентаризатор 83 массовый сумматор 83 объемный инвентаризатор 83 объемный сумматор 83 переменные процесса 79 тревожные сообщения 81 требования 164 тревожные сообщения 106 Коммуникационные средства 5 Компенсация давления 121 температуры 123 Конфигурация демпфирование 54 дискретный вход 72 дискретный выход 69 назначение 47 полярность 61 единицы измерения 49 специальные 90 единицы измерения массового расхода 50 каналы 47 компенсация лавления 121 компенсация температуры 123 мА выход 54 лиапазон 54 добавочное демпфирование 54 индикатор ошибки 54 отсечка АО 54 переменные процесса 54 опрос  $125$ отсечки 94 параметры дисплея 109 параметр направления потока 98 параметры пробкового течения 104 параметры сенсора 119 параметры цифровой коммуникации 112 приложение измерения нефтепродуктов 92 работа при ошибке 64 скорость обмена 96 скорость обновления дисплея 109 события 101 стандартный объём расхода газа 89 установки устройства 119

режим защиты записи 120 частотный выход 61 Компоненты преобразователя 194, 195 Контрольные точки нахождение с помощью ProLink II 167 нахождение с помощью коммуникатора **HART** 167 проверка 167

#### M

Максимальная ширина импульса 64 Массовый инвентаризатор 82 Массовый расход отсечка 94 единицы измерения конфигурирование 50 список 50 Меню тревожных сообщений 81 Миллиамперный выход 54, 60 границы диапазона 57 диапазон 57 добавочное демпфирование 60 индикатор ошибки 59 назначение переменной процесса 56 отсечка АО 58 подстройка 38 тест контура 37 шкала 57 Модель 1500 определение 4 меню конфигурирования ProLink II 201 главное меню ProLink II 200, 210 варианты конфигурации клемм 191 Модель 1700 определение 4 Молель 2500 меню Коммуникатора 375 217 коммерческий учёт 143 определение 4 меню конфигурирования ProLink II 211 варианты конфигурации клемм 191 с Коммуникатором 275 HART 30 Модель 2700 меню Коммуникатора (CIO) 263? 264 коммерческий учёт 143 определение 4 меню дисплея (CIO) 265, 266 меню конфигурирования ProLink II (CIO) 257, 258, 259 главное меню ProLink II (CIO) 256 Молель 1500/2500 коммуникация при запуске 36 подключение ProLink II 23 виды монтажа 188 клеммы питания 190 кабель сенсора 189 светодиод состояния при запуске 36 Модель 1700/2700

коммуникация при запуске 36 меню Коммуникатора (AN) 227 меню Коммуникатора (IS) 245 подключение ProLink II 16 меню дисплея (AN) 229, 230 меню дисплея (IS) 247, 248 виды монтажа 193 клеммы питания 197 меню конфигурирования ProLink II (AN) 221, 222, 223 меню конфигурирования ProLink II (IS) 239? 240 главное меню ProLink II (AN) 220 главное меню ProLink II (IS) 238 светодиод состояния при запуске 36

# $H$

Назначение переменных Вторая переменная...117 Первая переменная...117 Третья переменная...117 Четвёртая переменная...117 значения по умолчанию 183 Направление потока влияние 101 параметр 98 Насыщение выхода 166 Нижний предел пробкового течения 104, 165

# $\Omega$

Обслуживание заказчиков, как связаться 7, 148 Объемный инвентаризатор, просмотр 82 Объемный расход отсечка 94 единицы измерения...51 Оптический переключатель 10 Отсечка малого расхода 58 массовый расход 94 объемный расход 94  $\overline{\text{m}$ отность 94

### $\mathbf{\Pi}$

Пакетный режим 116 Параметр направления потока 98 Параметры калибровки 44 параметры калибровки расхода 44 Параметры RS -485 112 Параметры сенсора конфигурирование 119 Параметры цифровой коммуникации 112 Пароль режима off-line 11, 110 Переменные процесса

запись 78 назначение 56 просмотр 78 устранение неисправностей 159 частотный выход 62 Плотность единицы измерения 53 значения по умолчанию 182 калибровка 137 калибровочные коэффициенты 46 отсечка 94 Подключение ProLink II или Pocket ProLink программное обеспечение 15 Подсоединение коммуникатора HART 31 Подстройка миллиамперного выхода 38 Подтверждение получения тревожных сообщений 81 Поиск и устранение неисправностей аналоговый выход фиксирован 166 шкала выхода 167 базовый процессор...170 тест сопротивления 173 вход/выход 149 **выход HART** 149 дискретный выход...163 единицы измерения 166 заземление...163 кабели выхода 165 кабель между базовым процессором и преобразователем 163 калибровка 149, 167 коммуникационный контур HART 164 короткое замыкание на корпус 175 насыщение выхода 166 невыполнение установки нуля 149 низкое значение напряжения на летекторной катушке 170 номера телефонов отдела обслуживания 7.148 переменные процесса 159 подключение проводов к блоку питания 162 превышение уровня сигнала на возбуждающей катушке 169 приемное устройство 165 пробковое течение 165 проблемы с подключением проводов 162 проверка контрольных точек 167 радиочастотные помехи 163 режим токового контура 166 светодиод базового процессора...153 сопротивление катушки сенсора 175 состояние неисправности 149 тревожные сообщения 154 характеризация 167 частотный выход...163 шкала и метод для частотного выхода 167 Приложение специального использования измерения плотности 77 Приоритеты тревожных сообщений, индикатор состояния 105

Пробковое течение 104, 165 значения по умолчанию 182 пределы 182 Пробковые явления 165 Проблемы с подключением кабелей 162 Проверка контрольных точек 167 Просмотр массового инвентаризатора 82 массового сумматора 82 объемного инвентаризатора 82 объемного сумматора 82 переменных процесса 78 тревожных сообщений 106 Протокол 113

# P

Рабочая таблица предварительной конфигурации Разрешение параметров дисплея 9 Расходомер калибровка 129, 130 Расходомер, характеризация 44, 46 Режим двойной частотный выход 66 квадратура 66 специальный 96, 97 частотный выход 66 Реле расхода определение 72

# $\mathbf{C}$

Светодиод базового процессора 132 Сенсор тестирование сопротивления катушек 175 Сенсор, характеризация 44, 47 Скорость обмена 96 значения по умолчанию 183 режим специальный 96, 97 Скорость прокрутки 110 лисплея 11 Скорость обновления... 96 События 101 изменение уставок с дисплея 104 конфигурирование 101 модели 101 сообщение о состоянии 103 типы 103 Средства коммуникации 4 Средства конфигурирования 15 Специальные единицы измерения 90 базовая единица 90 базовая единица времени 90 базовая единица массы 90 базовая единица объема 90 единица массового расхода 90

единица объемного расхода 90 значения по умолчанию 182 коэффициент преобразования 90 Специальный режим 96, 97 Сумматоры запуски останов 84 единицы измерения 50 просмотр массового сумматора 78 просмотр объемного сумматора 78 copoc 84 сброс массового сумматора 84 сброс объемного сумматора 846 Схема конфигурации 87

# T

Тайм -аут ошибки конфигурирование 109 Температура значения по умолчанию 182 калибровка... 141 компенсация... 123 конфигурация единиц измерения...53 список единиц измерения...53 Тестовые точки...167 Тест контура 37 Тестирование на короткое замыкание на корпус 175 сопротивлений катушек сенсора...175 сопротивлений базового процессора...173 Преобразователь версии...1 компоненты... 194, 195 номер модели 1 Преобразователь Моделей 1500/2500 подключение с помощью ProLink II 23 Преобразователь Моделей 1700/2700 подключение с помощью ProLink II 16 Преобразователи Модели 2500 подключение с помощью HART Коммуникатора 275 30 Тревожные сообщения о событии тревожное сообщение по высокому уровню 154 тревожное сообщение по низкому уровню 154 подтверждение получения 81 просмотр 106 состояние 154

# y

Управление сумматорами и инвентаризаторами  $84$ Уставка 101 Установка нуля заводской ноль 39

```
значение предыдущего нуля 39
     время установки нуля 39
     невыполнение 149
     предел сходимости 39
Устройство коммуникации 5
```
#### $\Phi$

Файлы конфигурации 11

#### $\mathbf{x}$

Характеризация как проводить характеризацию 47 калибровочные коэффициенты плотности 46 когда проводить характеризацию 44 параметры калибровки расхода 46 параметры характеризации 44 поиск и устранение неисправностей 167

# $\mathbf{u}$

Цифровая коммуникация 112

# $\mathbf{q}$

```
Частотный выход 61
     ввод значений диапазона с дисплея 9
     значения по умолчанию 184
     конфигурирование
           индикатор ошибки 68
           максимальная ширина импульса
              66
           режим 66
           полярность 66
           шкала 63
      переменные процесса 62
     тест контура 37
     устранение неисправностей 163
     уровни напряжения 61
```
# Ш

```
Ширина импульсов
     изменение 61
     определение 61
Шкала
  мА выхода 57
  частотного выхода 63
```
Шкала частотного выхода поиск и устранение неисправностей 167

© 2006, Micro Motion, Inc. Авторские права защищены. P/N 20001715, Rev.B

Для получения новейшей информации по техническим харак теристикам продукции Micro Motion смотрите раздел PROD-UCTS нашего сайта в Интернете www.micromotion.com

#### **Emerson Process Management**

Россия, 115114, г. Москва, ул. Летниковская, д. 10, стр. 2, эт. 5 Телефон: +7 (495) 981-981-1 Факс: +7 (495) 981-981-0 e-mail: Info Ru@EmersonProcess.ru

#### Промышленная группа «Метран»

Россия, 454138, г. Челябинск Комсомольский проспект, 29 Телефон +7 (351) 799-51-51 e-mail: Info.Metran@Emerson.com

www.emersonprocess.ru www.metran.ru

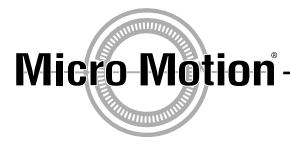

Азербайджан, AZ-1065, г. Баку "Каспийский Бизнес Центр" ул. Джаббарлы, 40, эт. 9 Телефон: +994 (12) 498-2448 Факс: +994 (12) 498-2449 e-mail: Info.Az@EmersonProcess.com

Казахстан, 050057, г. Алматы ул Тимирязева, 42 ЦДС "Атакент", Павильон 17 Телефон: +7 (727) 250-09-03, 250-09-37 Факс: +7 (727) 250-09-36 e-mail: Info.Kz@EmersonProcess.com

Украина, 01054, г. Киев ул Тургеневская, д. 15, офис 33 Телефон: +38 (044) 4-929-929 Факс: +38 (044) 4-929-928 e-mail: Info.Ua@EmersonProcess.com

Технические консультации по выбору и применению продукции осуществляет Центр поддержки Заказчиков<br>Телефон +7 (351) 247-16-02, 247-1-555  $\Phi$ akc +7 (351) 247-16-67

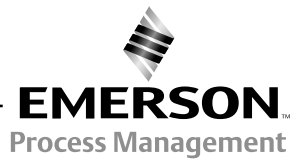